**BECKHOFF** New Automation Technology

# Original-Handbuch | DE

CX7050

# Embedded-PC für CANopen-Commander (Master)

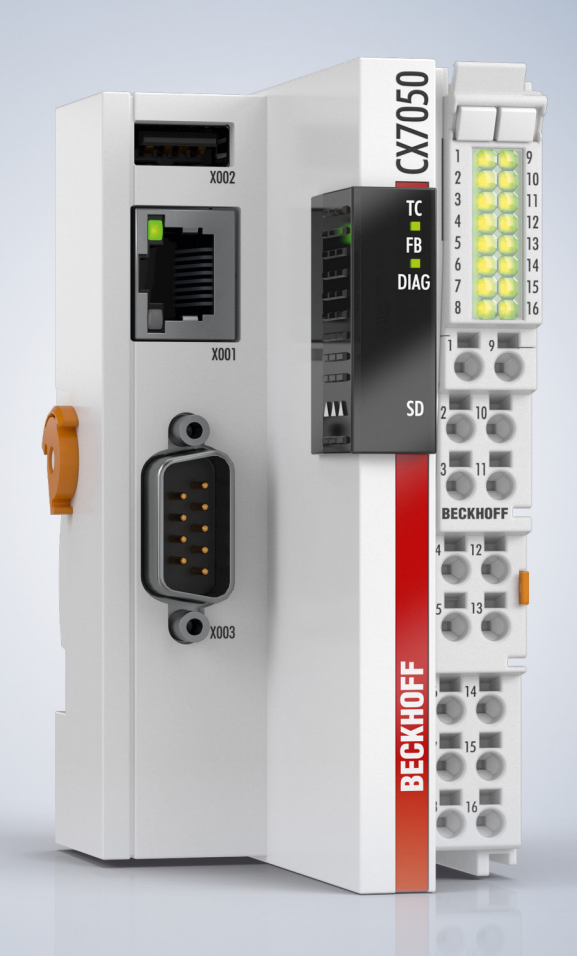

# Inhaltsverzeichnis

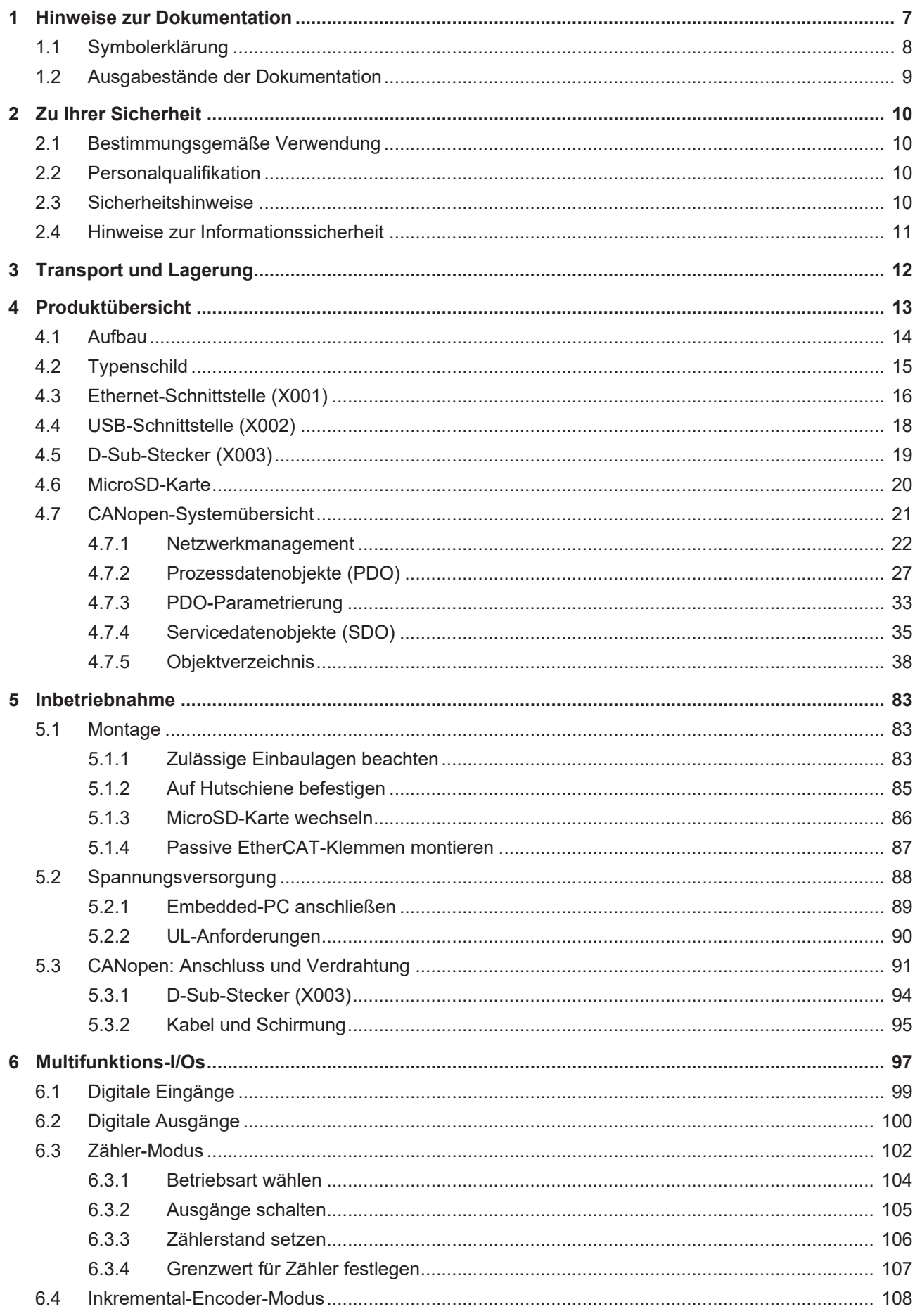

# **BECKHOFF**

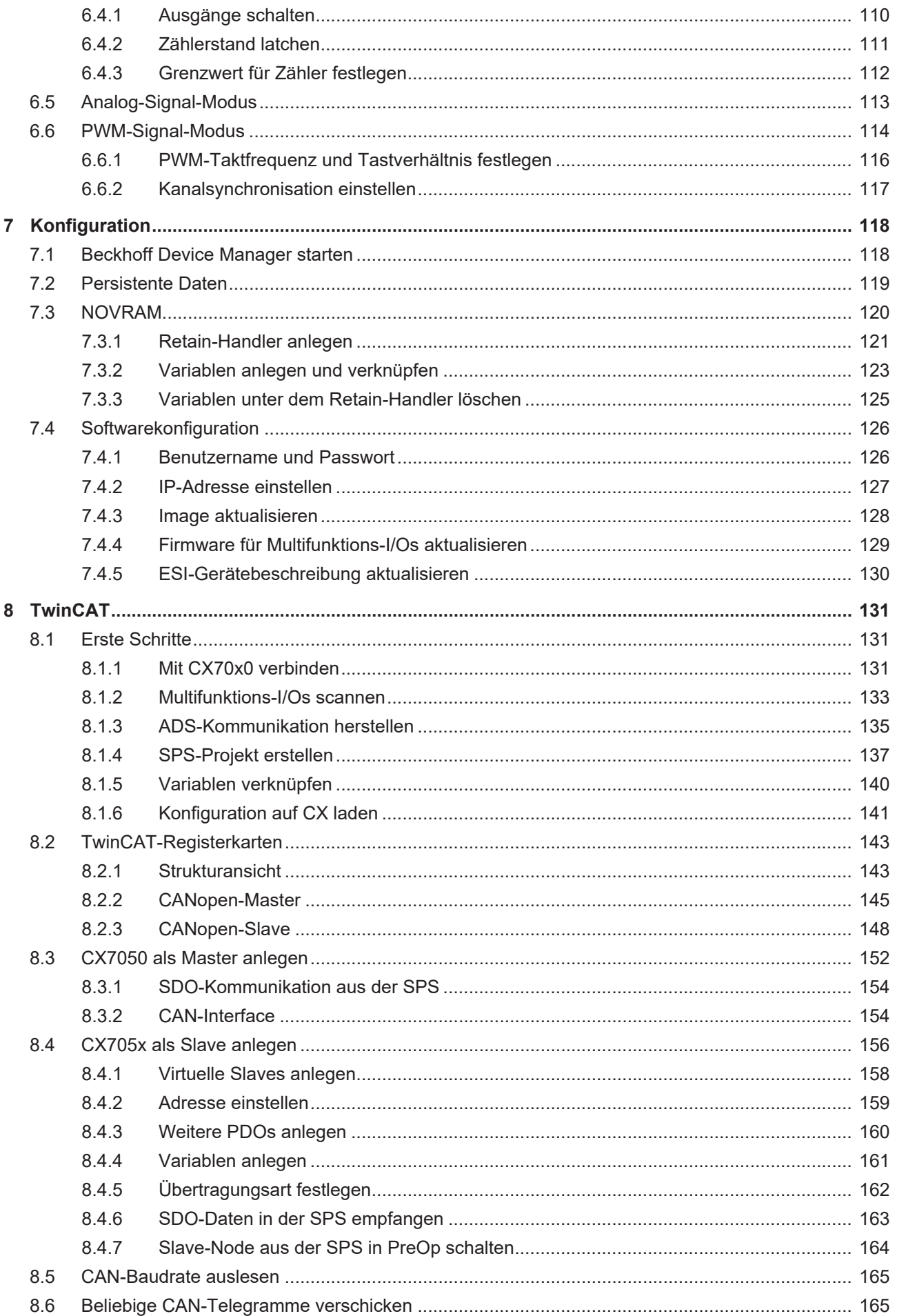

## **BECKHOFF**

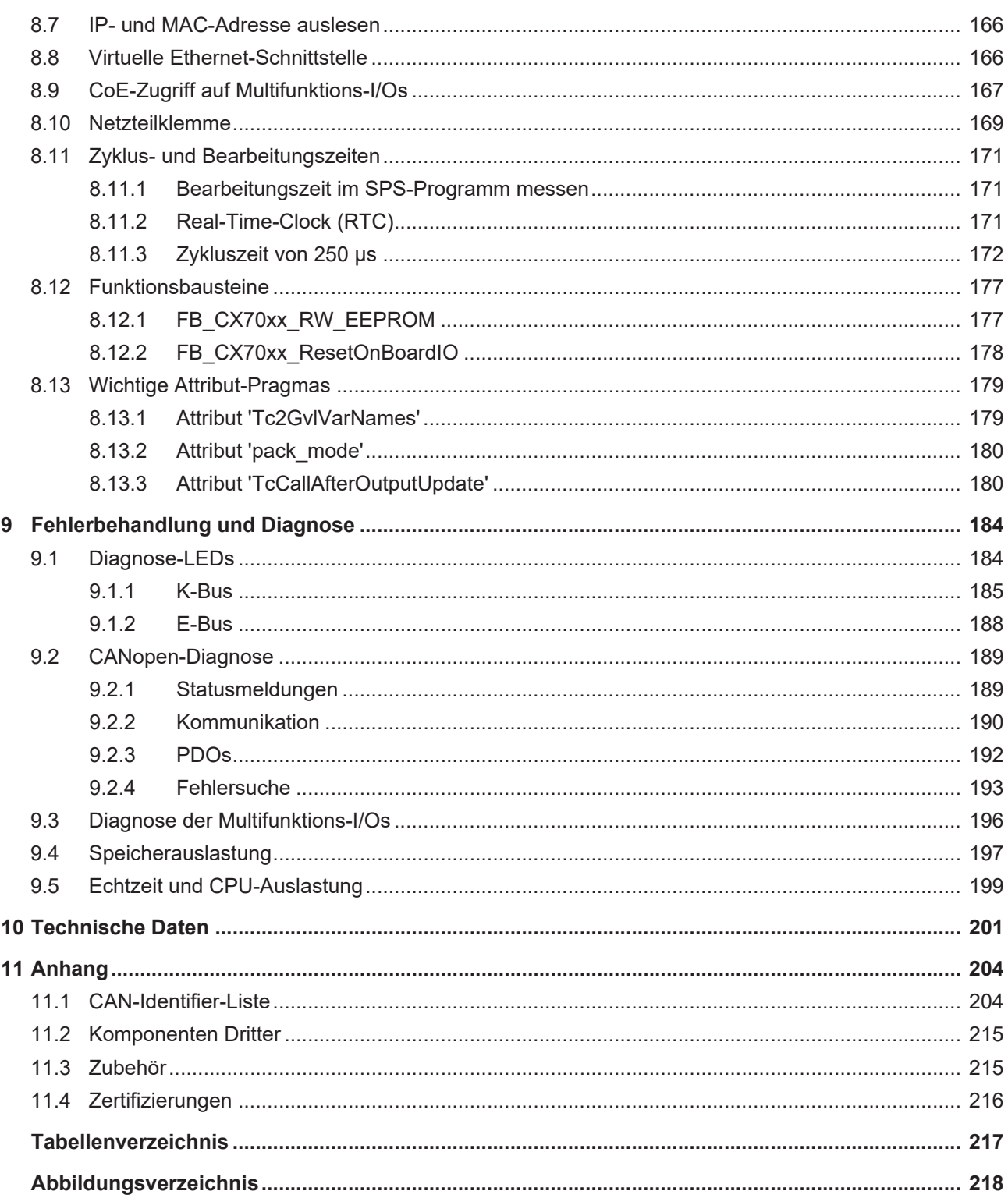

## **BECKHOFF**

# <span id="page-6-0"></span>**1 Hinweise zur Dokumentation**

Diese Beschreibung wendet sich ausschließlich an ausgebildetes Fachpersonal der Steuerungs- und Automatisierungstechnik, das mit den geltenden nationalen Normen vertraut ist.

Zur Installation und Inbetriebnahme der Komponenten ist die Beachtung der Dokumentation und der nachfolgenden Hinweise und Erklärungen unbedingt notwendig.

Das Fachpersonal ist verpflichtet, stets die aktuell gültige Dokumentation zu verwenden.

Das Fachpersonal hat sicherzustellen, dass die Anwendung bzw. der Einsatz der beschriebenen Produkte alle Sicherheitsanforderungen, einschließlich sämtlicher anwendbaren Gesetze, Vorschriften, Bestimmungen und Normen erfüllt.

## **Disclaimer**

Diese Dokumentation wurde sorgfältig erstellt. Die beschriebenen Produkte werden jedoch ständig weiterentwickelt.

Wir behalten uns das Recht vor, die Dokumentation jederzeit und ohne Ankündigung zu überarbeiten und zu ändern.

Aus den Angaben, Abbildungen und Beschreibungen in dieser Dokumentation können keine Ansprüche auf Änderung bereits gelieferter Produkte geltend gemacht werden.

## **Marken**

Beckhoff®, TwinCAT®, TwinCAT/BSD®, TC/BSD®, EtherCAT®, EtherCAT G®, EtherCAT G10®, EtherCAT P®, Safety over EtherCAT®, TwinSAFE®, XFC®, XTS® und XPlanar® sind eingetragene und lizenzierte Marken der Beckhoff Automation GmbH.

Die Verwendung anderer in dieser Dokumentation enthaltenen Marken oder Kennzeichen durch Dritte kann zu einer Verletzung von Rechten der Inhaber der entsprechenden Bezeichnungen führen.

## **Patente**

Die EtherCAT-Technologie ist patentrechtlich geschützt, insbesondere durch folgende Anmeldungen und Patente:

EP1590927, EP1789857, EP1456722, EP2137893, DE102015105702 mit den entsprechenden Anmeldungen und Eintragungen in verschiedenen anderen Ländern.

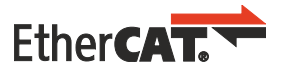

EtherCAT® ist eine eingetragene Marke und patentierte Technologie lizenziert durch die Beckhoff Automation GmbH, Deutschland

## **Copyright**

© Beckhoff Automation GmbH & Co. KG, Deutschland.

Weitergabe sowie Vervielfältigung dieses Dokuments, Verwertung und Mitteilung seines Inhalts sind verboten, soweit nicht ausdrücklich gestattet.

Zuwiderhandlungen verpflichten zu Schadenersatz. Alle Rechte für den Fall der Patent-, Gebrauchsmusteroder Geschmacksmustereintragung vorbehalten.

## <span id="page-7-0"></span>**1.1 Symbolerklärung**

In der Dokumentation werden folgende Warnhinweise verwendet. Lesen und befolgen Sie die Warnhinweise.

## **Warnhinweise, die vor Personenschäden warnen:**

 **GEFAHR**

Es besteht eine Gefährdung mit hohem Risikograd, die den Tod oder eine schwere Verletzung zur Folge hat.

## **WARNUNG**

Es besteht eine Gefährdung mit mittlerem Risikograd, die den Tod oder eine schwere Verletzung zur Folge haben kann.

## **VORSICHT**

Es besteht eine Gefährdung mit geringem Risikograd, die eine leichte Verletzung zur Folge haben kann.

#### **Warnhinweise, die vor Sach- oder Umweltschäden warnen:**

## *HINWEIS*

Es besteht eine mögliche Gefährdung für Umwelt und Geräte.

#### **Hinweise, die weitere Informationen oder Tipps anzeigen:**

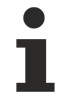

Dieser Hinweis gibt wichtige Informationen, die beim Umgang mit dem Produkt oder der Software helfen. Es besteht keine unmittelbare Gefahr für Produkt, Mensch und Umwelt.

# <span id="page-8-0"></span>**1.2 Ausgabestände der Dokumentation**

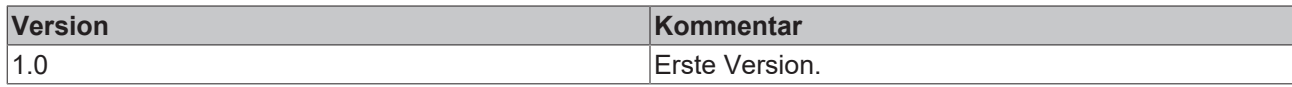

# <span id="page-9-0"></span>**2 Zu Ihrer Sicherheit**

Lesen Sie das Sicherheitskapitel und halten Sie die Hinweise ein, um sich vor Personenschäden und Sachschäden zu schützen.

## **Haftungsbeschränkungen**

Die gesamten Komponenten werden je nach Anwendungsbestimmungen in bestimmten Hard- und Software-Konfigurationen ausgeliefert. Eigenmächtige Umbauten und Änderungen der Hard- oder Software-Konfiguration, die über die dokumentierten Möglichkeiten hinausgehen, sind verboten und bewirken den Haftungsausschluss der Beckhoff Automation GmbH & Co. KG. Darüber hinaus werden folgende Punkte aus der Haftung der Beckhoff Automation GmbH & Co. KG ausgeschlossen:

- Nichtbeachtung dieser Dokumentation.
- Nichtbestimmungsgemäße Verwendung.
- Einsatz von nicht ausgebildetem Fachpersonal.
- Verwendung nicht zugelassener Ersatzteile.

## <span id="page-9-1"></span>**2.1 Bestimmungsgemäße Verwendung**

Der Embedded-PC ist ein Steuerungssystem für den Einsatz im Maschinen- und Anlagenbau zur Automatisierung, Visualisierung und Kommunikation. Der Embedded-PC ist für den Einbau in einen Schaltschrank oder Klemmenkasten vorgesehen und wird zusammen mit Bus- oder EtherCAT-Klemmen dazu verwendet, um digitale und analoge Signale von Sensoren aufzunehmen und an Aktoren auszugeben oder an übergeordnete Steuerungen weiterzuleiten.

Der Embedded-PC ist für ein Arbeitsumfeld entwickelt, welches der Schutzklasse IP20 genügt. Es besteht Fingerschutz und Schutz gegen feste Fremdkörper bis 12,5 mm, jedoch kein Schutz gegen Wasser. Der Betrieb der Geräte in nasser und staubiger Umgebung ist nicht gestattet, sofern nicht anders angegeben. Die angegebenen Grenzwerte für elektrische- und technische Daten müssen eingehalten werden.

## **Nicht bestimmungsgemäße Verwendung**

Der Embedded-PC ist nicht für den Betrieb in folgenden Bereichen geeignet:

- In explosionsgefährdeten Bereichen.
- In Bereichen mit einer aggressiven Umgebung, die z.B. mit aggressiven Gasen oder Chemikalien angereichert ist.
- Im Wohnbereich. Im Wohnbereich müssen die entsprechenden Normen und Richtlinien für Störaussendungen eingehalten und die Geräte in Gehäuse oder Schaltkästen mit entsprechender Schirmdämpfung eingebaut werden.

## <span id="page-9-2"></span>**2.2 Personalqualifikation**

Alle Arbeitsschritte an der Beckhoff Soft- und Hardware dürfen nur vom Fachpersonal mit Kenntnissen in der Steuerungs- und Automatisierungstechnik durchgeführt werden. Das Fachpersonal muss über Kenntnisse in der Administration des eingesetzten Industrie-PCs und des jeweils eingesetzten Netzwerks verfügen.

Alle Eingriffe müssen mit Kenntnissen in der Steuerungs-Programmierung durchgeführt werden und das Fachpersonal muss die aktuellen Normen und Richtlinien für das Automatisierungsumfeld kennen.

## <span id="page-9-3"></span>**2.3 Sicherheitshinweise**

Folgende Sicherheitshinweise müssen während der Montage, der Arbeit mit Netzwerken und der Arbeit mit Software beachtet werden.

## **RECKHOFF**

## **Montage**

- Arbeiten Sie nicht an Geräten unter Spannung. Schalten Sie immer die Spannungsversorgung für das Gerät ab bevor Sie es montieren, Störungen beheben oder Wartungsarbeiten durchführen. Sichern Sie das Gerät gegen ein unbeabsichtigtes Einschalten ab.
- Beachten Sie die Unfallverhütungsvorschriften, die für Ihre Maschine zutreffend sind (z.B. die BGV A 3, Elektrische Anlagen und Betriebsmittel).
- Achten Sie auf einen normgerechten Anschluss und vermeiden Sie Gefahren für das Personal. Verlegen Sie die Daten- und Versorgungsleitungen normgerecht und achten Sie auf die korrekte Anschlussbelegung.
- Beachten Sie die für Ihre Anwendung zutreffenden EMV-Richtlinien.
- Vermeiden Sie die Verpolung der Daten- und Versorgungsleitungen, da dies zu Schäden an den Geräten führen kann.
- In den Geräten sind elektronische Bauteile integriert, die Sie durch elektrostatische Entladung bei Berührung zerstören können. Beachten Sie die Sicherheitsmaßnahmen gegen elektrostatische Entladung entsprechend DIN EN 61340-5-1/-3.

## **Arbeiten mit Netzwerken**

- Beschränken Sie den Zugriff zu sämtlichen Geräten auf einen autorisierten Personenkreis.
- Ändern Sie die standardmäßig eingestellten Passwörter und verringern so das Risiko, dass Unbefugte Zugriff erhalten.
- Schützen Sie die Geräte mit einer Firewall.
- Wenden Sie die Vorgaben zur IT-Sicherheit nach der IEC 62443 an, um den Zugriff und die Kontrolle auf Geräte und Netzwerke einzuschränken.

## <span id="page-10-0"></span>**2.4 Hinweise zur Informationssicherheit**

Die Produkte der Beckhoff Automation GmbH & Co. KG (Beckhoff) sind, sofern sie online zu erreichen sind, mit Security-Funktionen ausgestattet, die den sicheren Betrieb von Anlagen, Systemen, Maschinen und Netzwerken unterstützen. Trotz der Security-Funktionen sind die Erstellung, Implementierung und ständige Aktualisierung eines ganzheitlichen Security-Konzepts für den Betrieb notwendig, um die jeweilige Anlage, das System, die Maschine und die Netzwerke gegen Cyber-Bedrohungen zu schützen. Die von Beckhoff verkauften Produkte bilden dabei nur einen Teil des gesamtheitlichen Security-Konzepts. Der Kunde ist dafür verantwortlich, dass unbefugte Zugriffe durch Dritte auf seine Anlagen, Systeme, Maschinen und Netzwerke verhindert werden. Letztere sollten nur mit dem Unternehmensnetzwerk oder dem Internet verbunden werden, wenn entsprechende Schutzmaßnahmen eingerichtet wurden.

Zusätzlich sollten die Empfehlungen von Beckhoff zu entsprechenden Schutzmaßnahmen beachtet werden. Weiterführende Informationen über Informationssicherheit und Industrial Security finden Sie in unserem <https://www.beckhoff.de/secguide>.

Die Produkte und Lösungen von Beckhoff werden ständig weiterentwickelt. Dies betrifft auch die Security-Funktionen. Aufgrund der stetigen Weiterentwicklung empfiehlt Beckhoff ausdrücklich, die Produkte ständig auf dem aktuellen Stand zu halten und nach Bereitstellung von Updates diese auf die Produkte aufzuspielen. Die Verwendung veralteter oder nicht mehr unterstützter Produktversionen kann das Risiko von Cyber-Bedrohungen erhöhen.

Um stets über Hinweise zur Informationssicherheit zu Produkten von Beckhoff informiert zu sein, abonnieren Sie den RSS Feed unter <https://www.beckhoff.de/secinfo>.

# <span id="page-11-0"></span>**3 Transport und Lagerung**

## **Transport**

## *HINWEIS*

## **Kurzschluss durch Feuchtigkeit**

Feuchtigkeit kann sich bei Transporten in kalter Witterung oder bei extremen Temperaturunterschieden bilden.

Achten Sie darauf, dass sich keine Feuchtigkeit im Embedded-PC niederschlägt (Betauung) und gleichen Sie ihn langsam der Raumtemperatur an. Schalten Sie den Embedded-PC bei Betauung erst nach einer Wartezeit von mindestens 12 Stunden ein.

Trotz des robusten Aufbaus sind die eingebauten Komponenten empfindlich gegen starke Erschütterungen und Stöße. Schützen Sie den Embedded-PC bei Transporten vor:

- großer mechanischer Belastung und
- benutzen Sie für den Versand die Originalverpackung.

#### *Tab. 1: Abmessungen und Gewicht.*

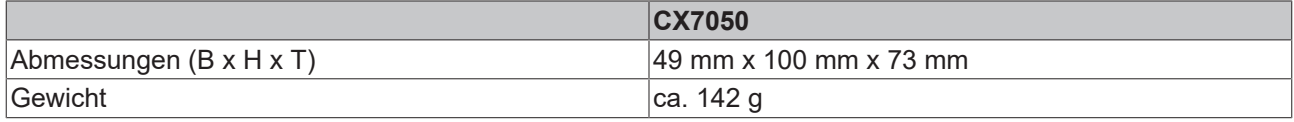

#### **Lagerung**

• Lagern Sie den Embedded-PC in der Originalverpackung.

# <span id="page-12-0"></span>**4 Produktübersicht**

Der Embedded-PC CX7050 verfügt über einen ARM-Cortex™-M7-Singlecore-Prozessor mit 480 MHz und hat die folgende Grundausstattung:

- einen MicroSD-Kartenslot mit integrierter 512 MB MicroSD-Karte,
- eine Ethernet-Schnittstelle (10/100 MBit/s, RJ45),
- eine USB-Schnittstelle (max. 12 Mbit/s, max. 100 mA),
- sowie integrierte Multifunktions-I/Os.

Der CX7050 wird mit TwinCAT 3 über die Ethernet-Schnittstelle programmiert. Zusätzlich steht der Beckhoff Device Manger als Webinterface für die Konfiguration des CX7050 zur Verfügung.

Die CANopen-Commander (Master)-Schnittstelle des CX7050 kann auch als CAN- oder CANopen-Responder (Slave) verwendet werden.

## **Multifunktions-I/Os**

Als Besonderheit verfügt die CX7000-Serie über acht integrierte Multifunktionseingänge und vier integrierte Multifunktionsausgänge.

- 8 digitale Eingänge, 24 V DC, Filter 3 ms, Typ 3, 1-Leitertechnik
- 4 digitale Ausgänge, 24 V DC, 0,5 A, 1-Leitertechnik

Die integrierten Multifunktions-I/Os des CX7050 lassen sich über TwinCAT 3 für andere Betriebsarten (Modi) konfigurieren, sodass auch schnelles Zählen oder die Analogwertverarbeitung ermöglicht wird:

- Zähler-Modus: 1 x Zähler-Digitaleingang 100 kHz, 1 x Digitaleingang als Auf-/Abwärts-Zähler 20 kHz, 2 x Zähler-Digitalausgang
- Inkremental-Encoder-Modus: 2 x Digitaleingang für 250-kHz-Encoder-Signal (A-/B-Eingang), 2 x Encoder-Digitalausgang
- Analog-Signal-Modus: 2 x Digitaleingang konfiguriert als Analogeingang 0 bis 10 V, 12 Bit Auflösung bei 16 Bit Darstellung
- PWM-Signal-Modus: 2 x Digitalausgang konfiguriert für PWM-Signal, 15 Hz…100 kHz

## **Netzteilklemme**

Auf der rechten Seite können wahlweise EtherCAT-Klemmen (E-Bus) oder Busklemmen (K-Bus) angereiht werden; der CX7050 erkennt in der Hochlaufphase automatisch, welches System angeschlossen ist. Sollen weitere elektrische Signale verarbeitet werden, kann somit der CX7050 ergänzend zu den integrierten I/Os bedarfsgerecht und äußerst flexibel durch EtherCAT-Klemmen oder Busklemmen erweitert werden.

## **Firmware**

Als Betriebssystem bzw. Firmware wird das Echtzeitbetriebssystem TC/RTOS eingesetzt, welches auf FreeRTOS basiert. Beachten Sie, dass TC/RTOS ein geschlossenes System ist und eigene Softwareinstallationen nicht möglich sind. Damit ist eine gewisse Sicherheit gegeben, da Fremdsoftware wie Viren oder ähnliches nicht installiert werden können und der CX7050 an ein Netzwerk angeschlossen werden kann. Der CX7050 kann ab TwinCAT 3.1 Build 4024.12 verwendet werden. Folgende TC 3 Funktionen sind enthalten und lizensiert:

- TC1000 TC3 ADS
- TC1100 TC3 IO
- TC1200 TC3 PLC
- TF4100 TC3 Controller Toolbox
- TF4110 TC3 Temperature-Controller
- TF6255 TC3 Modbus-RTU
- TF6340 TC3 Serial-Communication
- TF6701 | TwinCAT 3 IoT Communication (MQTT)<sup>\*</sup>)
- TF6730 | TwinCAT 3 IoT Communicator<sup>\*)</sup>

\*) Image-Version 114606 und TwinCAT 3 XAE 4024.47 oder höher erforderlich.

<span id="page-13-0"></span>Die Open-Source-Lizenzen sind als ZIP-Datei auf der MicroSD-Karte einsehbar.

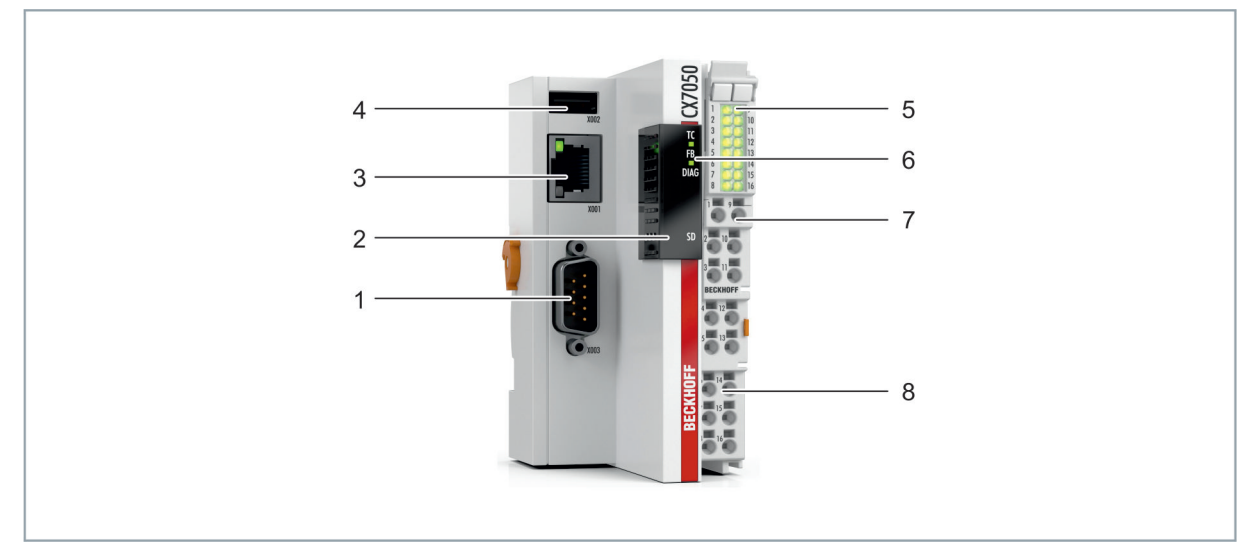

## **4.1 Aufbau**

Abb. 1: Beispielaufbau eines Embedded-PCs CX7050.

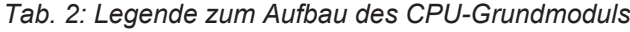

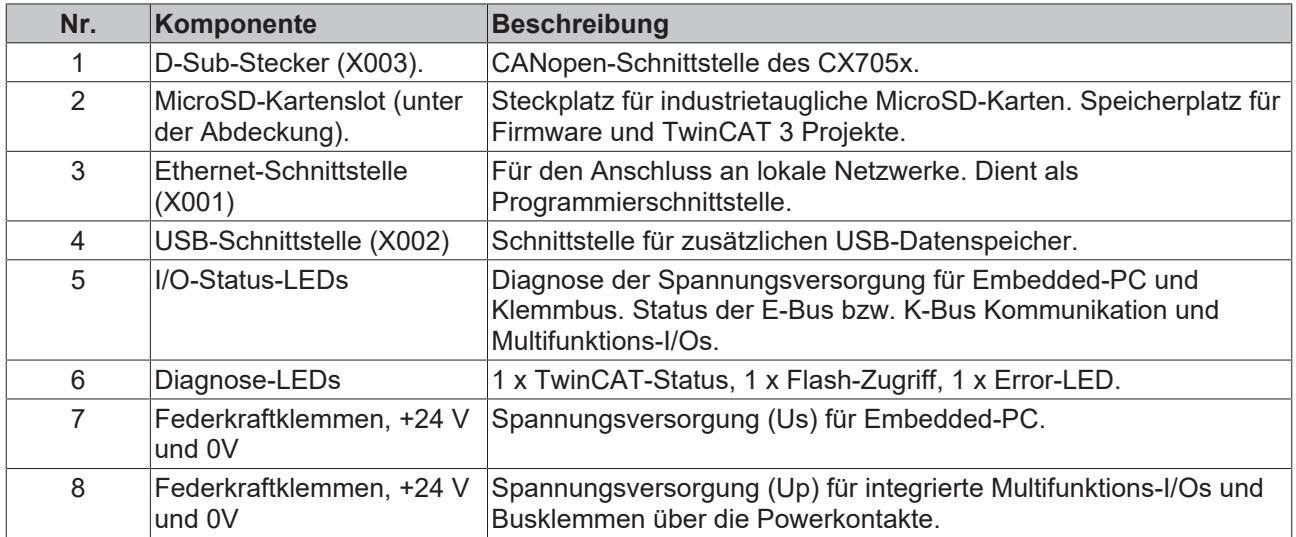

## <span id="page-14-0"></span>**4.2 Typenschild**

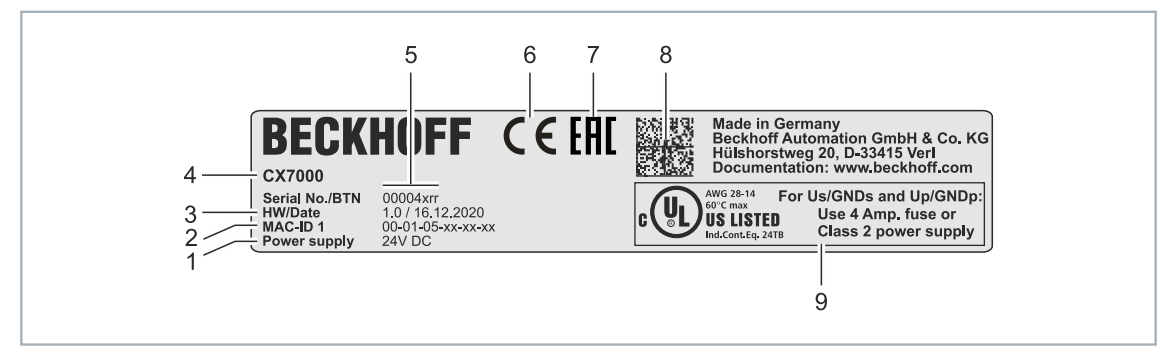

Abb. 2: Typenschild Beispielansicht.

*Tab. 3: Informationen auf dem Typenschild.*

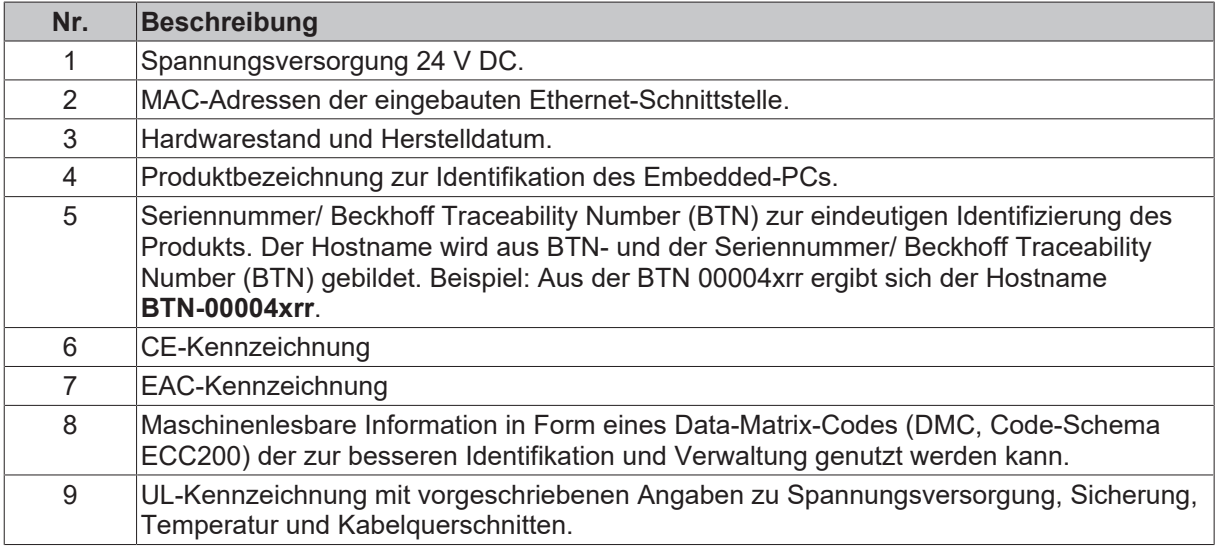

## <span id="page-15-0"></span>**4.3 Ethernet-Schnittstelle (X001)**

Sie können den Embedded-PC CX7050 über die Ethernet-Schnittstelle X001 programmieren und in Betrieb nehmen. Die Ethernet-Schnittstelle erreicht Geschwindigkeiten von 10 / 100 Mbit/s.

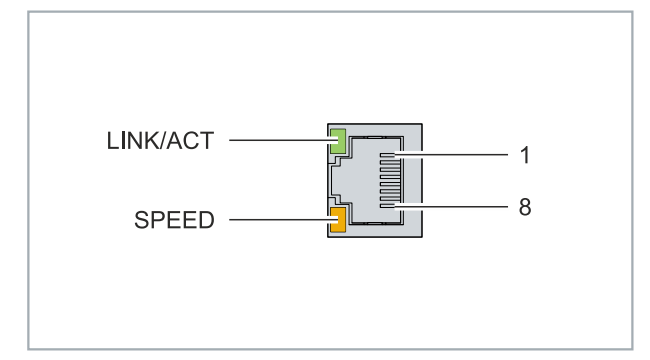

Abb. 3: Ethernet-Schnittstelle X001.

Die LEDs an der linken Seite der Schnittstelle zeigen den Status der Verbindung an. Die obere LED (LINK/ ACT) zeigt an, ob die Schnittstelle mit einem Netzwerk verbunden ist. Ist dies der Fall, leuchtet die LED grün auf. Wenn Daten auf der Schnittstelle übertragen werden, blinkt die LED.

Die untere LED (SPEED) zeigt die Geschwindigkeit der Verbindung an. Ist die Geschwindigkeit 10 Mbit/s, leuchtet die LED nicht. Bei 100 Mbit/s leuchtet die LED orange.

*Tab. 4: Ethernet-Schnittstelle X001, PIN-Belegung.*

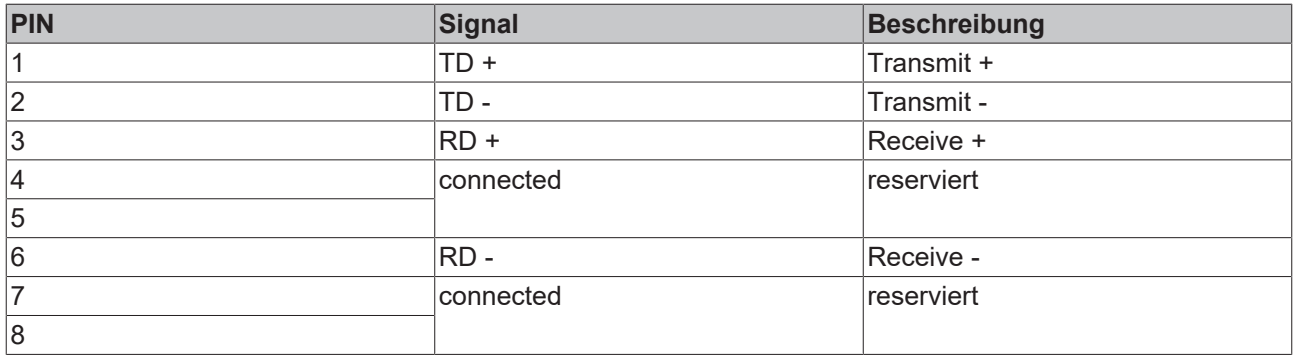

## **Übertragungsstandards**

## **10Base5**

Das Übertragungsmedium für 10Base5 ist ein dickes Koaxialkabel (Yellow Cable) mit einer max. Übertragungsgeschwindigkeit von 10 MBaud und einer Linien-Topologie mit Abzweigen (Drops), an die jeweils ein Teilnehmer angeschlossen wird. Da hier alle Teilnehmer an einem gemeinsamen Übertragungsmedium angeschlossen sind, kommt es bei 10Base5 zwangsläufig häufig zu Kollisionen.

#### **10Base2**

10Base2 (Cheaper net) ist eine Weiterentwicklung von 10Base5 und hat den Vorteil, dass dieses Koaxialkabel billiger und durch eine höhere Flexibilität einfacher zu verlegen ist. Es können mehrere Geräte an eine 10Base2-Leitung angeschlossen werden. Häufig werden die Abzweige eines 10Base5-Backbones als 10Base2 ausgeführt.

## **10BaseT**

Beschreibt ein Twisted-Pair-Kabel für 10 MBaud. Hierbei wird das Netz sternförmig aufgebaut, so dass nun nicht mehr jeder Teilnehmer am gleichem Medium hängt. Dadurch führt ein Kabelbruch nicht mehr zum Ausfall des gesamten Netzes. Durch den Einsatz von Switches als Sternkoppler können Kollisionen vermindert oder bei Voll-Duplex Verbindungen auch vollständig vermieden werden.

## RFCKHNFF

## **100BaseT**

Twisted-Pair-Kabel für 100 MBaud. Für die höhere Datengeschwindigkeit ist eine bessere Kabelqualität und die Verwendung entsprechender Hubs oder Switches erforderlich.

#### **10BaseF**

Der Standard 10BaseF beschreibt mehrere Lichtwellenleiter-Varianten.

#### **Kurzbezeichnung der Kabeltypen für 10BaseT und 100BaseT**

Twisted-Pair Kupferkabel für sternförmige Topologie, wobei der Abstand zwischen zwei Geräten 100 Meter nicht überschreiten darf.

#### **UTP**

Unshielded Twisted-Pair (nicht abgeschirmte, verdrillte Leitung) Dieser Kabeltyp gehört zur Kategorie 3 und sind für industrielle Umgebungen nicht empfehlenswert.

## **S/UTP**

Screened/Unshielded Twisted-Pair (mit Kupfergeflecht abgeschirmte, verdrillte Leitung) Besitzen einen Gesamtschirm aus einem Kupfergeflecht zur Reduktion der äußeren Störeinflüsse. Dieses Kabel wird zum Einsatz mit den Buskopplern empfohlen.

#### **FTP**

Foilesshielded Twisted-Pair (mit Alufolie abgeschirmte, verdrillte Leitung) Dieses Kabel hat eine alukaschierten Kunststoff-Folie-Gesamtschirm.

#### **S/FTP**

Screened/Foilesshielded Twisted-Pair (mit Kupfergeflecht und Alufolie abgeschirmte, verdrillte Leitung) Besitzt einen alukaschierten Gesamtschirm mit einem darüber liegenden Kupfergeflecht. Solche Kabel können eine Störleistungsunterdrückung bis zu 70dB erreichen.

#### **STP**

Shielded Twisted-Pair (abgeschirmte, verdrillte Leitung) Beschreibt ein Kabel mit Gesamtschirm ohne weitere Angabe der Art der Schirmung.

#### **S/STP**

Screened/Shielded Twisted-Pair (einzeln abgeschirmte, verdrillte Leitung) Ein solche Bezeichnung kennzeichnet ein Kabel mit einer Abschirmung für jedes Leitungspaar sowie einen Gesamtschirm.

## **ITP**

Industrial Twisted-Pair Ist von Aufbau dem S/STP ähnlich, besitzt allerdings im Gegensatz zum S/STP nur 2 Leitungspaare.

## <span id="page-17-0"></span>**4.4 USB-Schnittstelle (X002)**

An die USB-Schnittstelle kann ein USB-Speicherstick angeschlossen und als zusätzlicher Speicher verwendet werden. Die USB-Schnittstelle unterstützt Übertragungsgeschwindigkeiten bis 12 Mbit/s und es können nicht mehr als 100 mA abgegeben werden. Der Dateizugriff erfolgt aus TwinCAT bzw. dem SPS-Programm mit Hilfe der dazugehörigen Funktionsbausteine. Es können keine anderen Geräte an die USB-Schnittstelle angeschlossen und verwendet werden.

Die gleiche Funktionsweise lässt sich für Dateizugriffe auf die MicroSD-Karte nutzen. Benutzen Sie für Zugriffe auf die MicroSD-Karte *C:\* und für Zugriffe auf den USB-Speicherstick *D:\* als Laufwerksbuchstaben.

## **Funktionsbausteine für Dateizugriffe**

Mit den nachfolgend aufgeführten Funktionsbausteinen können lokal auf dem PC Dateien aus der SPS heraus bearbeitet werden. Durch die AMS-Netzwerkadresse wird das TwinCAT‑Zielsystem identifiziert. Durch diesen Mechanismus ist es unter anderem möglich, Dateien auf anderen TwinCAT-Systemen des Verbundes anzulegen bzw. zu bearbeiten. Der Zugriff auf Dateien besteht aus drei aufeinanderfolgenden Phasen:

- 1. Öffnen der Datei
- 2. Lesender oder schreibender Zugriff auf die geöffnete Datei
- 3. Schließen der Datei

Das Öffnen der Datei dient dazu, eine temporäre Verbindung zwischen der externen Datei, von der zunächst nur der Name bekannt ist, und dem laufenden Programm herzustellen. Das Schließen der Datei dient dazu, das Ende der Bearbeitung anzuzeigen und sie in einen definierten Ausgangszustand für die Bearbeitung durch andere Programme zu versetzen.

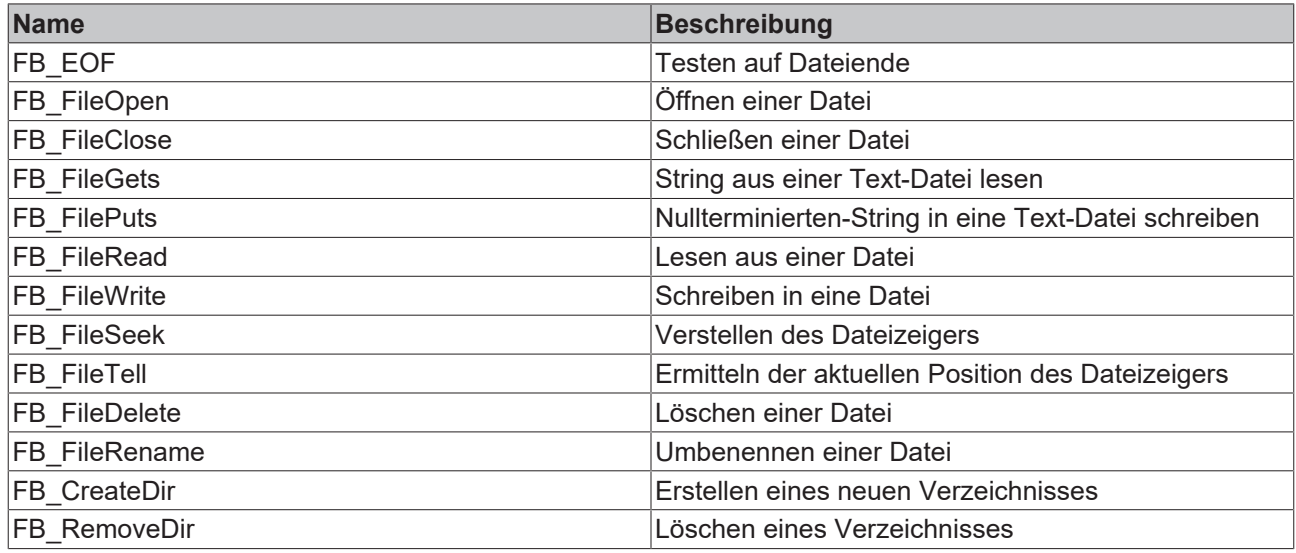

## **Voraussetzungen**

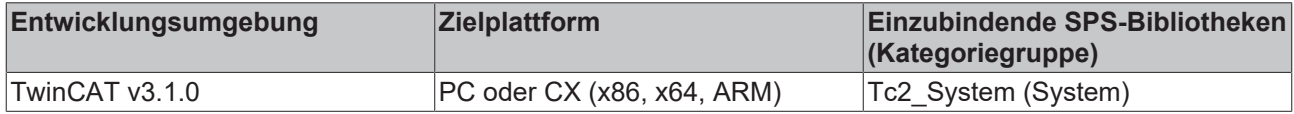

## <span id="page-18-0"></span>**4.5 D-Sub-Stecker (X003)**

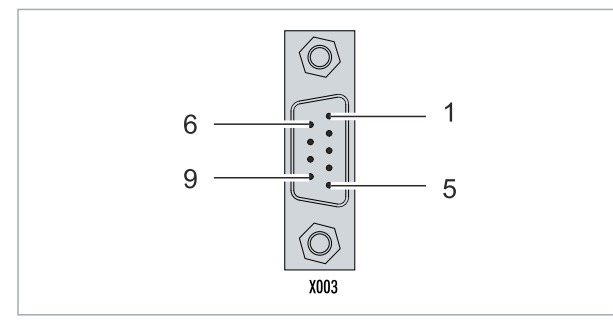

Abb. 4: CANopen-Schnittstelle X003.

Die CAN-Busleitung wird über eine 9polige D-Sub-Stecker mit folgender Belegung angeschlossen:

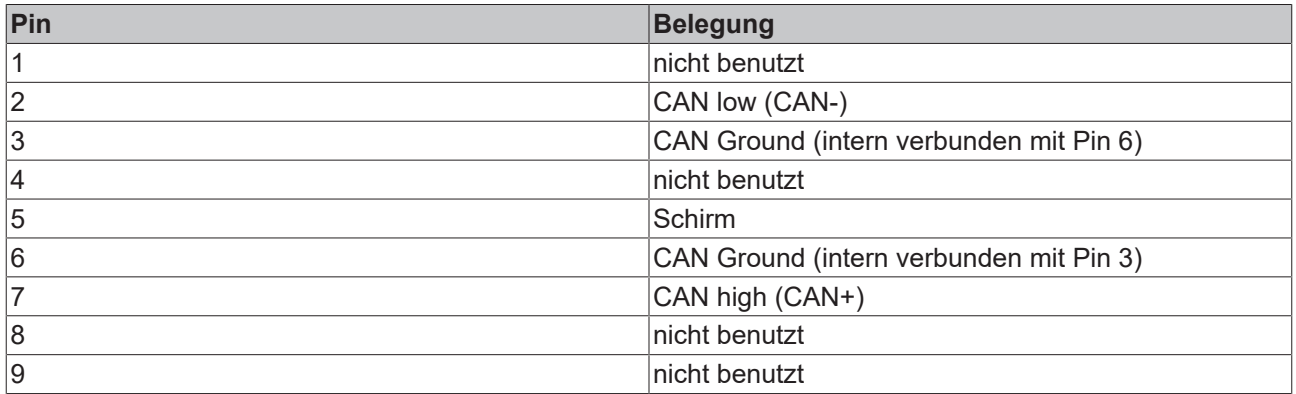

Die Hutschienenkontaktfeder und der Steckerschirm sind durchverbunden. An Pin 9 darf eine Hilfsspannung bis 30  $V_{DC}$  angeschlossen werden, die von manchen CAN-Geräten zur Versorgung der Transceiver genutzt wird.

## <span id="page-19-0"></span>**4.6 MicroSD-Karte**

In der Grundausstattung enthält der CX7050 eine 512 MB MicroSD-Karte. Sie können den Embedded-PC optional mit einer größeren MicroSD-Karte (1 GB, 2 GB, 4 GB, 8 GB oder 16 GB) bestellen.

Die verwendeten Karten sind SLC-Speicher mit erweiterten Temperaturbereich für industrielle Anwendungen. Verwenden Sie ausschließlich von Beckhoff freigegebene MicroSD-Karten.

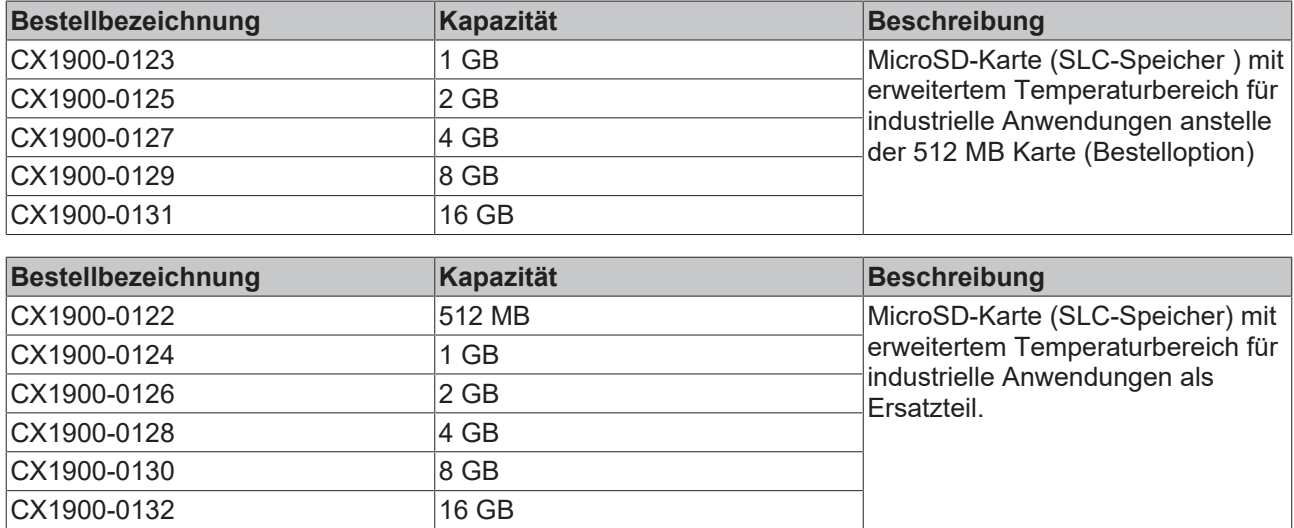

## <span id="page-20-0"></span>**4.7 CANopen-Systemübersicht**

CANopen ist eine weit verbreitete CAN-Anwendungsschicht, die im Verband CAN-in-Automation (CiA, <http://www.can-cia.org>) entwickelt und zur internationalen Normung angenommen wurde.

## **Gerätemodell**

CANopen besteht aus der Protokolldefinition (Kommunikationsprofil) sowie den Geräteprofilen, die den Dateninhalt für die jeweilige Geräteklasse normieren. Zur schnellen Kommunikation der Ein- und Ausgangsdaten dienen die [Prozessdatenobjekte \(PDO\) \[](#page-26-0)[}](#page-26-0) [27\]](#page-26-0). Die CANopen-Geräteparameter und Prozessdaten sind in einem Objektverzeichnis strukturiert. Der Zugriff auf beliebige Daten dieses Objektverzeichnisses erfolgt über die Servicedatenobjekte (SDO). Weiter gibt es einige Spezialobjekte (bzw. Telegrammarten) für Netzwerkmanagement (NMT), Synchronisation, Fehlermeldungen etc.

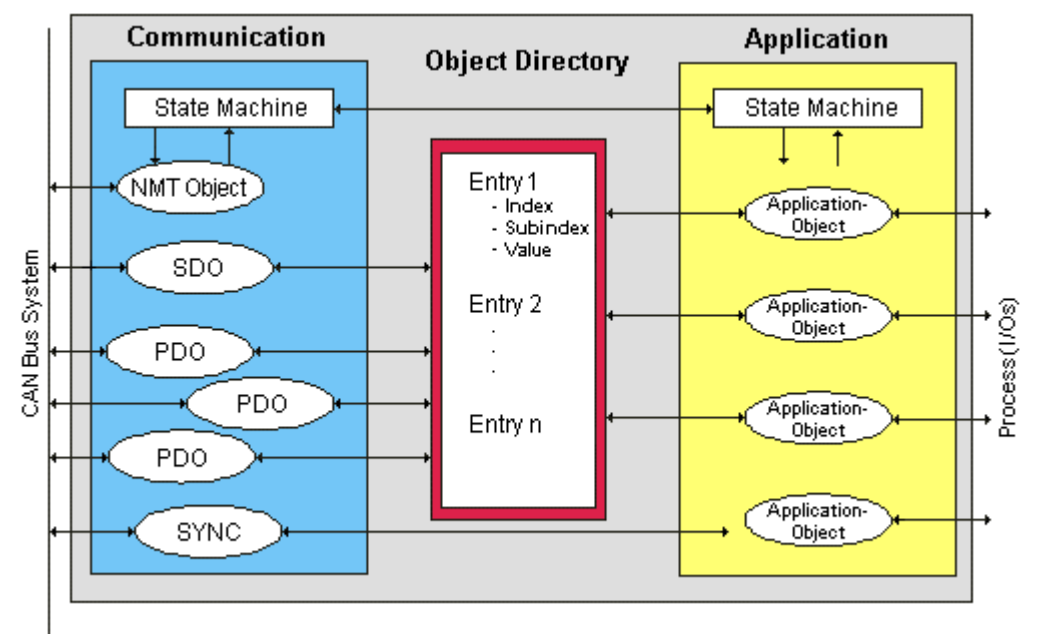

Abb. 5: CANopen Gerätemodell

## **Kommunikationsarten**

CANopen definiert mehrere Kommunikationsarten für die Ein- und Ausgangsdaten (Prozessdatenobjekte):

- [Ereignisgesteuert \[](#page-28-0)[}](#page-28-0) [29\]](#page-28-0): Telegramme werden versendet, sobald sich der Inhalt geändert hat. Hier wird nicht ständig das Prozessabbild, sondern nur die Änderung desselben übertragen.
- [Zyklisch synchron \[](#page-28-1)[}](#page-28-1) [29\]](#page-28-1): Über ein SYNC Telegramm werden die Baugruppen veranlasst, die vorher empfangenen Ausgangsdaten zu übernehmen und neue Eingangsdaten zu senden.
- [Angefordert \(gepollt\) \[](#page-26-0) $\triangleright$  [27\]](#page-26-0): Über ein CAN Datenanforderungstelegramm werden die Baugruppen veranlasst ihre Eingangsdaten zu senden.

Die gewünschte Kommunikationsart wird über den Parameter [Transmission Type \[](#page-26-0)[}](#page-26-0) [27\]](#page-26-0) eingestellt.

## **Geräteprofil**

Die BECKHOFF CANopen-Geräte unterstützen alle E/A- Kommunikationsarten und entsprechen dem Geräteprofil für digitale und analoge Ein-/Ausgabebaugruppen (DS401 Version 1). Aus Gründen der Abwärtskompatibilität wurde das Default Mapping nicht der Profilversion DS401 V2 angepasst.

## **Übertragungsraten**

Neun Übertragungsraten von 10 kBit/s bis 1 MBit/s stehen für unterschiedliche Buslängen zur Verfügung. Durch die effektive Nutzung der Busbandbreite erreicht CANopen kurze Systemreaktionszeiten bei vergleichsweise niedrigen Datenraten.

## **Topologie**

CAN basiert auf einer linienförmigen Topologie. Die Anzahl der Teilnehmer pro Netz ist dabei von CANopen logisch auf 128 begrenzt, physikalisch erlaubt die aktuelle Treiber-Generation bis zu 64 Knoten in einem Netzsegment. Die bei einer bestimmten Datenrate maximal mögliche Netzausdehnung ist durch die auf dem Busmedium erforderliche Signallaufzeit begrenzt. Bei 1 MBit/s ist z. B. eine Netzausdehnung von 25 m, bei 50 kBit/s eine Netzausdehnung von 1000 m möglich. Bei niedrigen Datenraten kann die Netzausdehnung durch den Einsatz von Repeatern erhöht werden, diese ermöglichen auch den Aufbau von Baumstrukturen.

## **Buszugriffsverfahren**

CAN arbeitet nach dem Verfahren Carrier Sense Multiple Access (CSMA), d.h. jeder Teilnehmer ist bezüglich des Buszugriffs gleichberechtigt und kann auf den Bus zugreifen, sobald dieser frei ist (Multi-Master-Buszugriff). Der Nachrichtenaustausch ist dabei nicht Teilnehmerbezogen sondern Nachrichtenbezogen. Das bedeutet, dass jede Nachricht mit einem priorisierten Identifier eindeutig gekennzeichnet ist. Damit beim Verschicken der Nachrichten verschiedener Teilnehmer keine Kollisionen auf dem Bus entstehen, wird beim Start der Datenübertragung eine bitweise Busarbitrierung durchgeführt. Die Busarbitrierung vergibt die Busbandbreite an die Nachrichten in der Reihenfolge ihrer Priorität, am Ende der Arbitrierungsphase belegt jeweils nur ein Busteilnehmer den Bus, Kollisionen werden vermieden und die Bandbreite wird optimal genutzt.

## **Konfiguration und Parametrierung**

Mit dem TwinCAT System Manager können alle CANopen Parameter komfortabel eingestellt werden. Für die Parametrierung der Beckhoff CANopen-Geräte mit Konfigurationstools dritter Hersteller steht Ihnen auf der Beckhoff Website (<http://www.beckhoff.de>) ein eds-File (electronic data sheet) zur Verfügung.

## **Zertifizierung**

Die Beckhoff CANopen-Geräte verfügen über eine leistungsfähige Protokollimplementierung und sind vom Verband CAN-in-Automation (<http://www.can-cia.org>) zertifiziert.

## <span id="page-21-0"></span>**4.7.1 Netzwerkmanagement**

## **Einfacher Boot-Up**

CANopen erlaubt einen sehr einfachen Boot-Up des verteilten Netzwerkes. Die Module befinden sich nach der Initialisierung automatisch im Zustand *Pre-Operational*. In diesem Zustand kann bereits über Service-Datenobjekte (SDOs) mit Default-Identifiern auf das Objektverzeichnis zugegriffen werden, die Module können also konfiguriert werden. Da für alle Einträge im Objektverzeichnis Default-Einstellungen vorhanden sind, kann in den meisten Fällen auf eine Konfiguration verzichtet werden.

Zum Starten der Module ist dann nur eine einzige CAN-Nachricht erforderlich: Start\_Remote\_Node: Identifier *0*, zwei Datenbytes: 0x01, 0x00. Sie überführt die Knoten in den Zustand *Operational*.

## **Netzwerkstatus**

Die Zustände im CANopen Boot-Up und die Zustandsübergänge sind aus dem Zustandsdiagramm ersichtlich:

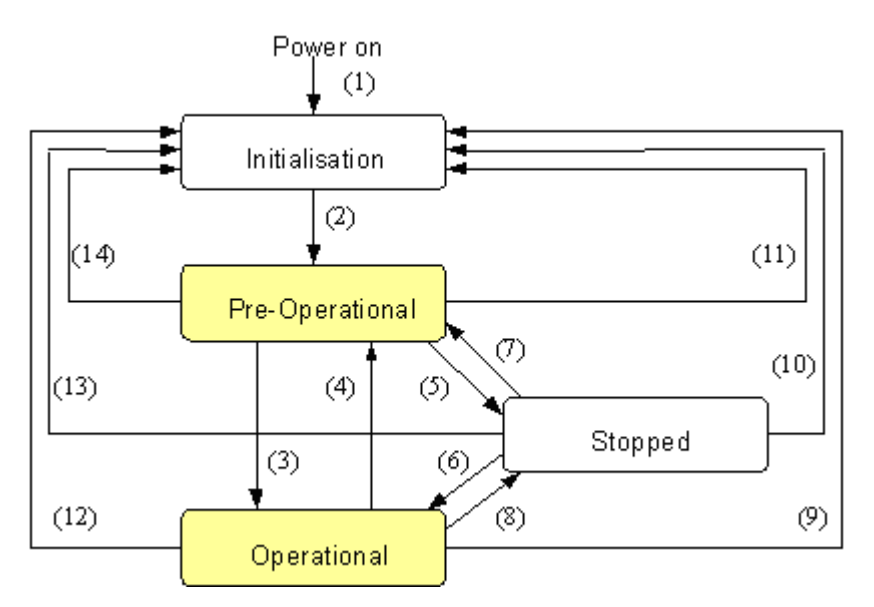

Abb. 6: Zustandsdiagramm CANopen Boot-up

## **Pre-Operational**

Nach der Initialisierung geht der Buskoppler automatisch, d.h. ohne Befehl von außen, in den Zustand *Pre-Operational* über. In diesem Zustand kann er konfiguriert werden, denn die Servicedatenobjekte (SDOs) sind bereits aktiv. Die Prozessdatenobjekte sind hingegen noch gesperrt.

## **Operational**

Im Zustand *Operational* sind auch die Prozessdatenobjekte aktiv.

Wenn der Buskoppler aufgrund äußerer Einflüsse (z. B. CAN-Störung, keine Ausgangs-Spannung) oder innerer Einflüsse (z. B. K-Bus-Fehler) nicht mehr in der Lage ist, Ausgänge zu setzen oder Eingänge zu lesen bzw. zu kommunizieren, so versucht er eine entsprechende Emergency-Nachricht zu senden, geht in den Fehlerzustand und fällt dabei in den Zustand *Pre-Operational* zurück. Damit kann auch die NMT-Statusmaschine des Netzwerkmasters fatale Fehler sofort erkennen.

## **Stopped**

Im Zustand *Stopped* (früher *Prepared*) ist keine Datenkommunikation mit dem Koppler möglich - lediglich NMT-Nachrichten werden empfangen. Die Ausgänge gehen in den Fehlerzustand.

## **Statusübergänge**

Die Netzwerkmanagement-Nachrichten haben einen sehr einfachen Aufbau: CAN-Identifier *0* mit zwei Byte Dateninhalt. Das erste Datenbyte enthält den sogenannten Command-Specifier (cs), das zweite Datenbyte die Knotenadresse, wobei die Knotenadresse *0* alle Knoten anspricht (Broadcast).

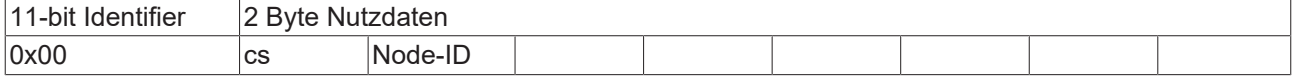

Die folgende Tabelle gibt einen Überblick über alle CANopen Statusübergänge und die dazugehörigen Kommandos (Command Specifier im NMT Master-Telegramm):

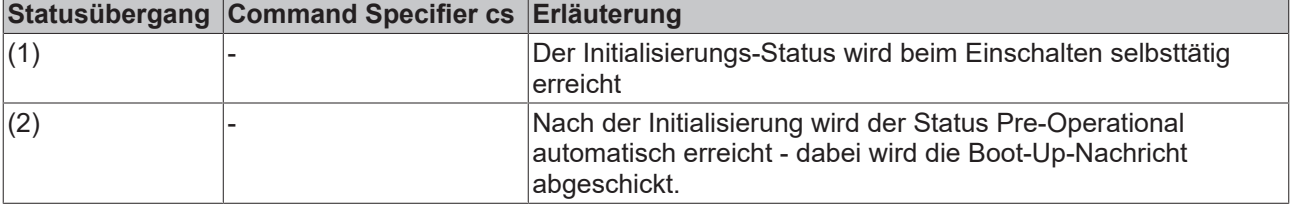

## RECKHOL

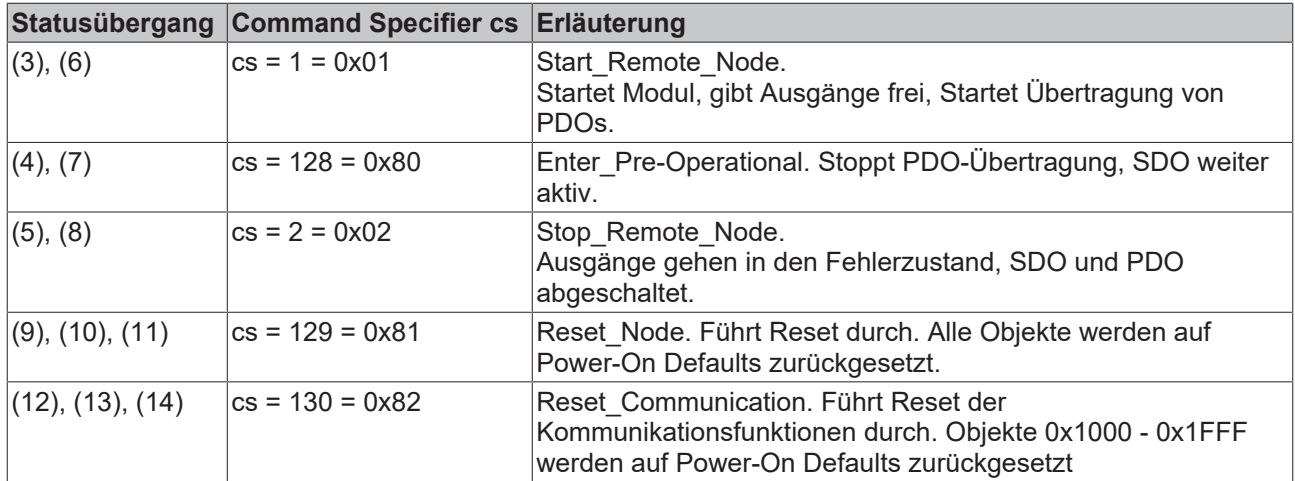

## **Beispiel 1**

Mit folgendem Telegramm werden netzwerkweit alle Baugruppen in den Fehlerzustand (Ausgänge sicherer Zustand) überführt:

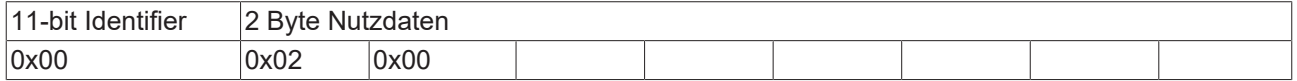

## **Beispiel 2**

Mit folgendem Telegramm wird Knoten 17 zurückgesetzt (resetted):

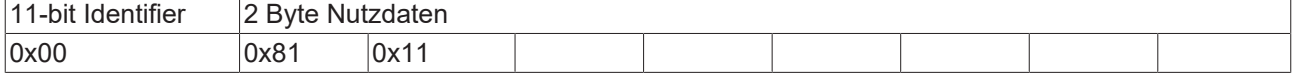

## **Boot-Up-Nachricht**

Nach der Initialisierungsphase und dem Selbsttest sendet der Buskoppler die Boot-Up-Nachricht, eine CAN-Nachricht mit einem Datenbyte (0) auf dem Identifier der Guarding- bzw. Heartbeat-Nachricht: CAN-ID = 0x700 + Node-ID. Damit kann ein temporärer Ausfall einer Baugruppe während des Betriebs (z. B. durch einen Spannungseinbruch) oder eine nachträglich eingeschaltete Baugruppe zuverlässig auch ohne Node Guarding festgestellt werden. Der Sender kann über den Identifier der Nachricht (siehe Default-Identifier-Verteilung) bestimmt werden.

Außerdem ist es mit Hilfe der Boot-Up-Nachricht möglich, die beim Aufstarten am Netz befindlichen Knoten mit einem einfachen CAN-Monitor zu erkennen, ohne dass ein Schreibzugriff (z. B. Scannen des Netzwerks durch Auslesen von Parameter 0x1000) auf den Bus erforderlich ist.

Schließlich wird durch die Boot-Up-Nachricht das Ende der Initialisierungsphase kommuniziert; der Buskoppler signalisiert, dass er nun konfiguriert bzw. gestartet werden kann.

## **Firmwarestand BA**

Bis Firmwarestand BA wurde für die Boot-Up-Nachricht der Emergency Identifier genutzt.

## **Format Boot-Up Nachricht**

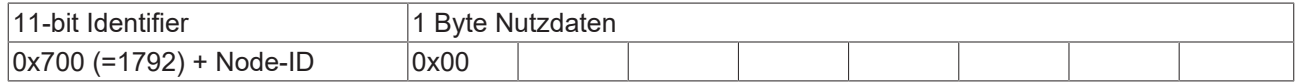

## **Knotenüberwachung**

Für die Ausfallüberwachung des CANopen Netzwerkes stehen Heartbeat und Guarding-Mechanismen zur Verfügung. Diese sind bei CANopen besonders wichtig, da sich die Baugruppen in der ereignisgesteuerten Betriebsart nicht regelmäßig melden. Beim Guarding werden die Teilnehmer per Datenanforderungstelegramm (Remote Frame) zyklisch nach ihrem Status gefragt, beim Heartbeat senden die Knoten ihren Status von selbst.

#### **Guarding: Node Guarding und Life Guarding**

Über Node Guarding werden die dezentralen Peripherie-Baugruppen überwacht, die ihrerseits über Life Guarding den Ausfall des Guarding-Masters erkennen können. Beim Guarding setzt der Master Remote Frames (remote transmit request, Nachrichten-Anforderungstelegramme) auf die Guarding Identifier der zu überwachenden Slaves ab. Diese antworten mit der Guarding-Nachricht. Diese enthält den Status-Code des Slaves sowie ein Toggle-Bit, das nach jeder Nachricht wechseln muss. Falls Status- oder Toggle-Bit nicht mit den vom NMT-Master erwarteten übereinstimmen oder falls keine Antwort erfolgt geht der Master von einem Slave-Fehler aus.

## **Guarding-Verfahren**

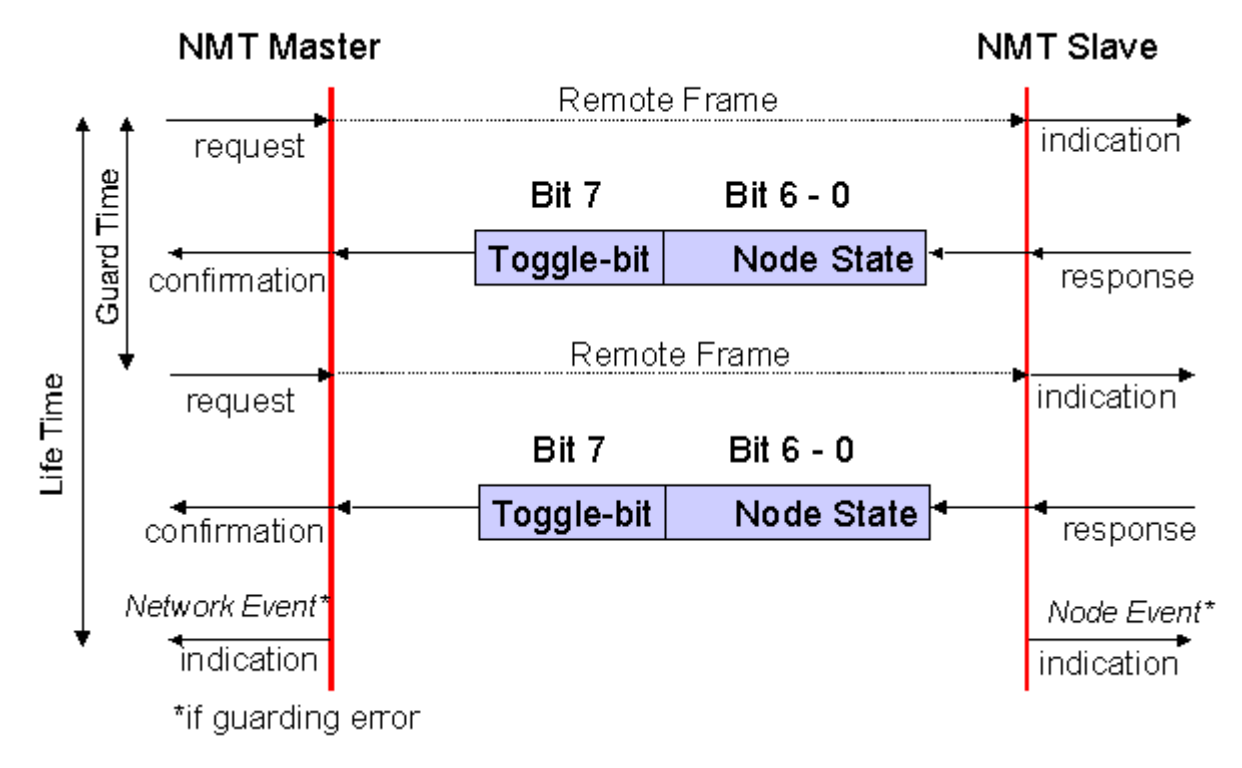

<span id="page-24-0"></span>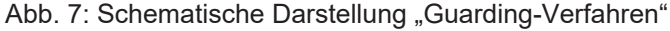

## **Protokoll**

Das im ersten Guarding-Telegramm übertragene Toggle-Bit (t) hat den Wert *0*. Anschließend wechselt (toggelt) das Bit in jedem Guarding-Telegramm und signalisiert so, ob ein Telegramm verloren ging. In den restlichen sieben Bit gibt der Knoten seinen Netzwerk Status (s) an:

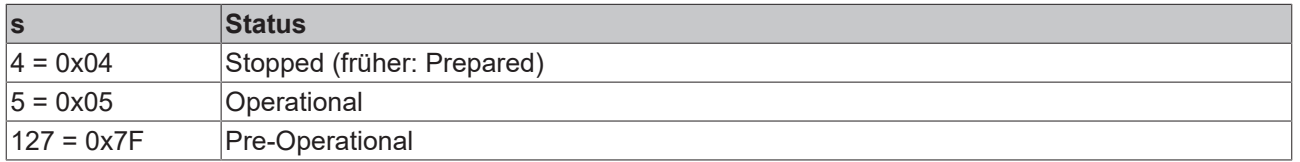

## **Beispiel**

Die Garding Nachricht des Knotens 27 (0x1B) muss mit einem Remote Frame mit Identifier 0x71B (1819<sub>dez</sub>) angefragt werden. Wenn der Knoten *Operational* ist, wechselt das erste Datenbyte der Antwort-Nachricht zwischen 0x05 und 0x85, im Zustand *Pre-Operational* wechselt es zwischen 0x7F und 0xFF.

## **Guard Time und Life Time Factor**

Wenn der Master die Guard-Nachrichten streng zyklisch anfordert, kann der Slave den Ausfall des Masters erkennen. Falls der Slave in diesem Fall innerhalb der eingestellten *Node Life Time* keine Nachrichtenanforderung vom Master erhält (Guarding-Fehler), geht er von einem Masterausfall aus (Watchdog-Funktion). Dann setzt er seine Ausgänge in den Fehlerzustand, sendet ein Emergency-Telegramm und fällt in den Zustand Pre-Operational zurück. Nach einem Guarding Time-Out kann das Verfahren durch Übertragen eines erneuten Guarding-Telegramms wieder angeregt werden.

Die Node Life-Time berechnet sich aus den Parametern Guard-Time (Objekt 0x100C) und Life-Time-Factor (Objekt 0x100D):

Life-Time = Guard-Time x Life-Time-Factor

Falls einer der beiden Parameter "0" ist (Default-Einstellung), erfolgt keine Überwachung des Masters (kein Life Guarding).

## **Heartbeat: Knotenüberwachung ohne Remote Frame**

Beim Heartbeat-Verfahren senden die Knoten ihre jeweilige Statusmeldung zyklisch selbsttätig. Es kann daher auf Remote Frames verzichtet werden und es wird weniger Buslast erzeugt als beim Guarding-Verfahren.

Der Master sendet sein Heartbeat-Telegramm ebenfalls zyklisch, die Slaves können somit den Ausfall des Masters ebenfalls erkennen.

## **Heartbeat-Verfahren**

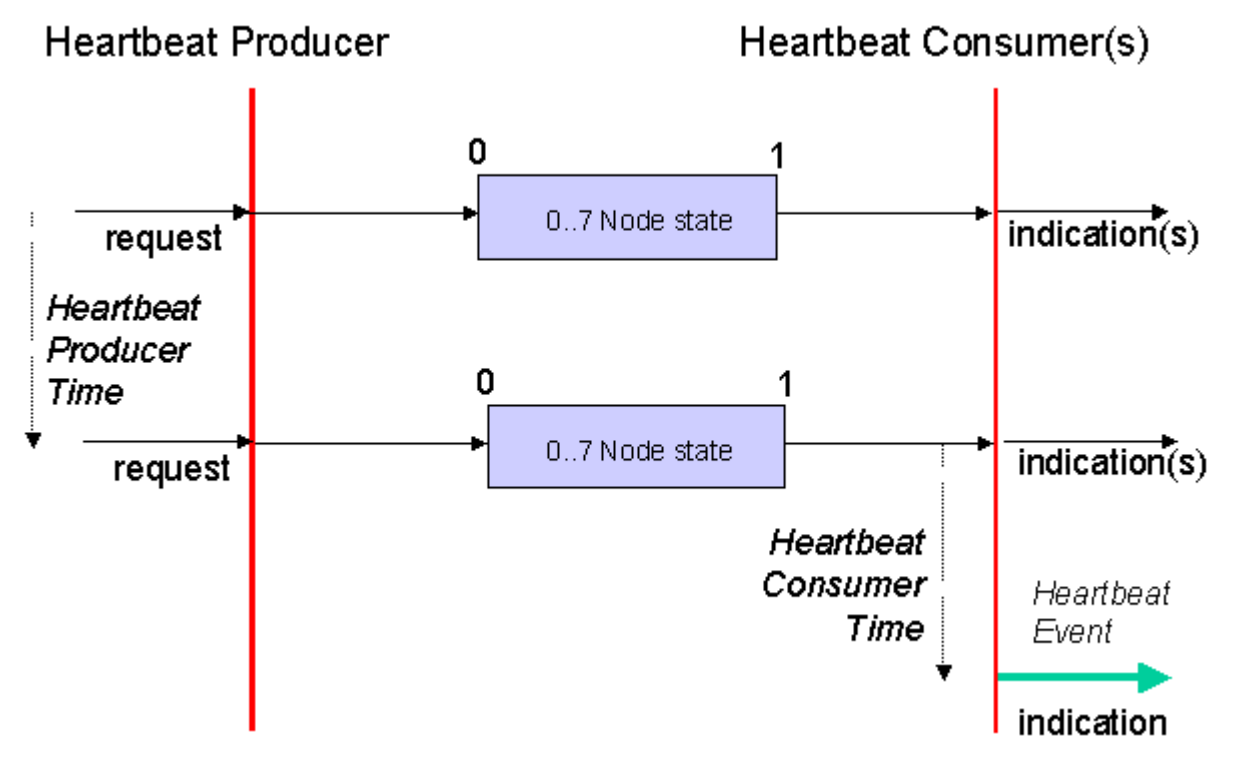

Abb. 8: Schematische Darstellung "Heartbeat-Verfahren"

## **Protokoll**

Beim Heartbeat-Verfahren wird auf das Toggle-Bit verzichtet, die Knoten senden zyklisch Ihren Status (s). Siehe [Guarding \[](#page-24-0)▶ [25\]](#page-24-0).

## <span id="page-26-0"></span>**4.7.2 Prozessdatenobjekte (PDO)**

## **Einführung**

Bei vielen Feldbus-Systemen wird ständig das gesamte Prozessabbild übertragen - meist mehr oder weniger zyklisch. CANopen ist nicht auf dieses Kommunikationsprinzip beschränkt, da CAN durch die Multi-Master Buszugriffsregelung auch andere Möglichkeiten bietet: die Prozessdaten werden bei CANopen nicht im Master/Slave-Verfahren übertragen, sondern folgen dem Produzenten/Konsumenten-Modell (Producer/ Consumer). Hierbei sendet ein Busknoten seine Daten von sich aus (Producer), beispielsweise durch den Eintritt eines Ereignisses getriggert; alle anderen Knoten hören mit und entscheiden anhand des Identifiers, ob sie sich für dieses Telegramm interessieren und verarbeiten es entsprechend (Consumer).

Bei CANopen werden die Prozessdaten in Segmente zu maximal 8 Byte aufgeteilt. Diese Segmente heißen Prozessdatenobjekte (PDOs). Die PDOs entsprechen jeweils einem CAN-Telegramm und werden über dessen spezifischen CAN-Identifier zugeordnet und in ihrer Priorität bestimmt. Man unterscheidet Empfangs-PDOs (Receive-PDOs , RxPDOs) und Sende-PDOs (Transmit-PDOs , TxPDOs), wobei die Bezeichnung jeweils aus Gerätesicht erfolgt: eine Ein-/Ausgabebaugruppe sendet ihre Eingangsdaten mit TxPDOs, und empfängt die Ausgangsdaten in den RxPDOs. **Diese Bezeichnung wird im TwinCAT-System-Manager beibehalten.**

#### **Kommunikationsparameter**

Die PDOs können je nach Applikationsanforderung mit unterschiedlichen Kommunikationsparametern versehen werden. Wie alle CANopen-Parameter stehen auch diese im Objektverzeichnis des Gerätes, auf sie kann über die Servicedatenobjekte zugegriffen werden. Die Parameter für die Empfangs-PDOs stehen bei Index 0x1400 (RxPDO1) und folgende, bis zu 512 RxPDOs können vorhanden sein (Bereich bis Index 0x15FF). Entsprechend finden sich die Einträge für die Sende-PDOs bei Index 0x1800 (TxPDO1) bis 0x19FF (TxPDO512).

Für den Prozessdatenaustausch stehen auf den Beckhoff Buskopplern bzw. Feldbus Koppler Box Baugruppen jeweils 16 RxPDO und TxPDOs zur Verfügung (bei den Economy- und LowCost-Kopplern BK5110 und LC5100 sowie den Feldbus Boxen sind es jeweils 5 PDOs, da diese Geräte über weniger Prozessdaten verfügen). Die FC510x CANopen Master Karte unterstützt - beschränkt durch die DPRAM-Größe - je Kanal bis zu 192 Sende- und 192 Empfangs-PDOs. Die CANopen Klemme EL6751 organisiert das Prozessabbild dynamisch, d.h. die Prozessdaten werden hintereinander geschrieben, was eine höhere Datenübertragungsrate ermöglicht. Im Slave Mode können bis zu 32 TxPDOs und 32 RxPDOs verarbeitet werden.

Für jedes vorhandene Prozessdatenobjekt ist ein zugehöriges Kommunikationsparameter-Objekt vorhanden. Der TwinCAT-System-Manager ordnet die eingestellten Parameter automatisch den jeweiligen Objektverzeichniseinträgen zu. Im Folgenden werden diese Einträge samt ihrer Bedeutung für das Kommunikationsverhalten der Prozessdaten erläutert.

## **PDO-Identifier**

Der wichtigste Kommunikationsparameter eines PDOs ist der CAN-Identifier (auch Communication Object Identifier, COB-ID genannt). Er dient zur Identifizierung der Daten und bestimmt deren Priorität beim Buszugriff. Für jedes CAN-Datentelegramm darf es nur einen Sendeknoten (Producer) geben; da CAN jedoch alle Nachrichten im Broadcast-Verfahren sendet kann ein Telegramm wie beschrieben von beliebig vielen Knoten empfangen werden (Consumer). Ein Knoten kann also seine Eingangsinformation mehreren Busteilnehmern gleichzeitig zur Verfügung stellen - auch ohne Weiterleitung durch einen logischen Busmaster. Der Identifier steht in Subindex 1 des Kommunikationsparametersatzes. Er ist als 32-Bit Wert kodiert, wobei die niederwertigsten 11 Bits (Bit 0...10) den eigentlichen Identifier enthalten. Die Datenbreite des Objektes von 32 Bit erlaubt auch den Eintrag von 29 Bit Identifiern nach CAN 2.0B, allerdings beziehen sich die Default-Identifier stets auf die üblichere 11 Bit-Variante. Allgemein geht CANopen sparsam mit den zur Verfügung stehenden Identifiern um, sodass der Einsatz der 29 Bit-Variante auf Sonderanwendungen beschränkt bleibt - und daher auch von den Beckhoff CANopen Geräten nicht unterstützt wird. Über das höchstwertige Bit (Bit 31) lässt sich das Prozessdatenobjekt aktivieren bzw. abschalten.

Im Anhang finden Sie eine komplette [Identifier-Liste \[](#page-203-1) $\blacktriangleright$  [204\]](#page-203-1).

## **PDO Linking**

Im System der Default-Identifier kommunizieren alle Knoten (hier: Slaves) mit einer Zentrale (Master), da kein Slave-Knoten per Default auf die Sende-Identifier eines anderen Slave-Knotens hört).

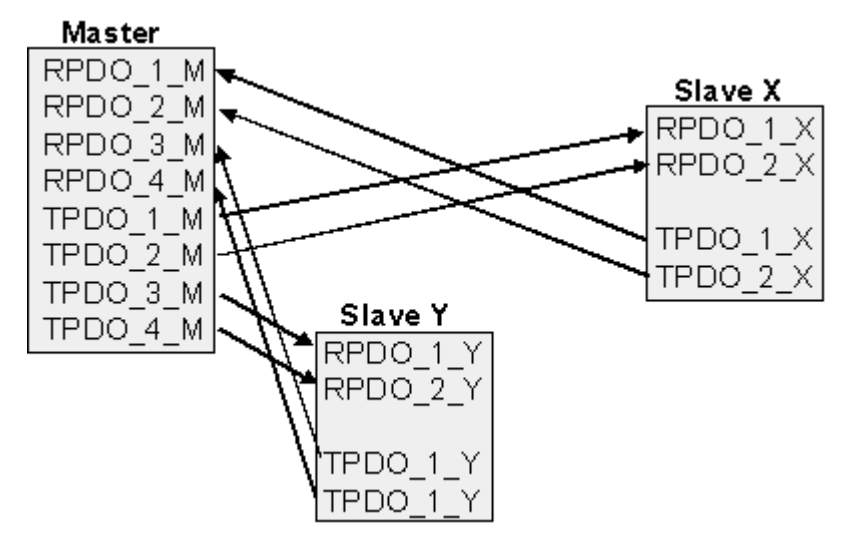

Abb. 9: Default Identifier-Verteilung: Master/Slave

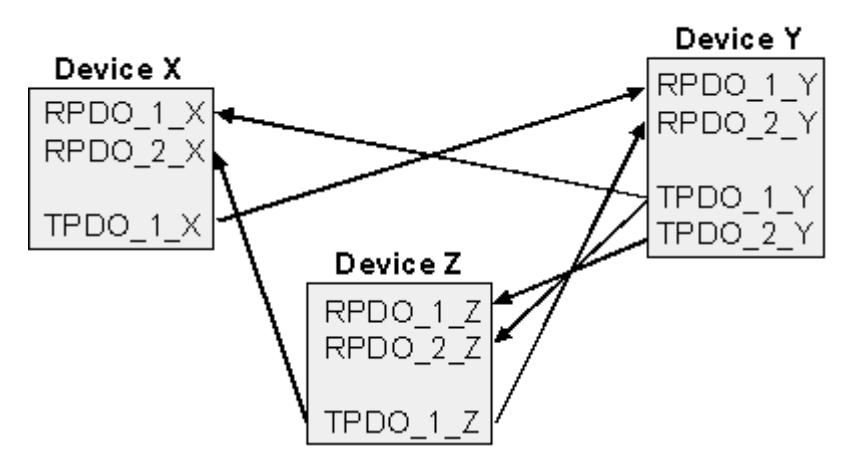

Abb. 10: PDO Linking: Peer to Peer

Wenn das Consumer-Producer-Modell der CANopen PDOs zum direkten Datenaustausch zwischen Knoten (ohne Master) genutzt werden soll, so muss die Identifier-Verteilung entsprechend angepasst werden, damit der TxPDO-Identifier des Producers mit dem RxPDO-Identifier des Consumers übereinstimmt. Dieses Verfahren nennt man PDO Linking. Es ermöglicht beispielsweise den einfachen Aufbau von elektronischen Getrieben, bei denen mehrere Slave-Achsen gleichzeitig auf den Ist-Wert im TxPDO der Master-Achse hören.

## **PDO-Kommunikationsarten: Überblick**

CANopen bietet vielfältige Möglichkeiten, die Prozessdaten zu übertragen (siehe auch: [Hinweise zur PDO](#page-32-0) [Parametrierung \[](#page-32-0) $\triangleright$  [33\]](#page-32-0))

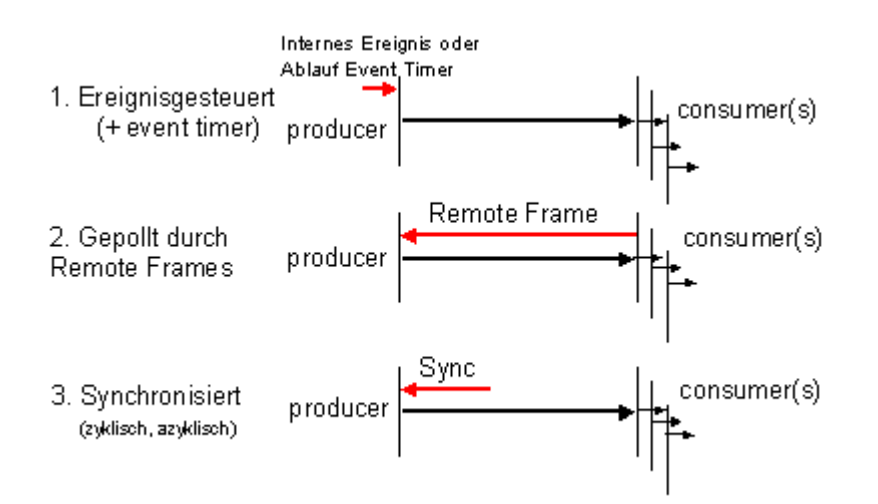

<span id="page-28-0"></span>Abb. 11: Darstellung Übertragung CAN-Prozessdaten

## **Ereignisgesteuert**

Das "Ereignis" ist die Änderung eines Eingangswertes, die Daten werden sofort nach dieser Änderung verschickt. Durch die Ereignissteuerung wird die Busbandbreite optimal ausgenutzt, da nicht ständig das Prozessabbild, sondern nur die Änderung desselben übertragen wird. Gleichzeitig wird eine kurze Reaktionszeit erreicht, da bei Änderung eines Eingangswertes nicht erst auf die nächste Abfrage durch einen Master gewartet werden muss.

Ab CANopen Version 4 kann die ereignisgesteuerte Kommunikationsart mit einem zyklischen Update kombiniert werden. Auch wenn gerade kein Ereignis aufgetreten ist, werden ereignisgesteuerte TxPDO nach Ablauf des Event Timers verschickt. Beim Auftreten eines Ereignisses wird der Event Timer zurückgesetzt. Bei RxPDOs wird der Event Timer als Watchdog benutzt um das Eintreffen von ereignisgesteuerten PDOs zu überwachen. Sollte innerhalb der eingestellten Zeit kein PDO eingetroffen sein, so geht der Busknoten in den Fehlerzustand.

## **Gepollt**

Die PDOs können auch durch Datenanforderungstelegramme (Remote Frames) gepollt werden. Auf diese Art kann etwa das Eingangsprozessabbild bei ereignisgesteuerten Eingängen auch ohne deren Änderung auf den Bus gebracht werden, beispielsweise bei einem zur Laufzeit ins Netz aufgenommenen Monitor- oder Diagnosegerät. Das zeitliche Verhalten von Remote Frame und Antworttelegramm hängt von den verwendeten CAN-Controllern ab. Bausteine mit integrierter kompletter Nachrichtenfilterung ("FullCAN") beantworten ein Datenanforderungstelegramm in der Regel direkt und versenden sofort die im entsprechenden Sendebuffer stehenden Daten - dort muss die Applikation dafür Sorge tragen, dass die Daten ständig aktualisiert werden. CAN-Controller mit einfacher Nachrichtenfilterung (BasicCAN) reichen die Anforderung dagegen an die Applikation weiter, die nun das Telegramm mit den aktuellen Daten zusammenstellen kann. Das dauert länger, dafür sind die Daten aktuell. Beckhoff verwendet CAN Controller nach dem Basic CAN Prinzip.

Da dieses Geräteverhalten für den Anwender meist nicht transparent ist und zudem noch CAN-Controller in Verwendung sind, die Remote Frames überhaupt nicht unterstützen, kann die gepollte Kommunikationsart nur bedingt für den laufenden Betrieb empfohlen werden.

## <span id="page-28-1"></span>**Synchronisiert**

Nicht nur bei Antriebsanwendungen ist es sinnvoll, das Ermitteln der Eingangsinformation sowie das Setzen der Ausgänge zu synchronisieren. CANopen stellt hierzu das SYNC-Objekt zur Verfügung, ein CAN-Telegramm hoher Priorität ohne Nutzdaten, dessen Empfang von den synchronisierten Knoten als Trigger für das Lesen der Eingänge bzw. für das Setzen der Ausgänge verwendet wird.

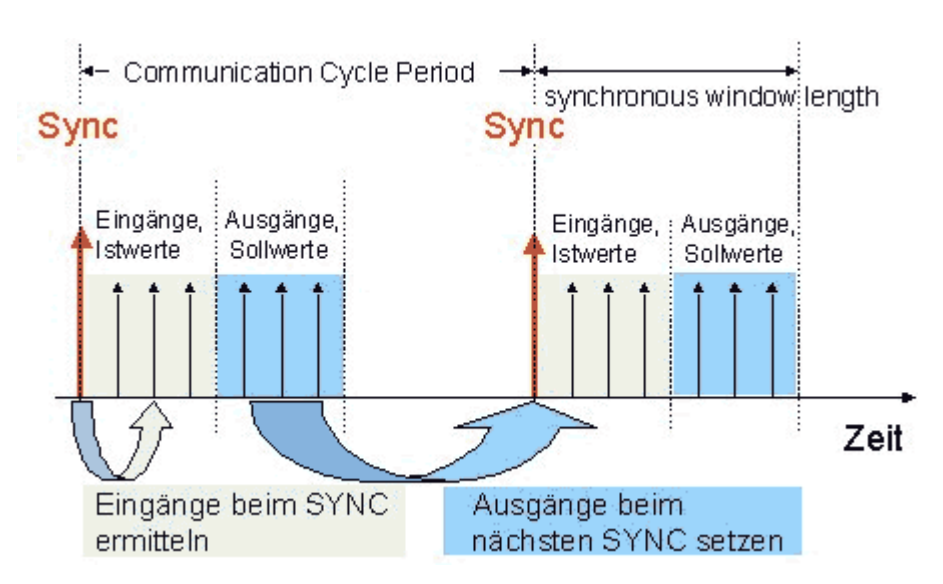

Abb. 12: Darstellung CAN Telegramm "SYNC"

## **PDO-Übertragungsart: Parametrierung**

Der Parameter PDO-Übertragungsart (Transmission Type) legt fest, wie das Versenden des PDOs ausgelöst wird bzw. wie empfangene PDOs behandelt werden:

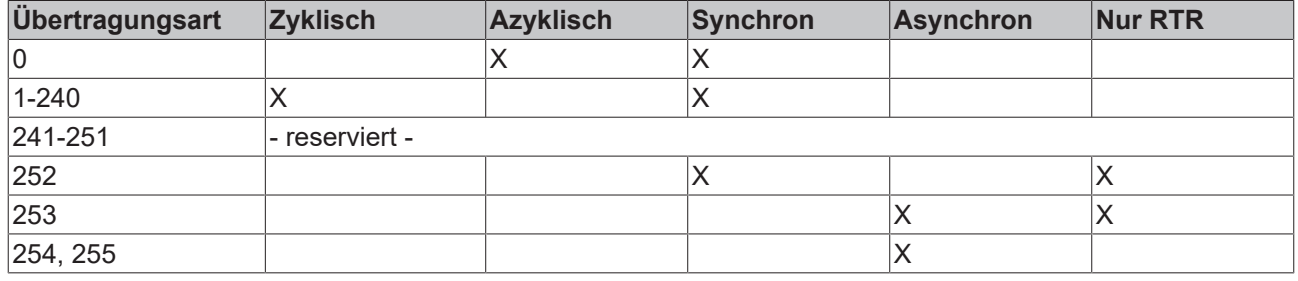

Die Übertragungsart wird für RxPDOs in den Objekten 0x1400ff, Subindex 2, und für TxPDOs in den Objekten 0x1800ff, Subindex 2 parametriert.

## **Azyklisch Synchron**

PDOs der Übertragungsart 0 arbeiten synchron, aber nicht zyklisch. Ein RxPDO wird erst nach Empfang des nächsten SYNC-Telegramms ausgewertet. Damit lassen sich beispielsweise Achsgruppen nacheinander mit neuen Zielpositionen versehen, die alle beim nächsten SYNC gültig werden - ohne dass ständig Stützstellen ausgegeben werden müssen. Ein Gerät, dessen TxPDO auf Übertragungsart 0 konfiguriert ist, ermittelt seine Eingangsdaten beim Empfang des SYNC (synchrones Prozessabbild) und sendet sie anschließend, falls die Daten einem Ereignis entsprechen (beispielsweise eine Eingangsänderung) eingetreten ist. Die Übertragungsart 0 kombiniert also den Sendegrund "ereignisgesteuert" mit dem Sende- (und möglichst Sample-) bzw. Verarbeitungs-Zeitpunkt "SYNC-Empfang".

## **Zyklisch Synchron**

Bei Übertragungsart 1-240 wird das PDO zyklisch gesendet: nach jedem "n-ten" SYNC (n=1...240). Da die Übertragungsart nicht nur im Netz, sondern auch auf einem Gerät kombiniert werden dürfen, kann so z. B. ein schneller Zyklus für digitale Eingänge vereinbart werden (n=1), während die Daten der Analogeingänge in einem langsameren Zyklus übertragen werden (z. B. n=10). RxPDOs unterscheiden in der Regel nicht zwischen den Übertragungsarten 0...240: ein empfangenes PDO wird beim nächsten SYNC-Empfang gültig gesetzt. Die Zykluszeit (SYNC-Rate) kann überwacht werden (Objekt 0x1006), das Gerät reagiert bei SYNC-Ausfall dann entsprechend der Definition des Geräteprofils und schaltet z. B. seine Ausgänge in den Fehlerzustand.

Die FC510x Karte / EL6751Klemme unterstützen die synchrone Kommunikationsart vollständig: das Versenden des SYNC Telegramms ist mit der verknüpften Task gekoppelt, sodass zu jedem Taskbeginn neue Eingangsdaten zur Verfügung stehen. Das Ausbleiben eines synchronen PDOs wird erkannt und an die Applikation gemeldet.

## **Nur RTR**

Die Übertragungsarten 252 und 253 gelten für Prozessdatenobjekte, die ausschließlich auf Anforderung durch ein Remote Frame übertragen werden. 252 ist synchron: beim Empfang des SYNCs werden die Prozessdaten ermittelt, gesendet werden sie nur auf Anforderung. 253 ist asynchron, hier werden die Daten ständig ermittelt und auf Anforderung verschickt. Diese Übertragungsart ist generell nicht zu empfehlen, da das Abholen der Eingangsdaten von einigen CAN Controllern nur unvollständig unterstützt wird. Da die CAN Controller zudem teilweise selbsttätig auf Remote Frames antworten (ohne vorher aktuelle Eingangs-Daten anzufordern), ist die Aktualität der gepollten Daten unter Umständen fragwürdig. Die Übertragungsart 252 und 253 wird aus diesen Gründen von den Beckhoff PC-Karten / Klemmen nicht unterstützt.

#### **Asynchron**

Die Übertragungsarten 254 + 255 sind asynchron oder auch ereignisgesteuert. Bei Übertragungsart 254 ist das Ereignis herstellerspezifisch, bei 255 im Geräteprofil definiert. Im einfachsten Fall ist das Ereignis die Veränderung eines Eingangswertes - es wird also jede Werteänderung übertragen. Die Asynchrone Übertragungsart kann mit dem Event Timer gekoppelt werden und liefert so auch dann Eingangsdaten, wenn aktuell kein Ereignis aufgetreten ist.

#### **Inhibit Zeit**

Über den Parameter "Inhibit-Zeit" kann ein "Sende-Filter" aktiviert werden, der die Reaktionszeit bei der relativ ersten Eingangsänderung nicht verlängert, aber bei unmittelbar darauffolgenden Änderungen aktiv ist. Die Inhibit-Zeit (Sendeverzögerungszeit) beschreibt die Zeitspanne, die zwischen dem Versenden zweier gleicher Telegramme mindestens abgewartet werden muss. Wenn die Inhibit-Zeit genutzt wird, so kann die maximale Busbelastung und damit die Latenzzeit im "worst case"-Fall ermittelt werden.

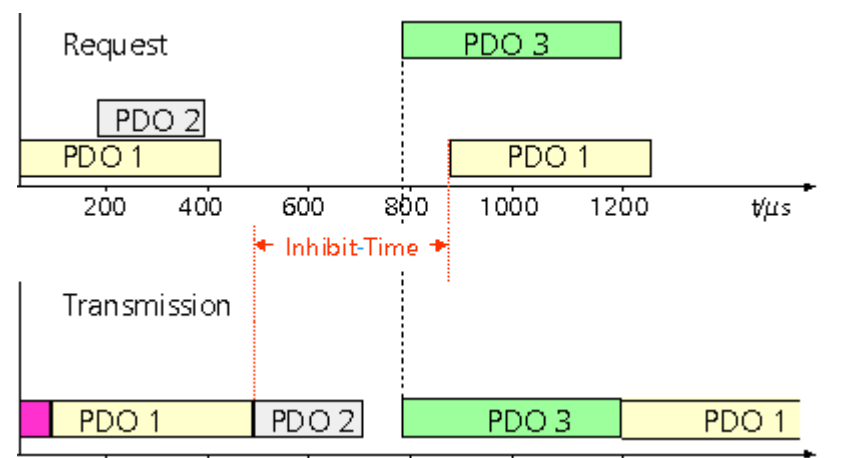

Abb. 13: Zeitl. Diagramm "Inhibit-Time"

Die Beckhoff PC-Karten FC510x / EL6751 Klemme können zwar die Inhibit-Zeit auf Slave-Geräten parametrieren, unterstützen sie jedoch selbst nicht. Eine Spreizung der gesendeten PDOs (Sendeverzögerung) ergibt sich automatisch aus der gewählten Zyklus-Zeit der SPS - und es macht wenig Sinn, die SPS schneller laufen zu lassen als es die Busbandbreite zulässt. Zudem kann die Busbelastung wirkungsvoll über die synchrone Kommunikation beeinflusst werden.

## **Event Timer**

Über Subindex 5 der Kommunikationsparameter lässt sich ein Ereignis-Timer (Event Timer) für Sende-PDOs festlegen. Der Ablauf dieses Timers wird als zusätzlich eingetretenes Ereignis für das entsprechende PDO gewertet, das PDO wird also dann gesendet. Wenn das Applikationsereignis während einer Timer-Periode auftritt, so wird ebenfalls gesendet und der Timer wird zurückgesetzt.

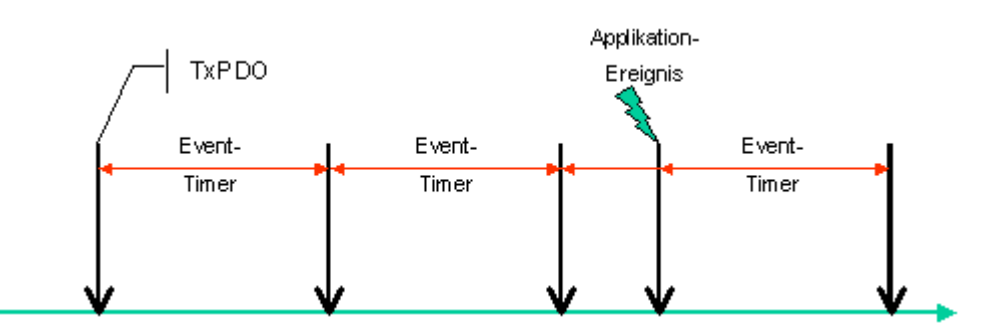

Abb. 14: Zeitliche Darstellung des Event-Timers

Bei Empfangs-PDOs wird der Timer-Parameter dazu verwendet, die Überwachungszeit für dieses PDO anzugeben: Die Applikation wird benachrichtigt, wenn kein entsprechendes PDO innerhalb der eingestellten Zeit empfangen wurde. Auf diese Art kann die FC510x / EL6751 jedes einzelne PDO individuell überwachen.

<span id="page-31-0"></span>[Hinweise zur PDO Parametrierung \[](#page-32-0) $\triangleright$  [33\]](#page-32-0)

#### **PDO Mapping**

Unter PDO-Mapping versteht man die Abbildung der Applikationsobjekte (Echtzeitdaten) aus dem Objektverzeichnis in die Prozessdatenobjekte. Die CANopen-Geräteprofile sehen für jeden Gerätetyp ein Default Mapping vor, das für die meisten Anwendungen passend ist. So bildet das Default Mapping für digitale E/A einfach die Ein- bzw. Ausgänge ihrer physikalischen Reihenfolge gemäß in die Sende- bzw. Empfangs-Prozessdatenobjekte ab.

Die Default-PDOs für Antriebe enthalten jeweils 2 Byte Steuer- bzw. Statuswort und Soll- bzw. Istwert für die betreffende Achse.

Das aktuelle Mapping kann über entsprechende Einträge im Objektverzeichnis, die sogenannten Mapping-Tabellen, gelesen werden. An erster Stelle der Mapping Tabelle (Subindex 0) steht die Anzahl der gemappten Objekte, die im Anschluss aufgelistet sind. Die Tabellen befinden sich im Objektverzeichnis bei Index 0x1600 ff. für die RxPDOs bzw. 0x1A00ff für die TxPDOs.

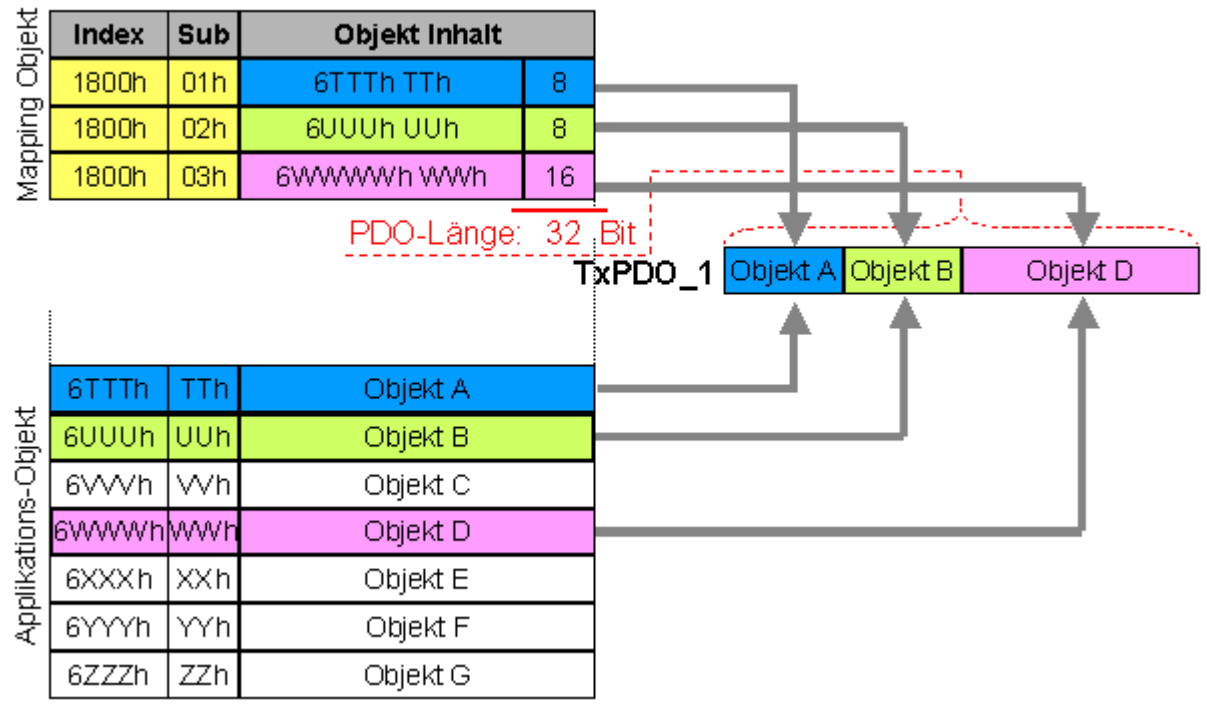

## Objektverzeichnis

Abb. 15: Darstellung Mapping

## **Digitale und analoge Ein-/Ausgabebaugruppen: E/A-Anzahl auslesen**

Die aktuelle Anzahl der digitalen und analogen Ein-/Ausgänge lässt sich durch Auslesen der entsprechenden Applikationsobjekte im Objektverzeichnis ermitteln bzw. verifizieren:

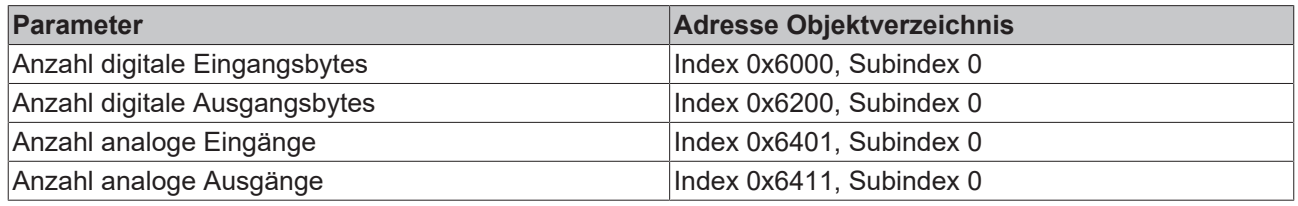

## **Variables Mapping**

In der Regel genügt die Default-Belegung der Prozessdatenobjekte (Default Mapping) bereits den Anforderungen. Für spezielle Anwendungsfälle kann die Belegung jedoch verändert werden: So unterstützen beispielsweise die Beckhoff CANopen Buskoppler das variable Mapping, bei dem die Applikationsobjekte (Ein- und Ausgangsdaten) frei den PDOs zugeordnet werden können. Hierzu müssen die Mapping-Tabellen konfiguriert werden: Ab CANopen Version 4 ist nur noch die folgende Vorgehensweise zulässig, die genau eingehalten werden muss:

- 1. Zunächst PDO löschen (0x1400ff, bzw. 0x1800ff, Subindex 1, Bit 31 auf "1" setzen)
- 2. Subindex 0 im Mapping Parameter (0x1600ff bzw. 0x1A00ff) auf "0" setzen
- 3. Mapping Einträge (0x1600ff bzw. 0x1A00ff, SI 1..8) verändern
- 4. Subindex 0 im Mapping Parameter auf gültigen Wert setzen. Das Gerät überprüft dann die Einträge auf Konsistenz.
- 5. PDO anlegen durch Eintragen d. Identifiers (0x1400ff bzw. 0x1800ff Subindex 1).

#### **Dummy-Mapping**

Ein weiteres Feature von CANopen ist das Mappen von Platzhaltern (Dummy-Einträgen). Als Platzhalter dienen die im Objektverzeichnis hinterlegten Datentyp-Einträge, die ja selbst nicht mit Daten versehen sind. Sind solche Einträge in der Mapping-Tabelle enthalten, so werden die entsprechenden Daten vom Gerät nicht ausgewertet. Auf diese Art können beispielsweise mehrere Antriebe über ein einziges CAN-Telegramm mit neuen Sollwerten versorgt werden oder Ausgänge auf mehreren Knoten auch im ereignisgesteuerten Modus gleichzeitig gesetzt werden.

## <span id="page-32-0"></span>**4.7.3 PDO-Parametrierung**

Auch wenn die meisten CANopen-Netze in der Default-Einstellung und damit mit minimalem Konfigurationsaufwand zufrieden stellend arbeiten, so sollte zumindest überprüft werden, ob die vorhandene Buslast vertretbar ist. 80% Busauslastung mag für ein rein zyklisch synchron arbeitendes Netzwerk akzeptabel sein, für ein rein ereignisgesteuertes Netz ist dieser Wert in der Regel zu hoch, da kaum Bandbreite für zusätzliche Ereignisse zur Verfügung steht.

#### **Applikationsanforderungen berücksichtigen**

Die Prozessdatenkommunikation sollte hinsichtlich einiger sich teilweise widersprechender Applikationsanforderungen optimiert werden. Hierzu gehören

- Geringer Parametrieraufwand optimal sind brauchbare Default-Werte
- Garantierte Reaktionszeit auf bestimmte Ereignisse
- Zykluszeit bei Regelvorgängen über den Bus
- Sicherheitsreserven für Busstörungen (genügend Bandbreite für Nachrichtenwiederholung)
- Maximale Baud-Rate hängt von der maximalen Buslänge ab
- Gewünschte Kommunikationspfade wer spricht mit wem

Der bestimmende Faktor ist meist die zur Verfügung stehende Busbandbreite (Buslast).

## **Baud-Rate**

Allgemein wird man beginnen, die Baud-Rate so groß zu wählen, wie es die Buslänge erlaubt. Hierbei sollte man berücksichtigen, dass serielle Bussysteme grundsätzlich um so empfindlicher auf Störeinflüsse reagieren, je höher die Baud-Rate ist. Es gilt also die Regel: so schnell wie nötig. 1000 kBit/s sind meist nicht erforderlich und uneingeschränkt nur bei Netzwerken innerhalb eines Schaltschrankes ohne galvanische Trennung der Busknoten empfehlenswert. Die Erfahrung zeigt auch, dass das Abschätzen der verlegten Buskabellänge häufig zu optimistisch erfolgt - die tatsächliche Kabellänge also größer ist.

#### **Kommunikationsart bestimmen**

Ist die Baud-Rate gewählt, so gilt es nun die PDO-Kommunikationsart(en) zu bestimmen. Diese haben unterschiedliche Vor- und Nachteile:

• Die zyklisch synchrone Kommunikation ergibt eine genau vorhersagbare Busbelastung und damit ein definiertes Zeitverhalten - man könnte auch sagen, der worst case ist Standard. Sie ist einfach zu konfigurieren: mit dem Parameter SYNC-Rate kann die Buslast global eingestellt werden. Die Prozessabbilder werden synchronisiert: Eingänge werden gleichzeitig gelesen, Ausgangsdaten gleichzeitig gültig gesetzt - die Qualität dieser Synchronisierung ist allerdings implementierungsabhängig. Die BECKHOFF PC-Karten FC510x / CANopen-Klemme EL6751 sind in der Lage, das CANopen Bussystems mit den Zyklen der Anwendungsprogramme (SPS bzw. NC) zu synchronisieren.

Die garantierte Reaktionszeit ist bei der zyklisch synchronen Kommunikation immer mindestens so groß wie die Zykluszeit, und die Busbandbreite wird nicht optimal genutzt, da auch alte, sich nicht ändernde Daten ständig übertragen werden. Es ist aber möglich, das Netz durch die Wahl unterschiedlicher SYNC-Vielfacher (Transmission Types 1...240) zu optimieren und sich langsam ändernde Daten seltener zu übertragen als z. B. zeitkritische Eingänge. Berücksichtigt werden sollte jedoch, dass Eingangszustände, die kürzer anstehen als die Zykluszeit, nicht unbedingt kommuniziert werden. Ist dies gefordert, so sollten die entsprechenden PDOs für asynchrone Kommunikation vorgesehen werden.

- Die ereignisgesteuerte, asynchrone Kommunikation ist optimal hinsichtlich Reaktionszeit und Verwendung der Busbandbreite - man könnte sie als "CAN pur" bezeichnen. Bei ihrer Wahl muss allerdings berücksichtigt werden, dass unter Umständen viele Ereignisse gleichzeitig auftreten und sich dann entsprechende Verzögerungszeiten einstellen können, bis ein relativ niederpriores PDO verschickt werden kann - eine seriöse Netzwerkplanung erfordert demnach eine worst-case Betrachtung. Auch muss, z. B. durch Verwendung der [Inhibit Zeit \[](#page-26-0) $\blacktriangleright$  [27\]](#page-26-0), verhindert werden, dass ein sich ständig ändernder Eingang mit hoher PDO-Priorität den Bus blockiert (Fachbegriff: "babbling idiot"). Aus diesem Grund ist beispielsweise die Ereignissteuerung bei Analogeingängen im Geräteprofil per Default abgeschaltet und muss gezielt aktiviert werden. Über den Ablauf-Timer lassen sich Zeitfenster für die Sende-PDOs einstellen: Das Telegramm wird frühestens nach Ablauf der [Inhibit-Zeit \[](#page-26-0)▶ [27\]](#page-26-0) und spätestens nach Verstreichen des Ablauf-Timers erneut gesendet.
- Parametriert wird die Kommunikationsart über den [Transmission Type \[](#page-26-0)[}](#page-26-0) [27\]](#page-26-0).

Es ist auch möglich, beide PDO-Kommunikationsprinzipien zu kombinieren. So kann es beispielsweise sinnvoll sein, die Soll- und Istwerte einer Achsregelung zyklisch synchron auszutauschen, während Endschalter oder die mit Grenzwerten versehene Motortemperatur mit ereignisgesteuerten PDOs überwacht werden. So kombiniert man die Vorteile beider Prinzipien: Synchronität der Achskommunikation und kurze Reaktionszeit für Endschalter. Durch die dezentrale Grenzwertüberwachung wird trotz Ereignissteuerung vermieden, dass der Temperatur-Analogwert ständig zur Buslast beiträgt.

Im genannten Beispiel kann es auch sinnvoll sein, die Identifier-Verteilung gezielt zu beeinflussen, um den Buszugriff durch die Prioritätsverteilung zu optimieren: die höchste Priorität bekommt das PDO mit den Endschalterdaten, die niedrigste das mit den Temperaturwerten.

In aller Regel ist es aber nicht erforderlich, die Identifier-Verteilung anzupassen, um die Latenzzeit beim Buszugriff zu optimieren. Dagegen müssen die Identifier verändert werden, um eine masterlose Kommunikation zu ermöglichen ([PDO Linking \[](#page-26-0)▶ [27\]](#page-26-0)). Im genannten Beispiel könnte je ein RxPDO der Achsen denselben Identifier wie das TxPDO des Endschalters zugewiesen bekommen und dadurch eine Veränderung des Eingangswertes verzögerungsfrei empfangen.

## **Buslast bestimmen**

In jedem Fall ist es sinnvoll, die Buslast zu bestimmen. Doch welche Buslastwerte sind zulässig bzw. sinnvoll? Unterscheiden sollte man zunächst den kurzfristigen Burst von Telegrammen, bei dem eine Anzahl CAN-Nachrichten direkt aufeinander folgt - kurzzeitig 100% Buslast. Das ist nur dann problematisch, wenn die dadurch ausgelöste Folge von Empfangsinterrupts auf den CAN-Knoten nicht mehr abgearbeitet werden kann, es also zu einem Datenüberlauf (CAN-Queue-Overrun) kommt. Das kann bei sehr hohen Baud-Raten (> 500 kBit/s) bei Knoten mit Software-Telegrammfilterung und relativ langsamen oder stark ausgelasteten Mikro-Controllern vorkommen, wenn z. B. eine direkte Folge von Remote Frames (diese enthalten keine Datenbytes und haben daher minimale Länge) auf dem Bus ist (bei 1 Mbit/s kann so alle 40 us ein Interrupt erzeugt werden; Beispiel: ein NMT-Master sendet alle Guarding-Anforderungen direkt hintereinander). Durch geschickte Implementierung läßt sich das vermeiden, der Anwender sollte davon ausgehen können, dass von den Geräteanbietern hierfür Sorge getragen wurde. Ein Burst-Zustand ist z. B. direkt nach dem SYNC Telegramm völlig normal: vom SYNC getriggert versuchen alle synchron arbeitenden Knoten quasi gleichzeitig Ihre Daten zu senden, es finden viele Arbitrierungsvorgänge statt, die Telegramme sortieren sich nacheinander in der Reihenfolge ihrer Priorität auf den Bus. Das ist in der Regel unkritisch, da es sich hier um Telegramme mit einigen Datenbytes handelt und die Telegrammfolge damit zwar eine schnelle, aber überschaubare Folge von Empfangsinterrupts auf den CAN-Knoten auslöst.

Unter Buslast versteht man meist den gemittelten Wert über mehrere Primärzyklen, also z. B. das Mittel über 100-500 ms. CAN, und damit CANopen, ist zwar in der Lage, nahe 100% Buslast auf Dauer zu bewältigen, aber dann steht keine Bandbreite für eventuelle Wiederholungen bei Störeinflüssen, asynchrone Fehlermeldungen, Parametrierung etc. zur Verfügung. Selbstverständlich hat die vorherrschende Art der Kommunikation einen großen Einfluss auf die sinnvolle Buslast: ein komplett zyklisch synchron arbeitendes Netz befindet sich ja bereits nahe am worst case Zustand und kann daher mit Werten von 70-80% betrieben werden. Für ein rein ereignisgesteuertes Netz ist diese Zahl nur schwer anzugeben: es muss hier abgeschätzt werden, wie viele zusätzliche Ereignisse im Vergleich zum derzeitigen Anlagenzustand auftreten können und für wie lange das zu einem Burst führt - also wie lange die relativ niederpriorste Nachricht dann verzögert würde. Ist dieser Wert von der Applikation her zulässig, so ist die aktuelle Buslast akzeptabel. Als Näherungswert kann meist angenommen werden, dass ein ereignisgesteuertes Netz mit 30-40% Grundlast genügend Reserven für worst-case-Szenarien hat - diese Annahme macht aber eine sorgfältige Analyse nicht überflüssig, wenn Verzögerungen zu kritischen Anlagenzuständen führen können.

Die BECKHOFF CANopen-Master-Karten FC510x / CANopen-Masterklemme EL6751 zeigen die Buslast über den System Manager ein. Diese Variable kann auch in der SPS verarbeitet oder in der Visualisierung zur Anzeige gebracht werden.

Neben den Kommunikationsparametern ist natürlich die Datenbelegung der Prozessdatenobjekte entscheidend: das [PDO Mapping. \[](#page-31-0) $\triangleright$  [32\]](#page-31-0)

## <span id="page-34-0"></span>**4.7.4 Servicedatenobjekte (SDO)**

Die im Objektverzeichnis aufgeführten Parameter werden über Servicedatenobjekte gelesen und beschrieben. Diese SDOs sind *Multiplexed Domains*, also Datenstrukturen beliebiger Größe, die mit einem Multiplexor (Adresse) versehen sind. Der Multiplexor besteht aus 16-Bit-Index und 8-Bit-Subindex, die die entsprechenden Einträge im Objektverzeichnis adressieren.

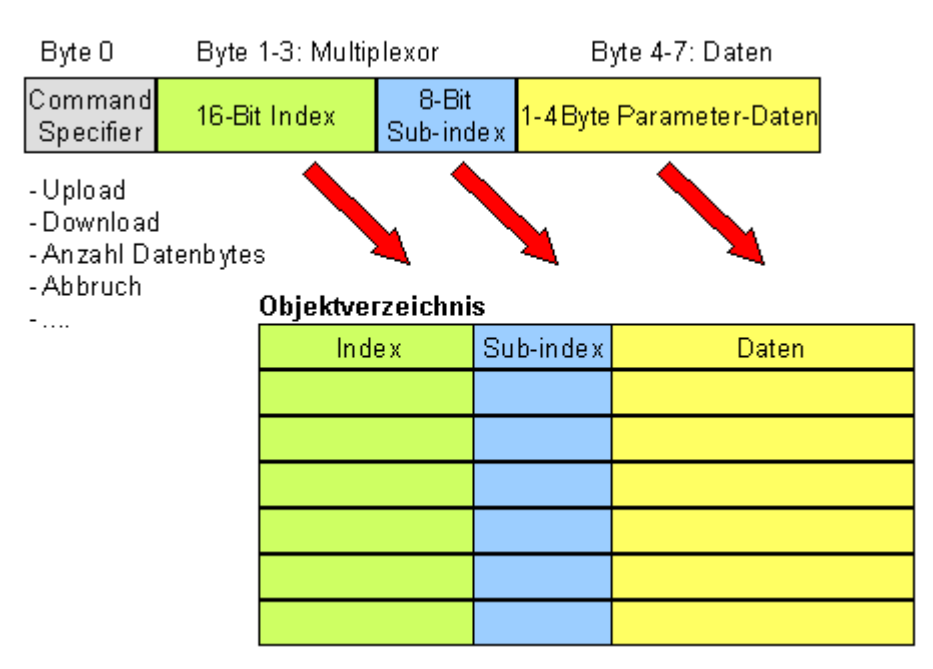

Abb. 16: SDO-Protokoll: Zugriff auf Objektverzeichnis

Die CANopen Buskoppler sind Server für das SDO, d.h. sie stellen auf Anforderung des Clients (z. B. des IPCs oder der SPS) Daten zur Verfügung (Upload) oder sie empfangen Daten vom Client (Download). Dabei findet ein Handshake zwischen Client und Server statt.

Wenn der zu übertragende Parameter bis zu 4 Bytes umfasst, genügt ein einziger Handshake (ein Telegrammpaar): Beim Download sendet der Client die Daten zusammen mit Index, Subindex und der Server bestätigt den Erhalt. Beim Upload fordert der Client die Daten an, indem er Index und Subindex des gewünschten Parameters überträgt, und der Server sendet den Parameter (incl. Index und Subindex) in seinem Antworttelegramm.

Für Upload und Download wird das gleiche Identifier-Paar verwendet. In den stets 8 Byte großen Telegrammen sind im ersten Datenbyte die unterschiedlichen Dienste codiert. Bis auf die Objekte 1008h, 1009h und 100Ah (Gerätename, Hardware- bzw. Softwareversion) sind alle Parameter der Buskoppler nur bis zu 4 Byte groß, daher beschränkt sich diese Beschreibung auf die Übertragung dieser Daten im beschleunigten Transfer (Expedited Transfer).

## **Protokoll**

Im Folgenden wird der Aufbau der SDO-Telegramme beschrieben.

## **Client -> Server, Upload Request**

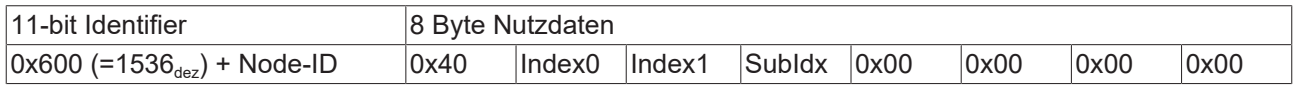

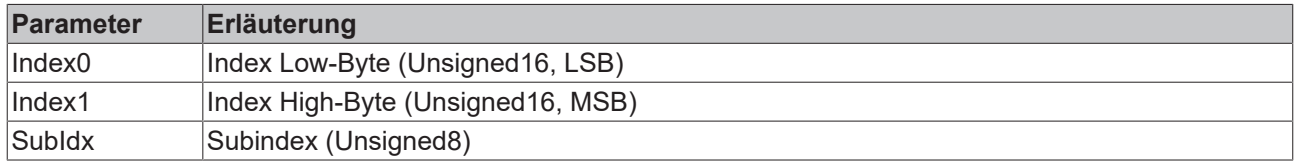

## **Client -> Server, Upload Response**

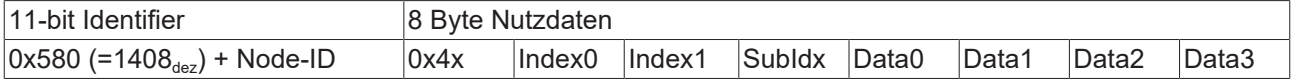

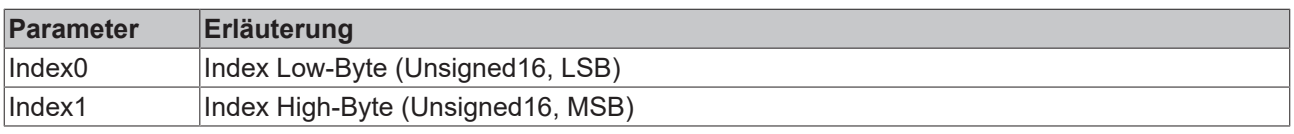
# **BECKHOFF**

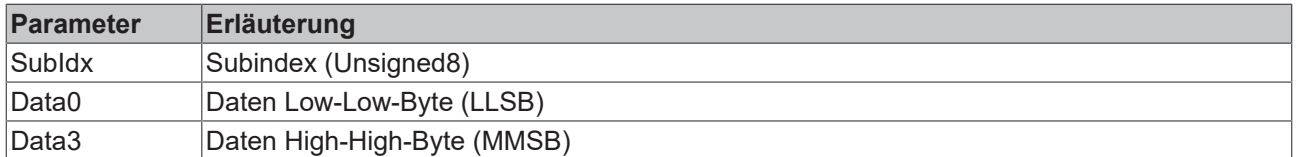

Parameter des Datentyps Unsigned8 werden im Byte D0 übertragen, Parameter des Typs Unsigned16 in D0 und D1.

Die Anzahl der gültigen Datenbytes ist im ersten CAN-Datenbyte (0x4x) wie folgt codiert:

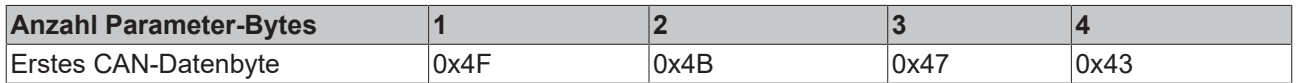

### **Client -> Server, Download Request**

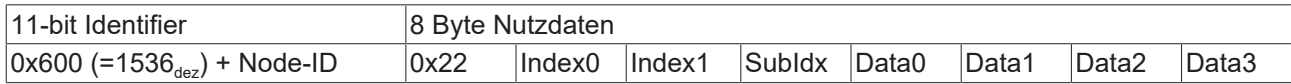

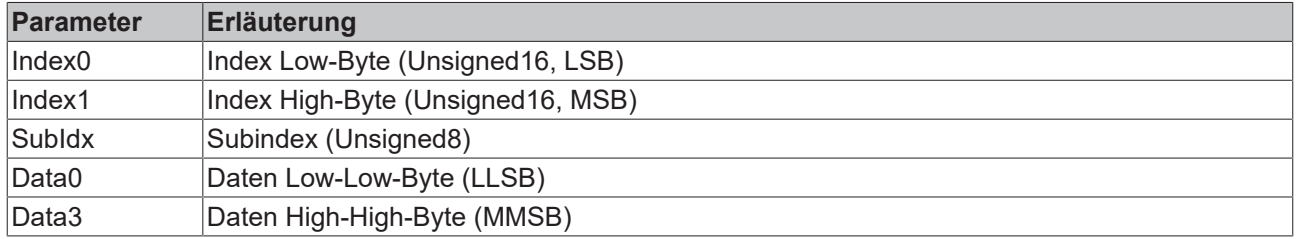

Optional ist es möglich, im ersten CAN-Datenbyte die Anzahl der gültigen Parameter-Datenbytes anzugeben

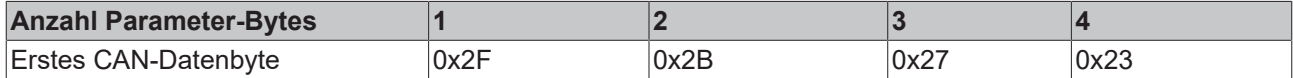

In der Regel ist das jedoch nicht erforderlich, da jeweils nur die niederwertigen Datenbytes bis zur Länge des zu beschreibenden Objektverzeichniseintrags ausgewertet werden. Ein Download von Daten bis zu 4 Byte Länge kann daher bei BECKHOFF Busknoten immer mit 22 h im ersten CAN-Datenbyte erfolgen.

### **Client -> Server, Download Response**

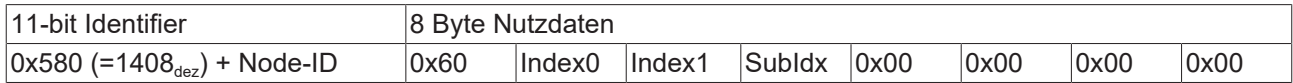

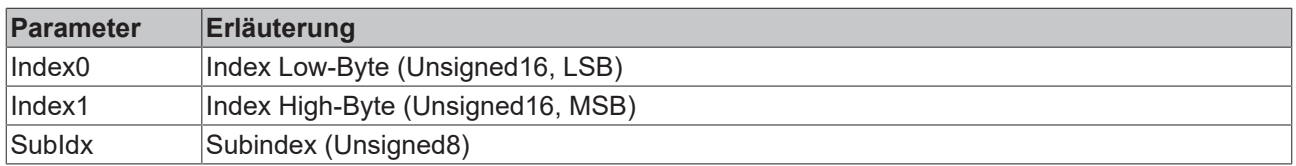

## **Abbruch Parameterkommunikation**

Im Falle einer fehlerhaften Parameterkommunikation wird diese abgebrochen. Client bzw. Server senden dazu ein SDO-Telegramm folgender Struktur:

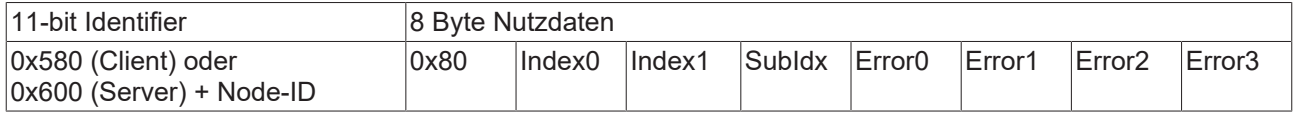

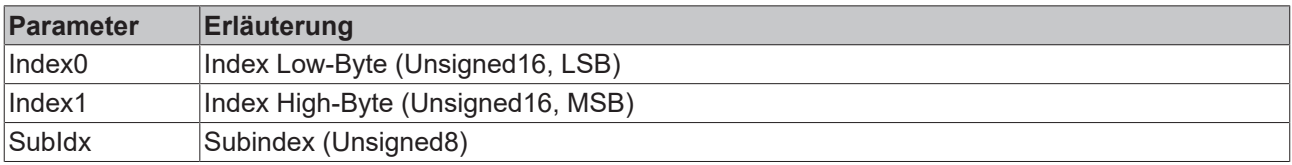

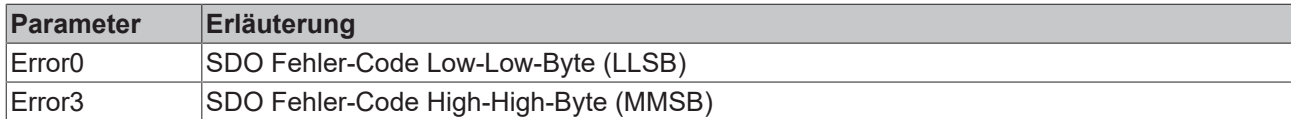

Liste der SDO-Fehler-Codes (Abbruch-Grund des SDO-Transfers):

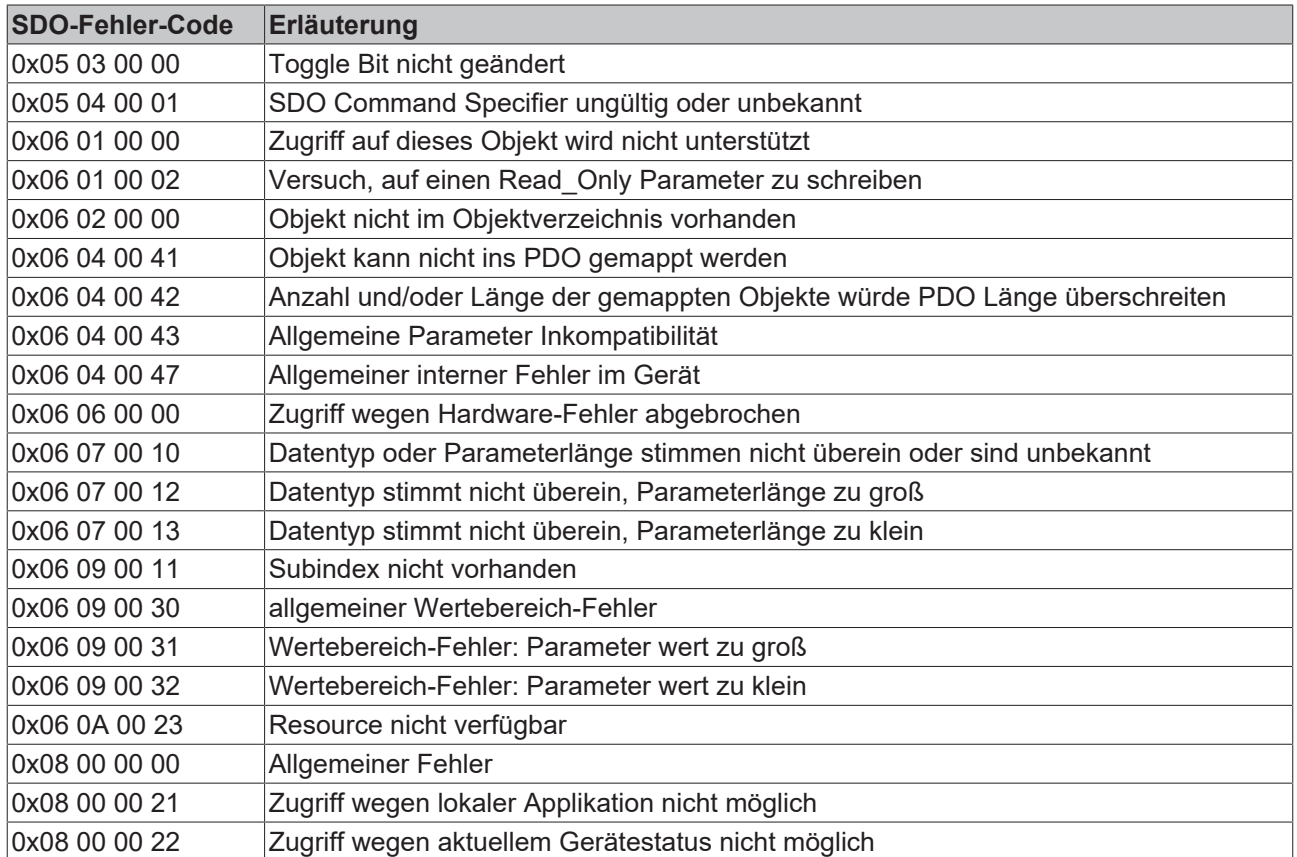

Für die Register-Kommunikation (Index 0x4500, 0x4501) wurden weitere, herstellerspezifische Fehler-Codes eingeführt:

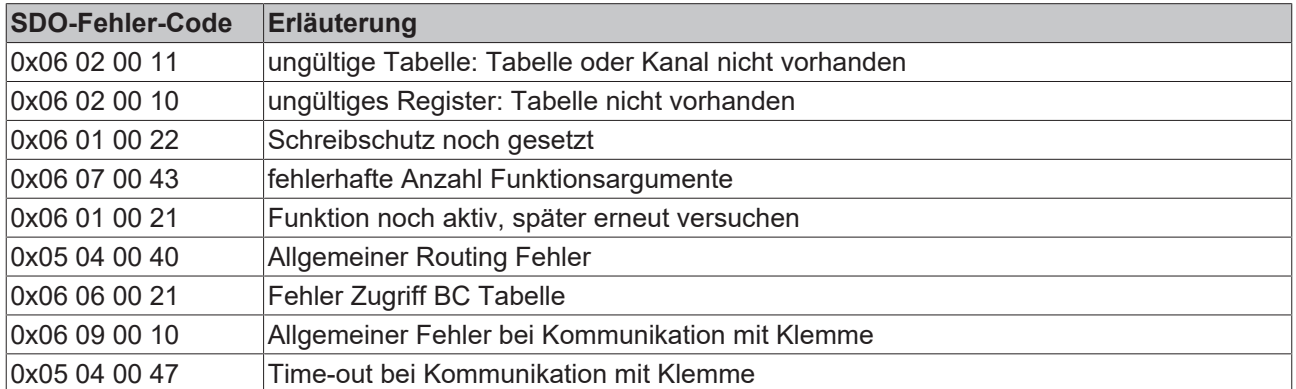

## **4.7.5 Objektverzeichnis**

## **4.7.5.1 Objektverzeichnis - Struktur**

Im CANopen-Objektverzeichnis werden alle für den Buskoppler relevanten CANopen-Objekte eingetragen. Das Objektverzeichnis ist in drei verschiedene Bereiche aufgeteilt:

1. Kommunikationsspezifischer Profilbereich (Index 0x1000 - 0x1FFF). Enthält die Beschreibung aller spezifischen Parameter für die Kommunikation.

- 2. Herstellerspezifischer Profilbereich (Index 0x2000 0x5FFF). Enthält die Beschreibung herstellerspezifischen Einträge.
- 3. Standardisierter Geräteprofilbereich (0x6000 0x9FFF). Enthält die Objekte für das Geräteprofil nach DS-401.

Jeder Eintrag im Objektverzeichnis ist durch einen 16-Bit-Index gekennzeichnet. Falls ein Objekt aus mehreren Komponenten besteht (z.B. Objekttyp Array oder Record), sind die Komponenten über einen 8-Bit-Subindex gekennzeichnet. Der Objektname beschreibt die Funktion eines Objekts, das Datentyp-Attribut spezifiziert den Datentyp des Eintrags. Über das Zugriffsattribut ist spezifiziert, ob ein Eintrag nur gelesen werden kann, nur geschrieben werden oder gelesen und geschrieben werden darf.

#### **Kommunikationsspezifischer Bereich**

In diesem Bereich des Objektverzeichnisses stehen alle für die Kommunikation des CANopen-Buskopplers notwendigen Parameter und Objekte. Im Bereich 0x1000 - 0x1018 stehen verschiedene, allgemeine kommunikationsspezifische Parameter (z.B. der Gerätename).

Die Kommunikationsparameter (z.B. Identifier) der Receive-PDOs stehen im Bereich 0x1400 - 0x140F (plus Subindex). Die Mapping-Parameter der Receive-PDOs stehen im Bereich von 0x1600 - 0x160F (plus Subindex). Die Mappingparameter enthalten die Querverweise auf die Applikationsobjekte, die in die PDOs gemappt sind und die Datenbreite des entsprechenden Objektes (siehe auch Abschnitt PDO-Mapping).

Die Kommunikations- und Mapping-Parameter der Transmit-PDOs stehen in den Bereichen 0x1800 - 0x180F bzw. 0x1A00 - 0x1A0F.

#### **Herstellerspezifischer Bereich**

In diesem Bereich finden sich Einträge, die BECKHOFF spezifisch sind, z.B.:

- Datenobjekte für Sonderklemmen
- Objekte für die Register-Kommunikation, über die auf alle internen Register der Buskoppler und Busklemmen zugegriffen werden kann.
- Objekte für die vereinfachte Konfiguration der PDOs

### **Standardisierter Geräteprofilbereich**

Im Standardisierten Geräteprofilbereich wird das CANopen-Geräteprofil DS-401 Version 1 unterstützt. Für Analogeingänge stehen dabei Funktionen zur Verfügung, um die Kommunikation in der ereignisgesteuerten Betriebsart an die Applikationsanforderungen anzupassen und die Buslast zu minimieren:

- Grenzwertüberwachung
- Deltafunktion
- Ereignissteuerung aktivieren / deaktivieren

## **4.7.5.2 Objektliste**

Die Objekte aus dem Objektverzeichnis sind per SDO-Zugriff, jedoch nicht generell über die Konfigurations-Software KS2000removed link: KS2000 erreichbar. Dagegen sind alle Register, die per KS2000 konfiguriert werden können, auch per SDO-Zugriff auf das Objektverzeichnis (Objekte 0x4500 und 0x4501) erreichbar - wenn auch nicht mit dem gleichen Bedienungskomfort wie mit der Konfigurations-Software KS2000.

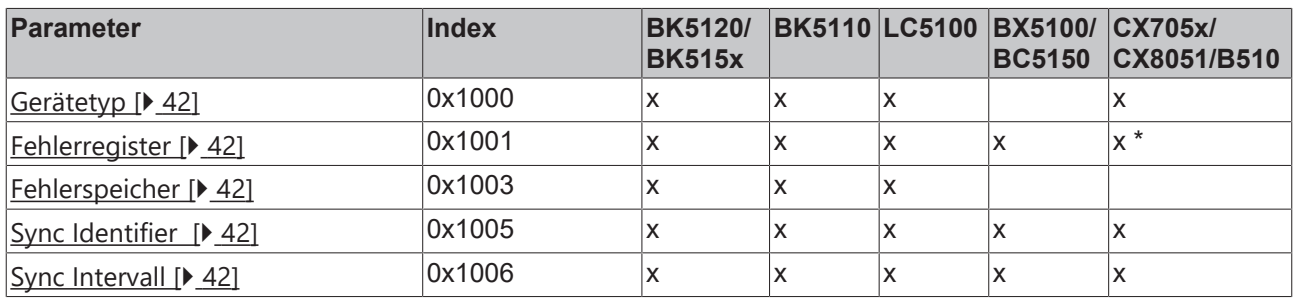

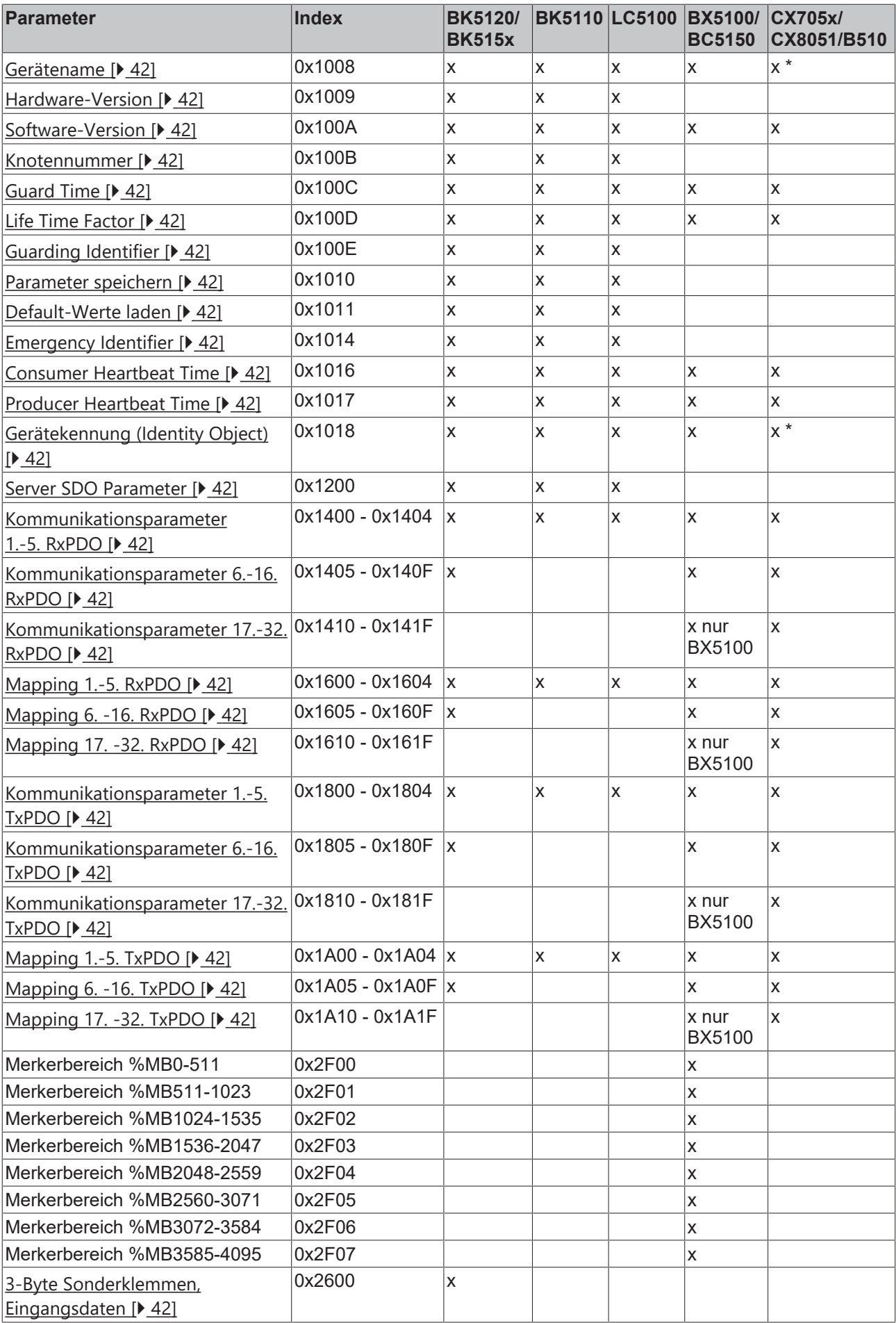

# **BECKHOFF**

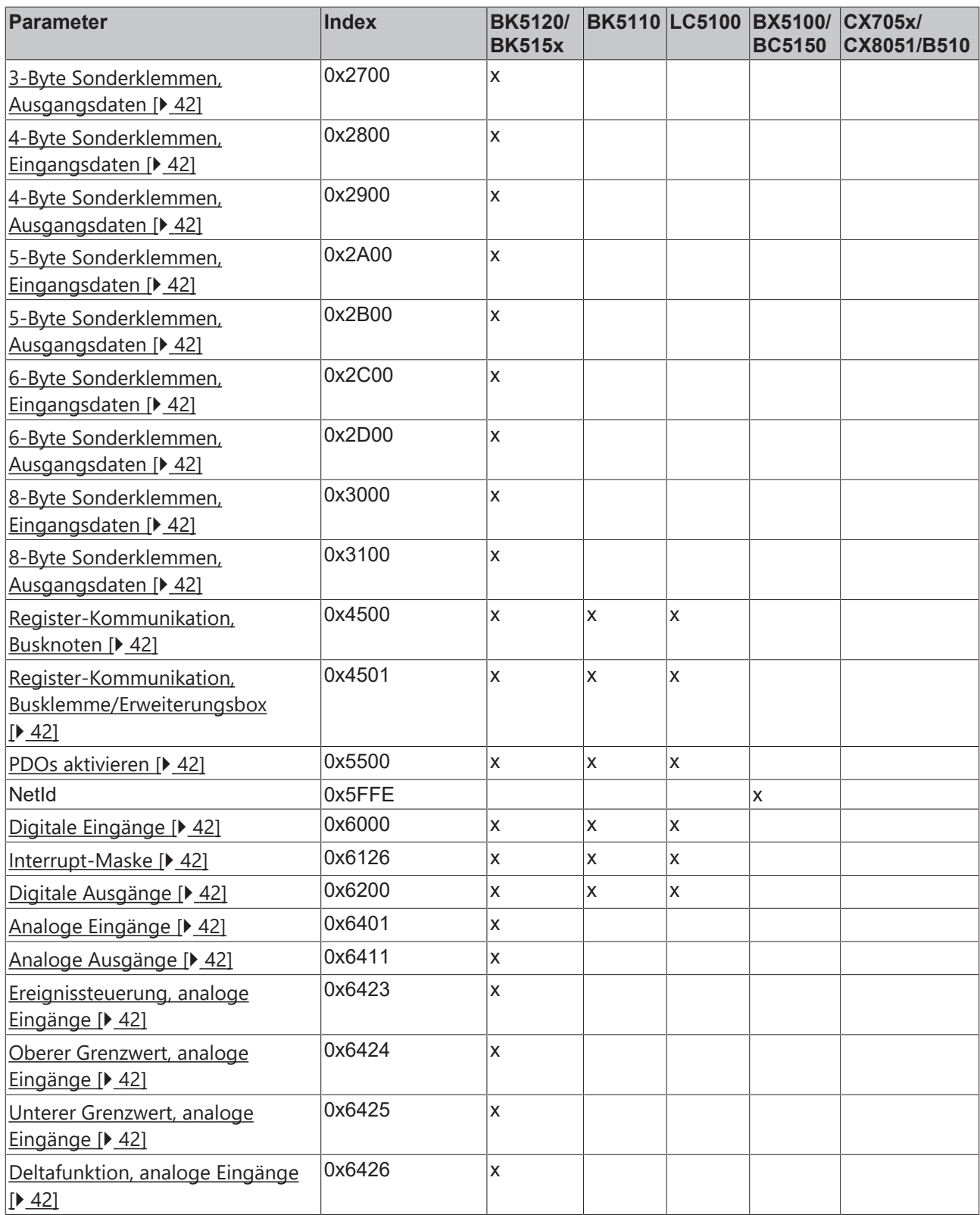

\* Wird ein ADS Server angemeldet, werden diese Objekte per ADS Notification an die SPS weitergeleitet und müssen dort beantwortet werden.

## <span id="page-41-0"></span>**4.7.5.3 Objekte und Daten**

## **Gerätetyp**

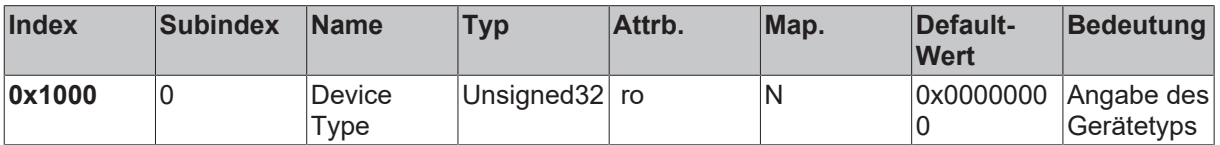

Der 32Bit-Wert ist in zwei 16Bit-Felder unterteilt:

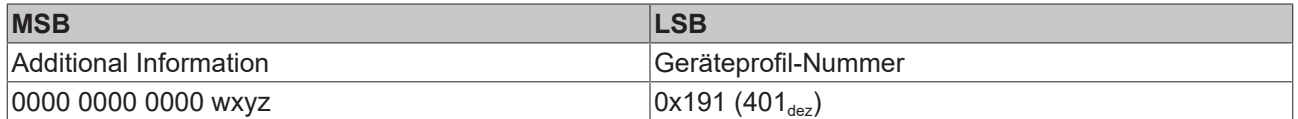

Die *Additional Information* enthält Angaben über die Signalarten des E/A-Gerätes:

z=1 bedeutet digitale Eingänge,

y=1 bedeutet digitale Ausgänge,

x=1 bedeutet analoge Eingänge,

w=1 bedeutet analoge Ausgänge.

Ein BK5120 mit digitalen und analogen Eingängen, aber ohne Ausgänge, liefert also 0x00 05 01 91 zurück.

Sonderklemmen (z.B. serielle Schnittstellen, PWM-Ausgänge, Inkrementalencoder-Eingänge) werden nicht berücksichtigt. Ein Koppler, der z.B. nur serielle Schnittstellenklemmen KL6001 bestückt hat, liefert also 0x00 00 01 91 zurück.

Der Gerätetyp liefert nur eine grobe Klassifizierung des Gerätes. Für die detaillierte Identifizierung des Buskopplers und der angesteckten Klemmen kann das Klemmenbezeichnungs-Register des Buskopplers gelesen werden (Details siehe Register-Kommunikation Index 0x4500).

## **Fehlerregister**

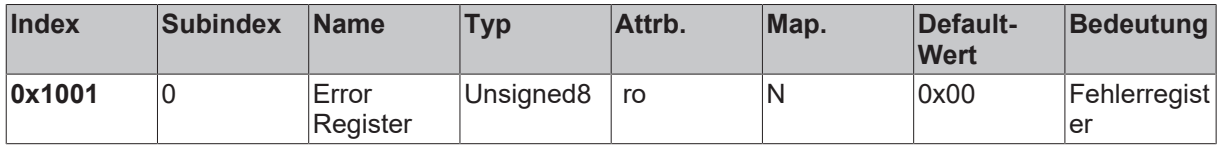

Der 8Bit-Wert ist wie folgt kodiert:

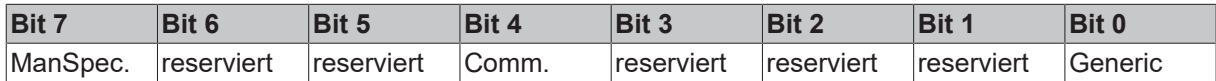

ManSpec. Herstellerspezifischer Fehler, wird in Objekt 1003 genauer spezifiziert.

Comm. Kommunikationsfehler (Overrun CAN)

Generic Ein nicht näher spezifizierter Fehler ist aufgetreten (Flag ist bei jeder Fehlermeldung gesetzt)

# EAKHNEE

## **Fehlerspeicher**

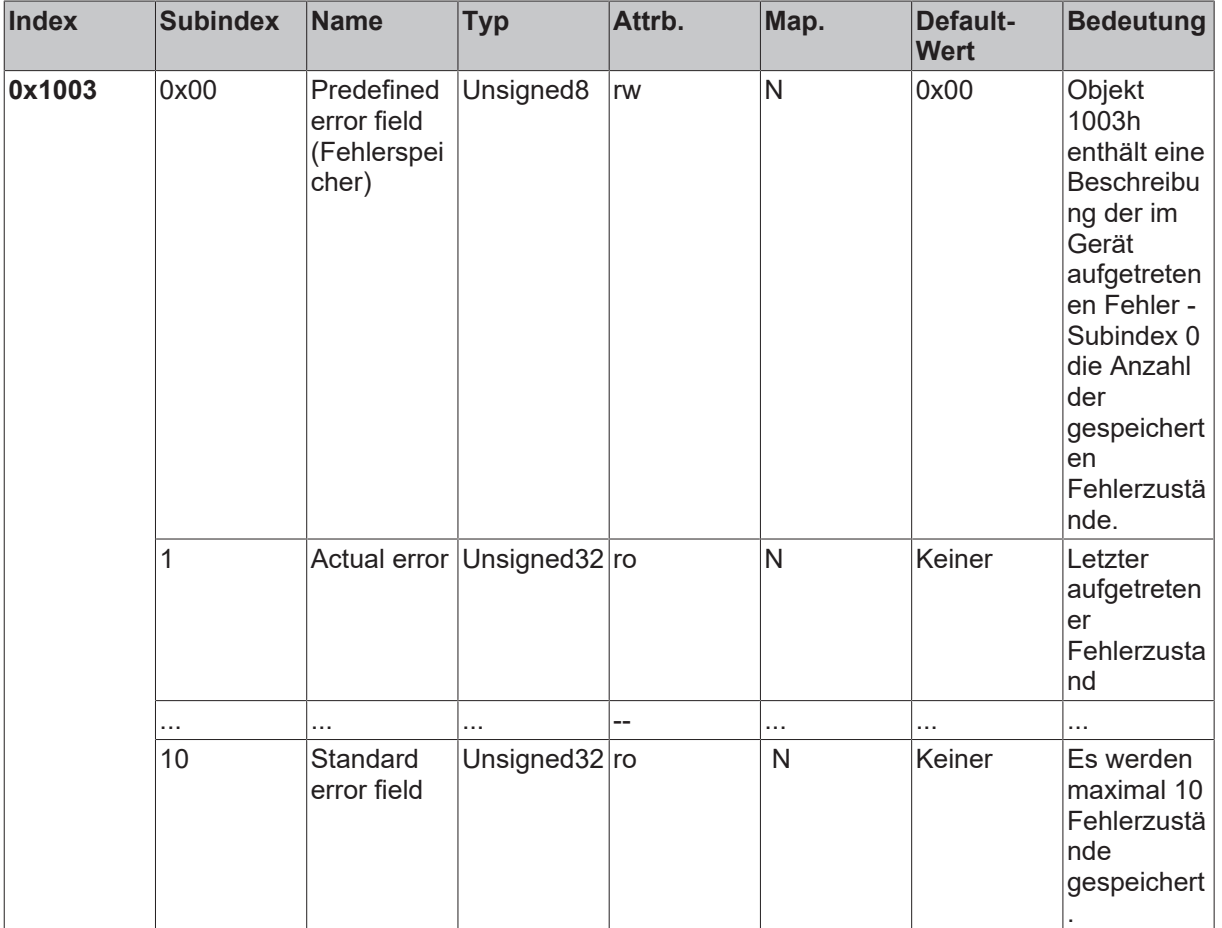

Der 32Bit-Wert im Fehlerspeicher ist in zwei 16Bit-Felder unterteilt:

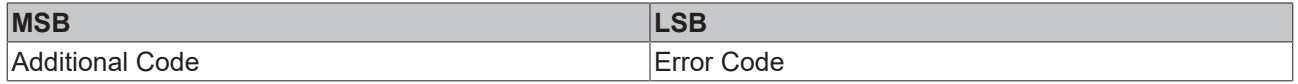

Der Additional Code enthält den Error Trigger (siehe Emergency-Objekt) und damit eine detaillierte Fehlerbeschreibung.

Neue Fehler werden jeweils an Subindex 1 gespeichert, alle anderen Sub-indices werden entsprechend inkrementiert. Durch Schreiben einer 0 auf Subindex 0 wird der gesamte Fehlerspeicher gelöscht.

Wenn kein Fehler seit dem Power-On aufgetreten ist, dann besteht Objekt 0x1003 nur aus Subindex 0 mit eingetragener 0. Durch einen Reset oder Power Cycle wird der Fehlerspeicher gelöscht.

Wie bei CANopen üblich wird das LSB zuerst und das MSB zuletzt übertragen.

### **Sync Identifier**

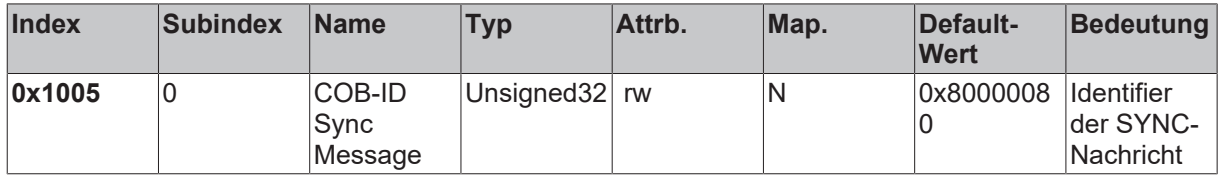

Die unteren 11 Bit des 32-Bit Wertes enthalten den Identifier (0x80=128dez). Bit 30 gibt Auskunft, ob das Gerät das SYNC-Telegramm sendet (1) oder nicht (0). Die CANopen E/A Geräte empfangen das SYNC Telegramm, dementsprechend ist Bit 30=0. Bit 31 ist aus Gründen der Abwärtskompatibilität ohne Bedeutung.

## **Sync Intervall**

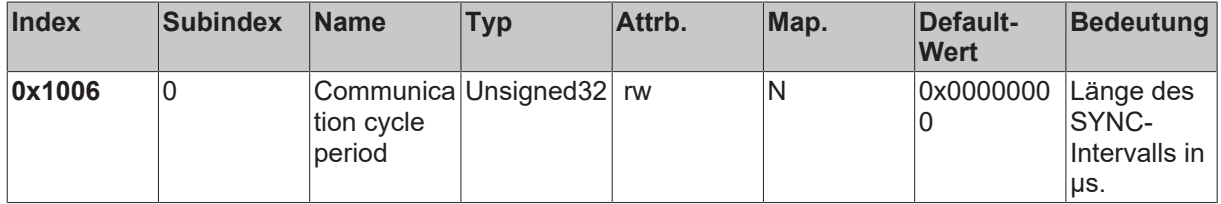

Wenn hier ein Wert ungleich Null eingetragen wird, so geht der Busknoten in den Fehlerzustand, wenn beim synchronen PDO-Betrieb innerhalb der Watchdog-Zeit kein SYNC-Telegramm empfangen wurde. Die Watchdog- Zeit entspricht hierbei dem 1,5-fachen der eingestellten communication cycle period - es kann also der vorgesehene SYNC-Abstand eingetragen werden.

Das E/A Update wird bei den Beckhoff CANopen Busknoten direkt nach Empfang des SYNC Telegramms durchgeführt, wenn folgende Voraussetzungen gegeben sind:

- Firmwarestand ab C0 (ab CANopen Version 4.01).

- alle PDOs, die über Daten verfügen, auf die synchrone Kommunikationsart eingestellt (0..240).

- Sync Intervall in Objekt 0x1006 eingetragen und (Sync Intervall x kleinste PDO Übertragungsart) kleiner als 90ms.

Die Baugruppen sind dann durchsynchronisiert.

#### **Gerätename**

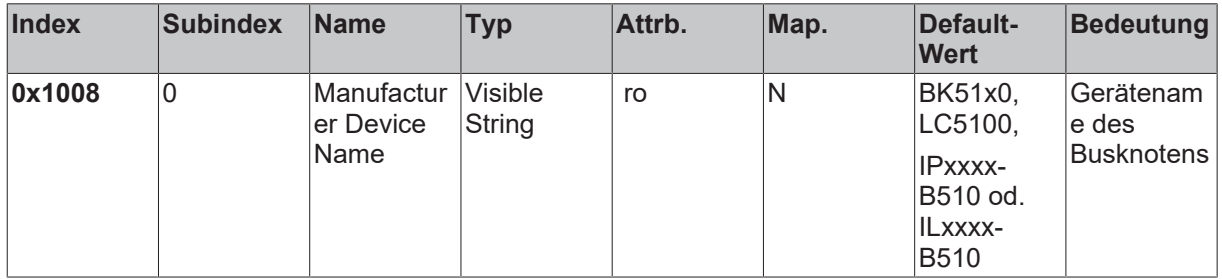

Da der zurück gelieferte Wert größer als 4 Bytes ist, wird das segmentierte SDO-Protokoll zur Übertragung verwendet.

## **Hardware-Version**

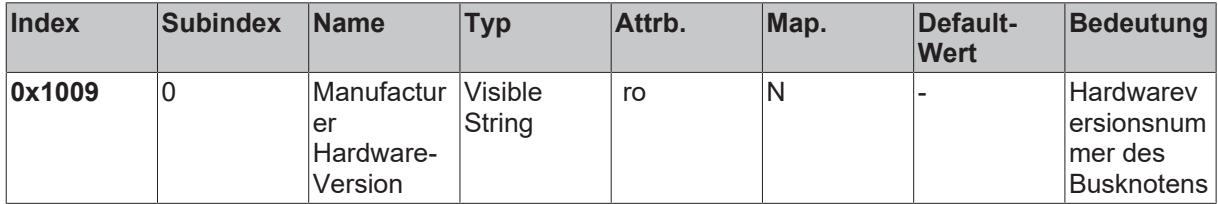

Da der zurück gelieferte Wert größer als 4 Bytes ist, wird das segmentierte SDO-Protokoll zur Übertragung verwendet.

## **Software-Version**

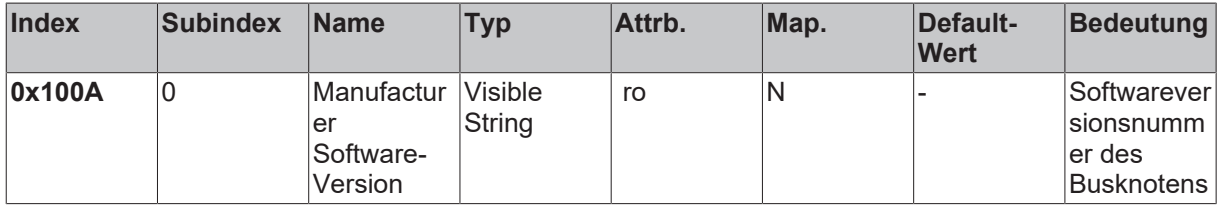

Da der zurück gelieferte Wert größer als 4 Bytes ist, wird das segmentierte SDO-Protokoll zur Übertragung verwendet.

### **Knotennummer**

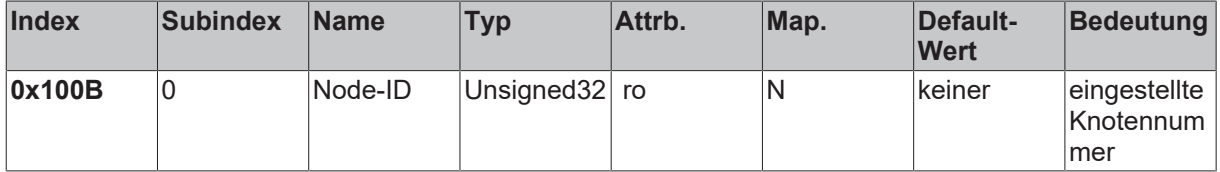

Die Knotennummer wird aus Kompatibilitätsgründen unterstützt.

#### **Guard Time**

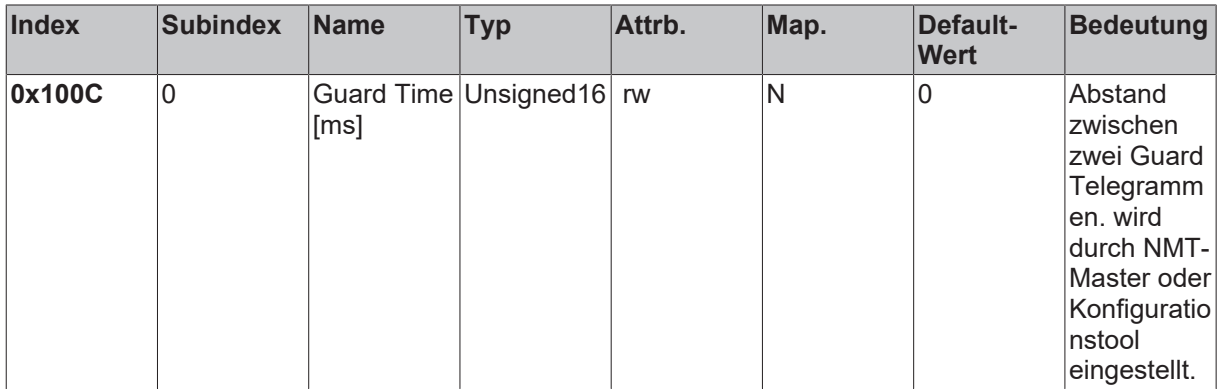

## **Life Time Factor**

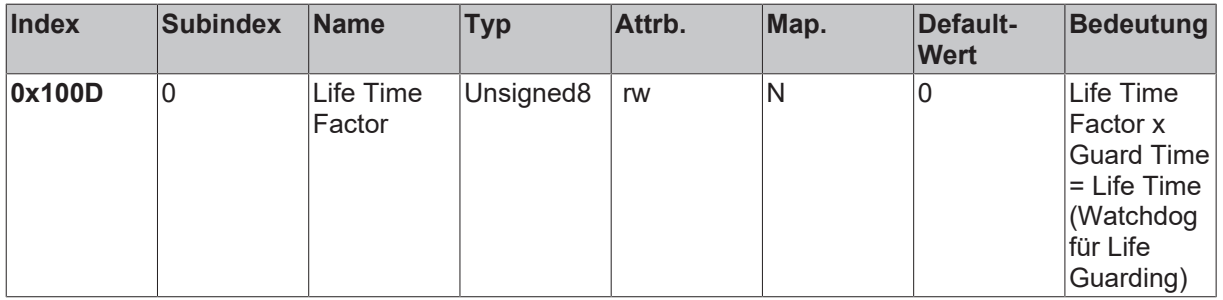

Wenn innerhalb der Life Time kein Guarding-Telegramm empfangen wurde, geht der Knoten in den Fehlerzustand. Wenn Life Time Factor und/oder Guard Time = 0 sind, so führt der Knoten kein Lifeguarding durch, kann aber dennoch vom Master überwacht werden (Node Guarding).

#### **Guarding Identifier**

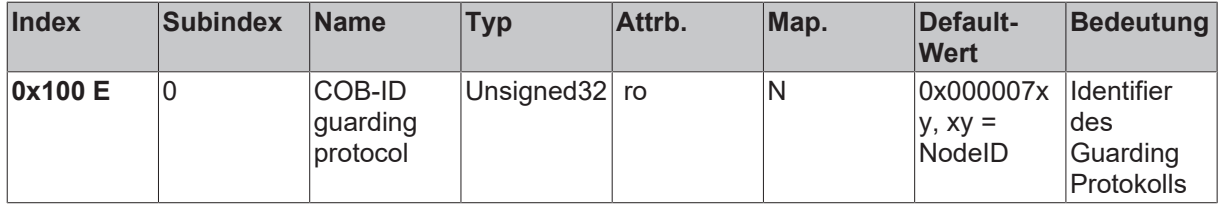

Der Guarding Identifier wird aus Kompatibilitätsgründen unterstützt. Seit CANopen Version 4 darf der Guarding Identifier nicht mehr verändert werden.

## **Parameter speichern**

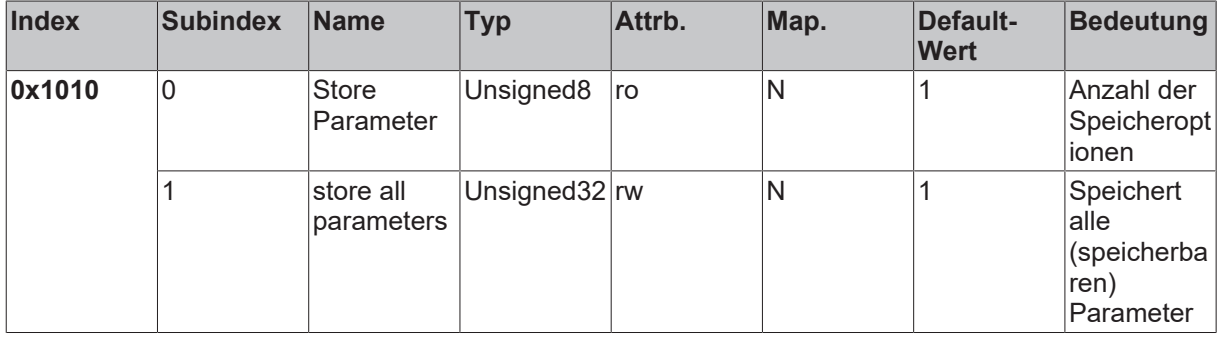

Durch Schreiben der Signatur *save* im ASCII-Code (hexadezimal 0x65766173) auf Subindex 1 werden die aktuellen Parameter nichtflüchtig gespeichert. (Bytefolge auf dem Bus incl. SDO Protokoll: 0x23 0x10 0x10 0x01 0x73 0x61 0x76 0x65).

Der Speichervorgang dauert ca. 3 Sec., bei Erfolg wird anschließend durch das entsprechende TxSDO (0x60 im ersten Byte) bestätigt. Da der Buskoppler während des Speichervorgangs keine CAN-Telegramme senden und empfangen kann, kann nur gespeichert werden, wenn der Knoten im Zustand Pre-Operational ist. Es wird empfohlen, vor dem Abspeichern das gesamte Netz in den Zustand Pre-Operational zu versetzen. Dadurch wird ein Puffer-Überlauf vermieden.

Gespeichert werden:

- Die aktuelle Klemmenbestückung (Anzahl jeder Klemmenkategorie)
- Alle PDO Parameter (Identifier, Transmission Type, Inhibit Zeit, Mapping).

### **[Gefahrinformation hier einfügen!]**

- HinweisAnschließend gelten die gespeicherten Identifier, nicht mehr die aus der Knotenadresse abgeleiteten Default-Identifier. Änderungen der DIP-Schalter-Stellung beeinflussen die PDOs dann nicht mehr!
- Alle SYNC Parameter
- Alle Guarding Parameter
- Grenzwerte, Deltawerte und Interrupt Enable für Analogeingänge

Die in den Klemmen über Register-Kommunikation direkt gespeicherten Parameter werden dort sofort nichtflüchtig gespeichert.

#### **Default-Werte laden**

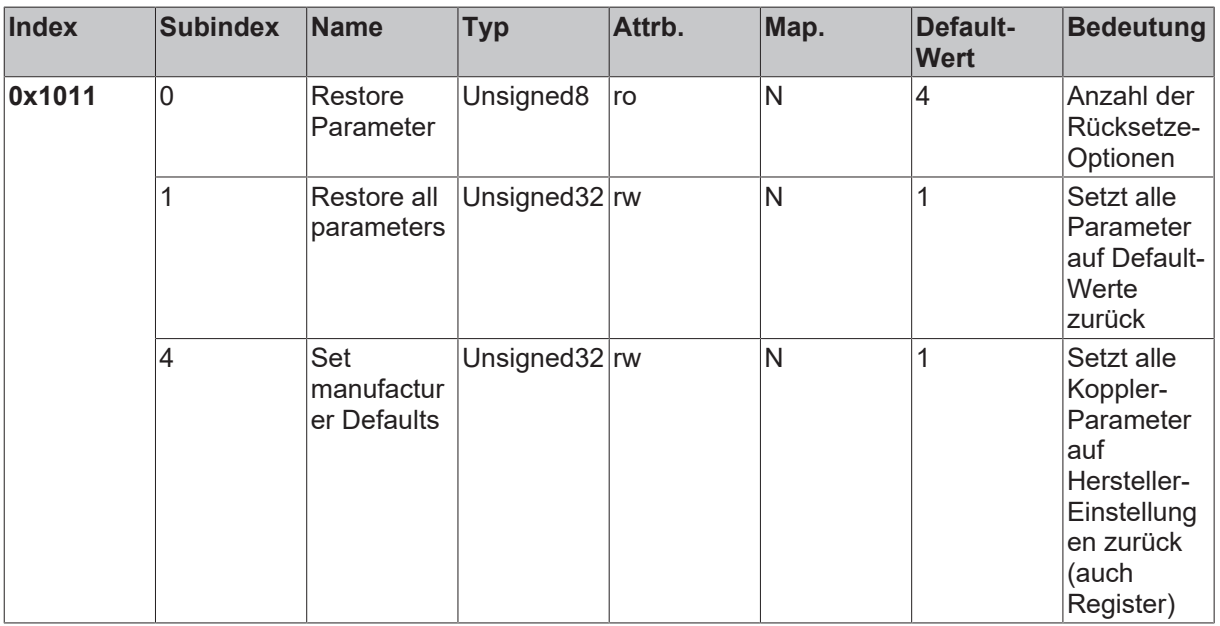

Durch Schreiben der Signatur *load* im ASCII-Code (hexadezimal 0x64616F6C) auf Subindex 1 werden alle Parameter **beim nächsten Booten (Reset)** auf Default-Werte (Auslieferungszustand) zurückgesetzt.

(Bytefolge auf dem Bus incl. SDO Protokoll: 0x23 0x11 0x10 0x01 0x6C 0x6F 0x61 0x64).

Hierdurch werden die Default-Identifier für die PDOs wieder aktiv.

#### **Emergency Identifier**

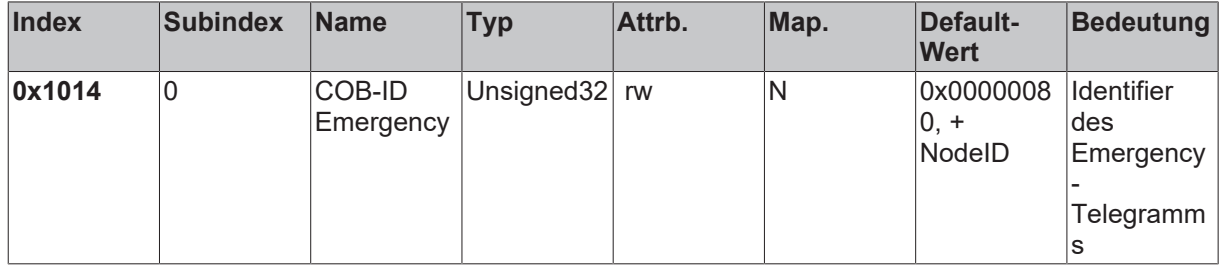

Die unteren 11 Bit des 32-Bit Wertes enthalten den Identifier (0x80=128dez). Über das MSBit lässt sich einstellen ob das Gerät das Emergency-Telegramm sendet (1) oder nicht (0).

Alternativ lässt sich die Diagnose-Funktion der Busknoten auch durch das Bit *Gerätediagnose* in der K-Buskonfiguration (siehe Objekt 0x4500) abschalten.

#### **Consumer Heartbeat Time**

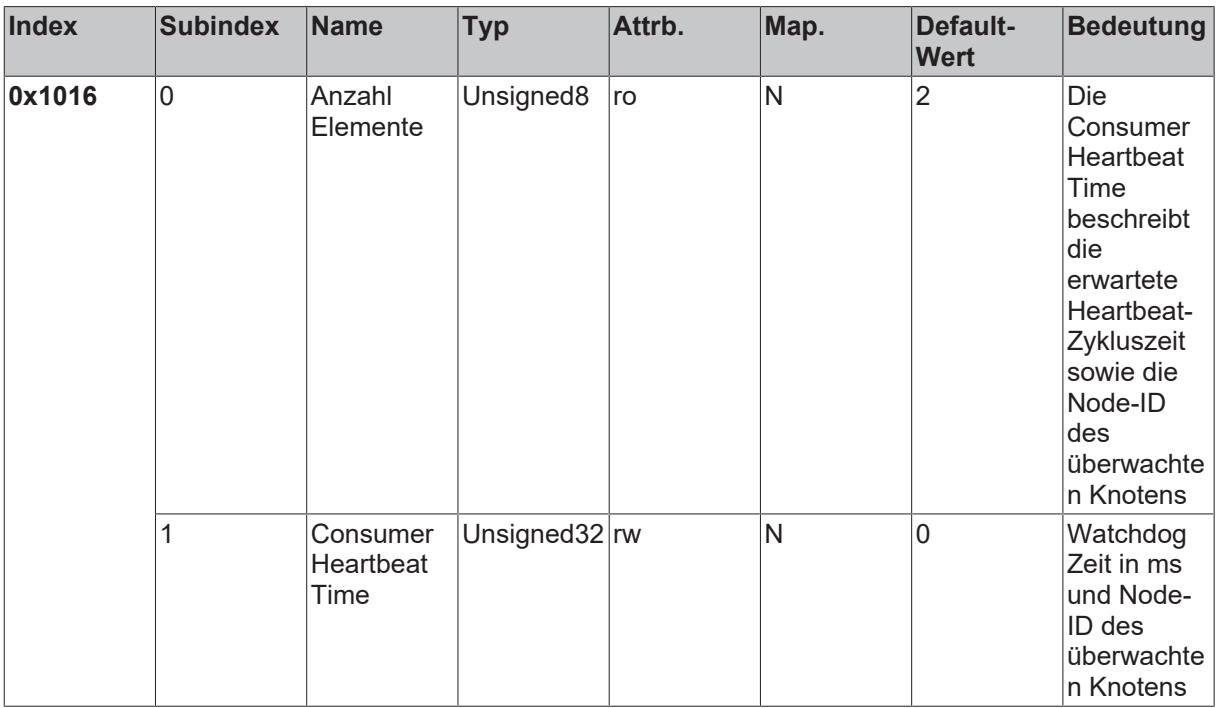

Der 32Bit-Wert wird wie folgt verwendet:

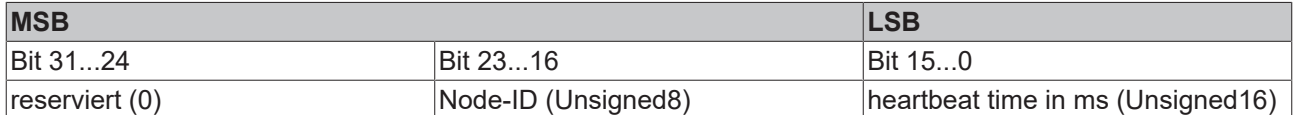

Aus der Node-ID ergibt sich der überwachte Identifier durch die Default-Identifier-Verteilung: Guard-ID = 0x700 + Node-ID.

Wie bei CANopen üblich wird das LSB zuerst und das MSB zuletzt übertragen.

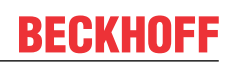

## **Producer Heartbeat Time**

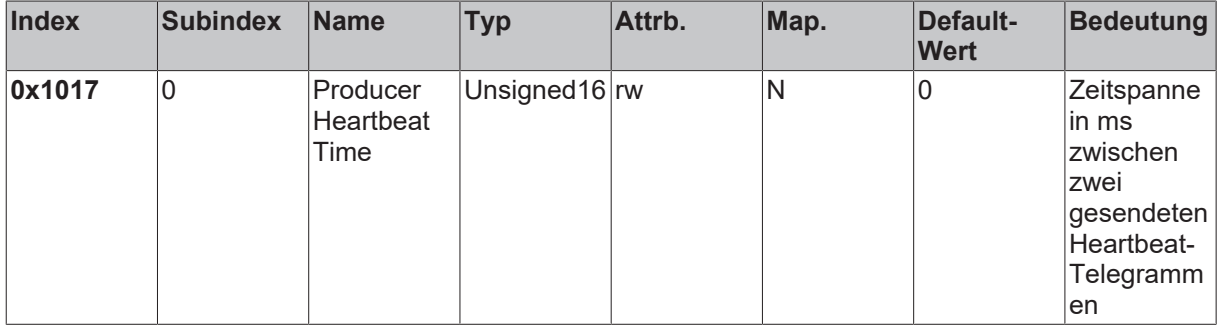

## **Gerätekennung (Identity Object)**

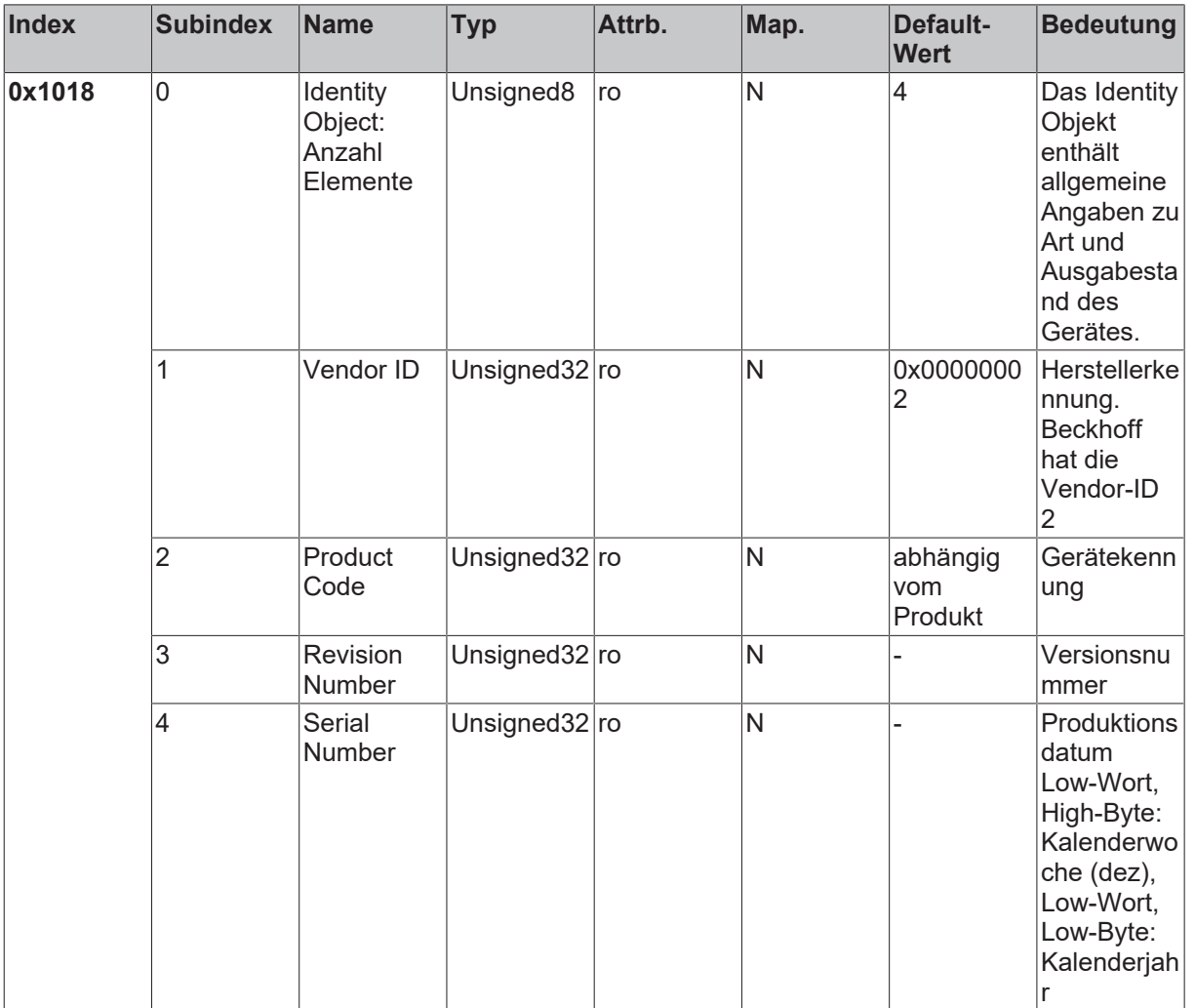

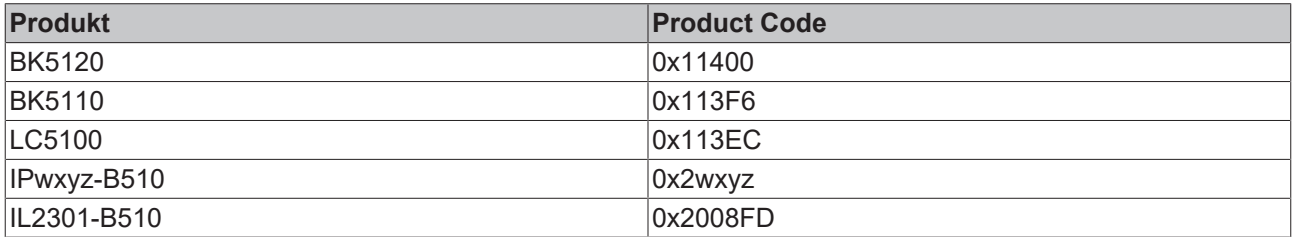

## **Server SDO Parameter**

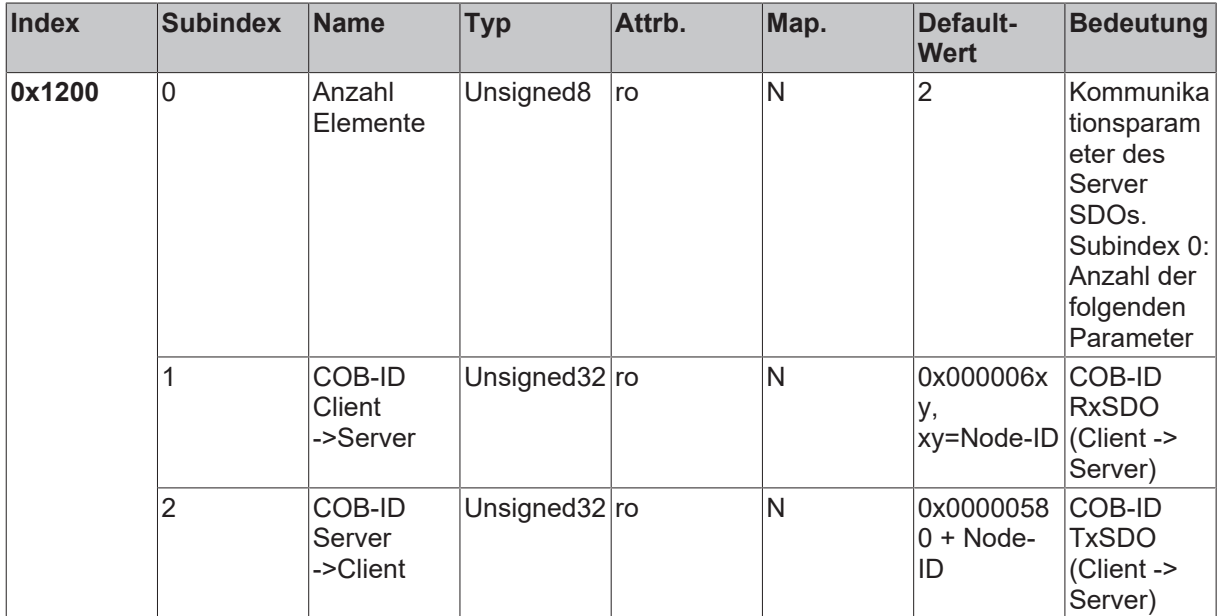

Aus Gründen der Abwärtskompatibilität im Objektverzeichnis enthalten.

### **Kommunikationsparameter 1. RxPDO**

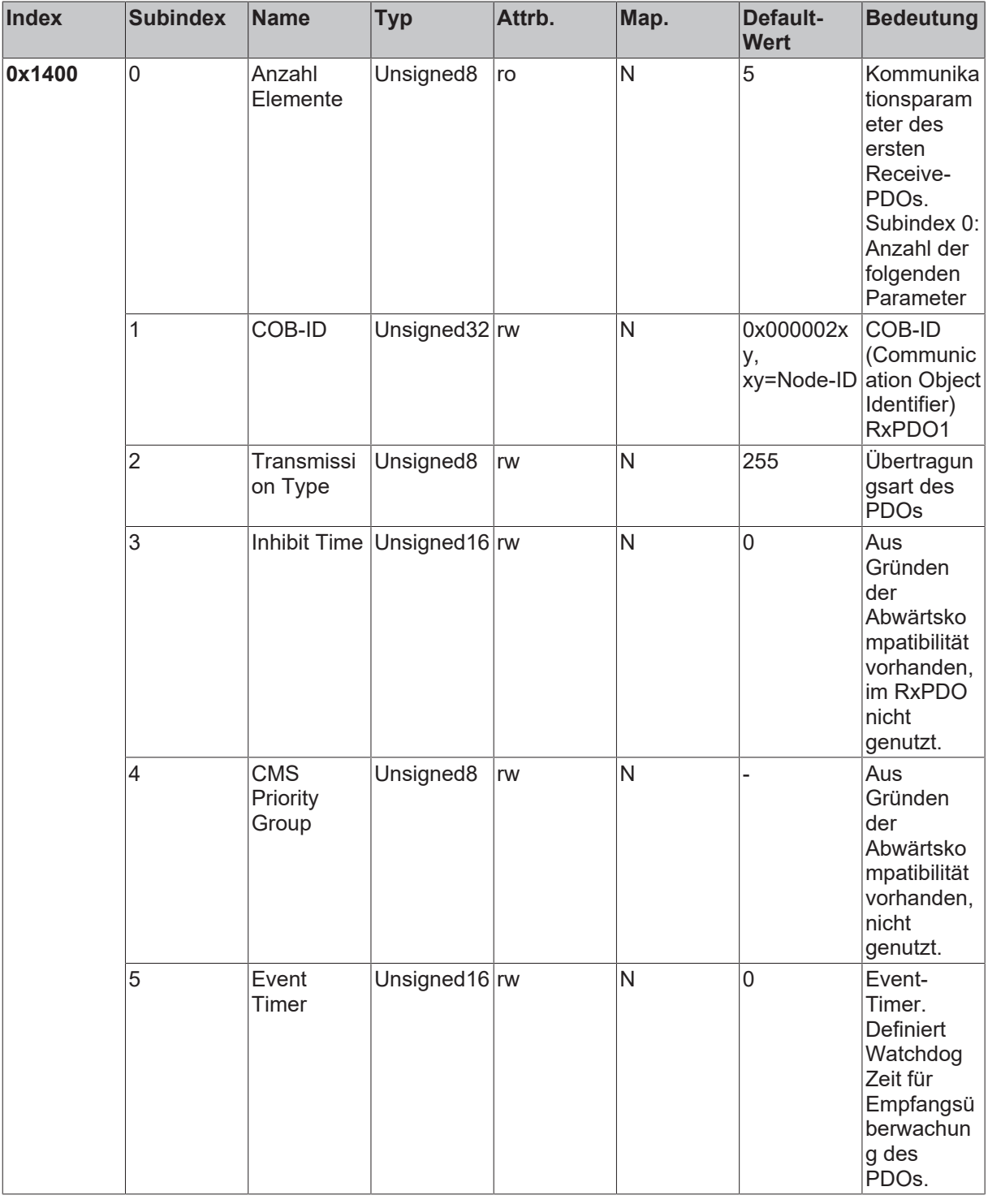

Subindex 1 (COB-ID): Die unteren 11 Bit des 32-Bit Wertes (Bits 0-10) enthalten den CAN-Identifier, das MSBit (Bit 31) gibt Auskunft, ob das PDO aktuell existiert (0) oder nicht (1), Bit 30 teilt mit, ob ein RTR-Zugriff auf dieses PDO zulässig ist (0) oder nicht (1). Es ist nicht erlaubt, den Identifier (Bit 0-10) zu ändern, während das Objekt existiert (Bit 31=0). Der Subindex 2 enthält die Übertragungsart (siehe Einführung PDOs).

## **Kommunikationsparameter 2. RxPDO**

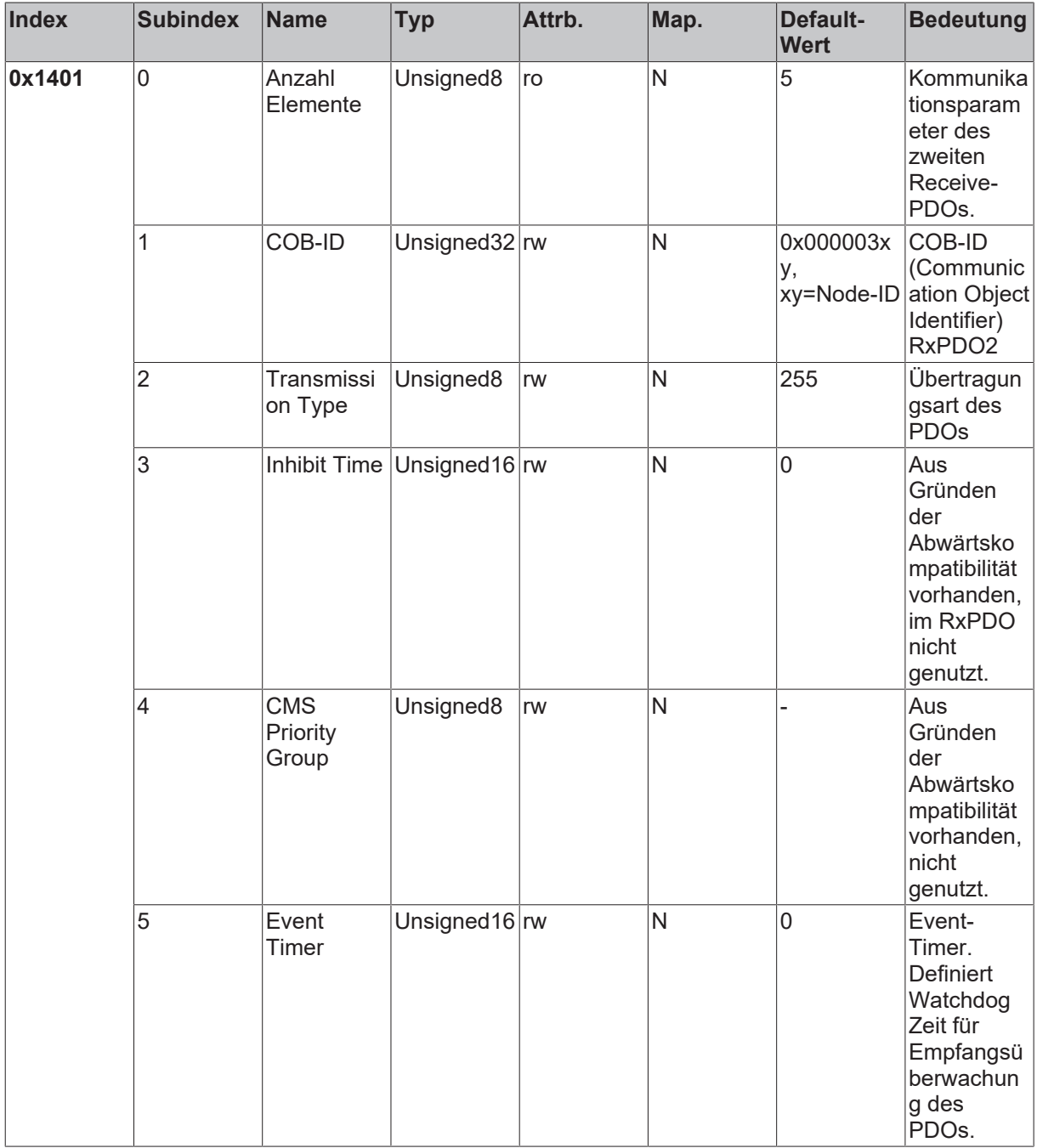

## **Kommunikationsparameter 3. RxPDO**

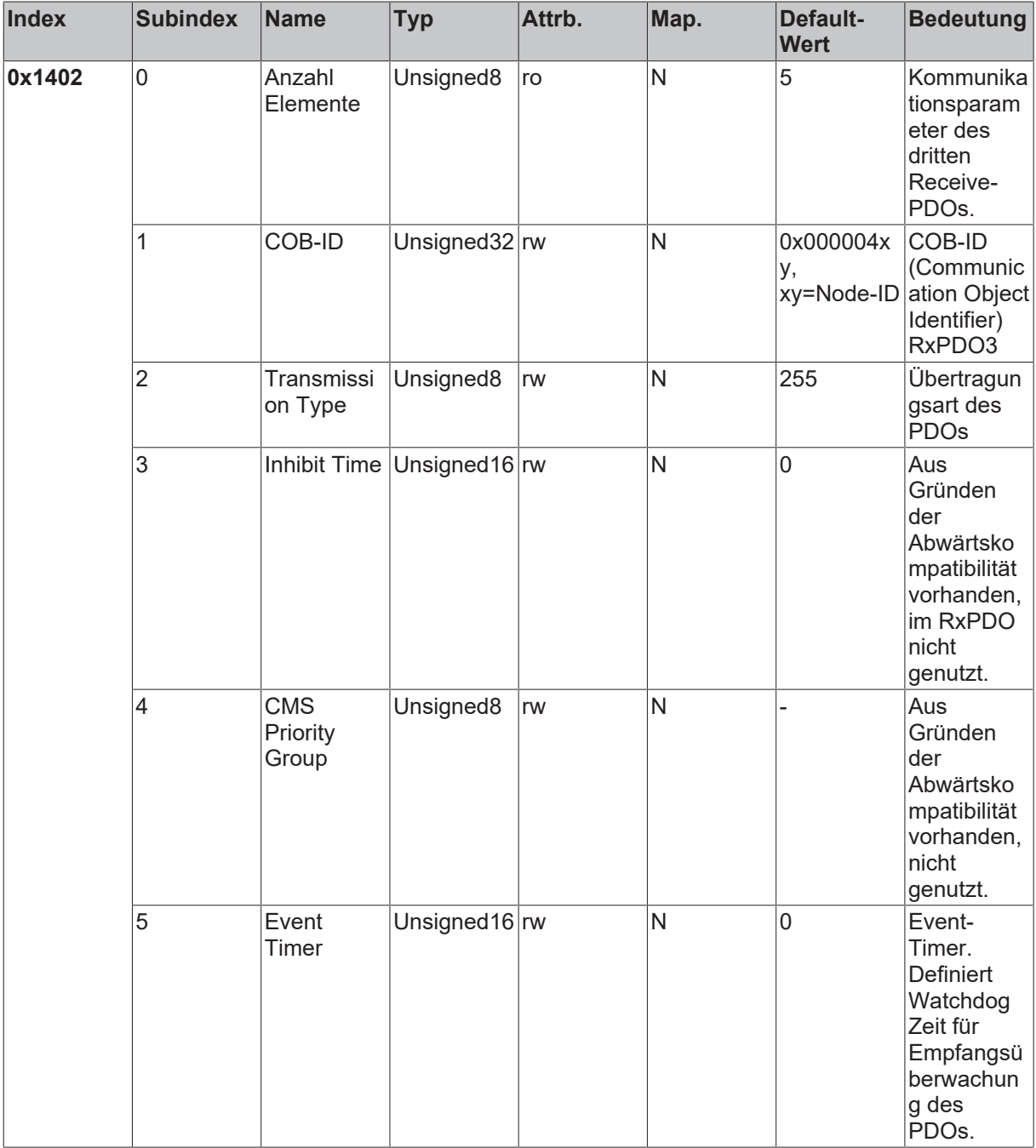

## **Kommunikationsparameter 4. RxPDO**

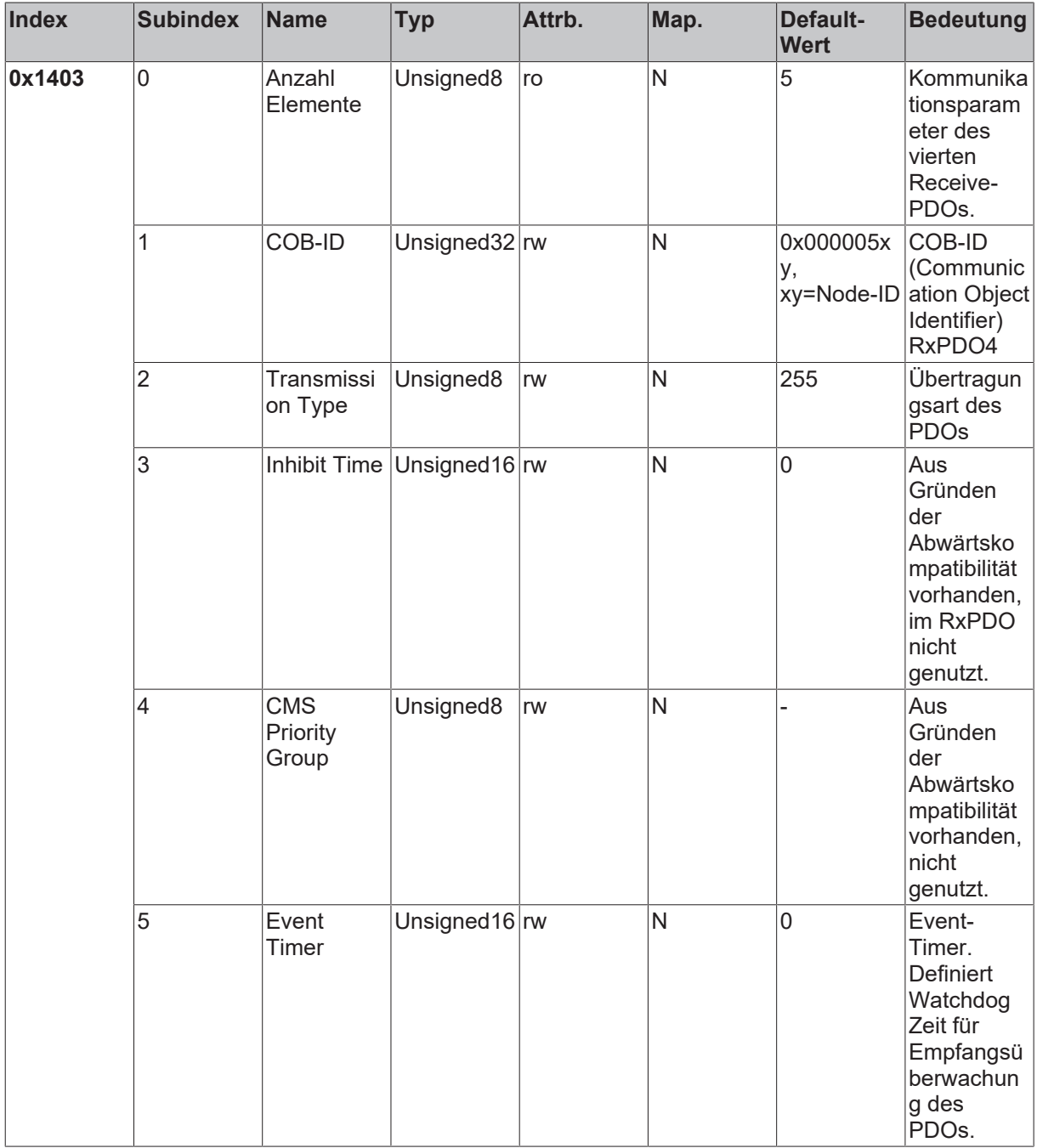

## **Kommunikationsparameter 5.-16. RxPDO**

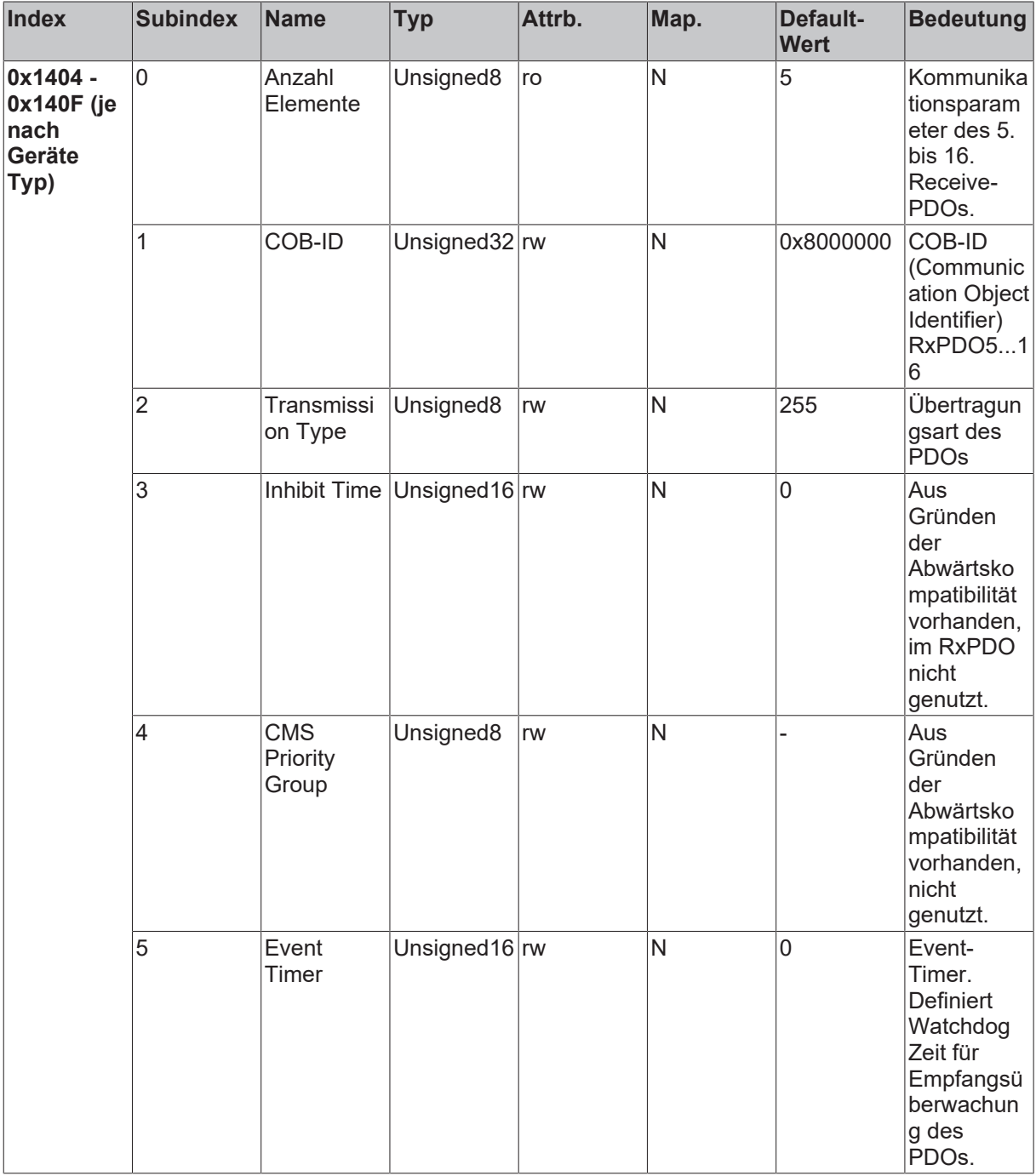

Die Anzahl der RxPDOs je Busknoten-Typ kann den technischen Daten entnommen werden.

## **Mapping-Parameter 1. RxPDO**

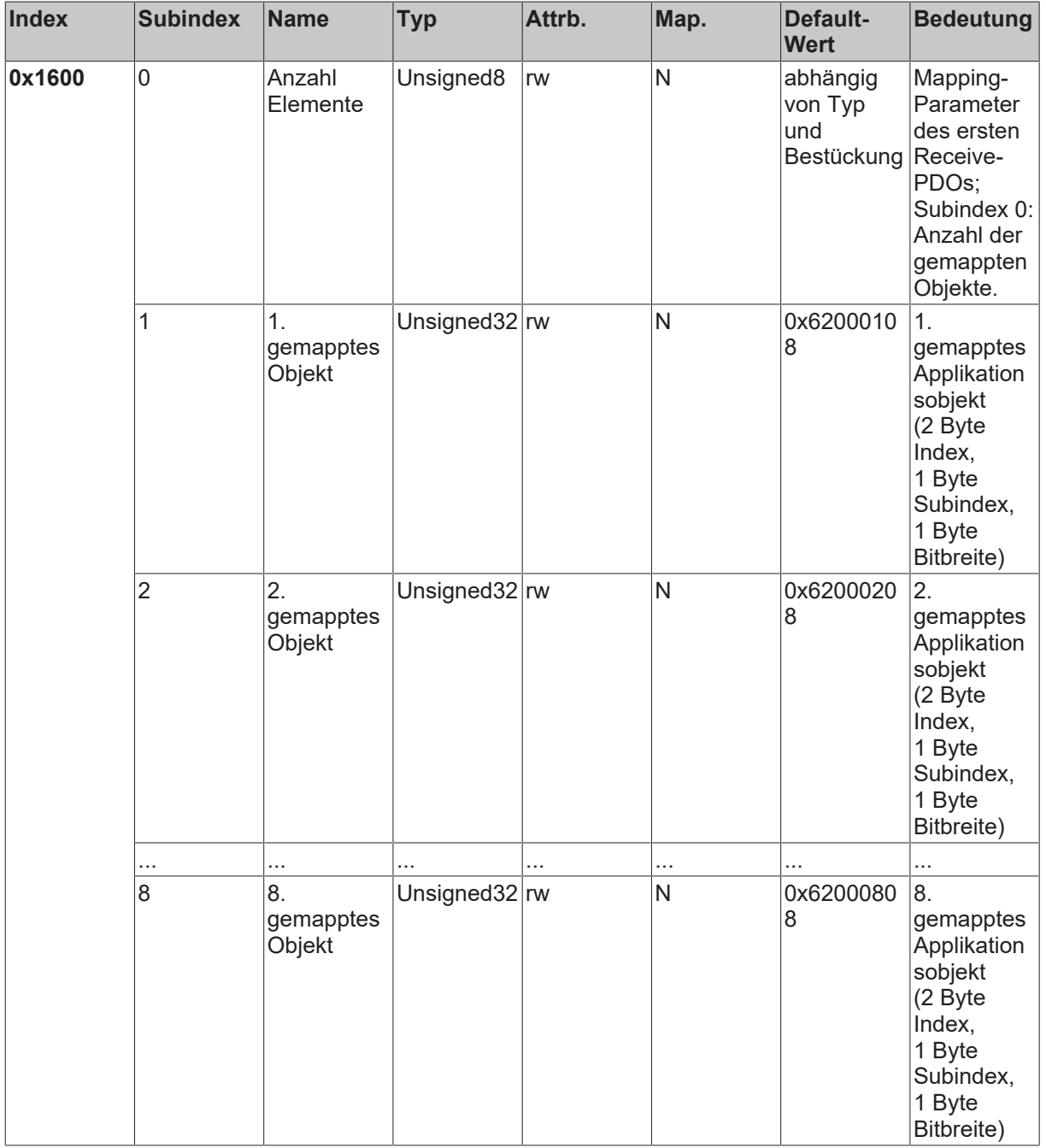

Das erste Empfangs-PDO (RxPDO1) ist per Default für digitale Ausgangsdaten vorgesehen. Je nach Anzahl der bestückten Ausgänge wird automatisch die erforderliche Länge des PDOs bestimmt und die entsprechenden Objekte gemappt. Da die digitalen Ausgänge byteweise organisiert sind, kann die Länge des PDOs in Bytes direkt dem Subindex 0 entnommen werden.

## **Mapping-Änderungen**

Um das Mapping zu verändern muss folgende Reihenfolge eingehalten werden (ab CANopen Version 4 vorgeschrieben):

- 1. PDO löschen (Bit 31 im Identifier-Eintrag (Subindex1) des Kommunikations-Parameters auf 1 setzen)
- 2. Mapping deaktivieren (Subindex 0 des Mapping Eintrages auf 0 setzen)
- 3. Mapping Einträge ändern (Subindices 1...8)
- 4. Mapping aktivieren (Subindex 0 des Mapping Eintrages auf die korrekte Anzahl der gemappten Objekte setzen)
- 5. PDO anlegen (Bit 31 im Identifier-Eintrag (Subindex 1) des Kommunikations-Parameters auf 0 setzen)

## **Mapping-Parameter 2. RxPDO**

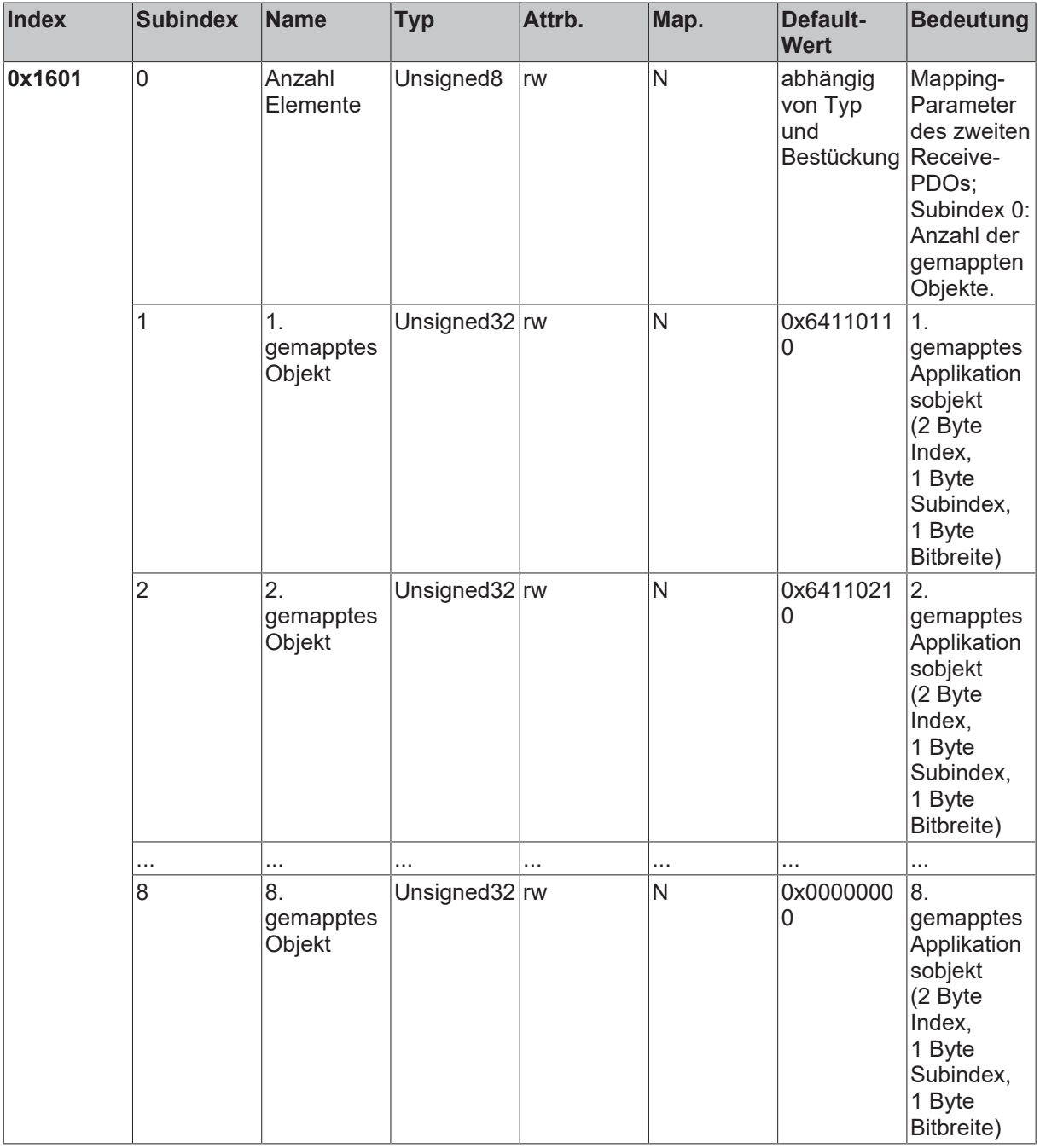

Das zweite Empfangs-PDO (RxPDO2) ist per Default für analoge Ausgänge vorgesehen. Je nach Anzahl der bestückten Ausgänge wird automatisch die erforderliche Länge des PDOs bestimmt und die entsprechenden Objekte gemappt. Da die analogen Ausgänge wortweise organisiert sind, kann die Länge des PDOs in Bytes direkt dem Subindex 0 entnommen werden.

Um das Mapping zu verändern muss eine bestimmte Reihenfolge eingehalten werden (siehe Objekt Index 0x1600).

## **Mapping-Parameter 3.-16. RxPDO**

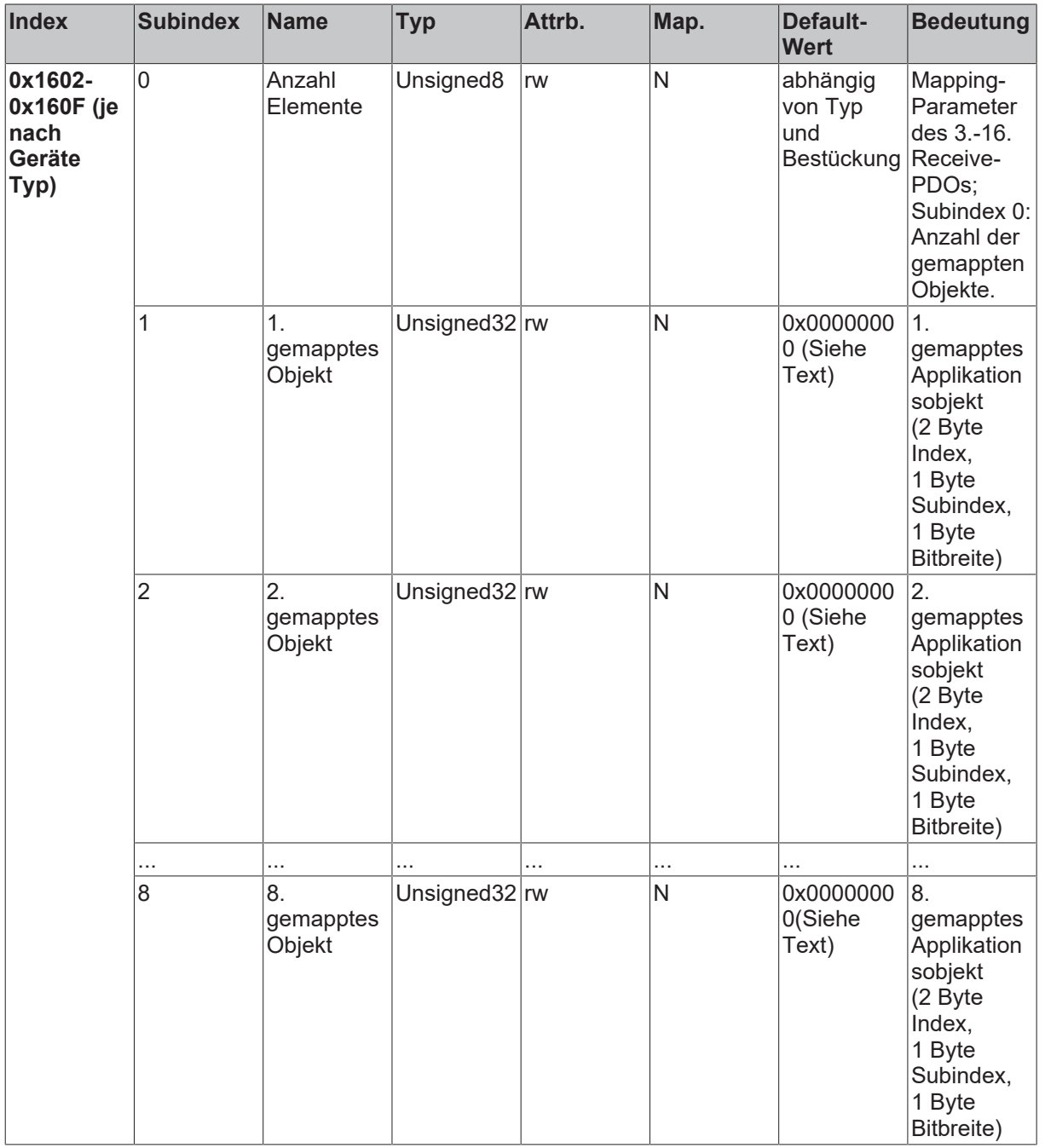

Das 3. bis 16. Empfangs-PDO (RxPDO3ff) wird vom Busknoten je nach Klemmen-Bestückung (bzw. je nach Erweiterungs-Modulen) automatisch mit einem Default Mapping versehen. Die Vorgehensweise ist im Kapitel PDO-Mapping beschrieben.

Um das Mapping zu verändern muss eine bestimmte Reihenfolge eingehalten werden (siehe Objekt Index 0x1600).

## **[Gefahrinformation hier einfügen!]**

HinweisDS401 V2 schreibt für die PDOs 3+4 als Default Mapping analoge Ein- bzw. Ausgangsdaten vor. Das entspricht dem Beckhoff Default Mapping dann, wenn weniger als 65 digitale Ein- bzw. Ausgänge vorhanden sind. Um die Abwärtskompatibilität zu gewährleisten wird das Beckhoff Default Mapping beibehalten - die Geräte entsprechen damit in ihrem Mapping-Verhalten DS401 V1, in allen anderen Belangen DS401 V2.

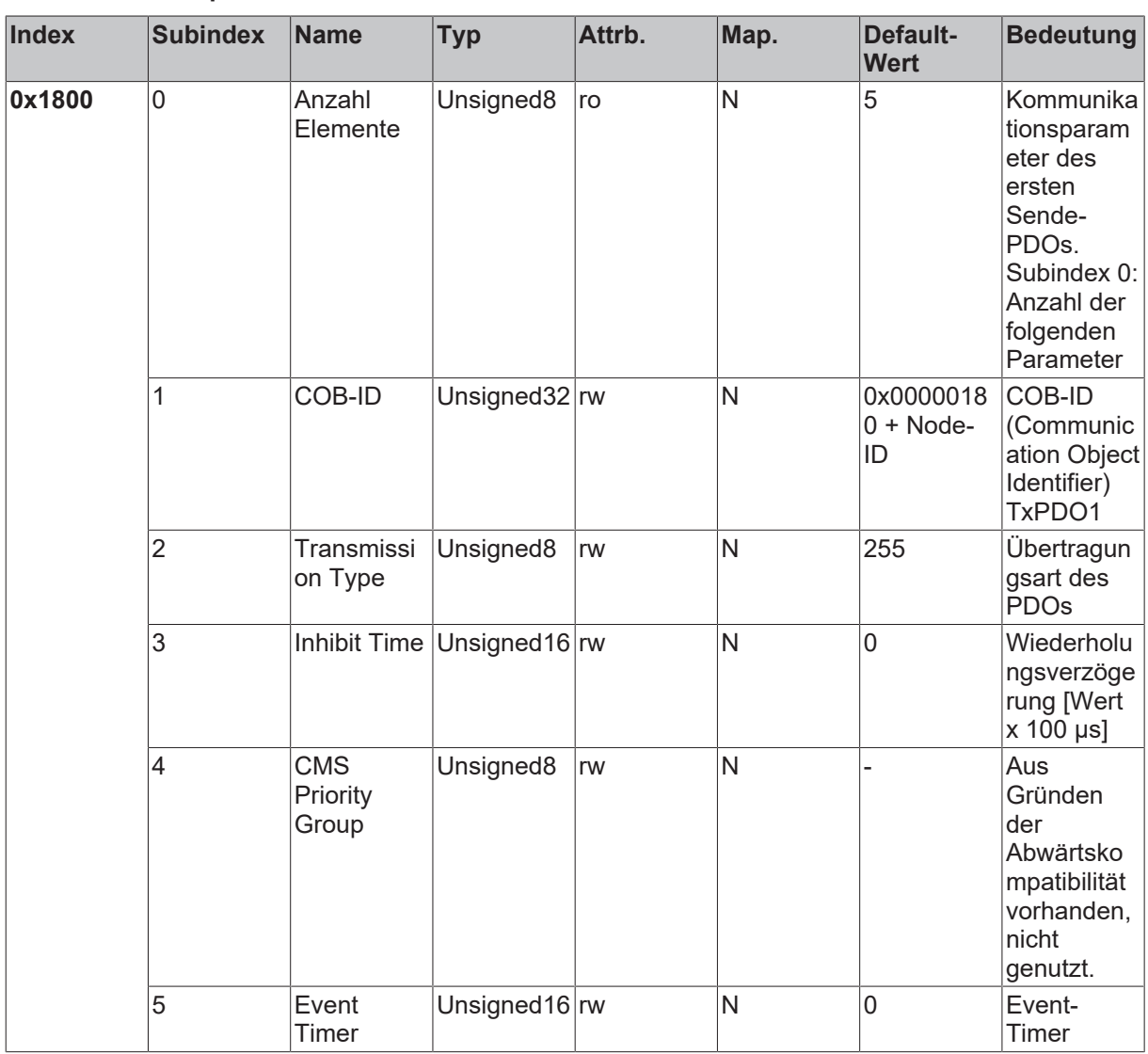

### **Kommunikationsparameter 1. TxPDO**

Subindex 1 (COB-ID): Die unteren 11 Bit des 32-Bit Wertes (Bits 0-10) enthalten den CAN-Identifier, das MSBit (Bit 31) gibt Auskunft, ob das PDO aktuell existiert (0) oder nicht (1), Bit 30 teilt mit, ob ein RTR-Zugriff auf dieses PDO zulässig ist (0) oder nicht (1). Es ist nicht erlaubt, den Identifier (Bit 0-10) zu ändern, während das Objekt existiert (Bit 31=0). Der Subindex 2 enthält die Übertragungsart, Subindex 3 die Wiederholungsverzögerung zwischen zwei gleichen PDOs, Subindex 5 enthält den Event Timer. Subindex 4 ist aus Kompatibilitätsgründen vorhanden, wird aber nicht genutzt. (siehe auch Einführung PDOs).

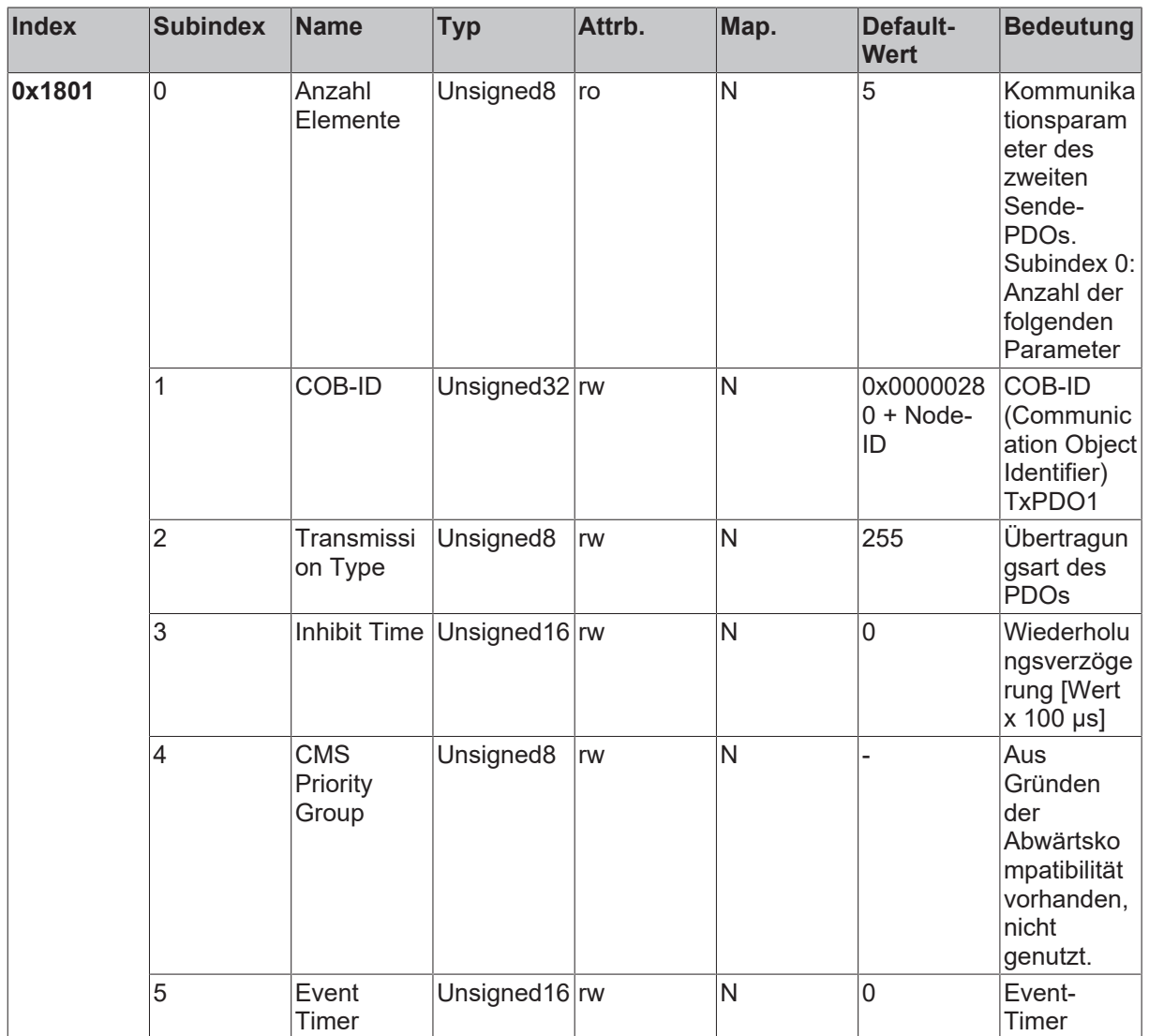

## **Kommunikationsparameter 2. TxPDO**

Das zweite Sende-PDO ist per Default für analoge Eingänge vorgesehen und für ereignisgesteuerte Übertragung konfiguriert (Transmission Type 255). Die Ereignissteuerung muss zunächst aktiviert werden (siehe Objekt 0x6423), ansonsten können die Eingänge nur per Remote Transmission Request (RTR) abgefragt (gepollt) werden.

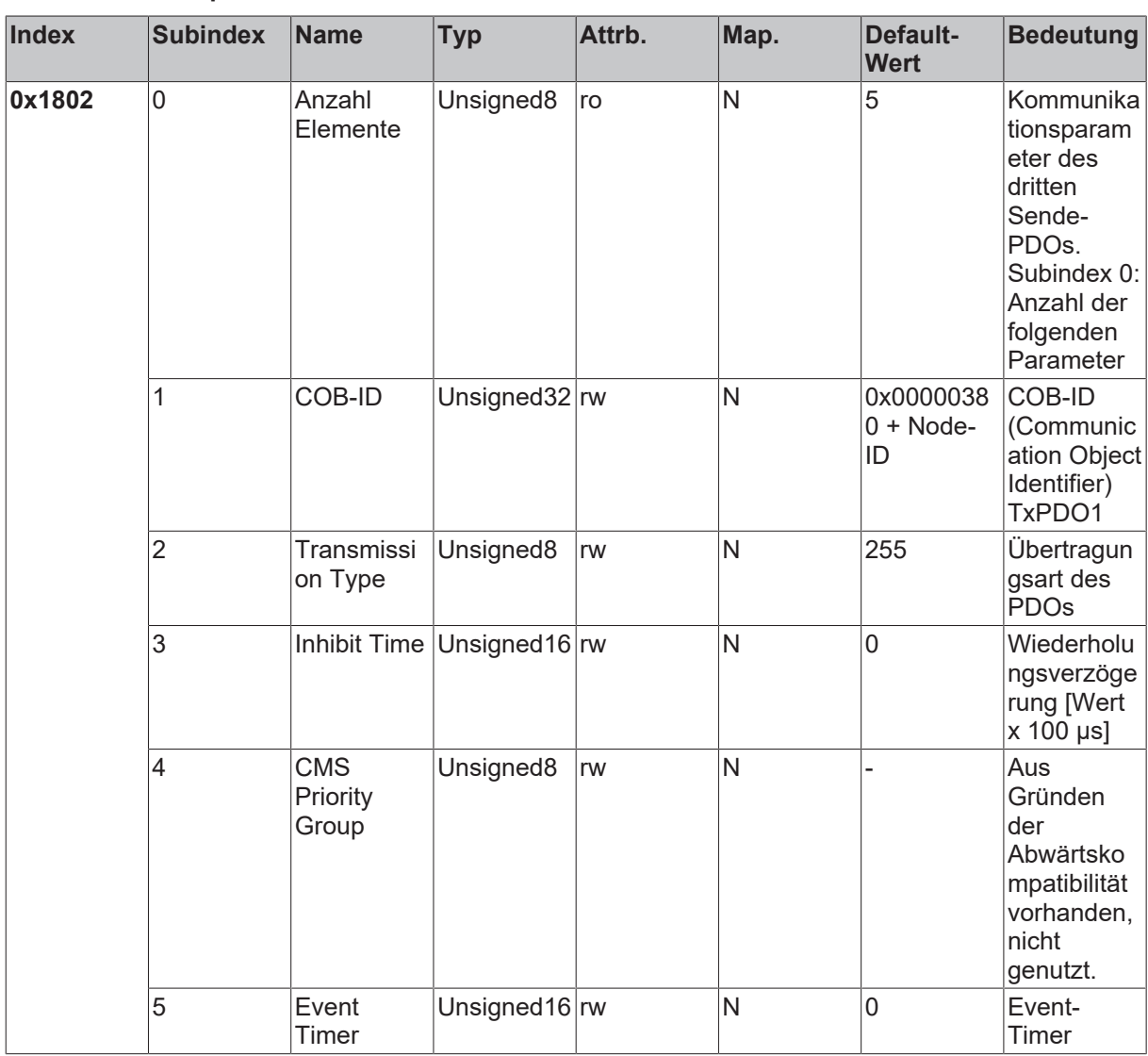

### **Kommunikationsparameter 3. TxPDO**

Das dritte Sende-PDO wird in der Regel analoge Eingangsdaten enthalten (siehe Mapping). Es ist für ereignisgesteuerte Übertragung konfiguriert (Transmission Type 255). Die Ereignissteuerung muss zunächst aktiviert werden (siehe Objekt 0x6423), ansonsten können die Eingänge nur per Remote Transmission Request (RTR) abgefragt (gepollt) werden.

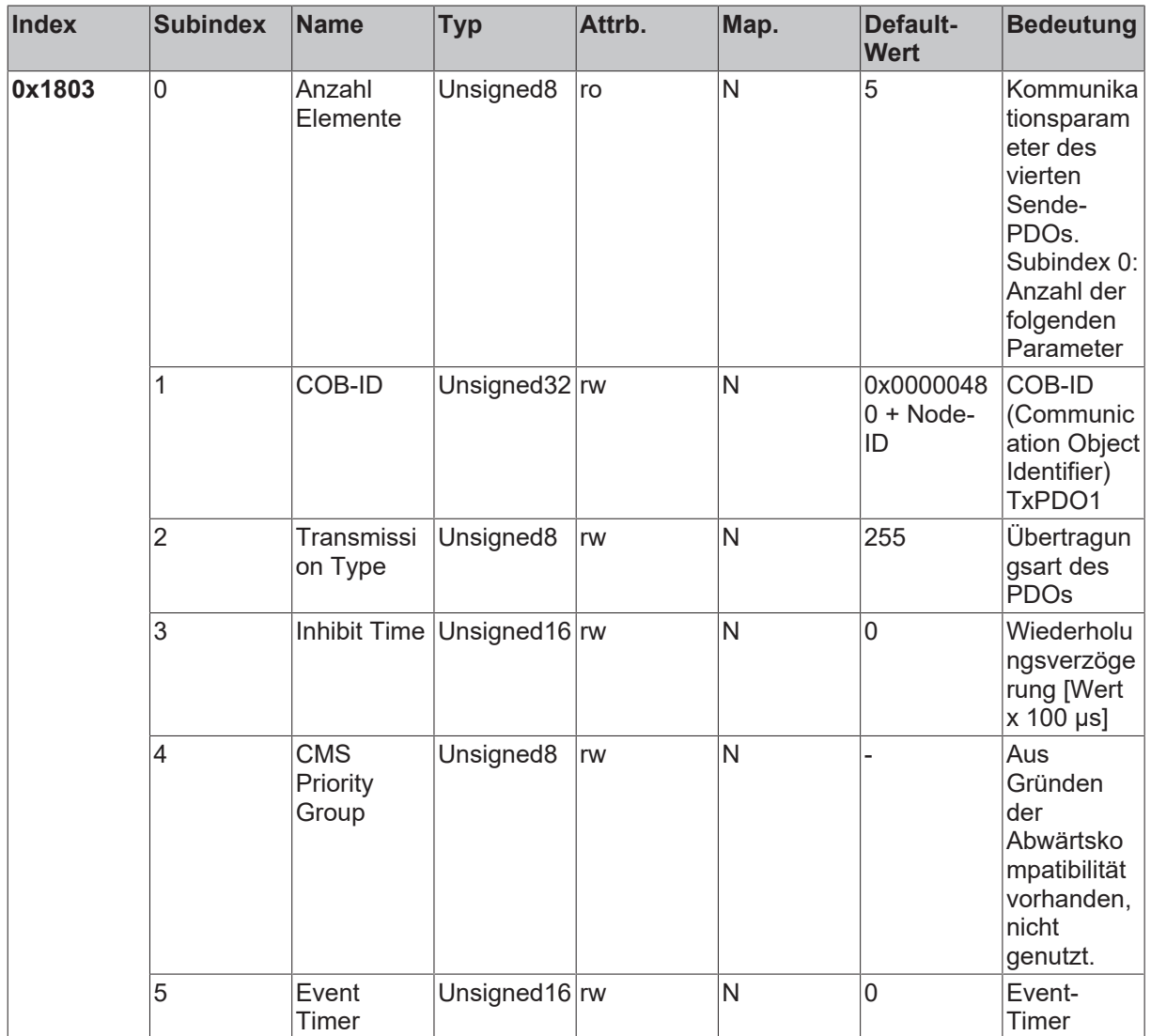

### **Kommunikationsparameter 4. TxPDO**

Das vierte Sende-PDO wird in der Regel analoge Eingangsdaten enthalten (siehe Mapping). Es ist für ereignisgesteuerte Übertragung konfiguriert (Transmission Type 255). Die Ereignissteuerung muss zunächst aktiviert werden (siehe Objekt 0x6423), ansonsten können die Eingänge nur per Remote Transmission Request (RTR) abgefragt (gepollt) werden.

## **Kommunikationsparameter 5.-16. TxPDO**

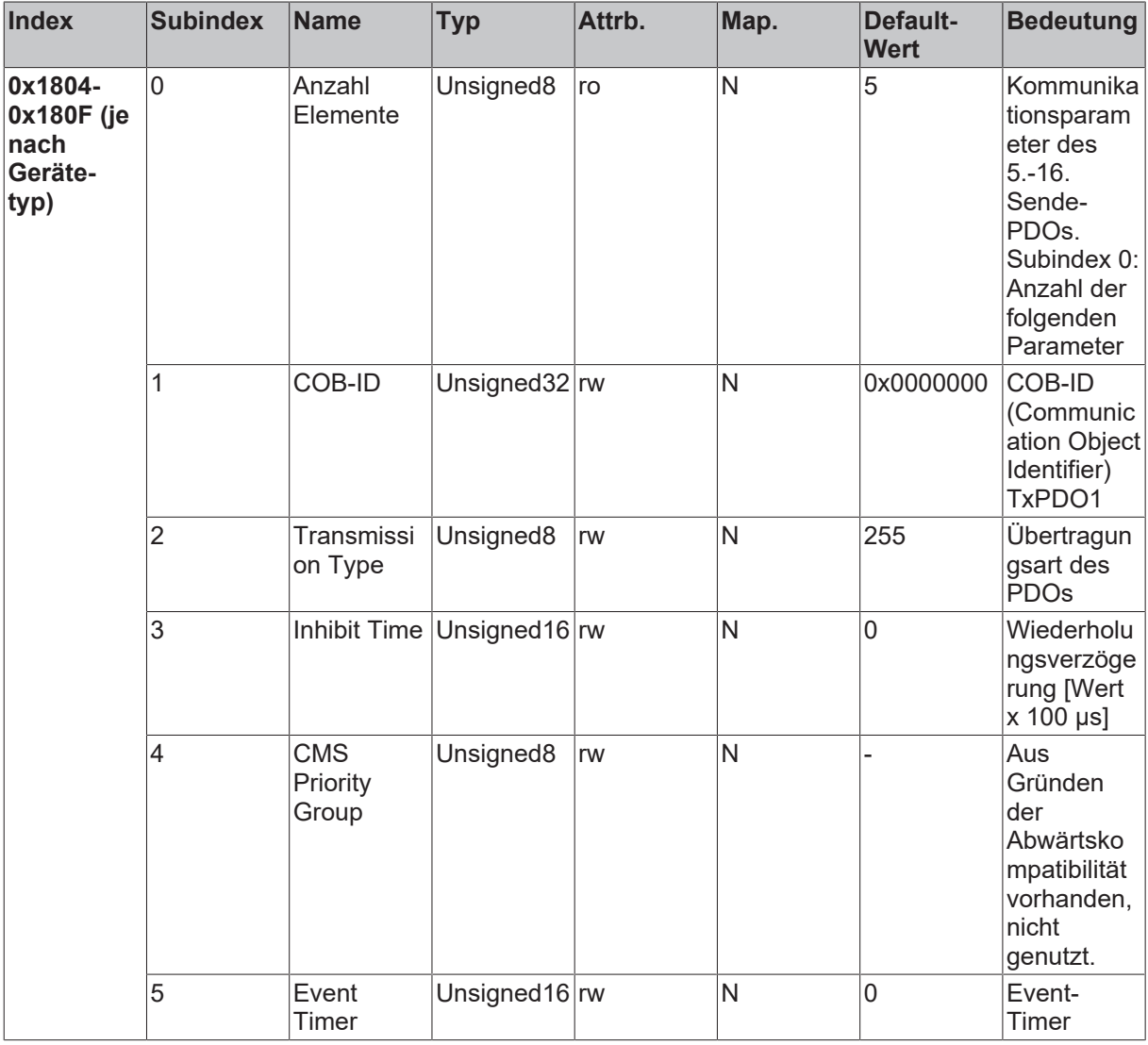

# **RECKHOFF**

## **Mapping 1. TxPDO**

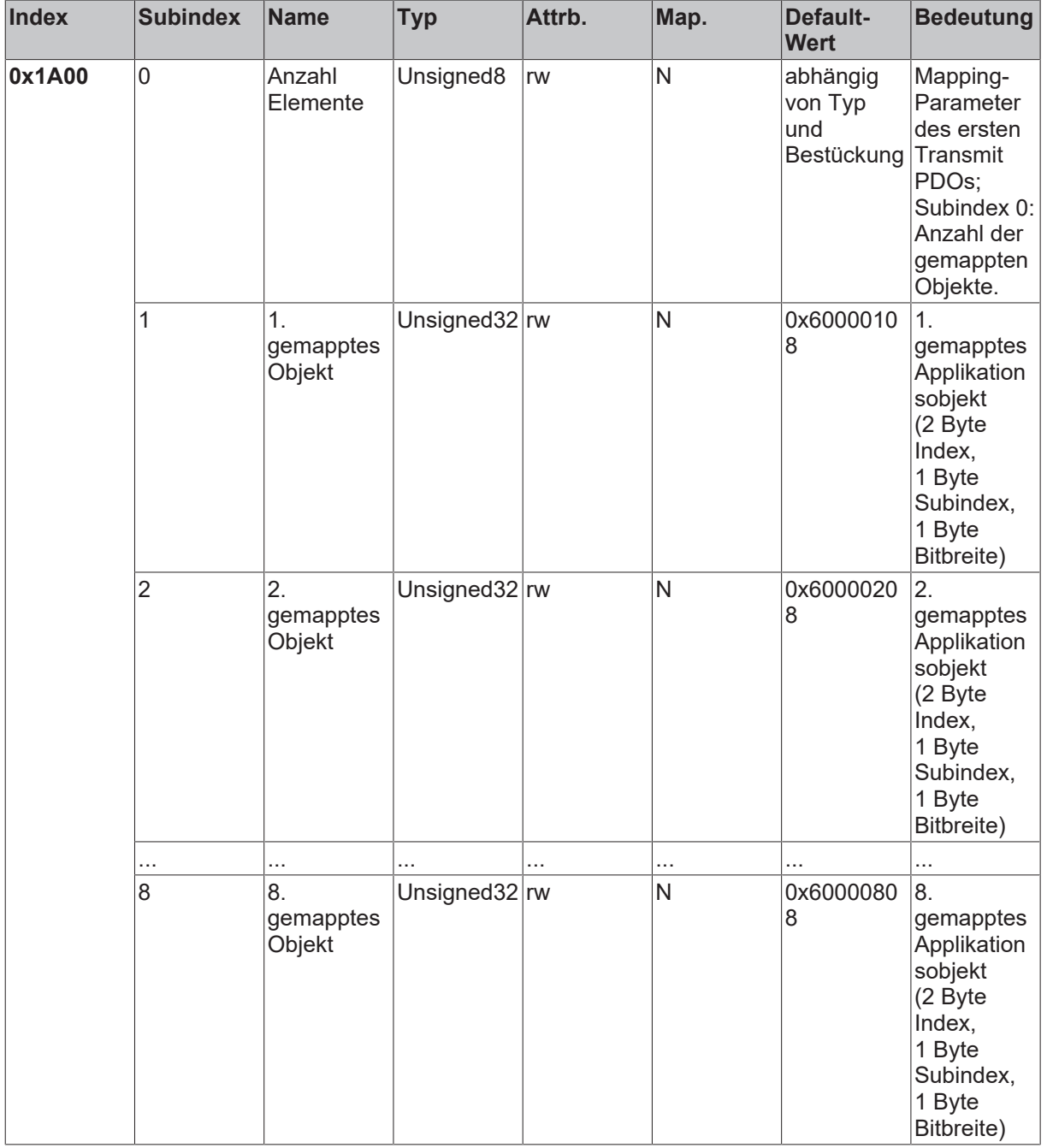

Das erste Sende-PDO (TxPDO1) ist per Default für digitale Eingangsdaten vorgesehen. Je nach Anzahl der bestückten Eingänge wird automatisch die erforderliche Länge des PDOs bestimmt und die entsprechenden Objekte gemappt. Da die digitalen Eingänge byteweise organisiert sind, kann die Länge des PDOs in Bytes direkt dem Subindex 0 entnommen werden.

Um das Mapping zu verändern muss eine bestimmte Reihenfolge eingehalten werden (siehe Objekt Index 0x1600).

## **Mapping 2. TxPDO**

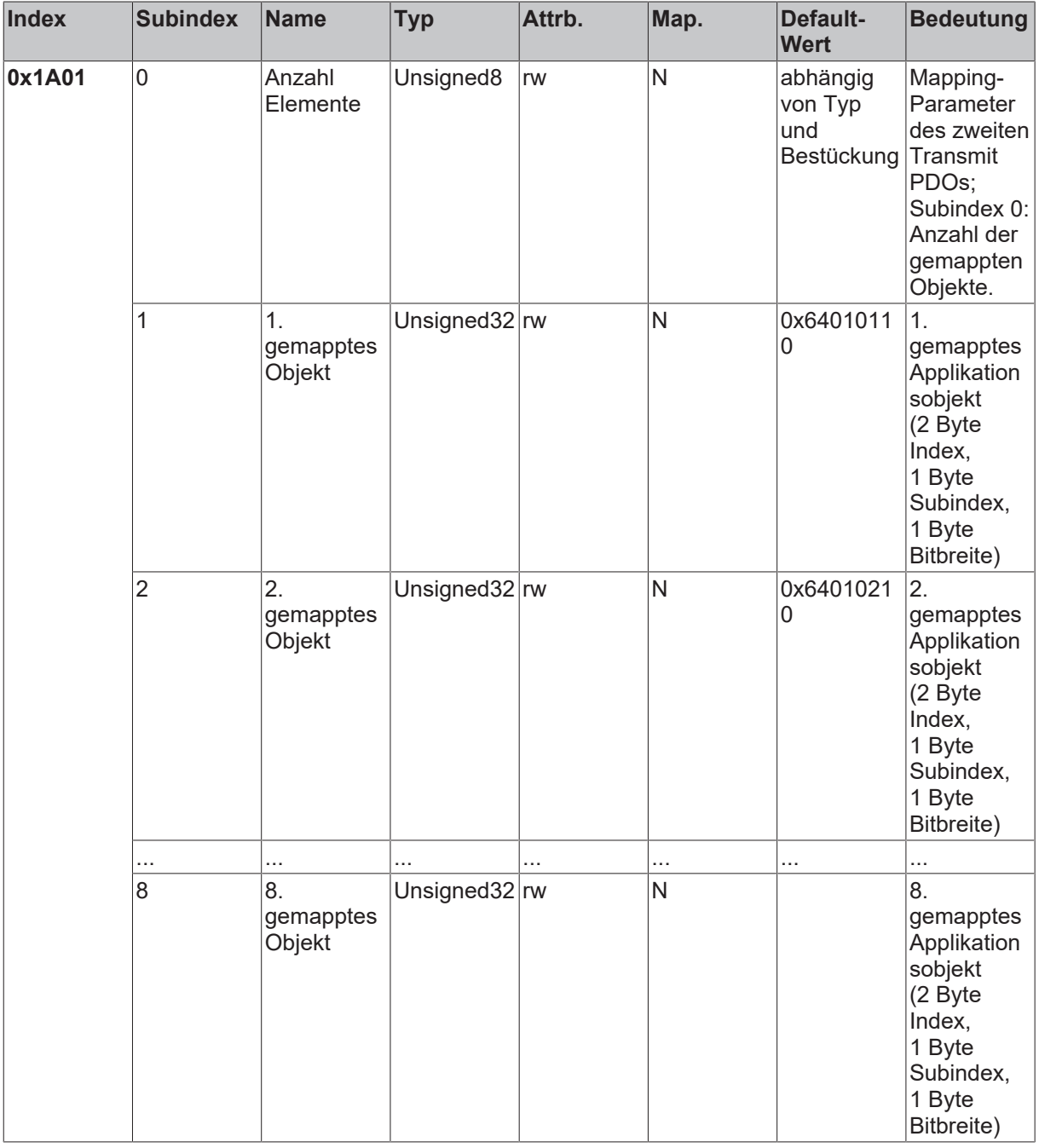

Das zweite Sende-PDO (TxPDO2) ist per Default für analoge Eingangsdaten vorgesehen. Je nach Anzahl der bestückten Eingänge wird automatisch die erforderliche Länge des PDOs bestimmt und die entsprechenden Objekte gemappt. Da die analogen Eingänge wortweise organisiert sind, kann die Länge des PDOs in Bytes direkt dem Subindex 0 entnommen werden.

Um das Mapping zu verändern muss eine bestimmte Reihenfolge eingehalten werden (siehe Objekt Index 0x1600).

## EAKHNEE

#### **Mapping 3.-16. TxPDO**

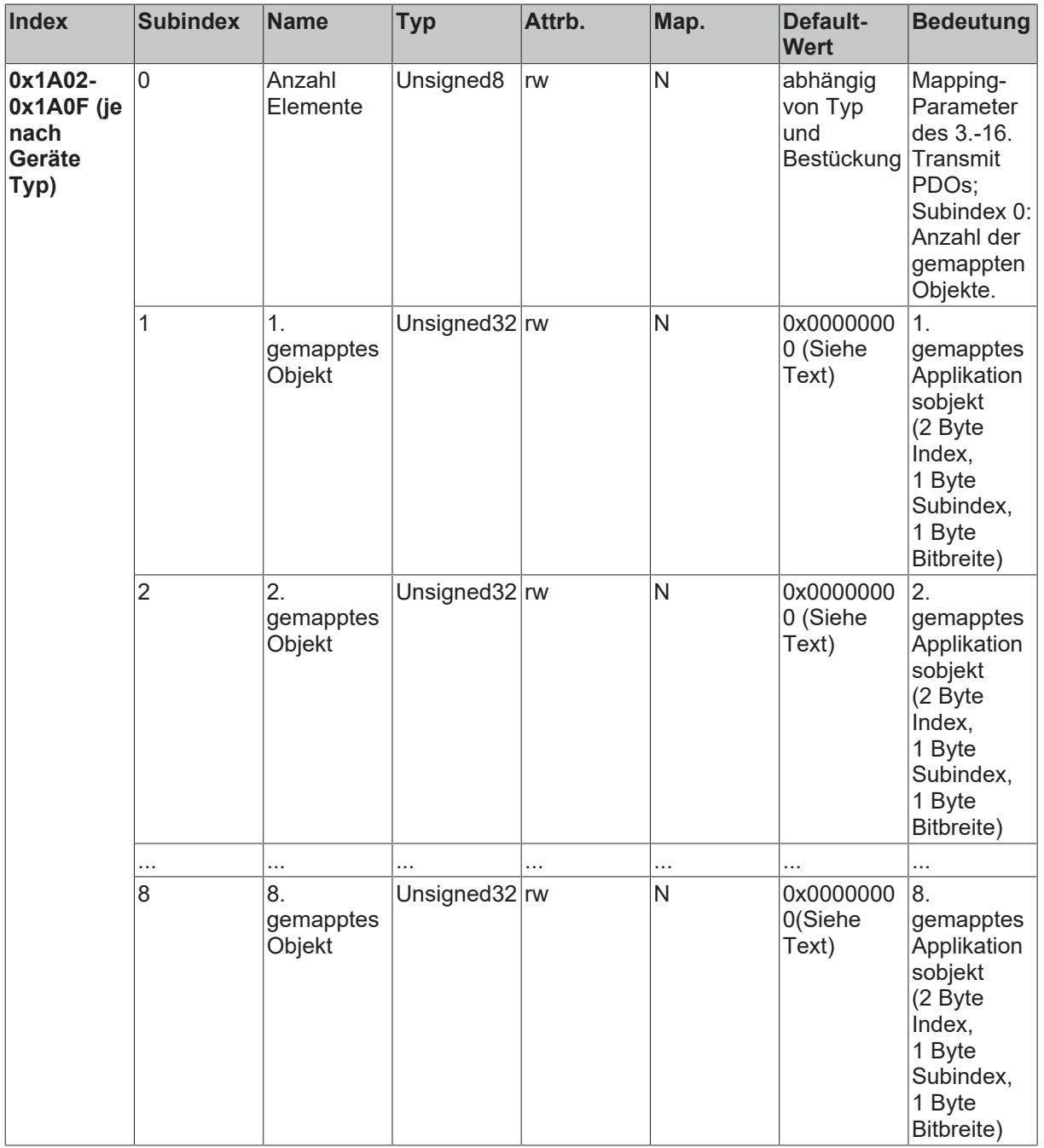

Das 3. bis 16. Sende-PDO (TxPDO3ff) wird vom Busknoten je nach Klemmen-Bestückung (bzw. je nach Erweiterungs-Modulen) automatisch mit einem Default Mapping versehen. Die Vorgehensweise ist im Kapitel PDO-Mapping beschrieben.

Um das Mapping zu verändern muss eine bestimmte Reihenfolge eingehalten werden (siehe Objekt Index 0x1600).

## **[Gefahrinformation hier einfügen!]**

HinweisDS401 V2 schreibt für die PDOs 3+4 als Default Mapping analoge Ein- bzw. Ausgangsdaten vor. Das entspricht dem Beckhoff Default Mapping dann, wenn weniger als 65 digitale Ein- bzw. Ausgänge vorhanden sind. Um die Abwärtskompatibilität zu gewährleisten wird das Beckhoff Default Mapping beibehalten - die Geräte entsprechen damit in ihrem Mapping-Verhalten DS401 V1, in allen anderen Belangen DS401 V2.

Im Objektverzeichnis (und damit auch im eds File) sind der Vollständigkeit halber zusätzlich folgende Objekteinträge vorhanden:

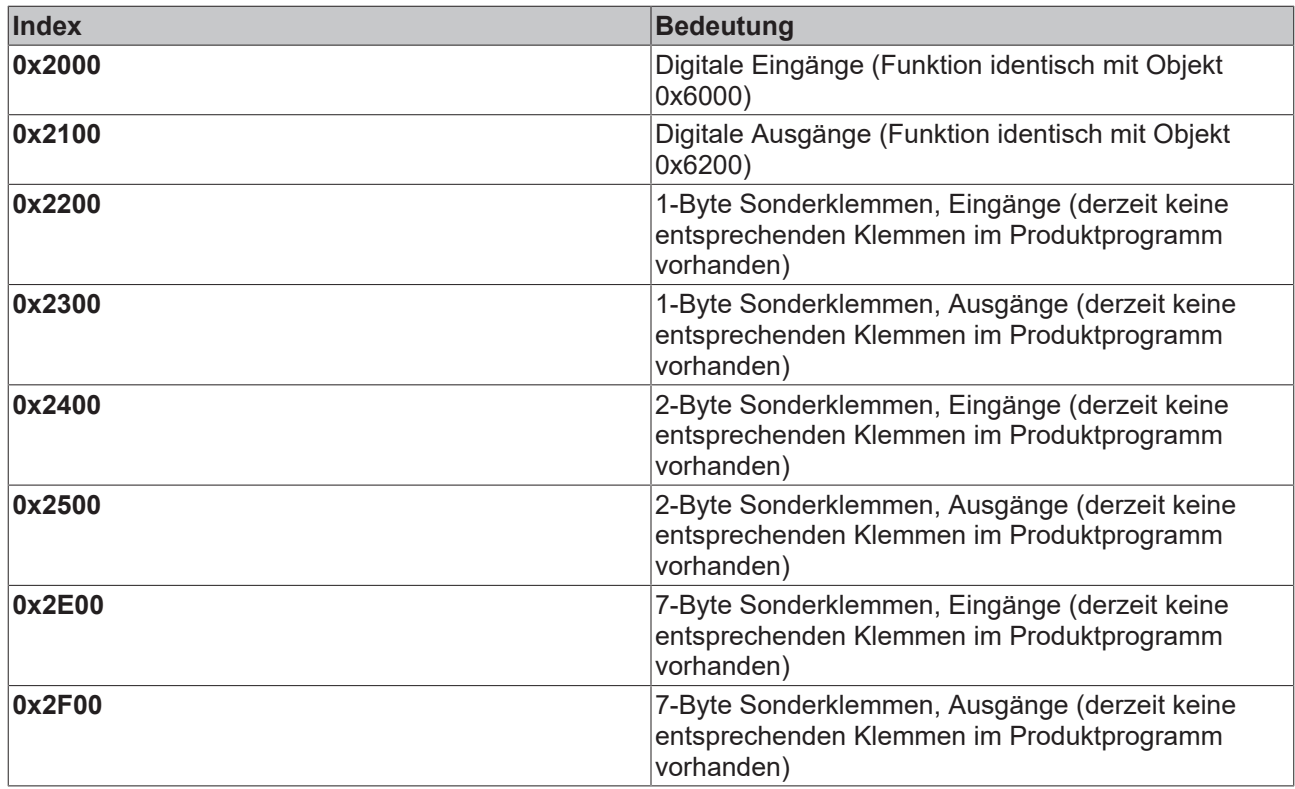

## **3-Byte Sonderklemmen, Eingangsdaten**

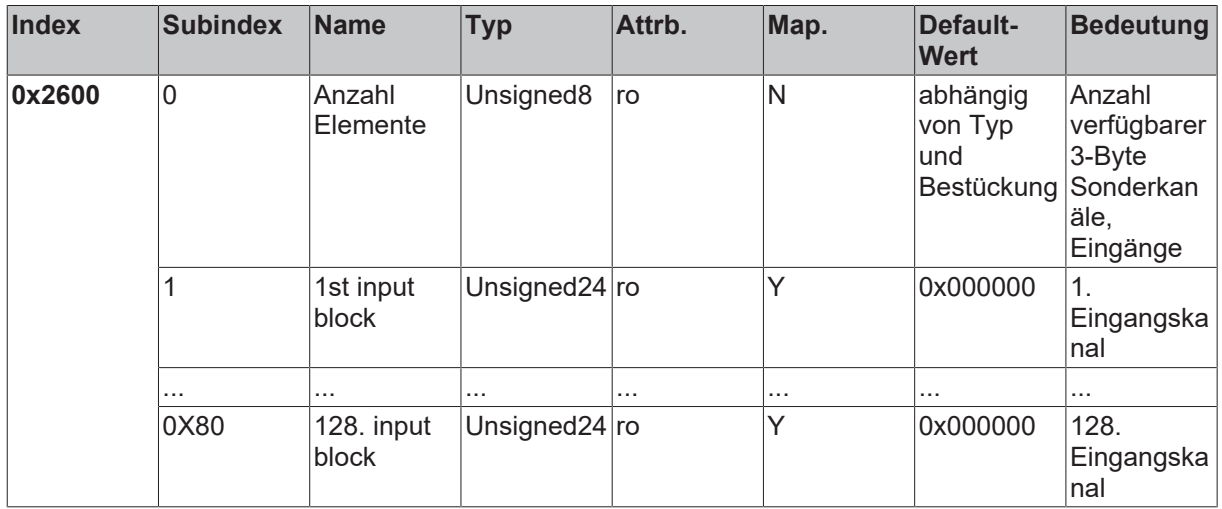

Beispiel für Sonderklemmen mit 3-Byte Eingangsdaten (in Default-Einstellung): KL2502 (PWM Ausgänge, 2 x 3 Bytes)

## **3-Byte Sonderklemmen, Ausgangsdaten**

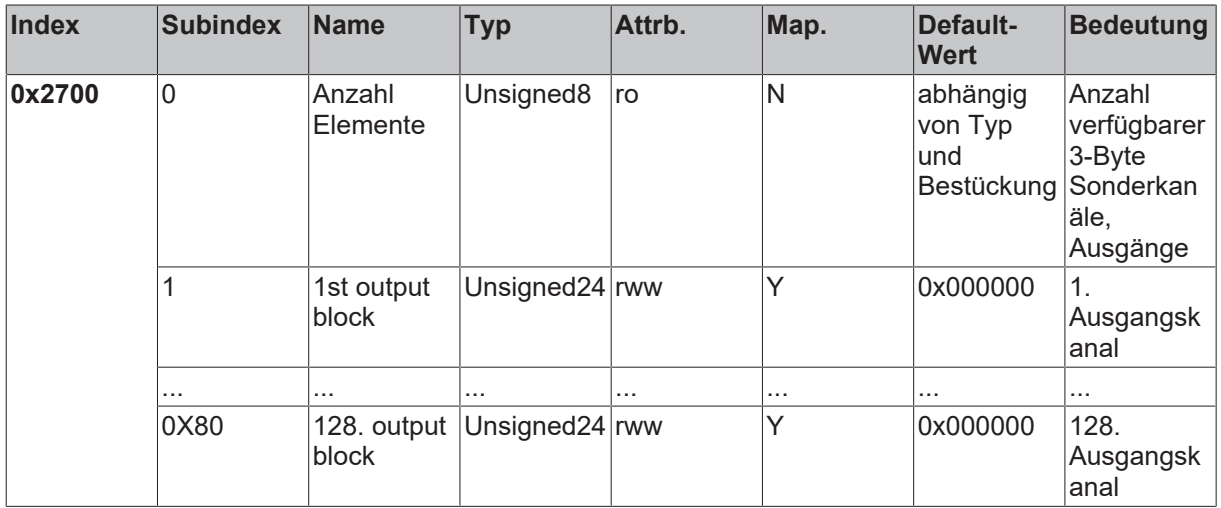

Beispiel für Sonderklemmen mit 3-Byte Ausgangsdaten (in der Default-Einstellung): KL2502 (PWM Ausgänge, 2 x 3 Bytes)

## **4-Byte Sonderklemmen, Eingangsdaten**

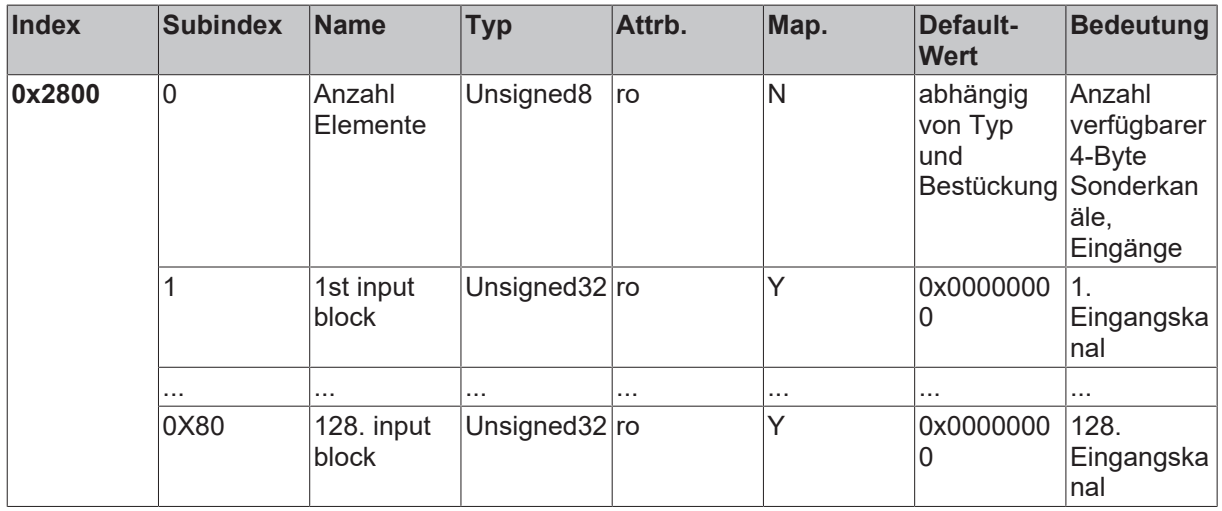

Beispiele für Sonderklemmen mit 4-Byte Eingangsdaten (in der Default-Einstellung): KL5001, KL6001, KL6021, KL6051

## **4-Byte Sonderklemmen, Ausgangsdaten**

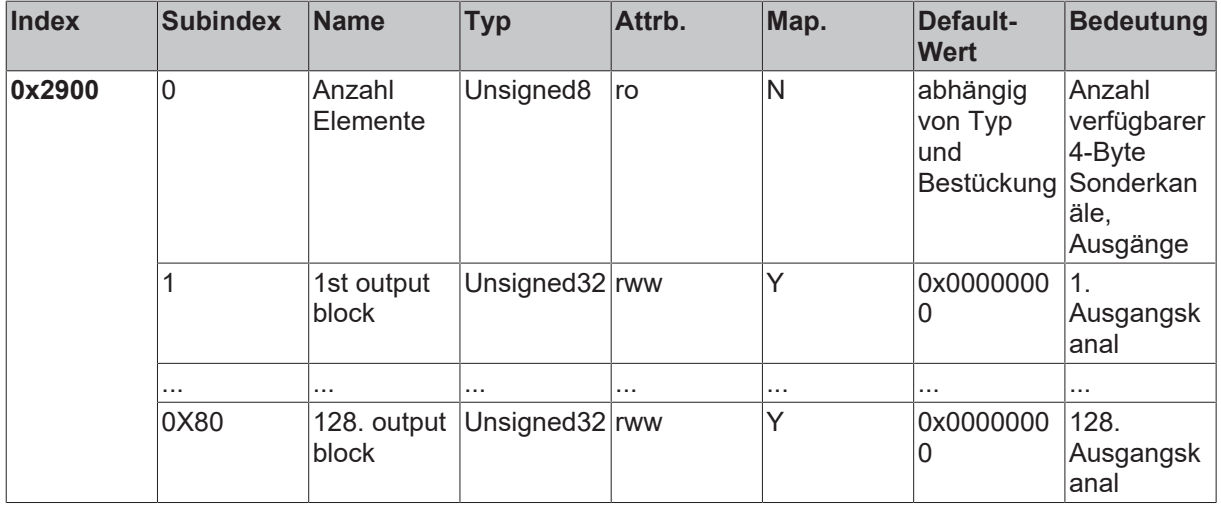

Beispiele für Sonderklemmen mit 4-Byte Ausgangsdaten (in der Default-Einstellung): KL5001, KL6001, KL6021, KL6051

## **5-Byte Sonderklemmen, Eingangsdaten**

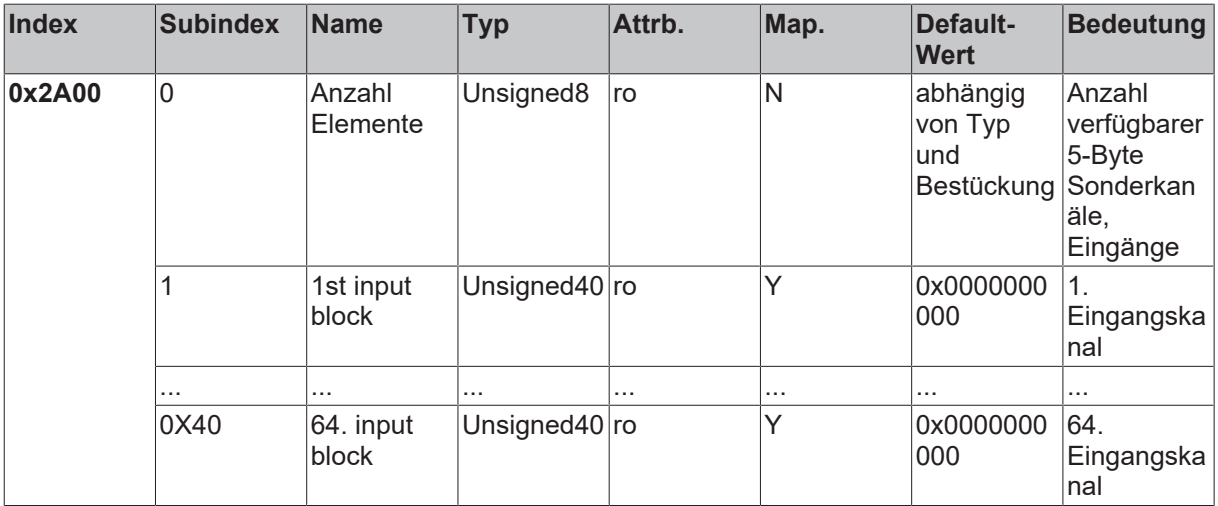

Beispiel für Sonderklemmen mit 5-Byte Eingangsdaten (in der Default-Einstellung): KL1501

### **5-Byte Sonderklemmen, Ausgangsdaten**

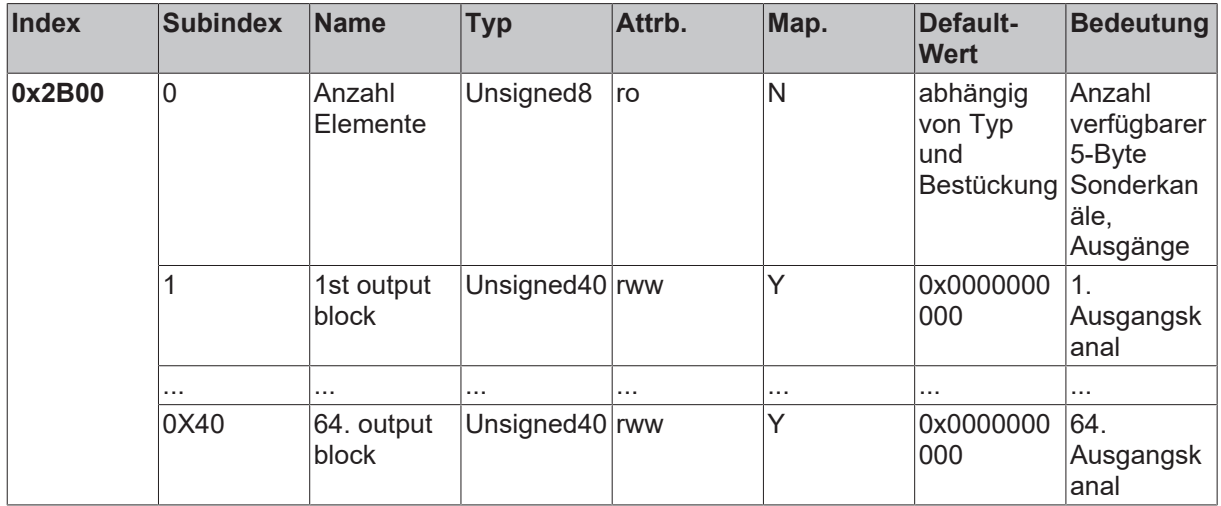

Beispiel für Sonderklemmen mit 5-Byte Ausgangsdaten (in der Default-Einstellung): KL1501

## **6-Byte Sonderklemmen, Eingangsdaten**

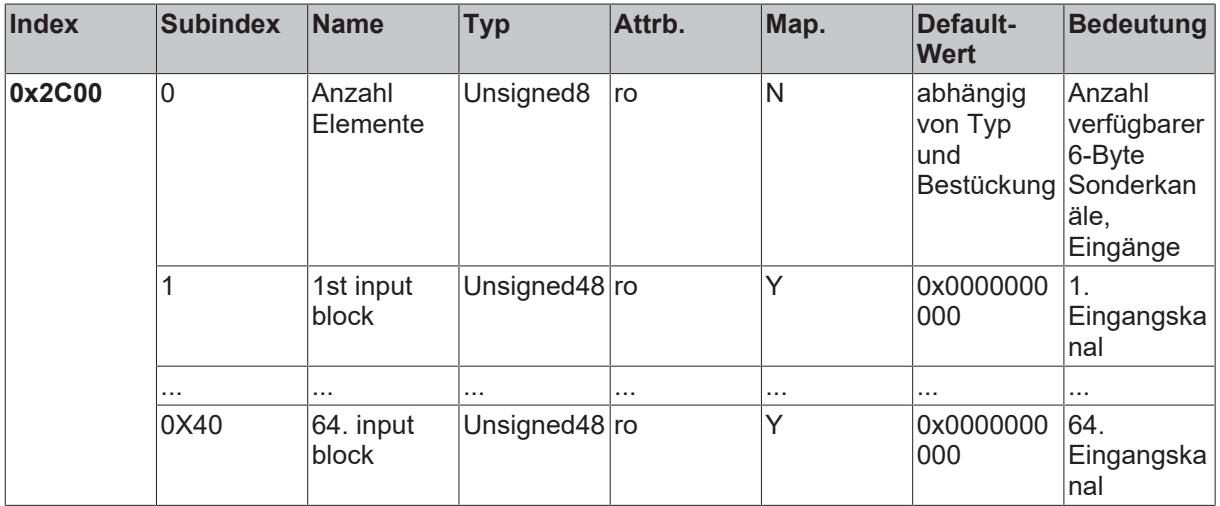

Beispiel für Sonderklemmen mit 6-Byte Eingangsdaten (in der Default-Einstellung): KL5051, KL5101, KL5111

## **6-Byte Sonderklemmen, Ausgangsdaten**

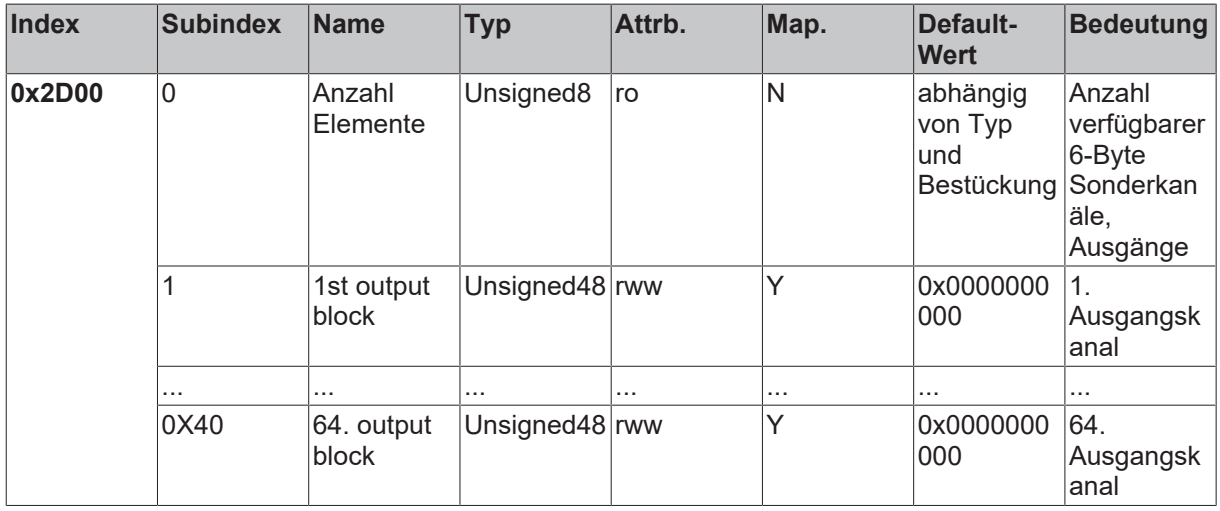

Beispiel für Sonderklemmen mit 6-Byte Ausgangsdaten (in der Default-Einstellung): KL5051, KL5101, KL5111

## **8-Byte Sonderklemmen, Eingangsdaten**

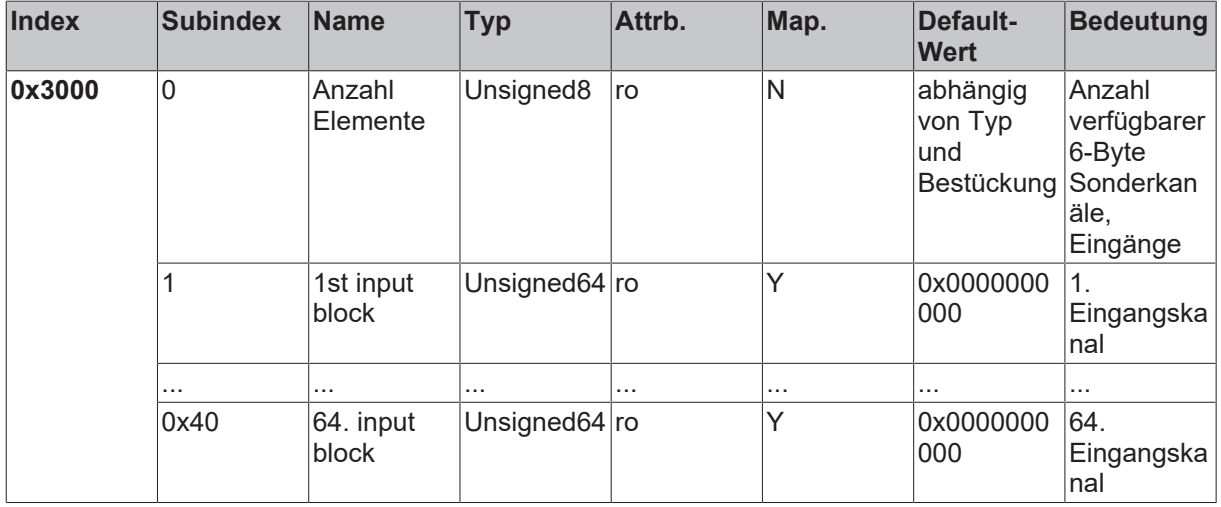

Beispiel für Sonderklemmen mit 8-Byte Eingangsdaten: KL5101 (mit Word-Alignment, nicht in der Default-Einstellung)

## **8-Byte Sonderklemmen, Ausgangsdaten**

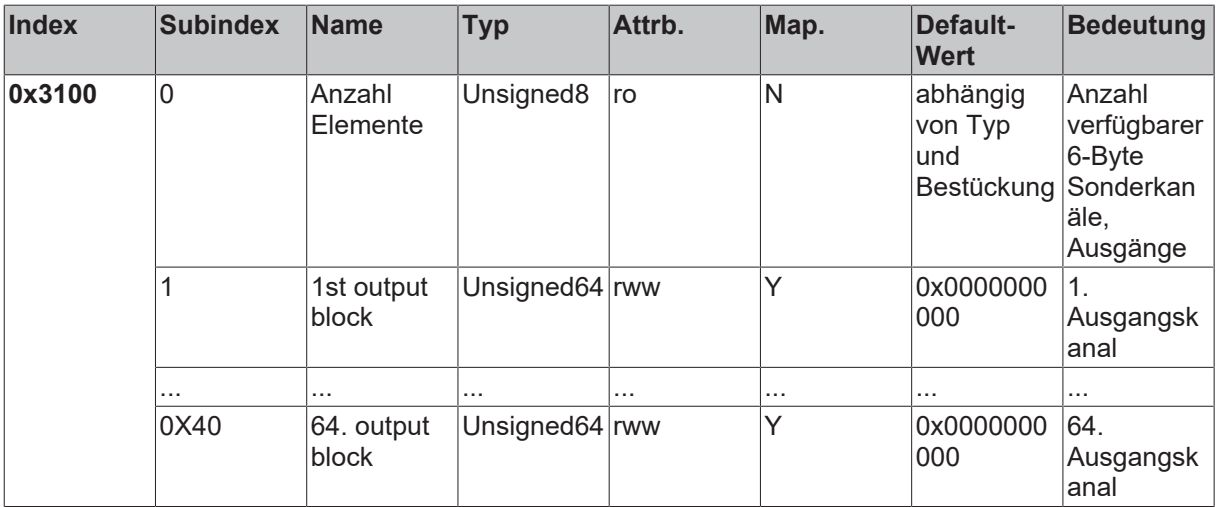

Beispiel für Sonderklemmen mit 8-Byte Ausgangsdaten: KL5101 (mit Word-Alignment, nicht in der Default-Einstellung)

### **Register-Kommunikation Busknoten**

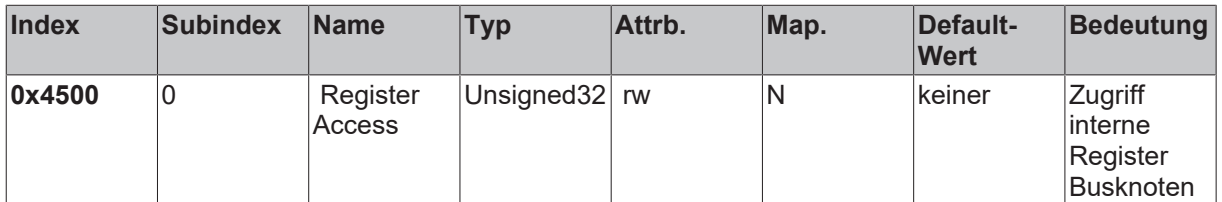

Der 32Bit-Wert ist wie folgt aufgebaut:

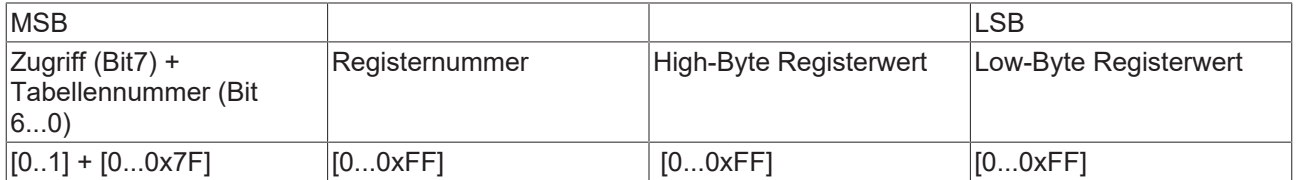

Wie bei CANopen üblich wird das LSB zuerst und das MSB zuletzt übertragen.

Durch Zugriff auf Index 0x4500 können beliebige Register der Busstation beschrieben oder gelesen werden. Die Kanalnummer und Register werden hierbei im 32Bit-Datenwert adressiert.

### **Registerwert lesen**

Zunächst muss dem Koppler mitgeteilt werden, welches Register gelesen werden soll. Hierzu muss ein SDO-Schreibzugriff auf die entsprechende Index/Subindex-Kombination erfolgen mit:

- Tabellennummer (Zugriffs-Bit=0) in Byte 3

- Registeradresse in Byte 2 des 32 Bit Datenwertes.

Bytes 1 und 0 werden nicht ausgewertet, wenn das Zugriffs-Bit (MSB in Byte 3) = 0 ist. Anschließend kann der Registerwert auf derselben Index/Subindex-Kombination gelesen werden.

Der Koppler setzt das Zugriffs-Bit nach dem Schreiben der auszulesenden Registeradresse so lange auf 1, bis der korrekte Wert zur Verfügung steht. Beim SDO-Lesezugriff ist also zu überprüfen, dass die Tabellennummer im Wertebereich 0...0x7F liegt.

Ein Zugriffsfehler bei der Register-Kommunikation wird durch entsprechende Rückgabewerte des SDO-Protokolls angezeigt (siehe Kapitel SDO, Abbruch Parameterkommunikation).

## **Beispiel Registerwert lesen**

Es soll festgestellt werden, welcher Baud-Ratenindex der Schalterstellung 1,1 (DIP 7,8) zugeordnet ist (siehe Kapitel *Netzwerkadresse und Baud-Raten*). Hierzu muss der Wert in Tabelle 100, Register 3 gelesen werden. Es müssen also folgende SDO Telegramme gesendet werden:

Schreibzugriff (Download Request) auf Index 4500, Subindex 0 mit 32 Bit Datenwert 0x64 03 00 00.

Id=0x600+Node-ID DLC=8; Data=23 00 45 00 00 00 03 64

Anschließend Lesezugriff (Upload Request) auf den gleichen Index/Subindex, hierbei ist der Datenwert beliebig (hier 00).

Id=0x600+Node-ID DLC=8; Data=40 00 45 00 00 00 00 00

Der Koppler antwortet mit dem Upload Response Telegramm:

Id=0x580+Node-ID DLC=8; Data=43 00 45 00 04 00 03 64

Es steht hier also der Wert 4 in diesem Register, dieser Baud-Ratenindex entspricht 125 kBit/s (Default-Wert).

#### **Registerwert Schreiben**

SDO-Schreibzugriff auf die entsprechende Index/Subindex-Kombination mit:

- Tabellennummer + 0x80 (Zugriffs-Bit=1) in Byte 3

- Registeradresse in Byte 2

- High-Byte Registerwert in Byte 1
- Low-Byte Registerwert in Byte 0 des 32 Bit Datenwertes

#### **Koppler-Schreibschutz aufheben**

Bevor die Register des Buskopplers beschrieben werden können muss zunächst der Schreibschutz aufgehoben werden. Hierzu müssen die folgenden Werte in der angegebenen Reihenfolge auf die entsprechenden Register geschrieben werden:

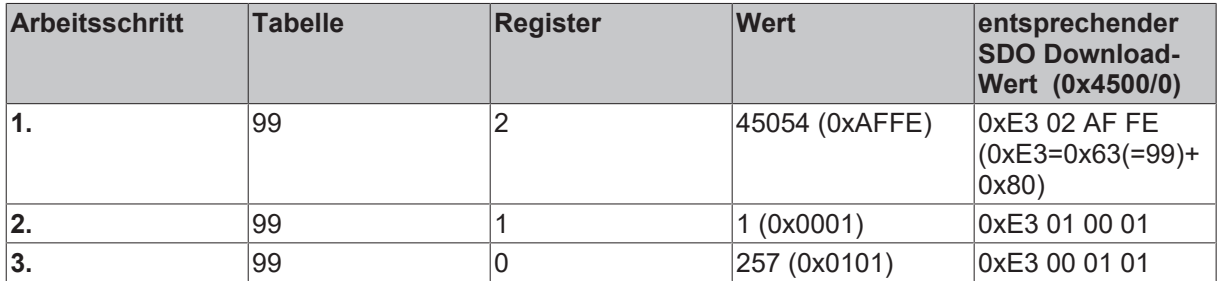

#### **Koppler-Schreibschutz aufheben (CAN Darstellung)**

Um den Koppler-Schreibschutz aufzuheben müssen also folgende SDO-Telegramme (Download Requests) an den Koppler geschickt werden:

Id=0x600+Node-ID DLC=8; Data=23 00 45 00 FE AF 02 E3

Id=0x600+Node-ID DLC=8; Data=23 00 45 00 01 00 01 E3

Id=0x600+Node-ID DLC=8; Data=23 00 45 00 01 01 00 E3

#### **Beispiel Registerwert Schreiben**

Nachdem der Schreibschutz aufgehoben wurde, soll nun der Baud-Ratenindex für die DIP-Schalterstellung 1,1 auf den Wert 7 gesetzt werden. Damit wird dieser Schalterstellung die Baud-Rate 20 kBaud zugeordnet.

Hierzu muss Tabelle 100, Register 3 mit dem Wert 7 beschrieben werden, das erfolgt durch SDO-Schreibzugriff (Download Request) auf Index 0x4500, Subindex 0 mit dem 32 Bit-Wert E4 03 00 07 (0xE4 = 0x64+0x80):

Id=0x600+Node-ID DLC=8; Data=23 00 45 00 07 00 03 E4

### **Klemmen identifizieren**

Über die Tabelle 9 des Buskopplers kann die Kennung des Kopplers (bzw. der Busstation) und der angesteckten Busklemmen gelesen werden. Dabei enthält Register 0 die Kennung des Buskopplers selbst, Register 1 die Kennung der ersten Klemme und Register n die Kennung der n-ten Klemme:

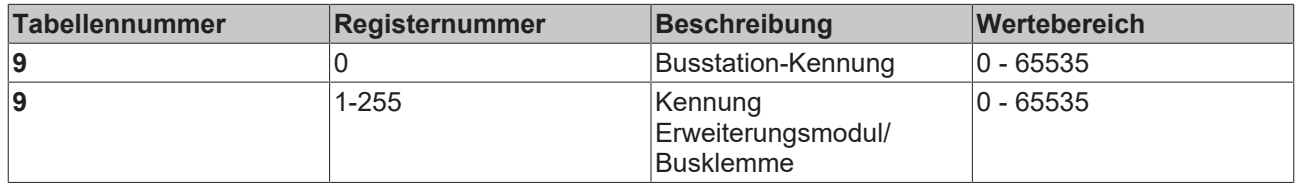

Die Buskopplerbeschreibung in Registernummer 0 enthält 5120 = 0x1400 beim BK5120, 5110 = 0x13F6 beim BK5110 und 5100 = 0x13EC beim LC5100. Bei den Feldbus Box Baugruppen steht in Register 0 die Kennung 510dez =0x1FE bzw. 518dez = 0x206.

Die Kennung der Erweiterungsmodule bzw. Klemmenbeschreibung enthält bei analogen und Sonderklemmen die Klemmenbezeichnung (Dez);

Beispiel: ist als dritte Klemme eine KL3042 gesteckt, so enthält Register 3 den Wert 3042<sub>dez</sub> (0x0BE2).

Bei digitalen Klemmen wird folgende Bit-Kennung verwendet:

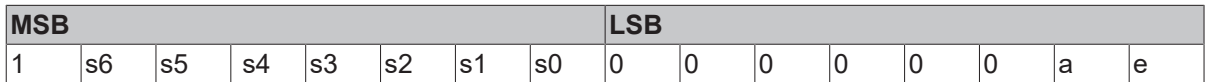

s6...s1: Datenbreite in Bit; a=1: Ausgangsklemme; e=1: Eingangsklemme

Diese Kennung führt zu den unten aufgeführten Klemmenbeschreibungen bei den Klemmen:

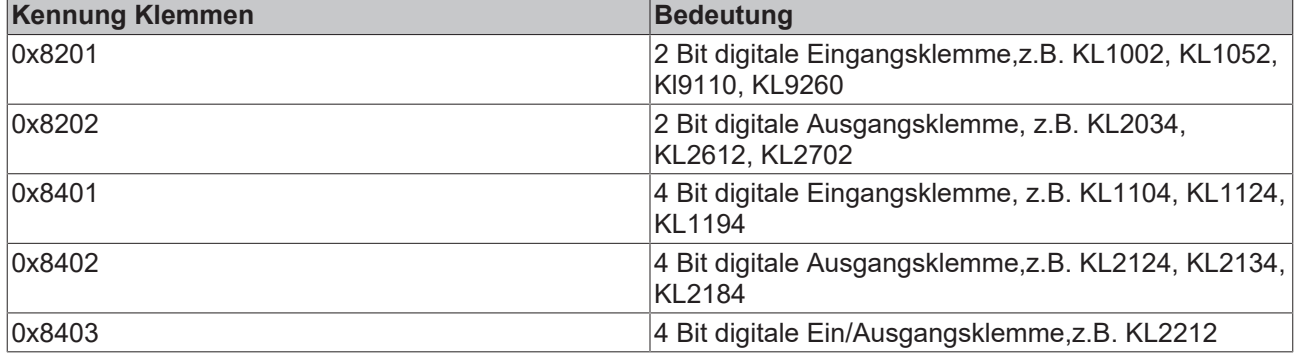

und folgende Kennung bei den Erweiterungs Box Module:

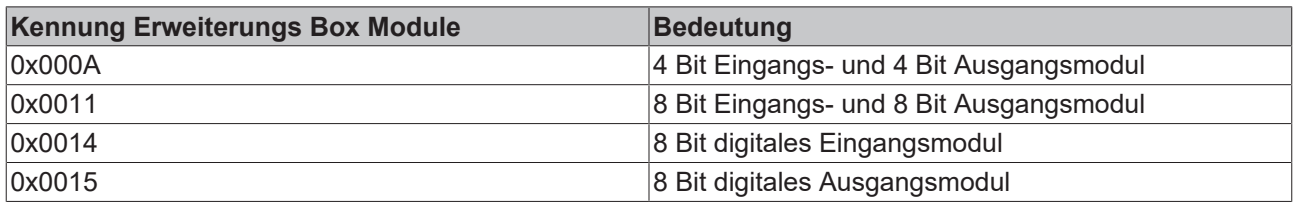

### **Allgemeine Koppler-Konfiguration (Tabelle 0)**

Die Tabelle 0 des Buskopplers enthält die Daten für die allgemeine Kopplerkonfiguration. In der Regel muss diese nicht verändert werden; für besondere Anwendungsfälle können die Einstellungen jedoch über die KS2000 Konfigurations-Software oder den direkten Zugriff über die Register-Kommunikation verändert werden. Hierzu muss zunächst der Schreibschutz aufgehoben werden (siehe oben).

Im Folgenden werden die relevanten Registereinträge beschrieben:

### **K-Buskonfiguration**

Tabelle 0, Register 2 enthält die K-Buskonfiguration und ist wie folgt codiert (Default-Wert: 0x0006):
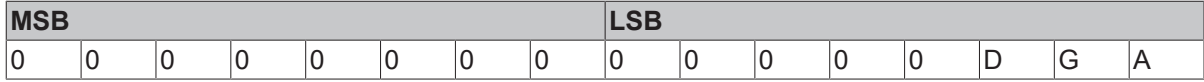

#### **A: Autoreset**

Bei K-Bus-Fehler wird zyklisch versucht, den K-Bus durch Reset wieder zu aufzustarten. Wenn Emergencies und Guarding nicht ausgewertet werden, so kann es bei aktiviertem Autoreset vorkommen, dass Aus- und Eingangsinformation unerkannt verloren geht.

0: kein Autoreset (Default)

1: Autoreset aktiv

#### **G: Gerätediagnose**

Meldung (über Emergency), z.B. dass

- Drahtbruch bei Stromeingängen (mit Diagnose)
- 10 V überschritten bei 1-10V Eingangsklemme
- 0: Gerätediagnose abgeschaltet
- 1: Gerätediagnose aktiv (Default)

#### **D: Diagnosedaten**

digitaler Klemmen ins Prozessabbild einblenden (z.B. KL2212). Diese Flag wird nur ausgewertet, wenn die Gerätediagnose aktiv ist (siehe oben).

- 0: Nicht einblenden
- 1: Einblenden (Default)

#### **Prozessabbildbeschreibung**

Tabelle 0, Register 3 enthält die Prozessabbildbeschreibung und ist wie folgt codiert (Default-Wert: 0x0903):

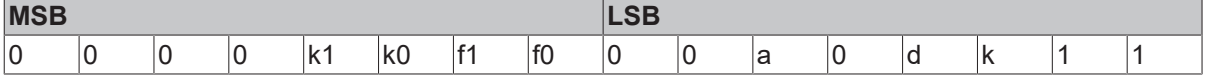

#### **k0...k1: Reaktion auf K-Bus-Fehler**

0,2: Eingänge bleiben unverändert (Default=2);

1: Eingänge auf 0 setzen (TxPDO mit Nullen wird verschickt)

#### **f0...f1: Reaktion auf Feldbusfehler**

0: Stoppen der K-Bus Zyklen, Watchdog auf Klemmen spricht an, Fehlerausgangswerte werden aktiv. Beim Neustart werden zunächst die alten Ausgangswerte gesetzt.

1: Ausgänge auf 0 setzen, Stoppen der K-Bus Zyklen (Default). 2: Ausgänge bleiben unverändert.

#### **a: Word-Alignment von Analog- und Sonderklemmen**

- 0: kein Alignment (Default)
- 1: Daten auf Wortgrenzen mappen (Prozessdatum beginnt stets auf gerader Adresse im PDO)

## **d: Datenformat komplexe Klemmen (Analog- und Sonderklemmen)**

- 0: Intel-Format (Default)
- 1: Motorola-Format

## **k: Auswertung komplexe Klemmen (Analog- und Sonderklemmen)**

## 0: nur Nutzdaten (Default)

1: komplette Auswertung (Achtung: Analogkanäle benötigen dann statt z.B. 2 Eingangsbytes je 3 Eingangsund 3 Ausgangsbytes; statt 4 Kanäle je PDO werden für 2 Kanäle je ein Rx- und ein TxPDO benötigt)

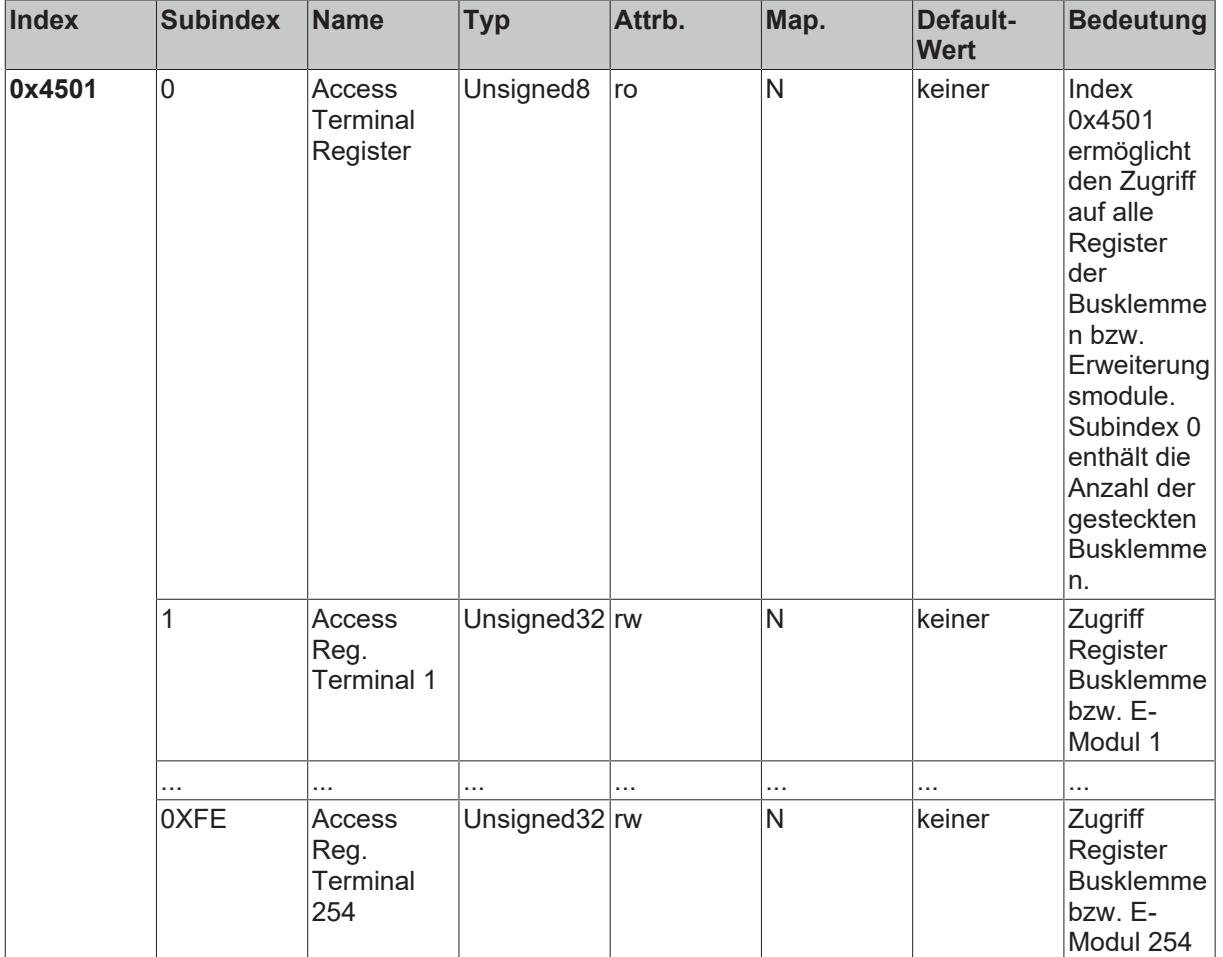

### **Register-Kommunikation Busklemme/Erweiterungsbox**

Der 32Bit-Wert ist wie folgt aufgebaut:

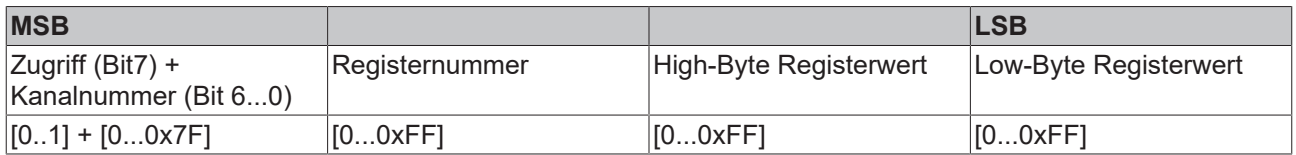

Wie bei CANopen üblich wird das LSB zuerst und das MSB zuletzt übertragen.

Durch Zugriff auf Index 0x4501 können die Anwenderregister der Busklemmen bzw. Erweiterungsmodule beschrieben oder gelesen werden. Die Baugruppen verfügen über einen Registersatz je Ein- bzw. Ausgangskanal. Die Adressierung der Baugruppen erfolgt über den Subindex, die Kanalnummer und Register werden im 32Bit-Datenwert adressiert. Hierbei entspricht die Kanalnummer 0 dem ersten Kanal, 1 dem zweiten Kanal etc.

## **Registerwert lesen**

Zunächst muss dem Koppler mitgeteilt werden, welches Register gelesen werden soll. Hierzu muss ein SDO-Schreibzugriff auf die entsprechende Index/Subindex-Kombination erfolgen mit:

- Kanalnummer (Zugriffs-Bit=0) in Byte 3
- Registeradresse in Byte 2 des 32 Bit Datenwertes.

Bytes 1 und 0 werden nicht ausgewertet, wenn das Zugriffs-Bit (MSB in Byte 3) = 0 ist. Anschließend kann der Registerwert auf derselben Index/Subindex-Kombination gelesen werden.

Der Koppler setzt das Zugriffs-Bit nach dem Schreiben der auszulesenden Registeradresse so lange auf 1, bis der korrekte Wert zur Verfügung steht. Beim SDO-Lesezugriff ist also zu überprüfen, dass die Tabellennummer im Wertebereich 0...0x7F liegt.

Ein Zugriffsfehler bei der Register-Kommunikation wird durch entsprechende Rückgabewerte des SDO-Protokolls angezeigt (siehe Kapitel SDO, Abbruch Parameterkommunikation).

### **Beispiel Registerwert lesen**

Bei einer Thermoelement-Eingangsklemme KL3202 soll festgestellt werden, auf welchen Thermoelement-Typ der zweite Eingangs-Kanal eingestellt ist. Hierzu muss das Feature-Register 32 gelesen werden. Die Klemme befindet sich am fünften Steckplatz neben dem Buskoppler. Es müssen also folgende SDO-Telegramme gesendet werden:

Schreibzugriff (Download Request) auf Index 4501, Subindex 5 mit 32 Bit Datenwert 01 20 00 00 (0x01 = 2. Kanal, 0x20 = Register 32) Id=0x600+Node-ID DLC=8; Data=23 01 45 05 00 00 20 01

Anschließend Lesezugriff (Upload Request) auf den gleichen Index/Subindex, hierbei ist der Datenwert beliebig (hier: 0x00). Id=0x600+Node-ID DLC=8; Data=40 01 45 05 00 00 00 00

Der Koppler antwortet mit dem Upload Response Telegramm: Id=0x580+Node-ID DLC=8; Data=43 01 45 05 06 31 20 01

Es steht hier also der Wert 31 06 im Feature-Register. Die obersten 4 Bit kennzeichnen den Thermoelement-Typ. Sie sind hier 3, demnach ist der eingestellte Typ für diesen Kanal PT500 (siehe Dokumentation KL3202).

## **Registerwert Schreiben**

SDO-Schreibzugriff auf die entsprechende Index/Subindex-Kombination mit:

- Kanalnummer + 0x80 (Zugriffs-Bit=1) in Byte 3
- Registeradresse in Byte 2
- High-Byte Registerwert in Byte 1
- Low-Byte Registerwert in Byte 0 des 32 Bit Datenwertes

## *HINWEIS*

## **[Gefahrinformation hier einfügen!]**

AchtungWenn der Schreibschutz nicht aufgehoben wurde (z.B. fehlerhaftes Codewort), so wird ein Schreibzugriff auf die Klemmenregister zwar bestätigt (SDO Download Response), der Wert jedoch nicht in das Register übernommen. Es wird deshalb empfohlen, den geschriebenen Wert anschließend auszulesen und zu vergleichen.

#### **Klemmen-Schreibschutz aufheben**

Bevor die Anwender-Register der Busklemmen (Register 32-xx, je nach Klemmentyp bzw. Erweiterungsmodul) beschrieben werden können muss zunächst der Schreibschutz aufgehoben werden. Hierzu wird das folgende Codewort in das Register 31 des entsprechenden Kanals geschrieben:

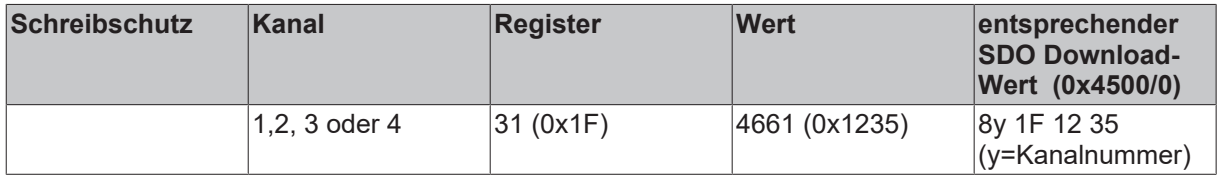

## **Klemmen-Schreibschutz aufheben (CAN Darstellung)**

Um den Klemmen-Schreibschutz aufzuheben muss also das folgende SDO-Telegramm an den Koppler geschickt werden:

Id=600 + Node-ID DLC=8; Data=23 01 45 xx 35 12 1F 8y

wobei xx den Steckplatz der Klemme und y den Kanal kennzeichnen.

#### **Beispiel Schreibschutz aufheben**

Steckt also beispielsweise an einem BK5120 mit der Knotenadresse 3 eine Thermoelement-Eingangsklemme KL3202 an Steckplatz 5, so ist der Schreibschutz für den ersten Kanal wie folgt aufzuheben:

Id=0x603 DLC=8; Data=23 01 45 05 35 12 1F 80

Für den zweiten Kanal ist folgendes Telegramm zu senden:

Id=0x603 DLC=8; Data=23 01 45 05 35 12 1F 81

#### **Beispiel Registerwert Schreiben**

Der Thermoelement-Typ des zweiten Kanals der KL3202 Klemme an Steckplatz 5 soll nun auf PT1000 umgestellt werden. Hierzu müssen die obersten 4 Bits (oberstes Nibble) im Feature-Register mit dem Wert 2 beschrieben werden. Es wird davon ausgegangen, dass für alle anderen Bits des Feature-Registers die Default-Werte übernommen werden sollen. Nachdem der Schreibschutz aufgehoben wurde, ist per SDO Schreibzugriff (Download Request) der folgende 32Bit-Wert auf Index 0x4501, Subindex 05 zu schreiben: 81 20 21 06 (0x81=01+0x80; 0x20=32;0x2106 = Registerwert).

Das entsprechende Telegramm sieht auf dem Bus wie folgt aus:

Id=0x600+Node-ID DLC=8; Data=23 01 45 05 06 21 20 81

#### **PDOs aktivieren**

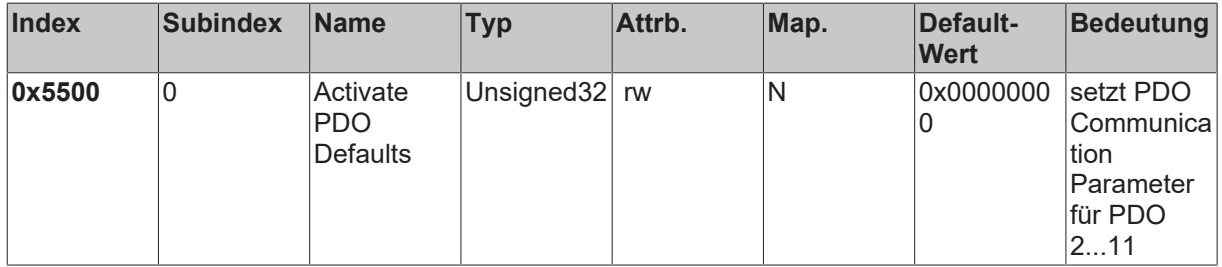

CANopen definiert Default-Identifier für jeweils 4 Sende (Tx) und Empfangs (Rx) PDOs, alle anderen PDOs sind nach dem Aufstarten der Knoten zunächst deaktiviert. Über den Index 0x5500 lassen sich alle PDOs aktivieren, die gemäß Klemmenbestückung mit Prozessdaten vorbelegt sind (herstellerspezifisches Default Mapping). Dabei wird für PDO5...11 eine herstellerspezifische Default-Identifier-Verteilung vorgenommen sowie für PDO 2...11der Transmission Type und eine einheitliche Inhibit Zeit eingestellt. Nicht mit Prozessdaten versehene (also in der aktuellen Konfiguration überzählige) PDOs werden nicht aktiviert.

## **[Gefahrinformation hier einfügen!]**

HinweisDieses Objekt kann nur im Pre-Operational Zustand beschrieben werden!

Der 32Bit-Wert wird wie folgt verwendet:

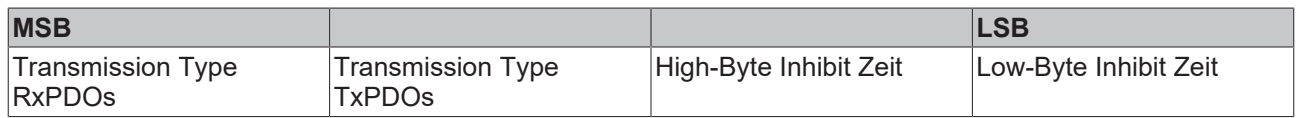

Wie bei CANopen üblich wird das LSB zuerst und das MSB zuletzt übertragen.

## **Beispiel:**

PDOs aktivieren für Busknoten Nummer 1, Inhibit Zeit auf 10ms (=100 x 100µs) setzen, Transmission Type TxPDOs auf 255 setzen, Transmission Type RxPDOs auf 1 setzen. Folgendes Telegramm ist zu senden: Id=0x601 DLC=8; Data=23 00 55 00 64 00 FF 01

Der Knoten antwortet mit folgendem Telegramm: Id=0x601 DLC=8; Data=60 00 55 00 00 00 00 00

## **Verwendete Identifier**

Die Default-Identifier-Verteilung für die zusätzlichen PDOs läßt die vordefinierten Bereiche für Guarding, SDOs etc. frei, geht ab PDO6 von maximal 64 Knoten im Netz aus und erfolgt nach folgendem Schema:

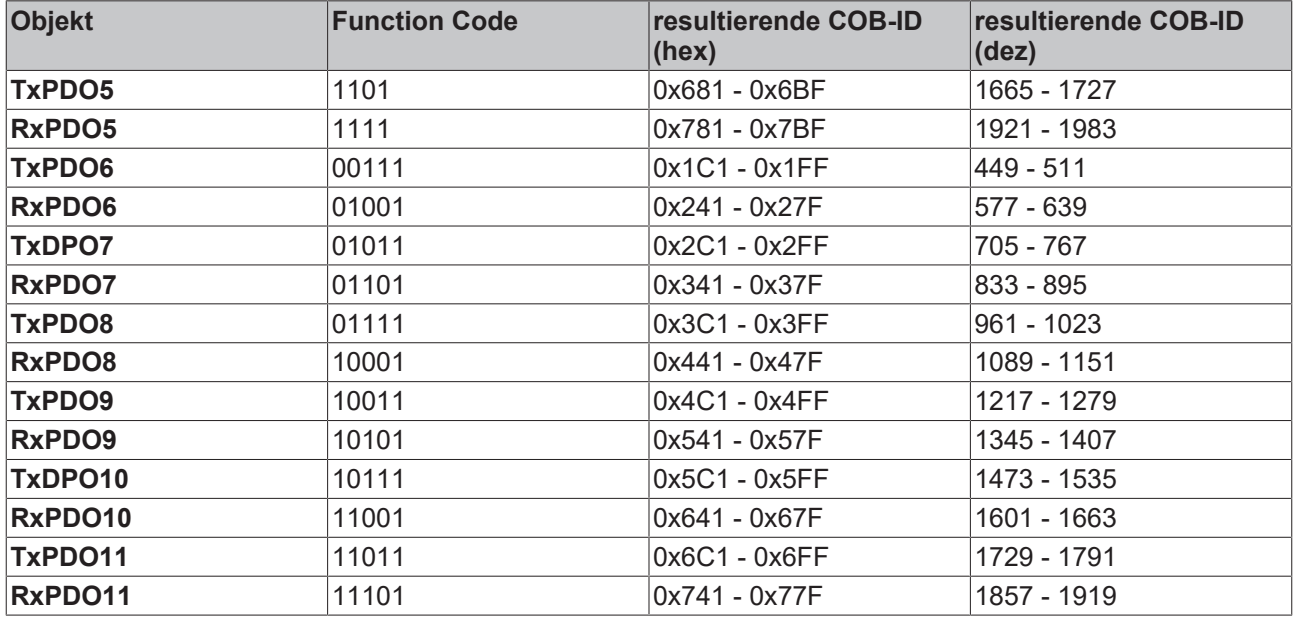

## *HINWEIS*

## **[Gefahrinformation hier einfügen!]**

AchtungEs ist darauf zu achten, dass der Index 0x5500 nicht genutzt wird, wenn Buskoppler mit mehr als 5 PDOs in Netzen mit Knoten-Adressen >64 vorhanden sind, da es sonst zu Identifier-Überschneidungen kommen kann. In diesem Fall müssen die PDO Identifier individuell eingestellt werden.

Der Übersichtlichkeit halber sind die nach CANopen definierten Default-Identifier hier ebenfalls aufgeführt:

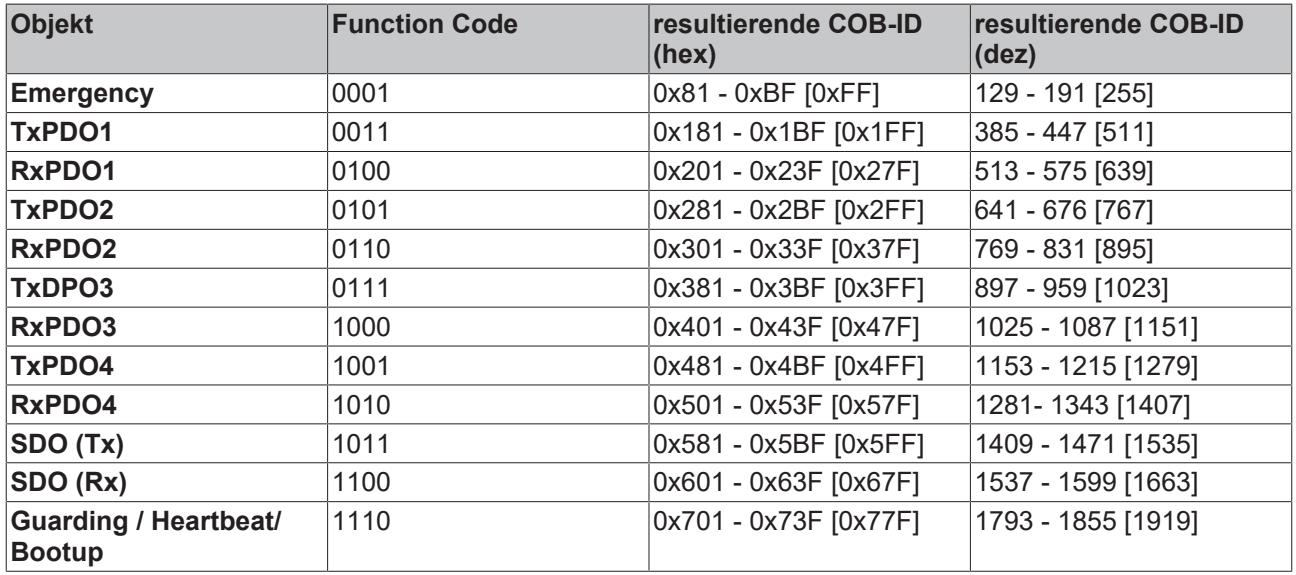

Angegeben sind die Identifier, die sich aus den DIP-Schalter-Einstellungen am Koppler ergeben, sowie in eckigen Klammern der Identifier-Bereich für die Knotenadressen 64...127 (am Buskoppler BK5110, BK5120 und LC5100 nicht einstellbar). Bei den Feldbus Box-Modulen und dem Buskoppler BK515x lassen sich die Adressen 1...99 einstellen.

Eine tabellarische Übersicht über alle Identifier findet sich im Anhang.

## **Digitale Eingänge**

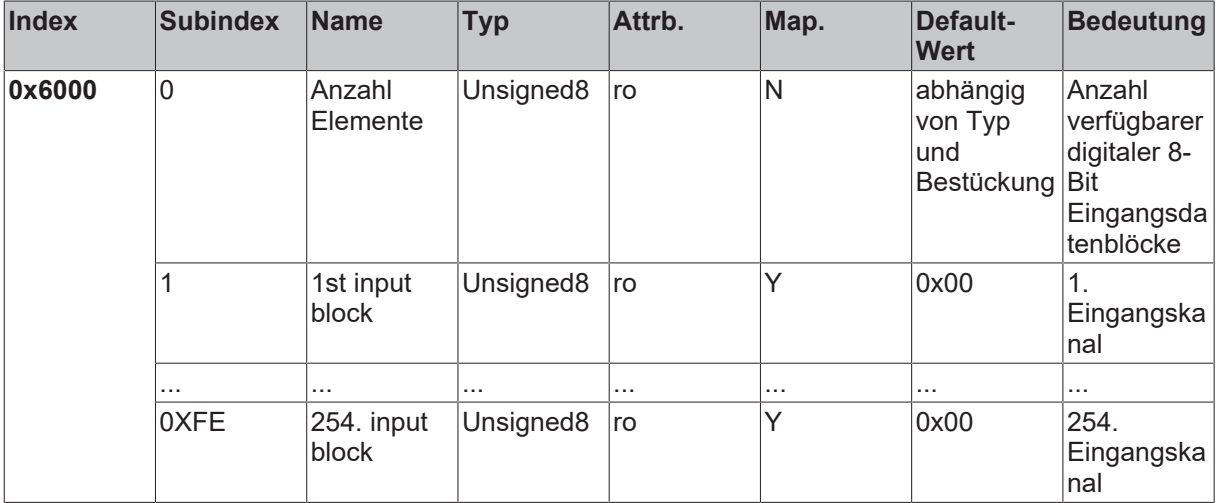

## **Interrupt Maske**

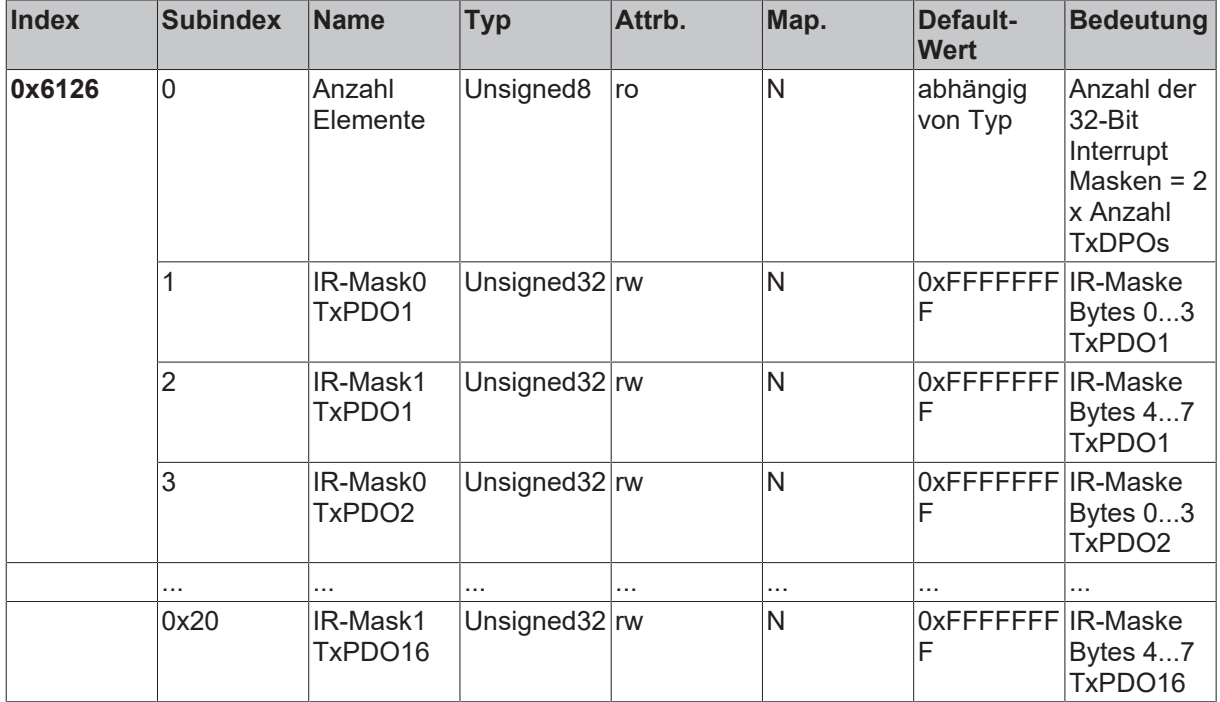

Per Default führt jede Änderung eines Wertes im ereignisgesteuerten PDO zum Versenden des Telegramms. Mit der Interrupt Maske kann bestimmt werden, welche Daten-Änderungen hierfür ausgewertet werden. Durch Nullen der entsprechenden Bereiche innerhalb der PDOs werden diese bei der Ereignissteuerung ("Interrupt-Steuerung") ausmaskiert. Die Interrupt Maske umfasst nicht nur die PDOs mit digitalen Eingängen, sondern alle vorhandenen TxPDOs. Falls die TxPDOs kürzer als 8 Bytes sind, wird der überzählige Teil der IR-Maske nicht ausgewertet.

Die Interrupt Maske beeinflusst nur TxPDOs mit Transmission Type 254 und 255. Sie wird nicht auf dem Gerät gespeichert (auch nicht durch das Objekt 0x1010). Änderungen der Maske zur Laufzeit (im Operational Status) sind möglich und werden bei der nächsten Eingangsdaten-Änderung ausgewertet.

Die Interrupt Maske wird für TxPDOs mit analogen Eingangsdaten nicht ausgewertet, wenn für die Eingänge Grenzwerte (0x6424, 0x6425) oder die Delta Funktion (0x6426) aktiviert wurden.

Dieser Eintrag ist ab Firmware Stand C3 implementiert.

## **Beispiel zur Zuordnung der Daten**

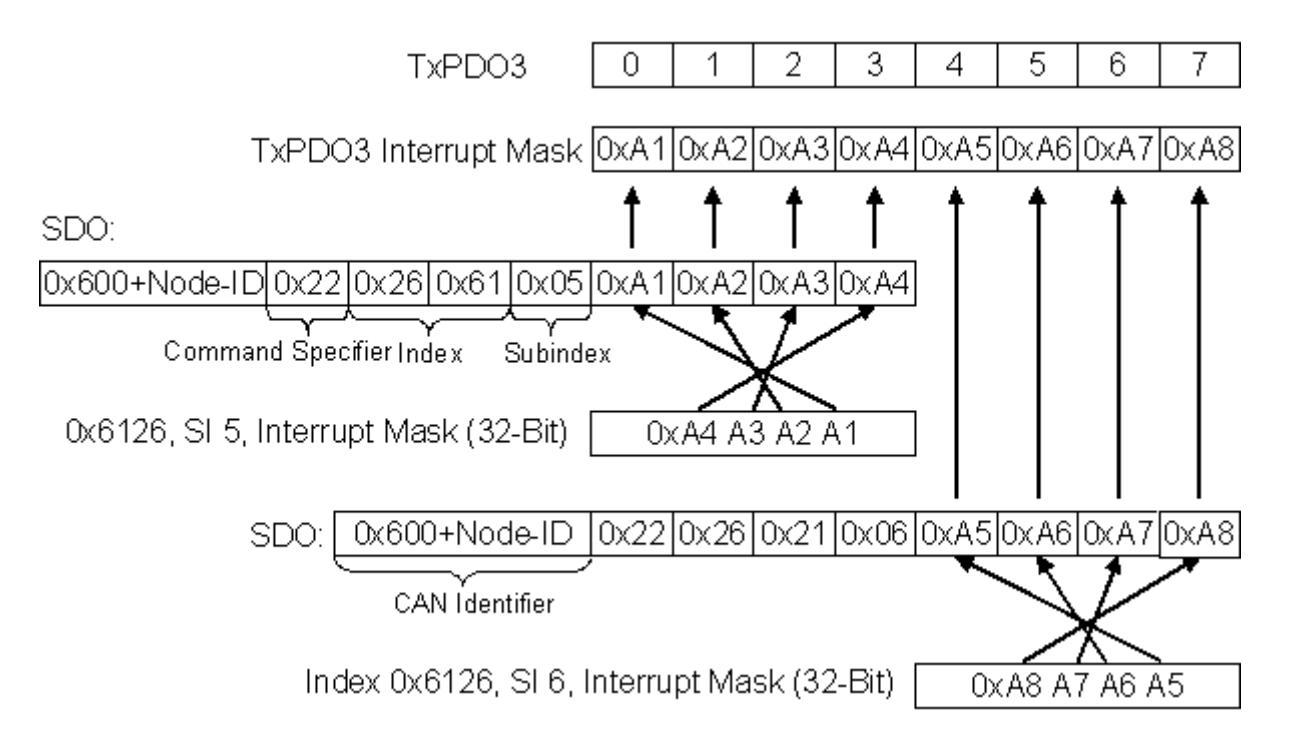

## **Anwendungsbeispiel**

Der Zählerwert eines schnellen Zählereingangs soll nur übertragen werden, sobald sich Bits im Statuswort (z.B. der Latch-Eingang) geändert haben. Hierzu muss der 32-Bit Zählerwert in der Interrupt Maske ausmaskiert (=genullt) werden. Der Status befindet sich im Byte 0, der Zählerwert liegt per Default in den Bytes 1..4 des entsprechenden PDOs (im Beispiel TxPDO3, da <65 digitale und <5 analoge Eingänge vorhanden sind).

Also muss in Index 0x6126, Subindex5 der Wert 0x0000 00FF und in Subindex6 der Wert 0xFFFF FF00 eingetragen werden.

Die entsprechenden SDOs sehen demnach wie folgt aus:

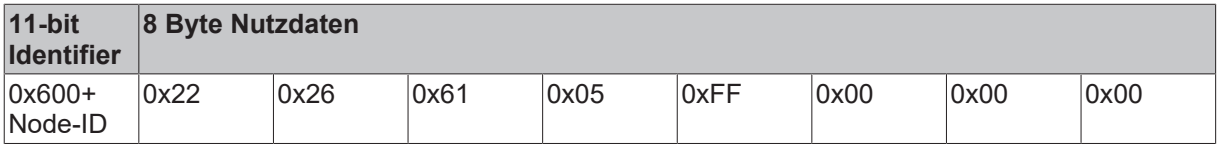

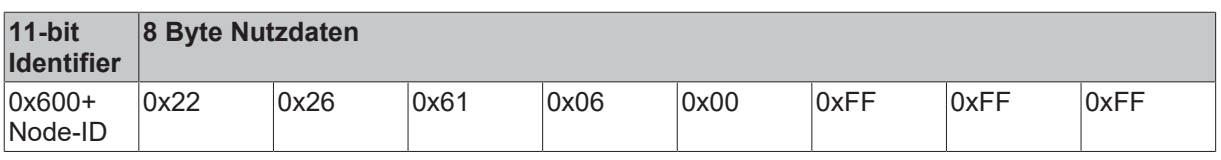

## **Digitale Ausgänge**

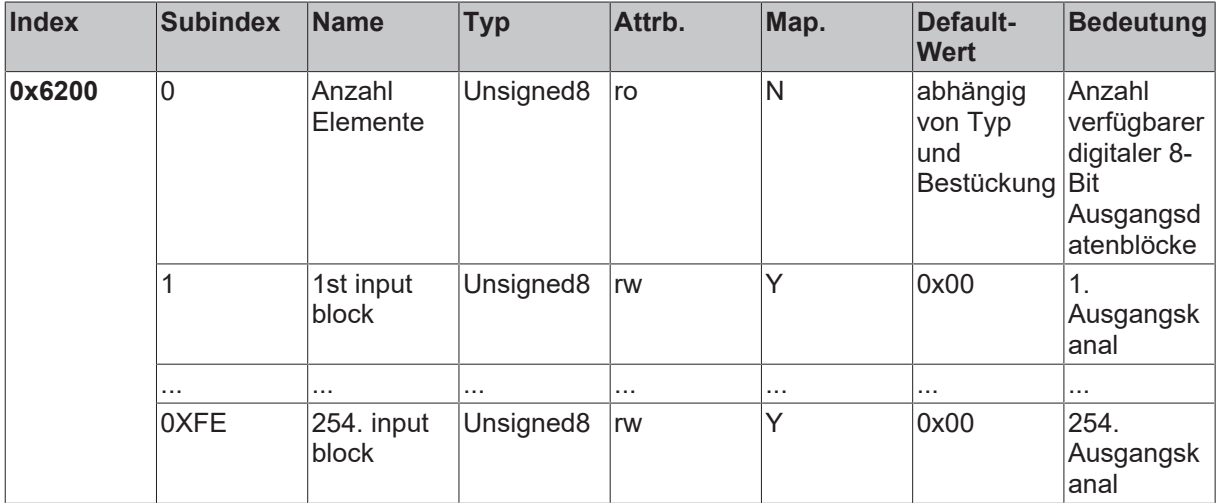

## **Analoge Eingänge**

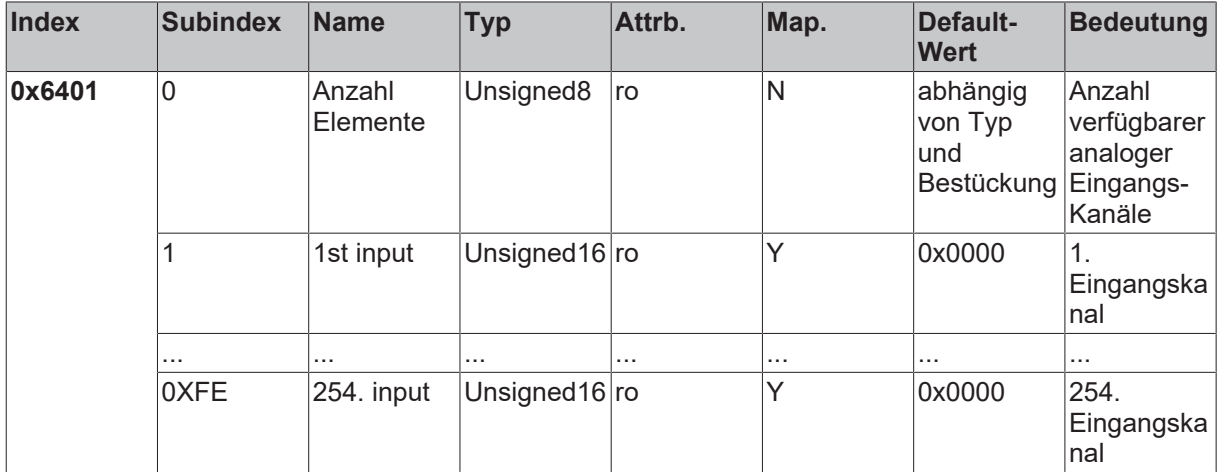

Die analogen Signale werden linksbündig dargestellt. Damit wird die Darstellung im Prozessabbild unabhängig von der tatsächlichen Auflösung. Details zum Datenformat finden sich beim jeweiligen Signaltyp.

## **Analoge Ausgänge**

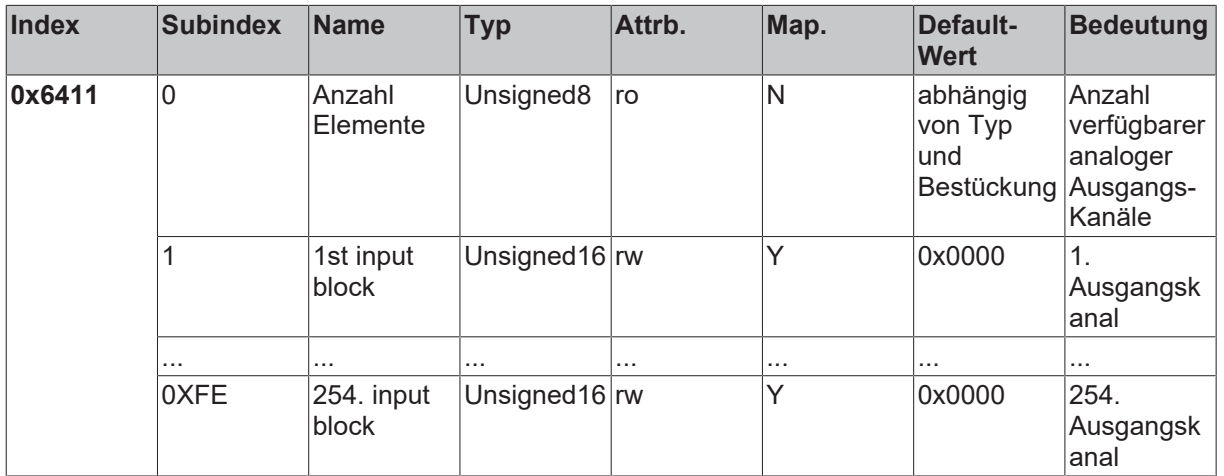

Die analogen Signale werden linksbündig dargestellt. Damit wird die Darstellung im Prozessabbild unabhängig von der tatsächlichen Auflösung. Details zum Datenformat finden sich beim jeweiligen Signaltyp.

## **Ereignissteuerung Analoge Eingänge**

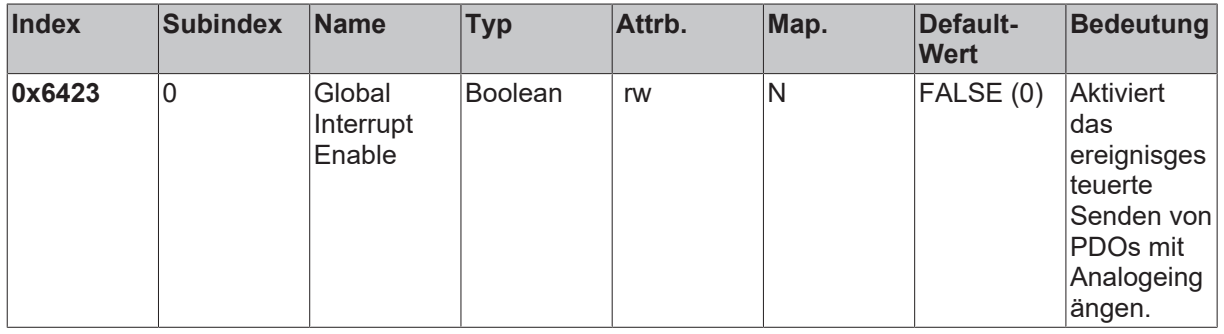

Nach CANopen sind die Analogeingänge in TxPDO2..4 zwar per Default auf den Transmission Type 255 (ereignisgesteuert) eingestellt, jedoch ist das Ereignis (die Änderung eines Eingangswertes) über die Ereignissteuerung im Objekt 0x6423 deaktiviert, um ein Überfluten des Busses mit Analogsignalen zu verhindern. Es empfiehlt sich, das Datenaufkommen der Analog-PDOs entweder durch synchrone Kommunikation oder durch Verwendung des Event Timers zu kontrollieren. Im ereignisgesteuerten Betrieb kann das Sendeverhalten der Analog-PDOs vor dem Aktivieren durch Einstellen von Inhibit-Zeit (Objekt 0x1800ff, Subindex 3) und/oder Grenzwertüberwachung (Objekt 0x6424 + 0x6425) und/oder Deltafunktion (Objekt 0x6426) parametriert werden.

## **Oberer Grenzwert Analoge Eingänge**

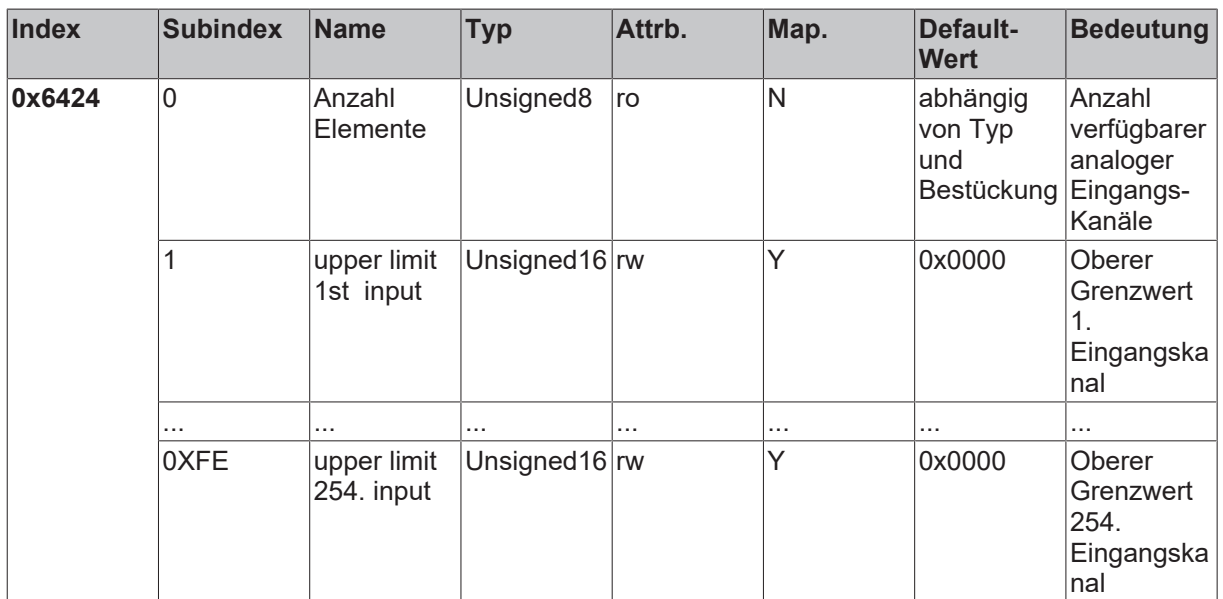

Werte ungleich 0 aktivieren den oberen Grenzwert für diesen Kanal. Ein PDO wird dann abgesetzt wenn dieser Grenzwert überschritten wird. Zusätzlich muss die Ereignissteuerung aktiviert sein (Objekt 0x6423). Das Datenformat entspricht dem der Analogeingänge.

## **Unterer Grenzwert Analoge Eingänge**

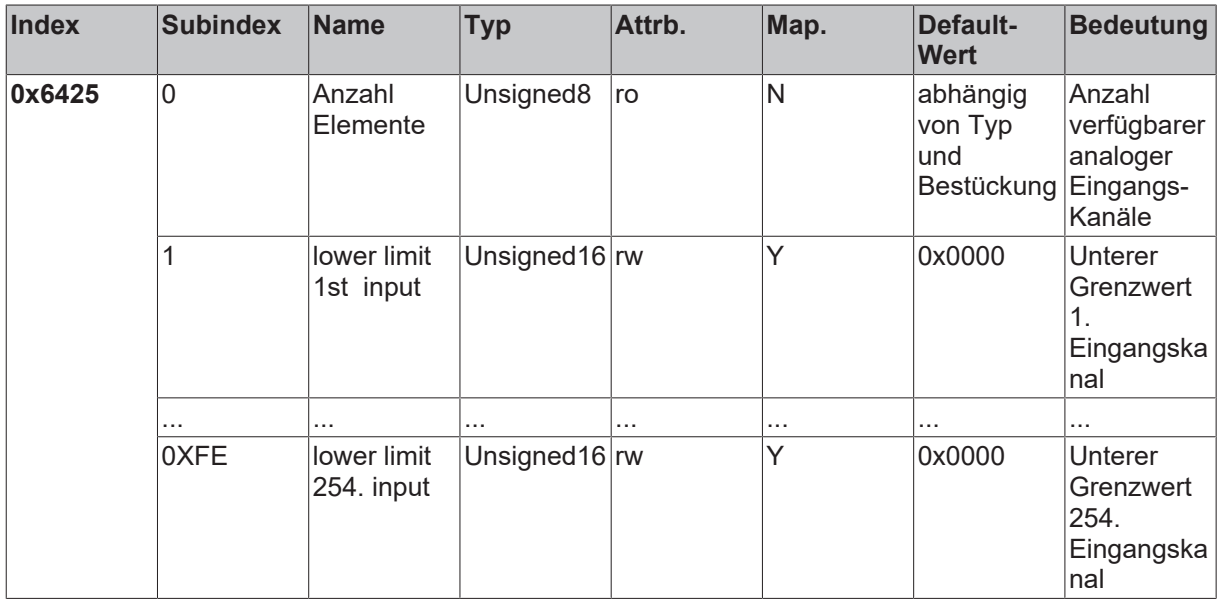

Werte ungleich 0 aktivieren den unteren Grenzwert für diesen Kanal. Ein PDO wird dann abgesetzt wenn dieser Grenzwert unterschritten wird. Zusätzlich muss die Ereignissteuerung aktiviert sein (Objekt 0x6423). Das Datenformat entspricht dem der Analogeingänge.

## **Deltafunktion Analoge Eingänge**

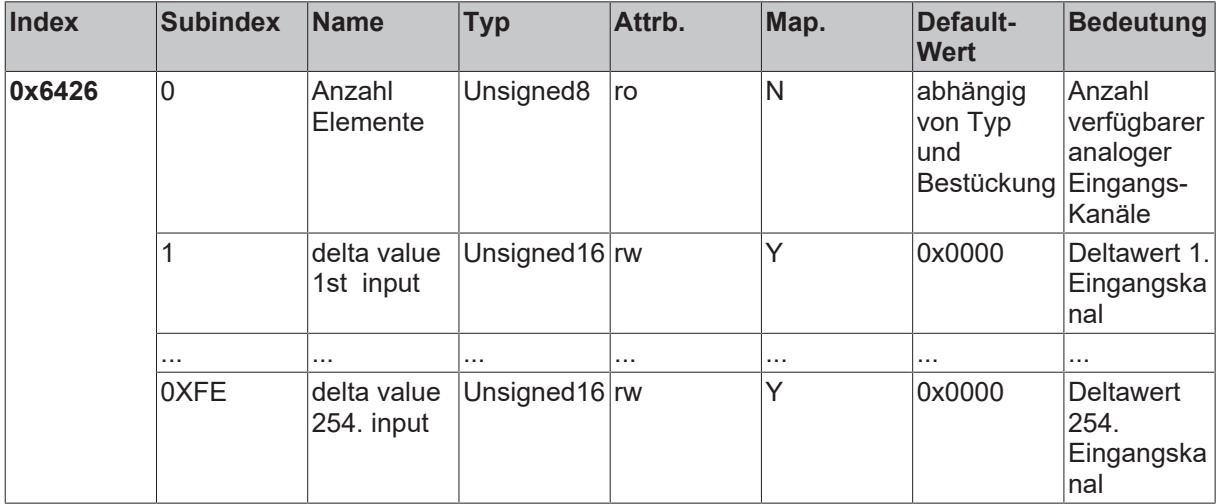

Werte ungleich 0 aktivieren die Deltafunktion für diesen Kanal. Ein PDO wird dann abgesetzt wenn sich der Wert seit dem letzten Senden um mehr als den Deltawert verändert hat. Zusätzlich muss die Ereignissteuerung aktiviert sein (Objekt 0x6423). Das Datenformat entspricht dem der Analogeingänge (Deltawert: nur positive Werte).

# **5 Inbetriebnahme**

## **5.1 Montage**

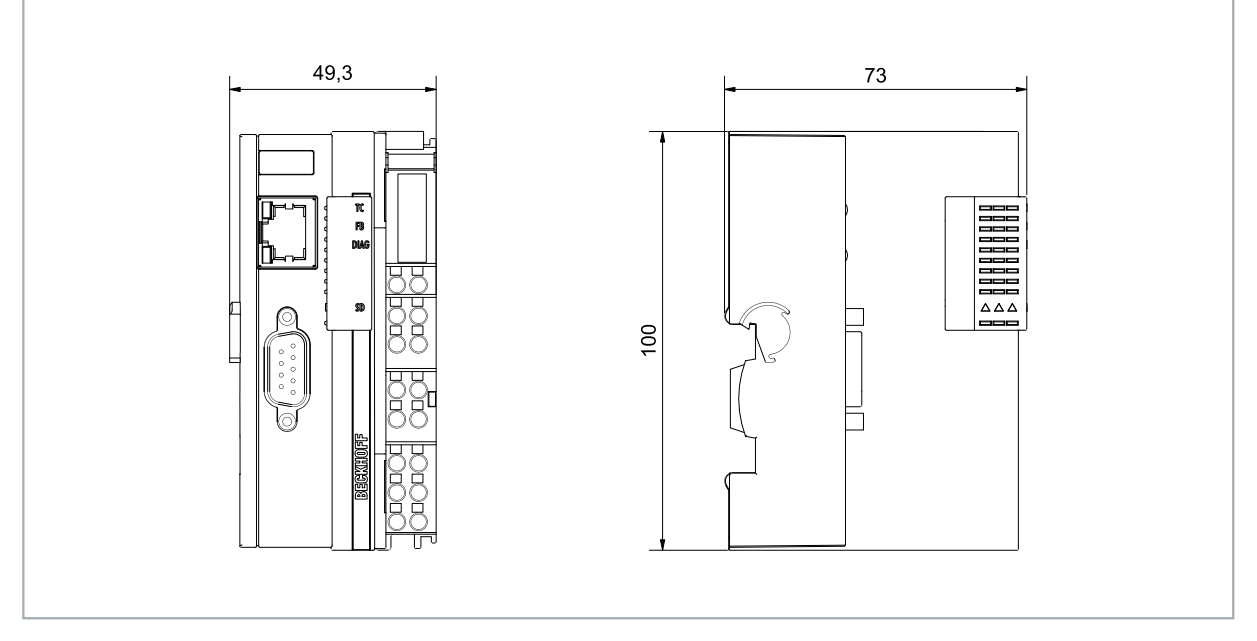

Abb. 17: Embedded-PC CX70xx, Abmessungen.

## **5.1.1 Zulässige Einbaulagen beachten**

## *HINWEIS*

## **Überhitzung**

Bei einer falsch gewählten Einbaulage und nicht eingehaltenen Mindestabständen kann der Embedded-PC überhitzen. Halten Sie die maximale Umgebungstemperatur von 60°C und die Montagevorschriften ein.

Montieren Sie den Embedded-PC waagerecht im Schaltschrank auf einer Hutschiene, damit die Wärme optimal abgeführt wird.

Beachten Sie folgende Vorgaben für den Schaltschrank:

- Betreiben Sie den Embedded-PC nur bei Umgebungstemperaturen von -25 °C bis 60 °C. Messen Sie dazu die Temperatur unter dem Embedded-PC in einem Abstand von 30 mm zu den Kühlrippen, um die Umgebungstemperatur korrekt zu ermitteln.
- Halten Sie die Mindestabstände von 30 mm ober- und unterhalb des Embedded-PCs ein.
- Weitere elektrische Geräte beeinflussen die Wärmeentwicklung im Schaltschrank. Wählen Sie eine passende Schaltschrankgröße abhängig vom Anwendungsfall oder sorgen Sie dafür, dass überschüssige Wärme aus dem Schaltschrank abtransportiert wird.

Der Embedded-PC muss waagerecht auf die Hutschiene montiert werden. Die Lüftungsöffnungen befinden sich auf der Gehäuseunter- und Gehäuseoberseite. Auf diese Weise kommt ein optimaler Luftstrom zustande, der den Embedded-PC in vertikaler Richtung durchströmt. Zusätzlich ist ein Freiraum von mindestens 30 mm oberhalb und unterhalb des Embedded-PCs erforderlich, um eine ausreichende Belüftung zu gewährleisten.

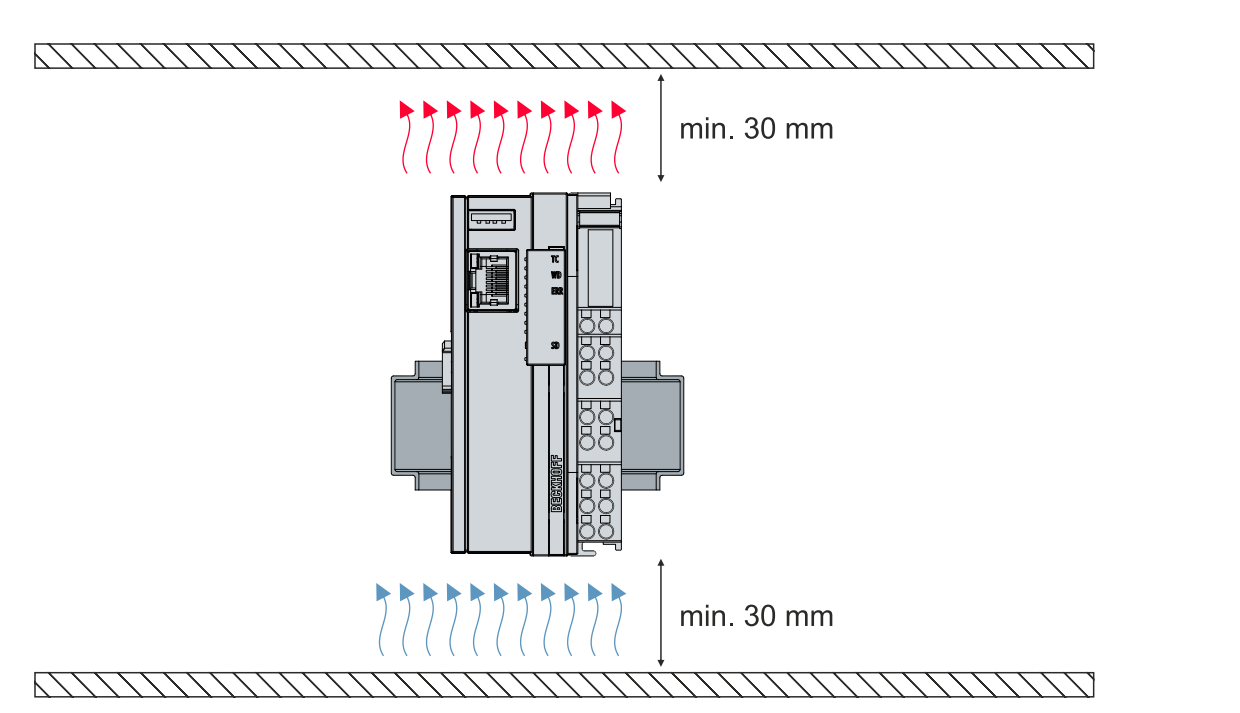

Abb. 18: Embedded-PC CX70xx, zulässige Einbaulage.

Wenn Vibrationen und Stöße in der gleichen Richtung verlaufen wie die Hutschiene, muss der Embedded-PC zusätzlich mit einer Halterung fixiert werden, damit er nicht verrutscht.

#### **Einbaulagen mit eingeschränktem Temperaturbereich bis 45 °C**

Sie können den Embedded-PC auch senkrecht oder liegend auf der Tragschiene montieren. Beachten Sie dabei, dass Sie den Embedded-PC dann nur bis zu einer Umgebungstemperatur von 45 °C betreiben können.

Achten Sie darauf, dass Busklemmen, die an den Embedded-PCs angeschlossenen werden, für den senkrechten oder liegenden Betrieb ausgelegt sind.

#### **Einschränkungen bei E-Bus/K-Bus-Strom**

Der maximale E-Bus/K-Bus-Strom variiert abhängig von der gewählten Einbaulage und Umgebungstemperatur.

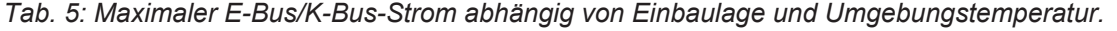

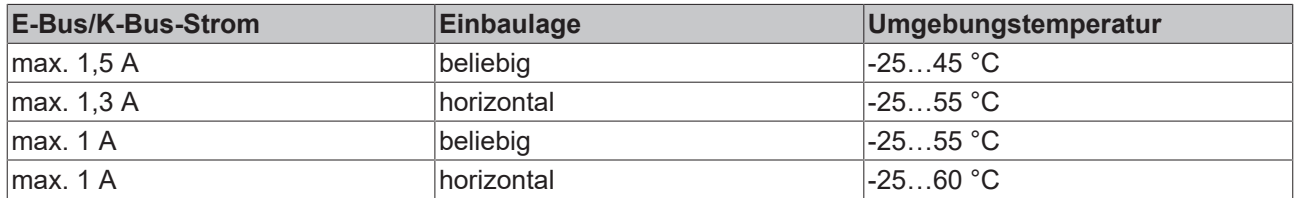

## **5.1.2 Auf Hutschiene befestigen**

Das Gehäuse ist so konstruiert, dass der Embedded-PC an die Hutschiene gehalten und auf diese eingerastet werden kann.

Voraussetzungen:

• Hutschiene von Typ TS35/7.5 oder TS35/15 nach DIN EN 60715.

### **Befestigen Sie den Embedded-PC wie folgt auf der Hutschiene:**

1. Setzen Sie den Embedded-PC auf die Hutschiene. Drücken Sie den Embedded-PC leicht an die Hutschiene, bis es leise klickt und der Embedded-PC eingerastet ist.

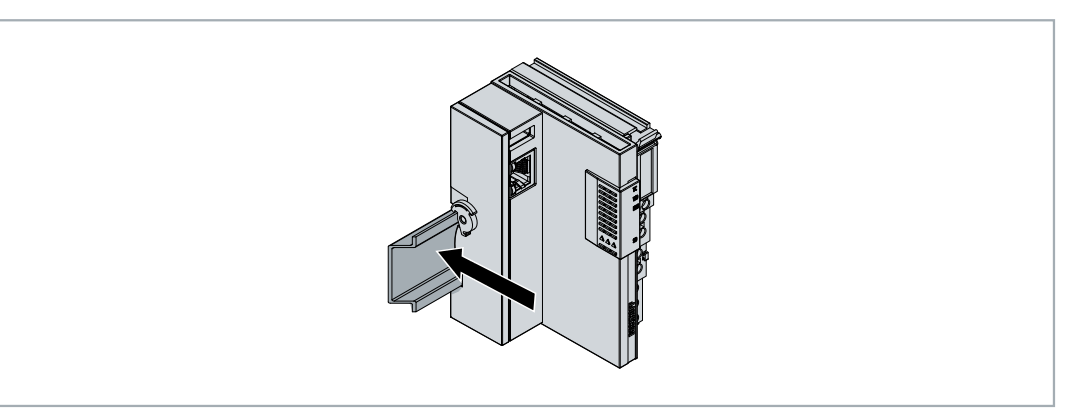

- 2. Verriegeln Sie anschließend die Arretierung auf der linken Seite des Embedded-PCs.
- 3. Drehen Sie die Arretierung gegen den Uhrzeigersinn, bis die Arretierung leise klickt und einrastet.

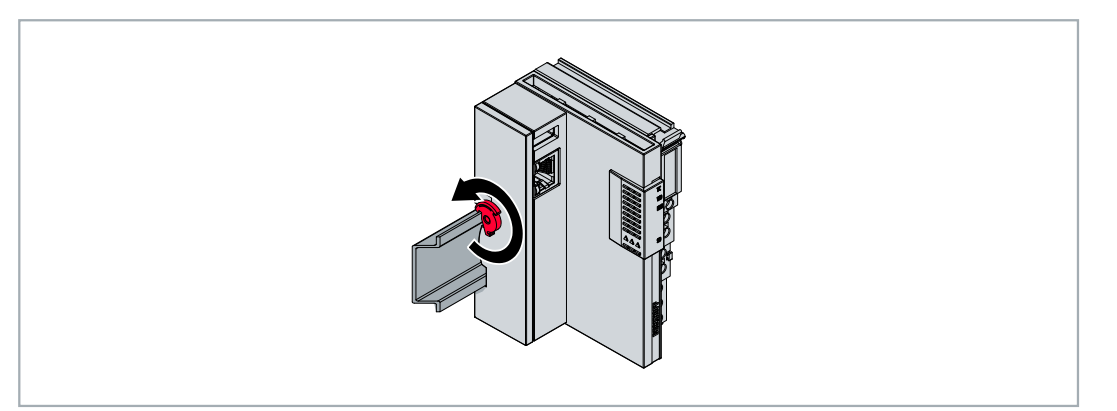

ð Sie haben den Embedded-PC erfolgreich montiert. Überprüfen Sie noch mal die korrekte Montage und ob der Embedded-PC auf der Hutschiene eingerastet ist.

## **5.1.3 MicroSD-Karte wechseln**

## **Datenverlust**

MicroSD-Karten werden im Betrieb stark beansprucht und müssen viele Schreibzyklen und extreme Umweltbedingungen aushalten. MicroSD-Karten anderer Hersteller können ausfallen, was zu Datenverlust führt.

Verwendet Sie ausschließlich industrietaugliche MicroSD-Karten die von Beckhoff geliefert werden.

Der MicroSD-Kartenslot ist für eine industrietaugliche MicroSD-Karte vorgesehen. Auf der MicroSD-Karte wird die Firmware des Embedded-PCs gespeichert. Die MicroSD-Karte kann bei Bedarf aus TwinCAT 3 heraus beschrieben werden und dadurch benutzerdefinierte Daten gespeichert werden.

Die Auswurfmechanik wird nach dem Push-Push-Prinzip betätigt. Im Folgenden wird gezeigt, wie die MicroSD-Karte gewechselt wird.

Voraussetzungen:

• Der Embedded-PC muss ausgeschaltet sein. Die MicroSD-Karte darf nur im ausgeschalteten Zustand ein- oder ausgebaut werden.

#### **MicroSD-Karte wechseln**

1. Schieben Sie die schwarze Abdeckung nach oben.

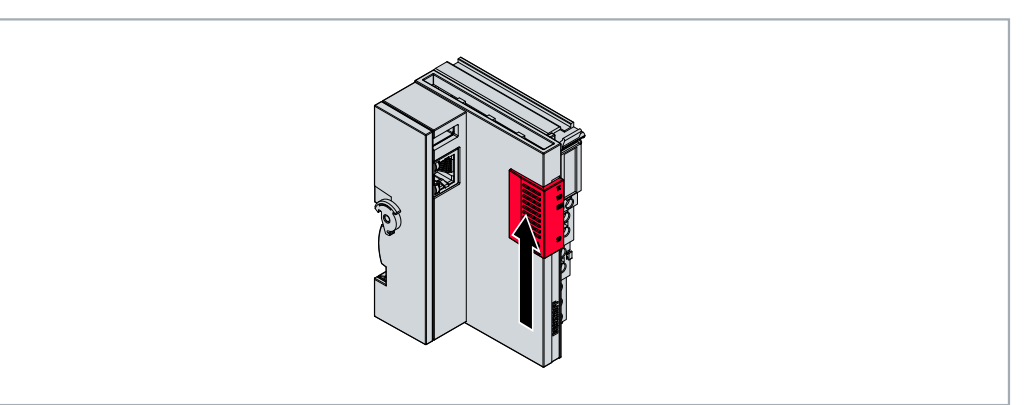

- 2. Drücken Sie leicht auf die MicroSD-Karte.
- 3. Die Karte wird mit einem leisen Klicken entriegelt und um ca. 2-3 mm aus dem Gehäuse gehoben.

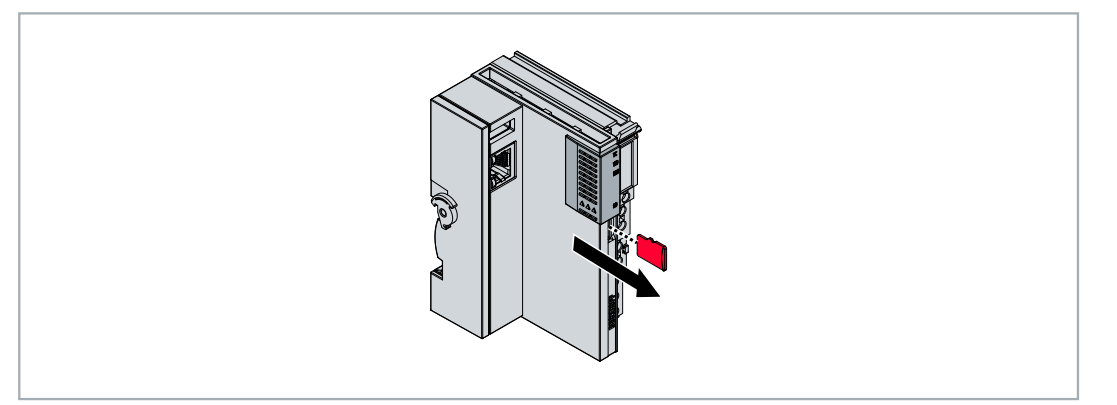

- 4. Schieben Sie die neue MicroSD-Karte mit den Kontakten voran in den Kartenslot. Die Kontakte zeigen nach rechts.
- 5. Die MicroSD-Karte rastet mit einem leisen Klicken ein.
- $\Rightarrow$  Die Karte sitzt richtig, wenn sie sich ca.1 mm tiefer als die Frontseite des Gehäuses befindet.

## **5.1.4 Passive EtherCAT-Klemmen montieren**

## **Falsch montierte passive EtherCAT-Klemmen**

Das E-Bus Signal zwischen einem Embedded-PC und den EtherCAT-Klemmen kann durch falsch montierte passive EtherCAT-Klemmen geschwächt werden.

Montieren Sie passive EtherCAT-Klemmen nicht direkt an das Netzteil.

EtherCAT-Klemmen, die nicht aktiv am Datenaustausch teilnehmen, werden als passive Klemmen bezeichnet. Dadurch haben passive EtherCAT-Klemmen kein Prozessabbild und benötigen keinen Strom aus dem Klemmbus (E-Bus).

Passive EtherCAT-Klemmen (z.B. eine EL9195) können Sie in TwinCAT erkennen. Die EtherCAT-Klemme wird im Strukturbaum ohne Prozessabbild angezeigt und der Wert in der Spalte "E-Bus (mA)" verändert sich im Vergleich zu der vorangehenden EtherCAT-Klemme nicht.

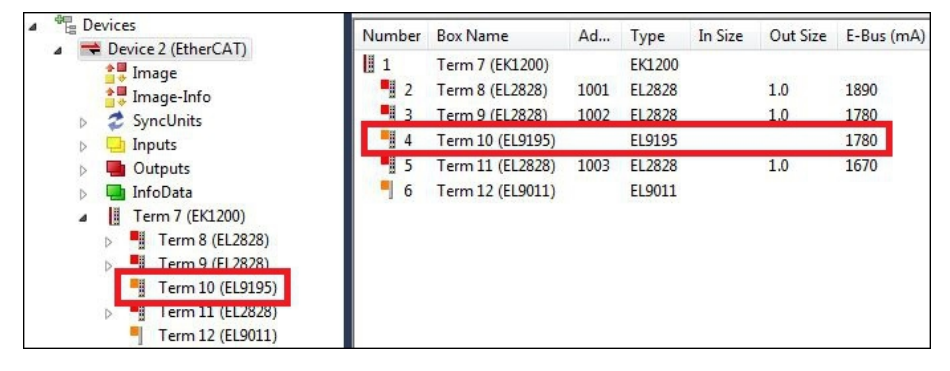

Abb. 19: Passive EtherCAT-Klemme in TwinCAT identifizieren.

In den technischen Daten einer EtherCAT-Klemme können Sie unter dem Eintrag "Stromaufnahme aus dem E-Bus" nachlesen, ob eine bestimmte EtherCAT-Klemme Strom aus dem Klemmbus (E-Bus) benötigt.

Die folgende Abbildung zeigt die zulässige Montage einer passiven EtherCAT-Klemme. Die passive EtherCAT-Klemme wurde nicht direkt an das Netzteil angereiht.

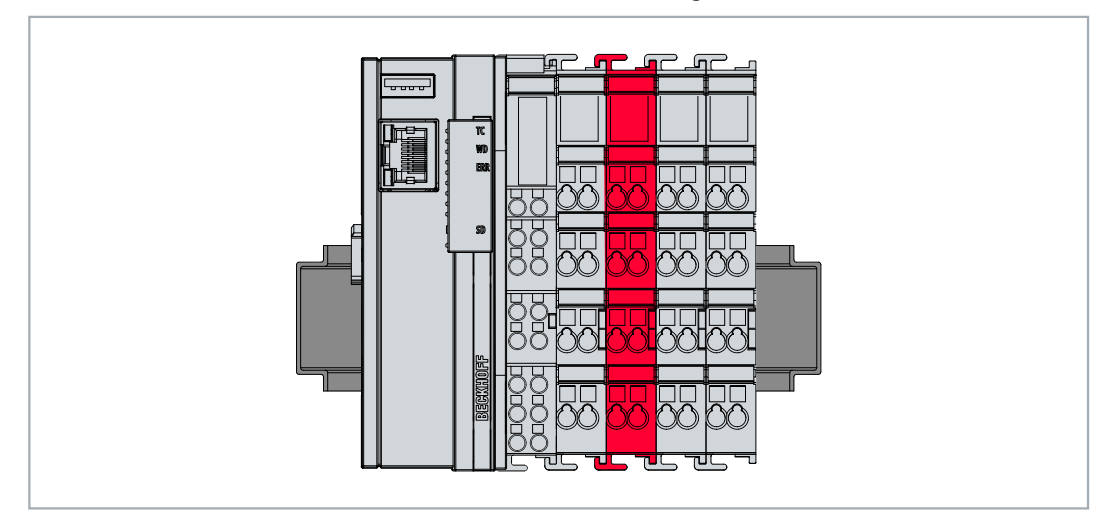

Abb. 20: Passive EtherCAT-Klemmen, zulässige Montage.

# **5.2 Spannungsversorgung**

## *HINWEIS*

## **Schäden an den Embedded-PCs**

Die Embedded-PCs können während der Verdrahtung beschädigt werden. Schließen Sie die Leitungen für die Spannungsversorgung nur im spannungsfreien Zustand an.

Für die Spannungsversorgung der Netzteilklemme ist eine externe Spannungsquelle erforderlich, die eine 24 V Gleichspannung (-15 % / +20 %) bereitstellt.

Verkabeln Sie den Embedded-PC im Schaltschrank entsprechend der Norm EN 60204-1:2006 Schutzkleinspannungen (PELV = Protective Extra Low Voltage):

- Die Leiter "PE" und "0 V" der Spannungsquelle für ein CPU-Grundmodul müssen auf dem gleichen Potential liegen (im Schaltschrank verbunden).
- Die Norm EN 60204-1:2006 Abschnitt 6.4.1:b: schreibt vor, dass eine Seite des Stromkreises oder ein Punkt der Energiequelle dieses Stromkreises an das Schutzleitersystem angeschlossen werden muss.

## **Anschlüsse**

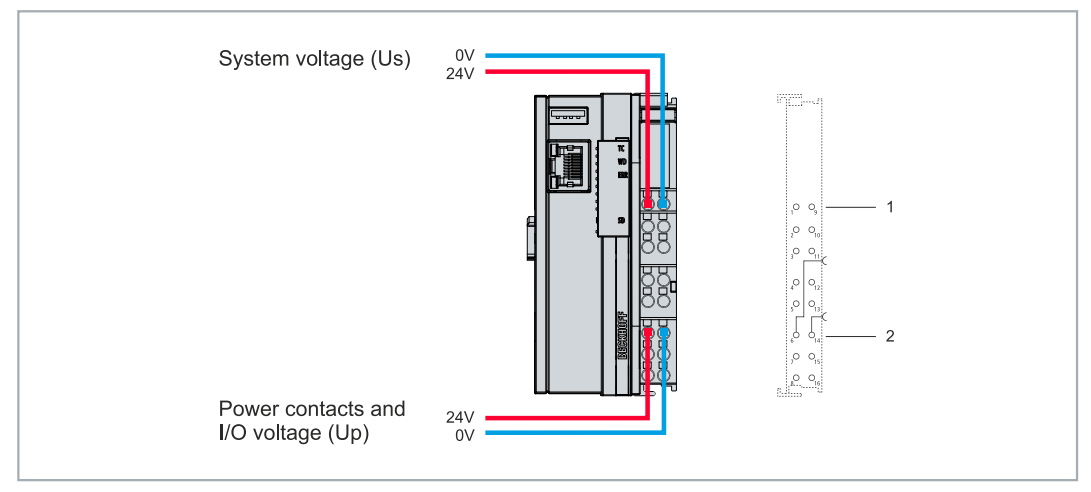

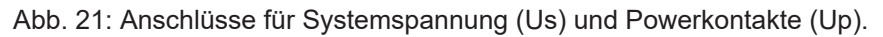

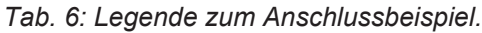

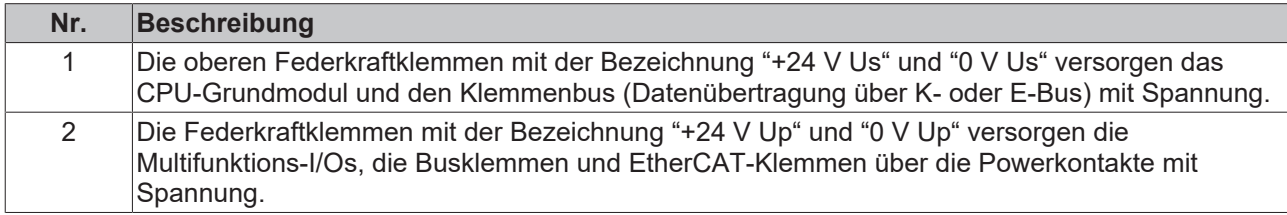

## **Sicherung**

- Beachten Sie bei der Dimensionierung der Sicherung für die Systemspannung (Us) die max. Leistungsaufnahme des Embedded-PCs (siehe: [Technische Daten \[](#page-200-0)[}](#page-200-0) [201\]](#page-200-0))
- Sichern Sie Powerkontakte (Up) mit einer Sicherung von max. 10 A (träge) ab.

## **Spannungsversorgung unterbrechen / abschalten**

Um den Embedded-PC abzuschalten, darf nicht die Masse (0 V) getrennt werden, da sonst je nach Gerät der Strom über den Schirm weiterfließt und der Embedded-PC oder die Peripherie beschädigt wird.

Trennen Sie immer die 24 V Leitung. An dem Embedded-PC angeschlossene Geräte mit eigener Stromversorgung (z.B. ein Panel) müssen für "PE" und "0 V" das gleiche Potential wie der Embedded-PC haben (keine Potentialdifferenz).

# **5.2.1 Embedded-PC anschließen**

Die Leitungen einer externen Spannungsquelle werden mit Federkraftklemmen an der Netzteilklemme verbunden. Beachten Sie die erforderlichen Leiterquerschnitte und Abisolierlängen.

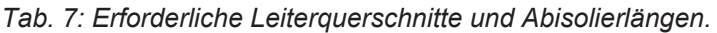

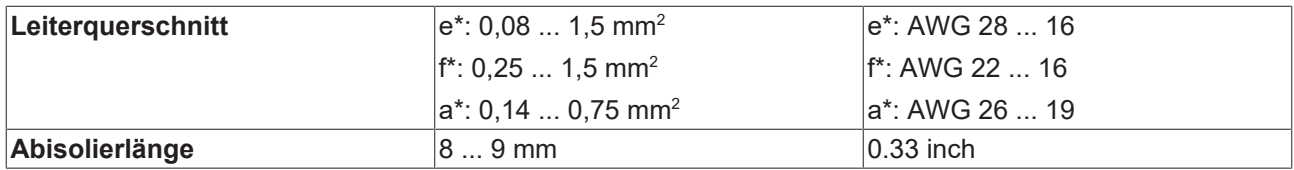

\*e: eindrähtig, Draht massiv; f: feindrähtig, Litze; a: mit Aderendhülse

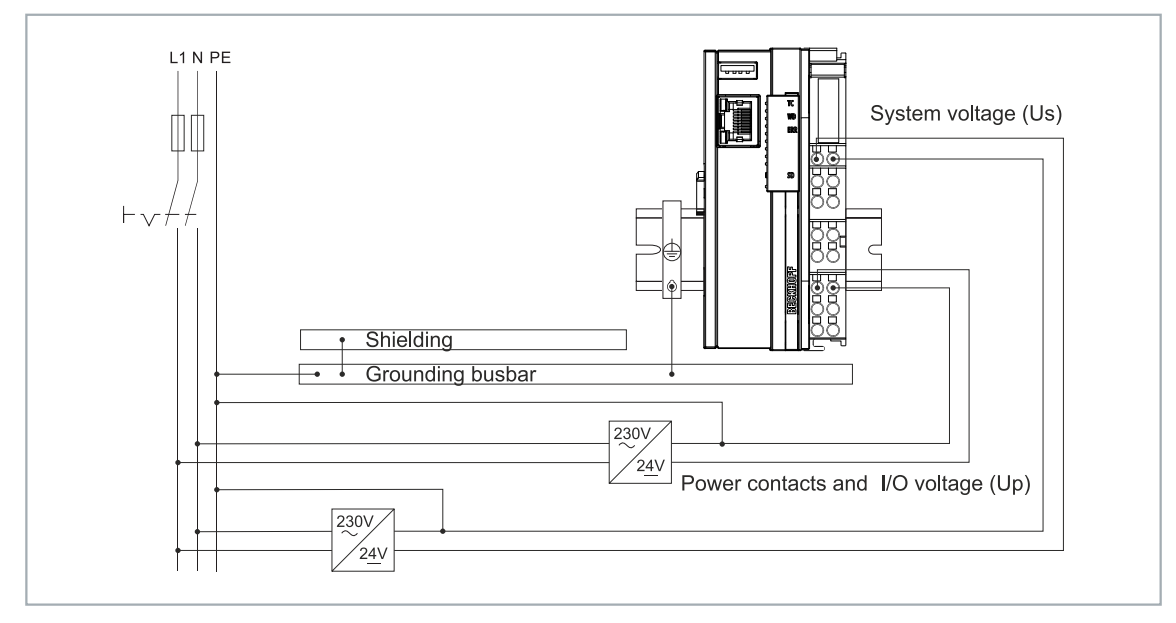

Abb. 22: Anschlussbeispiel mit einem CX7000.

## **Schließen Sie den Embedded-PC wie folgt an:**

1. Öffnen Sie eine Federkraftklemme, indem Sie mit einem Schraubendreher oder einem Dorn leicht in die viereckige Öffnung über der Klemme drücken.

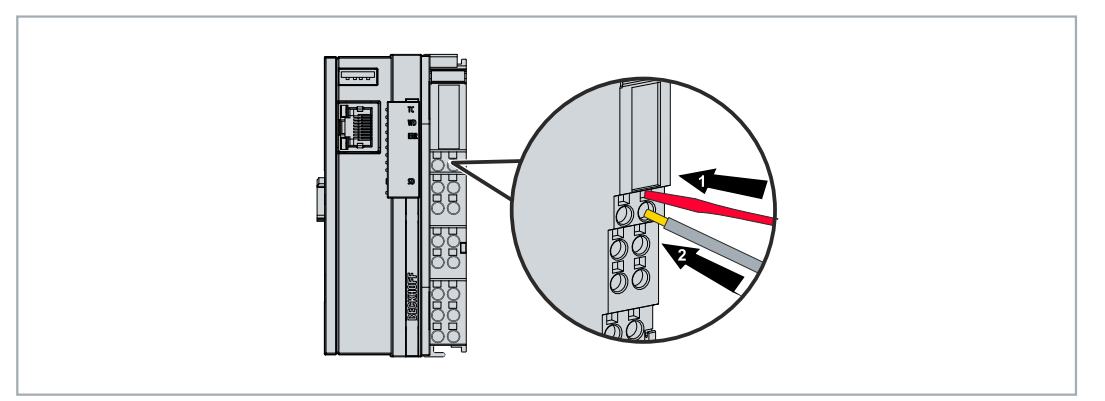

- 2. Der Draht kann nun ohne Widerstand in die runde Klemmenöffnung eingeführt werden.
- 3. Durch Rücknahme des Druckes schließt sich die Klemme automatisch und hält den Draht sicher und dauerhaft fest.
- $\Rightarrow$  Sie haben die Spannungsquelle erfolgreich an die Netzteilklemme angeschlossenen, wenn die beiden oberen LEDs der Netzteilklemme grün aufleuchten.

Die linke LED (Us 24V) zeigt die Versorgung des CPU-Grundmoduls und des Klemmenbusses an. Die rechte LED (Up 24V) zeigt die Versorgung der Busklemmen über die Powerkontakte an.

# **5.2.2 UL-Anforderungen**

Die Embedded-PCs CX7050 sind UL-zertifiziert. Das entsprechende UL-Label befindet sich auf dem Typenschild.

Die Embedded-PCs CX7050 können damit in Bereichen eingesetzt werden, in denen spezielle UL-Anforderungen eingehalten werden müssen. Diese Anforderungen gelten für die Systemspannung (Us) und für die Powerkontakte (Up). Einsatzbereiche ohne spezielle UL-Anforderungen sind von den UL-Vorschriften nicht betroffen.

UL-Anforderungen:

- Die Embedded-PCs dürfen nicht mit unbegrenzten Spannungsquellen verbunden werden.
- Embedded-PCs dürfen nur mit einer Spannungsquelle von 24 V Gleichspannung versorgt werden. Die Spannungsquelle muss isoliert sein und mit einer Sicherung (entsprechend UL248) von maximal 4 A geschützt werden.
- Oder die Spannungsversorgung muss von einer Spannungsquelle stammen, die NEC class 2 entspricht. Eine Spannungsquelle entsprechend NEC class 2 darf dabei nicht seriell oder parallel mit einer anderen NEC class 2 Spannungsquelle verbunden werden.

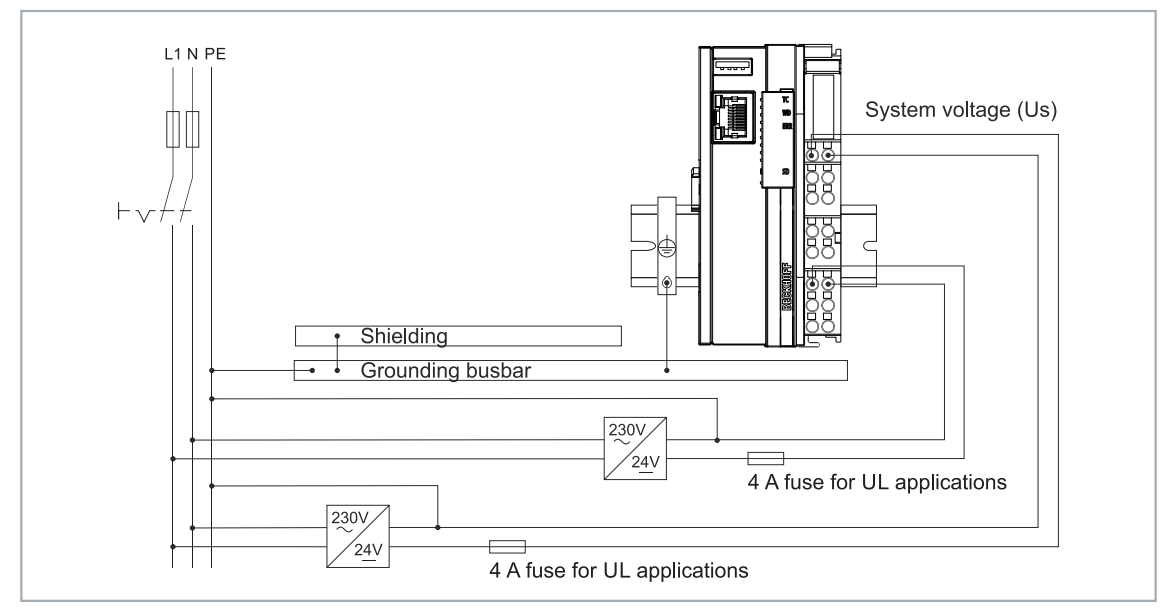

Abb. 23: Anschlussbeispiel für Bereiche mit speziellen UL-Anforderungen.

# **5.3 CANopen: Anschluss und Verdrahtung**

## *HINWEIS*

## **Unsachgemäße Verkabelung**

Durch die nicht vorhandene galvanische Trennung kann durch unsachgemäße Verkabelung der CAN-Treiber zerstört oder geschädigt werden. Verkabeln sie immer im ausgeschalteten Zustand. Verkabeln Sie erst die Spannungsversorgung und legen erst dann den CAN auf.

CAN ist ein 2-Draht-Bussystem, an dem alle Teilnehmer parallel (d.h. mit kurzen Stichleitungen) angeschlossen werden. Der Bus muss an jedem Ende mit einem Abschlusswiderstand von 120 (bzw. 121) Ohm abgeschlossen werden, um Reflexionen zu vermeiden. Dies ist auch bei sehr kurzen Leitungslängen erforderlich!

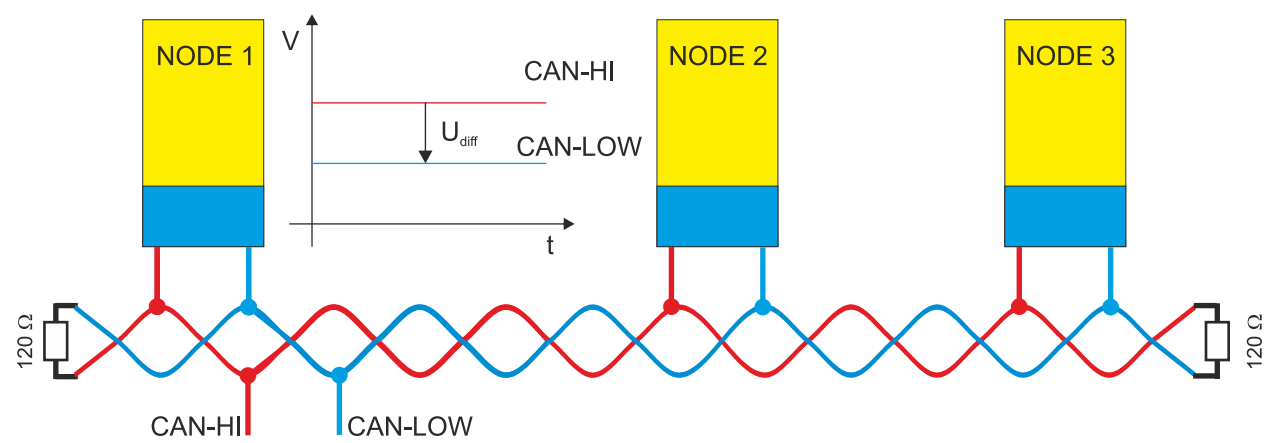

Da die CAN-Signale als Differenzpegel auf dem Bus dargestellt werden, ist die CAN-Leitung vergleichsweise unempfindlich gegen eingeprägte Störungen (EMI). Es sind jeweils beide Leitungen betroffen, somit verändert die Störung den Differenzpegel kaum.

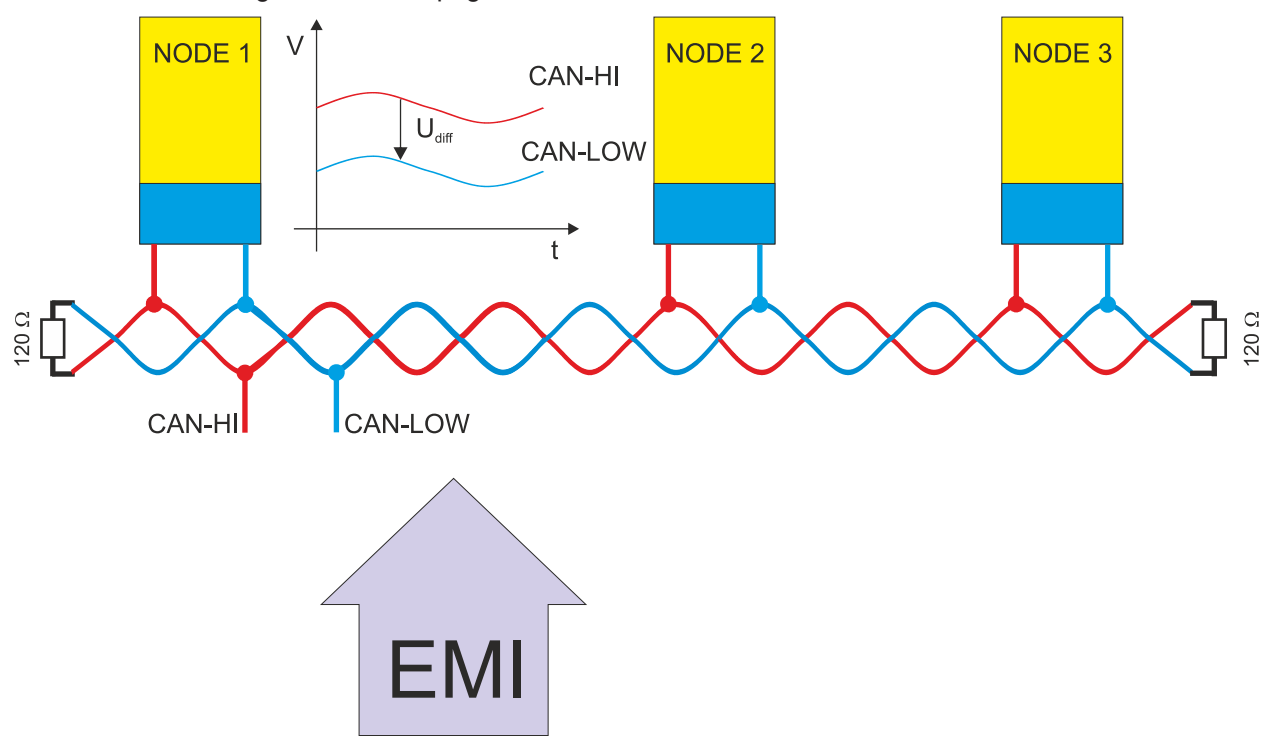

Bei einer zusätzlichen Abschirmung der verdrillten Leitungsadern können störende Einflüsse durch EMI weiter eliminiert werden.

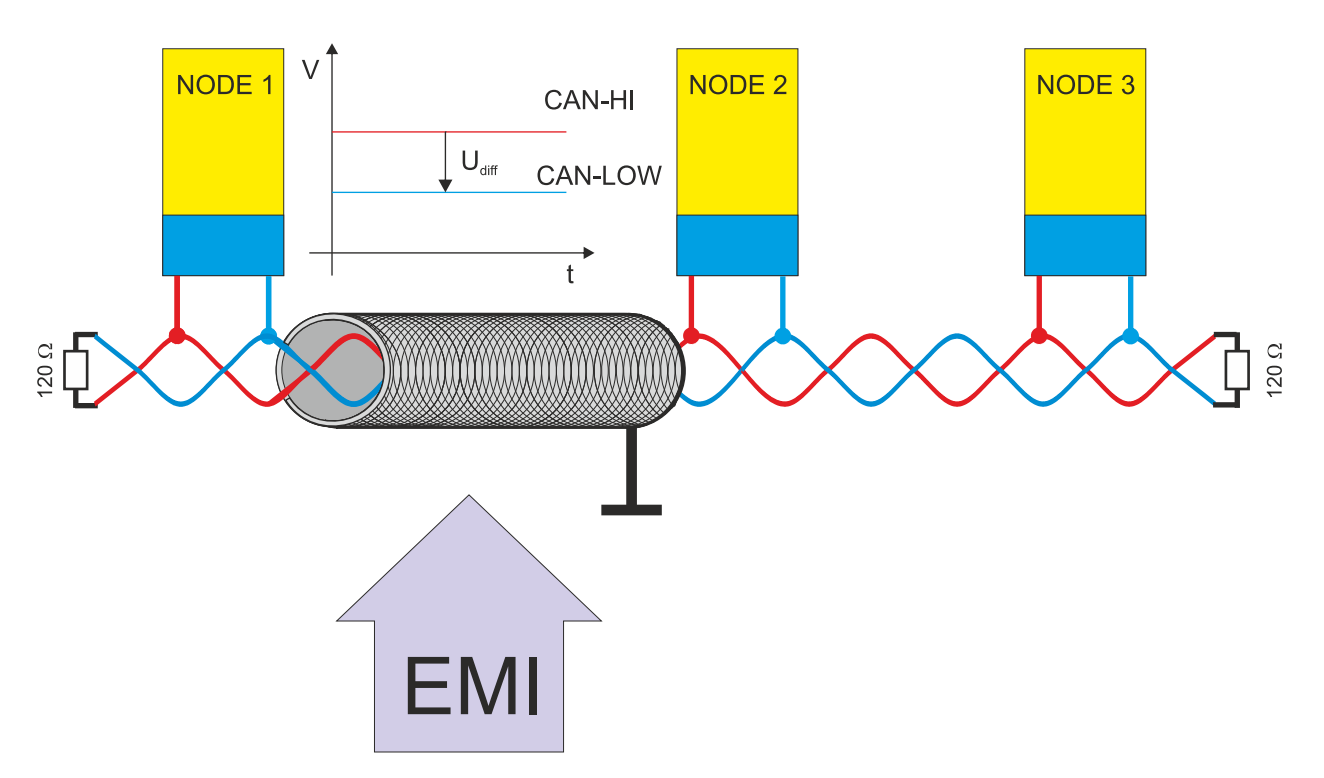

## **Buslänge**

Die maximale Buslänge wird bei CAN vorwiegend durch die Signallaufzeit beschränkt. Das Multi-Master-Buszugriffsverfahren (Arbitrierung) erfordert, dass die Signale quasi gleichzeitig (vor der Abtastung innerhalb einer Bitzeit) an allen Knoten anliegen. Da die Signallaufzeit in den CAN-Anschaltungen (Transceiver, Optokoppler, CAN-Controller) nahezu konstant sind, muss die Leitungslänge an die Baud-Rate angepasst werden.

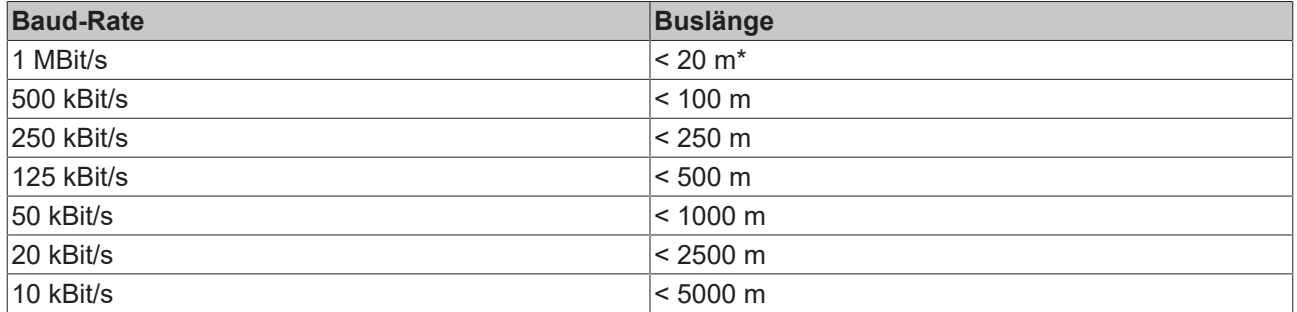

\*) Häufig findet man in der Literatur für CAN die Angabe 40m bei 1 MBit/s. Dies gilt jedoch nicht für Netze mit optoentkoppelten CAN-Controllern. Die worst case Berechnung mit Optokopplern ergibt bei 1 MBit/s eine maximale Buslänge von 5m - erfahrungsgemäß sind jedoch 20m problemlos erreichbar.

Bei Buslängen über 1000m kann der Einsatz von Repeatern notwendig werden.

## **Stichleitungen**

Stichleitungen ("drop lines") sind nach Möglichkeit zu vermeiden, da sie grundsätzlich zu Signalreflexionen führen. Die durch Stichleitungen hervorgerufenen Reflexionen sind jedoch in der Regel unkritisch, wenn sie vor dem Abtastzeitpunkt vollständig abgeklungen sind.

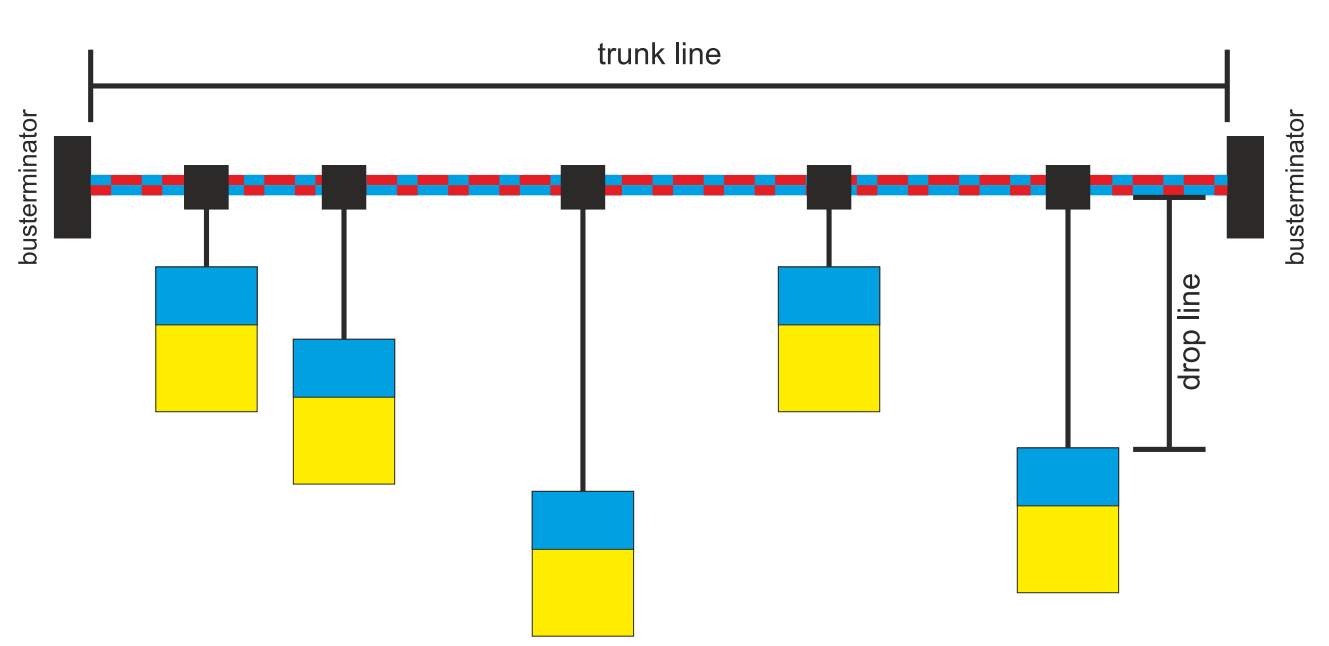

Bei den in den Buskopplern gewählten Bit-Timing-Einstellungen kann dies angenommen werden, wenn folgende Stichleitungslängen nicht überschritten werden:

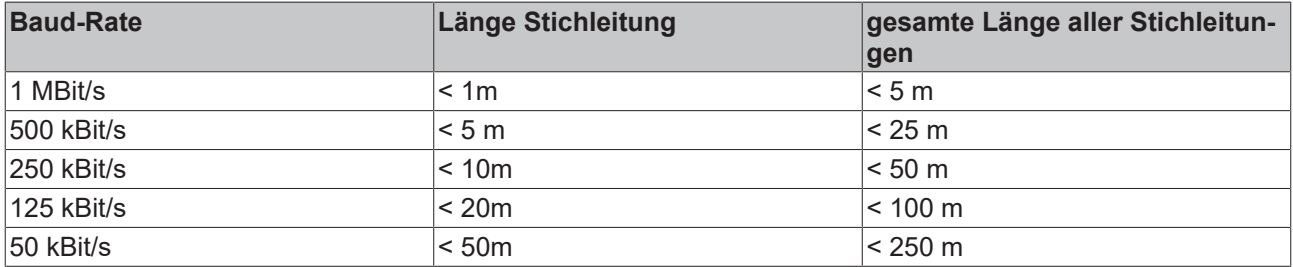

Stichleitungen dürfen nicht mit Abschlusswiderständen versehen werden.

#### **Sternverteiler (Multiport Tap)**

Beim Einsatz von passiven Verteilern ("Multiport Taps"), z.B. der BECKHOFF Verteilerbox ZS5052-4500 sind kürzere Stichleitungslängen einzuhalten.

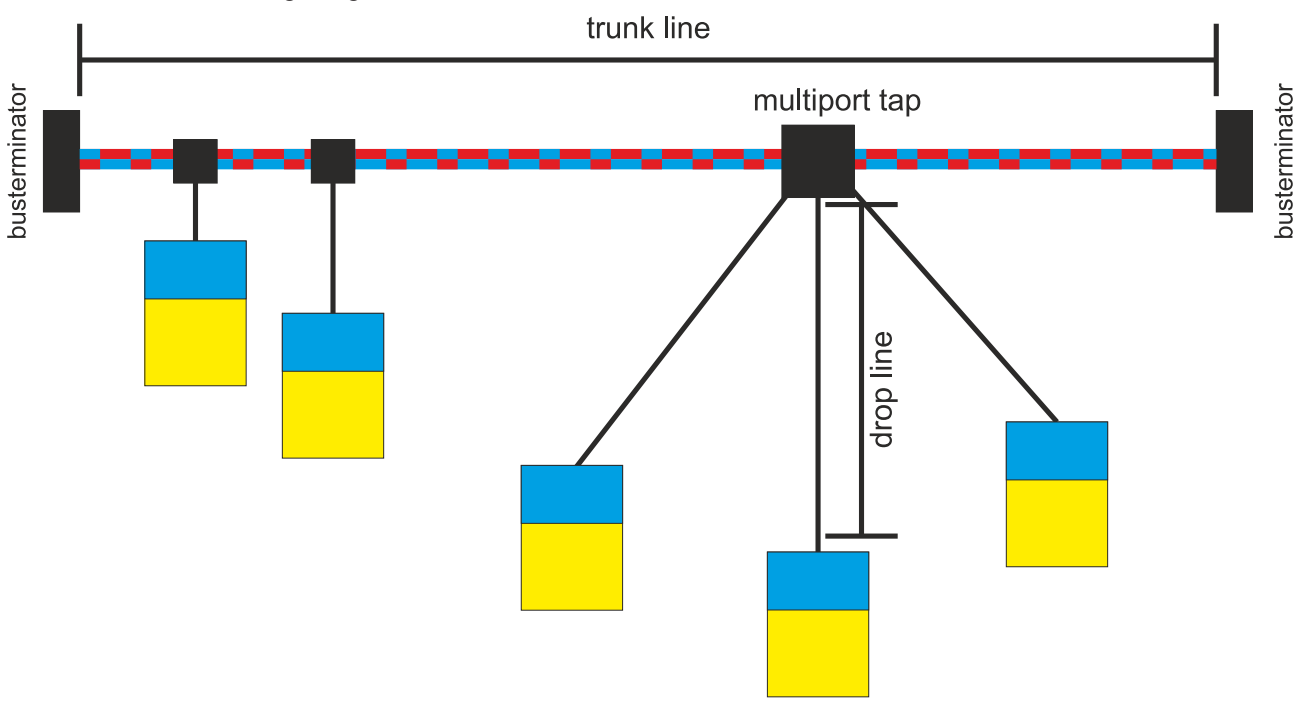

Die folgende Tabelle gibt die maximalen Stichleitungslängen und die maximale Länge der Trunk Line (ohne Stichleitungen) an:

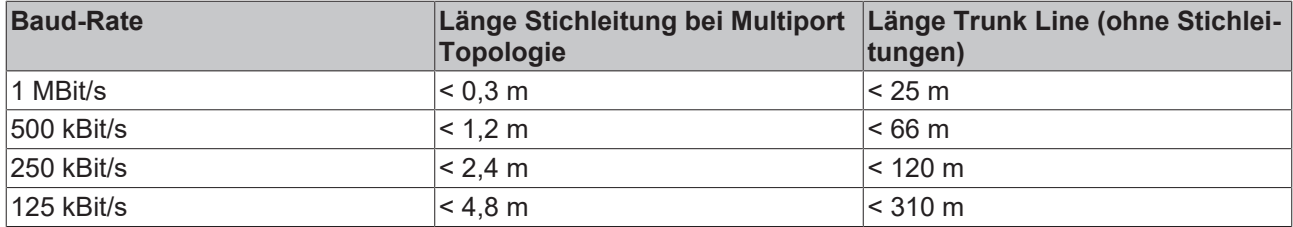

## **5.3.1 D-Sub-Stecker (X003)**

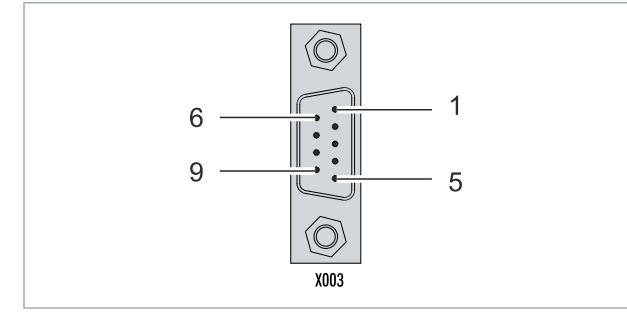

Abb. 24: CANopen-Schnittstelle X003.

Die CAN-Busleitung wird über eine 9polige D-Sub-Stecker mit folgender Belegung angeschlossen:

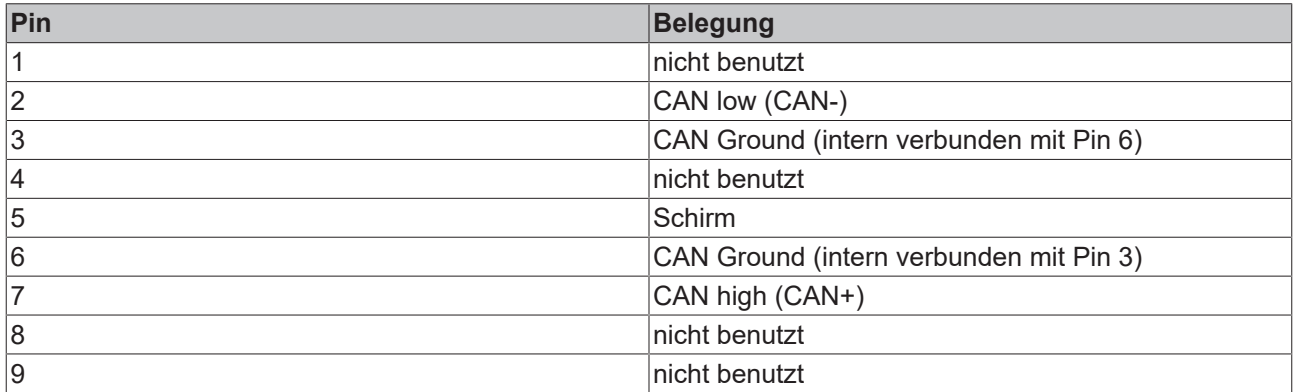

Die Hutschienenkontaktfeder und der Steckerschirm sind durchverbunden. An Pin 9 darf eine Hilfsspannung bis 30 V<sub>DC</sub> angeschlossen werden, die von manchen CAN-Geräten zur Versorgung der Transceiver genutzt wird.

## **5.3.2 Kabel und Schirmung**

Für die CAN-Verdrahtung wird die Verwendung von paarig verdrillten, geschirmten Kabeln (2x2) mit einem Wellenwiderstand von 108...132 Ohm empfohlen. Wenn das Bezugspotential der CAN-Transceiver (CAN-Ground) nicht verbunden werden soll, so kann auf das zweite Adernpaar verzichtet werden (nur bei kleinen Netzausdehnungen mit gemeinsamer Speisung aller Teilnehmer empfehlenswert).

## **ZB5100 CAN-Kabel**

BECKHOFF hat ein hochwertiges CAN-Kabel mit folgenden Eigenschaften im Programm:

- 2 x 2 x 0,25 mm² (AWG 24) paarig verseilt, Kabelfarben: rot/schwarz + weiß/schwarz
- doppelt geschirmt
- Schirmgeflecht mit Beilauflitze (kann direkt auf Pin3 der 5-pol Anschlussklemme aufgelegt werden),
- flexibel (Mindestbiegeradius 35mm bei einmaligem Biegen, 70mm bei mehrmaligem Biegen)
- Wellenwiderstand (60kHz): 120 Ohm
- Leiterwiderstand < 80 Ohm/km
- Mantel: PVC grau, Außendurchmesser 7,3 +/- 0,4 mm
- Gewicht: 64 kg/km.
- Bedruckt mit "BECKHOFF ZB5100 CAN-BUS 2x2x0.25" und Metermarkierung (Längenangaben, alle 20cm)

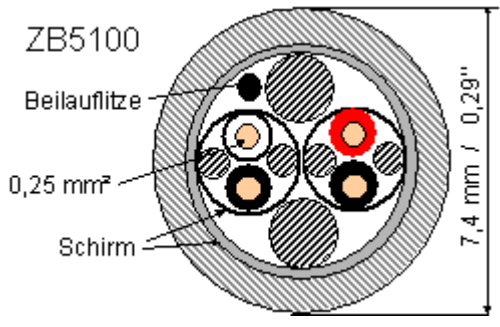

### **ZB5200 CAN/DeviceNet-Kabel**

Das Kabelmaterial ZB5200 entspricht der DeviceNet Spezifikation und eignet sich ebenso für CANopen Systeme. Aus diesem Kabelmaterial sind auch die vorkonfektionierten Busleitungen ZK1052-xxxx-xxxx für die Feldbus Box Baugruppen gefertigt. Es hat folgende Spezifikation:

- 2 x 2 x 0,34 mm² (AWG 22) paarig verseilt
- doppelt geschirmt · Schirmgeflecht mit Beilauflitze
- Wellenwiderstand (1 MHz): 126 Ohm
- Leiterwiderstand 54 Ohm/km
- Mantel: PVC grau, Außendurchmesser 7,3 mm
- Bedruckt mit "InterlinkBT DeviceNet Type 572" sowie UL und CSA Ratings
- Litzenfarben entsprechen DeviceNet Spezifikation
- UL anerkanntes AWM Type 2476 Rating
- CSA AWM I/II A/B 80°C 300V FT1
- Entspricht DeviceNet "Thin Cable" Spezifikation

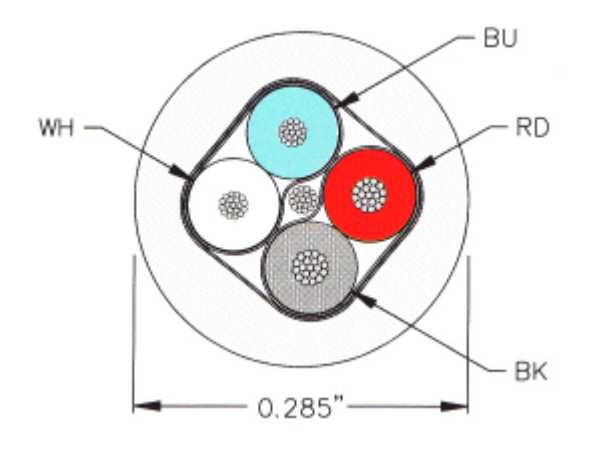

## **Schirmung**

Der Schirm ist über das gesamte Buskabel zu verbinden und nur an einer Stelle galvanisch zu erden um Masseschleifen zu vermeiden.

Das Schirmungskonzept mit HF-Ableitung von Störungen über R/C-Glieder auf die Tragschiene geht davon aus, dass die Tragschiene entsprechend geerdet und störungsfrei ist. Sollte dies nicht der Fall sein, so kann es vorkommen, dass HF-Störpegel über die Tragschiene auf den Schirm des Buskabels übertragen werden. In diesem Fall sollte der Schirm an den Kopplern nicht aufgelegt werden - aber dennoch komplett durchverbunden sein.

## **Kabelfarben**

Vorschlag für die Verwendung der Beckhoff CAN-Kabel:

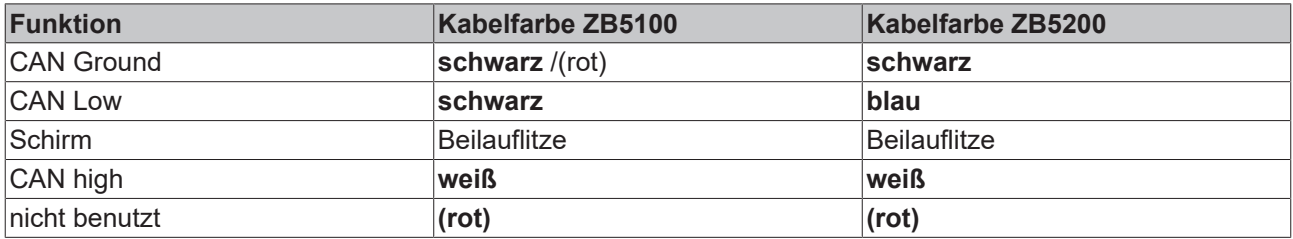

# **6 Multifunktions-I/Os**

Für die Konfiguration der Betriebsarten stehen insgesamt vier einstellbare Slots zur Verfügung. Ein Slot ist eine bestimmte Anzahl von Ein- und Ausgängen. Für jeden Slot kann maximal ein Modul (DI, DIO, ENC, CNT oder PWM) zugewiesen werden, welches wiederum die Betriebsart für den jeweiligen Slot festlegt. Ein Modul ist also eine Funktion, die diese Ein-und Ausgänge übernehmen können. Die aktuelle Modulkonfiguration wird in TwinCAT unter der CX7028-Schnittstelle aufgelistet. Beachten Sie, dass die CX7028-Schnittstelle für die Steuerung der Multifunktions-I/Os eine eigene CPU hat und die CX7028- Schnittstelle unter TwinCAT nicht angezeigt wird bzw. nicht funktioniert, wenn die Spannungsversorgung (Up) nicht angeschlossen ist.

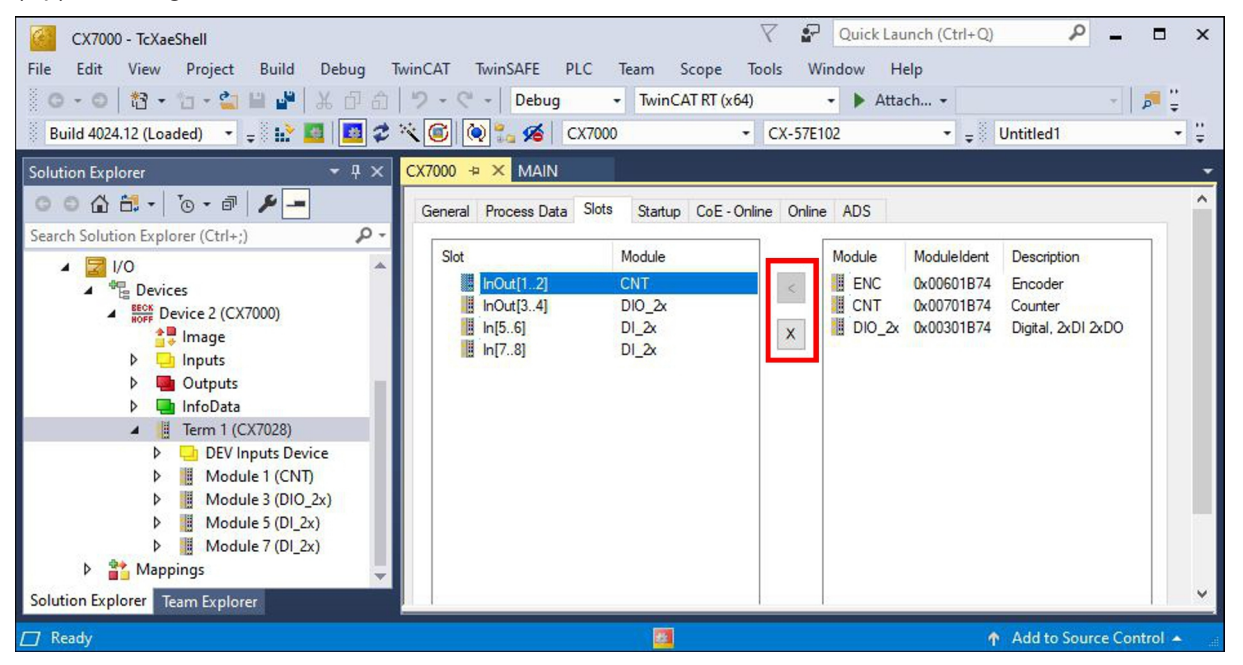

Abb. 25: CX7028-Schnittstelle, Slot- und Modul-Konfiguration unter TwinCAT.

Mit der Schaltfläche **<** können Module einem bestimmten Slot zugewiesen oder mit **x** wieder entfernt werden. Abhängig vom verwendeten Slot stehen unterschiedliche Module zur Auswahl. Welche Module von welchem Slot unterstützt werden, wird im Folgenden aufgelistet.

## **Zykluszeit für Multifunktions-I/Os**

Die Kommunikation zu den Multifunktions-I/Os wird mit einem festen Watchdog von 100 ms überwacht. Das bedeutet, dass die Zykluszeit für die Multifunktions-I/O schneller als 100 ms sein muss.

## **Slot 1:**

Bei der Verwendung von Slot 1 werden die Eingänge 1, 2 und (\*3) sowie die Ausgänge 1 und 2 konfiguriert.

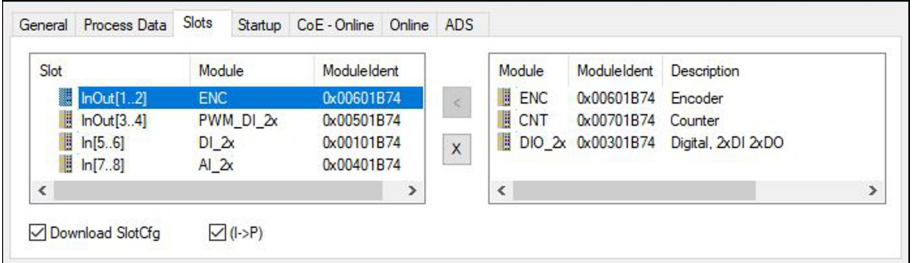

Abb. 26: Unterstützte Module bei der Verwendung von Slot 1.

- ENC (Inkremental-Encoder-Modus). 2 x Digitaleingang für 250-kHz-Encoder-Signal, 2 x Encoder-Digitalausgang.
- CNT (Zähler-Modus). 1 x Zähler-Digitaleingang 100 kHz, 1 x Digitaleingang als Auf-/Abwärts-Zähler 20 kHz, 2 x Zähler-Digitalausgang.

• DIO\_2x (Digitale Ein- und Ausgänge). 2 x Digitaleingang, 24 V DC, Filter 3 ms, Typ 3, 2 x Digitalausgang, 24 V DC, 0,5 A, 1-Leitertechnik.

\*) Der Eingang 3 ist nur im Inkremental-Encoder-Modus verfügbar. Bei einem High-Pegel kann der Wert des Inkremental-Enconders gelatcht oder der Zähler zurückgesetzt werden.

## **Slot 2:**

Bei der Verwendung von Slot 2 werden die Eingänge 3 und 4, sowie die Ausgänge 3 und 4 konfiguriert.

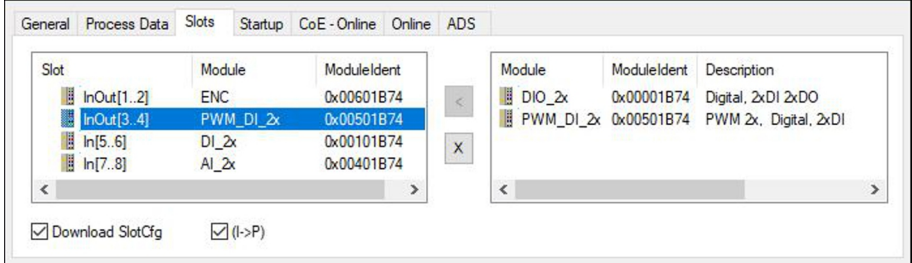

Abb. 27: Unterstützte Module bei der Verwendung von Slot 2.

- DIO 2x (Digitale Ein- und Ausgänge). 2 x Digitaleingang, 24 V DC, Filter 3 ms, Typ 3, 2 x Digitalausgang, 24 V DC, 0,5 A, 1-Leitertechnik.
- PWM\_DI\_2x (PWM-Signal-Modus). 2 x Digitaleingang, 24 V DC, Filter 3 ms, 2 x Digitalausgang konfiguriert für PWM-Signal.

#### **Slot 3:**

Bei der Verwendung von Slot 3 werden die Eingänge 5 und 6 konfiguriert.

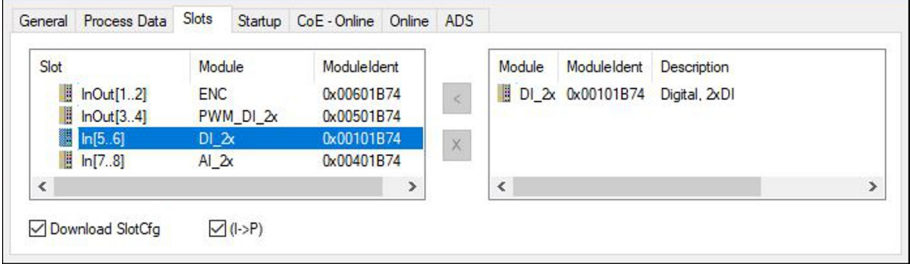

Abb. 28: Unterstützte Module bei der Verwendung von Slot 3.

Slot 3 beinhaltet nur ein Modul und kann daher nicht anders konfiguriert werden. Das Modul unterstützt 2 x Digitaleingang, 24 V DC, Filter 3 ms, Typ 3.

#### **Slot 4:**

Bei der Verwendung von Slot 4 werden die Eingänge 7 und 8 konfiguriert.

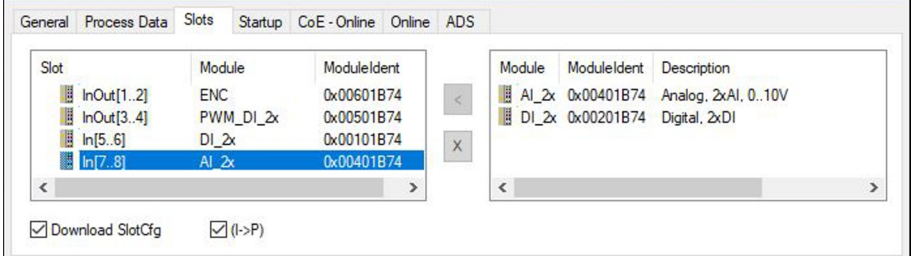

Abb. 29: Unterstützte Module bei der Verwendung von Slot 4.

- AI\_2x (Analog-Signal-Modus). 2 x Digitaleingang konfiguriert als Analogeingang 0 bis 10 V, 12 Bit
- DI 2x (Digitaler Eingang). 2 x Digitaleingang, 24 V DC, Filter 3 ms, Typ 3

# **6.1 Digitale Eingänge**

Die digitalen Eingänge erfassen binäre Steuersignale aus der Prozessebene. Typischerweise sind dies mechanische Kontakte wie Öffner- oder Schließer-Kontakte, elektronische Sensoren, wie induktive Näherungsschalter, optische Sensoren oder andere Methoden, um ein Low-/High-Signal im Sinne der Steuerungstechnik zu erzeugen. Der CX70xx verfügt dank integrierter Multifunktions-I/Os über insgesamt 8 digitale Eingänge, 24 V DC, Filter 3 ms, Typ 3.

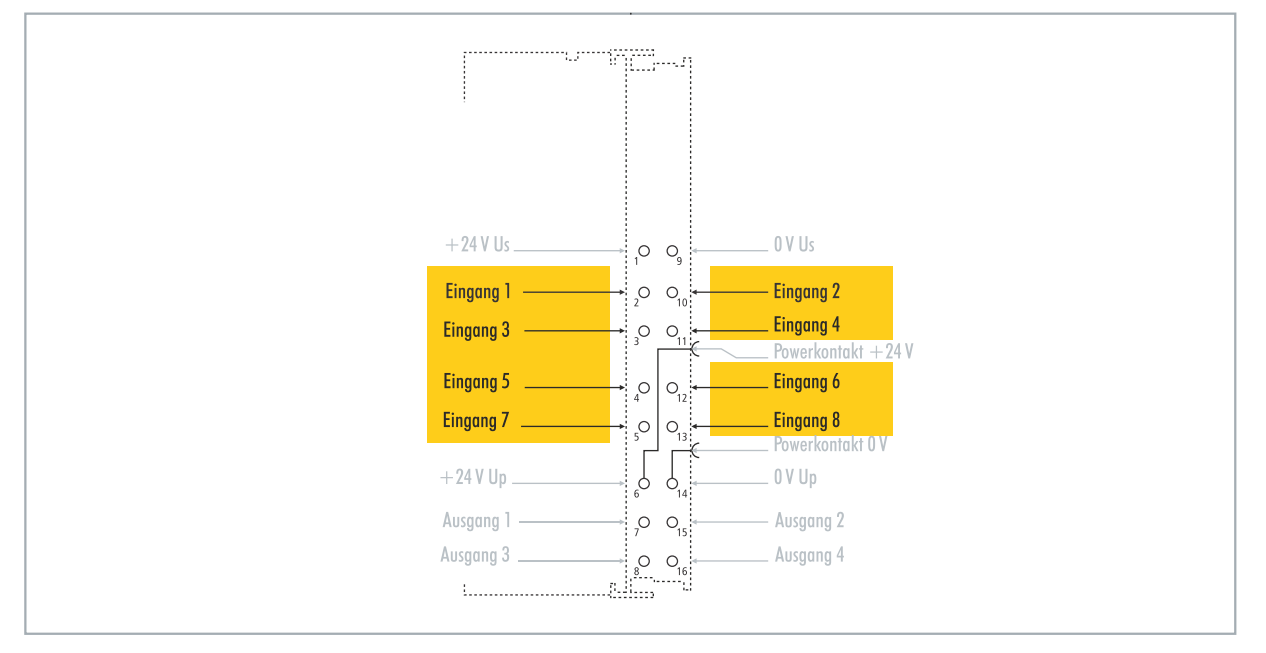

Abb. 30: Konfigurierbare digitale Eingänge.

Die digitalen Eingänge verfügen über einen 3 ms-Eingangsfilter. Der Signalzustand der einzelnen Eingänge wird durch jeweils eine Leuchtdiode angezeigt. Für die digitalen Eingänge 3, 4, 5 und 6 können zusätzliche Filtereinstellungen in den passenden CoE-Objekten vorgenommen und beispielsweise die Auflösung und Filterzeit eingestellt werden.

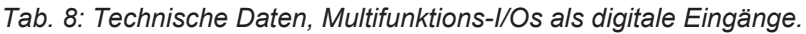

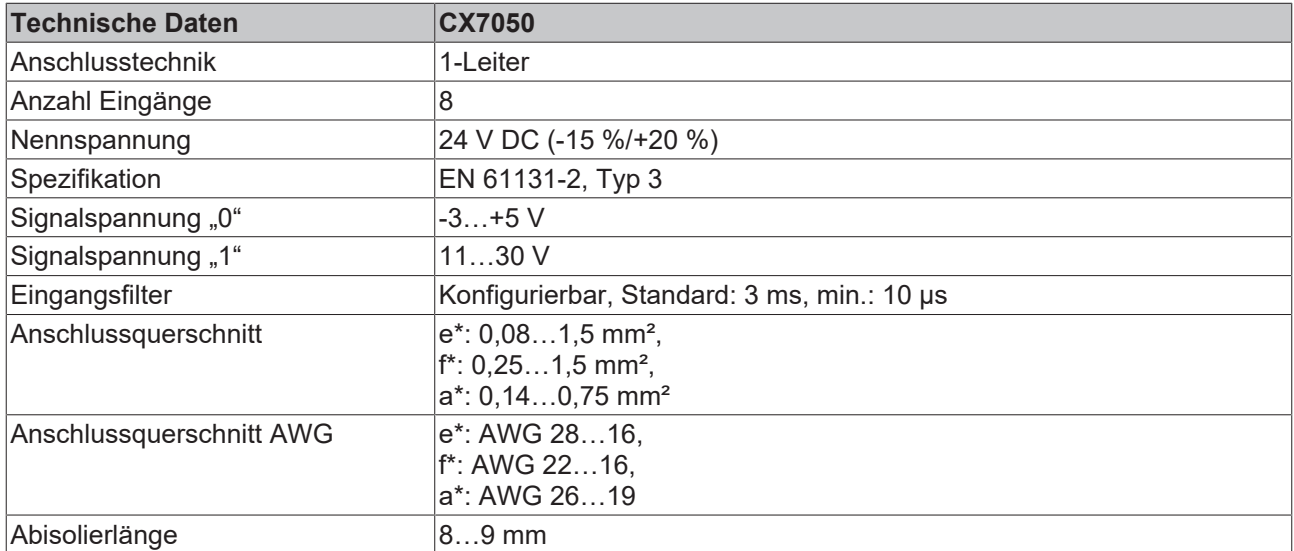

\*e: eindrähtig, Draht massiv; f: feindrähtig, Litze; a: mit Aderendhülse

# **6.2 Digitale Ausgänge**

## *HINWEIS*

## **Rückspeisung bei den 24-V-Ausgängen**

Eine Spannung von 24 V an den Ausgängen kann das Gerät zerstören, wenn die Spannungsversorgung (Up) nicht angeschlossen ist (Rückspeisung). Schließen Sie die Spannungsversorgung (Up) an, damit 24 V an den Ausgängen angelegt werden dürfen.

Die digitalen Ausgänge schalten binäre 24-V-DC-Steuersignale galvanisch getrennt zur Prozessebene an Aktoren weiter. Dabei entspricht der High-Pegel bei der positiv schaltenden Logik der Versorgungsspannung.

Die Ausgänge 3 und 4 verfügen über eine PWM-Endstufe. Wenn die beiden digitalen Ausgänge als normale digitale Ausgänge verwendet werden, kommt es durch die interne Beschaltung zu einem Leckstrom von kleiner 100 µA, der eine Spannung von ca. 5 V verursacht. Will man beim Low-Pegel des Ausgangs annähernd 0 V erreichen, muss ein 47 kΩ Widerstand gegen Masse geschaltet werden.

Eine weitere Möglichkeit besteht darin, die beiden Ausgänge im PWM-Modus zu betreiben und die Variable PWM output des PWM-Signals für FALSE mit 0x0000 und für TRUE mit 0xFFFF zu beschreiben. Damit ist die PWM-Endstufe aktiv, die keinen Leckstrom erzeugt.

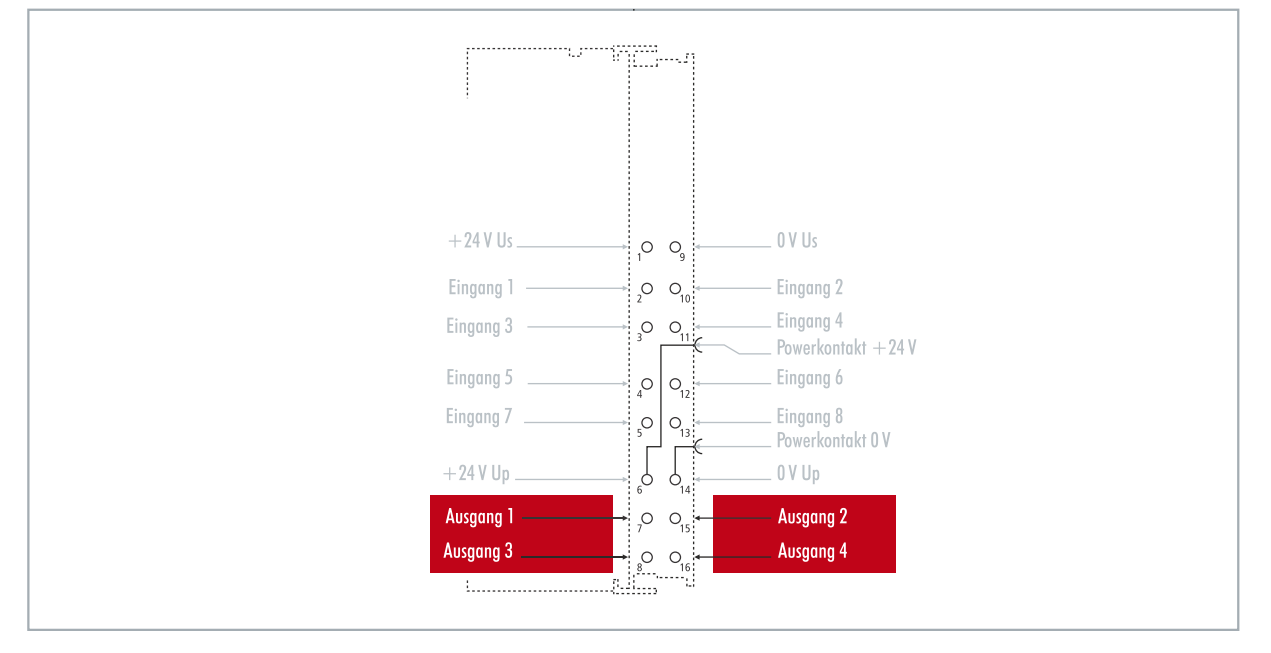

Abb. 31: Konfigurierbare digitale Ausgänge.

Der CX7050 enthält insgesamt vier Ausgänge, die ihren Signalzustand durch Leuchtdioden anzeigen. Mit den Ausgängen lassen sich Standardaktoren wie beispielsweise Schütze und Ventile schalten.

*Tab. 9: Technische Daten, Multifunktions-I/Os als digitale Ausgänge.*

| <b>Technische Daten</b>     | <b>CX7050</b>                                 |
|-----------------------------|-----------------------------------------------|
| Anschlusstechnik            | 1-Leiter                                      |
| Anzahl Ausgänge             | 4                                             |
| Nennspannung                | 24 V DC (-15 %/+20 %)                         |
| ∣Lastart                    | ohmsch, induktiv, Lampenlast                  |
| Ausgangsstrom max.          | 24 V/0,5 A (kurzschlussfest)                  |
| Schaltzeiten                | $T_{ON}$ : 20 µs typ., $T_{OFF}$ : 10 µs typ. |
| Kurzschlussstrom            | $<$ 2 A typ.                                  |
| Abschaltenergie (ind.) max. | < 150 mJ/Kanal                                |

# **BECKHOFF**

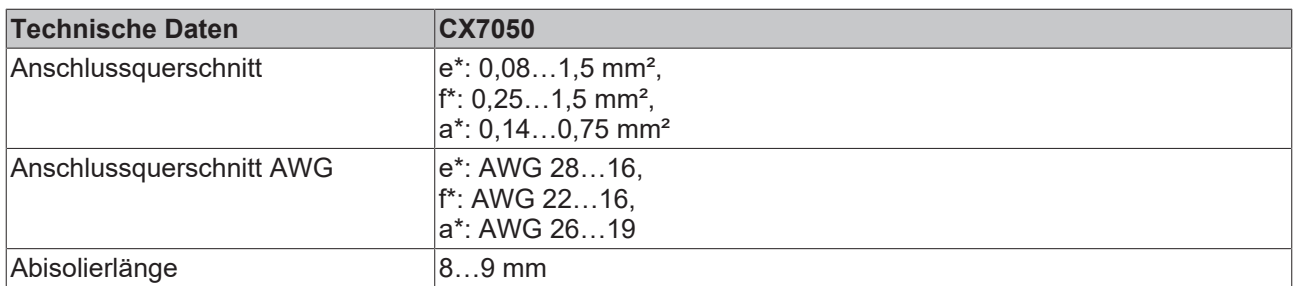

\*e: eindrähtig, Draht massiv; f: feindrähtig, Litze; a: mit Aderendhülse

# **6.3 Zähler-Modus**

Der Embedded-PC CX7050 kann als ein Vor-/Rückwärtszähler konfiguriert werden, der das Zählen eines Pulses ermöglicht. Der Embedded-PC ist für schnelle Zählaufgaben mit einer Grenzfrequenz bis 100 kHz geeignet, wobei der CX7050 im 1-Zähler-Modus betrieben werden kann.

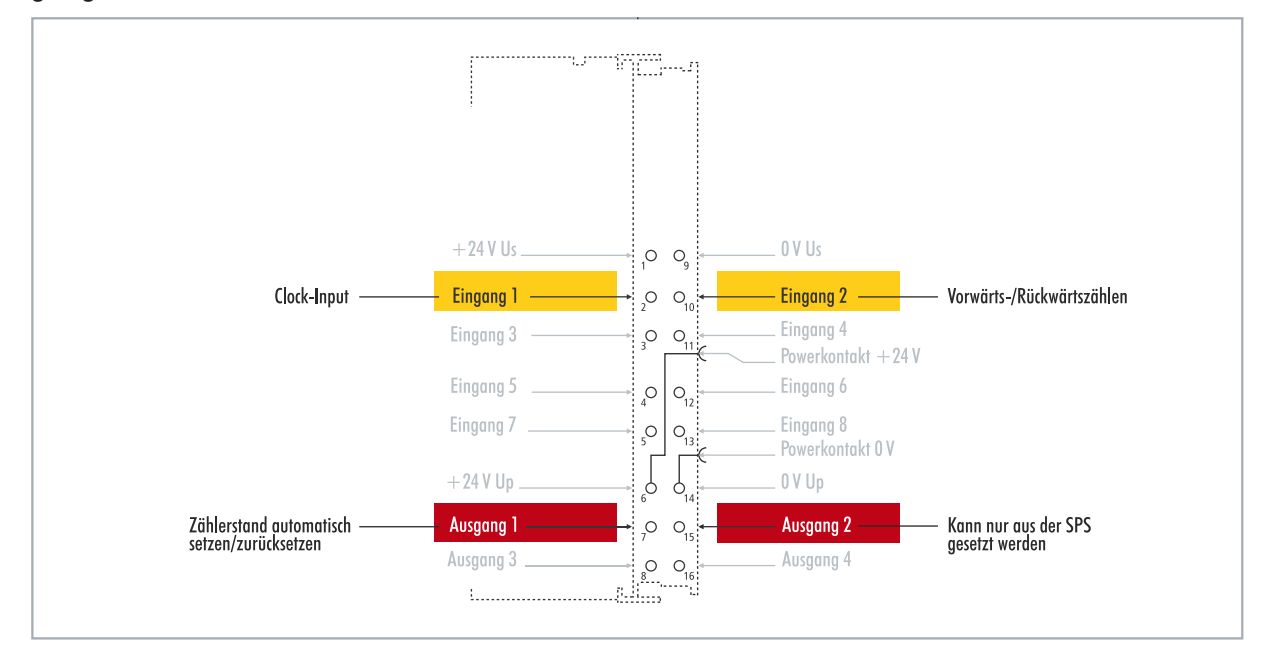

Abb. 32: Konfigurierbare Ein- und Ausgänge im Zähler-Modus.

Der CX7050 unterstützt im Zähler-Modus drei Betriebsarten:

- Vor-/Rückwärtszähler
- Vorwärtszähler
- Rückwärtszähler

Zusätzlich lässt sich Ausgang 1 abhängig vom Zählerstand schalten. Ausgang 2 kann aus der SPS geschaltet werden. Damit können schnelle Steuersignale für Feldgeräte genutzt und geschaltet werden.

Die Betriebsarten werden in TwinCAT über CoE-Objekte eingestellt.

## **Vor-/Rückwärtszähler**

Bei der Betriebsart Vor-/Rückwärtszähler wird der Puls, der gezählt werden soll, über den digitalen Eingang 1 detektiert. Über den digitalen Eingang 2 wird die Zählrichtung vorgegeben.

Liegt am Eingang 1 und gleichzeitig am Eingang 2 ein High-Pegel an, wird vorwärts gezählt. Liegt am Eingang 1 ein High-Pegel und am Eingang 2 ein Low-Pegel an, wird rückwärts gezählt.

## **Vorwärtszähler**

Bei dieser Betriebsart wird das Signal am digitalen Eingang 1 detektiert.

#### **Rückwärtszähler**

Bei dieser Betriebsart wird das Signal am digitalen Eingang 1 detektiert.

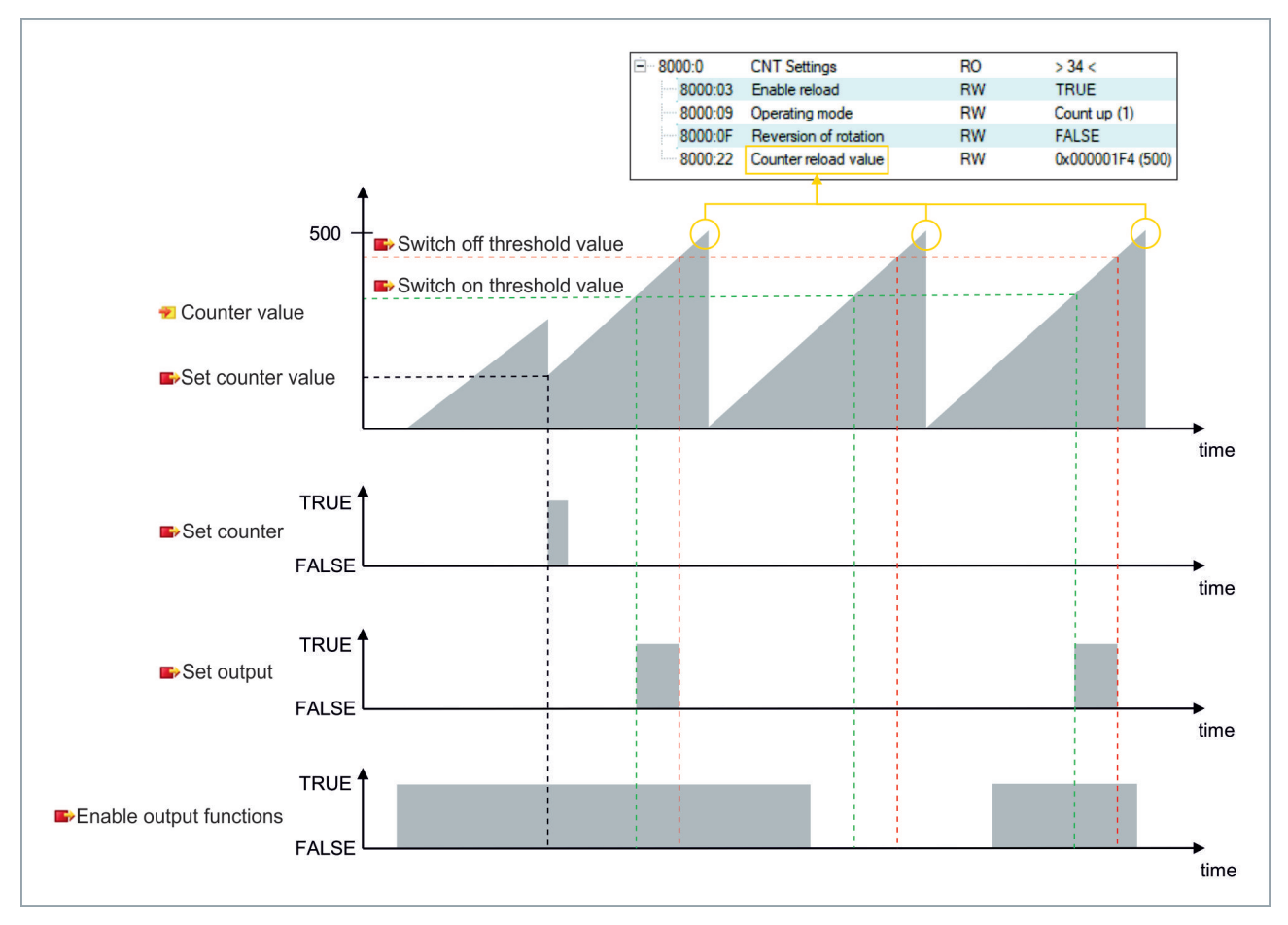

*Tab. 10: Technische Daten, Multifunktions-I/Os im Zähler-Modus.*

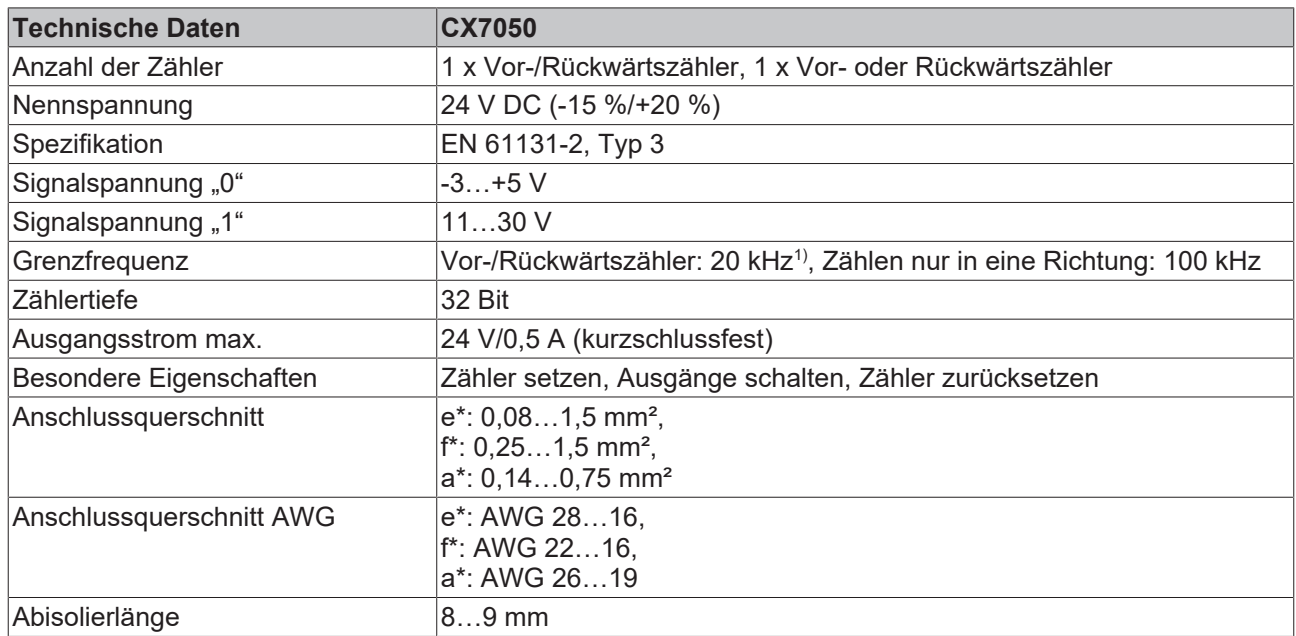

1) Der Vor-/Rückwärtszähler kann auch bis 100 kHz zählen, nur bei einer Richtungsumkehr muss die Zählfrequenz <= 20 kHz sein, sonst gehen Impulse verloren.

\*e: eindrähtig, Draht massiv; f: feindrähtig, Litze; a: mit Aderendhülse

# **6.3.1 Betriebsart wählen**

Der CX7050 unterstützt im Zähler-Modus drei Betriebsarten. Die Betriebsart wird in TwinCAT über CoE-Objekte eingestellt. Sie können zwischen den drei Betriebsarten Vor-/Rückwärtszähler, Vorwärtszähler und Rückwärtszähler wählen.

## **Gehen Sie wie folgt vor:**

- 1. Klicken Sie links im Strukturbaum auf das **CX7028-Device**.
- 2. Klicken Sie auf die Registerkarte **CoE-Online**.

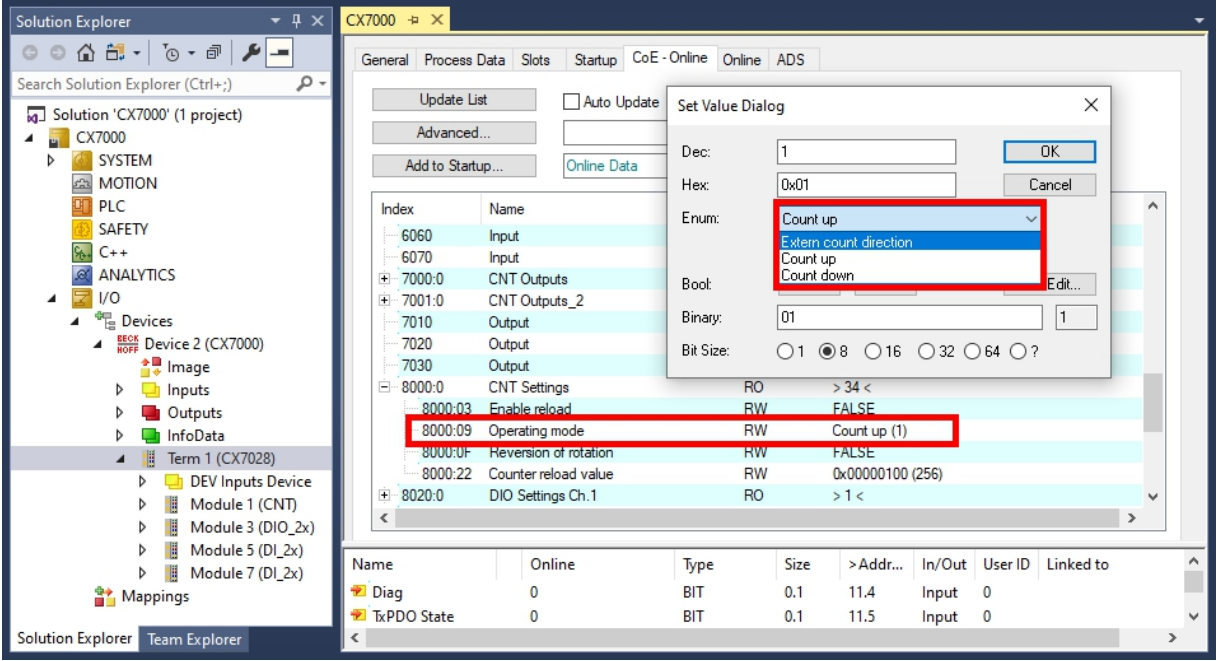

3. Klicken Sie doppelt auf das CoE-Objekt **8000:09 Operating mode**.

- 4. Wählen Sie unter der Option **Enum** die erforderliche Betriebsart.
- ð Die Betriebsart wird übernommen. Beachten Sie, dass Sie beim CX7050 immer nur eine Betriebsart gleichzeitig verwenden können und eine Mischung aus den Betriebsarten nicht möglich ist.

## **6.3.2 Ausgänge schalten**

Beim CX7050 ist es möglich den Ausgang 1 selbsttätig zu schalten, sobald ein bestimmter Zählerstand erreicht wird. Das ermöglicht eine schnelle und ohne die SPS laufende Bearbeitung. Ein zweiter Ausgang, der Ausgang 2, kann unabhängig vom Zählerstand über die SPS geschaltet werden.

Über die Variablen **Switch on threshold value** und **Switch off threshold value** wird der Ausgang 1 geschaltet bzw. abgeschaltet:

- Wird der eingestellte Wert unter **Switch on threshold value** erreicht, wird der Ausgang geschaltet.
- Wird der eingestellte Wert unter **Switch off threshold value** erreicht, wird der Ausgang ausgeschaltet.

Beim Rückwärtszählen wird die entsprechende Schaltanweisung umgekehrt ausgeführt. Wird der eingestellte Wert unter **Switch on threshold value** unterschritten, wird der Ausgang 1 abgeschaltet.

#### **Gehen Sie wie folgt vor:**

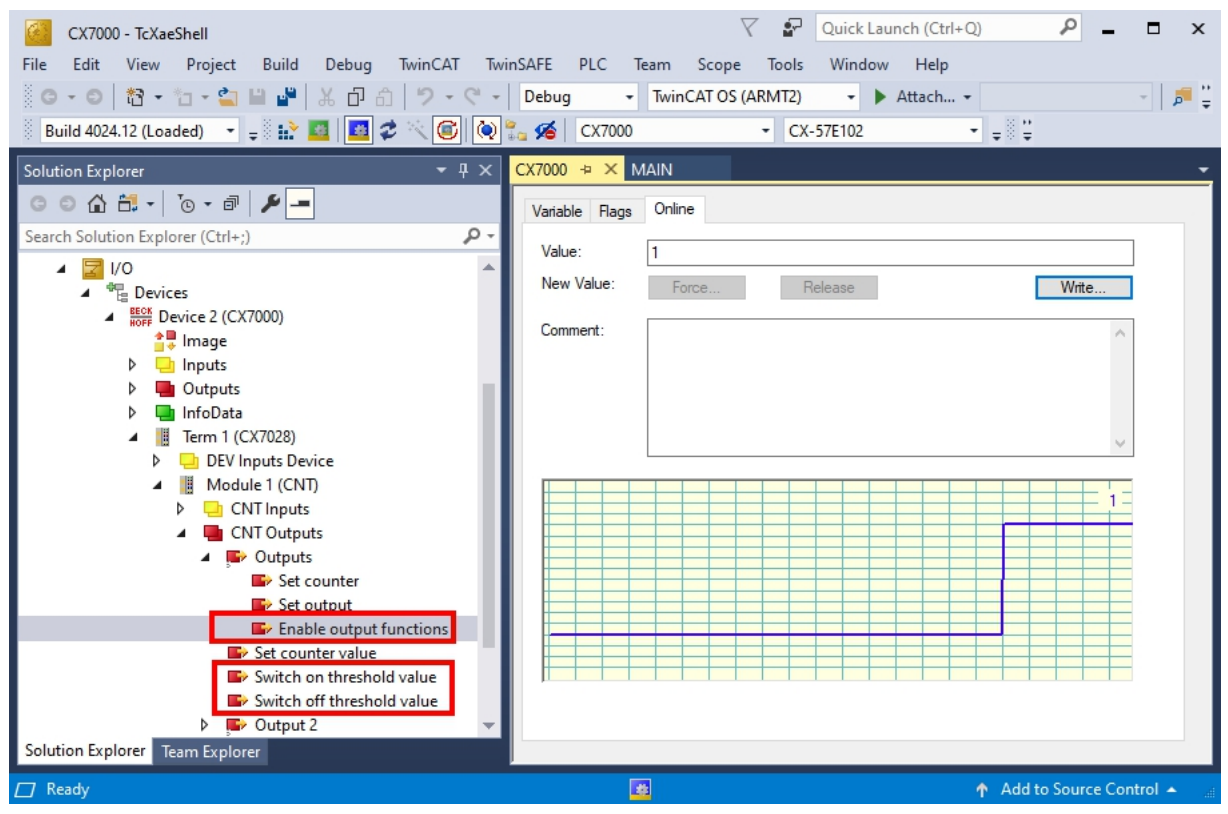

- 1. Geben Sie über die Variable **Switch on threshold value** einen Zählerstand vor, bei dem der Ausgang geschaltet werden soll.
- 2. Geben Sie über die Variable **Switch off threshold value** einen Zählerstand vor, bei dem der Ausgang abgeschaltet werden soll.
- 3. Setzen Sie anschließend die Variable **Enable output functions** auf **True**, damit die Einstellungen übernommen werden.
- ð Erst wenn die Variable **Enable output functions** auf **True** gesetzt wird, wird die Funktion eingeschaltet und der Ausgang geschaltet.

Ist der parametrierte Zählerstand aus **Switch on/off threshold** erreicht bzw. überschritten, aber die Variable **Enable output functions** nicht gesetzt, wird der Schaltauftrag nicht ausgeführt. Sobald dann **Enable output functions** gesetzt wird, wird umgehend der Ausgang geschaltet. Genauso wirkt sich ein nachträglich aktivierter Zählerstand **Switch on/off threshold** bei erfüllter Schaltbedingung umgehend auf den Ausgang aus.

# **6.3.3 Zählerstand setzen**

In diesem Schritt wird gezeigt, wie Sie den Zählerstand auf einen bestimmten Wert setzen können. Über die Variable **Set counter value** wird ein Wert vorgegeben und über die Variable **Set counter** wird der Zählerstand gesetzt. Beide Variablen können aus der SPS gesteuert werden.

## **Gehen Sie wie folg vor:**

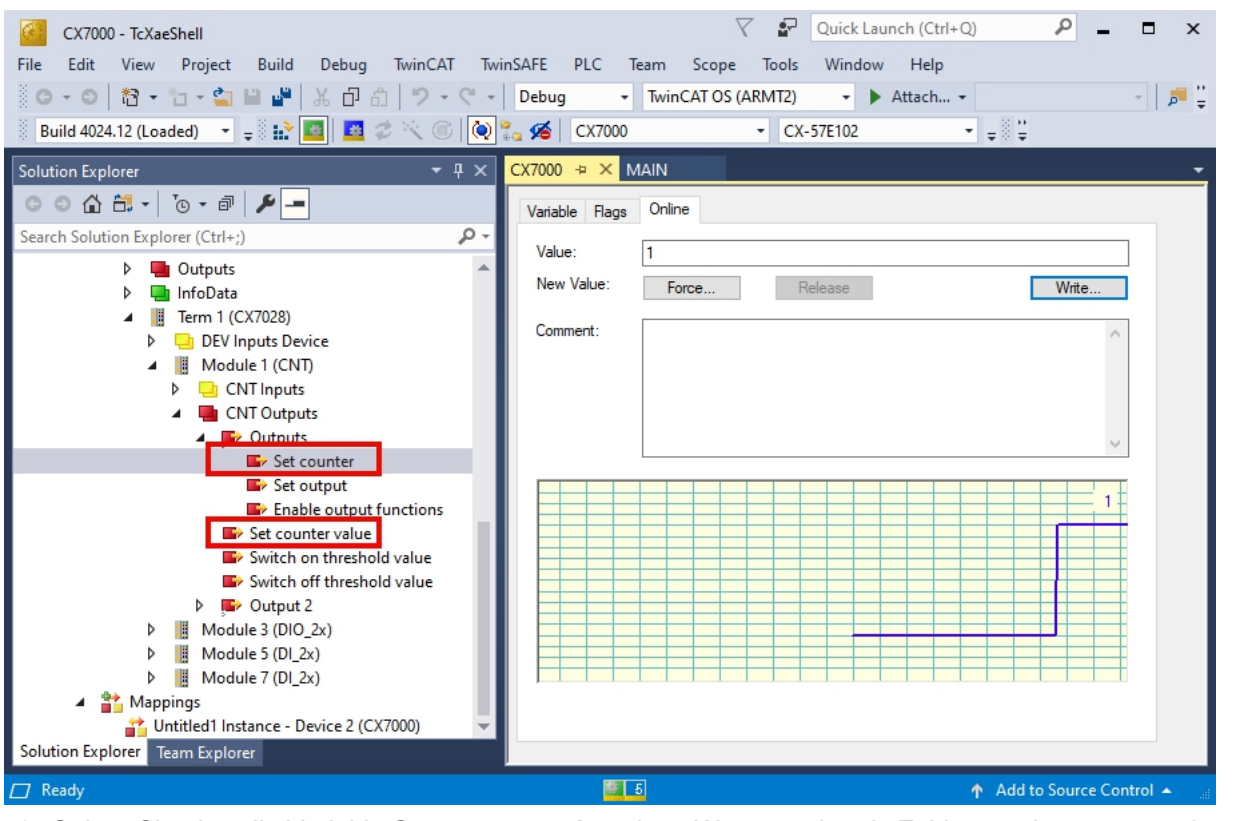

1. Geben Sie über die Variable **Set counter value** einen Wert vor, der als Zählerstand gesetzt werden soll.

- 2. Setzen Sie anschließend die Variable **Set counter** auf **True**, damit die Einstellungen übernommen werden.
- ð Erst wenn die Variable **Set counter** auf **True** gesetzt wird, wird der eingestellte Wert unter **Set counter value** für den Zählerstand übernommen.

# **6.3.4 Grenzwert für Zähler festlegen**

In diesem Schritt wird gezeigt, wie Sie in TwinCAT einen Grenzwert festlegen, ab dem der Zählerstand automatisch wieder auf null zurückgesetzt wird. Beim Vorwärtszählen wird der Zählerstand beim Erreichen des Grenzwertes auf null zurückgesetzt. Beim Rückwärtszählen wird der Zählerstand beim Erreichen von Null auf den eingestellten Grenzwert zurückgesetzt.

Der Zählerstand ist eine UDINT-Variable. Der Zähler zählt nur im positiven Bereich von 0-0xFFFF\_FFFF (4294967295). Beim Unterschreiten von Null, wird der Zähler auf den maximalen positiven Wert gesetzt. Beim Überschreiten von 4294967295 wird der Zähler auf null gesetzt. Die beiden Variablen **Counter underflow** bzw. **Counter overflow**, zeigen den Überlauf an und werden entweder beim erreichten von 0x4000 in positiver Richtung oder 0xFFFFC000 in negativer Richtung zurückgesetzt oder wenn der entsprechend andere Überlauf erreicht wurde.

## **Gehen Sie wie folgt vor:**

- 1. Klicken Sie links im Strukturbaum auf das **CX7028-Device**.
- $\overline{\nabla}$ Quick Launch (Ctrl+Q)  $\overline{a}$   $\overline{a}$ CX7000 - TcXaeShell  $\blacksquare$  $\mathbf{x}$ File Edit View Project Build Debug TwinCAT TwinSAFE PLC Team Scope Window Help Tools 80-0 8-1-0 9 4 5 5 6 9 - 0 - 0 bug - TwinCAT CE7 (ARMV7) Attach... " | م | |-<br>پ الم Ļ Build 4024.12 (Loaded) → → 計 国 本 交 国 国 本 ╶╹║╤  $\neg$  CY\_57E102  $\overline{+1}$ CX7000 + × Start Page Solution Explorer  $\circ$  $|A| =$ General Process Data Slots Startup CoE - Online Online ADS م Search Solution Explorer (Ctrl+;) Undate List Auto Undate Set Value Dialog  $\times$ CX7000 Advanced **SYSTEM**  $\overline{\text{OK}}$ Dec 256 **EN MOTION** Add to Startup... Online Data 0x00000100 Hex: Cancel **BT** PLC SAFETY Index Name  $\lambda$ Float 35873241e-43  $S_0$  C++ 6060 Input **ANALYTICS** 6070 Input D I/O  $\frac{1}{1}$ 7000:0 CNT Outputs Hex Edit **Book**  $0$  | 1 <sup>th</sup><sub>E</sub> Devices  $\dot{+}$ 7001:0 CNT Outputs 2 00 01 00 00 Binary  $\sqrt{4}$ **EECK** Device 2 (CX7000)  $\blacktriangleleft$ 7010 Output <mark>≜‼</mark> Image 7020 Output **Bit Size** ○1 ○8 ○16 ●32 ○64 ○? Þ  $\Box$  Inputs 7030 Output **D** Outputs 8000:0 **CNT Settings RO**  $> 34.$  $\mathbf{b}$ **TRUE** 8000:03 Enable reload  $\n **RW**\n$  $\mathbf{b}$  $\Box$  InfoData  $\blacksquare$  Term 1 (CX7028) 8000:09 Operating mode  $RW$ Count up (1) **FALSE** 8000:0 **RW** DEV Inputs Device on of mt Þ 0x00000100 (256) 8000:22 Counter reload value  $RW$ Module 1 (CNT)  $\overline{b}$  $\mathbf{H}$  $+8020.0$ DIO Settings Ch. RC Module 3 (DIO\_2x  $\triangleright$ H  $\langle$ Module 5 (DI 2x)  $\triangleright$ H  $\triangleright$  **III** Module 7 (DI 2x) In/Out User ID Linked to Name Online Type  $Size$ >Addr... Ä Mappings <mark>≉</mark> Diag  $\Omega$ **RIT**  $0<sub>1</sub>$  $11.4$ Input  $\Omega$ TxPDO State  $\overline{0}$ BIT  $0.1$ 11.5 Input  $\overline{0}$ Solution Explorer Team Explorer  $\overline{7}$  Read A Add to Source Control
- 2. Klicken Sie auf die Registerkarte **CoE-Online**.

- 3. Klicken Sie doppelt auf das CoE-Objekt **8000:22 Counter reload value** und legen Sie den Grenzwert fest.
- 4. Klicken Sie anschließend doppelt auf das CoE-Objekt **8000:03 Enable reload** und setzen Sie den Wert auf **True**.
- ð Erst wenn d das CoE-Objekt **8000:03 Enable reload** auf **True** gesetzt ist, ist die Funktion und der definierte Grenzwert aktiv.

# **6.4 Inkremental-Encoder-Modus**

Im Inkremental-Encoder-Modus kann der CX7050 als ein Interface zum direkten Anschluss von 24-V-Inkremental-Encodern konfiguriert werden. Dabei wird eine Vierfachauswertung verwendet und sowohl High-Pegel als auch Low-Pegel an Eingang 1 und Eingang 2 detektiert.

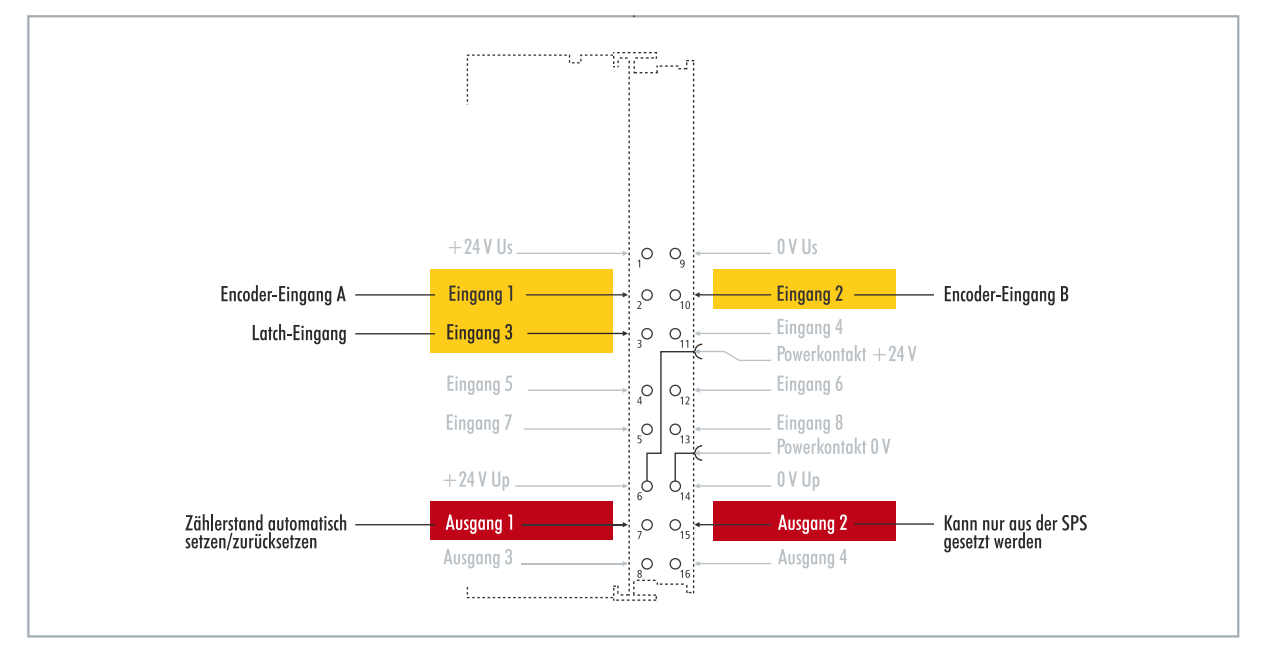

Abb. 33: Konfigurierbare Ein- und Ausgänge im Inkremental-Encoder-Modus.

Der Funktionsumfang im Encoders-Modus entspricht dem Funktionsumfang im Zähler-Modus. Wobei zusätzlich der Zählerstand an Eingang 3 gelatcht werden kann, d. h., dass der Wert bei einem High-Pegel an Eingang 3 in die Prozessdaten eingetragen wird. Alternativ kann der Zähler bei einem High-Pegel an Eingang 3 zurückgesetzt werden.

Zusätzlich lässt sich Ausgang 1 abhängig vom Zählerstand schalten. Ausgang 2 kann aus der SPS geschaltet werden. Damit können schnelle Steuersignale für Feldgeräte genutzt und geschaltet werden.
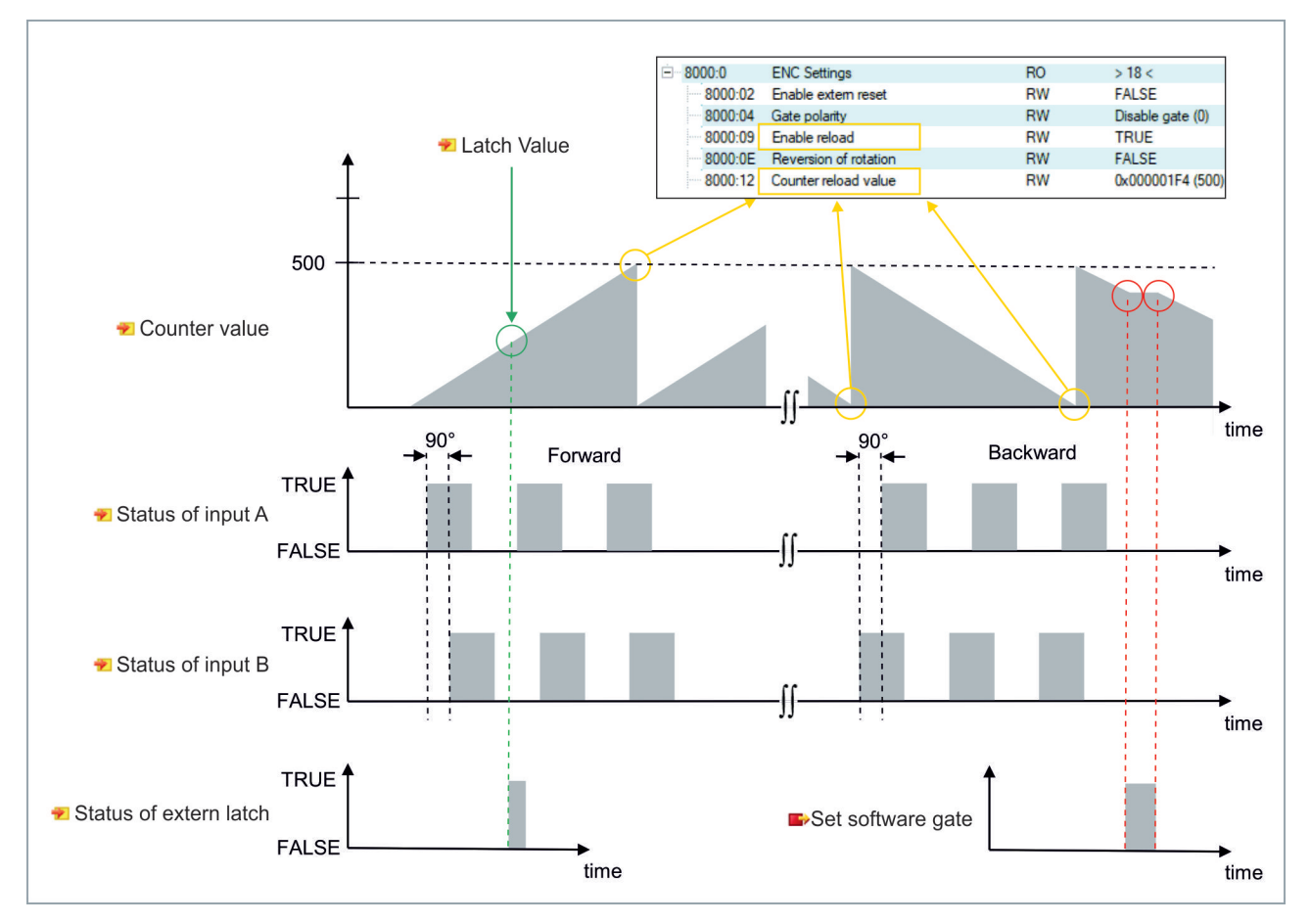

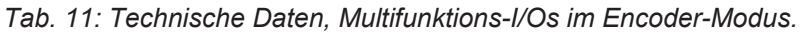

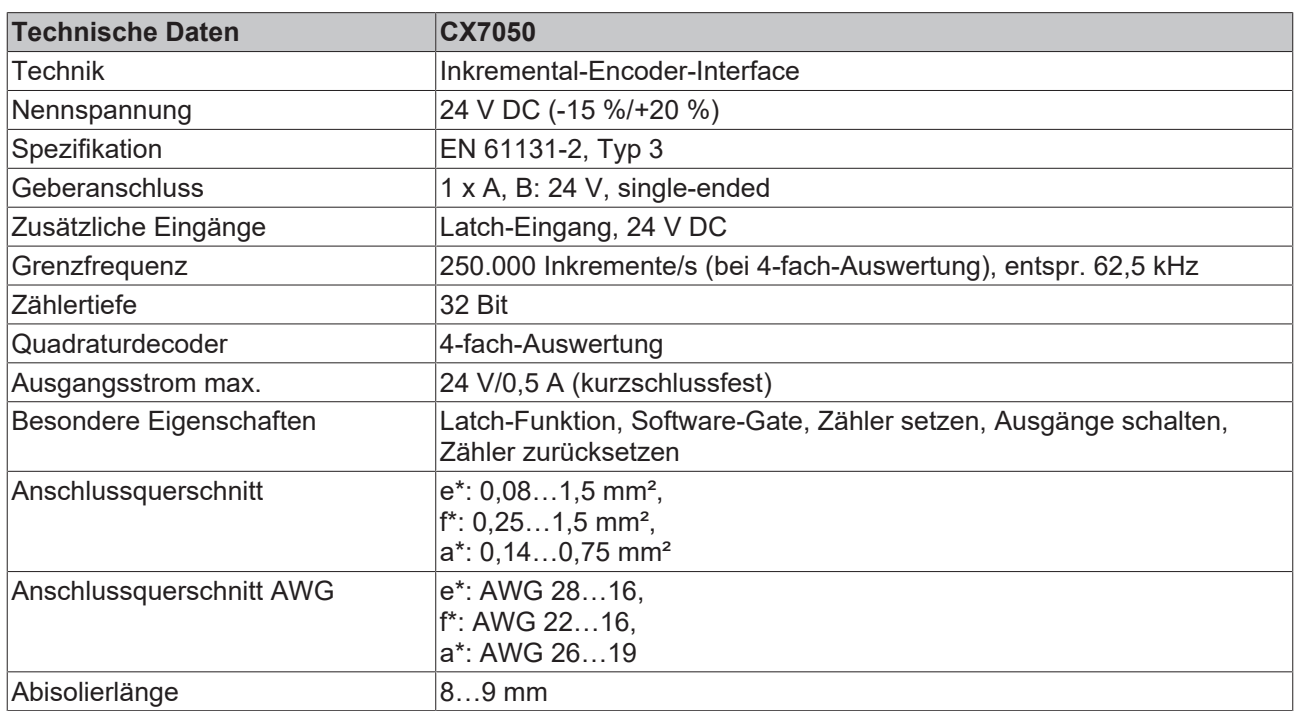

\*e: eindrähtig, Draht massiv; f: feindrähtig, Litze; a: mit Aderendhülse

## **6.4.1 Ausgänge schalten**

Beim CX7050 ist es möglich, den Ausgang 1 selbsttätig zu schalten, sobald ein bestimmter Zählerstand erreicht wird. Das ermöglicht eine schnelle und ohne die SPS laufende Bearbeitung. Ein zweiter Ausgang, der Ausgang 2, kann unabhängig vom Zählerstand über die SPS geschaltet werden.

Über die Variablen **Switch on threshold value** und **Switch off threshold value** wird der Ausgang 1 geschaltet bzw. abgeschaltet:

- Wird der eingestellte Wert unter **Switch on threshold value** erreicht, wird der Ausgang geschaltet.
- Wird der eingestellte Wert unter **Switch off threshold value** erreicht, wird der Ausgang ausgeschaltet.

#### **Gehen Sie wie folgt vor:**

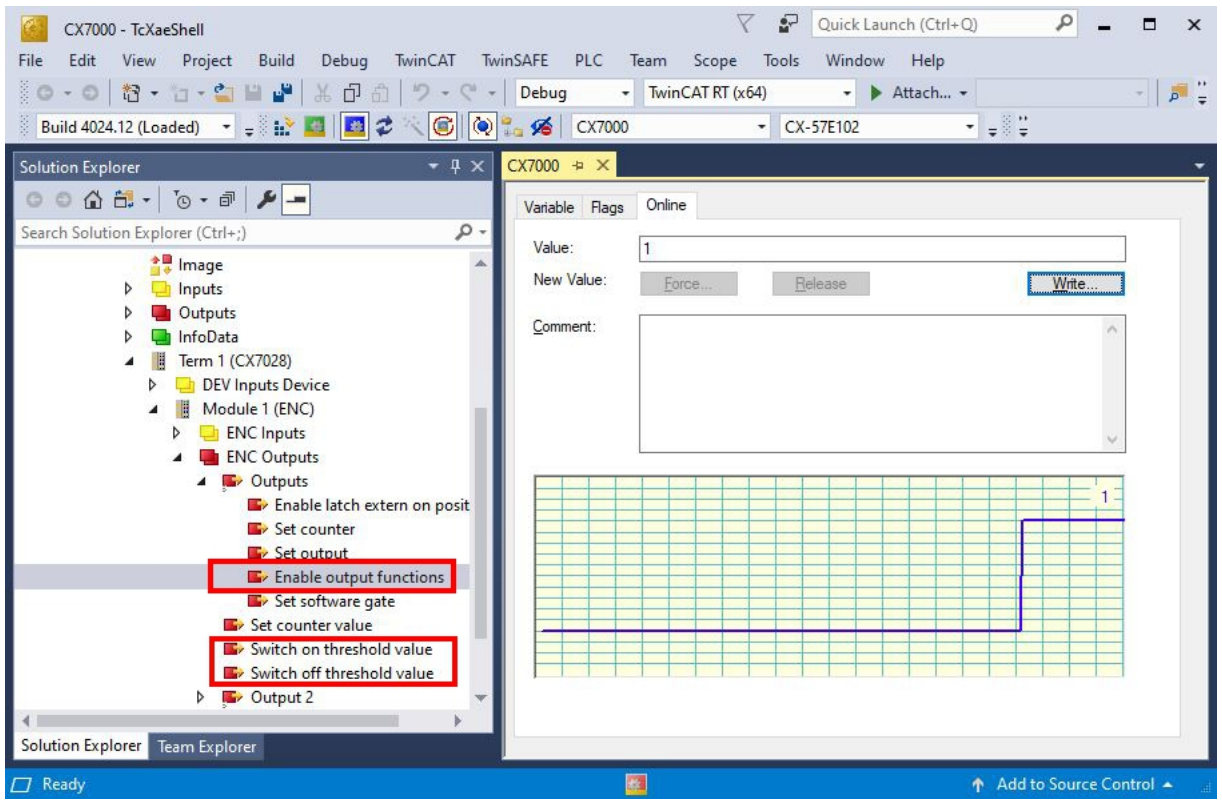

- 1. Geben Sie über die Variable **Switch on threshold value** einen Zählerstand vor, bei dem der Ausgang geschaltet werden soll.
- 2. Geben Sie über die Variable **Switch off threshold value** einen Zählerstand vor, bei dem der Ausgang abgeschaltet werden soll.
- 3. Setzen Sie anschließend die Variable **Enable output functions**, damit die Einstellungen übernommen werden.
- ð Erst wenn die Variable **Enable output functions** auf **True** gesetzt wird, wird die Funktion eingeschaltet und die Einstellungen übernommen.

Ist der parametrierte Zählerstand aus **Switch on/off threshold** erreicht bzw. überschritten, aber die Variable **Enable output functions** nicht gesetzt, wird der Schaltauftrag nicht ausgeführt. Sobald dann **Enable output functions** gesetzt wird, wird umgehend der Ausgang geschaltet. Genauso wirkt sich ein nachträglich aktivierter Zählerstand **Switch on/off threshold** bei erfüllter Schaltbedingung umgehend auf den Ausgang aus.

## **6.4.2 Zählerstand latchen**

Im Incremental-Encoder-Modus kann der Zählerstand gelatcht und dadurch der aktuelle Wert in die Prozessdaten eingetragen werden. Als Latch-Eingang wird Eingang 3 verwendet.

Um die Funktion zu aktivieren, muss die Variable **Enable latch extern on positive edge** auf **True** gesetzt sein. Bei einem High-Pegel an Eingang 3 wird der aktuelle Zählerstand in die Variable **Latch Value** eingetragen. Sie können die Gültigkeit der Variable überwachen. Sobald der Latch-Wert eingetragen wird, wird auch die Variable **Latch extern valid** auf **True** gesetzt.

#### **Gehen Sie wie folgt vor:**

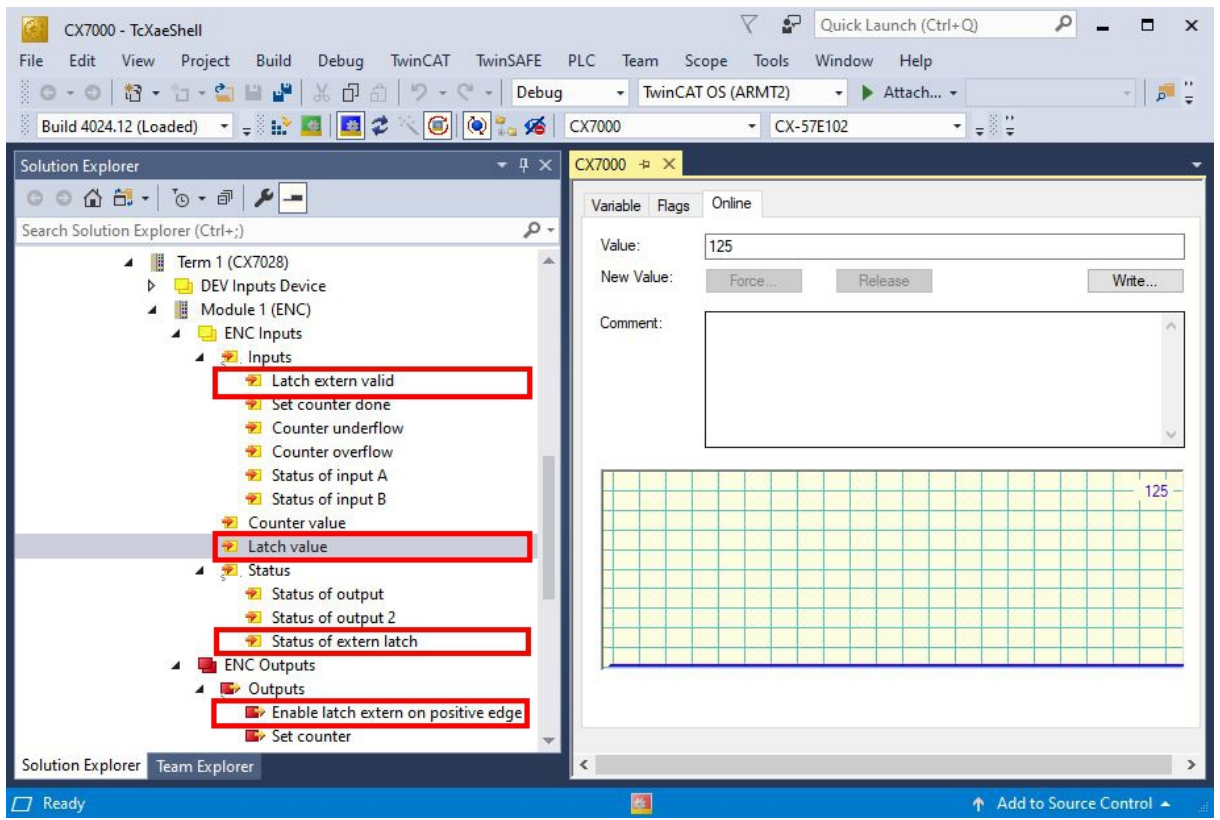

1. Setzen Sie die Variable **Enable latch extern on positive edge** auf **True**, um die Latch-Funktion zu aktivieren.

- 2. Überwachen Sie den Status des Latch-Eingangs mit der Variable **Status of extern latch**.
- 3. Bei einem High-Pegel an Eingang 3 wird der aktuelle Zählerstand in die Variable **Latch Value** eingetragen.
- 4. Überwachen Sie die Gültigkeit des Latch-Wertes über die Variable **Latch extern valid**. Sobald der Latch-Wert geschrieben wird, wird auch die Variable auf **True** gesetzt.
- ð Um erneut einen Latch auszuführen, muss die Variable **Enable latch extern on positive edge** wieder einen High-Pegel bekommen.

## **6.4.3 Grenzwert für Zähler festlegen**

In diesem Schritt wird gezeigt, wie Sie in TwinCAT einen Grenzwert festlegen können, ab dem der Zählerstand automatisch wieder auf null zurückgesetzt wird. Beim Vorwärtszählen wird der Zählerstand beim Erreichen des Grenzwertes auf null zurückgesetzt. Beim Rückwärtszählen wird der Zählerstand beim Erreichen von Null auf den eingestellten Grenzwert zurückgesetzt.

### **Gehen Sie wie folgt vor:**

- 1. Klicken Sie links im Strukturbaum auf das **CX7028-Device**.
- 2. Klicken Sie auf die Registerkarte **CoE-Online**.

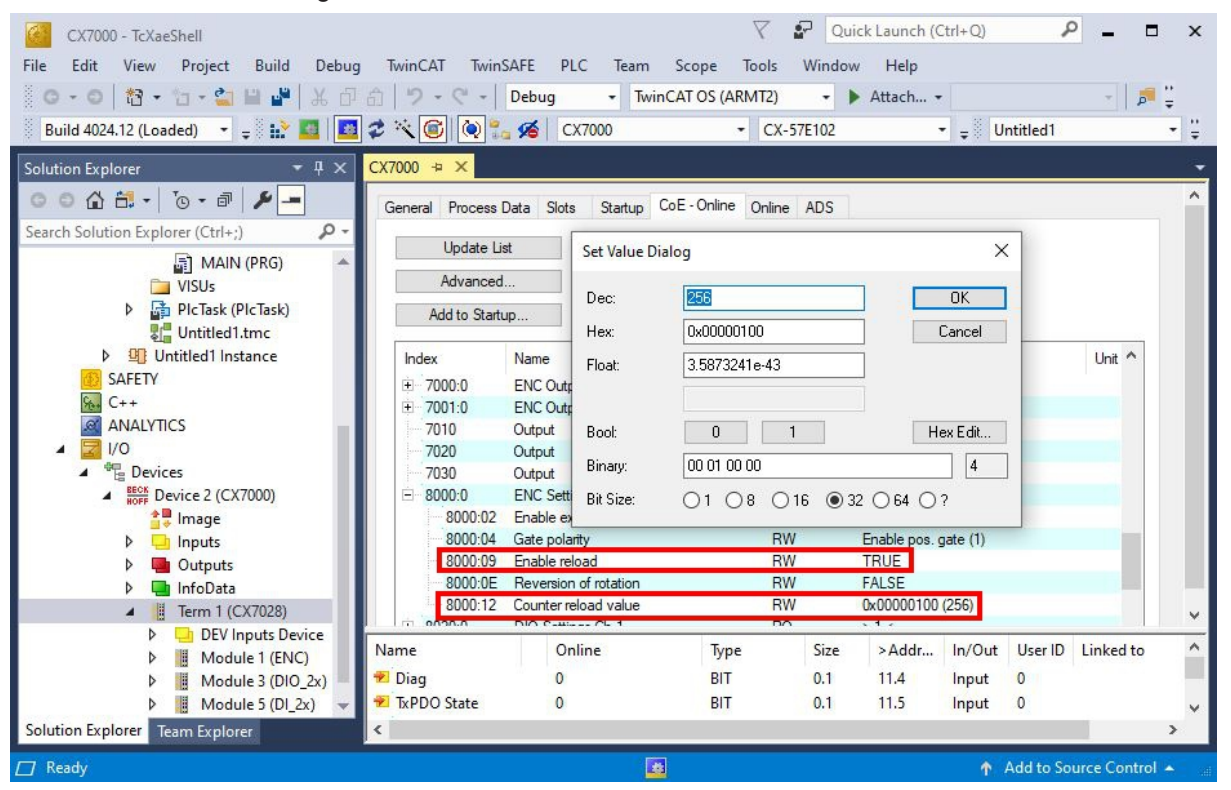

- 3. Klicken Sie doppelt auf das CoE-Objekt **8000:12 Counter reload value** und legen Sie den Grenzwert fest.
- 4. Klicken Sie anschließend doppelt auf das CoE-Objekt **8000:09 Enable reload** und setzen Sie den Wert auf **True**.
- ð Erst wenn **Enable reload** gesetzt ist, ist die Funktion aktiv. Alternativ kann der Latch-Eingang verwendet und damit der Zählerstand extern zurückgesetzt werden. Dafür muss die Latch-Funktion deaktiviert und das CoE-Objekt **Enable extern reset** auf **True** gesetzt werden. Mit dieser Einstellung wird bei einem High-Pegel an Eingang 3 der aktuelle Zählerstand auf null gesetzt.

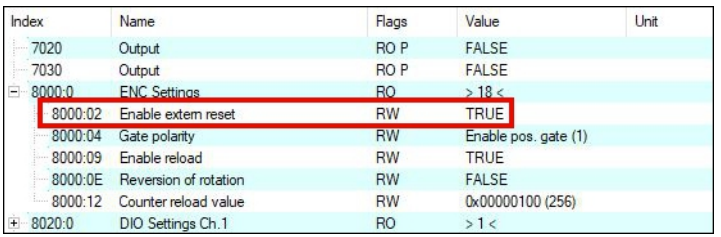

## **6.5 Analog-Signal-Modus**

Die Single-ended-Eingänge 7 und 8 erfassen Signale im Bereich von 0 bis 10 V.

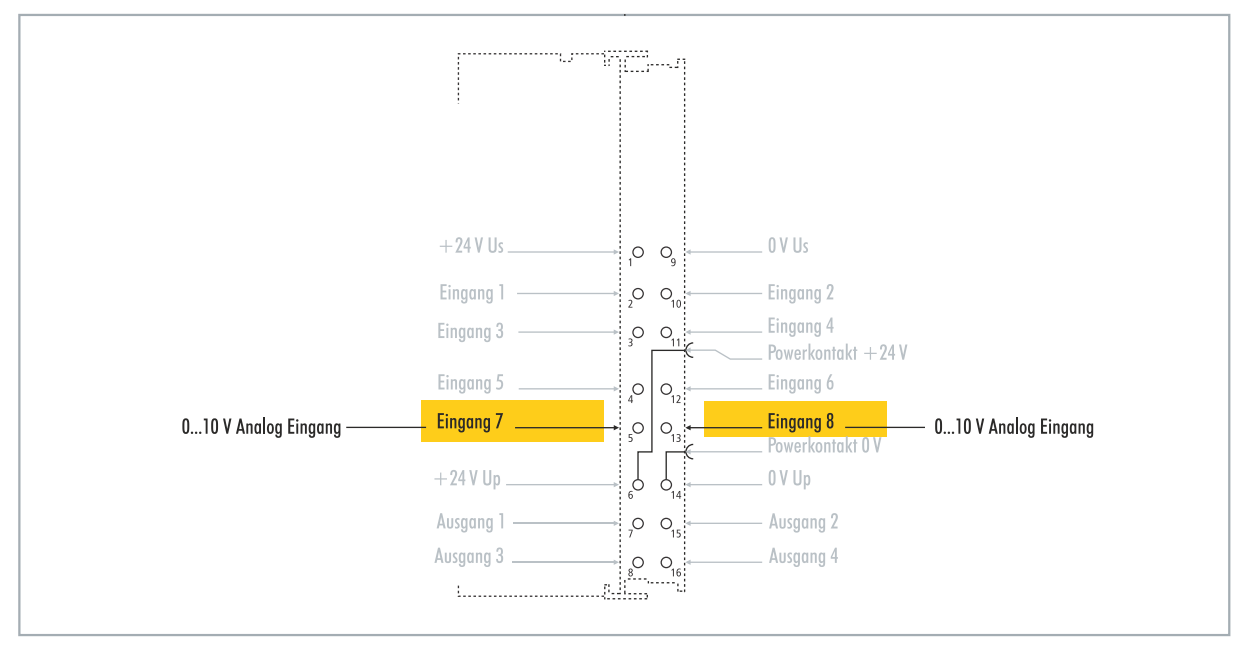

Abb. 34: Konfigurierbare analoge Eingänge.

Die Spannung wird mit einer Auflösung von 12 Bit digitalisiert. Der Signalzustand wird durch Leuchtdioden angezeigt.

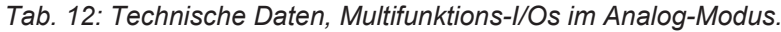

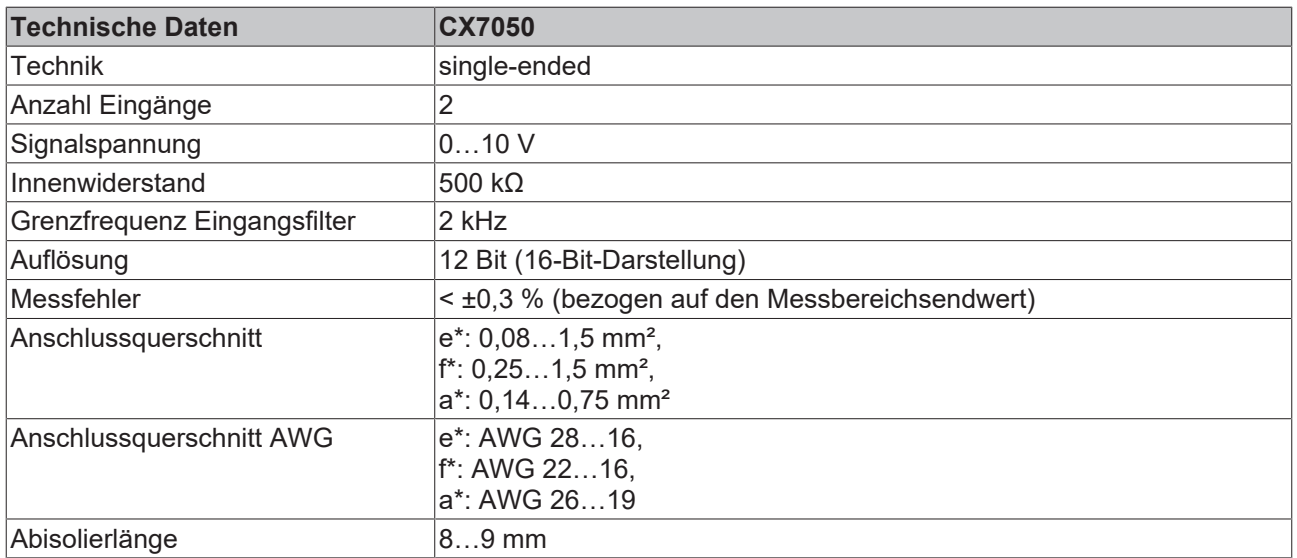

\*e: eindrähtig, Draht massiv; f: feindrähtig, Litze; a: mit Aderendhülse

# **6.6 PWM-Signal-Modus**

### *HINWEIS*

### **Rückspeisung bei den 24-V-Ausgängen**

Eine Spannung von 24 V an den Ausgängen 3 und 4 kann das Gerät zerstören (Rückspeisung). Im PWM-Modus darf keine Spannung an den Ausgängen angelegt werden.

Der PWM-Signal-Modus ermöglicht auf Ausgang 3 und Ausgang 4 ein binäres Signal pulsweitenmoduliert auszugeben.

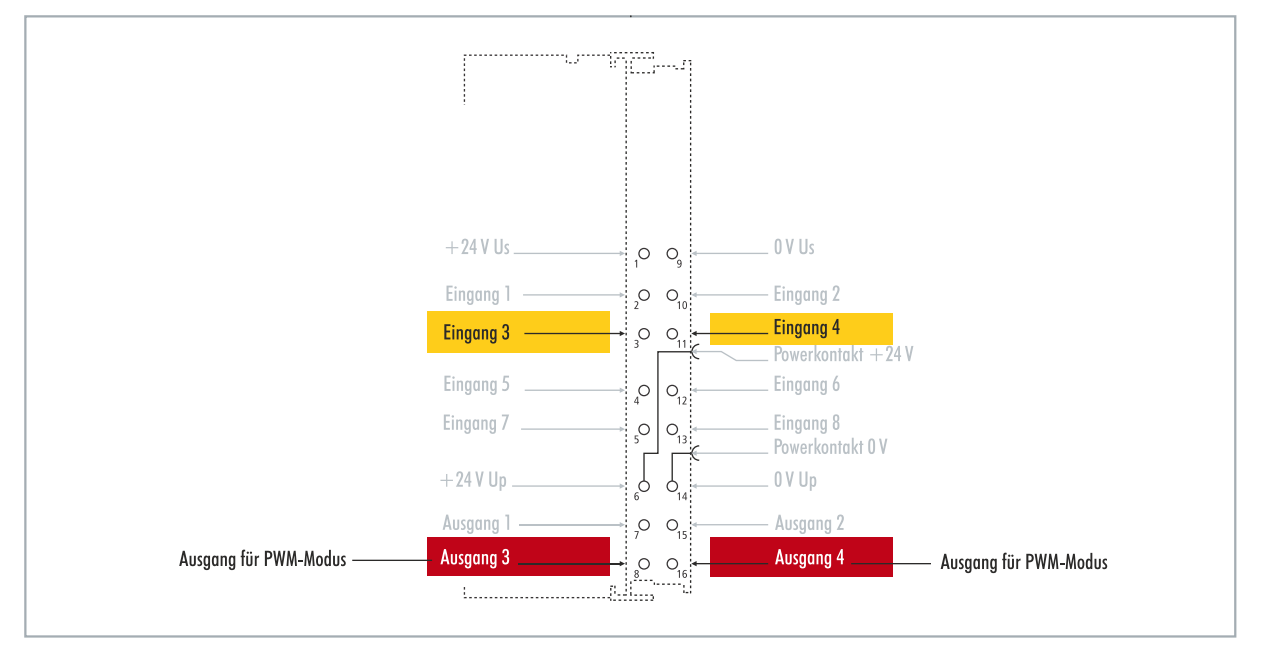

Abb. 35: Konfigurierbare Ein- und Ausgänge im PWM-Signal-Modus

Dieses Signal ist getrennt in Tastverhältnis (0…100%) und PWM-Taktfrequenz (15 Hz…100 kHz). Die LEDs sind mit den Ausgängen getaktet und zeigen durch ihre Helligkeit das Tastverhältnis an. Die Signalwerte werden in 16-Bit-Werten übergeben.

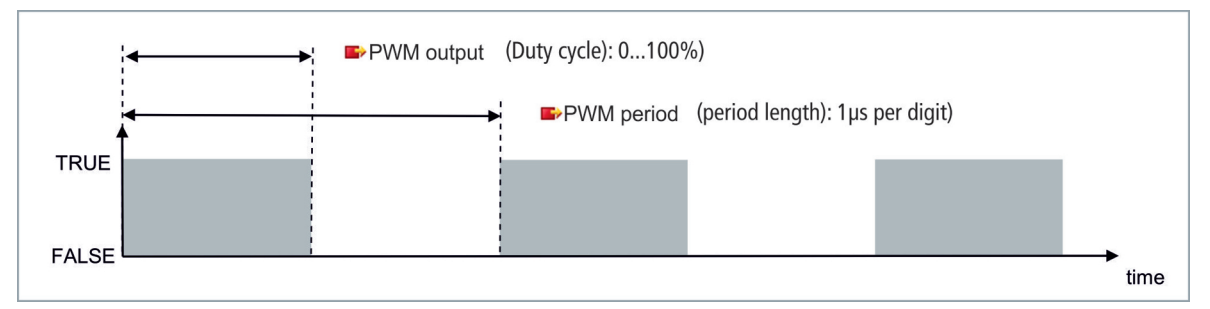

*Tab. 13: Technische Daten, Multifunktions-I/Os im PWM-Modus.*

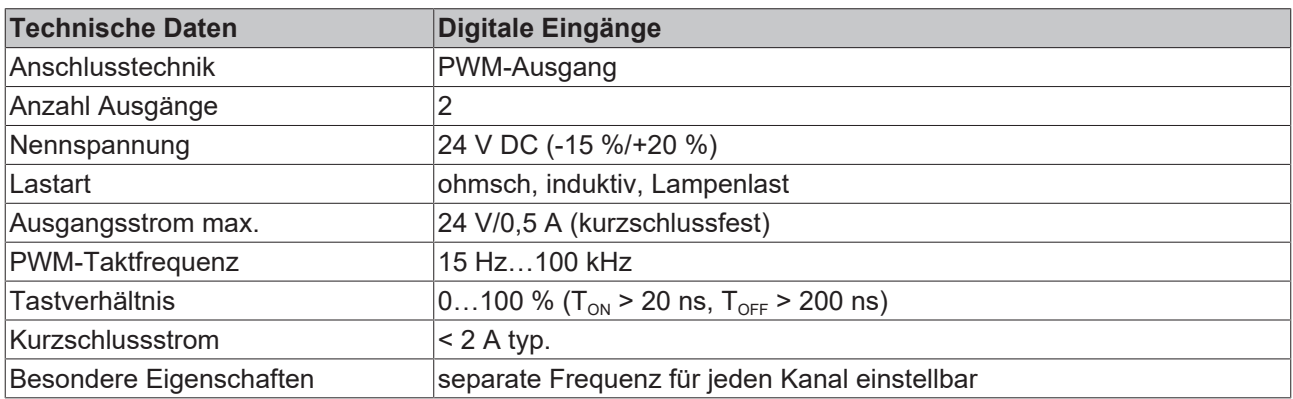

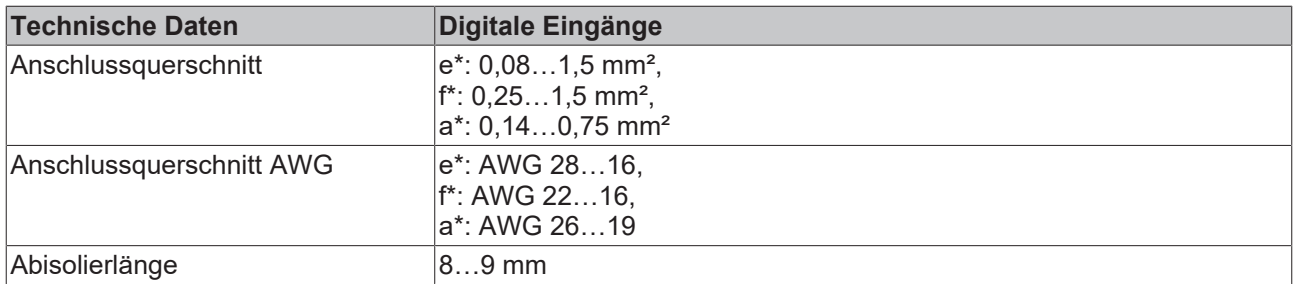

\*e: eindrähtig, Draht massiv; f: feindrähtig, Litze; a: mit Aderendhülse

### **6.6.1 PWM-Taktfrequenz und Tastverhältnis festlegen**

Die Signale auf Ausgang 3 und Ausgang 4 werden pulsweitenmoduliert ausgeben, wobei die Signale in Tastverhältnis und PWM-Taktfrequenz getrennt sind. Für beide Ausgänge lassen sich eigene Werte für Tastverhältnis und PWM-Taktfrequenz definieren.

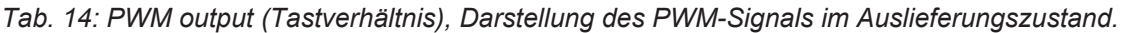

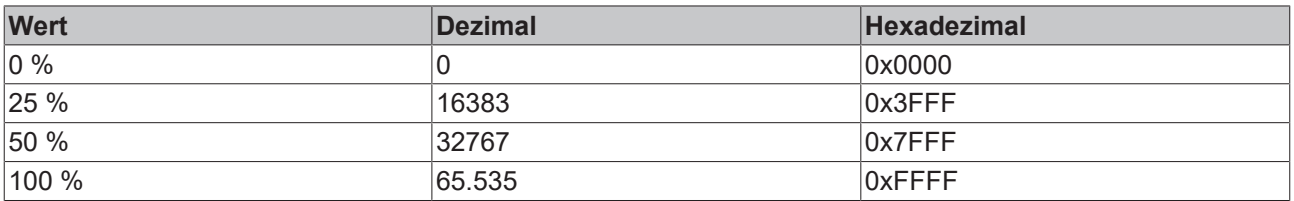

*Tab. 15: PWM period (PWM-Taktfrequenz), Darstellung des PWM-Signals im Auslieferungszustand.*

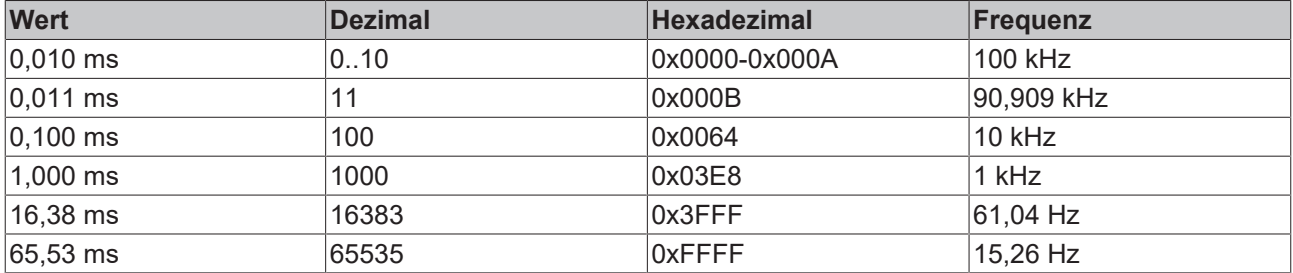

Dabei entsprechen die Variablen **PWM output** dem Tastverhältnis und **PWM period** der PWM-Taktfrequenz, mit der das Signals ausgegeben wird.

#### **Gehen Sie wie folgt vor:**

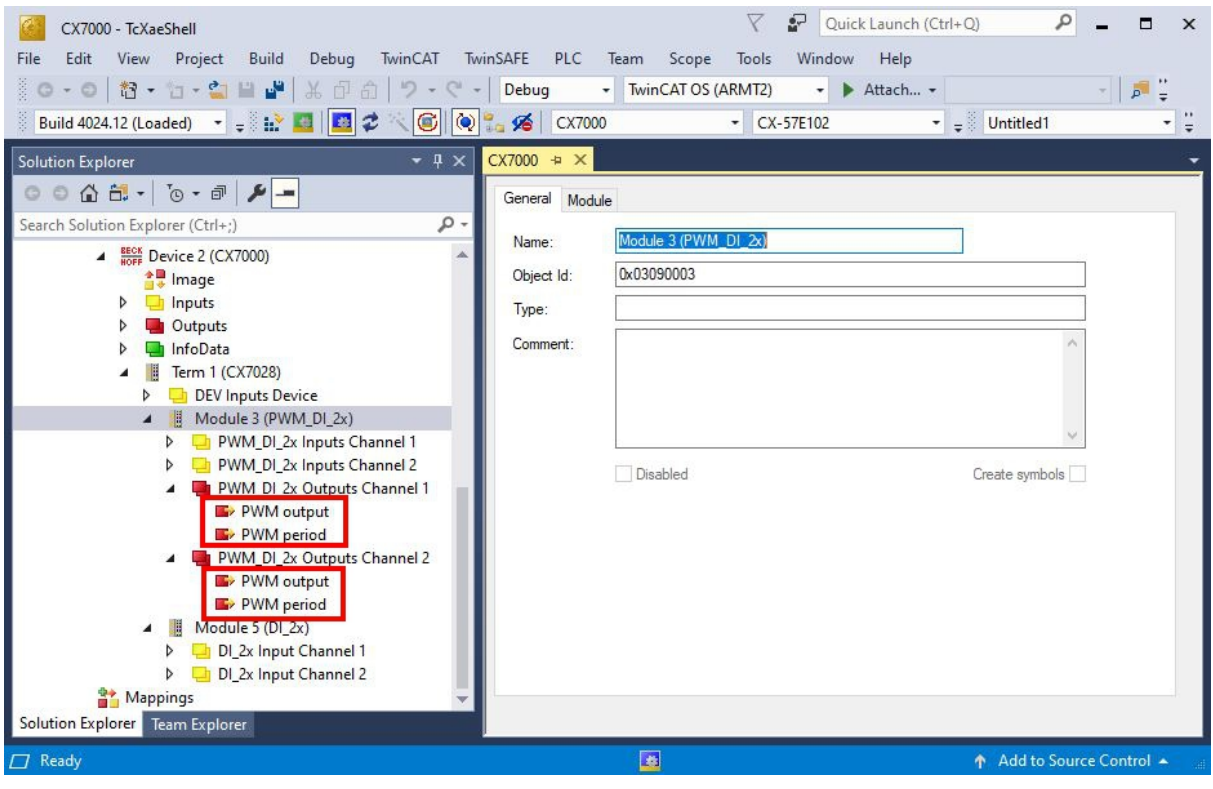

- 1. Wählen Sie links im Strukturbaum einen Ausgang, für den Sie das Tastverhältnis und PWM-Taktfrequenz festlegen möchten.
- 2. Verknüpfen Sie die Variablen **PWM output** und **PWM period** mit den passenden Variablen aus Ihrem SPS-Projekt.
- 3. Legen Sie in den Variablen die Werte für Tastverhältnis und PWM-Taktfrequenz entsprechend der oben genannten Tabellen fest.

### **6.6.2 Kanalsynchronisation einstellen**

Die Option Kanalsynchronisierung macht die Ausgabe von Ausgang 2 abhängig von Ausgang 1. In den CoE-Objekten stehen folgende Werte zur Verfügung:

- No: keine Abhängigkeit
- Ch2 = Ch1: Tastverhältnis und PWM-Taktfrequenz von Ausgang 1 werden auch auf Ausgang 2 angewendet. Die Phasenlage beträgt 0, d. h. dass steigende und fallende Flanken von Ausgang 1 und Ausgang 2 synchronisiert sind.
- Ch2 = Ch1 inverted: Tastverhältnis und PWM-Taktfrequenz von Ausgang 1 werden auch auf Ausgang 2 angewendet. Die PWM-Taktfrequenz wird allerdings invertiert. Die Phasenlage beträgt 0, d.h. dass eine steigende Flanke bei Ausgang 1 zugleich eine fallende Flanke an Ausgang 2 auslöst.

#### **Gehen Sie wie folgt vor:**

- 1. Klicken Sie links im Strukturbaum auf das **CX7028-Device**.
- 2. Klicken Sie auf die Registerkarte **CoE-Online**.

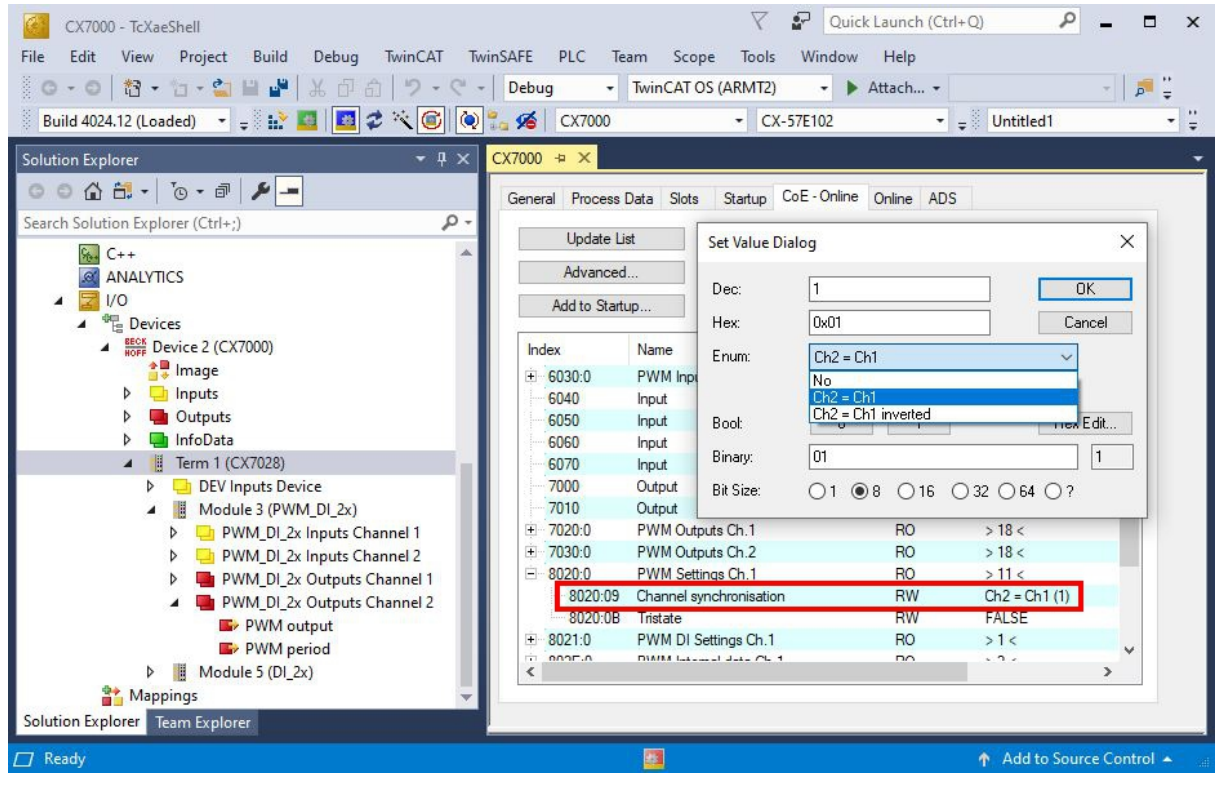

- 3. Klicken Sie doppelt auf das CoE-Objekt **8020:09 Channel synchronisation**.
- 4. Wählen Sie unter der Option **Enum** die erforderliche Synchronisationsart.

# **7 Konfiguration**

## **7.1 Beckhoff Device Manager starten**

Mit dem Beckhoff Device Manager kann ein Industrie-PC per Fernzugriff mit Hilfe eines Webbrowsers konfiguriert werden. Der Zugriff erfolgt über das HTTP-Protokoll und Port 80 (TCP).

Voraussetzungen:

- Host-PC und Embedded-PC müssen sich im gleichen Netzwerk befinden. Die Netzwerkfirewall muss den Zugriff über Port 80 (HTTP) zulassen.
- IP-Adresse oder Hostname des Embedded-PCs.

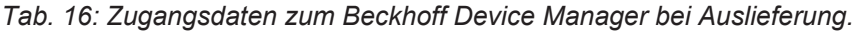

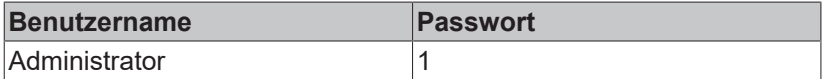

#### **Starten Sie den Beckhoff Device Manager wie folgt:**

- 1. Öffnen Sie einen Webbrowser auf dem Host-PC.
- 2. Geben Sie die IP-Adresse oder den Hostnamen des Industrie-PCs im Webbrowser ein, um den Beckhoff Device Manager zu starten.
	- Beispiel mit IP-Adresse: <http://169.254.136.237/config>
	- Beispiel mit Hostnamen: [http://BTN-000f89fa/config](http://btn-000f89fa/config)
- 3. Geben Sie den Benutzernamen und das Passwort ein. Die Startseite erscheint:

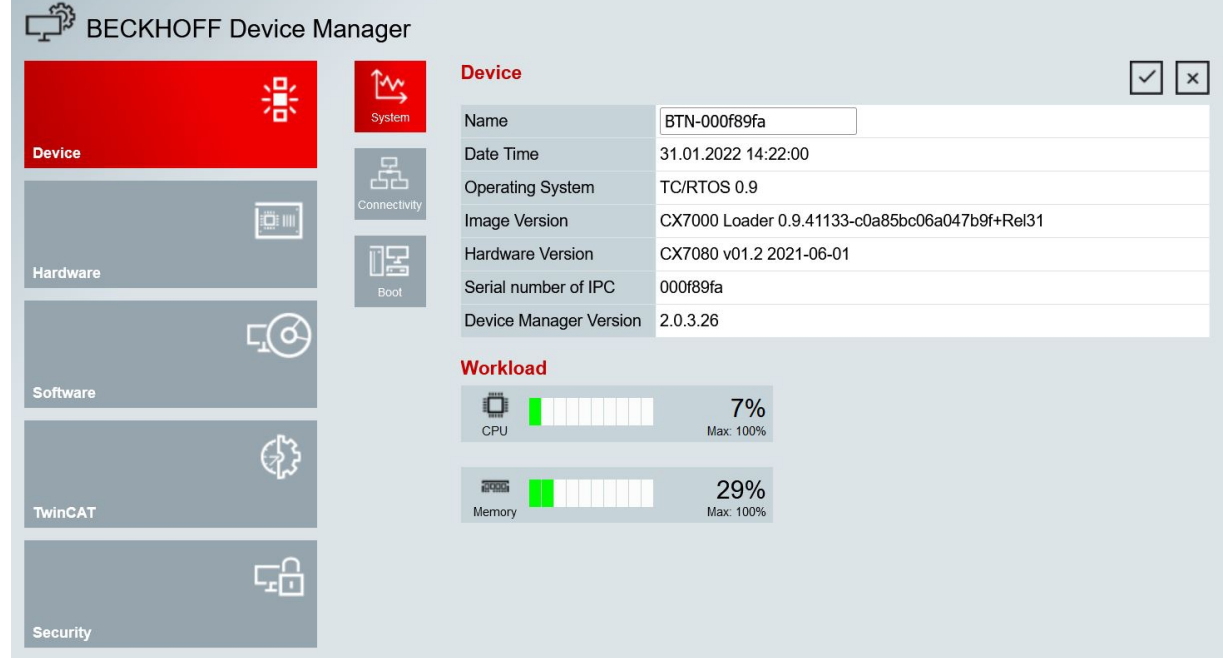

ð Navigieren Sie weiter im Menü und konfigurieren Sie den Industrie-PC. Beachten Sie, dass Änderungen erst nach einer Bestätigung wirksam werden. Gegebenenfalls muss der Industrie-PC neu gestartet werden.

## **7.2 Persistente Daten**

### *HINWEIS*

### **Applikationsbeispiel**

In dem folgenden Beispiel kann das Verändern der Verbraucher, der Spannungsversorgung oder nur das Altern der Bauteile dazu führen, dass die Applikation nicht mehr die gewünschte Funktion erfüllt. Beckhoff übernimmt keine Verantwortung für die Umsetzung des Beispiels in einer Applikation.

Normalerweise werden persistente Daten nur beim TwinCAT-Stopp oder durch einen Baustein gespeichert. In diesem Kapitel wird gezeigt, wie Sie persistente Daten ohne USV auf einem CX7050 speichern können.

Bei einem Embedded-PC mit USV ist der Baustein in der Regel mit der USV verknüpft. Der Baustein wird aktiv, sobald ein Spannungsausfall erkannt wird, schreibt die persistenten Daten und fährt dann den Embedded-PC herunter. Bei einer 1-Sekunden-USV entfällt das Herunterfahren des Embedded-PCs, da dafür zu wenig Zeit bleibt.

Bei einer Kleinsteuerung wie dem CX7050, der ohne 1-Sekunden-USV ausgeliefert wird, kann man diese Funktionalität trotzdem nutzen. Es muss lediglich ein Netzteil verwenden werden, welches genug Restenergie hat, um den CX7050 eine gewisse Zeit mit dieser Restenergie mit Spannung zu versorgen. Ein kleiner Test kann ihnen zeigen, ob das mit ihrem Netzteil möglich ist:

#### **Netzteil testen**

Wenn der CX7050 läuft, schalten Sie die AC-Spannung ihres Netzteils ab und messen Sie, wie lange der CX7050 noch weiterläuft. Wenn es mehr als drei Sekunden sind, können Sie das Netzteil unter Umständen als Ersatz für eine 1-Sekunden-USV verwenden. Beachten Sie, dass auch Netzteile altern und Kapazität verlieren. Sie sollten daher einen Sicherheitsfaktor einrechnen, beispielsweise einen Faktor von drei, sodass sie genug Reserve haben, um über eine längere Zeit das Netzteil als Ersatz für eine 1-Sekunden-USV betreiben zu können.

Bestimmen Sie nun, wie lange das Netzteil die Spannungsversorgung aufrechterhält. Dafür brauchen Sie eine EL1722, die Sie an die AC-Seite des Netzteils anschließen. Dann schreiben Sie ein kleines Programm:

```
VAR
        bPower230V AT %I* : BOOL; (*link to the EL1722*)
END_VAR
VAR RETAIN
        Counter : INT;
END_VAR
Program:
IF NOT bPower230V THEN (*bPower230V is linked to the EL1722*)
       Counter:=counter+1; (*the counter is a retain value*)
END_IF
```
Erzeugen Sie ein Bootprojekt und schalten Sie die AC-Spannung des Netzteils ab. Sobald die EL1722 keinen Wert mehr anzeigt, wird der Counter hochgezählt und die Daten in das interne NOVRAM kopiert. Schalten Sie die AC-Spannung wieder ein und loggen Sie sich ein. Den Wert, den der Counter hat, müssen Sie nun mit der Taskzeit multiplizieren. Wiederholen Sie das ein paar Mal, damit Sie sicher sind, dass sich das Netzteil immer gleich verhält. Als Nächstes müssen Sie den Baustein FB WritePersistentData einfügen. Dieser ist in der Tc2 Utilities Library enthalten (unter dem Ordner "TwinCAT PLC").

Bestimmen Sie anschließend, wie lange das Speichern der persistenten Daten dauert. Wiederholen Sie auch diesen Vorgang ein paar Mal, damit Sie einen konstanten Wert erhalten und bei Schwankungen einen Maximalwert bestimmen können. Die benötigte Zeit können Sie über das Busy-Flag bestimmen. Der Baustein wird bearbeitet, solange das Busy-Flag gesetzt ist. Den ermittelten Wert multiplizieren Sie noch mit zwei, um einen weiteren Sicherheitsfaktor einzubauen.

#### **Beispiel:**

Sie messen, dass das Netzteil drei Sekunden die Spannungsversorgung aufrechterhält und die persistenten Daten in ca. 400 ms geschrieben werden. Mit den empfohlenen Sicherheitsfaktoren hält das Netzteil eine Sekunde und die persistenten Daten werden in ca. 800 ms geschrieben.

Die Spannungsversorgung wird also für einen längeren Zeitraum aufrechterhalten, als für das Speichern der persistenten Daten benötigt wird. Damit können Sie das Beispiel-Netzteil als Ersatz für die 1-Skunden-USV nutzen.

# **7.3 NOVRAM**

Das NOVRAM kann dazu verwendet werden, um wichtige Variablenwerte, wie z.B. Betriebsdaten oder Zählerstände bei einem Spannungsausfall sicher zu speichern. Die Speichergröße des NOVRAMs ist beschränkt und eignet sich für kleinere Datenmengen bis zu einer Größe von maximal 4 kB.

In diesem Kapitel wird gezeigt, wie das NOVRAM unter in TwinCAT 3 verwendet wird.

#### **Funktionsweise**

Das NOVRAM (Non-Volatile Random Access Memory) ist ein spezieller Speicherbaustein der dazu verwendet wird, um wichtige Daten sicher zu speichern. Das NOVRAM besteht aus zwei Bereichen. Einem volatilen Speicher und einem non-volatilen Speicher.

TwinCAT schreibt nur in den volatilen Speicher des NOVRAMs. Bei einem Spannungsausfall werden die Daten automatisch aus dem volatilen Speicher in den non-volatilen Speicher kopiert. Die dafür notwendige Energie liefert ein Kondensator. Sobald die Spannungsversorgung wieder vorhanden ist, werden die Daten automatisch in den volatilen Speicher zurückkopiert und können in TwinCAT weiterverwendet werden.

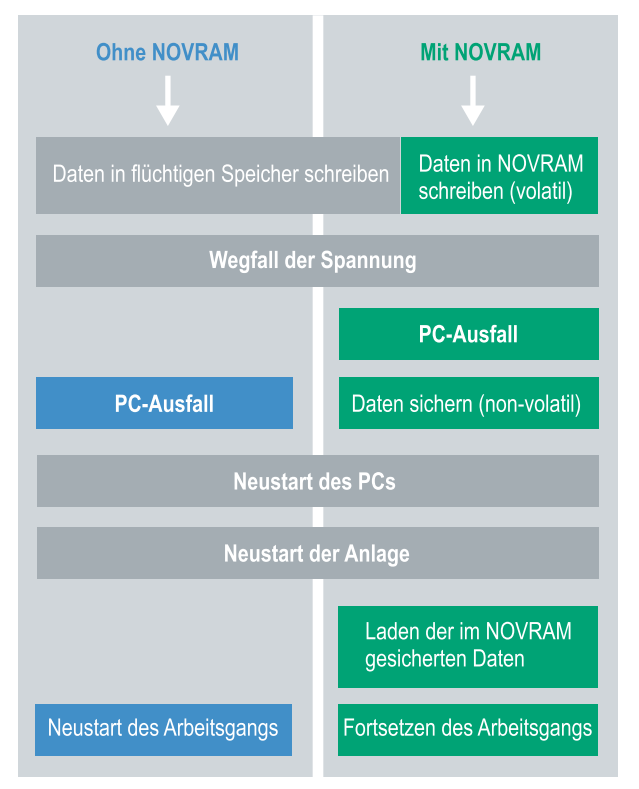

Abb. 36: Verhalten der Steuerung ohne und mit NOVRAM.

#### **Speichergröße**

Das NOVRAM hat eine Speichergröße von 4 kB. Die Daten werden zyklisch und wechselweise nach dem Doppelpufferprinzip gespeichert, um damit das Risiko von Dateninkonsistenz zu vermeiden.

#### **Voraussetzungen**

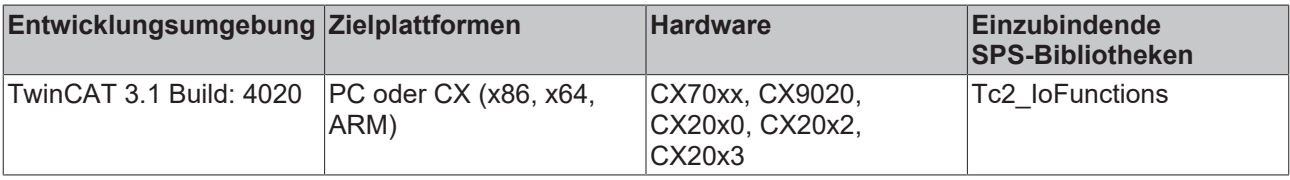

### **7.3.1 Retain-Handler anlegen**

Unter TwinCAT 3 ab Build 4020 wird ein Delta-Algorithmus benutzt, um Daten im NOVRAM zu speichern. Der Algorithmus speichert nicht alle Variablen auf einmal, sondern sucht nach Änderungen (Deltas) im Vergleich zum letzten Zyklus und speichert nur veränderte Variablen im NOVRAM.

Um den Delta-Algorithmus zu nutzen, muss in TwinCAT 3 ein Retain-Handler angelegt werden und die relevanten Variablen in der SPS mit dem Schlüsselwort VAR\_RETAIN deklariert werden.

Neu an dieser Methode ist, dass keine Funktionsbausteine benutzt werden müssen. Der Retain Handler speichert Daten in das NOVRAM und stellt sie nach einem Spannungsausfall wieder bereit.

In diesem Kapitel wird beschrieben, wie Sie den Retain-Handler in TwinCAT 3 anlegen. Der Retain Handler speichert Daten in das NOVRAM und stellt sie wieder bereit. Dadurch bleiben wichtige Variablenwerte, wie z.B. Betriebsdaten oder Zählerstände, auch nach einem Neustart oder Spannungsausfall erhalten.

Voraussetzungen für diesen Arbeitsschritt:

- TwinCAT 3.1 Build: 4020.
- Ein in TwinCAT ausgewähltes Zielgerät.

#### **Legen Sie den Retain-Handler wie folgt an:**

- 1. Klicken Sie links in der Strukturansicht mit der rechten Maustaste auf **Devices**.
- 2. Klicken Sie im Kontextmenü auf **Scan**.

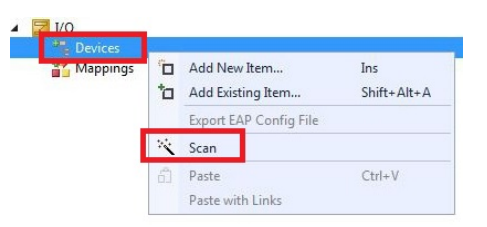

3. Wählen Sie **Device (NOV-DP-RAM)** und bestätigen Sie die Auswahl mit **OK**.

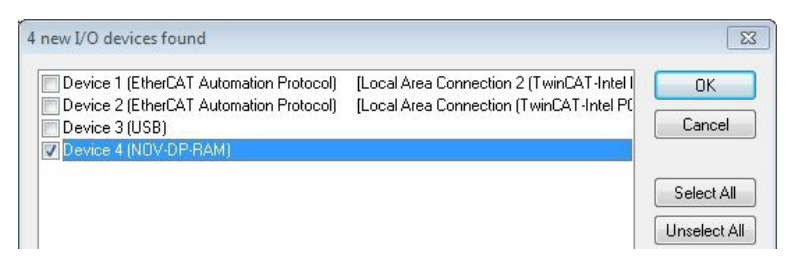

4. Klicken Sie auf **Ja**, um nach Boxen zu suchen.

5. Klicken Sie links in der Strukturansicht auf **Device (NOV-DP-RAM)** und anschließend auf die Registerkarte **Generic NOV-DP-RAM Device**.

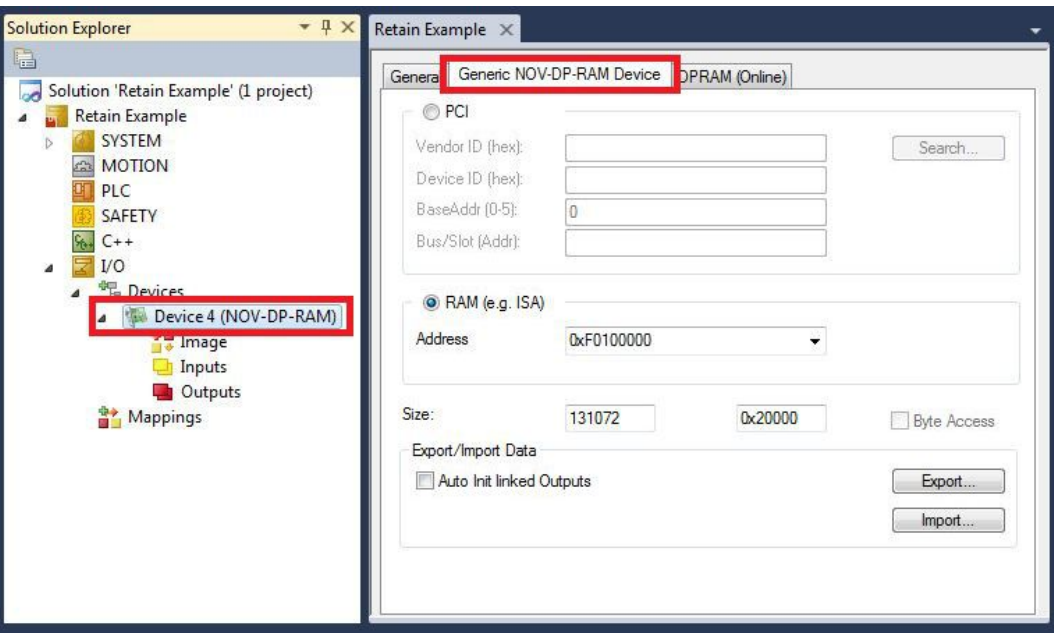

- 6. Klicken Sie auf die Option **RAM**.
- 7. Klicken Sie in der Strukturansicht mit rechter Maustaste auf **Device (NOV-DP-RAM)** und danach auf **Add New Item**.

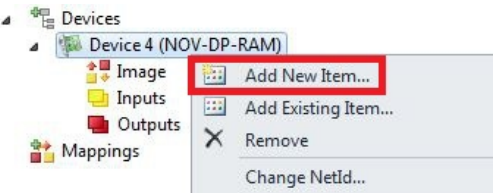

8. Wählen Sie den **Retain Handler** und klicken Sie auf **OK**.

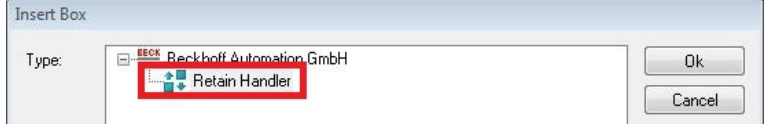

 $\Rightarrow$  Sie haben erfolgreich einen Retain-Handler in TwinCAT angelegt.

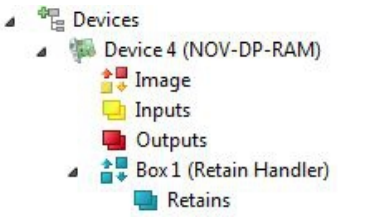

Im nächsten Schritt können Sie Retain-Variablen in der SPS anlegen und mit dem Retain-Handler verknüpfen.

## **7.3.2 Variablen anlegen und verknüpfen**

Nachdem Sie einen Retain-Handler in TwinCAT angelegt haben, können Sie in der SPS Variablen deklarieren und mit einem Retain-Handler verknüpfen. Die Variablen müssen in der SPS mit dem Schlüsselwort VAR\_RETAIN gekennzeichnet werden.

Voraussetzung für diesen Arbeitsschritt:

• Ein SPS-Projekt angelegt in TwinCAT.

#### **Legen Sie Variablen wie folgt an:**

1. Legen Sie die Variablen in Ihrem SPS-Projekt in einem VAR RETAIN-Bereich an.

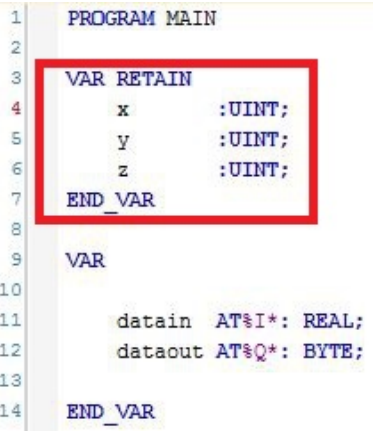

2. Klicken Sie oben auf der Symbolleiste auf **Build** und dann auf **Build Solution**.

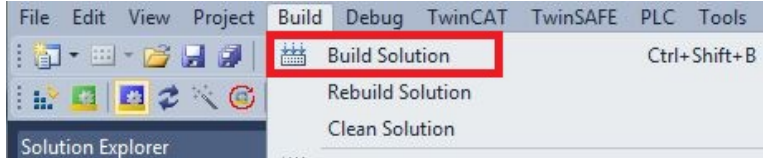

3. Klicken Sie links in der Strukturansicht auf Ihre **PLC Instance** und anschließend auf die Registerkarte **Data Area**.

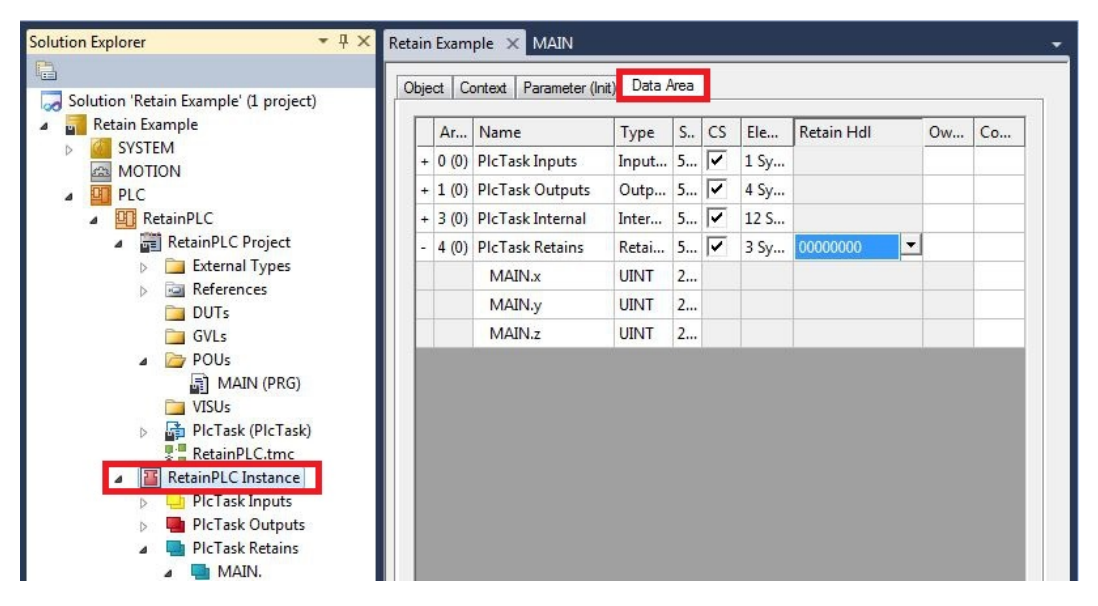

4. Wählen Sie unter **Retain Hdl** den Retain Handler, den Sie angelegt haben.

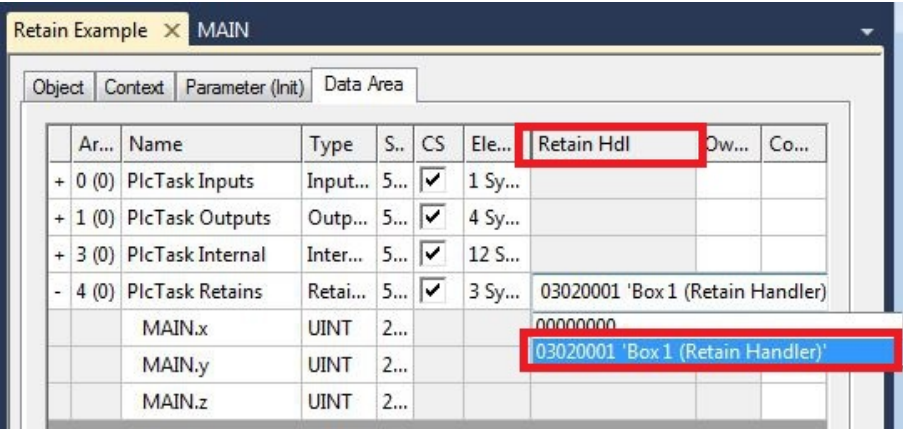

 $\Rightarrow$  Nachdem Sie einen Retain-Handler als Ziel ausgewählt haben, werden die Symbole in der Strukturansicht verknüpft und ein Mapping erzeugt.

In der Strukturansicht werden die Variablen aus der SPS unter dem Retain-Handler angelegt und sind mit den Variablen aus der SPS Instanz verknüpft.

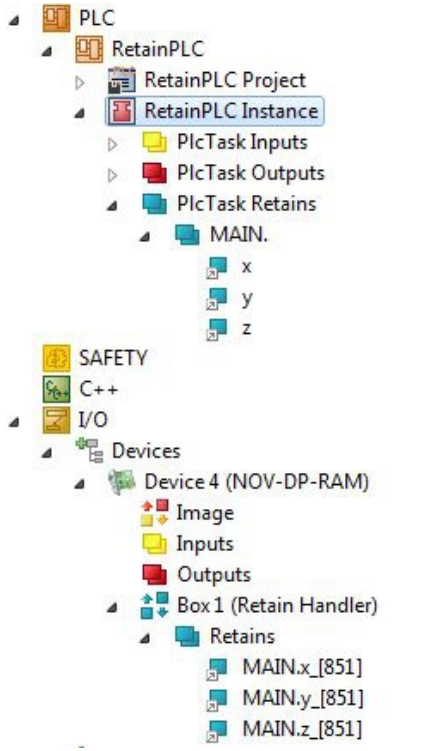

Eine bestehende Verknüpfung wird mit einem Pfeilsymbol angezeigt.

### **7.3.3 Variablen unter dem Retain-Handler löschen**

Wenn Variablen in der SPS gelöscht werden, dann wird die Verknüpfung mit dem Retain-Handler aufgehoben. Die Variablen werden aber unter dem Retain-Handler weiter angezeigt und werden nicht gelöscht.

Diese Variablen müssen unter TwinCAT 3 manuell gelöscht werden.

Voraussetzungen für diesen Arbeitsschritt:

• Mit VAR\_RATAIN deklarierte Variablen wurden in der SPS gelöscht.

#### **Löschen Sie Variablen unter dem Retain-Handler wie folgt:**

1. Die Variable GVL\_Retain.iNt unter dem Retain-Handler soll gelöscht werden.

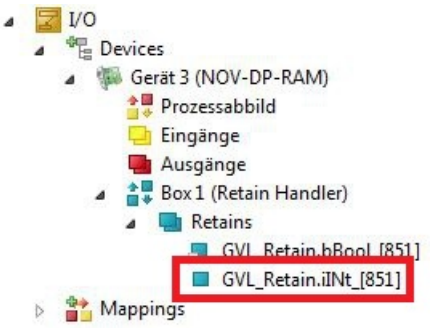

- 2. Klicken Sie links in der Strukturansicht mit der rechten Maustaste auf den **Retain-Handler**.
- 3. Klicken Sie im Kontextmenü auf **Optimize Retain Variables**.

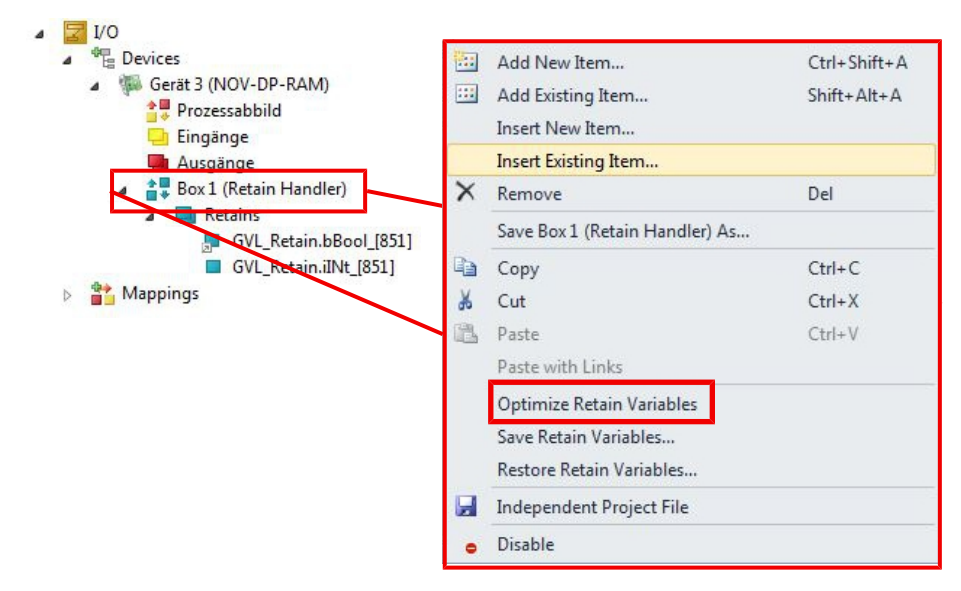

ð Die Variable unter dem Retain-Handler wird gelöscht.

## **7.4 Softwarekonfiguration**

### **7.4.1 Benutzername und Passwort**

Im Auslieferungszustand verfügt der CX7050 über einen voreingestellten Benutzernamen mit Passwort, welcher für die Anmeldung in TwinCAT oder dem Beckhoff Device Manager notwendig ist.

- Benutzername: Administrator
- Passwort: 1

Der Benutzername ist fix und kann nicht geändert werden. Es kann auch kein weiterer Benutzername hinzugefügt werden. Das voreingestellte Passwort kann über den Beckhoff Device Manager geändert werden (siehe: Beckhoff Device Manager starten). Das Passwort kann maximal 32 Zeichen enthalten. Erlaubt sind Zahlen, Buchstaben und Sonderzeichen, wobei auch zwischen Groß- und Kleinschreibung unterschieden wird.

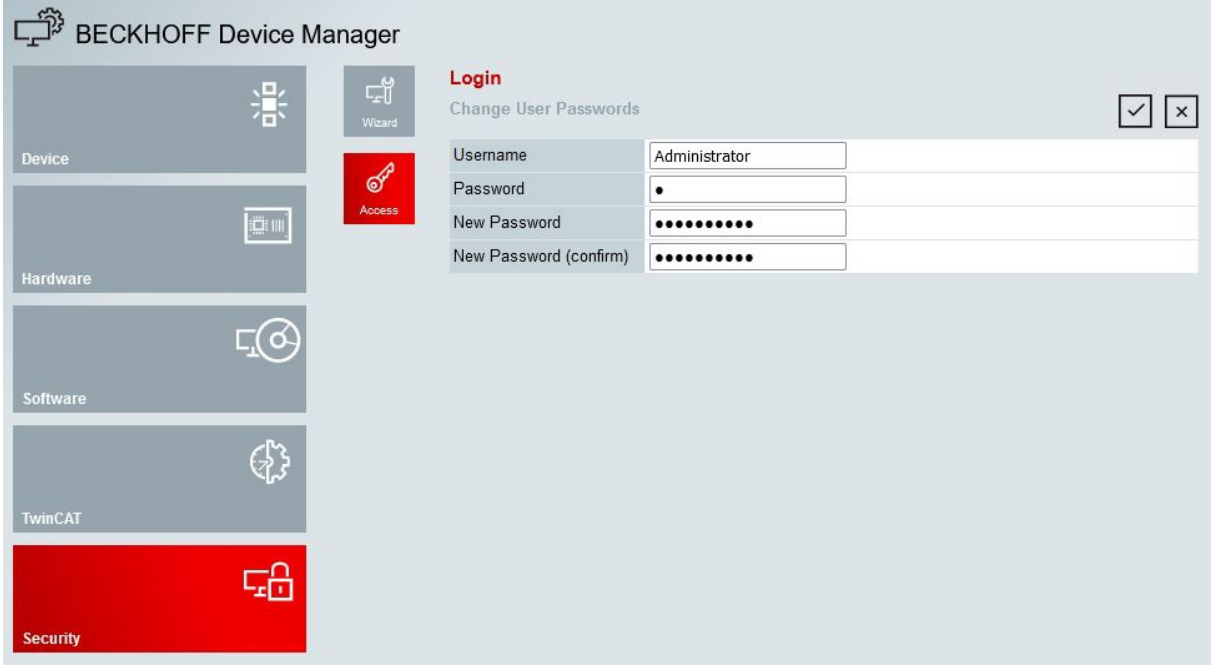

Abb. 37: Änderung des Passworts im Beckhoff Device Manager.

Sie können den Auslieferungszustand und das voreingestellte Passwort wiederherstellen, wenn Sie die MicroSD-Karte ausbauen, auf die MicroSD-Karte mit einem Kartenleser zugreifen und die Datei device.conf im Ordner /etc löschen. Ohne physischen Zugriff auf den CX7050 und damit auf die MicroSD-Karte, kann das Passwort nicht zurückgesetzt werden.

### **7.4.2 IP-Adresse einstellen**

Beim CX7050 ist standardmäßig DHCP aktiv. Ohne DHCP-Server verwendet der CX7050 eine lokale IP-Adresse im Adressbereich 169.254.x.x

Beim Embedded-PC CX7050 gibt es mehrere Möglichkeiten die IP-Adresse einzustellen. Eine Möglichkeit besteht darin, den Beckhoff Device Manager aufzurufen und die IP-Adresse für den CX7050 im Browser einzustellen (siehe: Beckhoff Device Manager starten).

Eine andere Möglichkeit die IP-Adresse einzustellen, bietet die boot.conf-Datei, die nach dem ersten Start auf der MicroSD-Karte angelegt wird. In diesem Schritt wird gezeigt, wie Sie die IP-Adresse in der boot.conf-Datei einstellen können.

Voraussetzungen:

• MicroSD-Kartenleser

#### **Gehen Sie wie folgt vor:**

- 1. Schalten Sie den Embedded-PC aus und entfernen Sie die MicroSD-Karte aus dem Embedded-PC.
- 2. Öffnen Sie die Datei Boot.conf unter \etc

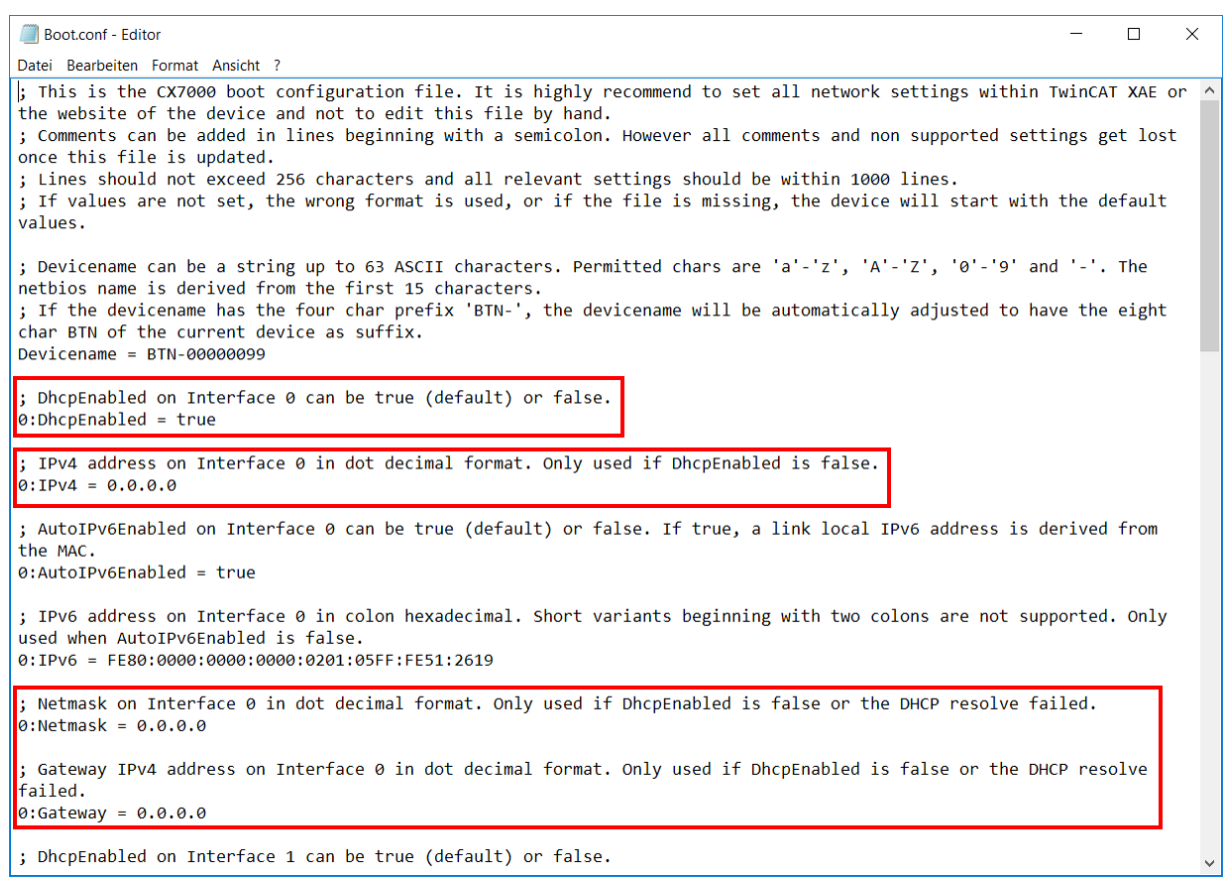

#### 3. Stellen Sie den Eintrag **DhcpEnabled** auf **false**.

- 4. Vergeben Sie eine IP-Adresse unter **IPv4**.
- 5. Legen Sie die Einstellungen für Subnetzmaske, Gateway und DNS-Server fest.
- ð Speichern Sie die Änderungen und bauen Sie die MicroSD-Karte wieder in den Embedded-PC ein. Die Einstellungen sind nach dem Start wirksam.

## **7.4.3 Image aktualisieren**

### *HINWEIS*

### **Ausfall der Spannungsversorgung**

Der Bootloader kann beschädigt werden, wenn die Aktualisierung unterbrochen wird. Der CX70x0 wird damit unbrauchbar und muss eingeschickt werden. Sorgen Sie für eine stabile Spannungsversorgung während des ersten Starts und unterbrechen Sie nicht die Aktualisierung.

Das neue Image wird direkt auf die MicroSD-Karte kopiert, um das Image des Embedded-PCs zu aktualisieren. Das neue Image wird vom Beckhoff Service zur Verfügung gestellt. Führen Sie das Update nur nach Rücksprache mit dem Beckhoff Service durch.

Voraussetzungen:

• Kartenleser für MicroSD-Karten.

#### **Aktualisieren Sie das Image wie folgt:**

- 1. Schalten Sie den Embedded-PC aus und entfernen Sie die MicroSD-Karte aus dem Embedded-PC.
- 2. Stecken Sie die MicroSD-Karte in einen externen Kartenleser und öffnen Sie die Ordnerstruktur der MicroSD-Karte.
- 3. Löschen Sie alle Dateien und Ordner auf der MicroSD-Karte.
- 4. Kopieren Sie alle Dateien und Ordner des neuen Images auf die leere MicroSD-Karte.

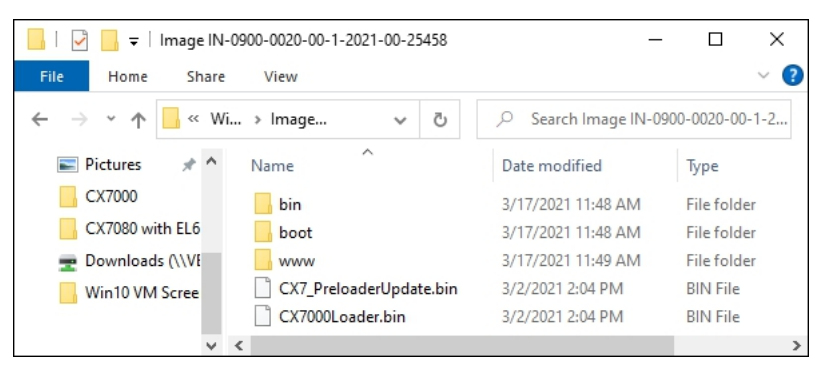

- 5. Bauen Sie die MicroSD-Karte wieder in den Embedded-PC ein und starten Sie den Embedded-PC.
- ð Der Embedded-PC wird gestartet und speichert die aktuelle Hardwarekonfiguration. Neue Ordner, wie beispielsweise Hard Disk oder TwinCAT, werden erzeugt. Damit wurde das Image erfolgreich aktualisiert.

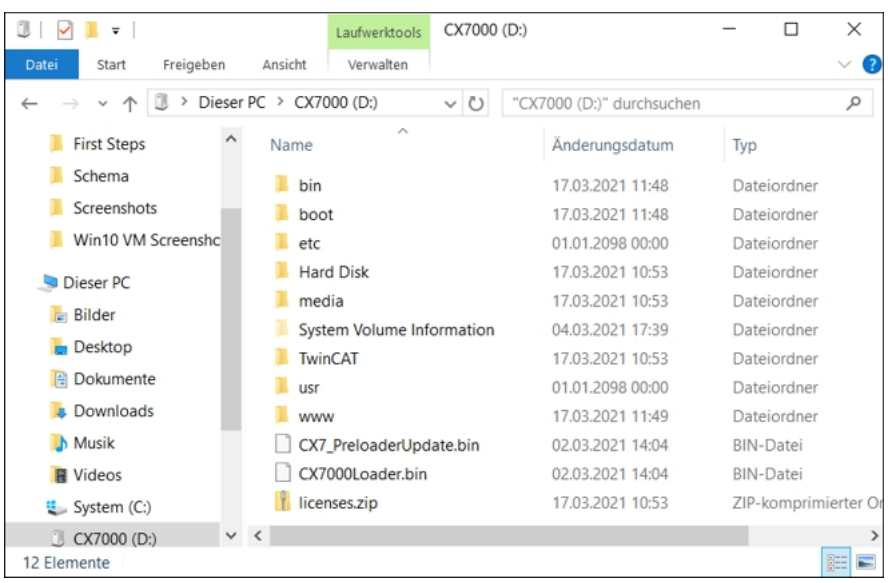

### **7.4.4 Firmware für Multifunktions-I/Os aktualisieren**

In diesem Schritt wird gezeigt, wie Sie die Firmware der Multifunktions-I/Os aktualisieren können. Die Firmware wird vom Beckhoff-Service zur Verfügung gestellt und die Aktualisierung in TwinCAT ausgeführt.

Voraussetzungen:

• EtherCAT-Firmware-File (\*.efw)

#### **Gehen Sie wie folg vor:**

- 1. Starten Sie TwinCAT im Konfigurationsmodus (Config-Modus).
- 2. Klicken Sie links im Strukturbaum auf das Gerät CX7028 und anschließend auf die Registerkarte **Online**.

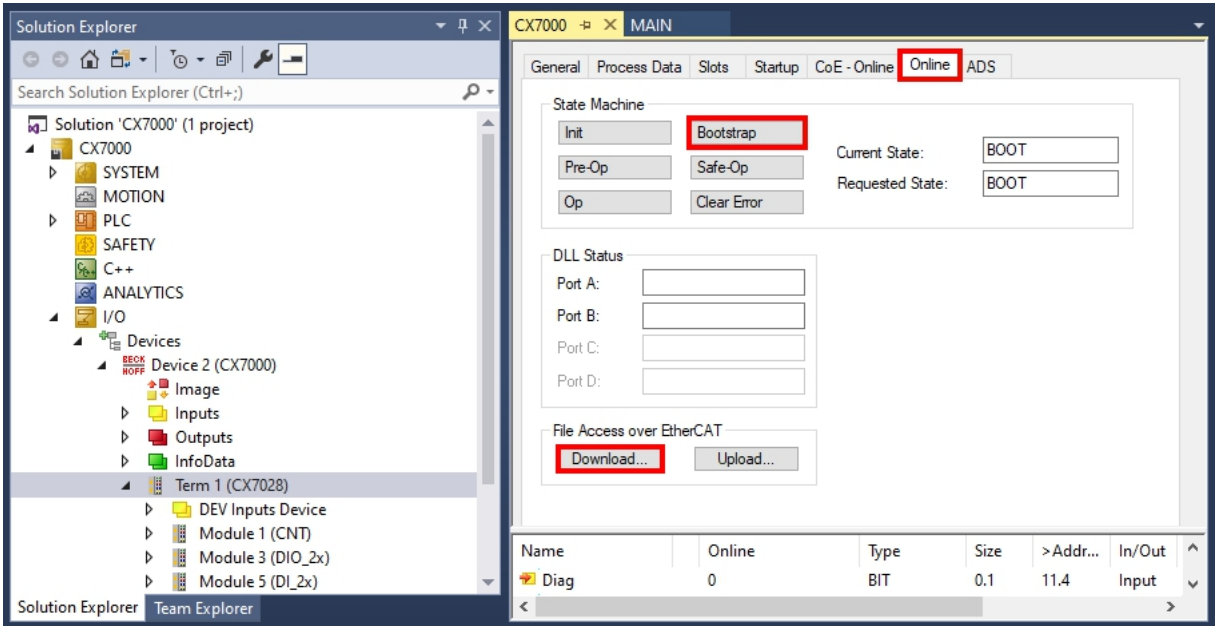

- 3. Klicken Sie auf die Schaltfläche **Bootstrap**, um die Multifunktions-I/Os in den Zustand Bootstrap zu schalten.
- 4. Klicken Sie auf die Schaltfläche **Download** und wählen Sie eine aktuelle efw-Datei aus.

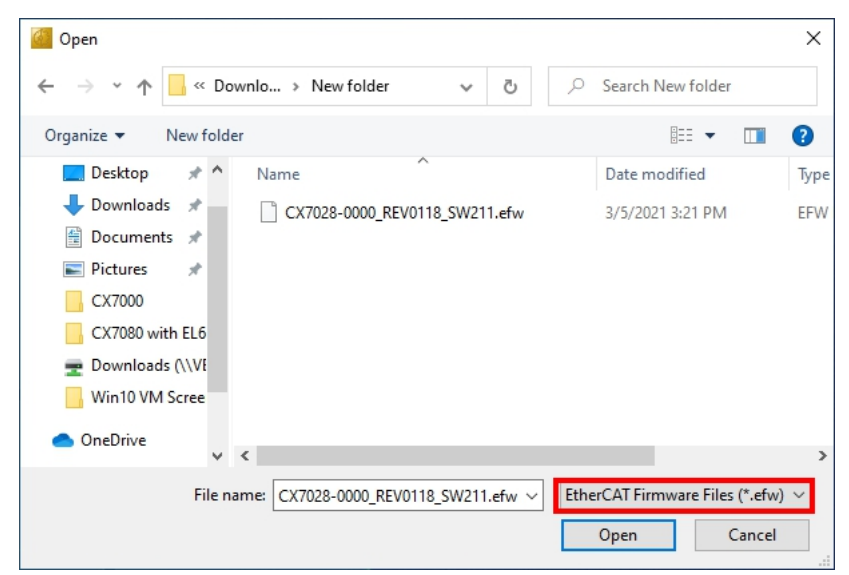

 $\Rightarrow$  Die Aktualisierung benötigt ca. 3 bis 4 Minuten. Ein Fortschrittsbalken zeigt den Fortschritt der Aktualisierung an. Schalten Sie den CX7050 während dieser Zeit nicht aus.

Wechseln Sie nach Abschluss der Aktualisierung wieder in den Zustand Operational (Op), indem Sie auf die Schaltfläche **Op** Klicken.

## **7.4.5 ESI-Gerätebeschreibung aktualisieren**

Der TwinCAT System Manager und der TwinCAT EtherCAT-Master benötigt zur Konfiguration im Onlineund Offline-Modus die Gerätebeschreibungsdateien aller EtherCAT-Geräte. Diese Gerätebeschreibungen sind die sogenannten ESI-Dateien (EtherCAT Slave Information) im XML-Format. Diese Dateien können vom jeweiligen Hersteller angefordert werden bzw. werden zum Download bereitgestellt. Eine \*.xml-Datei kann dabei mehrere Gerätebeschreibungen enthalten.

ESI-Dateien für Beckhoff EtherCAT-Geräte werden unter <https://www.beckhoff.com> bereitgestellt.

Voraussetzungen:

- ESI-Datei für den CX7050 im XML-Format.
- Gegebenenfalls die dazugehörige \*.xsd-Datei, die den Aufbau der XML-Datei beschreibt.

#### **Gehen Sie wie folgt vor:**

- 1. Kopieren Sie die ESI-Datei in das TwinCAT-Installationsverzeichnis: *\TwinCAT\3.1\Config\Io\OnboardIo*.
- 2. Wenn der Ordner nicht existiert, erstellen Sie den Ordner manuell.
- 3. Öffnen Sie TwinCAT und klicken Sie im Menü unter **TwinCAT > EtherCAT Devices** auf **Reload Device Description**.

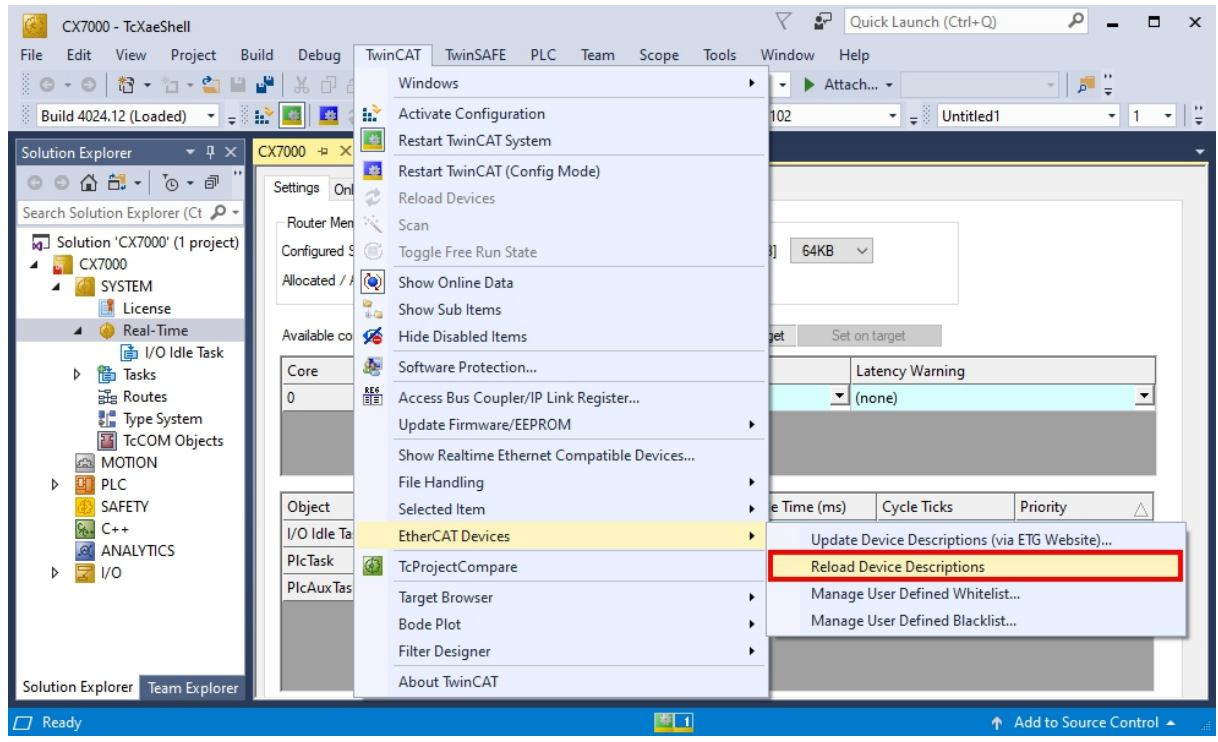

 $\Rightarrow$  Die ESI-Datei wird in TwinCAT neu eingelesen. Sollte eine fehlerhafte ESI-Datei vorliegen, wird ein Fehler ausgegeben. Überprüfen Sie, ob Aufbau der \*.xml der dazugehörigen \*.xsd-Datei entspricht oder ob die Dateien zum CX7050 passen.

# **8 TwinCAT**

# **8.1 Erste Schritte**

## <span id="page-130-0"></span>**8.1.1 Mit CX70x0 verbinden**

Bevor Sie den CX7050 in TwinCAT konfigurieren können, müssen Sie eine Verbindung zwischen ihrem Engineering-Rechner und dem CX7050 (Zielsystem) herstellen. Der Engineering-Rechner und der Embedded-PC müssen sich im gleichen Netzwerk und Subnetz befinden oder alternativ direkt mit einem Ethernet-Kabel (Peer-to-Peer) verbunden werden.

Für die Verbindung ist die IP-Adresse oder der Hostname des CX7050 notwendig.

Voraussetzungen:

- TwinCAT muss sich im Config-Modus befinden.
- IP-Adresse oder Hostname des Embedded-PCs.

### **Stellen Sie eine Verbindung wie folgt her:**

- 1. Klicken Sie oben im Menü auf **File > New > Project** und erstellen Sie ein neues TwinCAT XAE Projekt.
- 2. Klicken Sie links in der Strukturansicht auf **SYSTEM** und dann auf **Choose Target**.

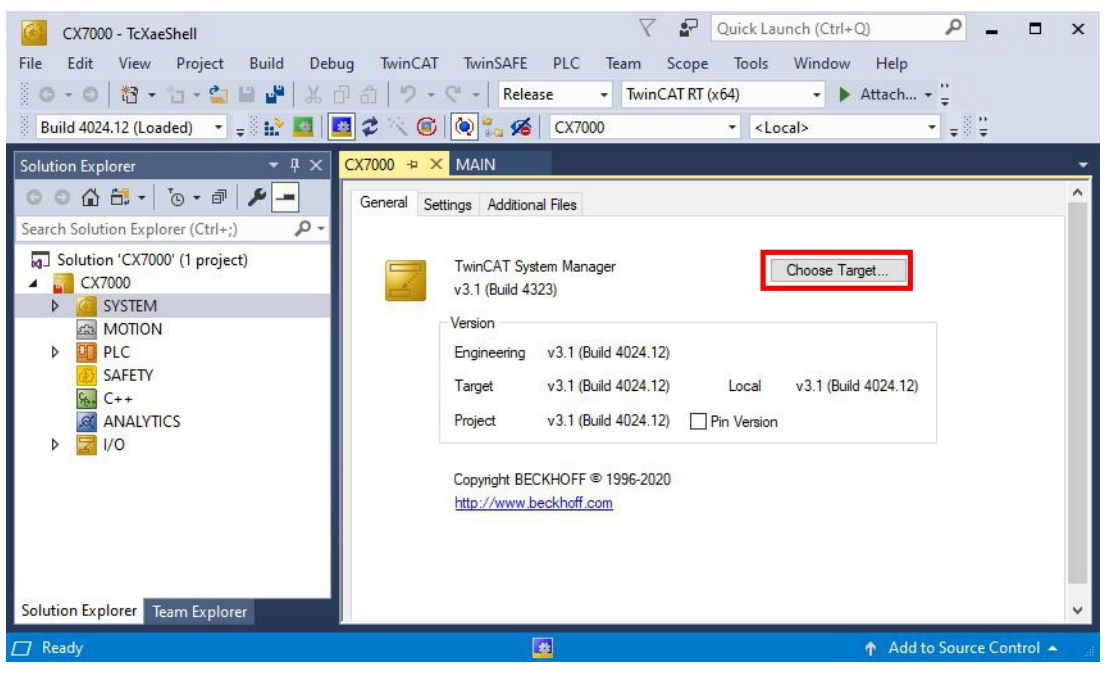

3. Klicken Sie auf **Search (Ethernet)**.

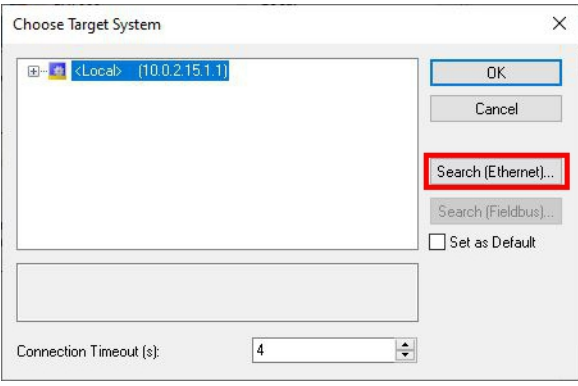

4. Klicken Sie auf **Broadcast Search** und suchen Sie nach verfügbaren Geräten im Netzwerk.

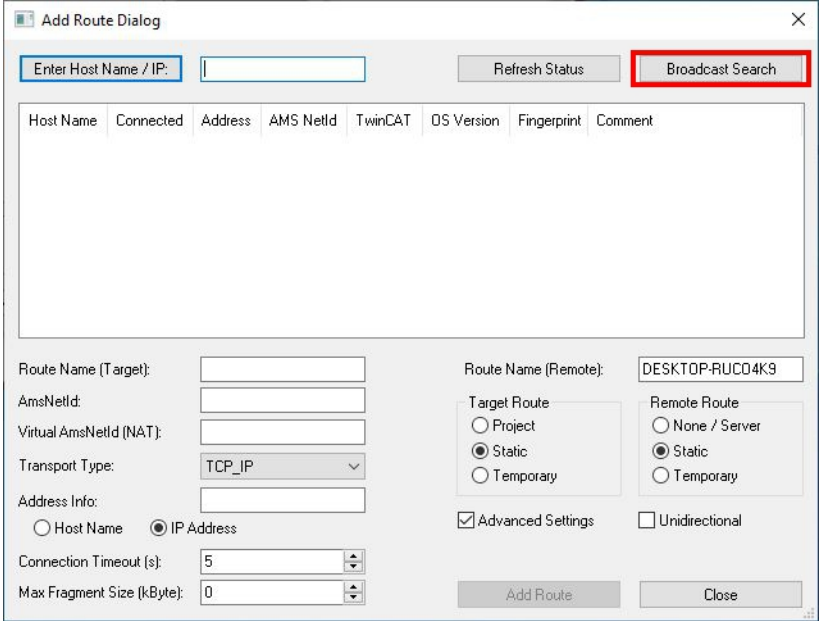

5. Markieren Sie den passenden CX7050 und klicken Sie auf **Add Route**. Der Hostname und die IP-Adresse erleichtern dabei die Identifikation.

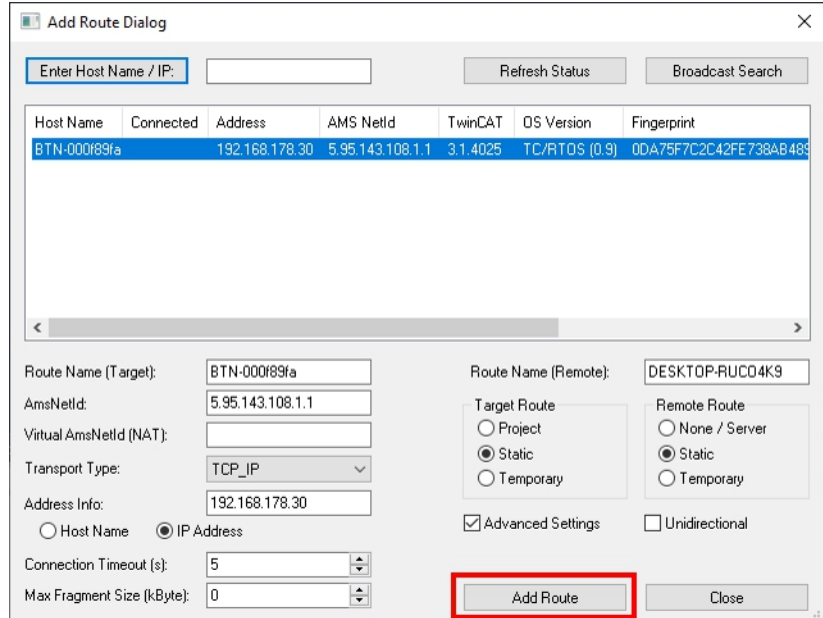

6. Geben Sie im Feld **User** und im Feld **Password** den Benutzernahmen und das Passwort ein und klicken Sie auf **OK**. Benutzername: Administrator Passwort: 1

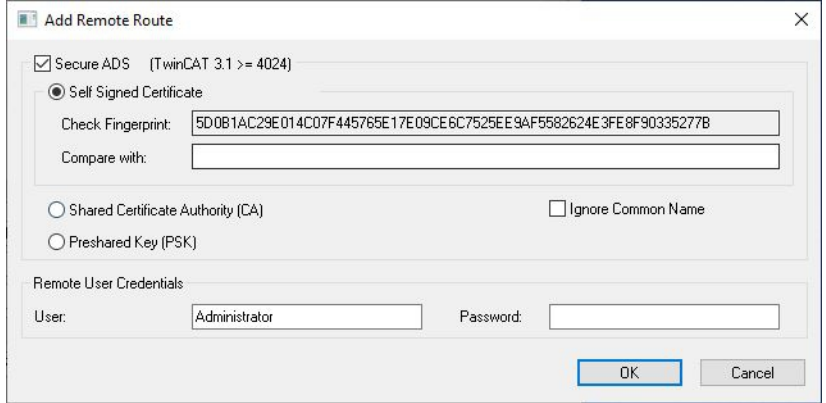

7. Das neue Gerät wird im Fenster **Choose Target System** angezeigt.

# **BECKHOFF**

8. Markieren Sie das Gerät welches Sie als Zielsystem festlegen wollen und klicken Sie auf **OK**.

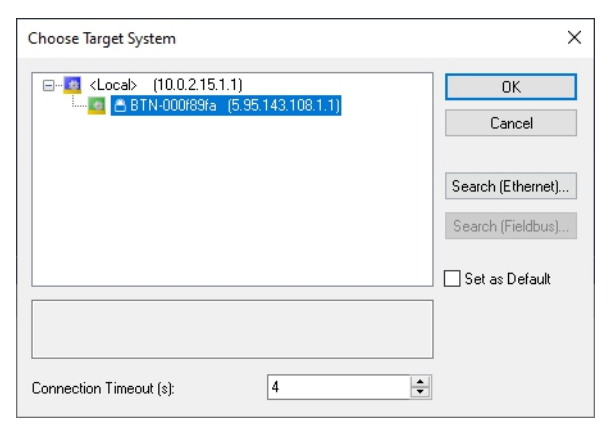

ð Sie haben erfolgreich in TwinCAT eine Verbindung zwischen ihrem Engineering-Rechner und dem CX7050 (Zielsystem) hergestellt. In der Menüleiste wird das neue Zielsystem mit dem Hostnamen angezeigt.

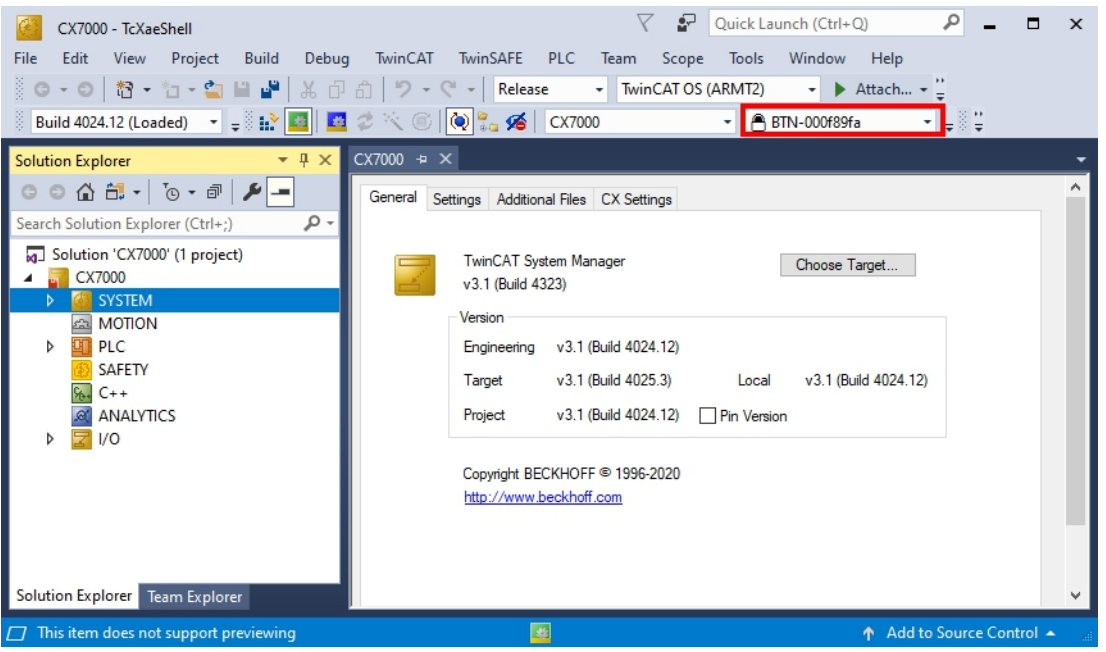

Mit dieser Vorgehensweise können Sie nach allen verfügbaren Geräten suchen und auch jederzeit zwischen den Zielsystemen wechseln.

### **8.1.2 Multifunktions-I/Os scannen**

Als Besonderheit verfügt die CX7000-Serie über acht integrierte Multifunktionseingänge und vier integrierte Multifunktionsausgänge. In diesem Kapitel wird gezeigt, wie Sie die Multifunktions-I/Os in TwinCAT scannen und anlegen können.

Beachten Sie, dass die CX7028-Schnittstelle für die Steuerung der Multifunktions-I/Os eine eigene CPU hat und die CX7028-Schnittstelle unter TwinCAT nicht angezeigt wird bzw. nicht funktioniert, wenn die Spannungsversorgung(Up) nicht angeschlossen ist.

**Gehen Sie wie folgt vor:**

1. Klicken Sie links in der Strukturansicht mit der rechten Maustaste auf **Devices** und anschließend auf **Scan**.

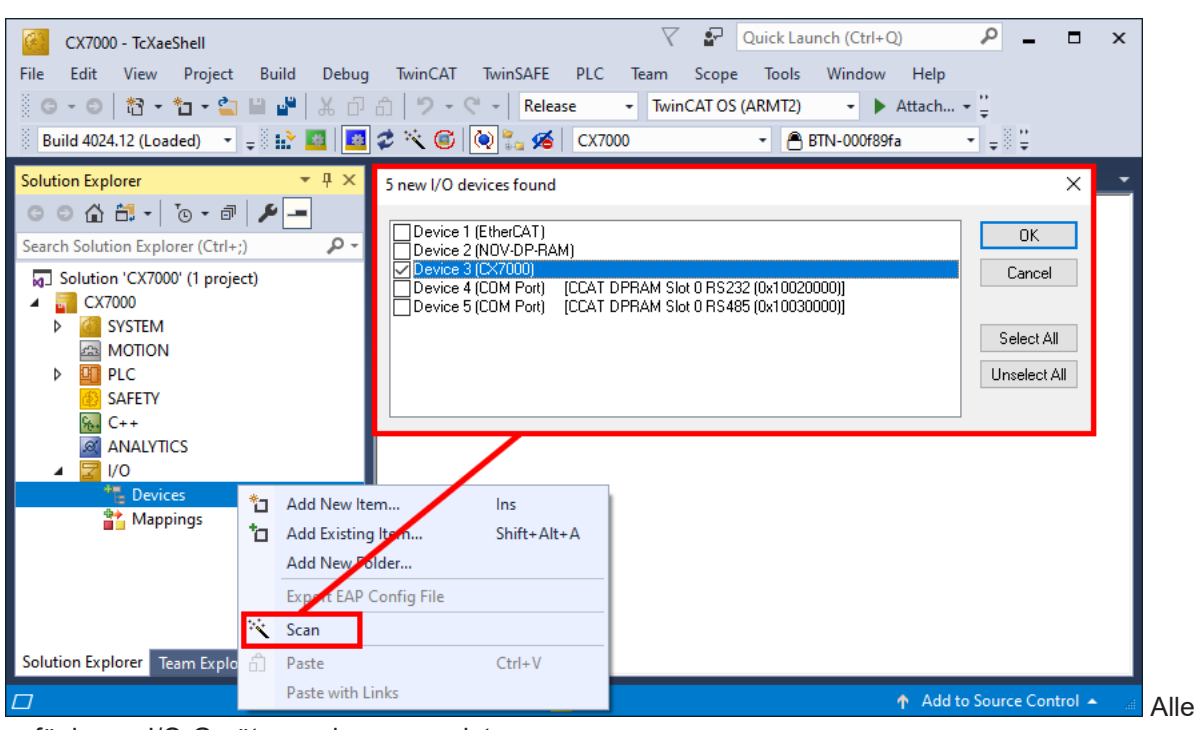

verfügbaren I/O-Geräte werden angezeigt.

- 2. Wählen Sie die passenden I/O-Geräte aus. Für dieses Beispiel muss mindestens die CX7028- Schnittstelle, also das CX7000-Gerät ausgewählt werden. Wenn Sie noch Bus- oder EtherCAT-Klemmen am CX7000 betreiben wollen, dann müssen Sie zusätzlich EtherCAT als Gerät auswählen.
- 3. Es werden insgesamt vier Slots angelegt. Für jeden Slot kann maximal ein Modul (DI, DIO, ENC, CNT oder PWM) zugewiesen werden, welches wiederum die Betriebsart für den jeweiligen Slot festlegt.

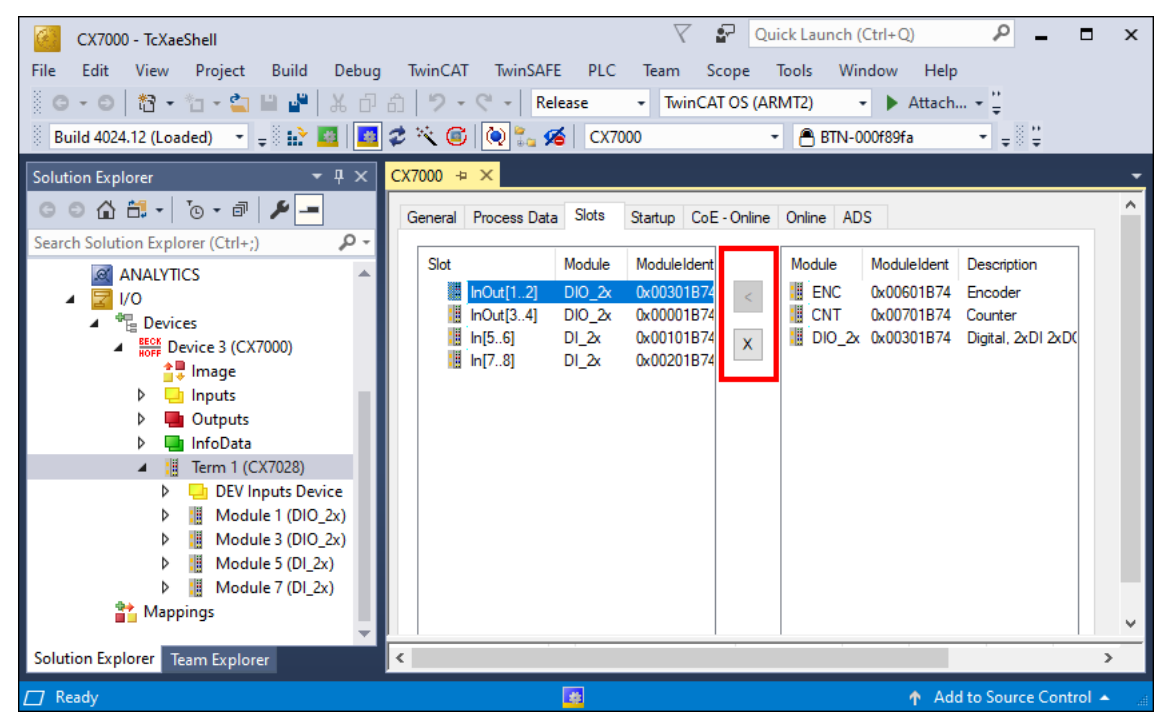

- 4. Mit der Schaltfläche **<** können Module einem bestimmten Slot zugewiesen oder mit **x** wieder entfernt werden.
- $\Rightarrow$  Legen Sie die benötigten Module ihren Anforderungen entsprechend fest. Abhängig vom verwendeten Slot stehen unterschiedliche Module zur Auswahl. Welche Module von welchem Slot unterstützt werden, wird im Kapitel [Multifunktions-I/Os \[](#page-96-0)> [97\]](#page-96-0) aufgelistet.

## **8.1.3 ADS-Kommunikation herstellen**

In diesem Kapitel wird gezeigt, wie Sie einen CX7050 mit einem anderen CX70x0 oder einer beliebigen TwinCAT-Steuerung verbinden können. Das ADS-Protokoll bietet die einfachste Möglichkeit, zwei TwinCAT-Systeme miteinander zu verbinden. Mit dem ADS-Protokoll können Daten sowohl gelesen als auch geschrieben werden. Für gewöhnlich werden ADS-Bausteine für die Kommunikation verwendet, die in der Tc2\_System-Bibiliothek enthalten sind. In dem folgenden Beispiel sollen Daten von einem Speicherbereich gelesen und geschrieben werden.

Um eine ADS-Verbindung einzurichten, wird zunächst eine ADS-Route erstellt. Die Kommunikation erfolgt dann über Ethernet und der Datenaustausch über das TCP/IP-Protokoll. Die ADS-Route ist dann die Schnittstelle zwischen der ADS- und TCP/IP-Verbindung. Durch die ADS-Route ist bekannt, welche AmsNetId welcher TCP/IP-Adresse zugewiesen ist. Dadurch wird in den ADS-Bausteinen nicht mehr die TCP/IP-Adresse, sondern nur noch die AmsNetId verwendet.

Voraussetzungen:

- Zwei CX70x0 Embedded-PCs.
- Beide CX70x0 sind im gleichen Netzwerk und über ADS erreichbar.

#### **Gehen Sie wie folgt vor:**

- 1. Starten Sie TwinCAT und verbinden Sie sich mit dem ersten CX70x0 (siehe: [Mit CX70x0 verbinden](#page-130-0) [\[](#page-130-0)[}](#page-130-0) [131\]](#page-130-0)).
- 2. Klicken Sie links in der Strukturansicht auf **Routes**, wählen Sie die Registerkarte **Static Routes** und klicken Sie auf die Schaltfläche **Add**.

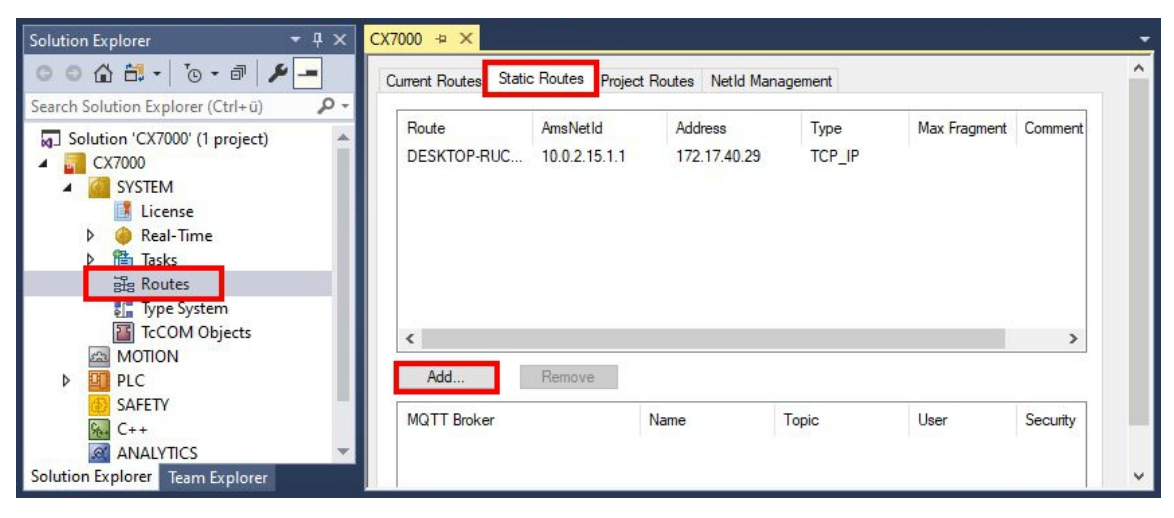

3. Wählen Sie unter **Remote Route** die Option **Static**, damit die ADS-Route im Projekt bestehen bleibt und klicken Sie anschließend auf die Schaltfläche **Broadcast Search**.

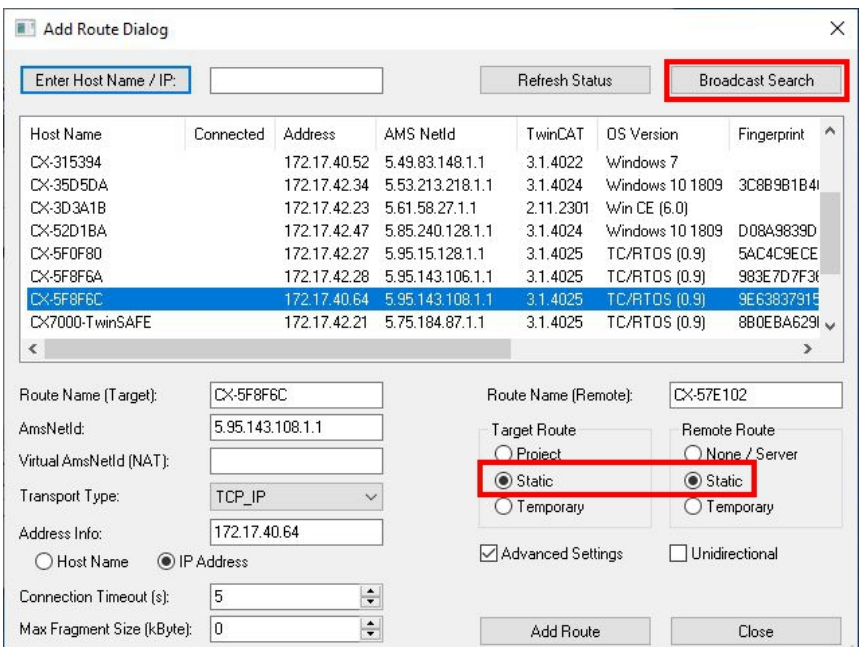

4. Wählen Sie den zweiten CX70x0 als Ziel der ADS-Route aus. Die ADS-Route wird bei beiden Embedded-PCs eingetragen. Die AmsNetId des zweiten CX70x0 wird angezeigt und kann im Programm für ADS-Bausteine verwendet werden.

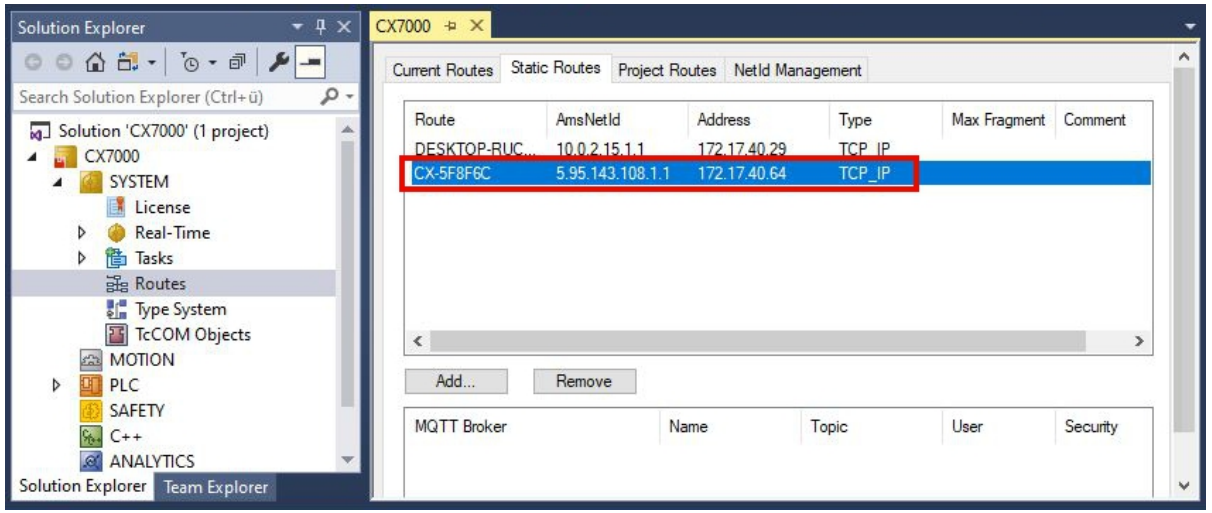

5. Verbinden Sie sich jetzt mit dem zweiten CX70x0, welcher als Ziel der ADS-Route festgelegt wurde und schreiben Sie ein kleines Programm. Definieren Sie ein Array und zählen Sie einen Wert des Arrays hoch.

```
VAR
   MarksTest AT %MB0 : ARRAY[0..9] of INT;
END_VAR
Program:
```
MarksTest[0]:=MarksTest[0]+1;

- 6. Aktivieren Sie die Konfiguration und schalten Sie den CX70x0 in den Run-Modus.
- 7. Schreiben Sie für den ersten CX70x0 ein Programm, welches den hochgezählten Wert des Arrays ausliest.

```
VAR
        ADSREAD : ADSREAD;
        NetID : STRING:='5.81.38.23.1.1'; (* AMSNetId of the target*)
        Value : INT; (* value of target MarksTest[0]*)
        Error : INT;
        NoError : INT;
END_VAR
```
# ECKHOFF

```
Program:
        ADSREAD(
        NETID:=NetID ,
        PORT:=851 , (* plc port of the target*)
                 IDXGRP:=16#4020 , (* Marks %MB*)
        IDXOFFS:=0 , (* Marks offset in byte*)
        LEN:=2 , (* length of data in byte*)
                 DESTADDR:=ADR(Value) , (* pointer to the data in which the value is to be stored *)
                 READ:=TRUE ,
                 TMOUT:= ,
                 BUSY=> ,
         ERR=>,
                 ERRID=> );
         IF NOT ADSREAD.BUSY THEN
                 IF NOT ADSREAD.ERR THEN
                          NoError:=NoError+1;
                 ELSE
                          Error:=Error+1;
                 END_IF
        ADSREAD(Read:=FALSE);
        END_IF
```
- 8. Der hochgezählte Wert wird ausgelesen und an den ersten CX70x0 übermittelt.
- $\Rightarrow$  Sie sollten beim ersten CX70x0 sehen, wie der Wert der Variable  $Value$  hochgezählt wird. Analog dazu funktioniert das Schreiben der Daten. Daten können mit dem Baustein ADSWRITE geschrieben werden. Achten Sie darauf, dass Sie in diesem Beispielaufbau den Offset (IDXOFFSET) auf 10 setzen, damit das Array [4…9] beschrieben wird. Beschränken Sie die Länge auf 10 Byte, da ein Array von 0…9 vom Typ INT angelegt wurde und damit der Speicher %MB0…MB19 (10 \* 2 Byte) verwendet (Die Elemente 0...4 zum Lesen und die Elemente 5...9 zum Schreiben des Arrays).

Verwenden Sie einen ADS-Befehl nach dem anderen. Warten Sie, bis der ADS-Dienst fertig ist, also der Ausgang BUSY des Bausteins auf FALSE geschaltet wird und erst danach den nächsten ADS-Baustein verwenden. Um den Zugriff zeitlich zu optimieren, können Sie auch einen ADSREADWRITE Baustein verwenden, der die Daten liest und gleichzeitig schreibt.

### **8.1.4 SPS-Projekt erstellen**

In den nächsten Schritten wird beschrieben, wie Sie ein PLC-Projekt in TwinCAT erstellen und in der Strukturansicht einfügen.

Voraussetzungen für diesen Arbeitsschritt:

• Ein neu angelegtes TwinCAT XAE Projekt.

### **Erstellen Sie ein PLC-Projekt wie folgt:**

- 1. Klicken Sie in der Strukturansicht mit der rechten Maustaste auf **PLC**.
- 2. Klicken Sie im Kontextmenü auf **Ad New Item** und wählen Sie das **Standard PLC Project**.

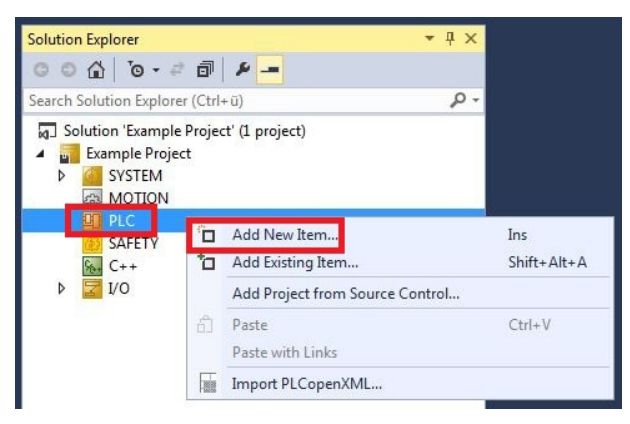

3. Klicken Sie in der Strukturansicht auf das neu erstellte PLC-Projekt und dann unter **POUs** doppelt auf **MAIN (PRG)**.

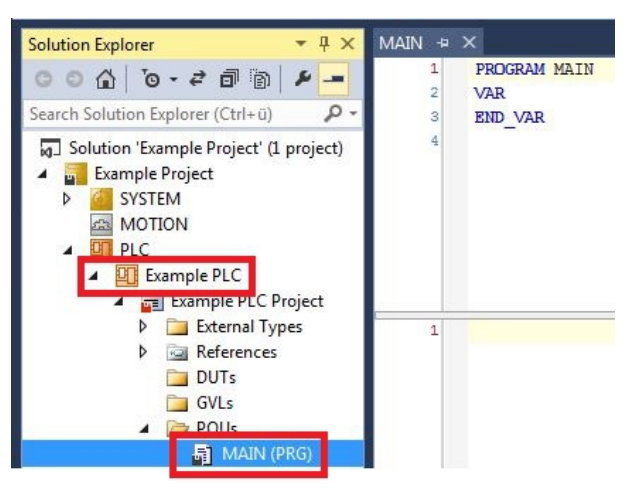

4. Schreiben Sie ein kleines Programm wie im folgenden Bild.

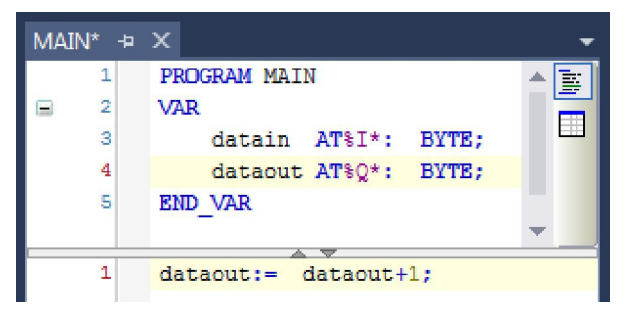

5. Klicken Sie in der Strukturansicht mit der rechten Maustaste auf das PLC-Projekt und dann im Kontextmenü auf **Build**.

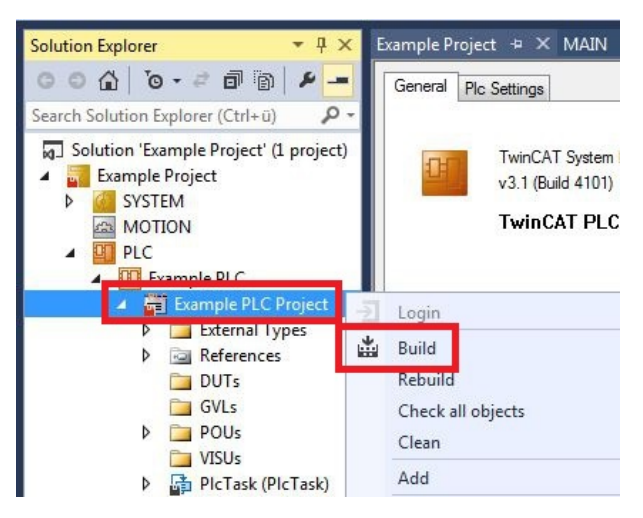

# **BECKHOFF**

ð Sie haben erfolgreich ein PLC-Projekt erstellt und das Projekt in TwinCAT angefügt. Es wird eine PLC-Instanz mit den Variablen für die Eingänge und Ausgänge aus dem PLC-Projekt erstellt.

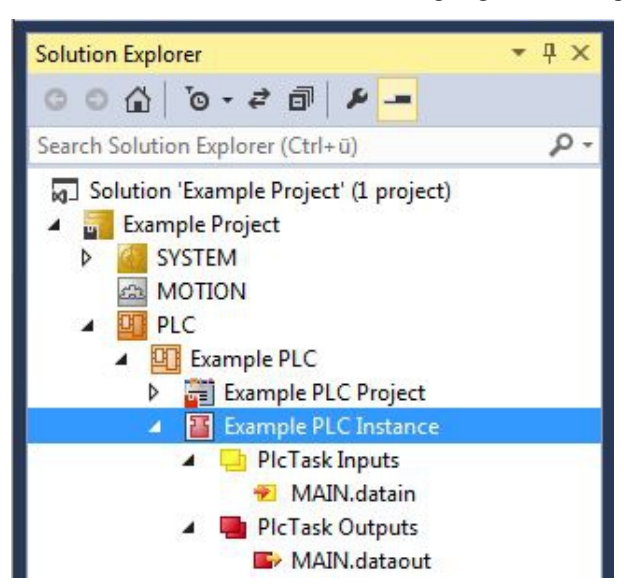

Im nächsten Schritt können Sie die Variablen mit der Hardware verknüpfen.

## **8.1.5 Variablen verknüpfen**

Wurde das PLC-Projekt erfolgreich im System Manager angefügt, können die Sie die neu angelegten Einund Ausgangsvariablen aus dem PLC-Projekt mit den Ein- und Ausgängen Ihrer Hardware verknüpfen.

Voraussetzungen für diesen Arbeitsschritt:

• Ein angefügtes PLC-Programm in TwinCAT.

#### **Verknüpfen Sie die Variablen wie folgt:**

1. Klicken Sie doppelt auf die Ein- bzw. Ausgangsvariablen in der Strukturansicht unter **PLC**. Das Fenster **Attach Variable** erscheint und zeigt an, welche Eingänge bzw. Ausgänge mit den Variablen aus dem PLC-Projekt verknüpft werden können.

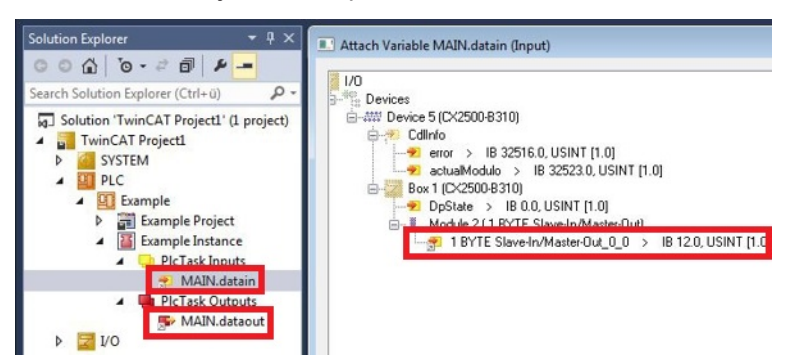

2. Klicken Sie doppelt im Fenster **Attach Variable** auf die Ein bzw. Ausgänge der Hardware. Verknüpfen Sie die Eingangsvariablen mit den Eingängen und die Ausgangsvariablen mit den Ausgängen der Hardware.

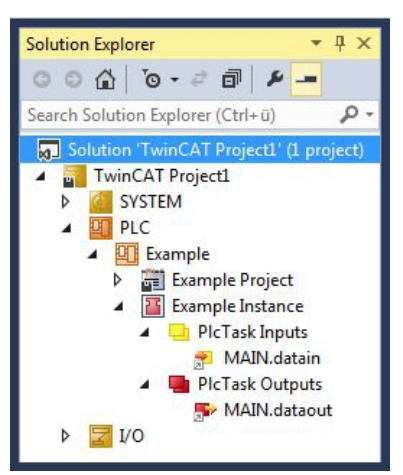

- Bereits verknüpfte Variablen werden in TwinCAT mit einem kleinen Pfeilsymbol markiert.
- 3. Klicken Sie in der Symbolleiste auf **Activate Configuration**.

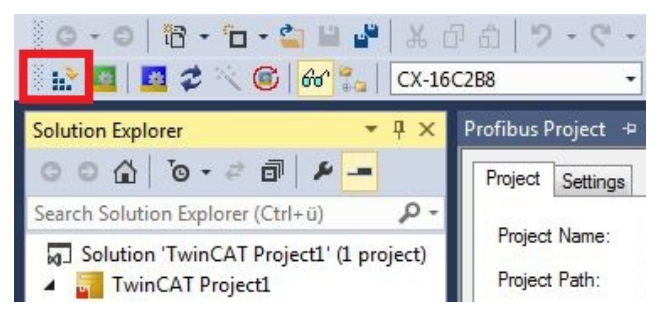

- 4. Bestätigen Sie die Anfrage, ob TwinCAT im Free Run Modus gestartet werden soll, mit **Ja**.
- $\Rightarrow$  Sie haben erfolgreich Variablen mit der Hardware verknüpft. Mit Activate Configuration wird die aktuelle Konfiguration gesichert und aktiviert.

Als nächstes kann die Konfiguration auf den CX geladen werden, um TwinCAT automatisch im Run Modus und dann das PLC-Projekt zu starten.

### **8.1.6 Konfiguration auf CX laden**

Wenn Variablen verknüpft sind, kann die Konfiguration gespeichert und auf den CX geladen werden. Das hat den Vorteil, dass das PLC-Projekt automatisch geladen und gestartet werden kann, wenn der CX eingeschaltet wird. Der Start des zuvor erstellten PLC-Projekts kann damit automatisiert werden.

Voraussetzungen für diesen Arbeitsschritt:

- Ein fertiges und im System Manager angefügtes PLC-Projekt.
- Variablen aus dem PLC-Projekt verknüpft mit der Hardware im System Manager.
- Ein CX ausgewählt als Zielsystem.

#### **Laden Sie die Konfiguration aus dem System Manager wie folgt auf den CX:**

- 1. Klicken Sie links in der Strukturansicht auf **SYSTEM**.
- 2. Klicken Sie auf die Registerkarte **Settings**.

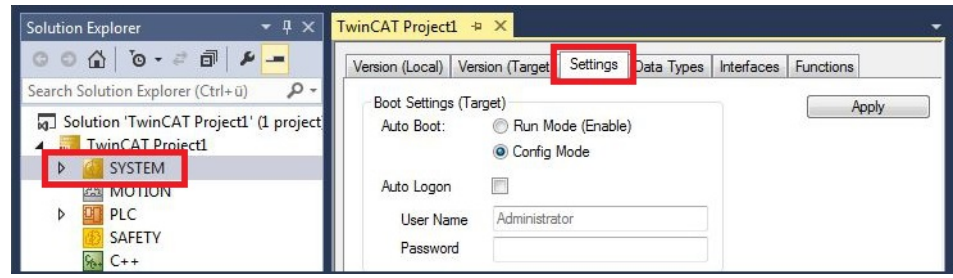

3. Wählen Sie unter Boot Settings die Option **Run Mode (Enable)** und Aktivieren Sie das Kontrollkästchen **Auto Logon**.

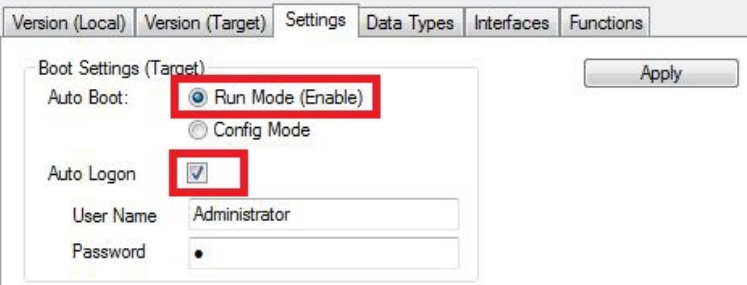

- 4. Geben Sie im Feld **User Name** und im Feld **Password** den Benutzernahmen und das Passwort für den CX ein.
- 5. Klicken Sie auf **Apply**.
- 6. Klicken Sie links in der Strukturansicht unter **PLC** mit der rechten Maustaste auf das PLC-Projekt.

7. Klicken Sie im Kontextmenü auf **Autostart Boot Project**. Die Eistellung wird markiert

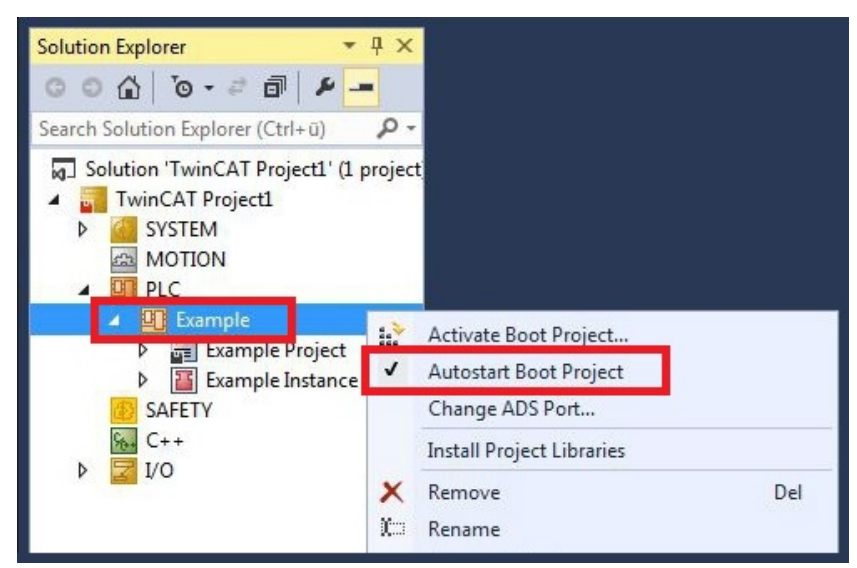

- 8. Klicken Sie in der Strukturansicht mit der rechten Maustaste auf den Projektordner.
- 9. Klicken Sie im Kontextmenü auf **Auto Save to Target as Archive**. Die Einstellung wird markiert.

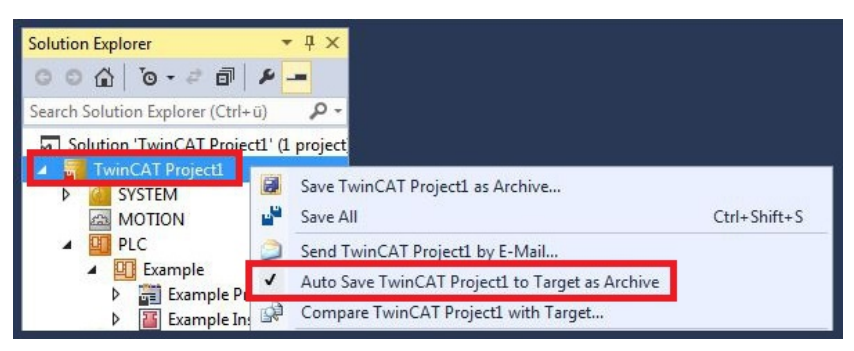

 $\Rightarrow$  Sie haben erfolgreich die Konfiguration auf den CX geladen. Ab jetzt wird bei jedem Start TwinCAT im Run Mode und das PLC-Projekt gestartet.

Als nächstes kann der Master in einem neuen Projekt im System Manager angefügt und über den Master nach den fertig eingerichteten Slaves gesucht werden.

# **8.2 TwinCAT-Registerkarten**

In TwinCAT werden unter den Registerkarten Informationen und Einstellungen für die CANopen-Schnittstelle einsortiert. In diesem Kapitel werden die wichtigsten TwinCAT-Registerkarten beschrieben. Zusätzlich dazu wird gezeigt, wie die CANopen-Schnittstelle unter TwinCAT in der Strukturansicht angezeigt wird.

## **8.2.1 Strukturansicht**

Ein CANopen-Master und ein daran angeschlossener CANopen-Slave, werden wie folgt in der Strukturansicht angezeigt:

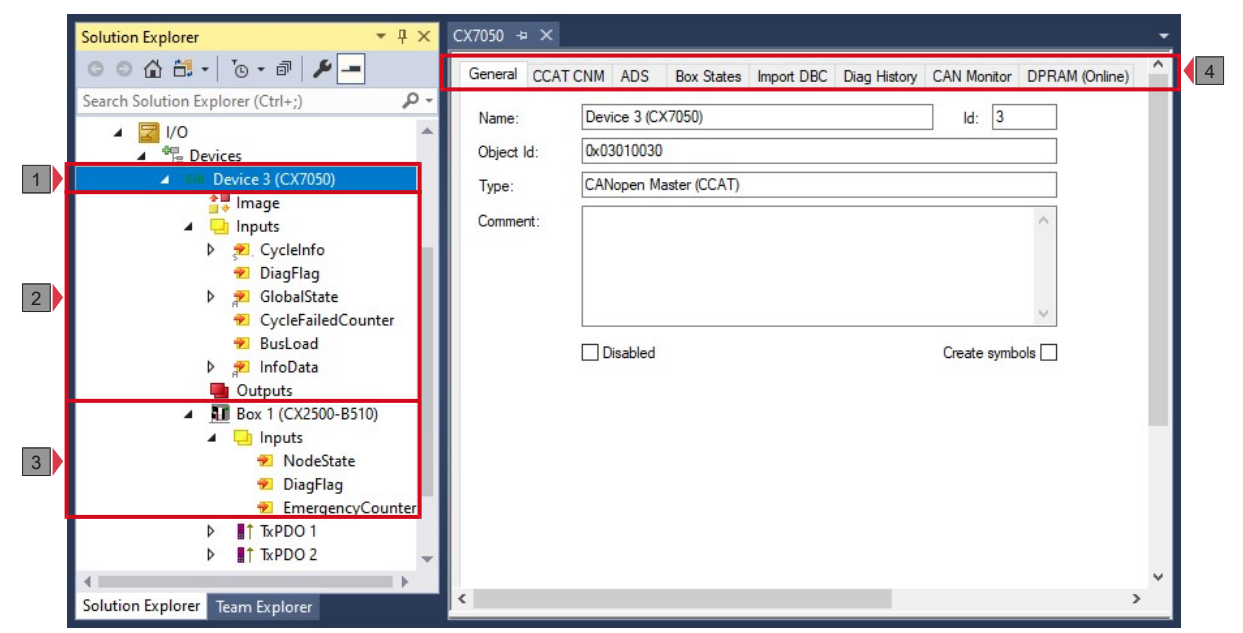

Abb. 38: CANopen-Master und CANopen-Slave in der TwinCAT-Strukturansicht mit Registerkarten.

In diesem Beispiel wurde der Slave mit dem Master verbunden. Anschließend wurde in TwinCAT nach dem Master gescannt und der Master zusammen mit dem Slave in TwinCAT angelegt.

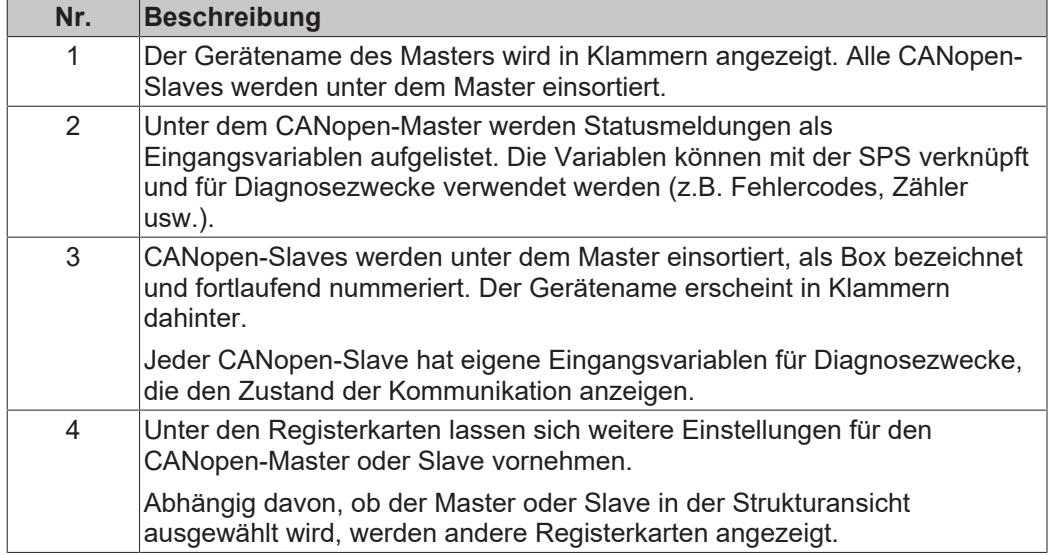

Ein CANopen-Slave und die dazugehörigen Registerkarten werden wie folgt in der Strukturansicht angezeigt:

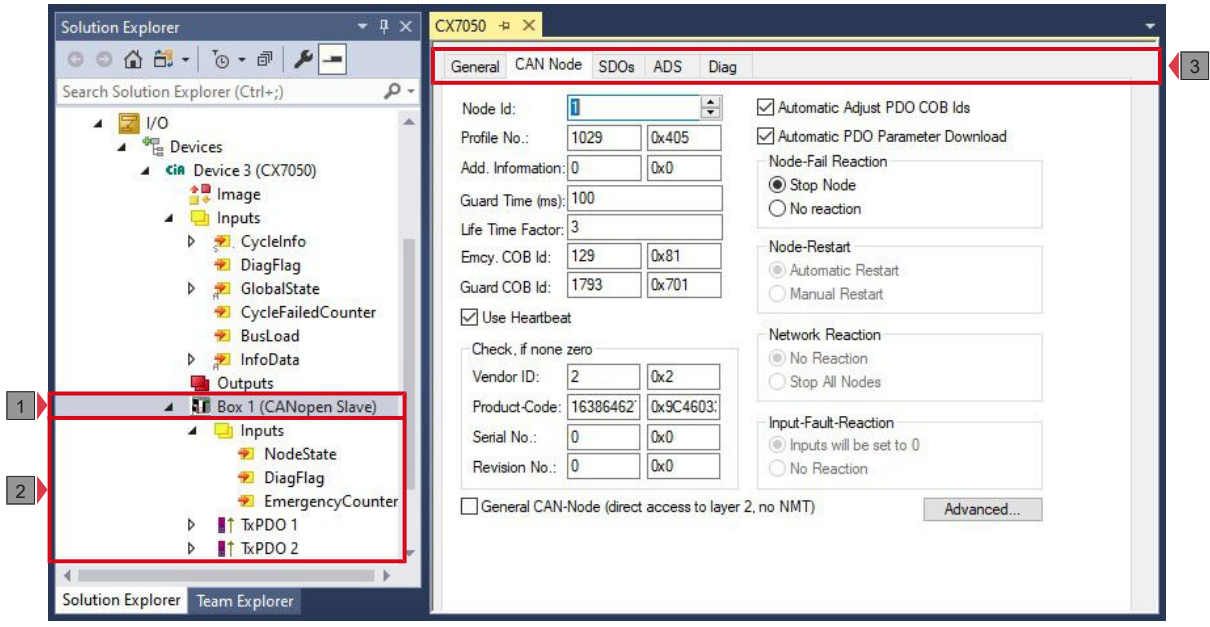

Abb. 39: CANopen-Slave in der TwinCAT-Strukturansicht mit dazugehörigen Registerkarten.

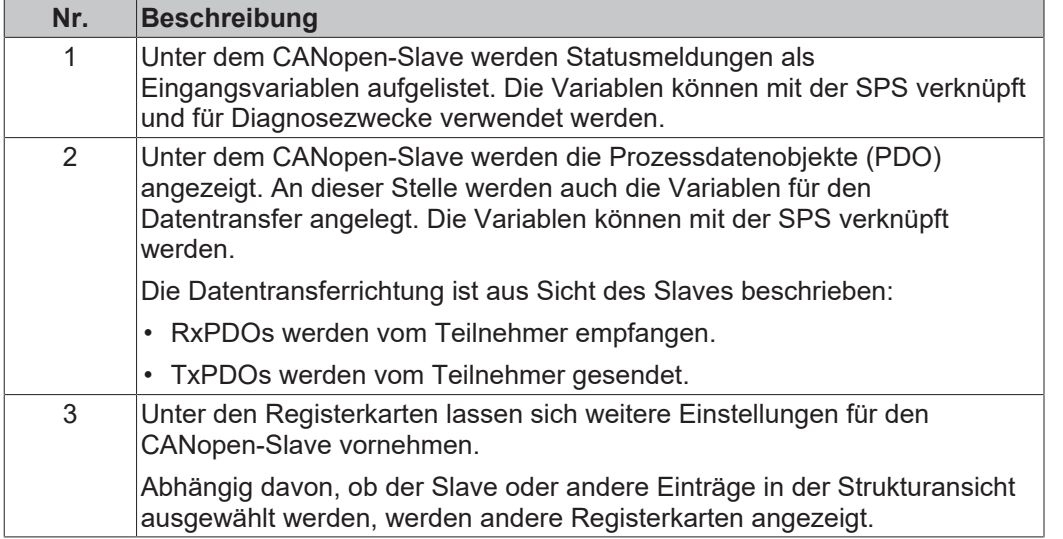

Wird das SPS-Prozessabbild eingelesen, können die Variablen für Statusmeldungen und die Variablen unter den Prozessdatenobjekten mit den Variablen aus dem SPS-Programm verknüpft werden. Mit einem Doppelklick auf den Variablennamen in der Strukturansicht wird der Verknüpfungsdialog geöffnet. Die verknüpften Variablen werden mit einem kleinen Pfeilsymbol markiert.

Weitere Informationen zu TwinCAT finden Sie in der TwinCAT Dokumentation auf der Beckhoff Homepage: www.beckhoff.de
## **8.2.2 CANopen-Master**

### **8.2.2.1 General**

Die Registerkarte General liefert allgemeine Informationen zu einem CANopen-Gerät, wie Name, Typ und die Id.

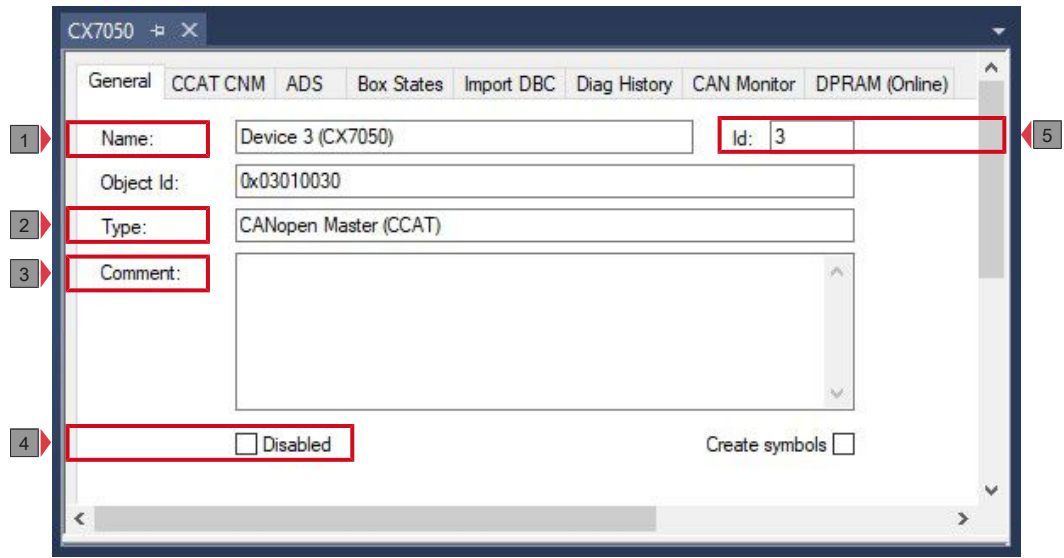

Abb. 40: General-Registerkarte eines CANopen-Masters in TwinCAT.

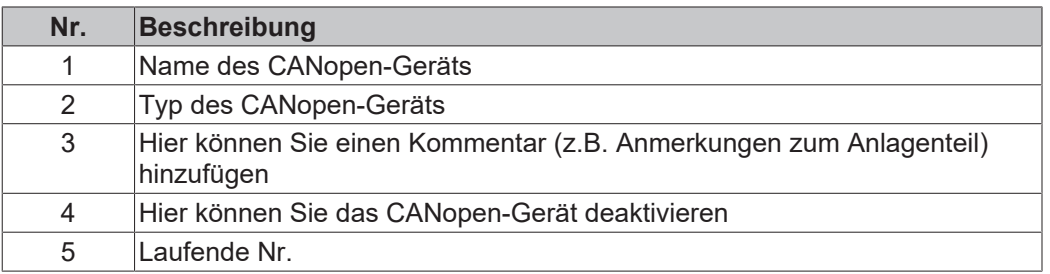

Über diese Registerkarte kann das CANopen-Gerät ausgeschaltet werden. Ein Kommentarfeld bietet die Möglichkeit einer Beschriftung, um auf diese Weise zusätzliche Informationen zu dem Gerät bereitzustellen.

# **8.2.2.2 CCAT CNM**

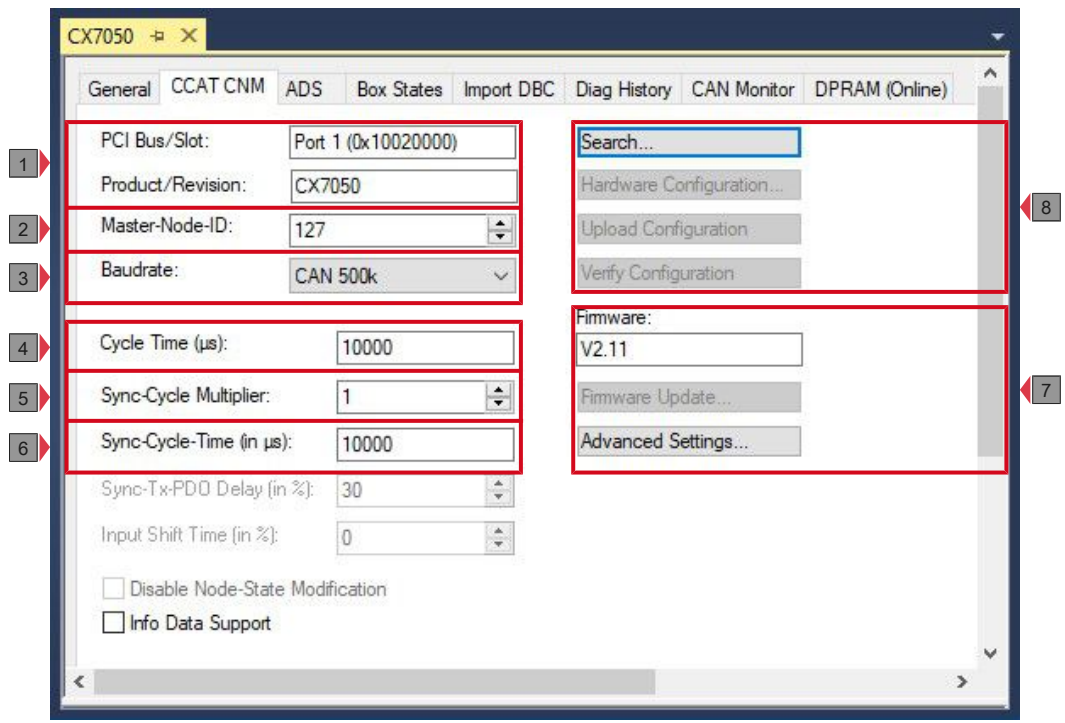

Abb. 41: CCAT-CNM-Registerkarte eines CANopen-Masters in TwinCAT.

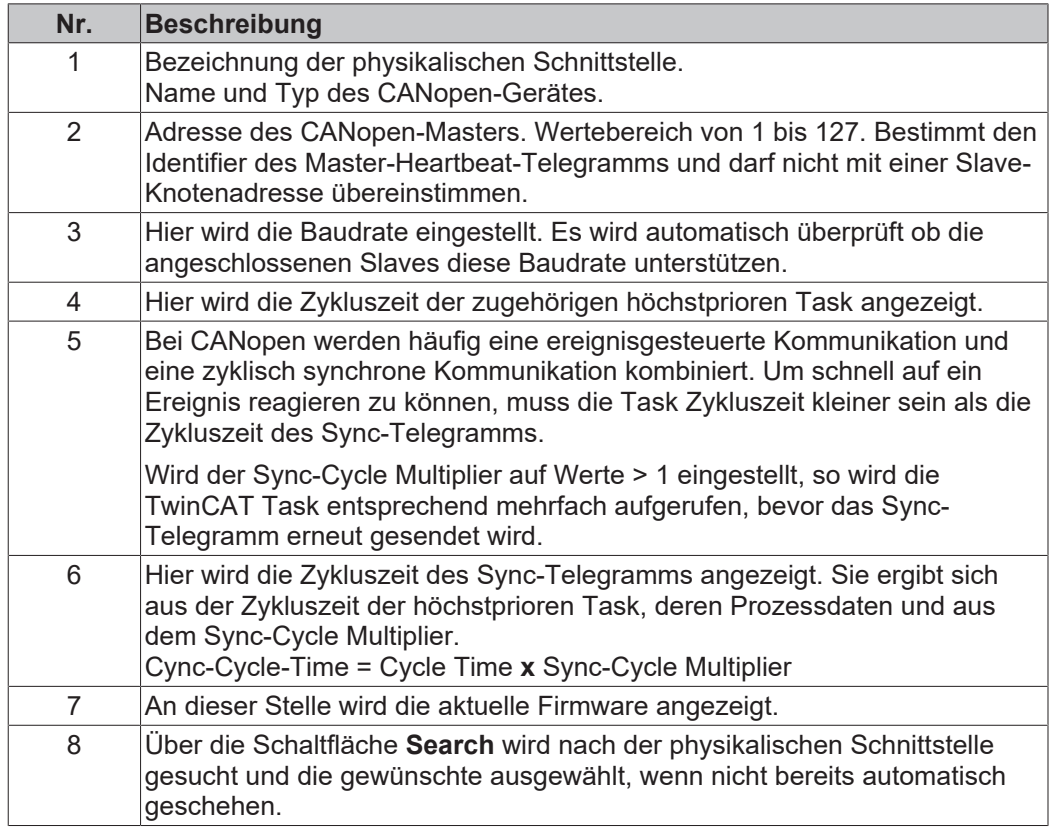

# **BECKHOFF**

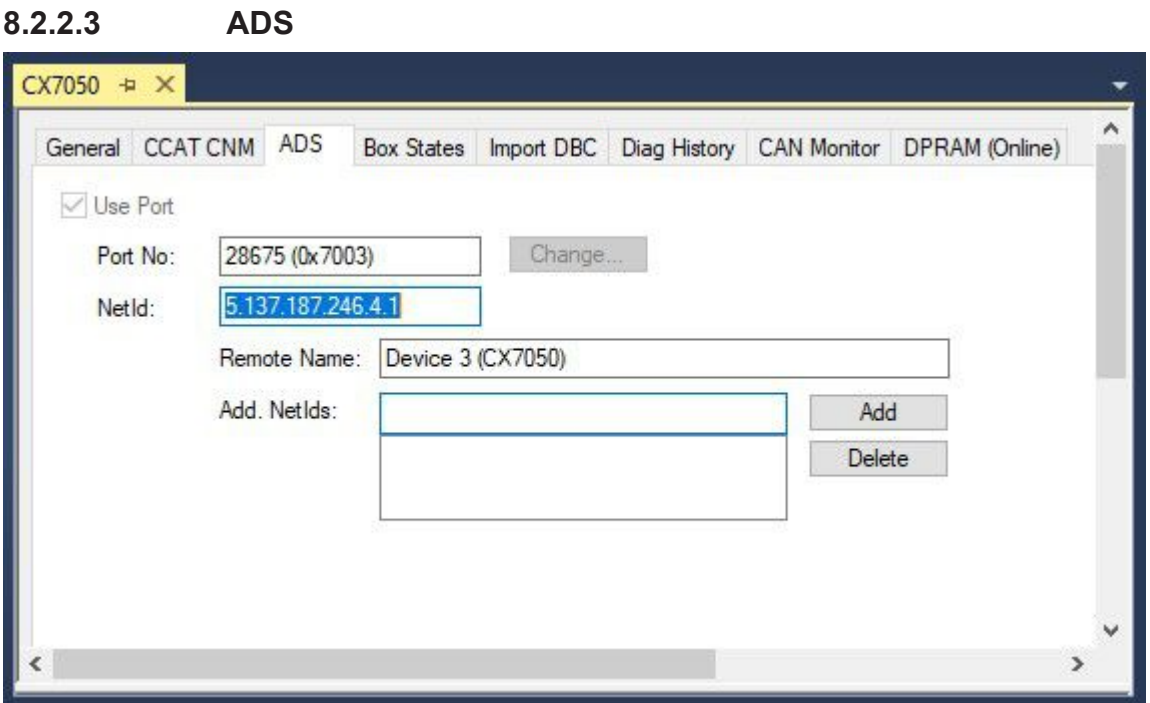

Abb. 42: ADS-Registerkarte eines CANopen-Masters in TwinCAT.

Der CANopen-Master ist ein ADS-Device mit einer eigenen Net-Id, die hier verändert werden kann. Alle ADS-Dienste (Diagnose, azyklische Kommunikation), die an den CANopen-Master gehen, müssen diese Net-Id und Port-Nummer adressieren.

# **8.2.3 CANopen-Slave**

## <span id="page-147-0"></span>**8.2.3.1 CAN Node**

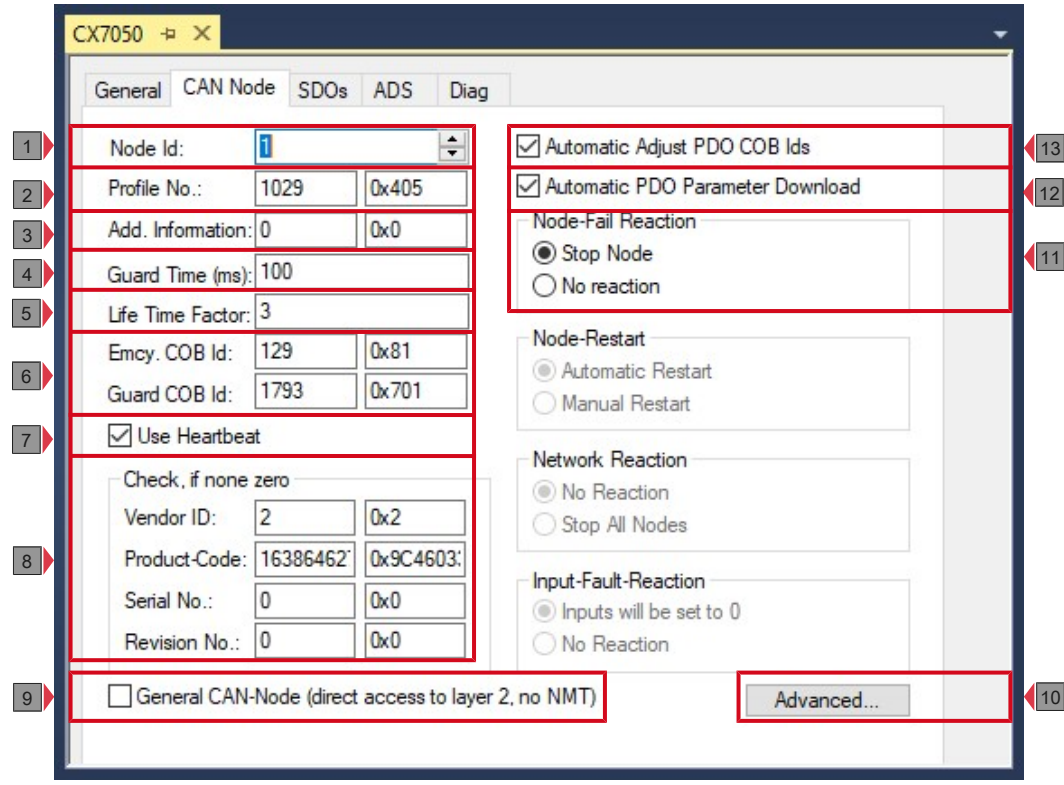

Abb. 43: CAN-Node-Registerkarte eines CANopen-Slaves in TwinCAT.

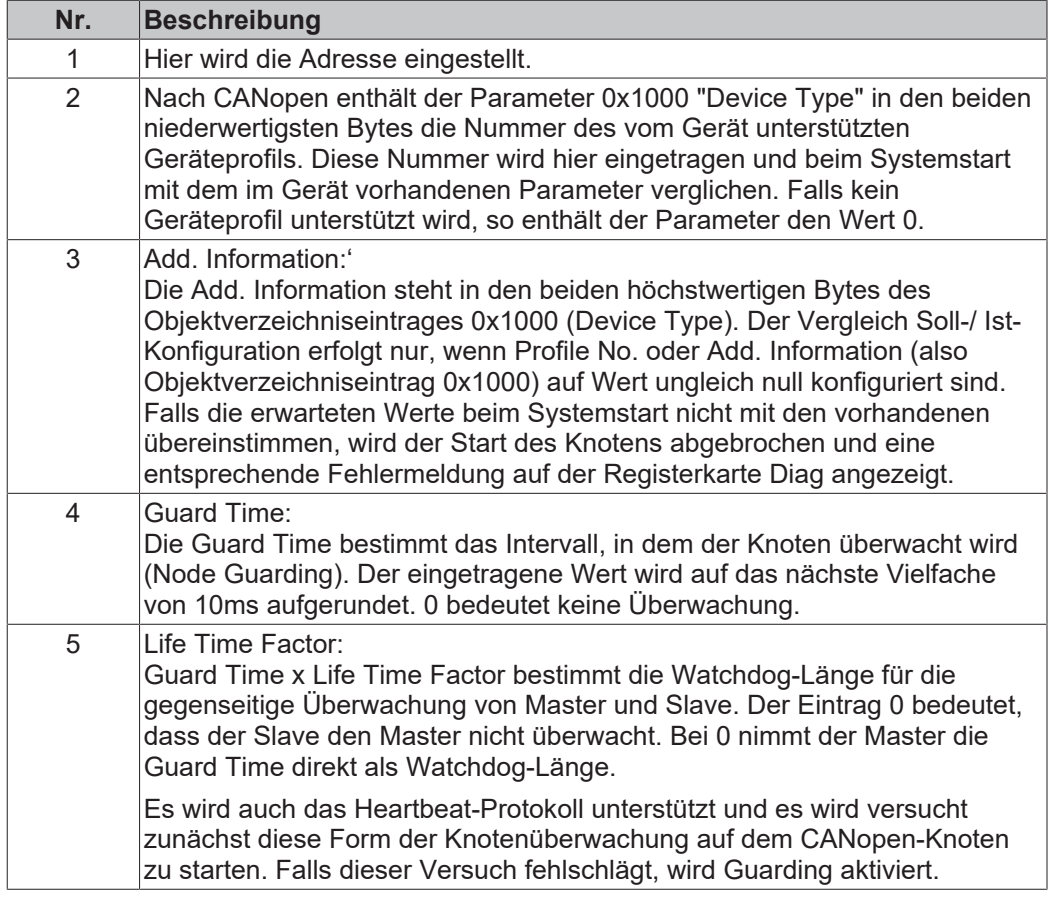

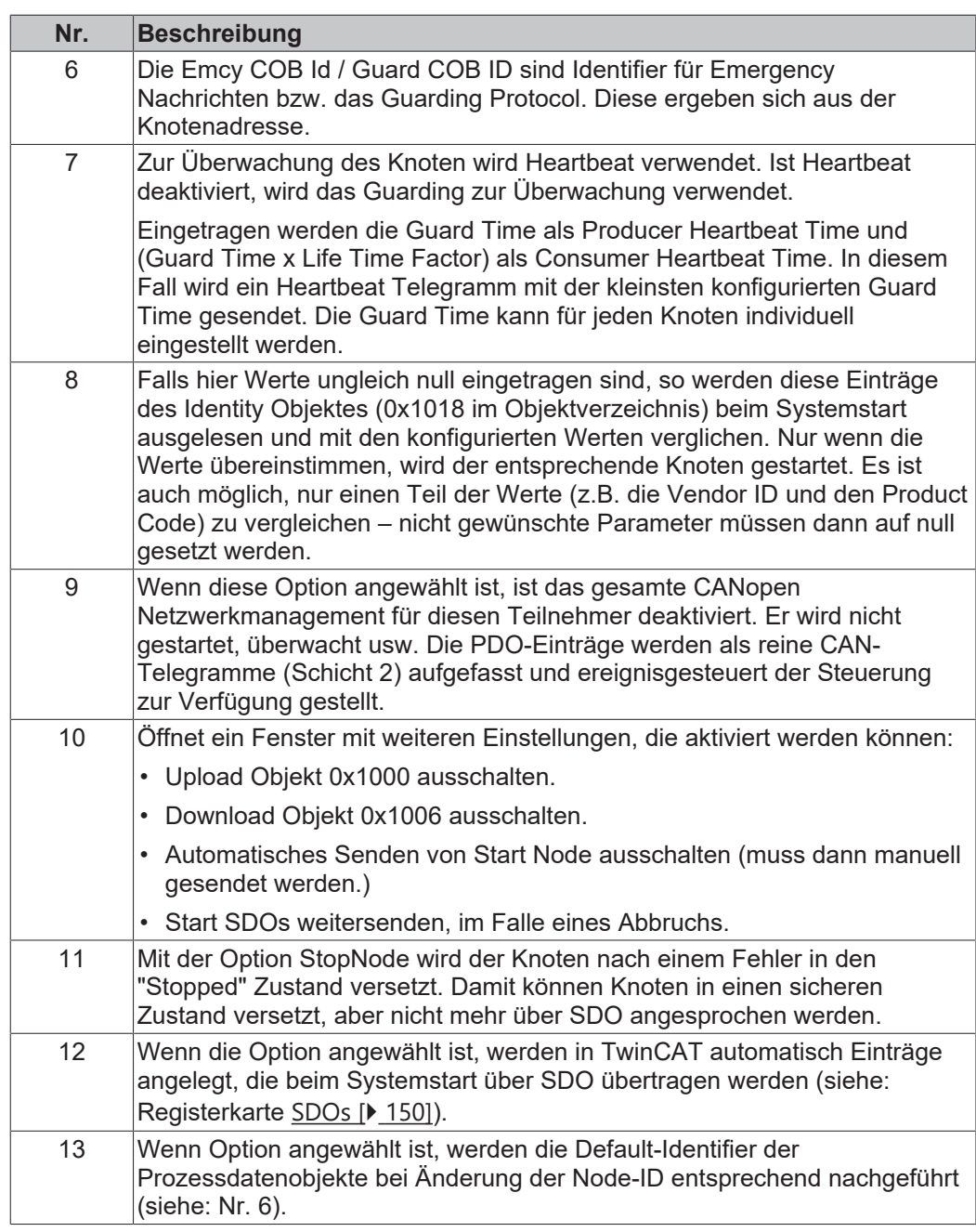

### <span id="page-149-0"></span>**8.2.3.2 SDOs**

Auf der SDO-Registerkarte werden Einträge angezeigt und verwaltet, die beim Startup zum Knoten geschickt werden.

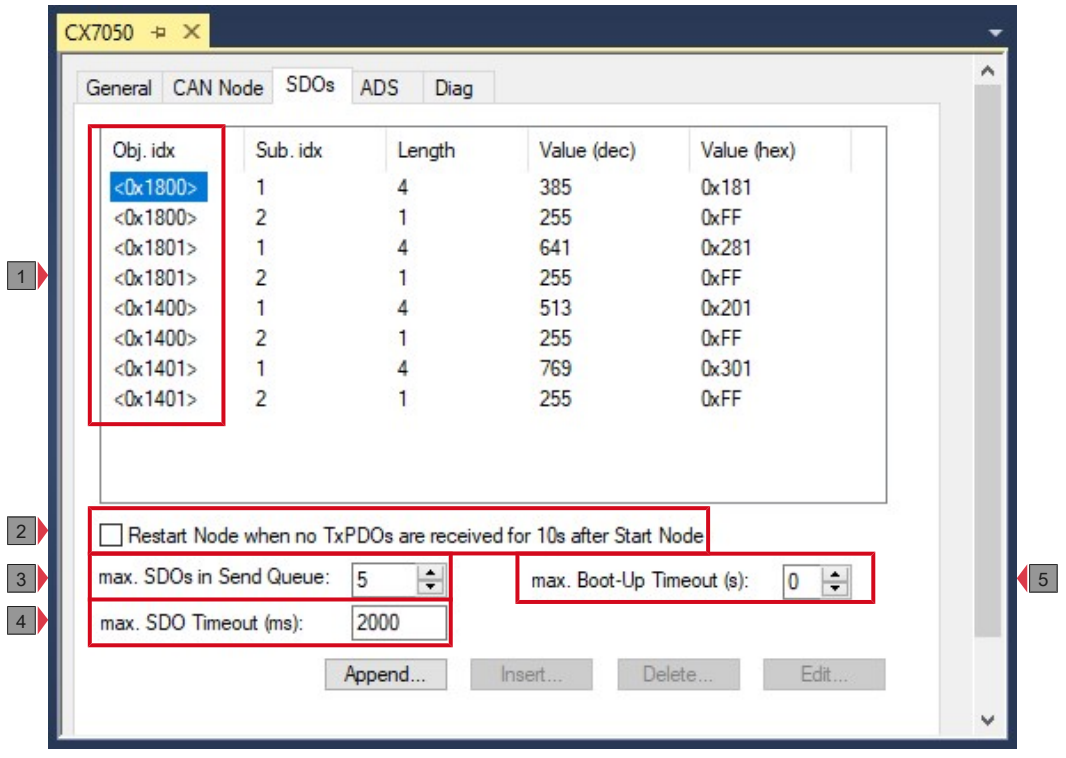

Abb. 44: SDO-Registerkarte eines CANopen-Slaves in TwinCAT.

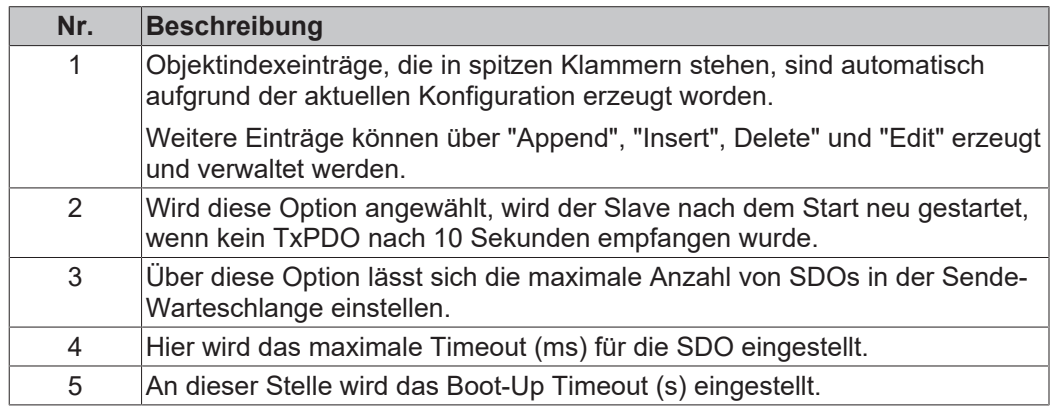

### **8.2.3.3 PDO**

Diese Registerkarte erscheint, wenn Sie in der Strukturansicht auf ein Prozessdatenobjekt (PDO) klicken.

Prozessdatenobjekte (PDOs) sind CAN-Telegramme die Prozessdaten transportieren.

- RxPDOs werden vom Teilnehmer empfangen.
- TxPDOs werden vom Teilnehmer gesendet.

Ein Teilnehmer sendet seine Eingangsdaten mit TxPDOs, und empfängt die Ausgangsdaten in den RxPDOs. Diese Bezeichnung wird in TwinCAT beibehalten.

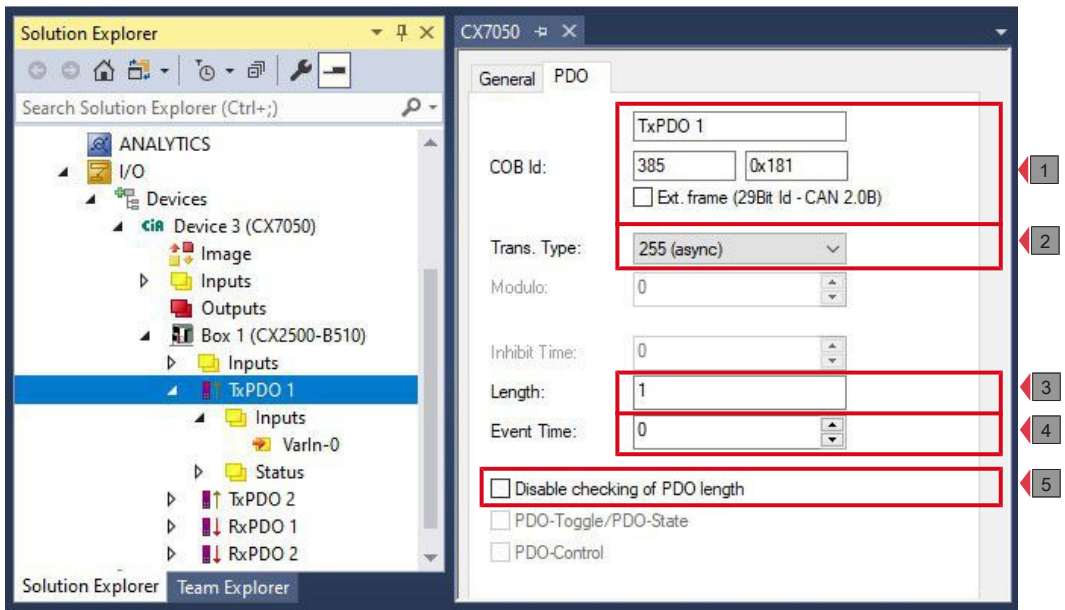

Abb. 45: PDO-Registerkarte eines CANopen-Slaves in TwinCAT.

| Nr. | <b>Beschreibung</b>                                                                                                    |
|-----|----------------------------------------------------------------------------------------------------|
| 1   | CAN-Identifier des PDOs. Für zwei Sende- und Empfangs-PDOs je Knoten<br>stellt CANopen Default-Identifier zur Verfügung. Diese können dann<br>geändert werden.                                                                                                    |
| 2   | Der Transmission Type bestimmt das Sendeverhalten des PDOs. 255<br>entspricht dem ereignisgesteuerten Senden (siehe: Übertragungsart<br>festlegen).                                                                                                    |
| 3   | Die Länge des PDOs hängt von den angelegten Variablen ab und kann hier<br>daher nicht editiert werden.                                                                                                    |
| 4   | Hier wird der Wert für den Event Timer in ms eingetragen. Bei Sende-PDOs<br>(RxPDOs) werden nach einem abgelaufenen Timer erneut PDOs gesendet.<br>Bei Empfangs-PDOs (TxPDOs) werden die eingetroffenen PDOs überwacht<br>und ggf. der Box-State des Knotens verändert. |
|     | TwinCAT erzeugt aus den hier eingegebenen Parametern entsprechende<br>Einträge im Objektverzeichnis des Knotens, die beim Systemstart über SDO<br>übertragen werden. Die Einträge können auf der Registerkarte SDO<br>eingesehen werden (siehe: SDOs [▶ 150]).          |
|     | Diese Funktion kann über das Kontrollkästchen Automatic PDO<br>Parameter Download auf der Registerkarte CAN Node deaktiviert werden<br>(siehe: CAN Node [▶ 148]).                                                                                                    |
| 5   | Hier kann die Längenprüfung der PDOs deaktiviert werden.                                                                                                    |

# **8.3 CX7050 als Master anlegen**

Wenn der CX7050 als CANopen-Master angelegt werden soll, kann in TwinCAT nach dem Gerät gescannt und zusätzlich alle darin angeschlossenen Slaves automatisch angelegt werden. Im Folgenden wird gezeigt, wie Sie einen CANopen-Master in TwinCAT anlegen.

Voraussetzungen für diesen Arbeitsschritt:

- TwinCAT muss sich im Config-Mode befinden.
- Ein ausgewähltes Zielsystem.

#### **Legen Sie ein CANopen-Gerät wie folgt an:**

- 1. Klicken Sie links in der Strukturansicht mit rechter Maustaste auf **Devices**.
- 2. Klicken Sie im Kontextmenü auf **Scan**.

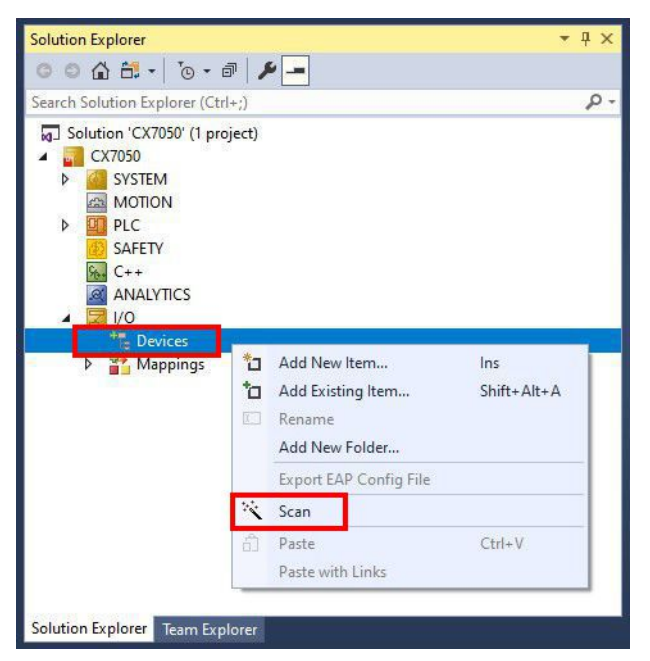

3. Wählen Sie die Geräte, die Sie verwenden wollen und bestätigen die Auswahl mit **OK**.

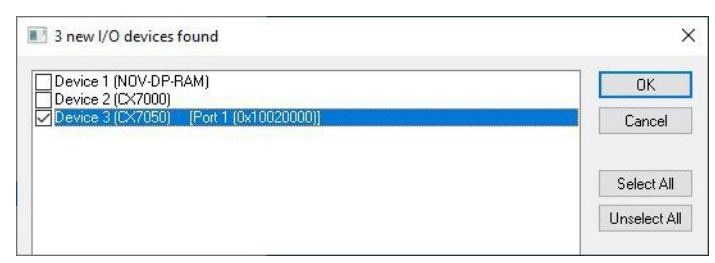

- 4. Bestätigen Sie die Anfrage mit Ja, um nach Boxen zu suchen. Das Fenster **Select Baudrate** erscheint.
- 5. Wählen Sie unter Baudrate die passende Baudrate für den CANopen-Master.

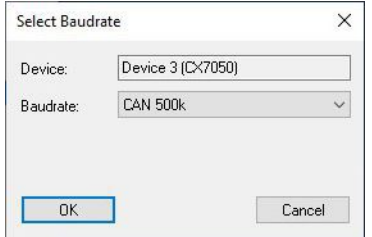

# **BECKHOFF**

ð Alle gefundenen Geräte und Slave Boxen werden links in der Strukturansicht angezeigt. Auch die Busklemmen, die an den Geräten oder Slave Boxen angeschlossen sind, werden angezeigt.

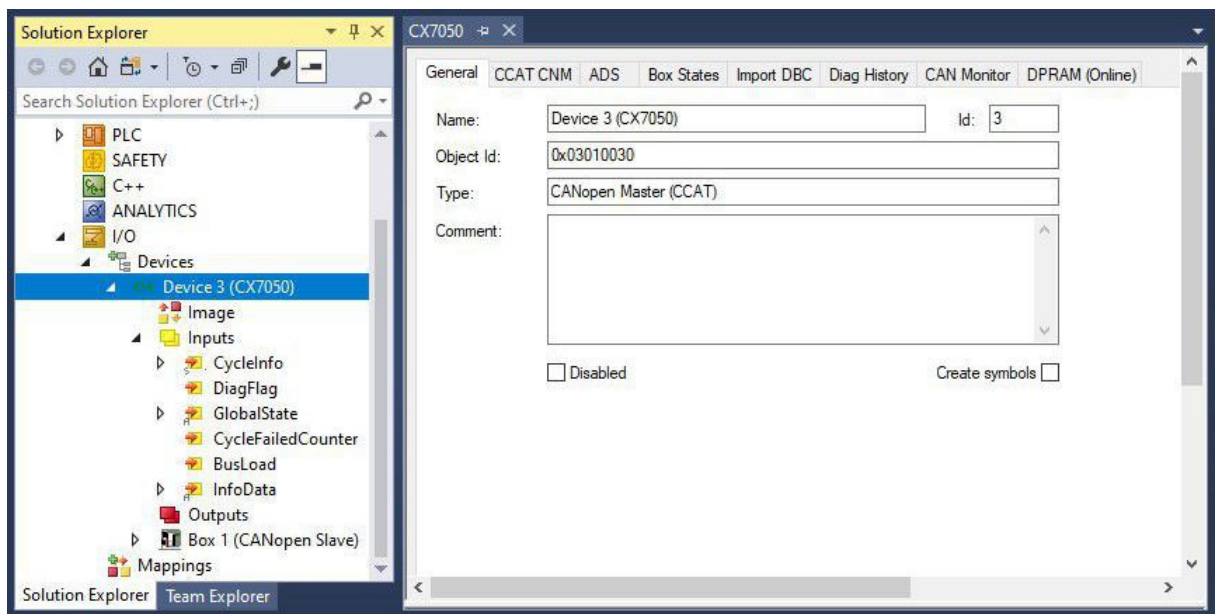

Wiederholen Sie die Arbeitsschritte, wenn nicht alle Geräte angezeigt werden. Sollten Sie trotz Wiederholung nicht alle Geräte und Slave Boxen finden, müssen Sie die Verkabelung der Geräte und Slave Boxen überprüfen.

## **8.3.1 SDO-Kommunikation aus der SPS**

Für die SDO-Kommunikation aus der SPS heraus verwendet man die ADS-Bausteine. Mit diesen Bausteinen ist es möglich, SDO-Telegramme zu versenden und die Antwort des Slaves zu empfangen (ADSWRITE/ADSREAD).

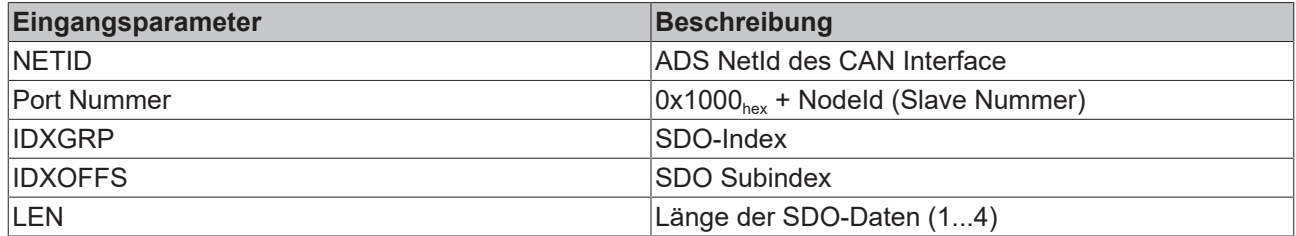

### **Manuelles Netzwerkmanagement**

Der CANopen Status (STOPPED, PRE-OPERATIONAL, OPERATIONAL) eines CANopen-Slaves kann per ADS Write Control verändert werden. Dabei ist die AMS-Adresse wie bei der SDO-Kommunikation einzustellen, die anderen Parameter ergeben sich anhand der folgenden Tabelle:

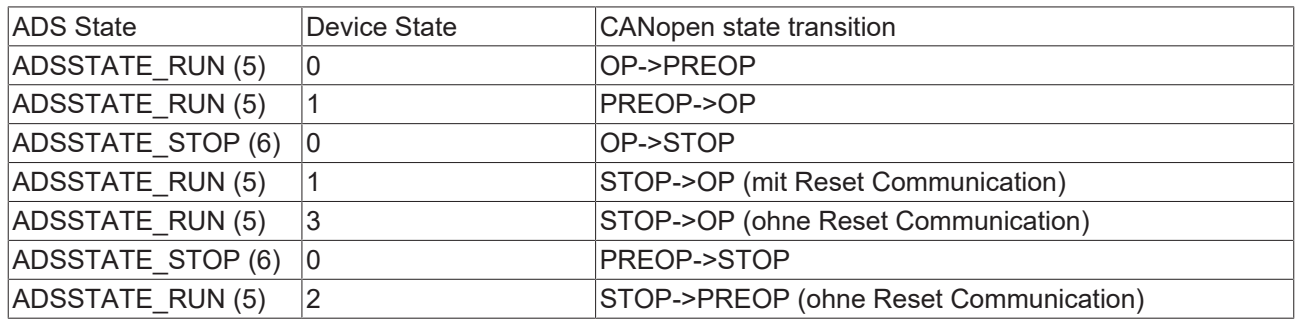

### **CAN-Interface neu Starten**

Mit dem ADSWRTCTL Baustein kann das CAN-Interface gestoppt und neu gestartet werden. Führen Sie als erstes ein Stopp aus und als nächstes einen Start aus.

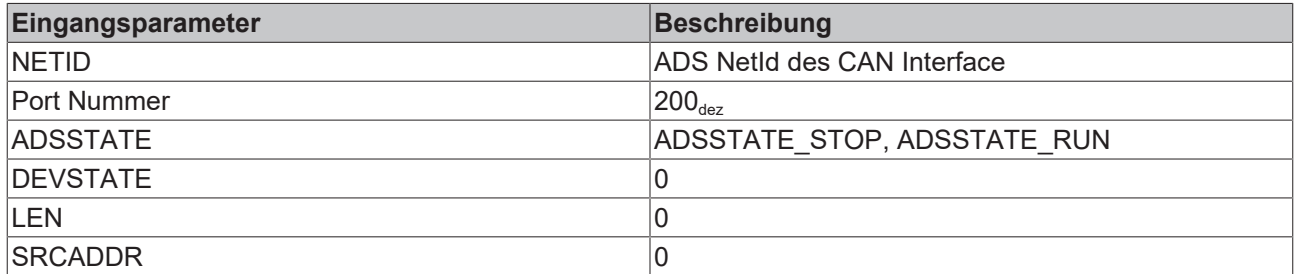

## **8.3.2 CAN-Interface**

Fast alle CANopen-Master von Beckhoff bieten das sogenannte CAN-Interface als Schnittstelle an. Das CAN-Interface ist eine Layer-2-Implementierung der CAN-Schnittstelle. Das ermöglicht beliebige CAN-Telegramme zu empfangen wie auch zu senden. Hierbei spielt das verwendete überlagerte Protokoll keine Rolle, d.h. es können damit alle CAN-basierenden Protokolle verwendet werden, wobei der Protokoll-Teil dann in der SPS realisiert werden muss.

Eine detaillierte Beschreibung zum CAN-Interface finde Sie unter: [https://download.beckhoff.com/download/document/io/infrastructure-components/can-interface\\_en.pdf](https://download.beckhoff.com/download/document/io/infrastructure-components/can-interface_en.pdf)

Das CAN-Interface erlaubt beliebige CAN-Daten zu verschicken. Es kann zwischen 11 Bit Identifier (CAN 2.0A) und dem 29 Bit Identifier (CAN 2.0B) ausgewählt werden.

### **Message-Struktur mit 29-Bit Unterstützung**

 $\cdot$  Length (0..8)

# **BECKHOFF**

- CobId
	- Bit 0-28: 11 Bit-Identifier / 29 Bit-Identifier
	- Bit 30: RTR
	- Bit 31: 0: normal Message (11 Bit Identifier), 1: extended Message (29 Bit-Identifier)
- Data[8]

Daten senden: Tragen Sie in "NoOfTxMessabes die Anzahl der Daten ein, die Sie aus dem Tx Buffer senden wollen. Ist der Buffer 10 Einträge groß können Sie maximal 10 Telegramme hintereinander verschicken. Mit "Length" wir die Anzahl der Datenbytes des PDOs definiert (maximal 8 Byte). Füllen Sie die Daten und tragen die den Identifire des CAN-Message in "codId" ein. Nun inkrementieren Sie den Wert TxCounter.

### **Beispielcode: Senden von Messages von der SPS**

```
if Outputs.TxCounter = Inputs.TxCounter then
          for i=0 to NumberOfMessagesToSend do
                    Outputs.TxMessage[i] = MessageToSend[i];
          End_for
          Outputs.NoOfTxMessages = NumberOfMessagesToSend;
          Outputs.TxCounter := Outputs.TxCounter + 1;
end_if
```
### **Beispielcode: Empfangen von Messages von der SPS**

```
if Outputs.RxCounter <> Inputs.RxCounter then
          for i := 0 to (Inputs.NoOfRxMessages-1) do
                    MessageReceived[i] := Inputs.RxMessage [i];
          End_for
          Outputs.RxCounter := Outputs.RxCounter+1;
end_if
```
# **8.4 CX705x als Slave anlegen**

In diesem Abschnitt wird gezeigt, wie Sie einen CX7050 als CANopen-Slave anlegen können. Damit der CANopen-Slave später von einem CANopen-Master mit allen Ein- und Ausgängen erkannt wird, muss der CANopen-Slave zuerst in TwinCAT angelegt und mit allen dazugehörigen PDOs und Variablen konfiguriert werden.

Voraussetzungen für diesen Arbeitsschritt:

• CX7050 als Zielgerät ausgewählt.

### **Legen Sie den CANopen-Slave wie folgt an:**

- 1. Klicken Sie links in der Strukturansicht mit rechter Maustaste auf **Devices**.
- 2. Klicken Sie im Kontextmenü auf **Add New Item**.

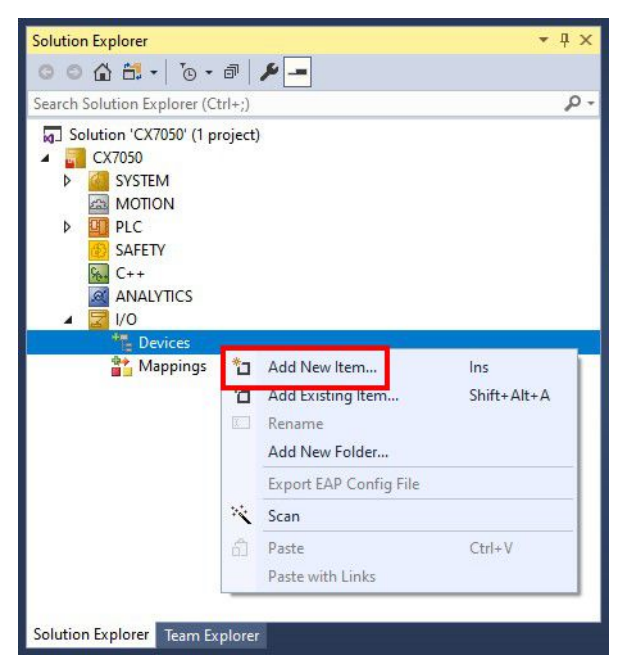

3. Wählen Sie als Gerät **CANopen Slave (CCAT)** und bestätigen die Auswahl mit **OK**.

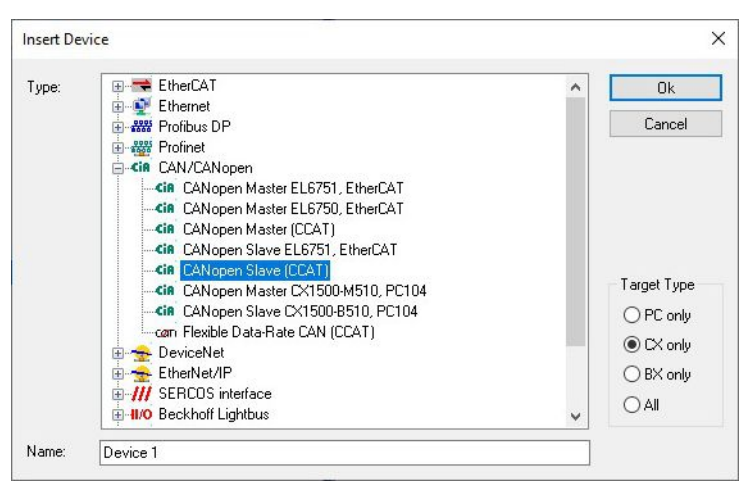

4. Bestätigen Sie die Anfrage mit Ja, um nach Boxen zu suchen.

ð Der CANopen-Slave wurde erfolgreich in TwinCAT angefügt und wird in der Strukturansicht mit den Einund Ausgängen angezeigt.

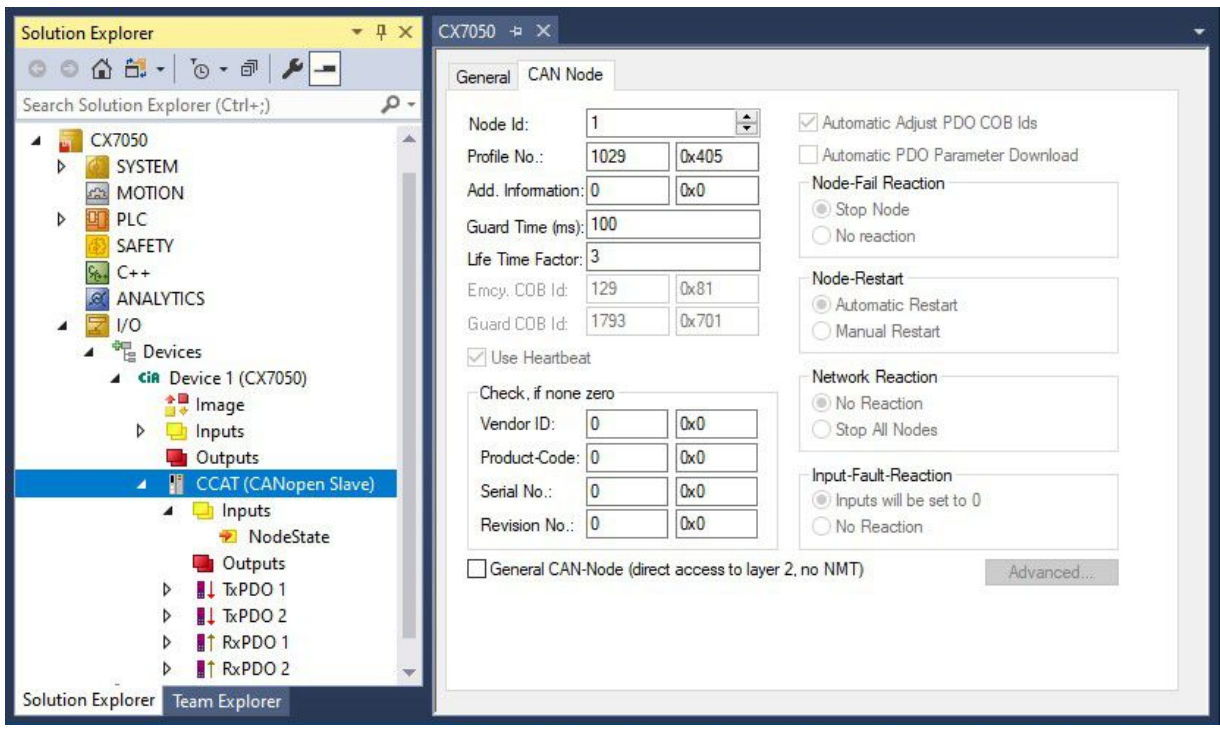

Im nächsten Schritt können Sie das Prozessabbild erweitern, indem Sie zusätzliche virtuelle Slaves anlegen. Oder Sie können die Adresse einstellen, wenn Sie den Slave fertig konfiguriert haben.

## **8.4.1 Virtuelle Slaves anlegen**

Es können zusätzliche virtuelle Slaves auf der gleichen Hardwareschnittstelle angelegt werden. Dadurch können mehr Daten mit einem CANopen-Master ausgetauscht oder eine Verbindung mit einem zweiten CANopen-Master angelegt werden. Es können bis zu drei virtuelle Slaves auf der gleichen Hardwareschnittstelle eines Slaves angelegt werden.

Weil für jeden Slave maximal 16 PDOs konfiguriert werden können, erhöht sich mit den zusätzlichen drei virtuellen Slaves die maximal mögliche Anzahl der PDOs auf 4 x 16 PDOs in jede Senderichtung. Jeder virtuelle Slave bekommt über TwinCAT eine eigene Adresse und wird für den CANopen-Master wie ein eigenständiges Gerät konfiguriert.

Voraussetzungen für diesen Arbeitsschritt:

• Ein CANopen-Slave angelegt in TwinCAT.

#### **Legen Sie einen virtuellen Slave wie folgt an:**

- 1. Klicken Sie links in der Strukturansicht mit der rechten Maustaste auf einen CANopen-Slave.
- 2. Klicken Sie im Kontextmenü auf **Add New Item**.

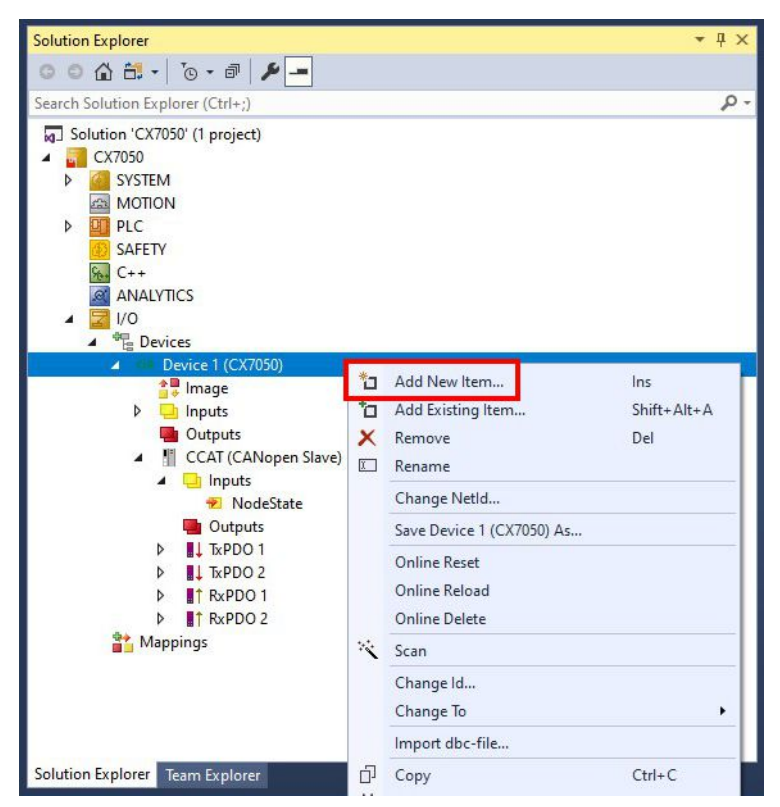

 $\Rightarrow$  Eine weitere Box (virtueller Slave) wird angelegt.

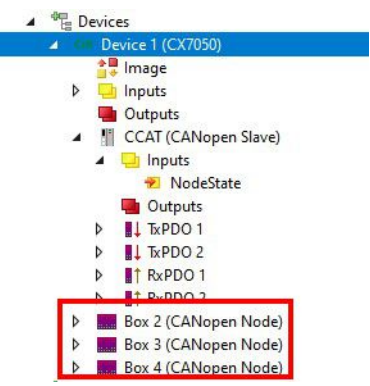

Für den virtuellen Slave können jetzt eigene Variablen angelegt werden. Im nächsten Schritt können Sie die Adresse für den Slave einstellen.

## **8.4.2 Adresse einstellen**

Nachdem der CANopen-Slave erfolgreich in TwinCAT angefügt wurde, kann die Adresse des CANopen-Slaves eingestellt werden. In diesem Arbeitsschritt wird gezeigt, wie die Adresse in TwinCAT eingestellt wird, damit der CANopen-Slave über diese Adresse für den CANopen-Master erreichbar ist.

Voraussetzungen für diesen Arbeitsschritt:

• Ein eingefügter CANopen-Slave in TwinCAT.

#### **Parametrieren Sie den CANopen-Slave wie folgt:**

- 1. Klicken Sie auf eine Slave Box.
- 2. Klicken Sie auf die Registerkarte **CAN Node**.
- 3. Tippen Sie im Feld **Node Id** einen Wert für die CANopen-Adresse ein, z.B. "1".

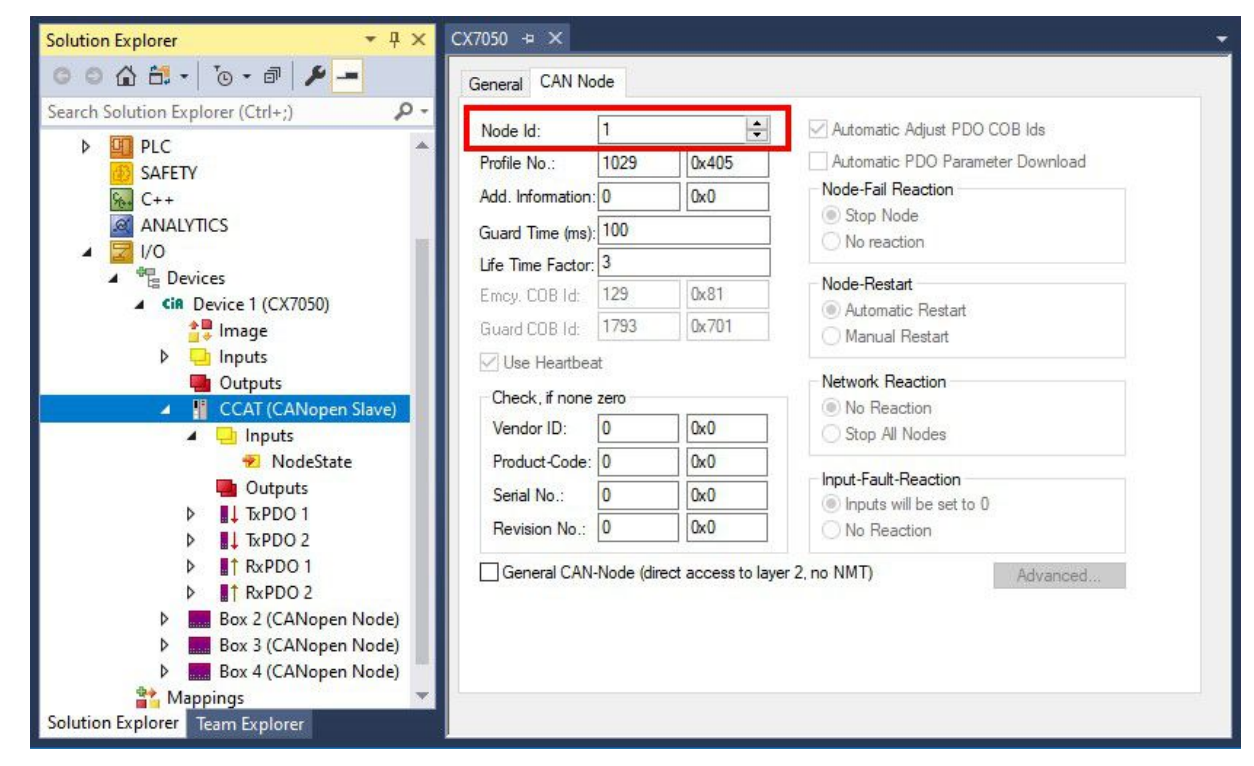

ð Sie haben erfolgreich die Adresse eingestellt. Mit der eingestellten Adresse ist der CANopen-Slave für den CANopen-Master erreichbar. Als nächstes können Sie weitere PDOs anlegen.

## **8.4.3 Weitere PDOs anlegen**

Der CANopen-Slave kann bis zu 16 PDOs mit jeweils 8 Byte Prozessdaten in Eingangs- und Ausgangsrichtung mit dem CANopen-Master austauschen. Standartmäßig werden 2 PDOs in Tx- und Rx-Richtung angelegt. An dieser Stelle wird gezeigt, wie bei einem CANopen-Slave weitere PDOs angelegt werden.

Voraussetzungen für diesen Arbeitsschritt:

• Ein CANopen-Slave angefügt in der Strukturansicht.

#### **Legen Sie die PDOs wie folgt an:**

- 1. Klicken Sie in der Strukturansicht mit der rechten Maustaste auf einen CANopen-Slave.
- 2. Klicken Sie im Kontextmenü auf **Insert TxPDO** oder **Insert RxPDO**, um PDOs in Tx- oder Rx-Richtung anzulegen.

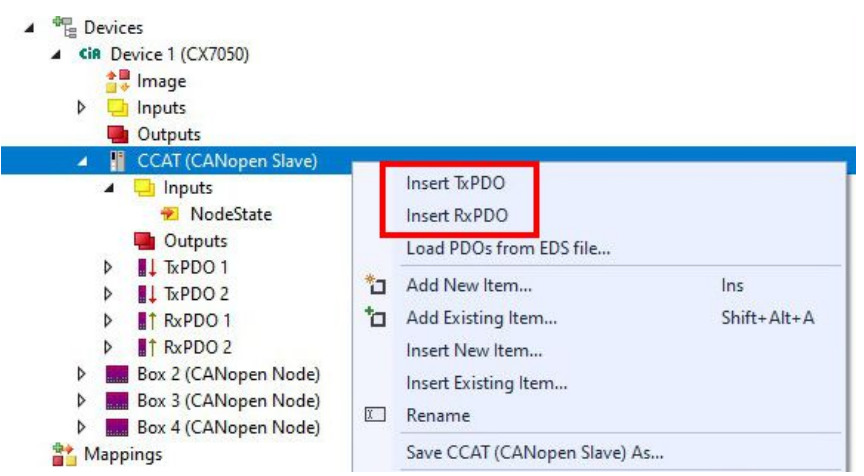

Die neuen TxPDOs oder RxPDOs werden unter den bereits angelegten PDOs eingefügt und in der Strukturansicht fortlaufend nummeriert. *Hinweis*Ab dem fünften PDO in Tx- oder Rx-Richtung wird die COB Id nicht mehr automatisch eingetragen (siehe folgendes Bild).

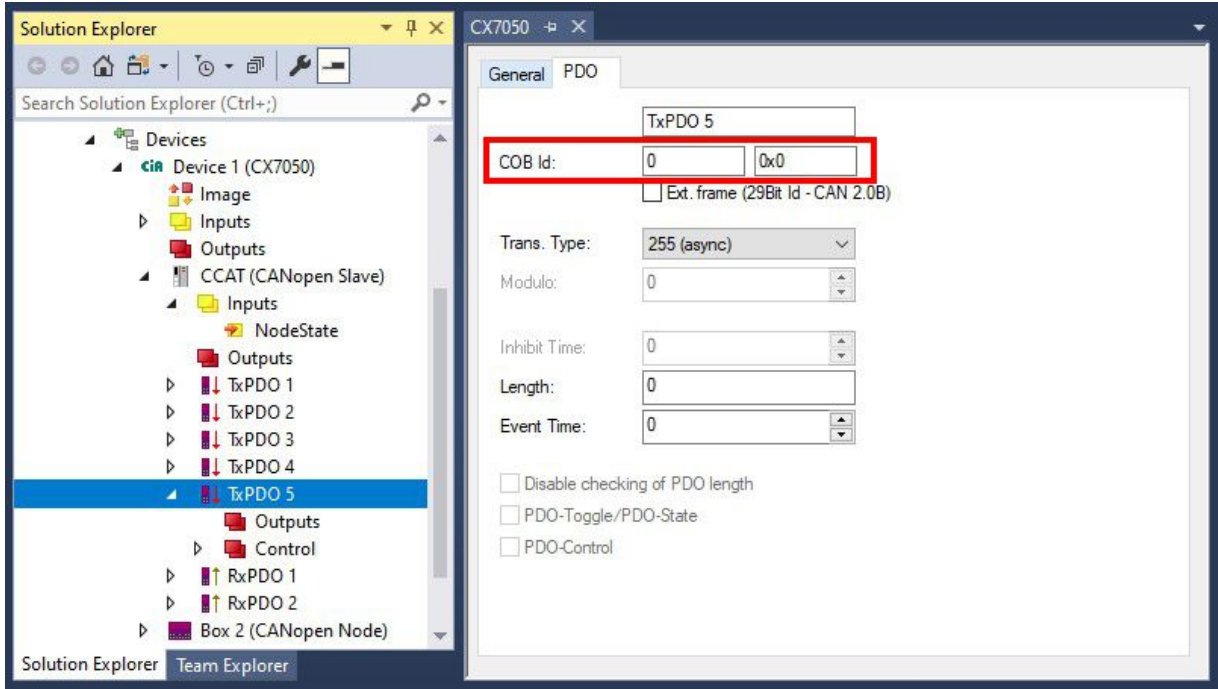

- 3. Klicken Sie ab dem fünften PDO in Tx- oder Rx-Richtung auf die Registerkarte **PDO**.
- 4. Tippen Sie im Feld **COB Id** den gewünschten Wert ein.
- ð Sie haben erfolgreich weitere PDOs angelegt und können im nächsten Schritt Variablen unter den PDOs für den Datenaustausch anlegen.

## **8.4.4 Variablen anlegen**

Die PDOs werden in TwinCAT mit Variablen gefüllt, die später mit dem SPS-Programm verknüpft werden können. Unter den entsprechenden PDOs können maximal 8 Byte Daten anlegen werden. Es ist auch erlaubt verschiedene Variablentypen zu verwenden, einzig die Grenze von 8 Byte pro PDO muss eingehalten werden.

Wenn es im Master nicht anders konfiguriert ist, werden die Daten automatisch bei jeder Änderung verschickt. Achten Sie also schon bei der Planung darauf, dass sich die Daten in einem PDO bedingt ändern und nicht im ms Takt. Wird dies nicht beachtet, kann der CAN überlastet werden, was gerade bei kleinen Baudraten schnell passieren kann.

Voraussetzungen für diesen Arbeitsschritt:

• Fertig angelegte PDOs, die mit Variablen gefüllt werden sollen.

#### **Legen Sie die Variablen wie folgt an:**

- 1. Klicken Sie in der Strukturansicht auf ein TxPDO oder RxPDO, um mehr Informationen einzublenden.
- 2. Klicken Sie mit der rechten Maustaste auf Outputs oder Inputs, je nachdem ob Sie ein TxPDO oder RxPDO ausgewählt haben.

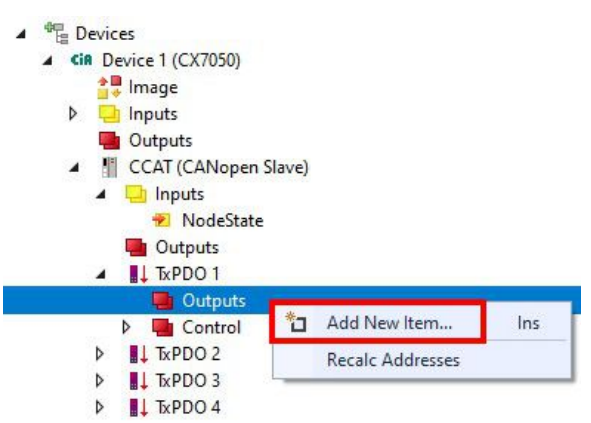

- 3. Klicken Sie im Kontextmenü auf **Add New Item**. Das Fenster **Insert Variable** erscheint.
- 4. Klicken Sie auf die passende Variable und klicken Sie auf **OK**.

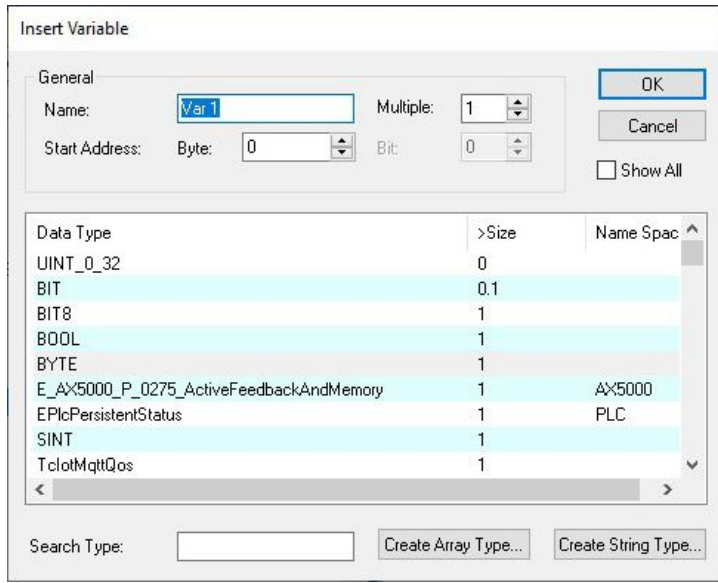

 $\Rightarrow$  Sie haben erfolgreich Variablen angelegt. Die neue Variable wird links in der Strukturansicht angezeigt. Auf diese Weise können Sie weitere Variablen für den CANopen-Slave anfügen. Im nächsten Schritt können Sie die Übertragungsart bestimmen und damit festlegen, wie die Prozessdatenobjekte übertragen werden.

## **8.4.5 Übertragungsart festlegen**

Die Übertragungsart legt fest, wie die Prozessdatenobjekte übertragen werden. Die Übertragungsart wird für die RxPDOs und TxPDOs auf der Registerkarte PDO eingestellt.

Die Übertragungsarten azyklisch synchron, zyklisch synchron und asynchron stehen dabei zur Verfügung.

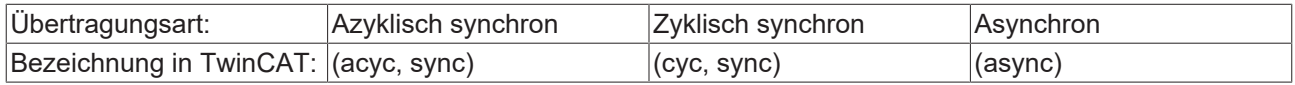

Voraussetzungen für diesen Arbeitsschritt:

• CANopen-Slave mit Protzessdatenobjekten (PDO) angefügt in TwinCAT

### **Legen Sie die Übertragungsart wie folgt fest:**

- 1. Klicken Sie links in der Strukturansicht auf ein Protzessdatenobjekt (PDO).
- 2. Klicken Sie auf die Registerkarte **PDO**.
- 3. Wählen Sie unter **Trans. Type** die passende Übertragungsart.

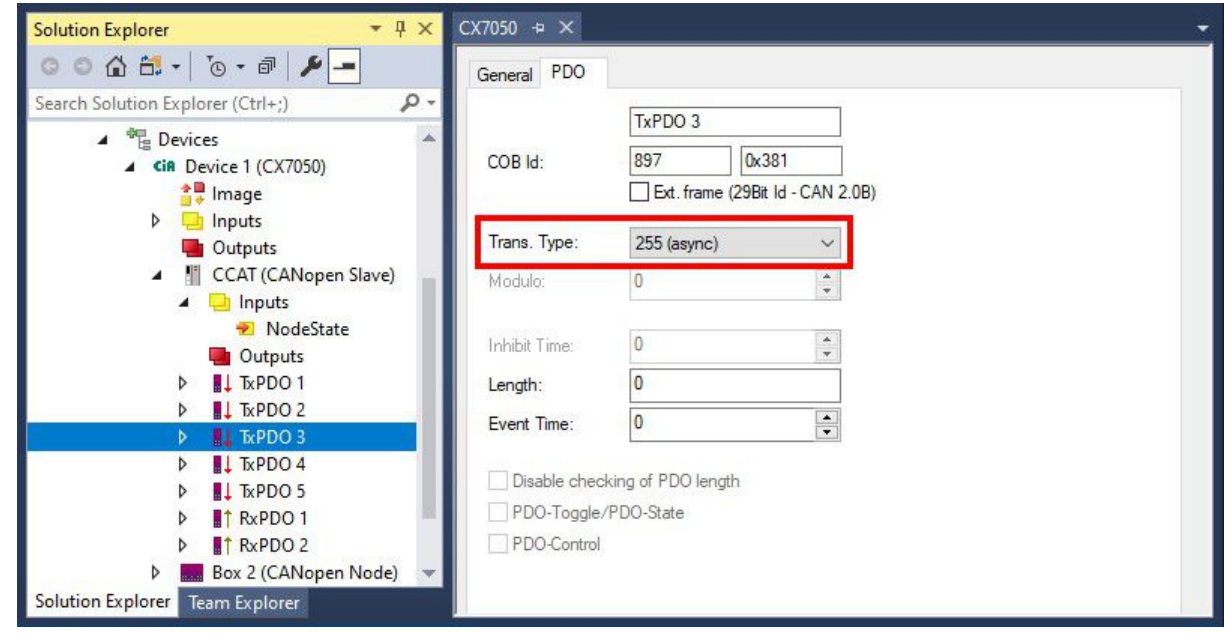

ð Sie haben erfolgreich eine Übertragungsart für ein Prozessdatenobjekt festgelegt. Auf die gleiche Weise werden die Übertragungsarten für die restlichen Prozessdatenobjekte festgelegt. Als nächstes können Sie ein PLC-Projekt für den CANopen-Slave erstellen.

## **8.4.6 SDO-Daten in der SPS empfangen**

SDO-Daten, die der CANopen Teil der Software nicht kennt und nicht selbstständig bearbeitet, werden in die SPS weitergeleitet und können hier per ADS-Notification ausgewertet und beantwortet werden.

Hierfür muss im System Manager untern dem CAN-Gerät der ADS-Port freigeschaltet werden.

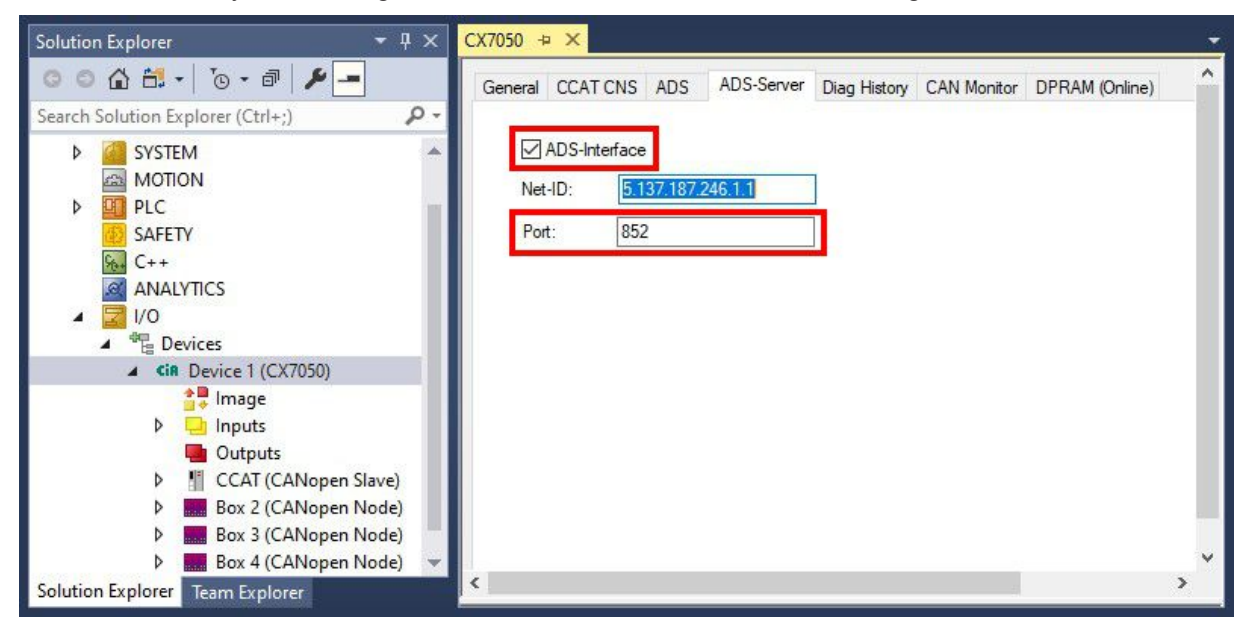

Abb. 46: Freischaltung eines ADS-Ports für einen CANopen-Slave.

#### **SDO Read request**

Daten, die gelesen werden sollen, müssen mit einem ADSREADIND empfangen werden und mit ADSREADRES beantwortet werden.

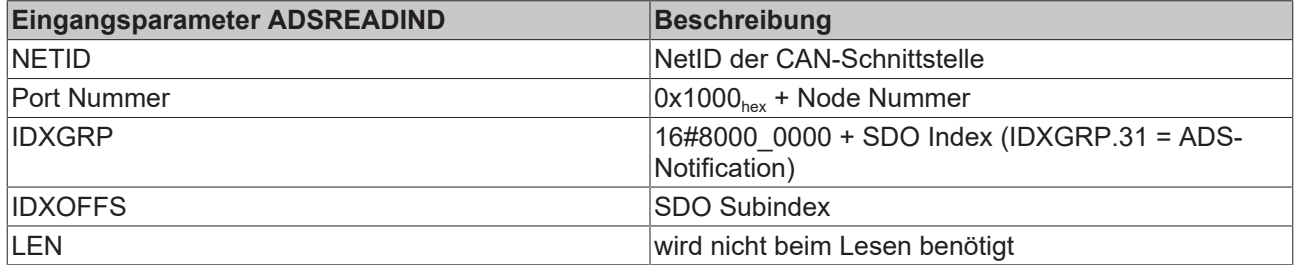

Nun müssen Sie auf das ADS-Indication antworten mit einem ADS Read Response.

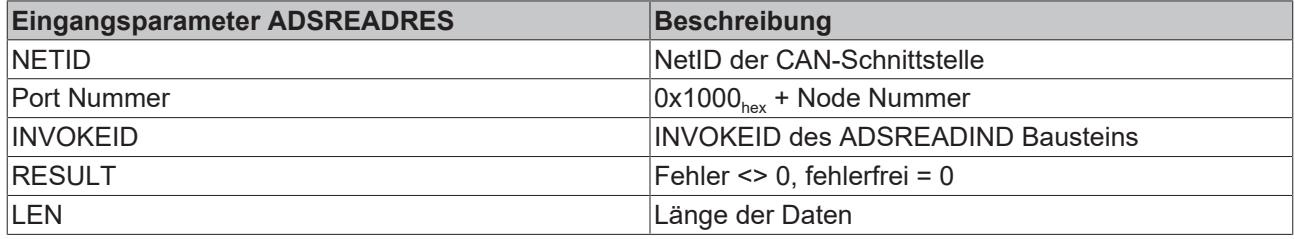

#### **SDO Write request**

Daten, die geschrieben werden sollen, müssen mit einem ADSWRITEIND empfangen werden und mit ADSWRITERES beantwortet werden.

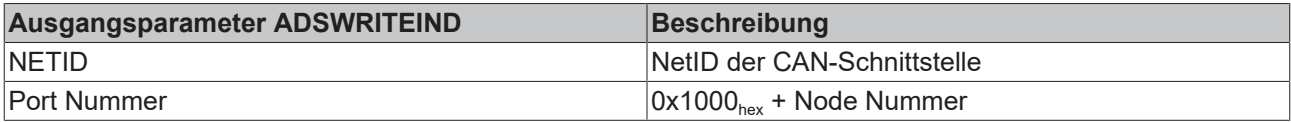

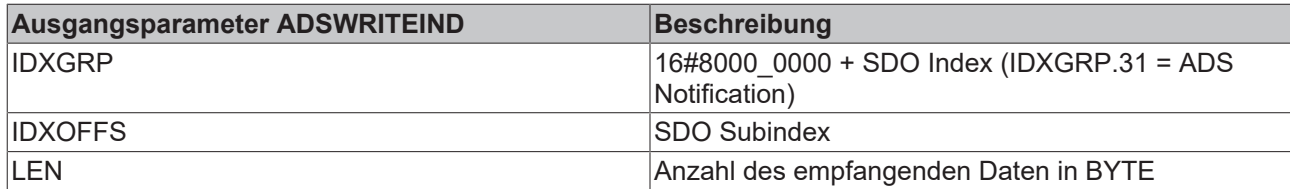

Nun müssen Sie auf das ADS-Indication antworten mit einem ADS Write Response.

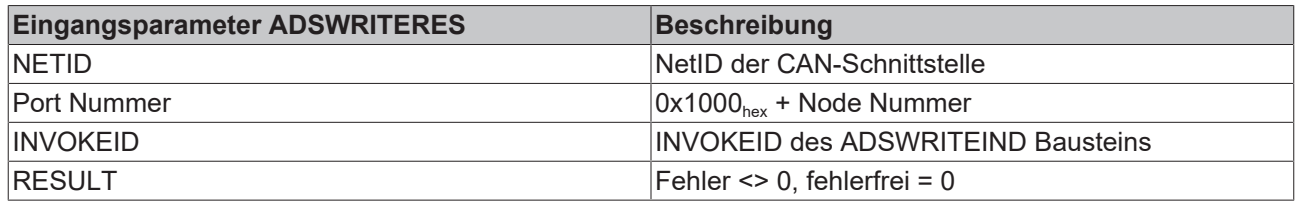

## **8.4.7 Slave-Node aus der SPS in PreOp schalten**

Mit dem Baustein ADSWRTCTL können Sie einzelne CANopen Knoten in den Pre-Operational oder Operational Zustand versetzen. Vorraussetzung ist eine fest eingestellte Baudrate.

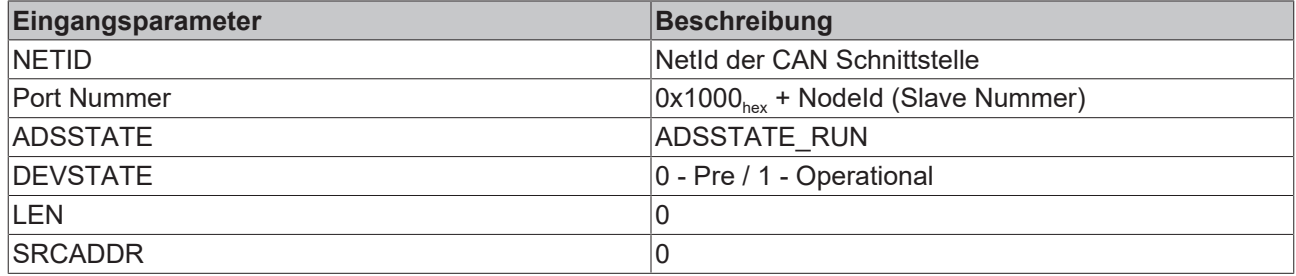

# **8.5 CAN-Baudrate auslesen**

Über die Variable InfoData[1] kann die Baudrate angezeigt und ausgewertet werden. Dies kann beim Slave mit AutoBaud helfen, wenn beispielsweise die Kommunikation nicht läuft. Damit lässt sich überprüfen, ob die richtige Baudrate mit AutoBaud eingestellt wurde.

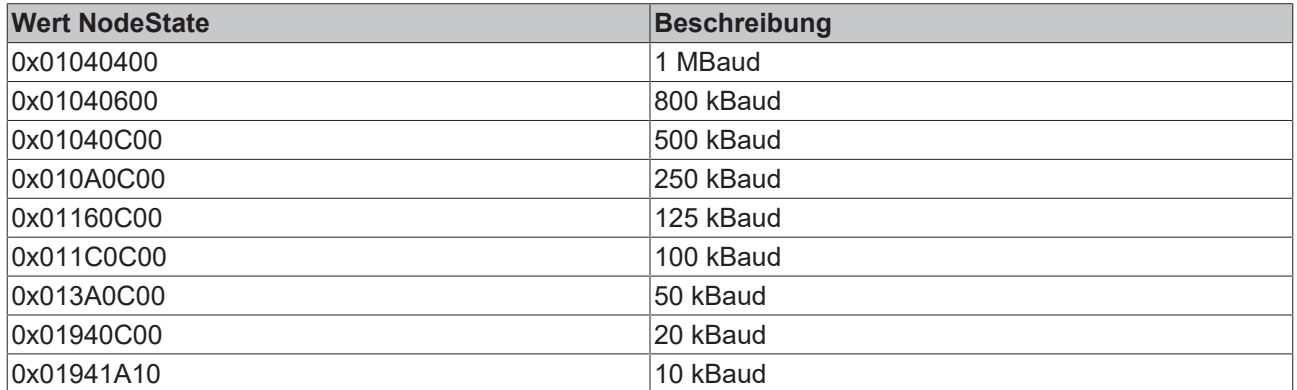

## **8.6 Beliebige CAN-Telegramme verschicken**

Mit dem Befehl ADSWRITE ist es möglich, eine beliebige CAN-Nachricht zu versenden.

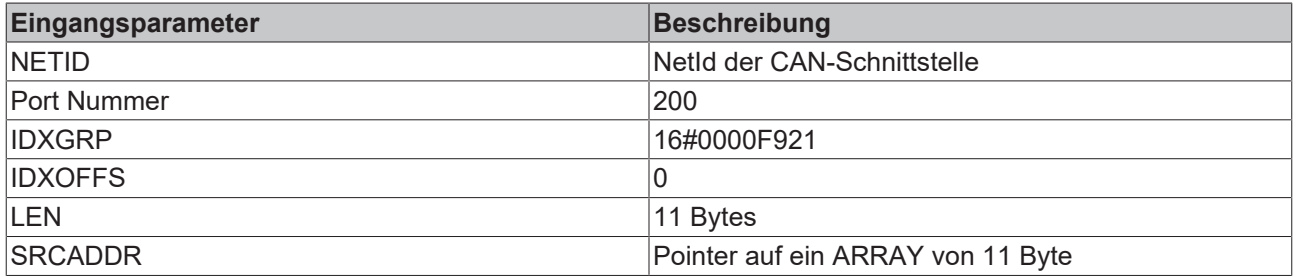

*Tab. 17: Aufbau der 11 Byte CAN-Daten*

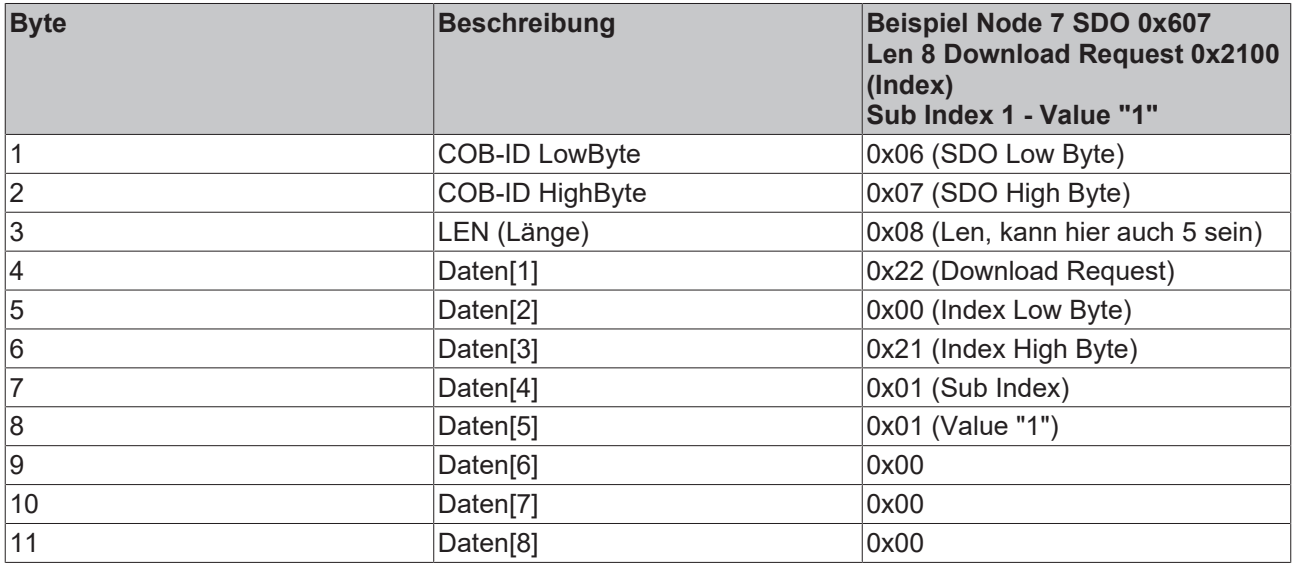

# **8.7 IP- und MAC-Adresse auslesen**

In diesem Beispiel wird gezeigt, wie Sie die IP- und die MAC-Adresse auslesen können. Mit dem Funktionsbaustein FB\_MDP\_NIC\_Read können Informationen des Netzwerkadapters abgerufen werden.

### **Beispiel**

```
Var
    FB_MDP_NIC_Read : FB_MDP_NIC_Read;
END_VAR
PROGRAM:
FB_MDP_NIC_Read(
       bExecute:=TRUE ,
        tTimeout:= ,
        iModIdx:= ,
    sAmsNetId:= ,
        bBusy=> ,
        bError=> ,
        nErrID=> ,
        iErrPos=> ,
    stMDP_ModuleHeader=> ,
    stMDP_ModuleContent=> );
```
Der Ausgang stMDP\_ModuleHeader zeigt die Header-Informationen an. Der Ausgang stMDP\_ModuleContent zeigt unter anderem die Informationen zur IP- und MAC-Adresse an.

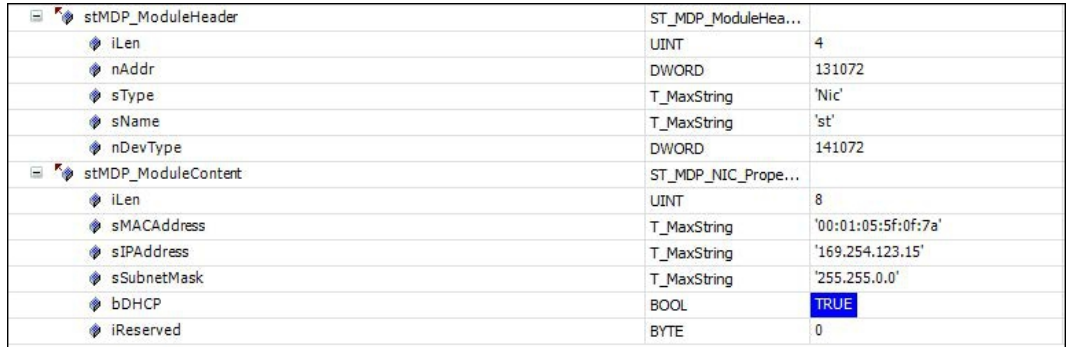

Abb. 47: Inhalt des MDP-Modules mit IP-und MAC-Adresse.

# **8.8 Virtuelle Ethernet-Schnittstelle**

Die virtuelle Ethernet-Schnittstelle bindet Netzwerkadapter in das TwinCAT-System ein. Damit ist es möglich, eine virtuelle Ethernet-Kommunikation über ADS, TCP oder UDP zu einem BK9xx0 aufzubauen. Verwenden Sie dabei nicht mehr als zwei BK9xx0 und eine Zykluszeit > 50 ms.

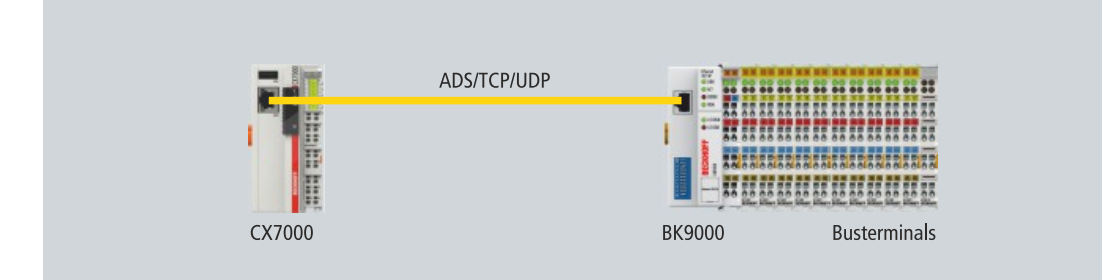

Abb. 48: Virtuelle Ethernet-Kommunikation über ADS, TCP oder UDP.

**Gehen Sie wie folgt vor:**

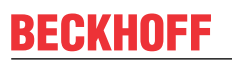

1. Klicken Sie links im Strukturbaum mit der rechten Maustaste auf **Devices**.

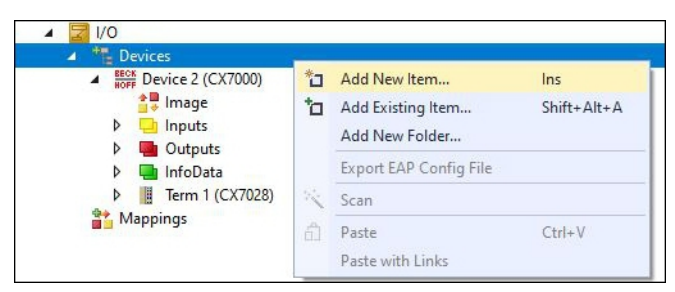

- 2. Klicken Sie auf **Add New Item** und Wählen Sie das **Virtual Ethernet Interface**.
- ð Das Virtual Ethernet Interface wird links im Strukturbaum angelegt. Unter der Registerkarte **ADS** kann die ADS-Portnummer ausgelesen werden. Die Option **Enable ADS Communication** muss aktiv sein, damit eine ADS-Kommunikation zum BK9xx0 möglich ist.

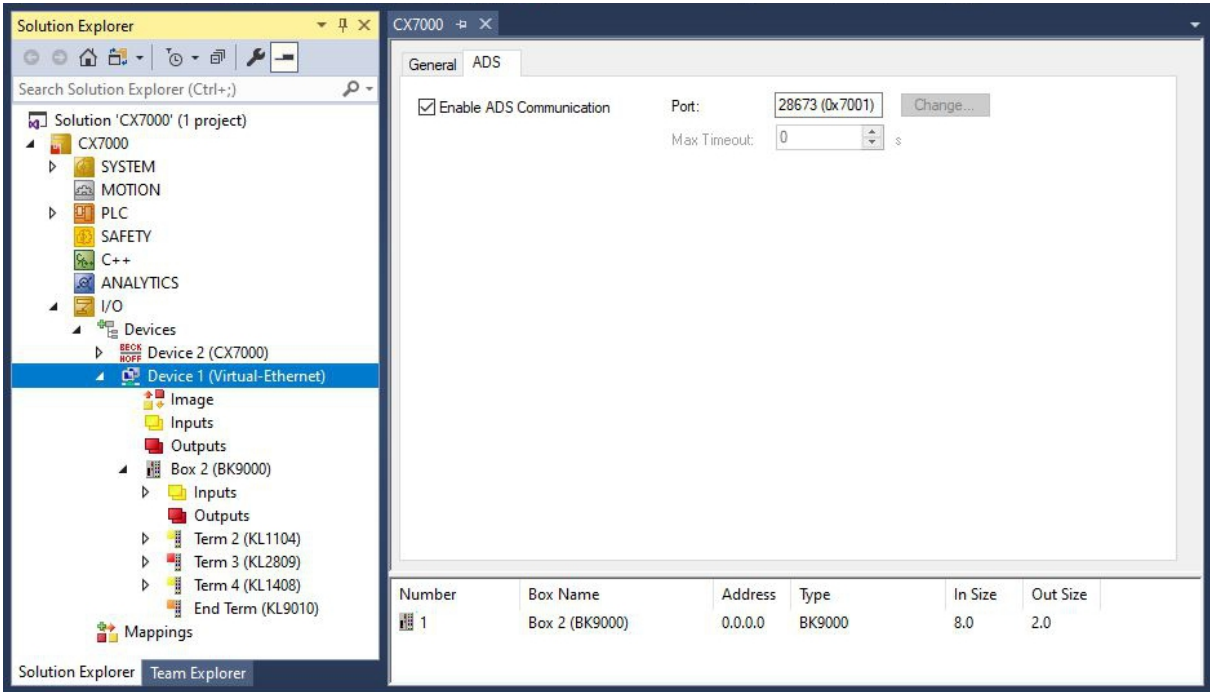

# **8.9 CoE-Zugriff auf Multifunktions-I/Os**

Mit dem Funktionsbaustein FB\_EcCoeSdoReadEx können per SDO-Daten (Service Daten Objekt) Daten aus dem Objektverzeichnis eines EtherCAT-Slaves ausgelesen werden. Mit Hilfe der Parameter nSubIndex und nIndex wird ausgewählt, welches Objekt ausgelesen werden soll. Über bCompleteAccess := TRUE kann der Parameter mit Unterelementen eingelesen werden.

**Beispiel:** Firmware-Version der Multifunktions-I/Os auslesen.

```
VAR
AMSNetID AT %I*:T_AmsNetIdArr;
Port AT %I*: T_AmsPort;
FB_EcCoESdoReadEx: FB_EcCoESdoReadEx;
FirmwareVersion: STRING;
END_VAR
```
Für die Kommunikation mit der CX7028-Schnittstelle wird die AmsNetId und die Port-Nummer benötigt. Die Eingänge des Funktionsbausteins FB\_EcCoeSdoReadEx können mit den Eingangsvariablen netId und port unter TwinCAT verlinkt werden, damit der Funktionsbaustein dauerhaft mit der CX7028-Schnittstelle verbunden ist.

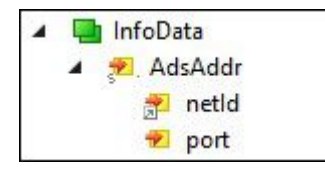

Abb. 49: CoE-Zugriff auf Multifunktions-I/Os, Eingangsvariablen "netId" und "port" unter TwinCAT.

Der Eingang sNetId des Funktionsbausteins entspricht dem Eingang netId unter TwinCAT. Der Funktionsbaustein verlangt einen String und die Verknüpfung liefert ein Byte-Array. Sie können das Byte-Array mit der Funktion F CreateAmsNetId in einen String umwandeln. Der Eingang nSlaveAddr entspricht dem Eingang port unter TwinCAT.

```
FB_EcCoESdoReadEx(
sNetId:=F CreateAmsNetId(nIds:=AMSNetID ) , (* AmsNetId of the CX7028 Interface *)
nSlaveAddr:=Port , (* Port Number(nSlaveAddr): 0x1000 *)
nSubIndex: =nIndex:=16#100A , (* Index Number *)
pDstBuf:=ADR(FirmwareVersion) ,
cbBufLen:=SIZEOF(FirmwareVersion) ,
bExecute:=TRUE ,
tTimeout:= ,
bCompleteAccess:= ,
bBusy=> ,
bError=> ,
nErrId=> );
```
Die Index-Nummer für das CoE-Objekt **Software version** befindet sich unter der Registerkarte CoE-Online.

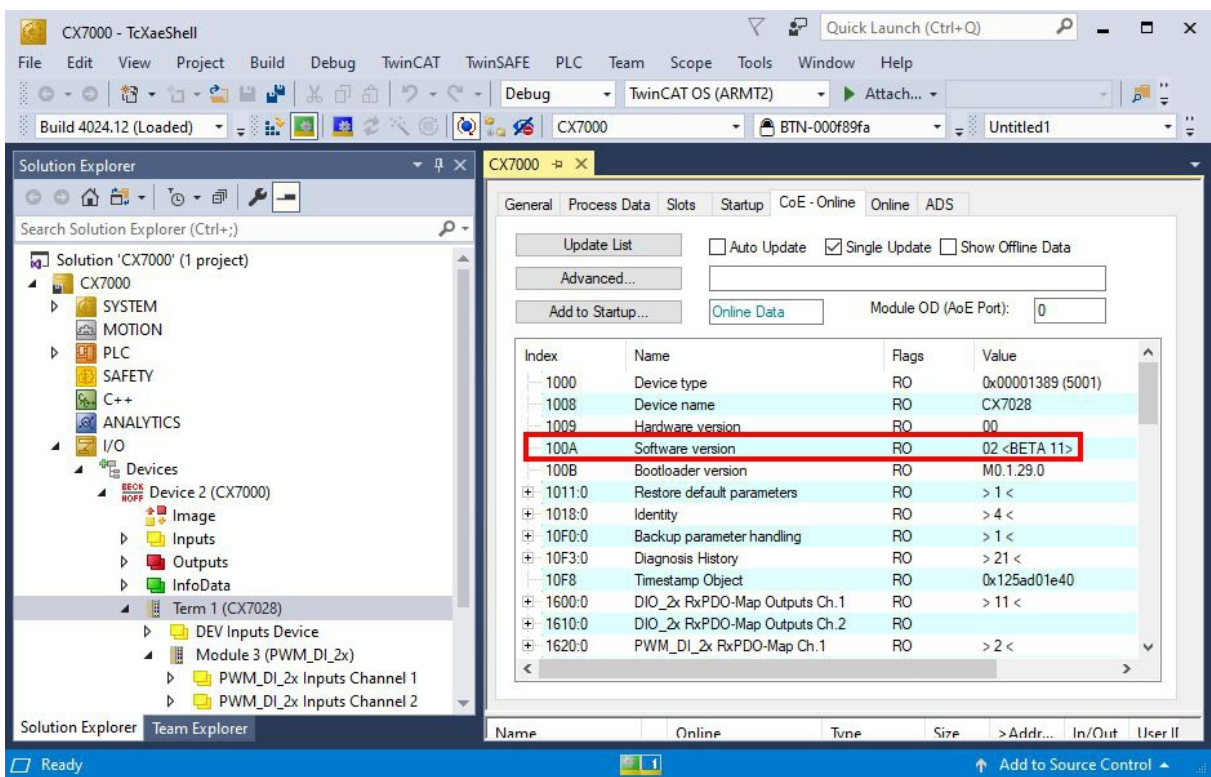

Abb. 50: CoE-Kommunikation, Auflistung der CoE-Objekte mit passender Index-Nummer.

Mit dem Funktionsbaustein FB\_EcCoeSdoWriteEx kann per SDO-Download ein Objekt aus dem Objektverzeichnis eines EtherCAT Slaves beschrieben werden. Achten Sie darauf, ob auf das Objekt lesen zugriffen werden kann, was in der Spalte Flags angezeigt wird. Mit Hilfe der Parameter nSubIndex und nIndex wird ausgewählt, welches Objekt beschrieben werden soll. Über bCompleteAccess := TRUE kann der Parameter mit Unterelementen geschrieben werden.

# **8.10 Netzteilklemme**

Auf der rechten Seite können wahlweise EtherCAT-Klemmen (E-Bus) oder Busklemmen (K-Bus) angereiht werden; der CX7050 erkennt in der Hochlaufphase automatisch, welches System angeschlossen ist.

### **K-Bus-Interface**

Der CX7050 liest beim Scannen die Klemmentypen aus und legt sie im System Manager unter einem Buskoppler an.

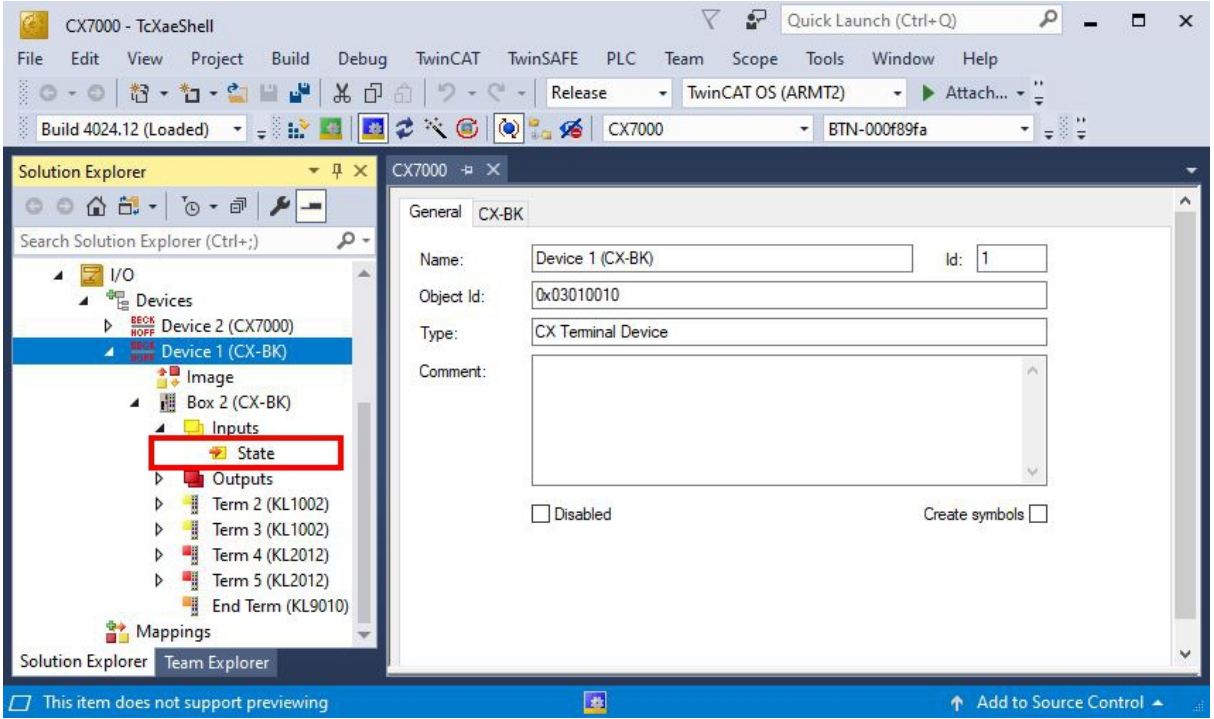

Abb. 51: K-Bus-Interface eines CX7050 im TwinCAT System Manager.

Für die K-Bus-Diagnose gibt es in TwinCAT unter dem Buskoppler eine Status-Variable, die für Diagnosezwecke genutzt werden kann und den Status der K-Bus-Kommunikation anzeigt. Weitere Informationen finden Sie im Kapitel "Fehlerbehandlung und Diagnose" unter [K-Bus \[](#page-184-0) $\blacktriangleright$  [185\]](#page-184-0).

### **E-Bus-Interface**

### **Distributed-Clocks**

Die Embedded-PCs der Serie CX7000 eignet sich nicht für den Einsatz von EtherCAT-Slaves, die Distributed-Clocks verwenden oder zwingend voraussetzen.

Auch der Betrieb von EtherCAT-Klemmen und EtherCAT-Geräten ist am CX7050 möglich. Der CX7050 erkennt auch diese Klemmen beim Scannen automatisch, liest die Klemmentypen aus und legt sie im System Manager unter einem EtherCAT-Koppler an.

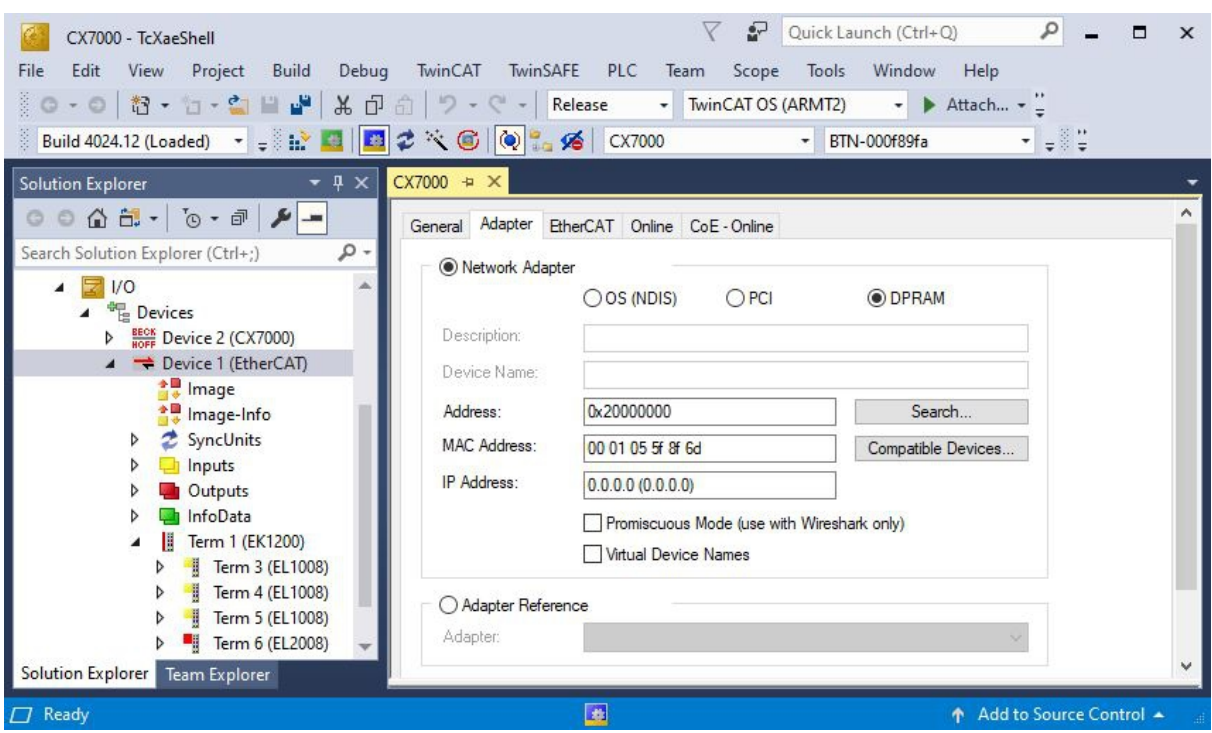

Abb. 52: E-Bus-Interface eines CX7050 im TwinCAT System Manager.

Weitere Informationen zur Diagnose finden Sie im Kapitel "Fehlerbehandlung und Diagnose" unter [E-Bus](#page-187-0) [\[](#page-187-0)[}](#page-187-0) [188\]](#page-187-0).

## **8.11 Zyklus- und Bearbeitungszeiten**

### **8.11.1 Bearbeitungszeit im SPS-Programm messen**

In diesem Beispiel wird gezeigt, wie Sie die Bearbeitungszeit eines Programmcodes mithilfe eines kleinen SPS-Programms bestimmen können. Damit können Sie beispielsweise messen, wie lange die SPS für eine mathematische Funktion eine Schleife oder einen bestimmten Programmteil benötigt. Die Auflösung beträgt 1 ns pro Digit.

#### **Beispiel**

```
VAR
MeasureStart : T DCTIME64;
MeasureResult : T DCTIME64;
END_VAR
```
PROGRAM:

```
MeasureStart:=F GetActualDcTime64(); (*Insert your program code to measure the processing time*)
MeasureResult:=F_GetActualDcTime64()-MeasureStart;
```
### **Voraussetzungen**

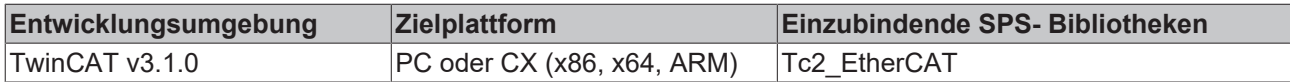

## **8.11.2 Real-Time-Clock (RTC)**

Der CX7050 hat eine interne, kondensatorgepufferte Realtime-Clock (RTC) für Zeit und Datum, die im ausgeschalteten Zustand weiterläuft. Die Kapazität des Kondensators reicht für mindestens 30 Tage und ist anders als eine batteriegestützte Lösung wartungsfrei. Ist der CX7050 länger als 30 Tage ausgeschaltet, geht die Uhrzeit verloren und muss neu eingestellt werden

Folgende Einstellungen sind in der boot.conf-Datei möglich:

- SNTP-Server
- Update-Time (Standardeinstellung = 1 Stunde)
- Change UTC Offset
- DHCP-Server

### **Beispiel**

In dem unteren Beispiel wird gezeigt, wie Sie die Uhrzeit auslesen können. In dem Beispiel wird die Uhrzeit als UTC-Zeit ausgegeben und eine Stunde addiert, um die MEZ-Zeit zu erhalten.

```
VAR
FB LocalSystemTime : FB LocalSystemTime;
DATEANDTIME : DATE AND TIME;
    DATEANDTIME_Add1h     : DATE_AND_TIME;
END_VAR
PROGRAM:
FB LocalSystemTime(
        sNetID :=        bEnable:=TRUE ,
                dwCycle:= ,
                dwOpt:= ,
                tTimeout:= ,
                bValid=> ,
                systemTime=> ,
                tzID=> );
DATEANDTIME:=SYSTEMTIME TO DT(TIMESTR:=FB LocalSystemTime.systemTime ); ( *UTC Time*)
DATEANDTIME Add1h:=DATEANDTIME+T#1H; (*UTC Time + 1h*)
```
### **Voraussetzungen**

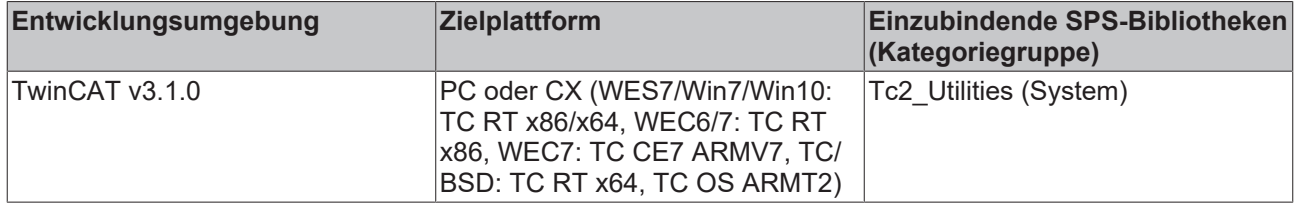

## **8.11.3 Zykluszeit von 250 μs**

Beachten Sie, dass eine Zykluszeit von 250 μs auf einem CX7050 ein extremes Optimum darstellt und alle Rahmenbedingungen passen müssen. Des Weiteren ist eine Zykluszeit von 250 μs nur dann sinnvoll, wenn die Ein- und Ausgänge entsprechend schnell sind.

Der CX7050 hat unterschiedliche Schnittstellen, darunter beispielsweise den K-Bus. Der K-Bus schafft unter optimalen Bedingungen vielleicht 1 ms und ist daher nicht für Zykluszeiten von 250 μs geeignet. Der E-Bus (EtherCAT) ist viel schneller, nur ist der Aufbau eines EtherCAT-Frames und das Zusammenfügen der Daten in einen EtherCAT-Frame wesentlich aufwendiger, sodass auch hier nur 1 ms möglich sind.

Natürlich kann EtherCAT mit anderen Industrie-PCs unter 100 μs betrieben werden. Diese sind in der Regel aber mit leistungsfähigeren CPUs ausgestattet und nutzen eventuell einen DMA-Controller für die EtherCAT-Bearbeitung. Das ist beim CX7050 allerdings nicht der Fall, sodass die CPU-Leistung und die Schnittstellen zum EtherCAT die begrenzenden Faktoren sind. Natürlich ist der CX7050 als Kleinsteuerung nicht für Highspeed-Anwendungen entwickelt worden und sollte aufgrund seiner Kosteneffizienz nicht mit leistungsfähigeren Industrie-PCs verglichen werden.

### **Zykluszeit von 250 μs einstellen**

Eine Zykluszeit von 250 μs ist auf einem CX7050 möglich, wenn die Rahmenbedingungen stimmen. Beim CX7050 helfen die Multifunktions-I/Os, die über eine schnelle IO-Verbindung mit der CPU verbunden sind. Die Verbindung ist sehr schlank gehalten und hat einen entsprechend guten Datendurchsatz. Mithilfe der Multifunktions-I/Os ist es möglich, die 250 μs zu erreichen. Das SPS-Programm darf natürlich nur sehr wenig Code enthalten und das Core-Limit auf 90 % eingestellt werden, was wiederum die beschriebenen Nachteile mit sich bringt (siehe: [Echtzeit und CPU-Auslastung \[](#page-198-0) $\blacktriangleright$  [199\]](#page-198-0)).

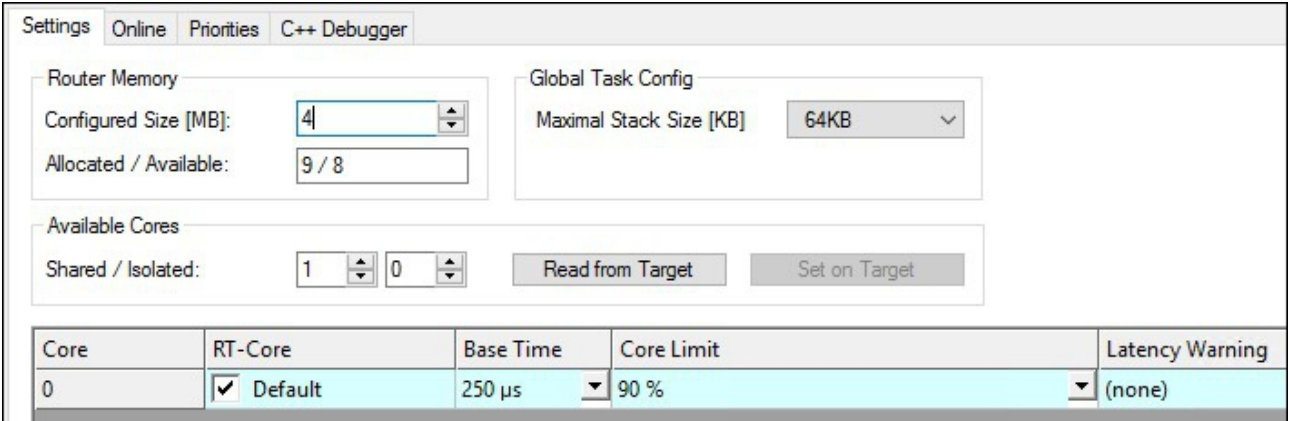

Zusätzlich sollten Sie die Priorität der Task so einstellen, dass die 250 μs Task die höchste Priorität im System hat.

# RECKHOEF

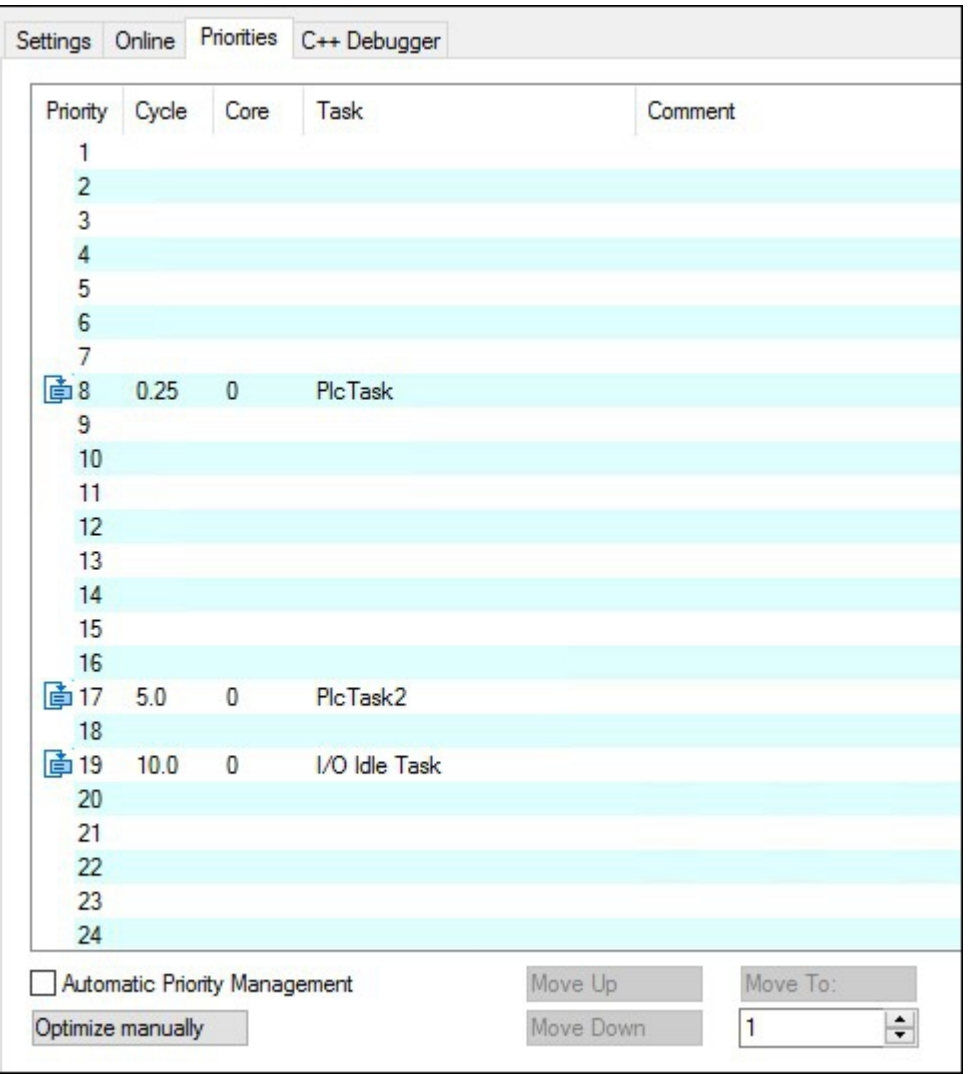

Wenn Sie nun einen digitalen Ausgang des CX7028-Schnittstelle toggeln lassen, in der 250 μs Task beispielsweise mit Out 01:=not Out 01, so wird diese mit einer Frequenz von 2 kHz ausgegeben. Damit der Ausgang optimal schnell ist, sollte dieser Ausgang eine Last haben. Verkabeln Sie den Ausgang nur mit einem digitalen Eingang, dadurch ist die Last sehr klein und das Ausschaltverhalten des Treibers relativ langsam. Langsam bezieht sich hier auf die 250 μs Taskzeit. Es macht schon einen Unterschied aus, ob der Ausgang 50 μs oder 100 μs zum Ausschalten benötigt. Wenn sie nun die Reaktionszeit messen wollen, also die Zeit wie lange der CX7050 braucht, um auf einen Eingang zu reagieren, ist folgender Hintergrund wichtig:

Ab einer Zykluszeit von 1 ms oder größer wird ein optimaler Zyklus gefahren, d.h. die Eingänge der CX7028- Schnittstelle werden ca. 20 % vor dem neuen Taskzyklus vom Prozessor der CX7028-Schnittstelle eingelesen. Ist die Taskzeit schneller als 1 ms, so reicht die Zeit für die optimierte Reaktionszeit nicht aus. Hier werden dann die Eingänge mit dem Taskzyklus eingelesen. Das hat zur Folge, dass eine Taskzeit von 500 μs die gleiche Reaktionszeit erreicht wie Taskzeit von 1 ms. Unter 1 ms Taskzeit braucht das Update für einen Zyklus 4 Taskzyklen. In 1 ms oder langsamer zwei Taskzyklen. Dies soll ihnen bewusst machen, dass nicht immer die Verkürzung der Zykluszeit die Reaktionszeit verkürzt, sondern auch der interne Ablauf, der eine entscheidende Rolle beim Einlesen der Daten spielt.

Ein Beispiel, damit Sie dieses Verhalten selber reproduzieren können, die Unterschiede sehen und messen können:

- 1. Schließen Sie die Spannungsversorgung +24 V Up und"0 V Up zur Versorgung der Multifunktions-I/Os an.
- 2. Verbinden Sie den Ausgang 1 mit dem Eingang 1, um den Ausgang wie beschrieben zu toggeln.
- 3. Verbinden Sie den Ausgang 2 mit dem Eingang 2.
- 4. Stellen Sie das Core-Limit auf 90 % ein, die Base-Zeit auf 250 μs, die Priorität der schnellen Task auf die höchste Priorität und die Idle-Task auf 10 ms.

Die Eingänge haben nur eine minimale Filterzeit und sind daher gut für die Messung geeignet. Eine Last am Ausgang ist in dem Fall nicht notwendig. Die Base-Zeit belassen wir für die folgenden Beispiele immer auf 250 μs und erhöhen nur die Anzahl der Cycle-Ticks, um die entsprechende Taskzeit einzustellen.

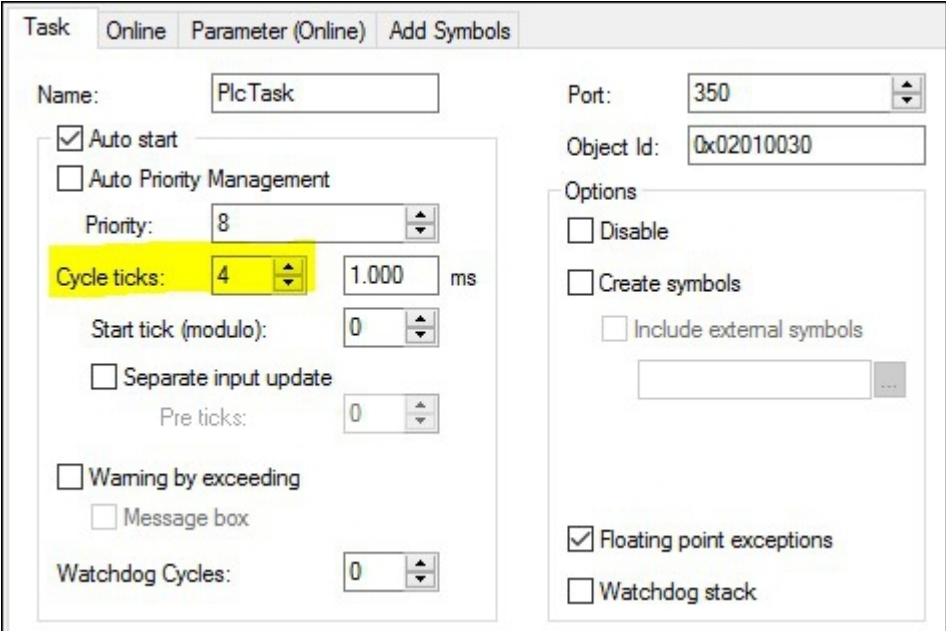

#### **Beispielprogramm**

```
PROGRAM MAIN
VAR
    bOut 1 AT %Q*:BOOL; (*toggle Output link to digital Output pin 7*)
        bOut_2 AT %Q*:BOOL; (*reaction time link to digital Output pin 14*)
    bIn 1 AT %I*: BOOL; (*toggle Output link to digital Input pin 2*)
       bIn_2 AT %I*: BOOL; (*reaction time link to digital Input pin 10*)
       fbTimer : TON;
fbflanke1 : R_TRIG;
fbflanke2 : R_TRIG;
       cnt1: INT; (*toggle Output*)
   cnt1 M: INT; (*toggle Output*)
       cnt2: INT; (*reaction time*)
    cnt2 M: INT; (*reaction time*)
END_VAR
PROGRAM MAIN
bOut_1:= NOT bOut_1; (*toggle Output*)
bOut<sup>-2</sup>:= NOT bIn \overline{2}; (*reaction time*)
fbflanke1(CLK:=bIn_1);
IF fbflanke1.Q THEN
       cnt1:=cnt1+1; (*toggle Output*)
END_IF
fbflanke2(CLK:=bIn_2);
IF fbflanke2.Q THEN
       cnt2:=cnt2+1; (*reaction time*)
END_IF
fbTimer(PT:=T#1S,in:=NOT fbTimer.Q);
IF fbTimer.Q THEN
       cnt2_M:=cnt2; (*reaction time*)
        cnt1_M:=cnt1; (*toggle Output*)
   \overline{\text{cnt1}}:=0;
    cnt2:=0;
END_IF
```
# **RECKHOFF**

Das Toggeln des Ausgangs bewirkt eine Frequenz von 2 kHz, 250 μs On 250 μs Off, also eine Periodendauer von 500 μs. Bei einer Messung der positiven Flanke sind dies 2000 Flankenwechsel in einer Sekunde.

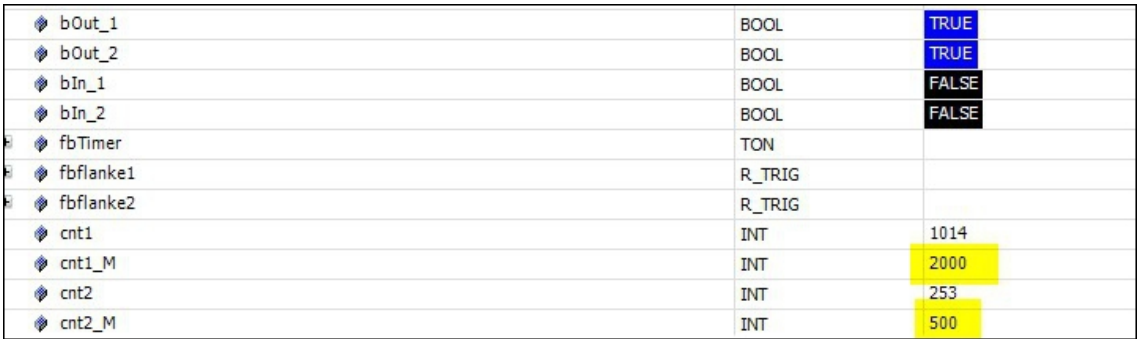

Abb. 53: Messung bei einer Taskzeit von 250 μs.

Bei der Reaktionszeit sind es 500 Wechsel in einer Sekunde, da hier der optimierte Zugriff auf die Eingänge nicht greift.

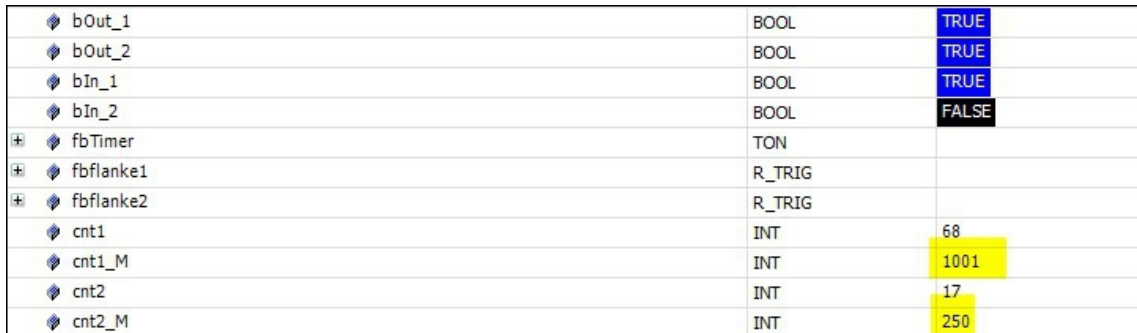

Abb. 54: Messung bei einer Taskzeit von 500 μs.

Wie zu erwarten sind bei einer doppelt so großen Taskzeit die Werte nur halb so groß.

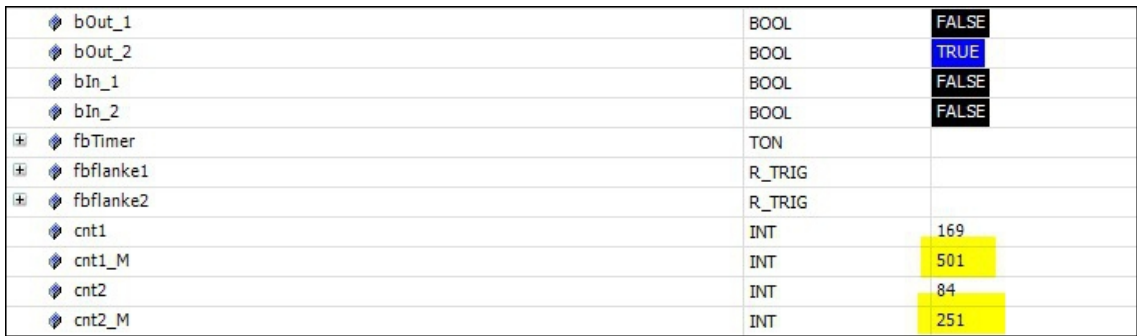

Abb. 55: Messung bei einer Taskzeit von 1 ms.

Bei einer Taskzeit von 1 ms kann man deutlich sehen, dass der optimierte Modus tatsächlich hilft, die Reaktionszeit zu verringern. Während der Toggle-Wechsel sich wieder halbiert hat, also bei einer Taskzeit von 1 ms jetzt noch bei 500 Hz liegt, ist der Wert bei der Reaktionszeit gleichgeblieben.

### **8.11.3.1 Zykluszeit ≥1 ms**

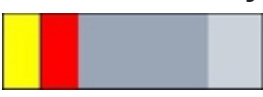

Abb. 56: CX7050 CPU und SPS.

**Gelb und rot:** Mapping und Update der IOs. **Hellgrau:** Restzeit bis zum erneuten Task-Begin (OS) **Dunkelgrau:**. PLC Zyklus.

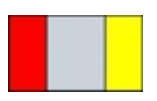

Abb. 57: CPU der CX7028-Schnittstelle.

**Rot:** Output Update.

**Grau:** CPU Bearbeitung der Multifunktions-IOs. **Gelb:** Input Update (ab 1 ms Zykluszeit wird mit dem Update der Eingangssignale bis ca. 80 % der Zykluszeit gewartet, so das möglichst spät, also vor dem nächsten Zyklus die Eingänge eingelesen werden).

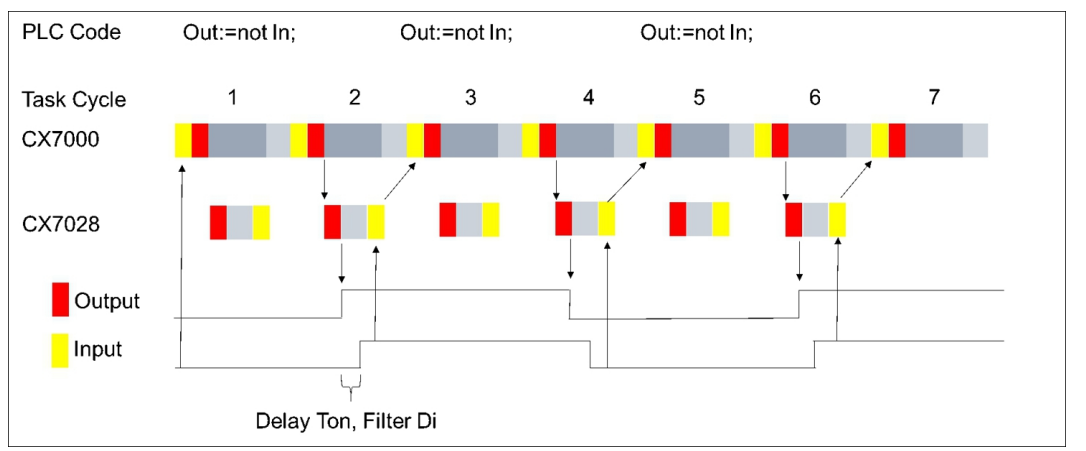

### **8.11.3.2 Zykluszeit < 1 ms**

Ab einer Zykluszeit von < 1 ms wird der Update der Eingangssignale sofort durchgeführt und steht damit erst mit dem nächsten Zyklus zur Verfügung. Die Eingangssignale sind somit immer ein Zyklus alt.

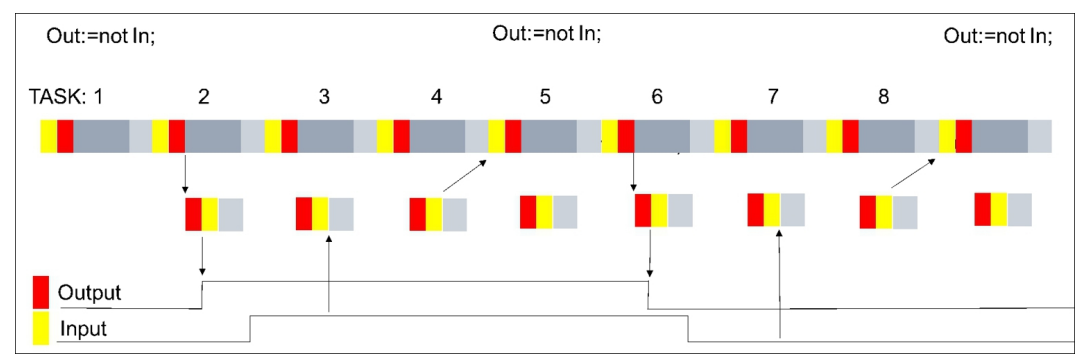

Mit diesem Hintergrundwissen sollten Sie in der Lage sein, für ihre Anwendung die richtigen Einstellungen am CX7050 vorzunehmen.

## **8.12 Funktionsbausteine**

### **8.12.1 FB\_CX70xx\_RW\_EEPROM**

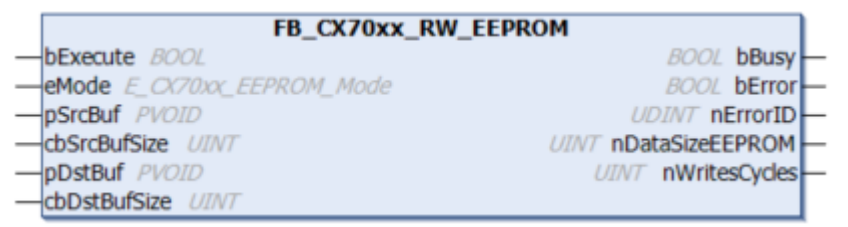

Der Baustein erlaubt das Schreiben von maximal 120 Byte in das EEPROM (Hardware) des CX70xx. Das EEPROM darf maximal 200-mal beschrieben werden. Der Speicher ist für das einmalige Schreiben gedacht.

Dieser Funktionsbaustein kann dafür verwendet werden, den CX70xx zu personalisieren. Das heißt, im einfachsten Fall schreiben Sie Ihre Firmenkennung in das EEPROM. Beim Start des CX70xx Programms lesen Sie den Inhalt des Speichers aus. Ist dieser zum Beispiel leer, können Sie das Programm nicht weiter ausführen, da es sich nicht mehr um Ihren originalen CX70xx handelt, den Sie programmiert haben.

Sollten Sie einen CX70xx gegen ein neues Gerät austauschen wollen, muss das EEPROM erneut von Ihnen geschrieben werden.

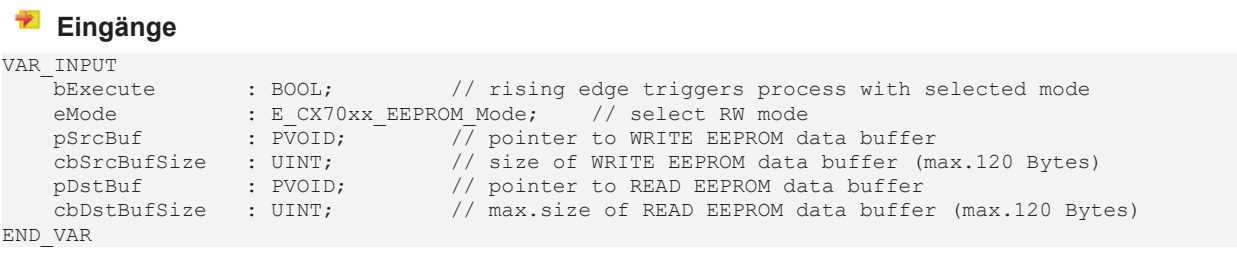

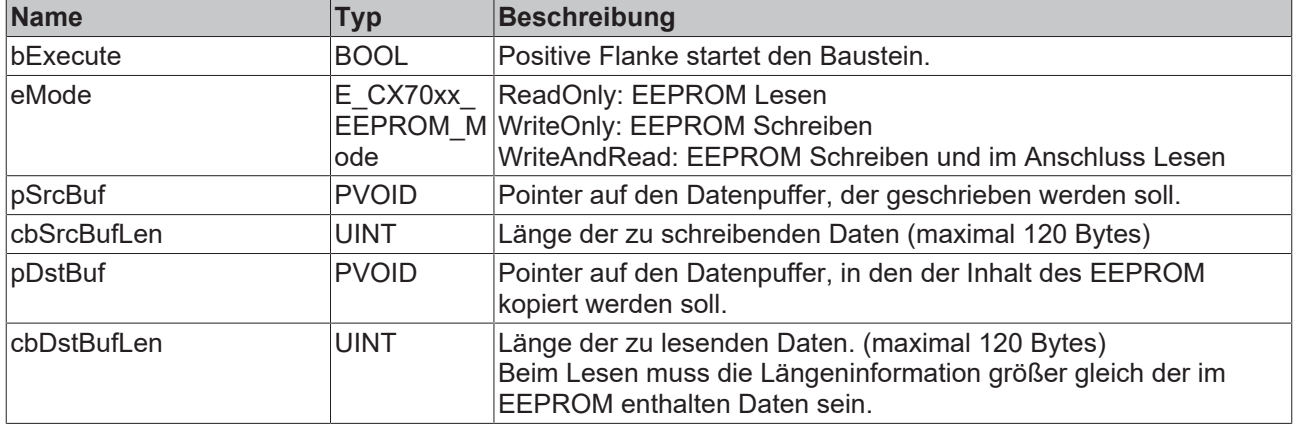

#### *Ausgänge*

```
VAR_OUTPUT
        bBusy            : BOOL;         // FB is working
                       \begin{array}{ccc} \text{BOOL}; \\ \text{CDINT}; \end{array} // FB has an Error
        nErrorID         : UDINT;        (* Error Code
        If nErrorID=DEVICE_INVALIDACCESS the EEPROM write cycles reached max. value. 
        If nErrorID=DEVICE_INVALIDPARM the given pointer parameter is invalid/null. 
        If nErrorID=DEVICE_INVALIDSIZE the given buffer size is too small or too big.
        If nErrorID=DEVICE_SRVNOTSUPP probably the image version need to be updated to support this feat
ure. *)<br>nDataSizeEEPROM : UINT;
                                         // current size of (read) EEPROM data in bytes (max.120 Bytes)
        nWritesCycles    : UINT;         // already performed EEPROM write cycles (maximum possible = 20
0)
END_VAR
```
# BECKHOL

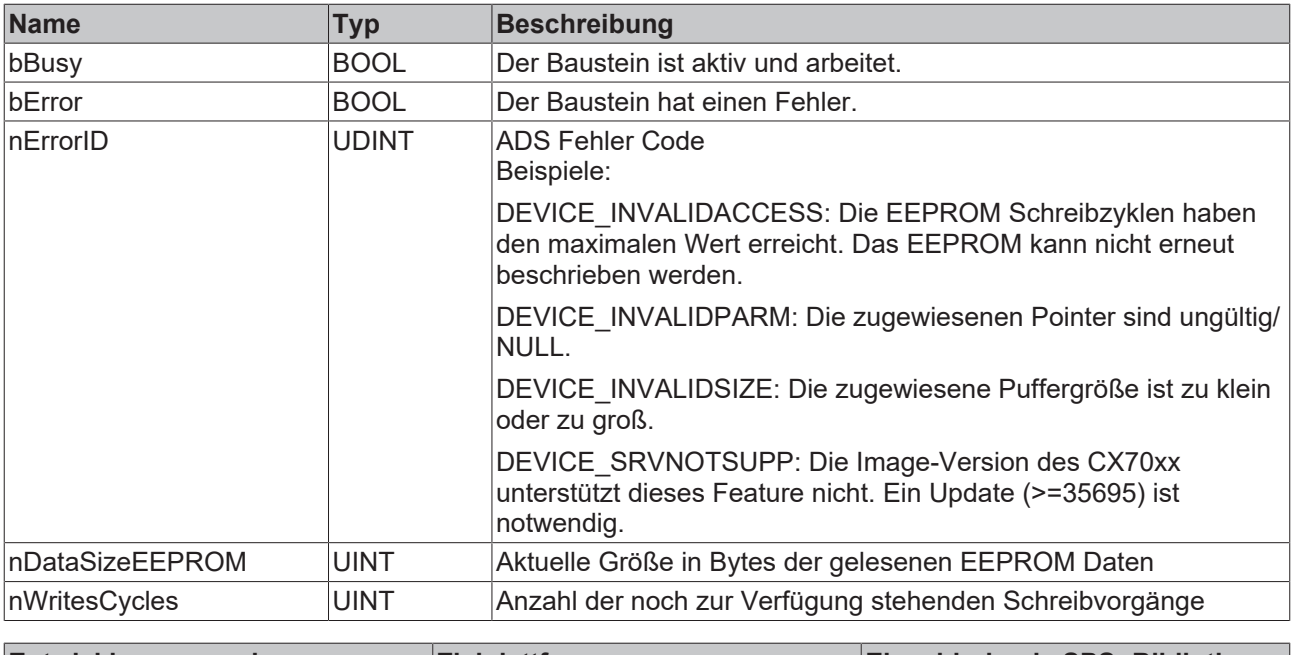

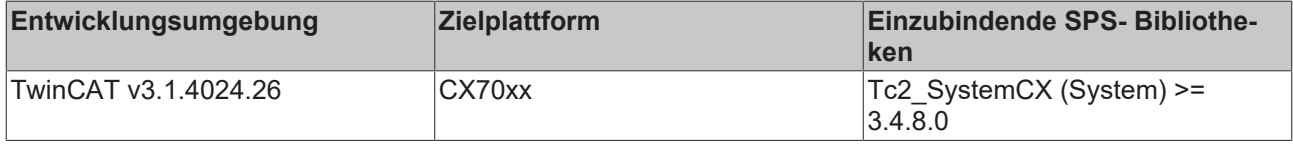

## **8.12.2 FB\_CX70xx\_ResetOnBoardIO**

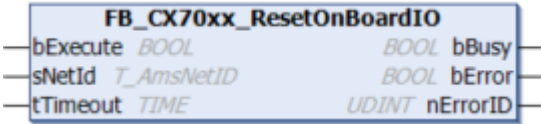

Der Baustein erlaubt es, einen Reset vom OnBoard-IO des Embedded-PC CX70xx auszuführen.

Typischer Anwendungsfall ist nach einem Fehler in der Kommunikation zu den OnBoard-IOs (CX7028). Zu einem solchen Fehler kommt es, wenn die Spannungsversorgung (Up) der OnBoard-IOs unterbrochen wird.

*HINWEIS*

### **Zustand der IOs**

```
Ausgänge, die im Prozessabbild noch gesetzt sind, werden nach einem Reset sofort wieder eingeschaltet.
```
Weitere Details zum OnBoard-IO finden Sie in der [Dokumentation des Embedded-PC CX70xx](https://infosys.beckhoff.com/content/1031/cx7000/981352551510374264587.html?id=6432051110933484151).

### **Eingänge**

```
VAR_INPUT
    bExecute      : BOOL;         // rising edge triggers process
    sNetId        : T_AmsNetID;   // AMS Net ID of the OnBoard IOs
tTimeout : TIME := DEFAULT ADS TIMEOUT; // maximum time allowed for execution of this ADS c
ommand
END_VAR
```
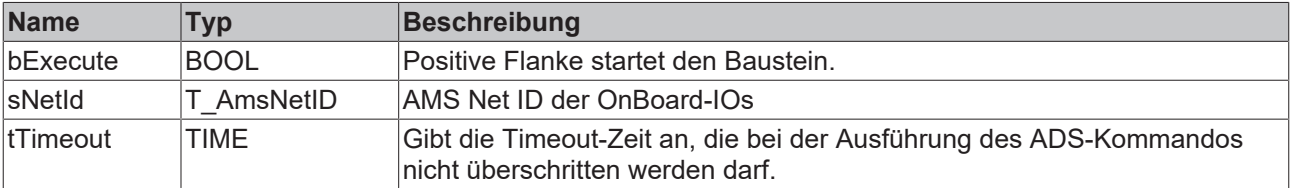

### *Ausgänge*

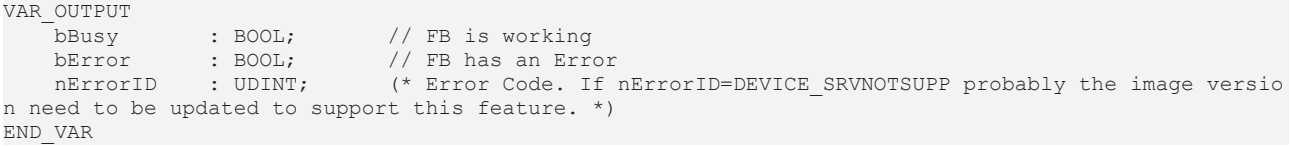

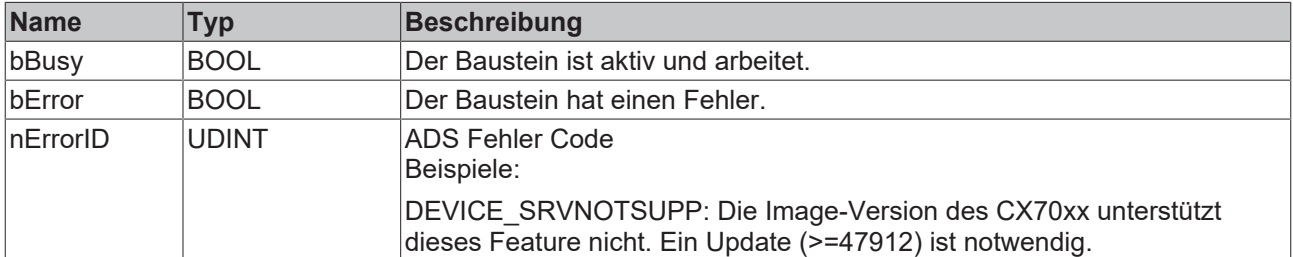

#### Beispiel:

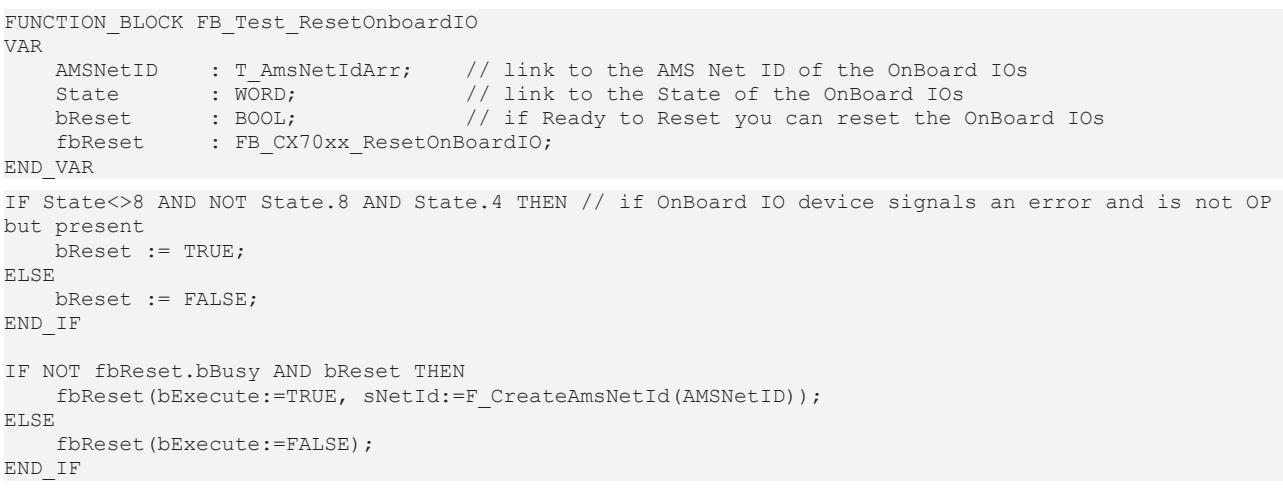

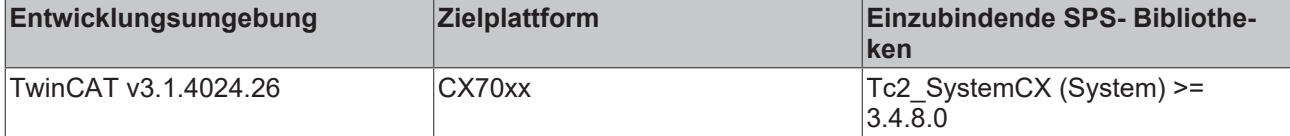

## **8.13 Wichtige Attribut-Pragmas**

Attribut-Pragmas dienen dazu, die Kompilierung und die Vorkompilierung zu beeinflussen. TwinCAT unterstützt eine Reihe von vordefinierten Attribut-Pragmas. Attribute werden im Deklarationsteil definiert.

### **8.13.1 Attribut 'Tc2GvlVarNames'**

Das Pragma bewirkt, dass Symbole, welche in einer GVL deklariert sind, über ADS genauso angesprochen werden wie in TwinCAT 2, ohne die Verwendung des GVL-Namens als Namespace.

Syntax: {attribute 'Tc2GvlVarNames'}

#### **Beispiel:**

```
{attribute 'Tc2GvlVarNames'}
VAR_GLOBAL
          Test : INT;
END_VAR
\begin{array}{lll}\texttt{GVL.Test:=GVL.Test+1}; & & \texttt{(*without attribute*})\\ \texttt{Test:=Test+1}; & & \texttt{(*with attribute*})\end{array}Test:={Test+1};
```
## **8.13.2 Attribut 'pack\_mode'**

Dieses Attribut-Pragma legt fest, wie eine Datenstruktur während der Allozierung gepackt wird. Das Attribut muss oberhalb der Datenstruktur eingefügt werden und wirkt sich auf das Packen der gesamten Struktur aus.

```
Syntax: {attribute 'pack_mode' := '<Value>'}
```
### **Beispiel**

```
{attribute 'pack_mode' := '0'}
TYPE str Test :
STRUCT
       byTest1 : BYTE;
       i \pi \circ \cdot \pi \pi \cdot \pibyTest2 : BYTE;<br>nValue : INT;
       nValue
END_STRUCT
END_TYPE
```
In diesem Beispiel wurde der Pack-Modus auf 0 gestellt. Wenn Sie die Größe der Struktur im Beispiel mit SIZEOF bestimmen, dann erhalten Sie den Wert 8.

1 Byte + 4 Byte (DINT) + 1 Byte + 2 Byte (INT) = 8 Byte

Wenn Sie den Pack-Modus auf 2 stellen (WordAlignment), erhalten Sie den Wert 10, weil nach jedem Byte noch ein Füllbyte eingefügt wird. Wenn Sie den Pack-Modus auf 4 stellen (DWordAlignment), dann erhalten Sie den Wert 12, weil diesmal nach jedem Byte drei Füllbytes eingefügt werden. Beim einem Pack-Modus von 8 (LWordAlignment) verändert sich nichts, da in dem Beispiel keine Variablen verwendet werden, die 8 Byte benötigen.

Der CX7050 arbeitet mit dem DWordAlignment (Pack-Modus 4), wenn Sie das Attribut nicht verwenden.

Weitere Informationen zum Attribut 'pack\_mode' finden Sie unter: Attribut 'pack\_mode'

## **8.13.3 Attribut 'TcCallAfterOutputUpdate'**

Das Attribut-Pragma TcCallAfterOutputUpdate bewirkt, dass das IO-Update vor dem SPS-Zyklus stattfindet und nicht wie es standardmäßig eingestellt ist, nach dem SPS-Programm.

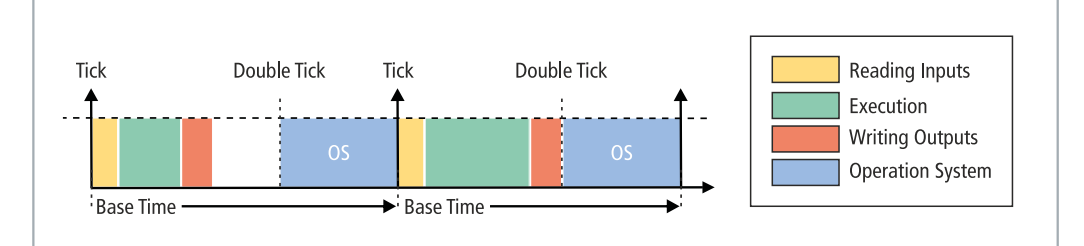

Abb. 58: Standard-Aufruf einer SPS-Task.

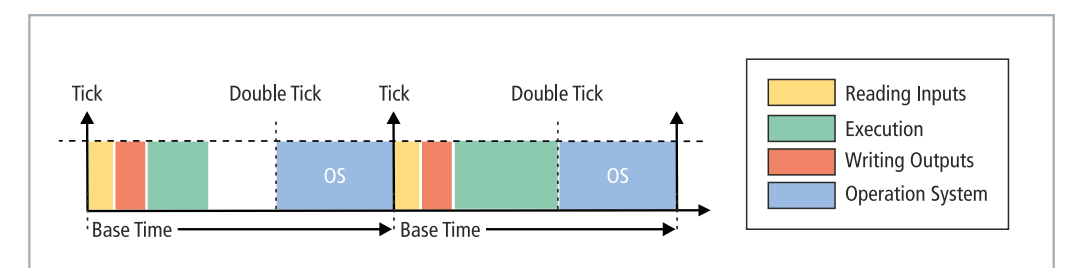

Abb. 59: Aufruf einer SPS-Task mit Attribut TcCallAfterOutputUpdate.

Diese Funktionalität kann für Projekte mit stark schwankenden Zykluszeiten eingesetzt werden. Bei Projekten mit stark schwankenden Zykluszeiten werden die Ausgänge, da sie nach dem SPS-Zyklus geschrieben werden, mal früher (kurze SPS-Zykluszeit) und mal später (lange SPS-Zykluszeit) geschrieben. Diese Schwankungen verursachen einen Jitter in den Ausgängen. Der Nachteil besteht darin, dass durch
das Attribut nicht ganz so schnell reagiert werden kann und immer ein Zyklus verloren geht. Sie müssen sich entscheiden, ob Sie schnell auf einen Eingang reagieren wollen (Standardeinstellung) oder ob sie lieber ein deterministisches Verhalten der Ausgänge haben wollen (setzen des Attributes).

Syntax: {attribute 'TcCallAfterOutputUpdate'}

Einfügeort: Dieses Attribut muss zu allen Programm POUs hinzugefügt werden, die nach dem Output Update aufgerufen werden sollen.

#### **Beispiel:**

Um das Verhalten zu verdeutlichen, brauchen Sie eine digitale Ausgangsklemme, beispielsweise eine EL2008 und ein Oszilloskop.

Schreiben Sie ein kleines SPS-Programm und verlinken Sie die Variable bout mit einem digitalen Ausgang:

bOut:=not bOut;

Das SPS-Programm ist sehr einfach und verursacht keine Schwankungen. Der Puls wird auf dem Oszilloskop wie folgt dargestellt:

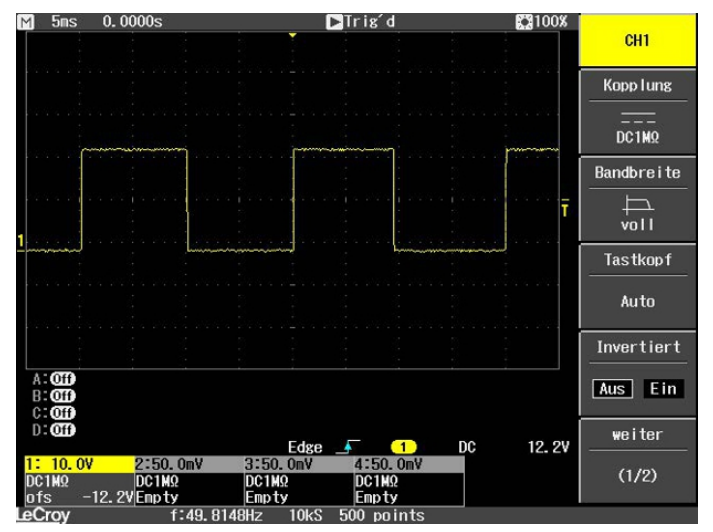

Abb. 60: Puls eines digitalen Ausgangs ohne Last.

Erweitern Sie nun das SPS-Programm um eine For-Schleife, um eine Programmlast zu erzeugen. Die verwendete mathematische Funktion spielt keine Rolle und soll nur eine Last erzeugen:

```
bOut:=not bOut;
IF bOut THEN
        For loop:=1 to 2000 do
        lrTest:=SIN(INT_TO_LREAL(loop)*3.14);
        END_FOR
END_IF
```
Wann immer der Ausgang auf TRUE gesetzt wird, wird die Schleife durchlaufen und eine Last erzeugt. Dadurch wird mehr Zeit für die Ausführung der SPS benötigt und der Ausgang später als sonst geschrieben. Beim nächsten Zyklus wird der Ausgang wieder auf FALSE gesetzt, die Schleife wird nicht durchlaufen und der Ausgang wird schneller auf FALSE gesetzt, da das SPS-Programm ohne For-Schleife wieder schneller fertig ist. Das Ergebnis ist, dass der Puls sehr viel kürzer ist.

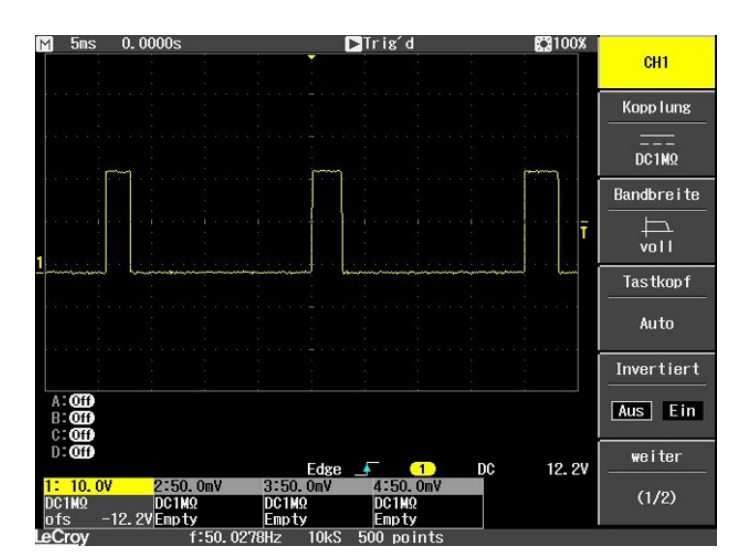

Abb. 61: Verkürzter Puls eines digitalen Ausgangs mit Last.

Wenn die For-Schleife statt dem TRUE beim FALSE aufgerufen wird, wird das Ergebnis invertiert.

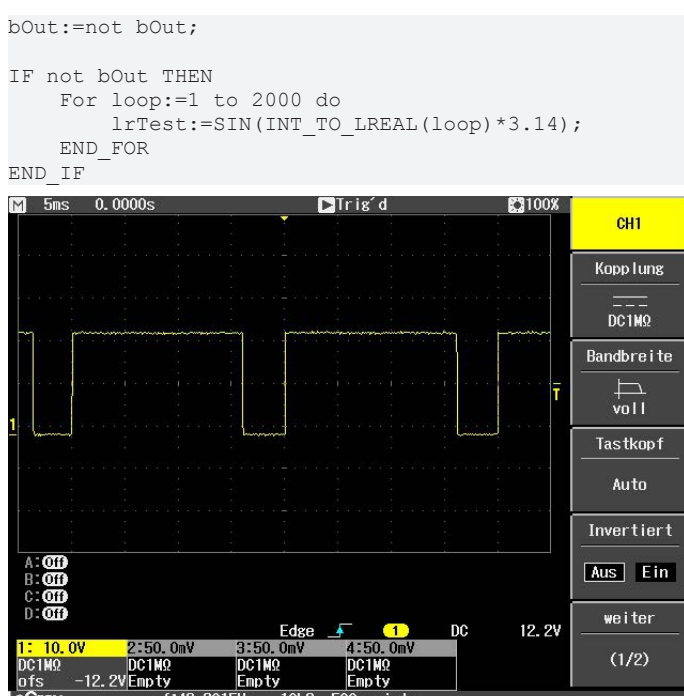

Abb. 62: Invertierte Darstellung eines digitalen Ausgangs.

Mit dem Attribut-Pragma TcCallAfterOutputUpdate ist der Puls konstant und ist unabhängig davon, wie lange die For-Schleife benötigt oder ob sie aufgerufen wird. Das Ganze funktioniert nur dann, wenn die SPS-Task nicht überschritten wird. Achten Sie also beim Reproduzieren des Beispiels auf die Überschreitungszähler der Task.

#### **SPS-Programm mit unterschiedlichen Laufzeiten erkennen**

Um SPS-Programme mit unterschiedlichen Laufzeiten zu erkennen, muss das SPS-Programm ergänzt werden. Im Online-View sind unterschiedliche Laufzeiten nicht erkennbar, da immer ein Mittelwert über mehrere Zyklen gebildet wird. Daher sind Ausreißer nur zu erkennen, wenn diese über der Taskzeit liegen. Liegen die Ausreißer noch innerhalb der Taskzeit, sind diese nicht ohne weiteres zu sehen.

Hierfür verwenden wir dann die Systemvariablen: PlcTaskSystemInfo

```
VAR
        bOut : BOOL;
        PlcTaskSystemInfo : PlcTaskSystemInfo;
        udiValue : ARRAY[0..19] of UDINT;
        Cnt : INT;
```
#### TwinCAT

**BECKHOFF** 

END\_VAR

```
Program:
bOut:=not bOut;
IF bOut THEN
       For loop:=1 to 2000 do
                lrTest:=SIN(INT_TO_LREAL(loop)*3.14);
       END_FOR
END_IF
PlcTaskSystemInfo:=_TaskInfo[1];
udiValue[Cnt]:= PlcTaskSystemInfo.LastExecTime;
cnt:=cnt+1;
IF Cnt >19 THEN
        Cnt:=0:
END_IF
```
Mit dieser Programmerweiterung sieht man, dass das SPS-Programm mit For-Schleife 7,7 ms und ohne For-Schleife 1,1 ms benötigt. Die Angabe ist 100 ns pro Digit.

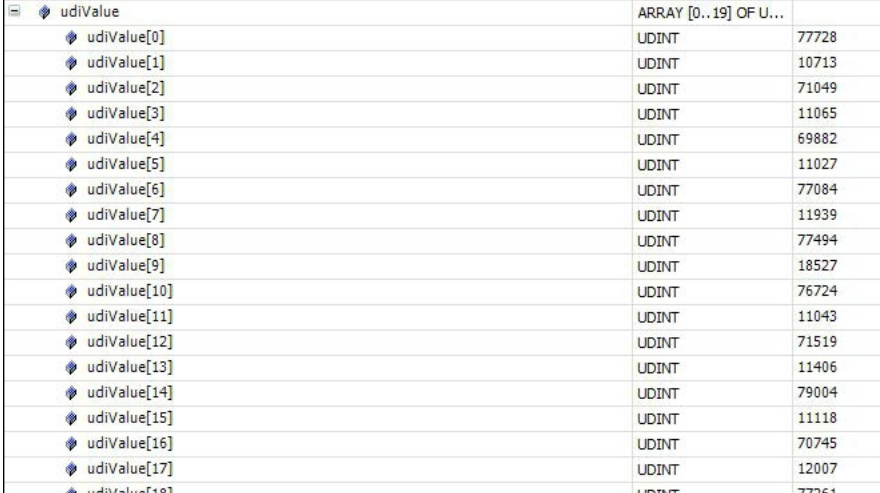

Abb. 63: Ermittlung unterschiedlicher Lautzeiten beim SPS-Programm.

Die Messung deckt sich mit den Anzeigen auf dem Oszilloskop, auf denen erkennbar ist, dass ein Puls mal 6,5 ms länger bzw. 6,5 ms kürzer ist. Sie können die Bearbeitungszeit der For-Schleife messen ([Bearbeitungszeit im SPS-Programm messen \[](#page-170-0)[}](#page-170-0) [171\]](#page-170-0)). Das Ergebnis dieser Messung wird sich mit den beobachtet Werten durch die Programmerweiterung decken, mit einer gewissen Ungenauigkeit und Jitter.

# **9 Fehlerbehandlung und Diagnose**

### **9.1 Diagnose-LEDs**

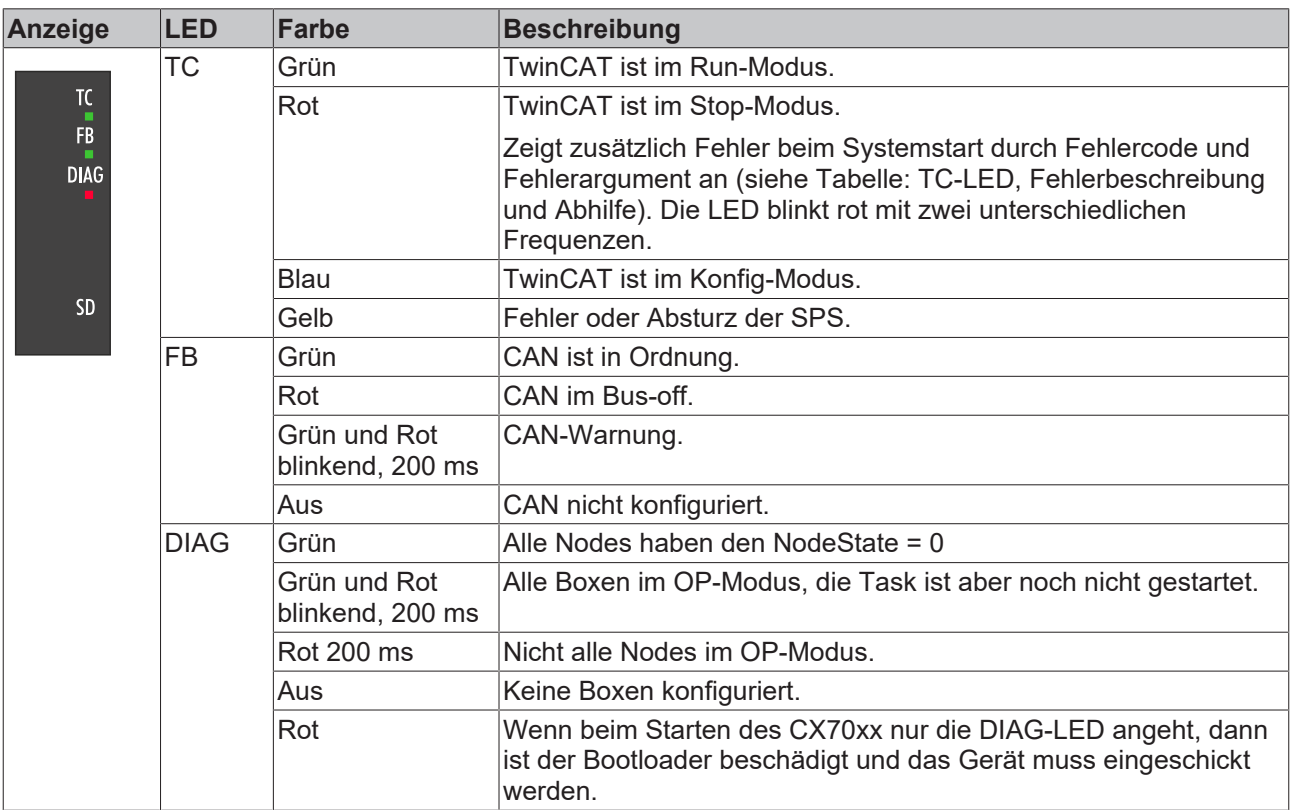

Die TC-LED blinkt in einer festgelegten Frequenz und Reihenfolge und zeigt damit den Fehlercode und das Fehlerargument an.

*Tab. 18: TC-LED, Reihenfolge und Bedeutung.*

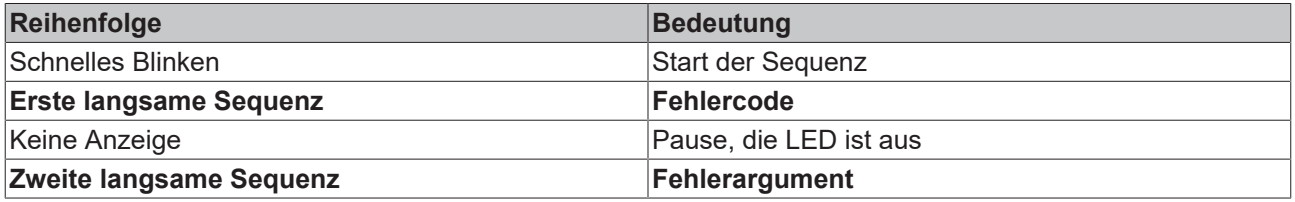

Zählen Sie, wie oft die rote TC-LED blinkt, um den Fehlercode und das Fehlerargument zu ermitteln.

*Tab. 19: TC-LED, Fehlerbeschreibung und Abhilfe.*

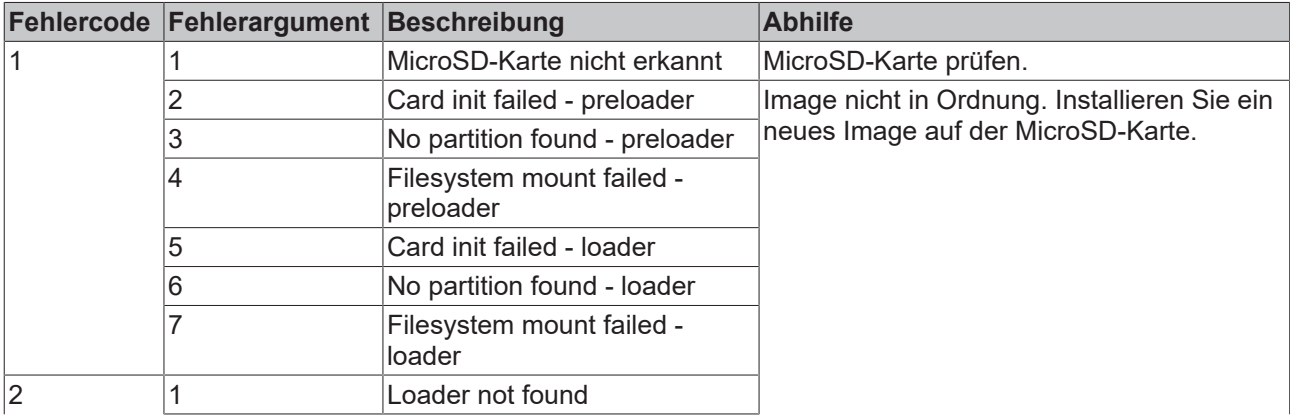

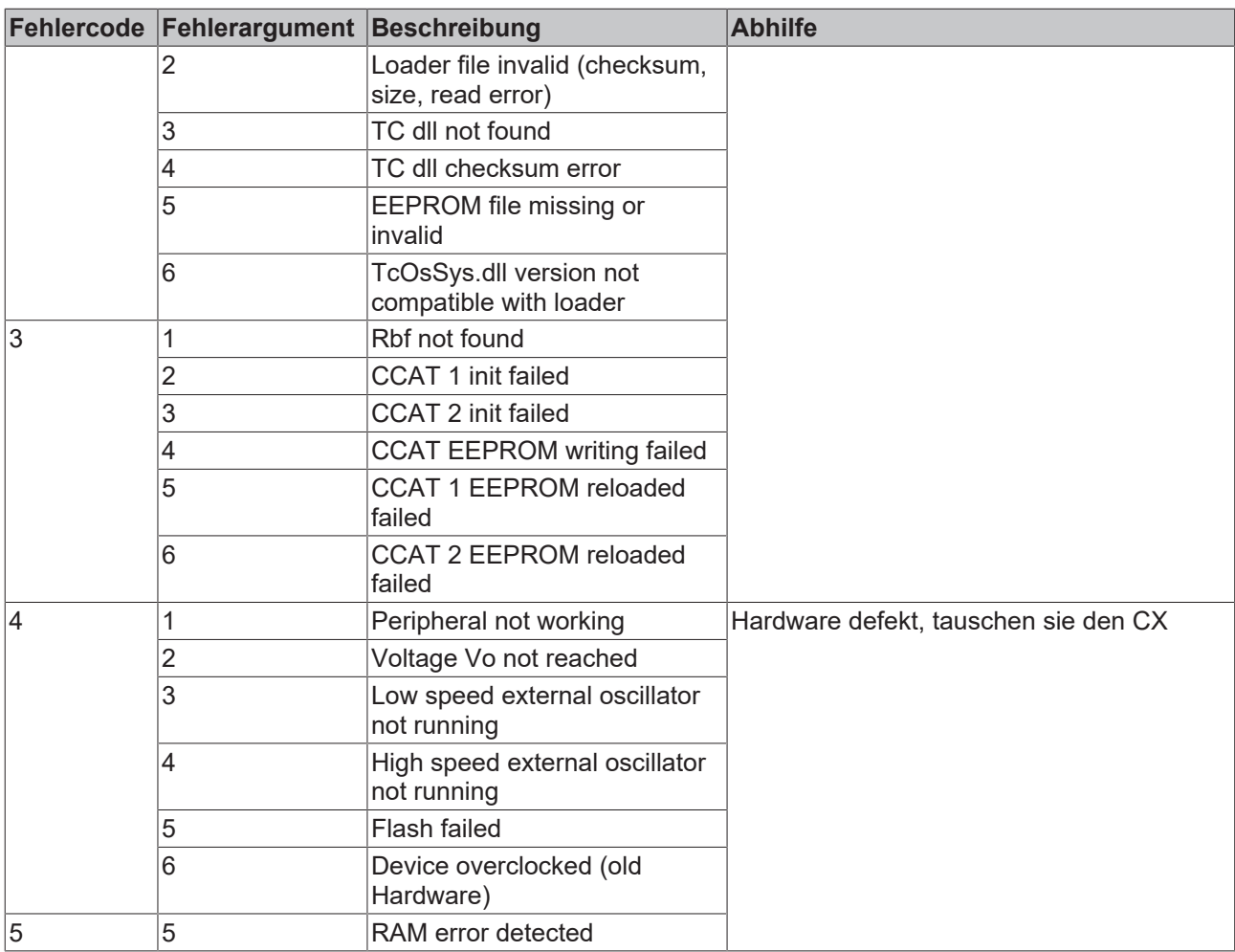

### **9.1.1 K-Bus**

Die angeschlossenen Busklemmen werden vom Netzteil auf Fehler überprüft. Die rote LED "K-BUS ERR" ist aus, wenn keine Fehler vorhanden sind. Die rote LED "K-BUS ERR" blinkt, wenn Fehler im Bereich der Busklemmen vorhanden sind.

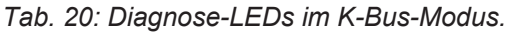

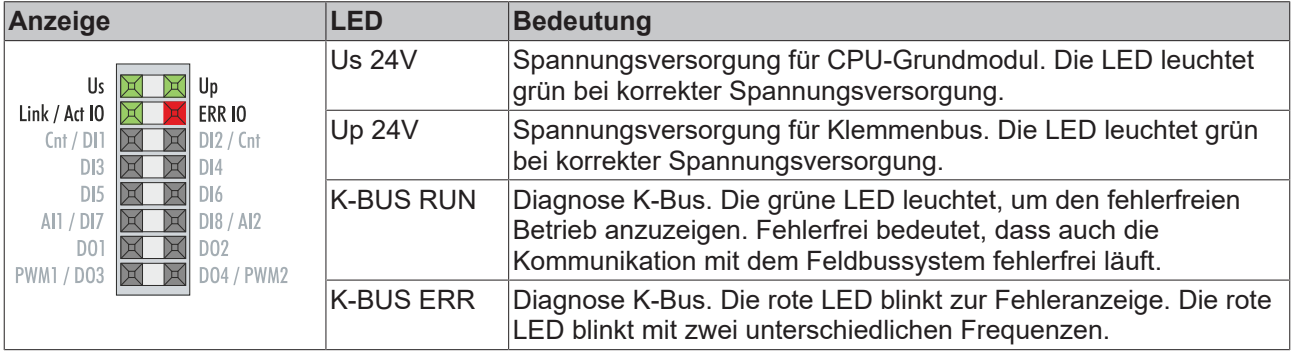

Durch die Frequenz und Anzahl des Blinkens kann der Fehlercode und das Fehlerargument ermittelt werden. Ein Fehler wird durch die LED "K-BUS ERR" in einer festen Reihenfolge angezeigt.

*Tab. 21: K-BUS ERR LED, Reihenfolge der Fehleranzeige durch die LED.*

| Reihenfolge                   | <b>Bedeutung</b>       |
|-------------------------------|------------------------|
| Schnelles Blinken             | Start der Sequenz      |
| <b>Erste langsame Sequenz</b> | <b>Fehlercode</b>      |
| Keine Anzeige                 | Pause, die LED ist aus |

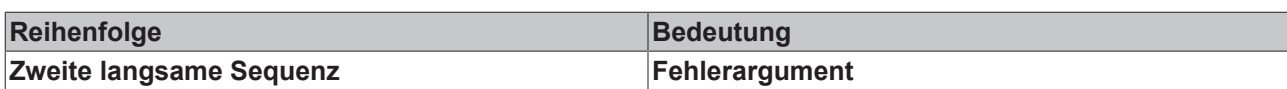

Zählen Sie, wie oft die rote LED K-BUS ERR blinkt, um den Fehlercode und das Fehlerargument zu ermitteln. Bei dem Fehlerargument zeigt die Anzahl der Impulse die Position der letzten Busklemme vor dem Fehler an. Passive Busklemmen, wie zum Beispiel eine Einspeiseklemme, werden nicht mitgezählt.

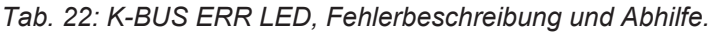

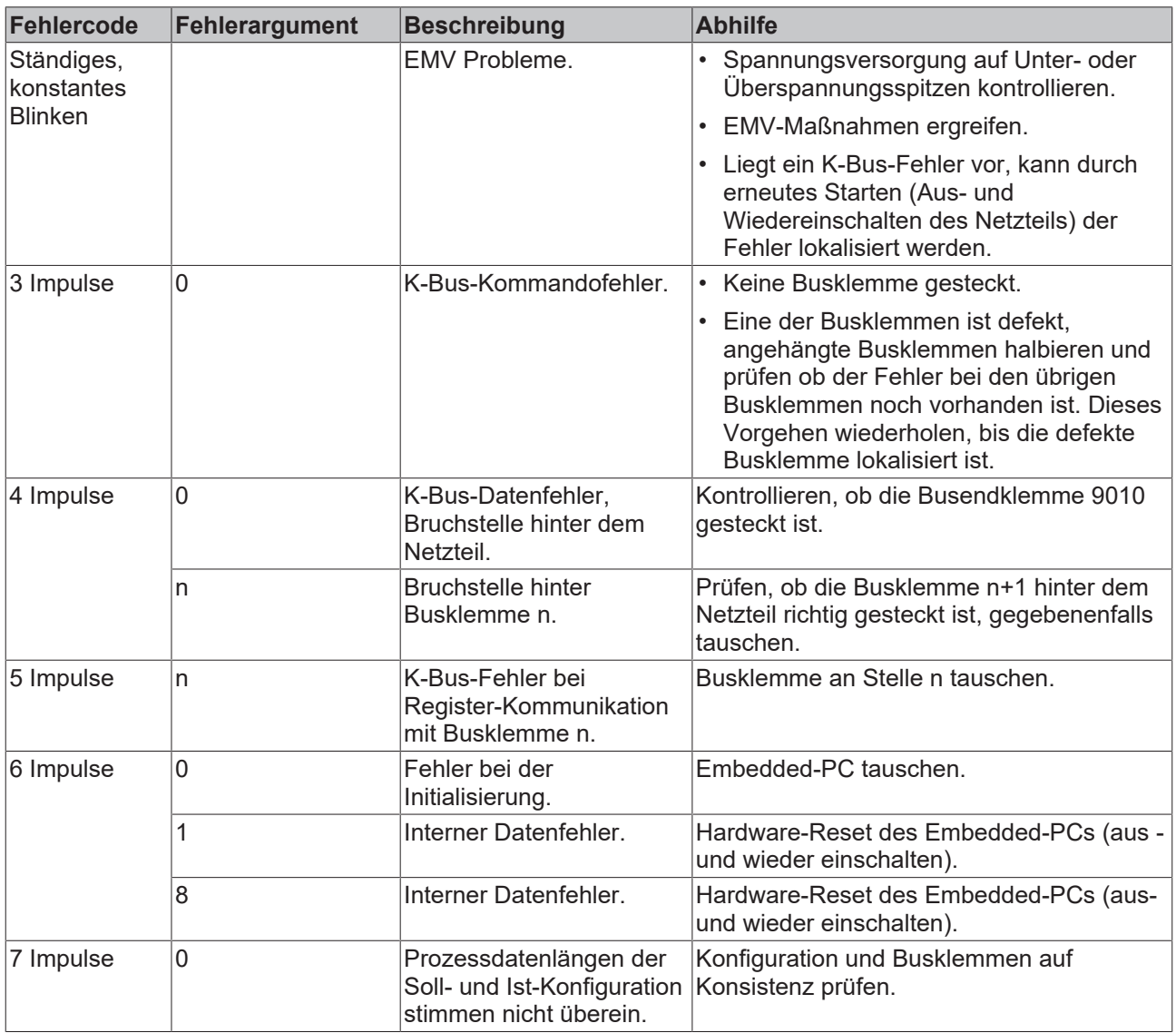

Bei manchen Fehlern geht die LED "K-BUS ERR" nicht aus, obwohl der Fehler beseitigt wurde. Schalten Sie die Spannungsversorgung für das Netzteil aus und wieder ein, damit die LED nach der Fehlerbeseitigung ausgeschaltet wird.

#### **State-Variable**

In TwinCAT gibt es unter dem Buskoppler die Variable State, für die K-Bus-Diagnose.

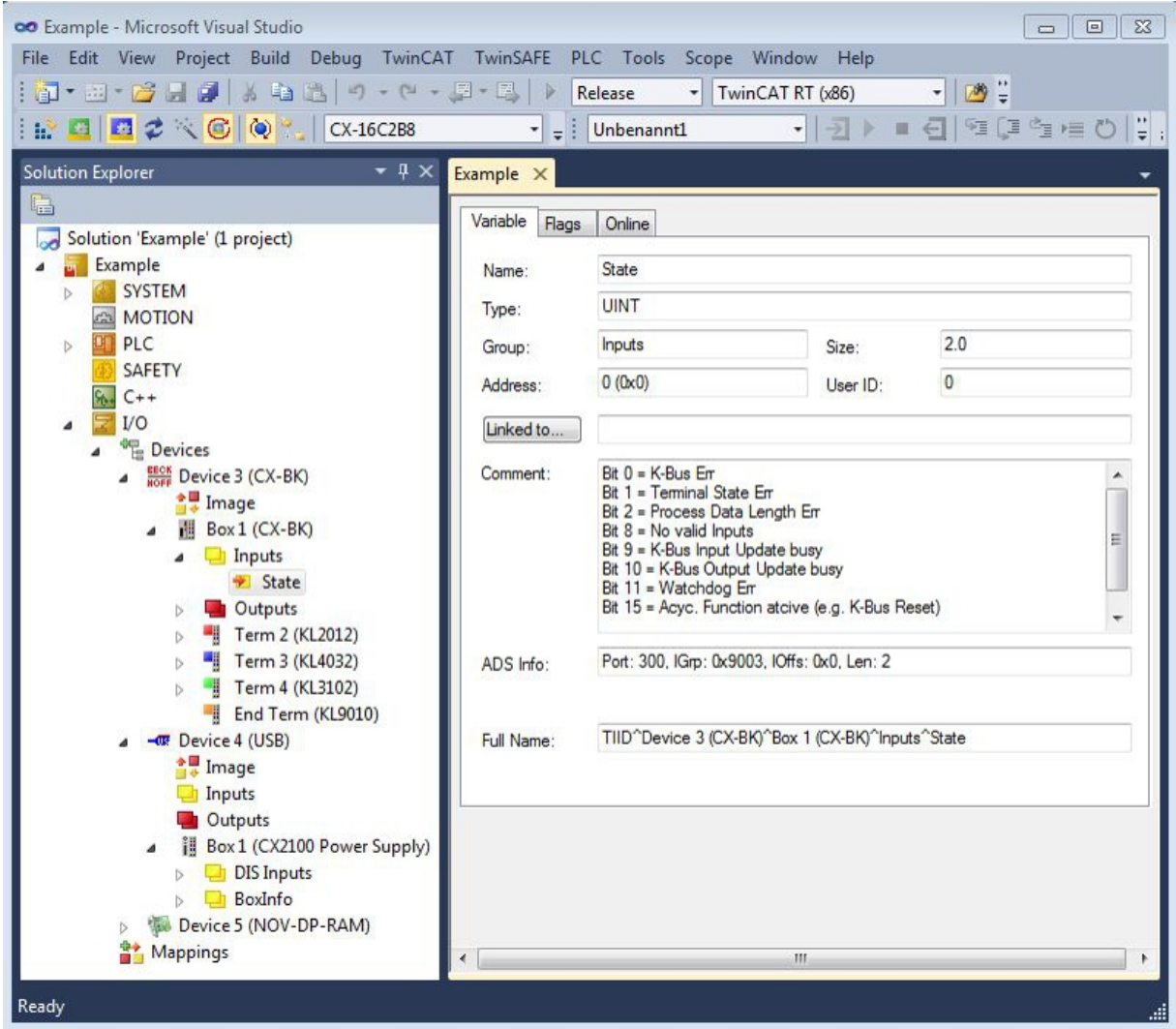

Abb. 64: Status-Variable für Fehlerbehandlung und Diagnose unter TwinCAT.

Ist der Wert "0" so arbeitet der K-Bus synchron und ohne Fehler. Sollte der Wert <> "0" sein, kann ein Fehler vorliegen. Es kann aber auch nur ein Hinweis sein, das zum Beispiel der K-Bus-Zyklus länger dauert, als die verwendete Task. Damit ist er dann nicht mehr synchron zu der Task. Die Taskzeit sollte schneller als 100 ms sein. Wir empfehlen eine Taskzeit kleiner 50 ms. Typischerweise liegt die K-Bus-Update-Zeit zwischen einer und fünf ms.

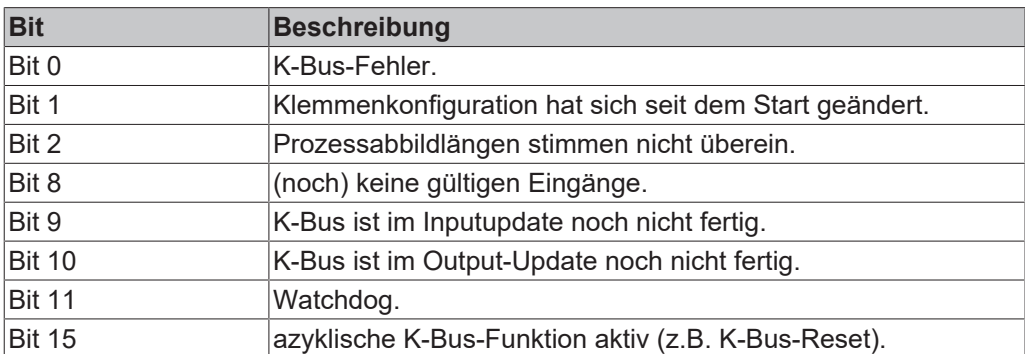

*Tab. 23: Beschreibung der Werte bei der State-Variable.*

Liegt ein K-Bus-Fehler vor, kann dieser über den Funktionsbaustein IOF\_DeviceReset (in der TcIoFunctions.lib) zurückgesetzt werden.

### **9.1.2 E-Bus**

Die angeschlossenen EtherCAT-Klemmen werden vom Netzteil überprüft. Im E-Bus-Modus leuchtet die LED "Link/Act IO". Wenn Daten übertragen werden, blinkt die LED "Link/Act IO".

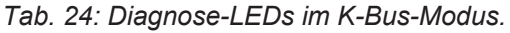

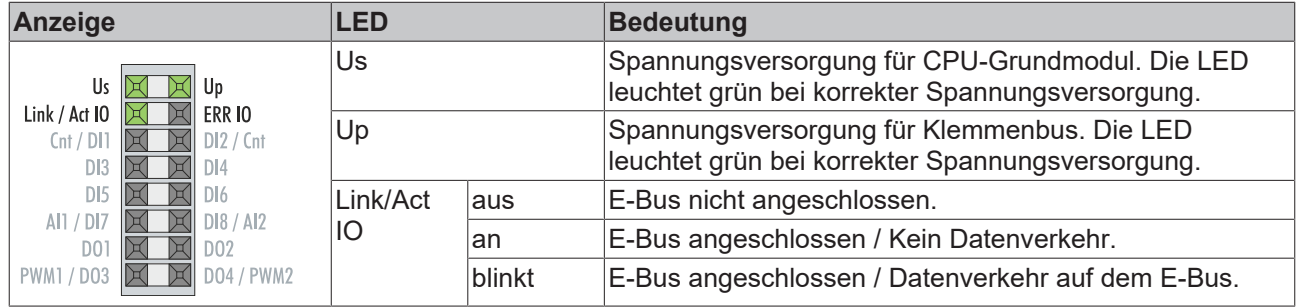

## **9.2 CANopen-Diagnose**

### **9.2.1 Statusmeldungen**

Die CANopen-Statusmeldungen liefern zusätzliche Informationen und können für Diagnosezwecke eingesetzt werden.

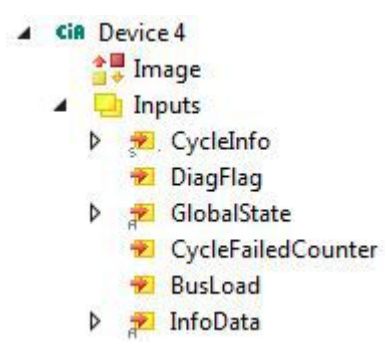

Die folgende Tabelle zeigt welche Werte die Variablen annehmen können:

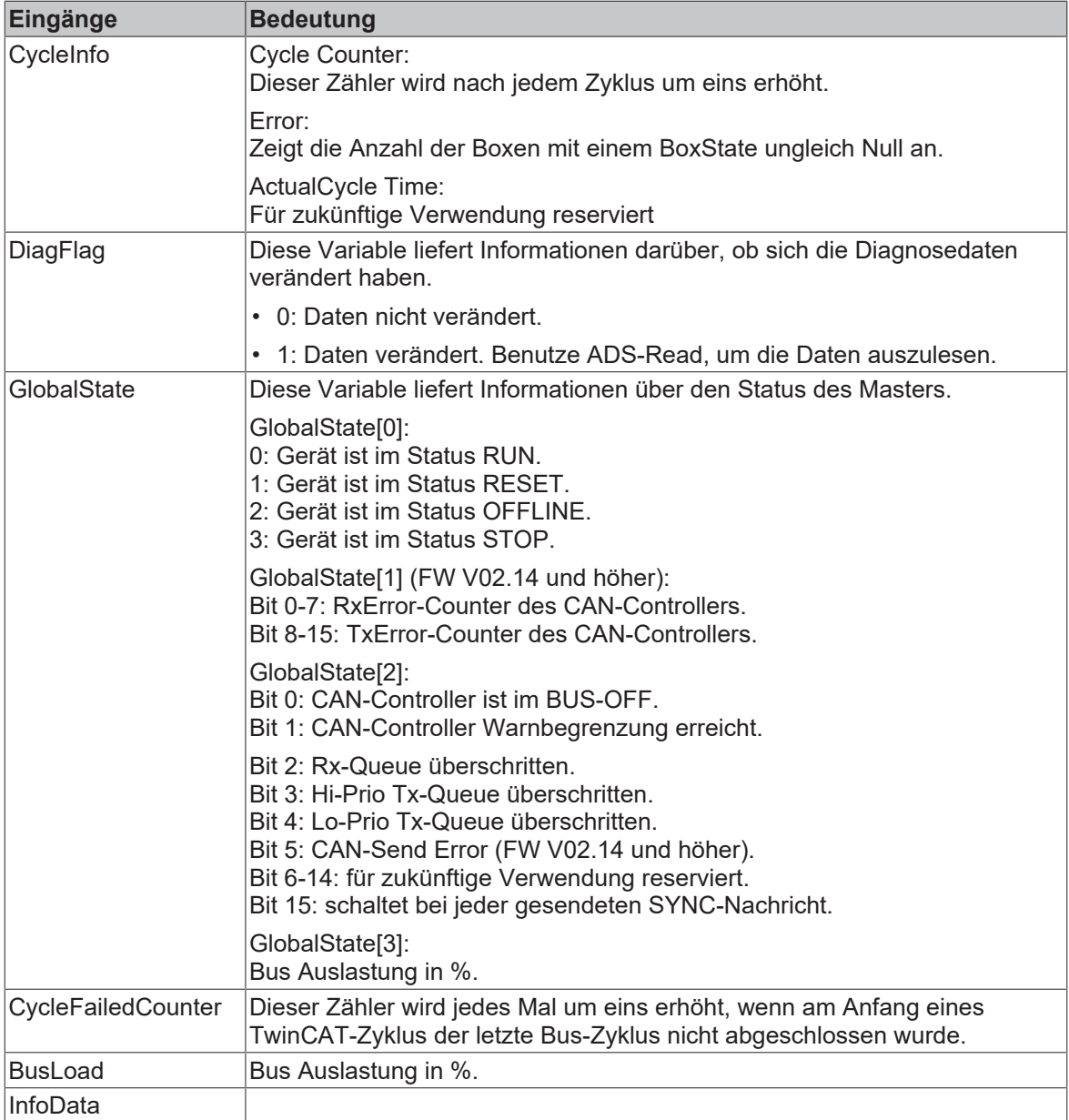

### **9.2.2 Kommunikation**

In der Strukturansicht werden unter dem Menüpunkt **Inputs** Eingangsvariablen aufgelistet, die Informationen über einen CANopen-Gerät zur Verfügung stellen.

Über die Variable NodeState können Sie sich den Zustand der CANopen-Kommunikation anzeigen lassen und wissen damit, ob sich der Slave im Datenaustausch befindet oder einen Fehler vorliegt.

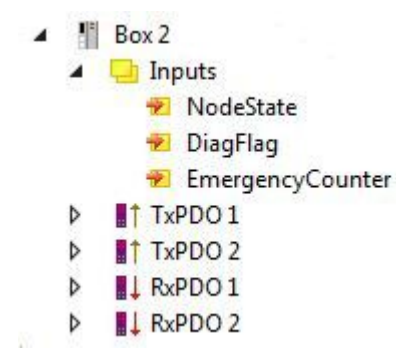

Abb. 65: Diagnose der CANopen-Kommunikation mit den Variablen NodeState, DiagFlag und EmergencyCounter.

#### **NodeState**

Die folgende Tabelle zeigt, welche Werte die Variable NodeState annehmen kann:

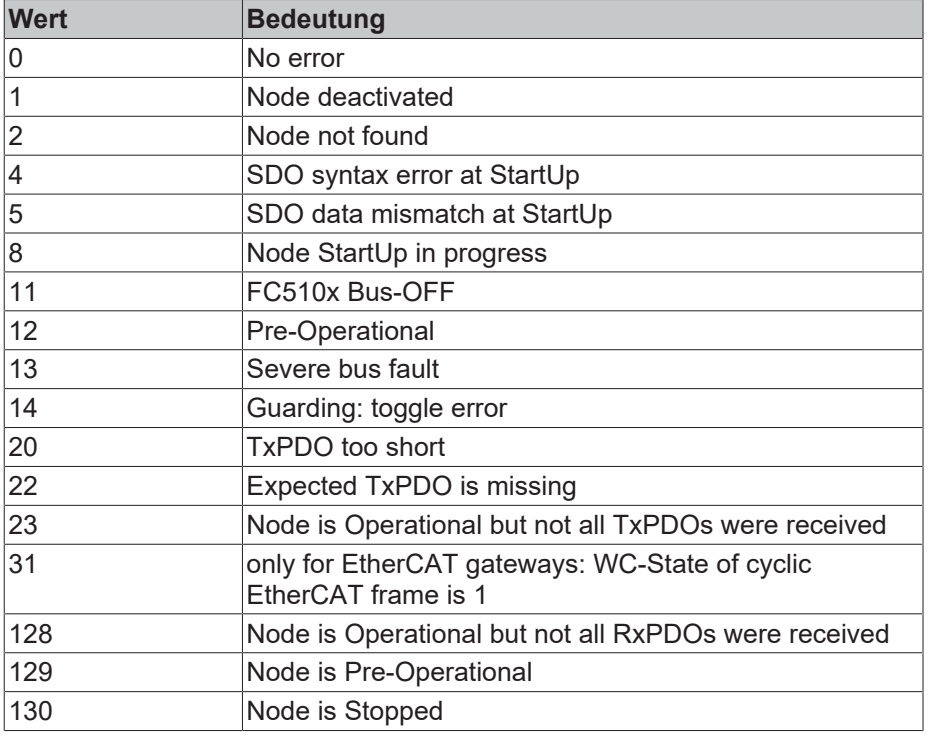

#### **DiagFlag**

Die folgende Tabelle zeigt, welche Werte die Variable DiagFlag annehmen kann. Diese Variable liefert Informationen darüber, ob sich die Diagnosedaten verändert haben.

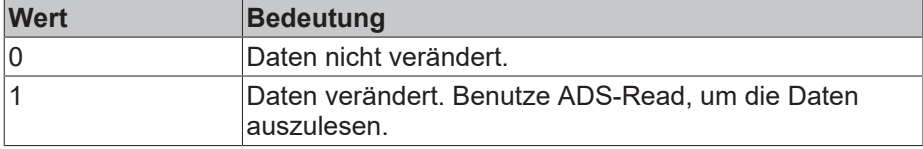

#### **EmergencyCounter**

Bei der Variable EmergencyCounter wird der Zähler um eins erhöht, wenn ein Emergency Telegramm erhalten wurde.

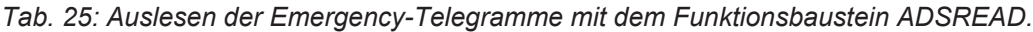

| Eingangsparameter  | Beschreibung                                                                                                    |
|--------------------|----------------------------------------------------------------------------------------------------|
| NETID              | NetId der CAN-Schnittstelle                                                                                                    |
| <b>Port Nummer</b> | 200                                                                                                    |
| <b>IDXGRP</b>      | 16#xxxxF180 (xxxx) Node-Id, das Diag Flag wird nur<br>beim Auslesen von mindesten 106 Byte<br>zurückgesetzt<br>16#xxxxF181 (xxxx) Node-Id, das Diag Flag wird<br>sofort zurückgesetzt |
| <b>IDXOFFS</b>     | <b>Byte Offset</b>                                                                                                    |

*Tab. 26: Beschreibung des Arrays*

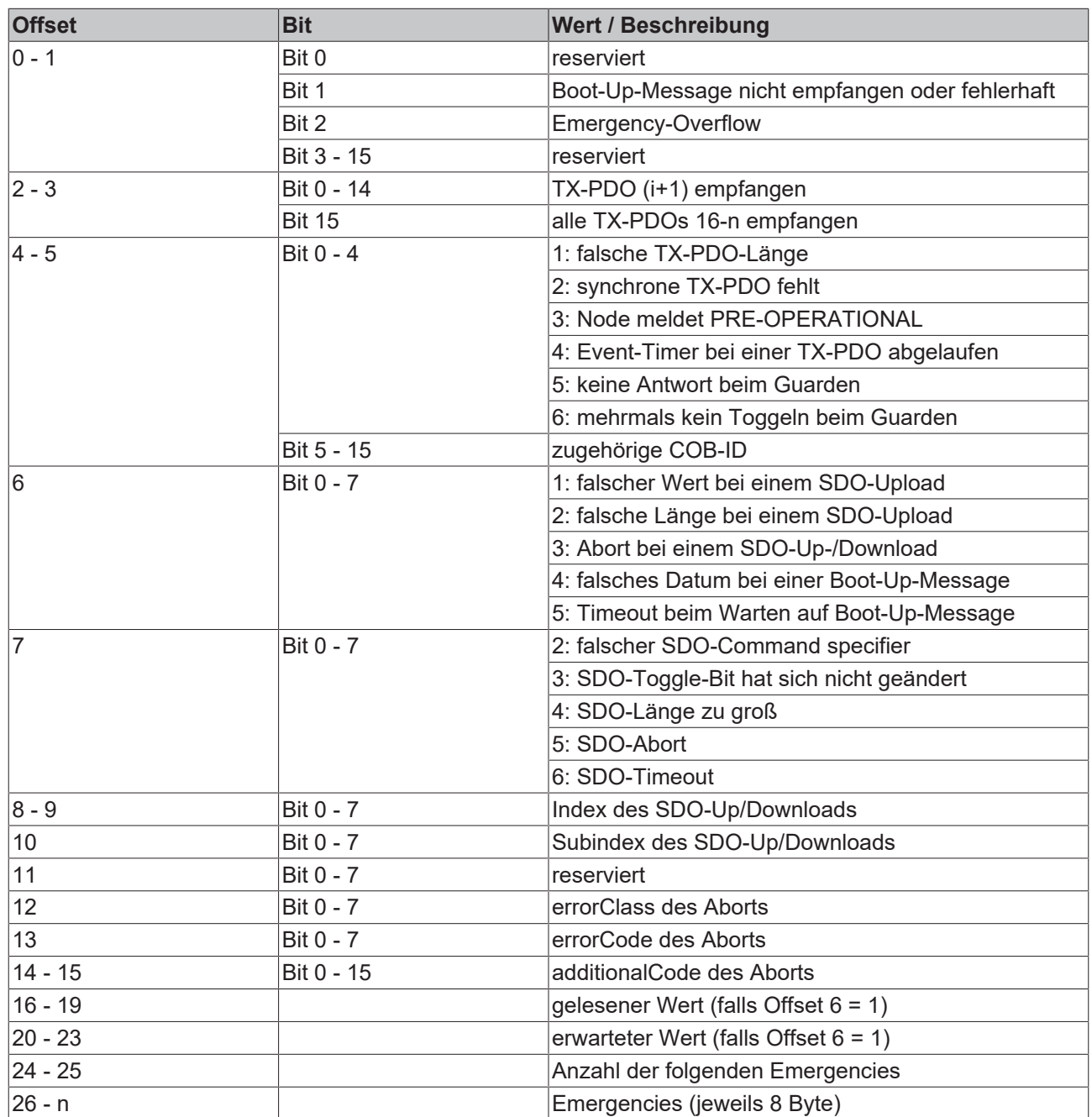

### **9.2.3 PDOs**

#### **SendCounter**

Bei den TxPDOs gibt es zusätzlich unter dem Menüpunkt **Control** die Variable SendCounter.

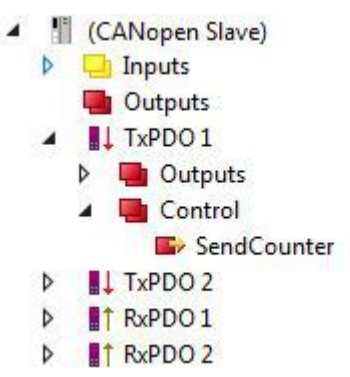

Abb. 66: Diagnosevariable SendCounter eines CANopen-Slaves.

Standardmäßig werden PDOs automatisch bei einer Änderung gesendet. Diese Variable kann verwendet werden, wenn die Daten nicht nur bei einer Änderung gesendet werden sollen, sondern auch dann, wenn sich an den Daten im PDO nichts geändert hat.

Die Variable muss also um eins hochgezählt werden, wenn die Daten im PDO auch ohne Änderung gesendet werden sollen. Sollte im gleichen Zyklus die Variable hochgezählt werden und parallel dazu eine Änderung der Daten erfolgen, wird nur ein Telegramm gesendet.

Abgesehen von diesem Szenario kann mit dieser Variable überwacht werden, ob das entsprechende PDO bei einer Änderung der Daten gesendet wurde.

#### **ReceiveCounter**

Bei den RxPDO gibt es zusätzlich unter dem Menüpunkt **Status** die Variable ReceiveCounter.

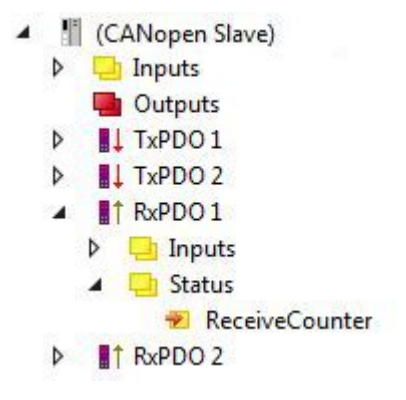

Abb. 67: Diagnosevariable ReceiveCounter eines CANopen-Slaves.

Die Eingangsvariable wird immer um eins hochgezählt, wenn ein PDO eintrifft. Auf diese Weise werden immer neu eingetroffene PDO erfasst, auch wenn sich z.B. die Daten im PDO nicht ändern. Zusätzlich gibt die Variable Auskunft darüber, ob ein Teilnehmer noch regelmäßig Daten sendet. Es ist nützlich diese Variable mit der SPS zu verknüpfen und zu überwachen.

### **9.2.4 Fehlersuche**

#### **Error Frames**

Fehler in der CAN-Verkabelung, der Adressvergabe und der Baud-Rateneinstellung zeigen sich u.a. durch eine erhöhte Anzahl an Error Frames: die Diagnose LEDs zeigen dann *Warning Limit wird überschritten* oder *Bus-Off-Zustand erreicht*.

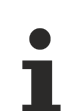

#### **Error Frames**

Überschrittenes Warning Limit, Error Passive oder Bus-Off Zustand werden zunächst bei demjenigen Knoten angezeigt, der die meisten Fehler entdeckt hat. Dieser Knoten muss nicht unbedingt die Ursache für das Auftreten dieser Error Frames sein! Wenn z. B. ein Knoten überdurchschnittlich stark zum Busverkehr beiträgt (z. B. weil er als einziger über analoge Eingänge verfügt, deren Daten in kurzen Abständen ereignisgesteuerte PDOs auslösen), so werden auch seine Telegramme mit großer Wahrscheinlichkeit zunächst gestört entsprechend erreicht sein Fehlerzähler als erster kritische Zustände.

#### **Node-ID / Baud Rate Einstellung**

Es muss sorgfältig darauf geachtet werden, dass keine Knotenadresse doppelt vergeben ist: für jedes CAN-Datentelegramm darf es nur einen Sender geben.

#### **Test 1**

Knotenadressen überprüfen. Falls die CAN-Kommunikation wenigstens zeitweise funktioniert und alle Geräte die Boot-Up-Nachricht unterstützen, so kann die Adressvergabe auch durch Aufzeichnen der Boot-Up-Nachrichten nach dem Einschalten der Geräte überprüft werden - hierdurch wird aber kein Vertauschen von Knotenadressen erkannt.

#### **Test 2**

Überprüfen, ob überall die gleiche Baud-Rate eingestellt ist. Bei Sondergeräten: Wenn Bittiming Parameter zugänglich, stimmen diese mit den CANopen-Definitionen überein (Abtastzeitpunkt, SJW, Oszillator).

#### **Test der CAN-Verkabelung**

Diese Tests nicht ausführen, wenn das Netzwerk aktiv ist: Während der Tests sollte keine Kommunikation stattfinden. Die folgenden Tests sollten in der angegebenen Reihenfolge ausgeführt werden, da manche Tests davon ausgehen, dass der vorhergehende Test erfolgreich war. In der Regel sind nicht alle Tests notwendig.

#### **Netzwerkabschluss und Signalleitungen**

Für diesen Test sollten die Knoten ausgeschaltet oder die CAN-Leitung abgesteckt sein, da die Messergebnisse sonst durch die aktiven CAN-Transceiver verfälscht werden können.

## **REAKHOEE**

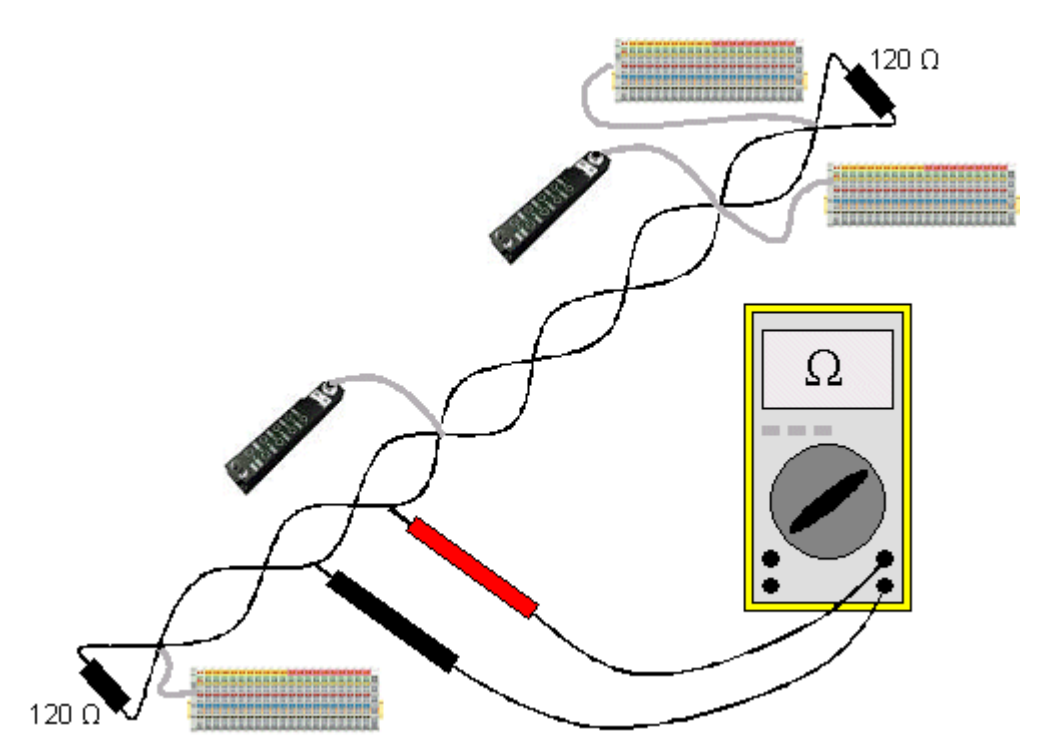

Abb. 68: Verdrahtungsplan für Testaufbau

#### **Test 3**

Widerstand zwischen CAN-high und CAN-low ermitteln - ggf. bei jedem Gerät.

Wenn der Messwert über 65 Ohm liegt, deutet dies auf fehlende Abschlusswiderstände oder den Bruch einer Signalleitung hin. Wenn der Messwert kleiner 50 Ohm ist, nach Kurzschluss zwischen CAN-Leitung, überzähligen Abschlusswiderständen oder fehlerhaften Transceivern suchen.

#### **Test 4**

Auf Kurzschluss zwischen CAN-Ground und den Signalleitungen sowie zwischen Schirm und Signalleitungen prüfen.

#### **Test 5**

Erdung von CAN-Ground und Schirm auftrennen. Auf Kurzschluss zwischen CAN-Ground und Schirm prüfen.

#### **Topologie**

Die Leitungslänge bei CAN-Netzwerken hängt stark von der gewählten Baud-Rate ab. CAN toleriert dabei kurze Stichleitungen - ebenfalls in Abhängigkeit von der Baud-Rate. Die erlaubte Stichleitungslänge sollte nicht überschritten werden. Häufig wird die verlegte Leitungslänge unterschätzt - die Schätzung liegt teilweise Faktor 10 unter der tatsächlichen Länge. Deshalb empfiehlt sich folgender Test:

#### **Test 6**

Die Stichleitungslängen sowie die Busgesamtlänge nachmessen, nicht nur grob schätzen und mit den Topologie-Regeln (Baud-Ratenabhängig) vergleichen.

#### **Schirmung und Erdung**

Stromversorgung und Schirm sollten sorgfältig, einmalig und niederohmig beim Netzteil geerdet werden. Alle Verbindungsstellen, Abzweige etc. im CAN-Kabel müssen neben den Signalleitungen (und evtl. CAN-GND) auch den Schirm durchverbinden. In den Beckhoff IP20 Buskopplern wird der Schirm über ein R/C-Glied hochfrequenzmäßig geerdet.

#### **Test 7**

Mit DC-Strommessgerät (16 Amp max.) Strom zwischen Spannungsversorgungs-Masse und Schirm am vom Netzteil entfernten Ende des Netzes messen. Es sollte ein Ausgleichsstrom vorhanden sein. Wenn kein Strom vorhanden ist, so ist der Schirm nicht durchgängig verbunden oder das Netzteil ist nicht richtig geerdet. Wenn das Netzteil in der Mitte des Netzwerkes angeordnet ist, so sollte an beiden Enden gemessen werden. Dieser Test kann u.U. auch an den Stichleitungsenden durchgeführt werden.

#### **Test 8**

Den Schirm an mehreren Stellen auftrennen und den Verbindungsstrom messen. Wenn ein Stromfluss vorhanden ist, so ist der Schirm an mehreren Stellen geerdet (Erdschleife)

#### **Potentialunterschiede**

Der Schirm muss für diesen Test durchgängig sein und darf keinen Strom führen (vorher getestet).

#### **Test 9**

Spannung zwischen Schirm und Spannungsversorgungs-Erde an jedem Knoten ermitteln und notieren. Der maximale Potentialunterschied zwischen zwei beliebigen Geräten sollte kleiner als 5 Volt sein.

#### **Fehler erkennen und lokalisieren**

Am besten funktioniert in der Regel der "Low-tech-Ansatz": Teile des Netzes abhängen und beobachten, wann der Fehler verschwindet.

Aber: Dies funktioniert nicht gut bei Problemen wie zu großen Potentialunterschieden, Masseschleifen, EMV und Signalverfälschung da die Verkleinerung des Netzes häufig das Problem löst, ohne dass der "fehlende" Teil ursächlich war. Auch die Buslast ändert sich beim Verkleinern des Netzes - damit können externe Störungen seltener CAN-Telegramme "treffen".

Die Diagnose mittels Oszilloskop führt meist nicht zum Erfolg: CAN-Signale sehen auch im ungestörten Zustand teilweise recht wirr aus. Unter Umständen kann mit einem Speicheroszilloskop auf Error Frames getriggert werden - diese Art der Diagnose ist aber Messtechnik-Experten vorbehalten.

#### **Protokollprobleme**

In seltenen Fällen sind auch Protokollprobleme (z. B. fehlerhafte oder unvollständige CANopen-Implementierung, unglückliches Timing im Boot-Up etc.) Ursache von Störungen. Hier ist dann ein Mitschrieb (Trace) des Busverkehrs mit anschließender Auswertung durch CANopen Experten erforderlich - das Beckhoff Support Team kann hier helfen.

Für solch einen Trace eignet sich ein freier Kanal einer Beckhoff FC5102 CANopen PCI-Karte - die erforderliche Trace-Software stellt Beckhoff im Internet zur Verfügung. Alternativ kann selbstverständlich auch ein handelsübliches CAN-Analysetool eingesetzt werden.

Protokollprobleme lassen sich vermeiden, indem auf den Einsatz von Geräten verzichtet wird, die nicht Conformance getestet sind. Der offizielle CANopen-Conformance-Test und das entsprechende Zertifikat sind beim CAN in Automation Verband (<https://www.can-cia.org>) erhältlich.

## **9.3 Diagnose der Multifunktions-I/Os**

Dieses Kapitel beschreibt die Diagnosemöglichkeiten der Multifunktions-I/O-Kommunikation. Das ist beispielsweise dann wichtig, wenn die 24-V-Spannungsversorgung für die Multifunktions-I/Os ausfällt oder die Sicherung ausgelöst wird.

#### **Statusvariable**

Die Statusvariable state kann für Diagnosezwecke eingesetzt werden. Im Normalzustand nimmt die Statusvariable den Wert  $0x = 8$  (OP, Operational) an und zeigt damit an, dass alles Fehlerfrei ist.

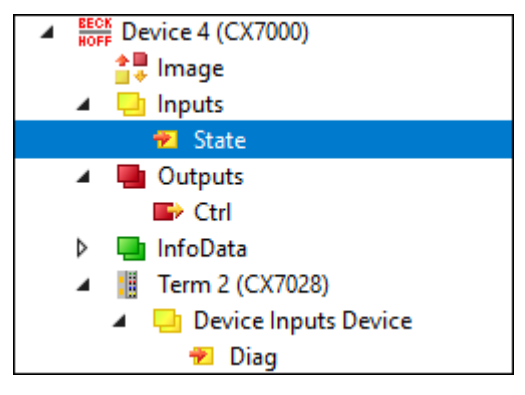

Abb. 69: Multifunktions-I/O Statusvariable.

Die folgende Tabelle zeigt, welche Werte die Variable annehmen kann:

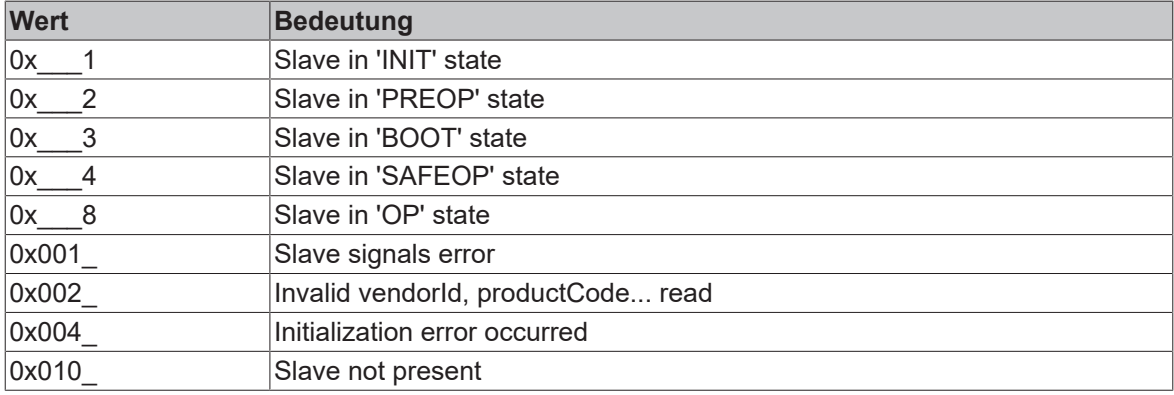

Sollte es zu einem Ausfall der Spannungsversorgung kommen, gehen die Multifunktions-I/Os nicht automatisch wieder in den Datenaustausch. Dafür müssen die Multifunktions-I/Os zurückgesetzt werden. Ein Funktionsbaustein, mit dem die Multifunktions-I/Os zurückgesetzt werden können, ist der Funktionsbaustein [FB\\_CX70xx\\_ResetOnBoardIO \[](#page-177-0) $\triangleright$  [178\]](#page-177-0).

*Hinweis* **:** Sind in der SPS noch Ausgänge gesetzt, dann werden die Ausgänge der Multifunktions-I/Os sofort wieder aktiv, sobald die Multifunktions-I/Os mit dem Funktionsbaustein zurückgesetzt werden.

#### **Weitere Diagnosevariablen**

Die Diagnosevariablen Diag und TxPDO State sind derzeit nicht in Gebrauch und für zukünftige Verwendung reserviert. Die Variable Input cycle counter hingegen erhöht sich mit jedem Zyklus und zeigt die Anzahl der I/O-Zyklen an, die mit den Multifunktions-I/Os ausgetauscht werden. Sobald die Variable nicht mehr inkrementiert wird, werden keine I/O-Zyklen mehr mit den Multifunktions-I/Os ausgetauscht.

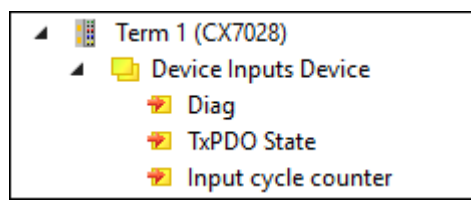

Abb. 70: Weitere Diagnosevariablen für Multifunktions-I/Os

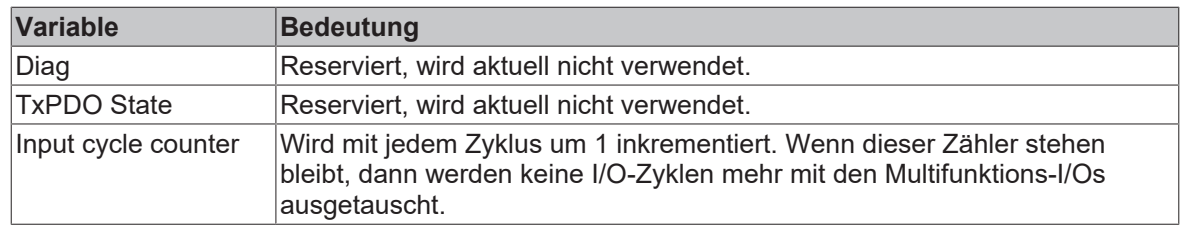

### **9.4 Speicherauslastung**

Der CX7050 hat 32 MB Arbeitsspeicher, der von der Firmware (TC/RTOS) und von TwinCAT (TwinCAT-Speicher) verwendet wird. Der TwinCAT-Speicher unterteilt sich weiter in den Router-Speicher und den SPS-Speicher. Der Router-Speicher wird für die ADS-Kommunikation und der SPS-Speicher für das eigentliche SPS-Programm inklusive TcConfiguration, Mapping und Daten verwendet.

Dem CX7050, stehen 19,1 MB TwinCAT-Speicher zur Verfügung. Weil die Größe des Speichers begrenzt ist, ist es wichtig die Speicherauslastung zu kontrollieren und ihr SPS-Projekt bei einer Überschreitung anzupassen.

#### **Router-Speicher**

Sie können zum einen die Größe des Router-Speichers in TwinCAT anpassen und abhängig von der tatsächlich verwendeten ADS-Kommunikation, einen kleineren Router-Speicher einstellen.

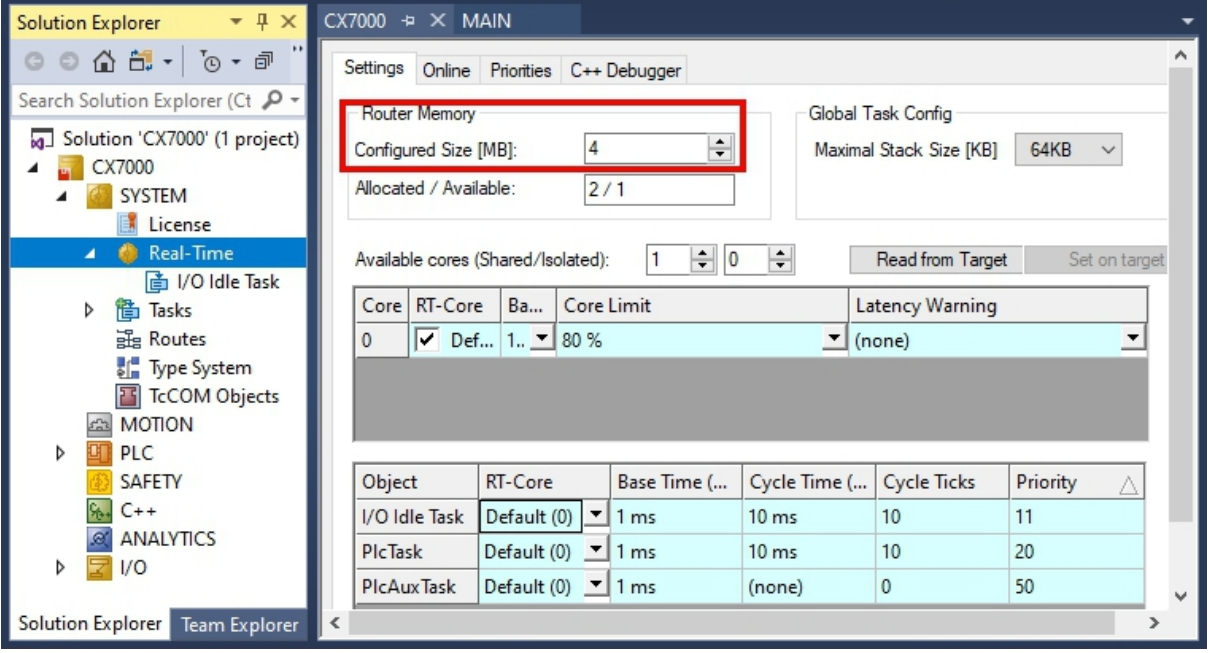

Abb. 71: Einstellungen für Router-Speicher im TwinCAT System Manager.

Standardmäßig wird in TwinCAT ein Wert von 32 MB eingetragen, der beim CX7050 wiederum auf 9 MB begrenzt wird, wegen des kleinen Arbeitsspeicher beim CX7050. Ein Router-Speicher von 9 MB ist in der Regel viel zu groß für eine Kleinsteuerung. Beim CX7050 ist ein Router-Speicher von 4 MB empfehlenswert und kann unter Umständen sogar noch kleiner gewählt werden, wenn wenig bis gar keine ADS-Kommunikation verwendet wird. Ein Router-Speicher von mindestens 1 MB sollte jedoch eingehalten und nicht unterschritten werden. Wieviel Router-Speicher verwendet wird, lässt sich mit dem Funktionsbaustein FB\_GetRouterStatusInfo oder alternativ mit dem Beckhoff Device Manager kann ermitteln.

Beachten Sie, dass der Router-Speicher erst mit einem Power Off/On des CX7050 neu angelegt wird. Ein TwinCAT-Neustart reicht nicht aus. Als Faustregel gilt: Je kleiner der Router-Speicher für die ADS-Kommunikation gewählt wird, desto größer kann die Applikation sein, also das SPS-Programm, TcConfiguration, Mapping und Daten.

#### **Speicherauslastung bestimmen**

Mit dem Funktionsbaustein FB\_GetRouterStatusInfo oder alternativ mit dem Beckhoff Device Manager kann ermittelt werden, wie groß der Speicherbedarf des Router-Speichers ist.

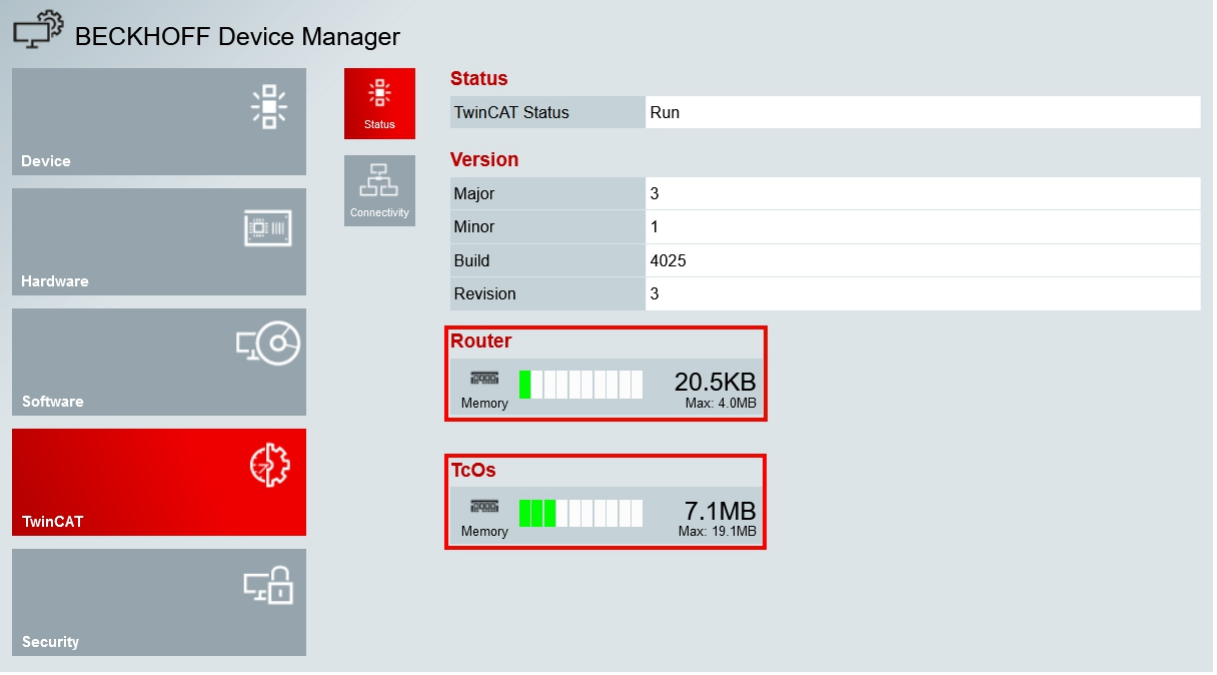

Abb. 72: Auslastung des Router-und TwinCAT-Speichers.

Über die Anzeige **Router** kann der Speicherbedarf des Router-Speichers bestimmt werden. In diesem Beispiel werden 20,5 kB von maximal 4 MB belegt. Die Anzeige **TcOs** zeigt den gesamten Speicherverbrauch des TwinCAT-Speichers inklusive Router-Speicher und SPS-Programm an. In diesem Beispiel werden insgesamt 7,1 MB belegt.

Mit Hilfe dieser Anzeige, kann auch die Größe des SPS-Programms berechnet werden, da der Router-Speicher mit 4 MB fest definiert und Teil des TwinCAT-Speichers ist. Zieht man die 4 MB von 7,1 MB ab, so belegt das SPS-Programm 3,1 MB.

#### **Speicherreserve**

Da in diesem Beispiel beim TwinCAT-Speicher 7,1 MB von 19,1 MB belegt werden, bleibt eine Reserve von 12 MB für das SPS-Programm. Beachten Sie, dass für ein Online-Change in TwinCAT kurzzeitig mehr Speicher gebraucht wird. Wenn Sie die Funktion Online-Change verwenden wollen, ist es ratsam immer eine gewisse Reserve vorzuhalten. Im extremsten Fall kann das Doppelte des aktuell verbrauchten SPS-Programms erforderlich sein, um ein Online-Change auszuführen. In TwinCAT wird eine Fehlermeldung angezeigt, sobald nicht genügend Speicher für den Online-Change zur Verfügung steht.

## **9.5 Echtzeit und CPU-Auslastung**

Für die einwandfreie Funktionsweise des CX7050 ist es wichtig, die CPU-Auslastung und die Einhaltung der Echtzeit im Blick zu behalten. Andernfalls arbeitet der CX7050 bei einer Überlastung nicht mehr zuverlässig. Beachten Sie, dass bei einer Überlastung auch die Auslastungsanzeige betroffen ist und keine aktuellen Werte mehr liefert. So kann fälschlicherweise eine Auslastung von 40 %angezeigt werden, die SPS aber bereits nicht mehr in Echtzeit arbeiten und das System überlastet sein. Sie sollten sich also bei einer Kleinsteuerung schrittweise an die Belastungsgrenze herantasten.

Was versteht man in diesem Zusammenhang unter Echtzeit? Die SPS arbeitet standardmäßig zyklussynchron, das bedeutet, dass immer eine Taskzeit definiert und zu einem festen Zeitpunkt aufgerufen wird. Die SPS arbeitet zyklussynchron, wenn die Taskzeit nicht überschritten wird. Wenn Sie beispielsweise eine Taskzeit von 10 ms definieren und die SPS nur 2 ms für die Bearbeitung braucht, ist die gewählte Taskzeit in Ordnung und die SPS arbeiten zyklussynchron.

Auch wenn Sie die Echtzeit nicht brauchen, ist es empfehlenswert die Echtzeit einzuhalten, weil es sonst zu negativen Effekten kommen kann. Das können Verbindungprobleme oder Probleme mit Subsystemen wie K-Bus oder EtherCAT sein. Folgende Schritte können Sie durchführen, um zu überprüfen, ob der CX7050 optimal eingestellt oder eher überlastet ist:

- Exceed-Counter beobachten.
- CPU-Auslastung kontrollieren.

#### **Exceed-Counter beobachten**

Sobald die SPS nicht mehr zyklussynchron arbeitet und die definierte Taskzeit überschritten wird, wird der Exceed-Counter hochgezählt. Im Idealfall sollte der Zählerstand Null sein.

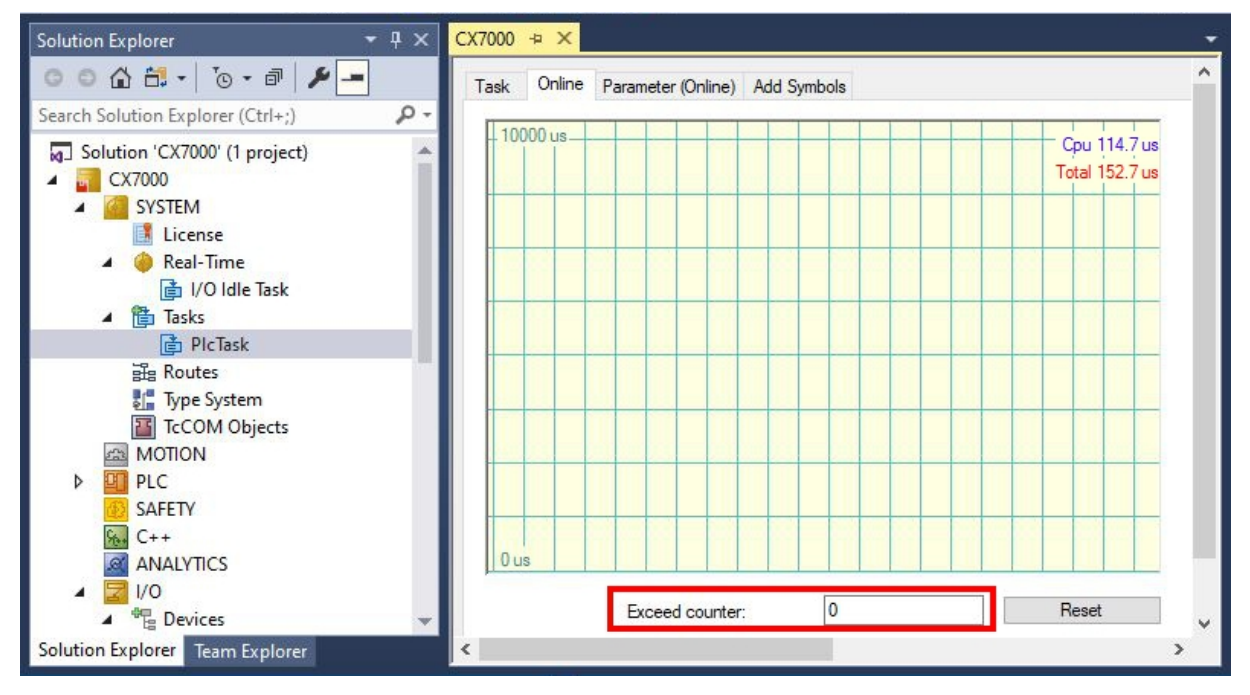

Abb. 73: Anzeige des Exceed-Counters in TwinCAT.

Es kann vorkommen, dass der Exceed-Counter beim Start der SPS hochgezählt wird, weil die SPS beispielsweise zum ersten Mal aufgerufen wird oder bestimmte Bestandteile initialisiert werden. Beobachten Sie den Exceed-Counter über einen Zeitraum von mehreren Stunden. Erst wenn der Exceed-Counter über einen längeren Zeitraum nicht mehr hochgezählt wird, kann von einem stabilen Zustand gesprochen werden.

#### **CPU-Auslastung kontrollieren**

In TwinCAT wird unter Realtime und der Registerkarte Online, die CPU-Auslastung angezeigt. Kontrollieren Sie den Wert, um zu ermitteln, ob Sie zusätzlichen Programmcode ausführen oder die Taskzeit verkürzen können.

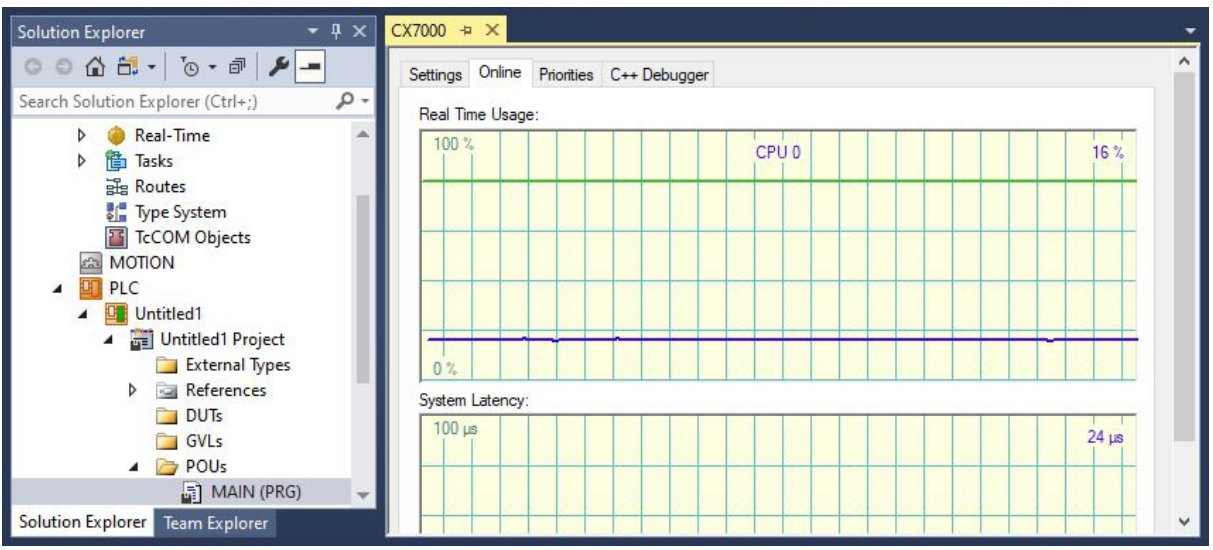

Abb. 74: Anzeige der CPU-Auslastung in TwinCAT

Die hellgrüne Linie zeigt das voreingestellte CPU-Limit an. Wenn die Auslastung ≥ 65 % beträgt, ist der CX7050 bereits gut ausgelastet und es sollte kein weiterer Programmcode ausgeführt oder die Taskszeit verkürzt werden. Sie sollten nicht bis an die Grenzen gehen und den CX7050 voll auslasten.

#### **Maßnahmen bei einer Überlastung**

Wird eine Überlastung mit Hilfe der gezeigten Schritte festgestellt, kann die Auslastung durch eine verbesserte Programmierung oder eine Erhöhung der Taskzeit reduzieren werden. Um Stellen im Programmcode mit langen Bearbeitungszeiten zu finden, kann das Beispiel unter: [Bearbeitungszeit im SPS-](#page-170-0)[Programm messen \[](#page-170-0)[}](#page-170-0) [171\]](#page-170-0) genutzt werden.

Einen Einfluss auf die Echtzeit, hat auch das gewählte Klemmensystem. Abhängig von der Anzahl der Klemmen, kann beispielsweise der K-Bus zusätzlich mehrere Millisekunden beanspruchen und muss bei der Wahl der Taskzeit berücksichtig werden. Es kann durchaus sein, dass bei einer eingestellten Taskzeit von 10 ms das SPS-Programm nur 5 ms benötigt, der Exceed-Counter aber trotzdem hochzählt. Das liegt daran, dass der K-Bus mehr als 5 ms für die Bearbeitung benötigt und die Taskzeit von 10 ms inklusive SPS-Programm und K-Bus überschritten wird. Dieses Problem kann gelöst werden, wenn die Anzahl der Klemmen reduziert wird oder die Taskzeit erhöht wird.

Standardmäßig ist die Echtzeit auf 80 % eingestellt. Das ist bereits der maximale Wert und eine Erhöhung auf 90 % ist mit einer Erhöhung auf 100 % gleichzusetzen.

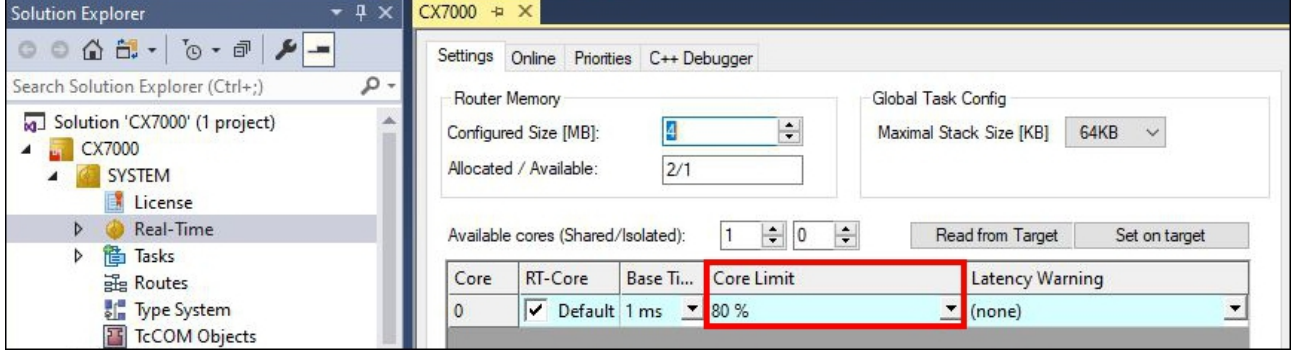

Abb. 75: Einstellung der Echtzeitauslastung in TwinCAT.

TwinCAT würde dann die gesamte CPU-Leistung beanspruchen und Dienste, die das Betriebssystem bedient, nicht mehr oder unzureichend funktionieren. Wenn Sie die Echtzeitauslastung auf 90 % erhöhen, sollten Sie sich der möglichen Folgen für das Betriebssystem bewusst sein.

# **10 Technische Daten**

*Tab. 27: Technische Daten, Abmessungen und Gewicht.*

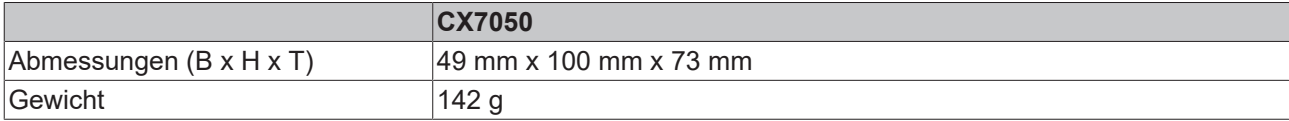

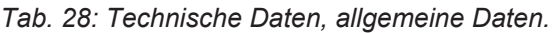

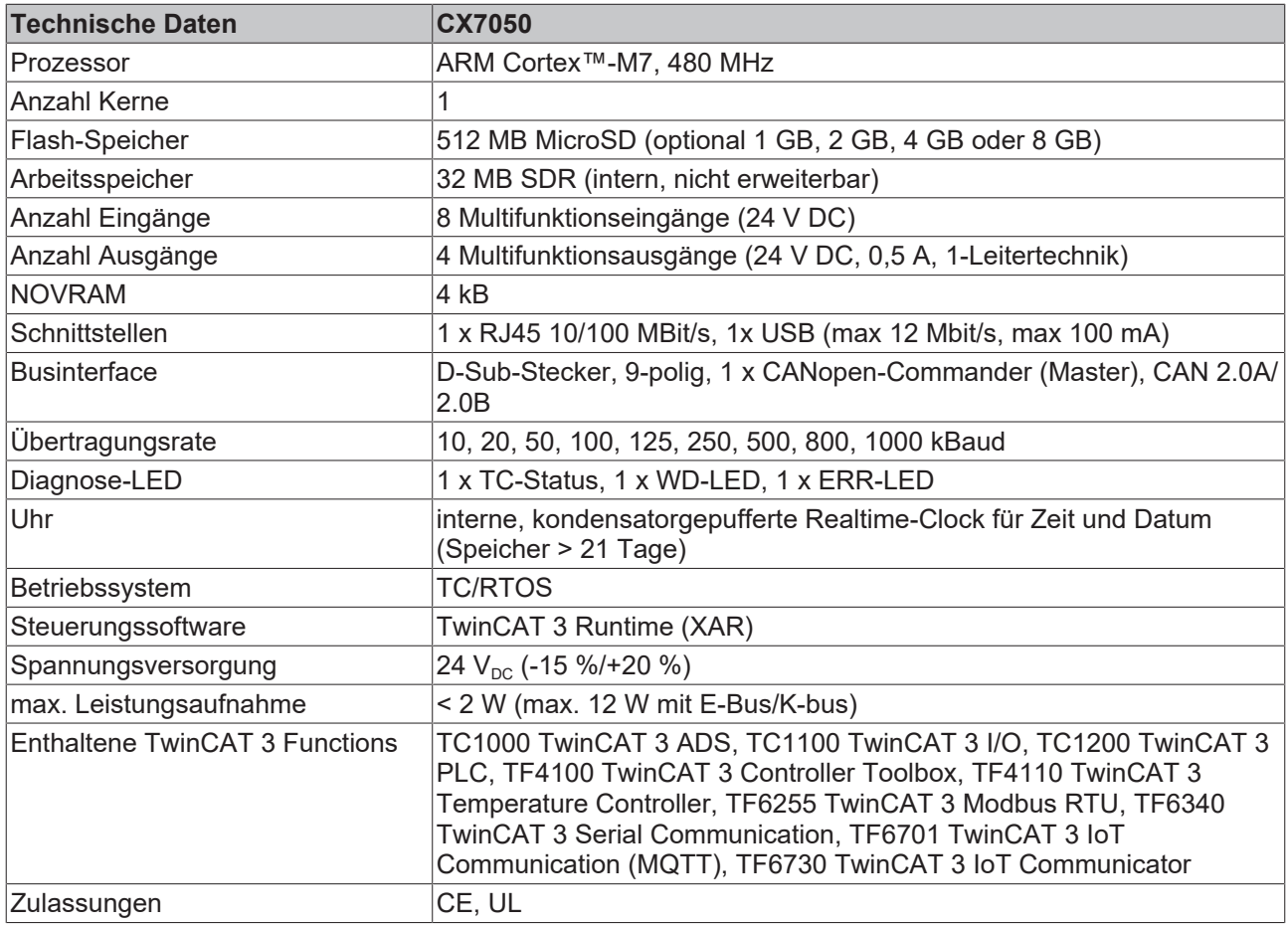

*Tab. 29: Technische Daten, I/O-Klemmen.*

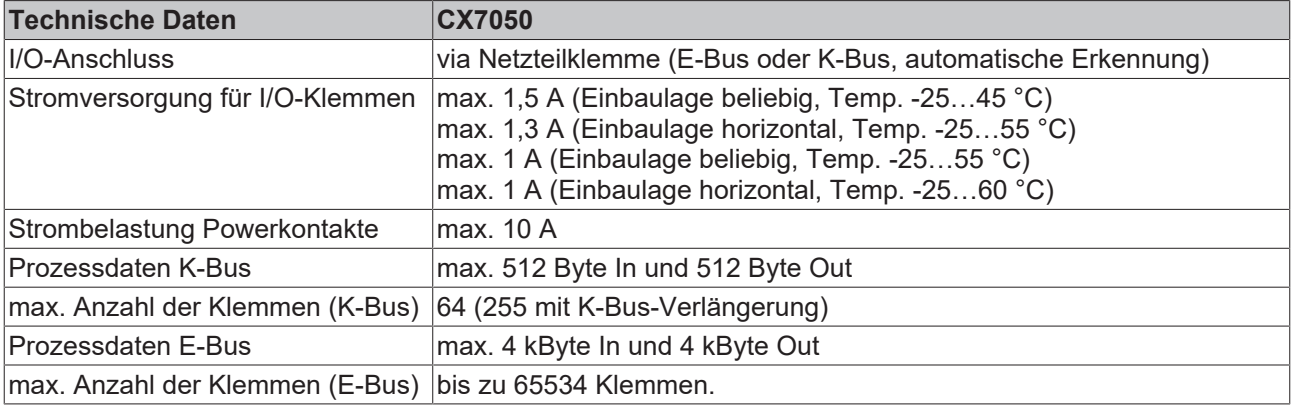

*Tab. 30: Technische Daten, Umgebungsbedingungen.*

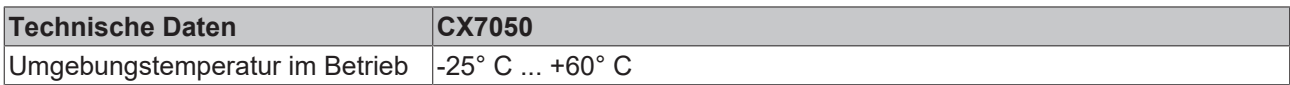

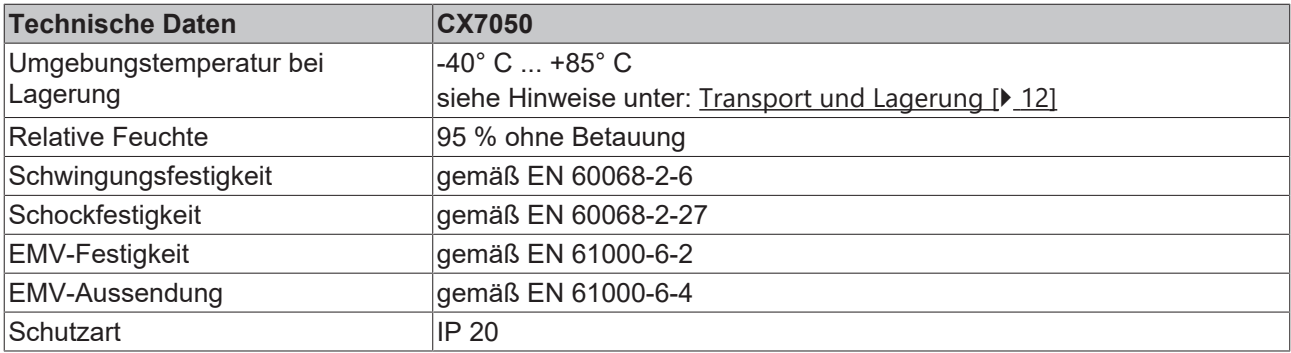

*Tab. 31: Technische Daten, Ethernet-Schnittstelle X001.*

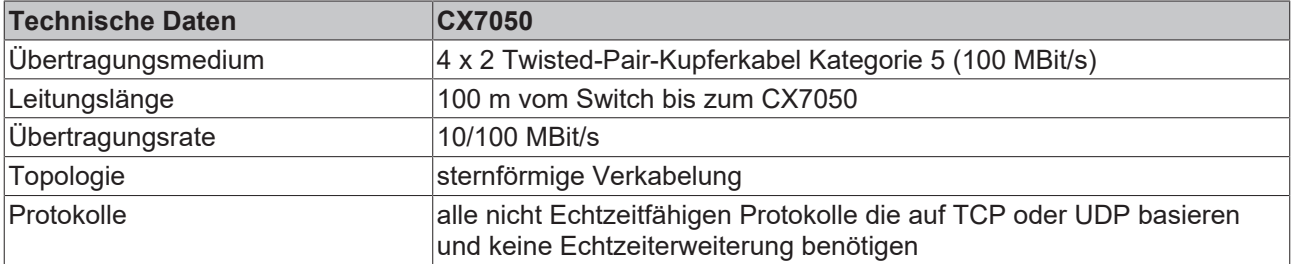

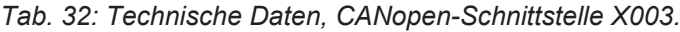

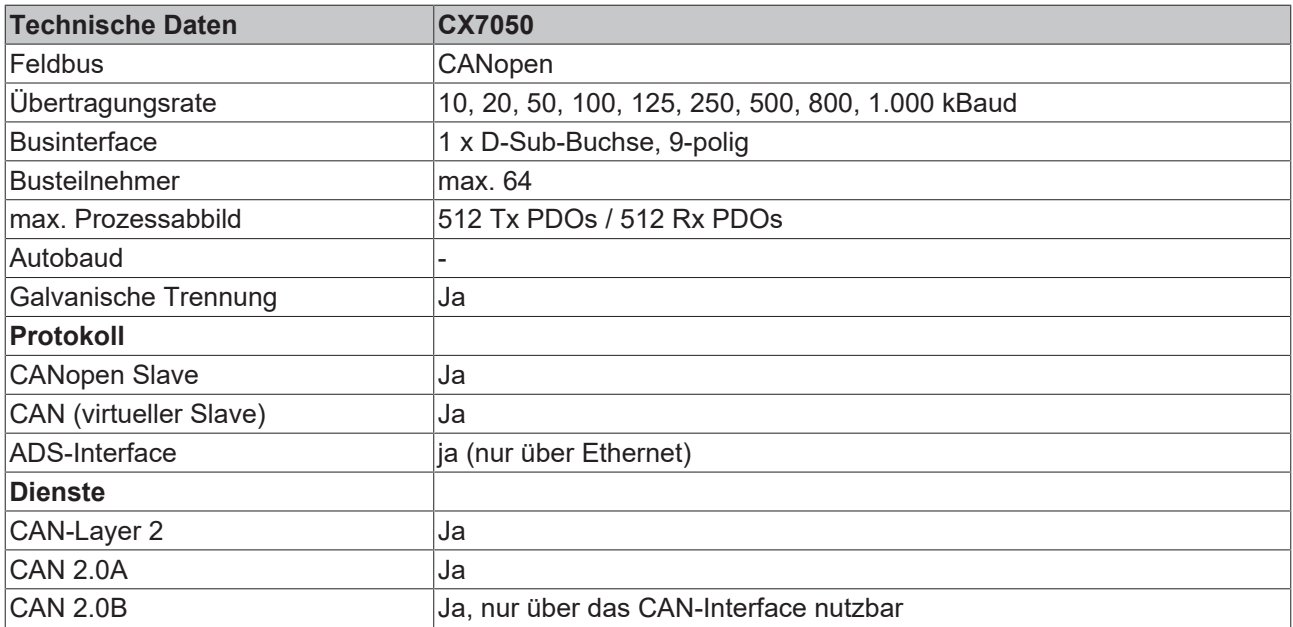

*Tab. 33: Technische Daten, CANopen-Schnittstelle X003 parametriert als Slave.*

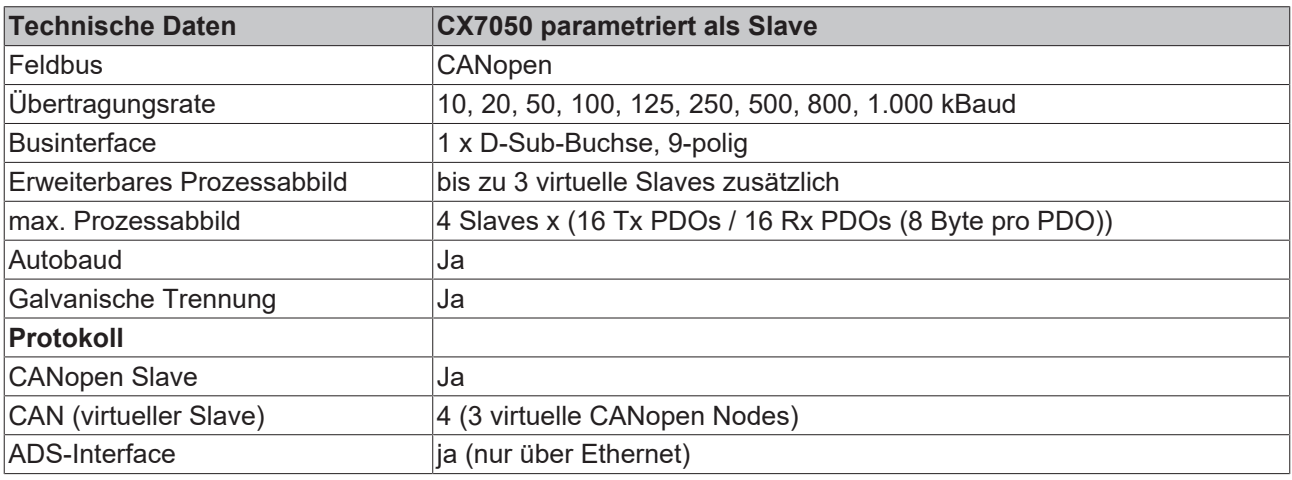

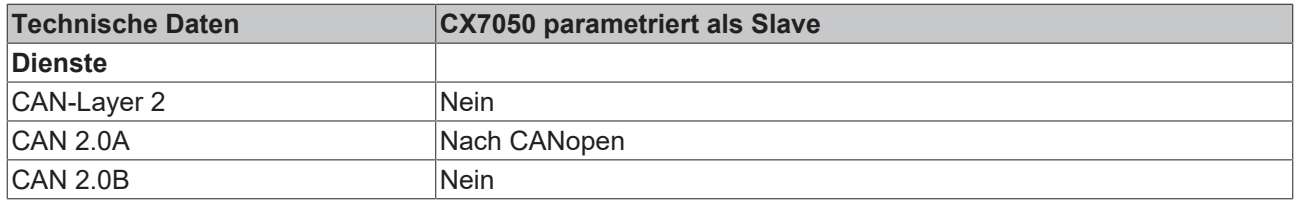

# **11 Anhang**

## **11.1 CAN-Identifier-Liste**

Die hier aufgeführte Liste soll bei der Identifizierung und Zuordnung von CANopen Nachrichten helfen. Aufgeführt sind alle von der CANopen Default Identifier Verteilung zugeordneten Identifier, sowie die von BECKHOFF via Objekt 0x5500 vergebenen herstellerspezifischen Default Identifier (nur in Netzen mit Knotenadressen <64 zu verwenden).

In der \*chm-Ausgabe der Dokumentation dienen die folgenden Werte als Suchhilfe und "Einsprungpunkte" in die umfangreiche Identfier-Tabelle:

Dezimal:  $400$  [ $\blacktriangleright$  [205\]](#page-204-0), [500 \[](#page-208-0) $\blacktriangleright$  [209\]](#page-208-1), [600 \[](#page-208-1) $\blacktriangleright$  209], [700 \[](#page-205-0) $\blacktriangleright$  [206\]](#page-205-1), [800 \[](#page-205-1) $\blacktriangleright$  206], [900 \[](#page-206-0) $\blacktriangleright$  [207\]](#page-206-0), [1000 \[](#page-210-0) $\blacktriangleright$  [211\]](#page-210-0), [1100](#page-210-1) [\[](#page-210-1)▶ [211\]](#page-210-1), [1200 \[](#page-206-1)▶ [207\]](#page-206-1), [1300 \[](#page-207-0)▶ [208\]](#page-207-1), [1400 \[](#page-211-0)▶ [212\]](#page-211-1), [1500 \[](#page-211-1)▶ 212], [1600 \[](#page-212-0)▶ [213\]](#page-212-0), [1700 \[](#page-207-1)▶ 208], [1800 \[](#page-214-0)▶ [215\]](#page-214-0), [1900](#page-212-1) [\[](#page-212-1)[}](#page-212-1) [213\]](#page-212-1)

Hexadezimal: [0x181 \[](#page-204-0) $\blacktriangleright$  [205\]](#page-204-1), [0x1C1 \[](#page-208-0) $\blacktriangleright$  [209\]](#page-208-0), [0x201 \[](#page-204-1) $\blacktriangleright$  205], [0x301 \[](#page-205-1) $\blacktriangleright$  [206\]](#page-205-1), [0x401 \[](#page-206-2) $\blacktriangleright$  [207\]](#page-206-2), [0x501 \[](#page-207-0) $\blacktriangleright$  [208\]](#page-207-0), [0x601](#page-213-0) [\[](#page-213-0)[}](#page-213-0) [214\]](#page-213-0), [0x701 \[](#page-214-0)[}](#page-214-0) [215\]](#page-214-0)

Die Identifier-Verteilung via Objekt 0x5500 folgt diesem Schema:

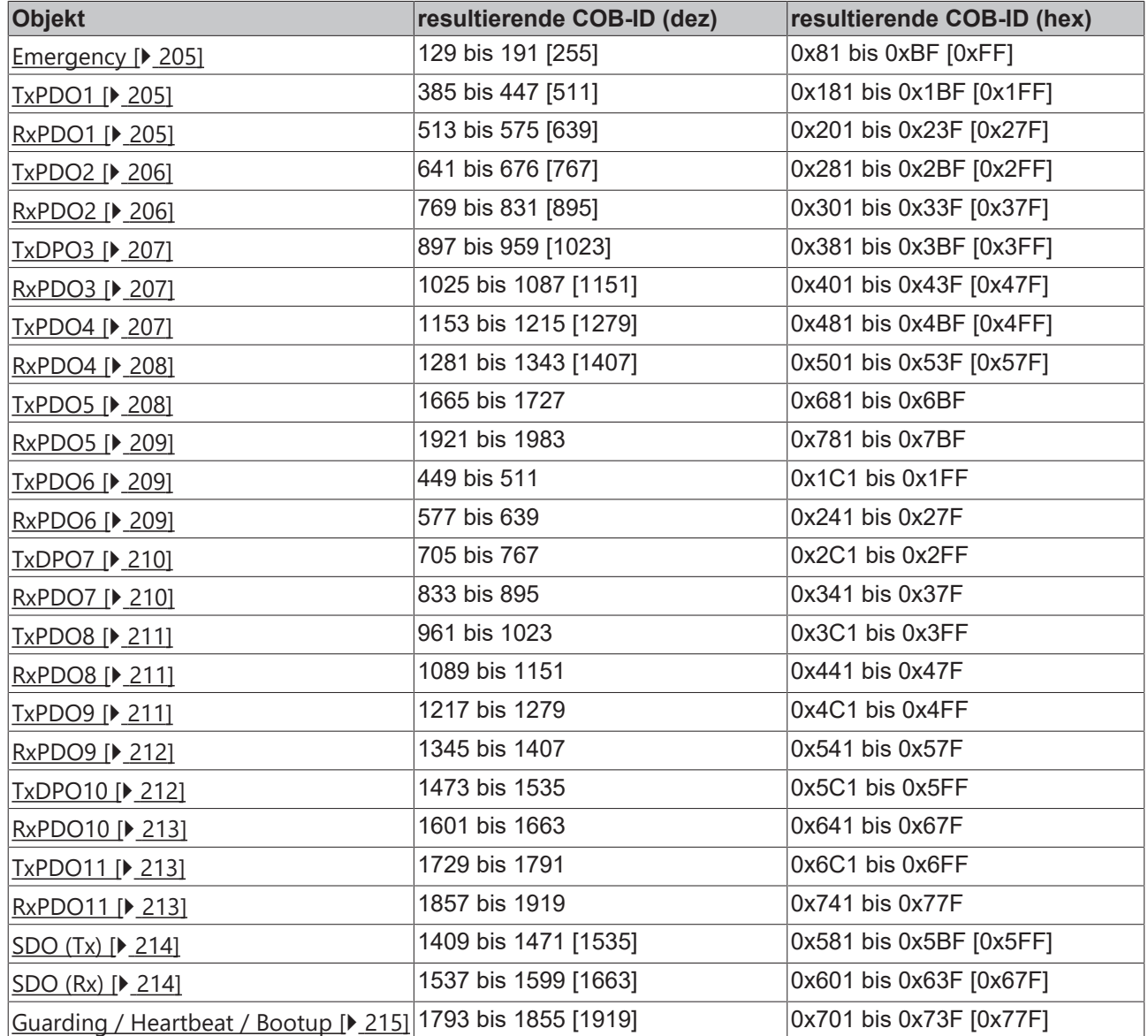

#### **Identifierliste**

Mit \* gekennzeichnete Identifier werden auf den Buskopplern nach Beschreiben von Index 0x5500 herstellerspezifisch vergeben.

<span id="page-204-2"></span>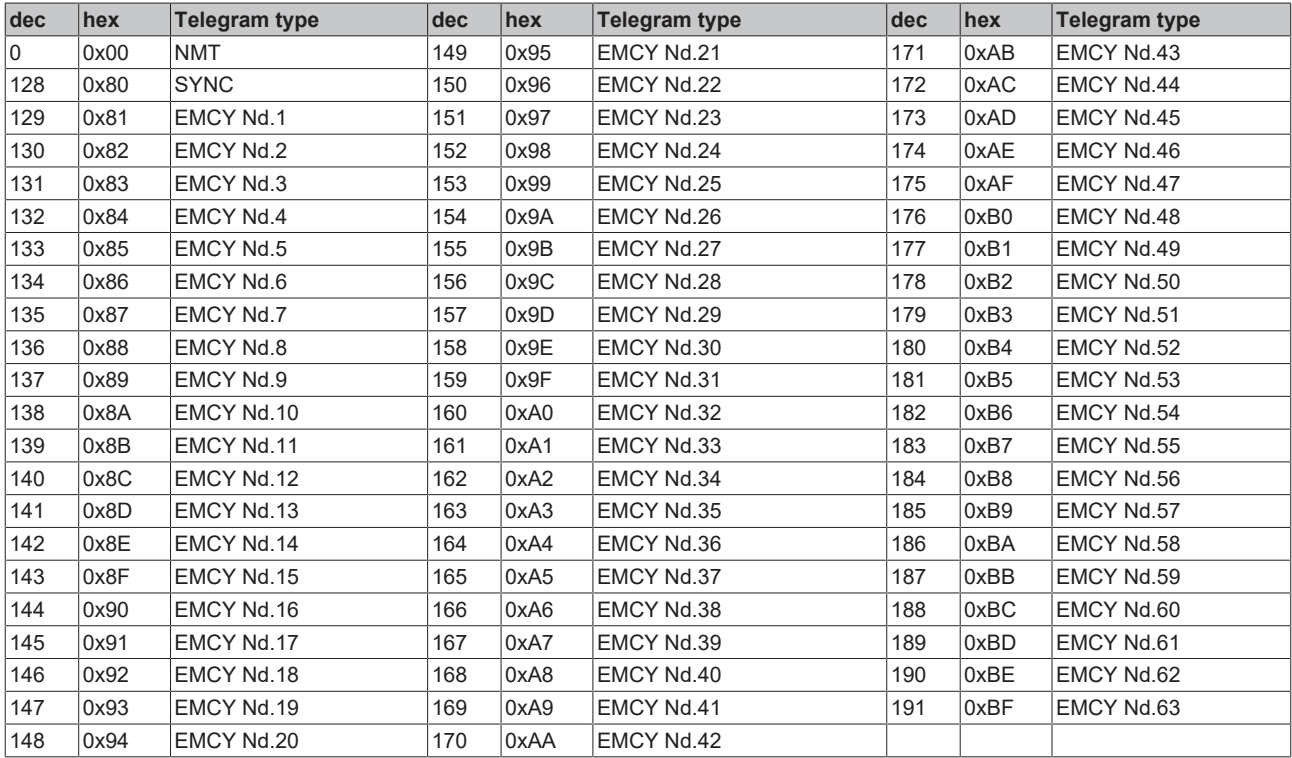

<span id="page-204-0"></span>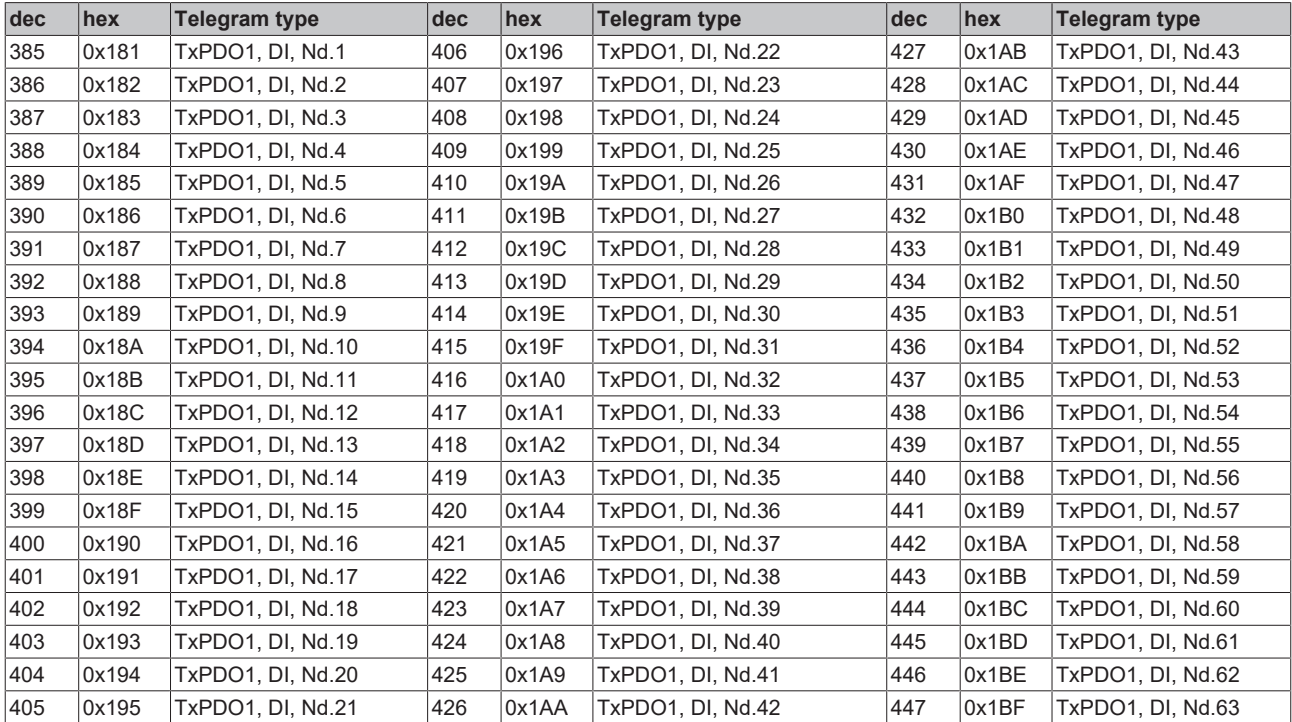

<span id="page-204-1"></span>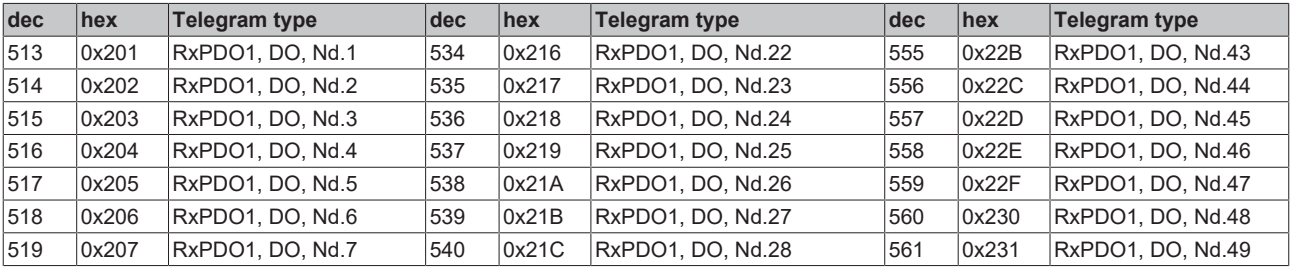

<span id="page-205-1"></span><span id="page-205-0"></span>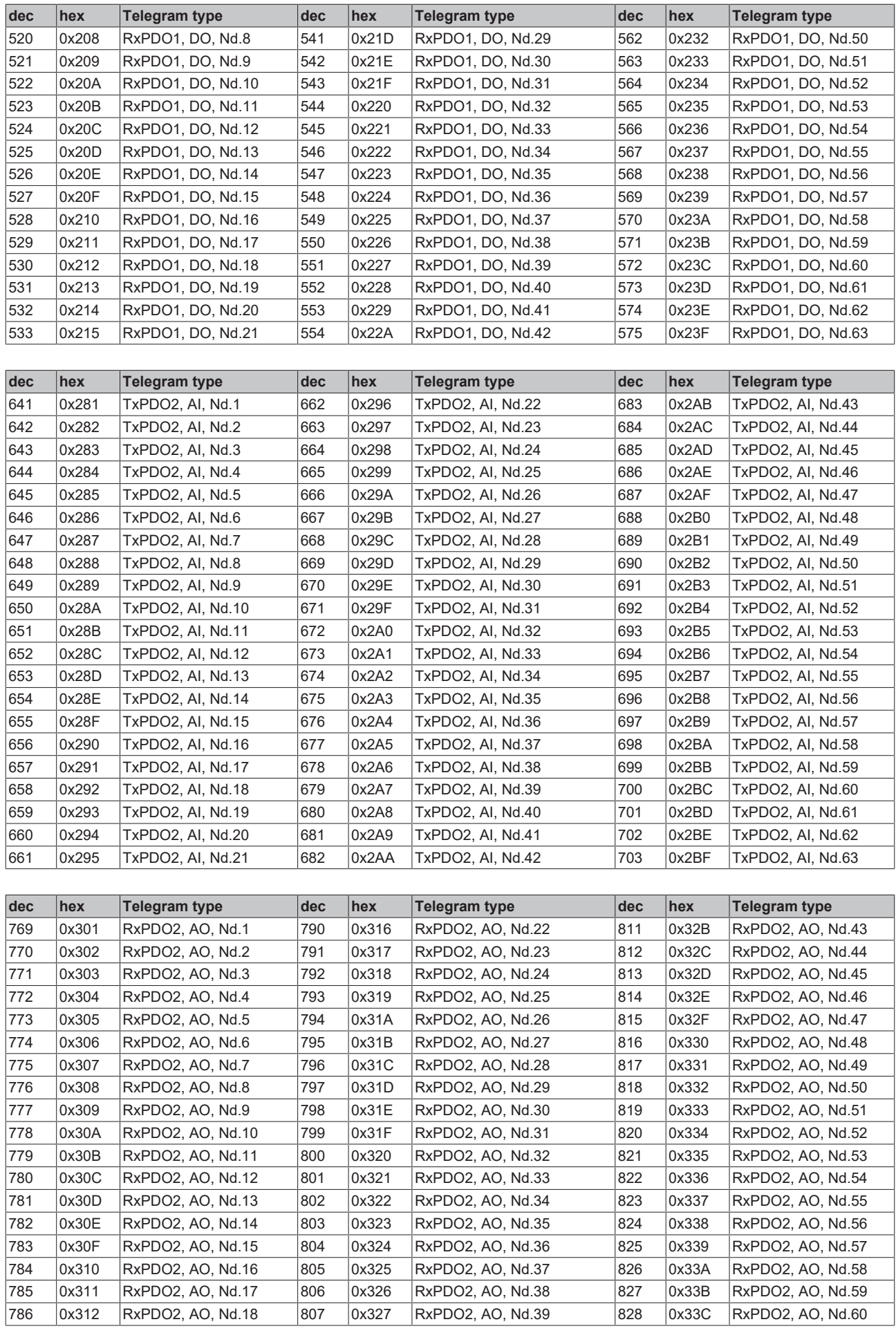

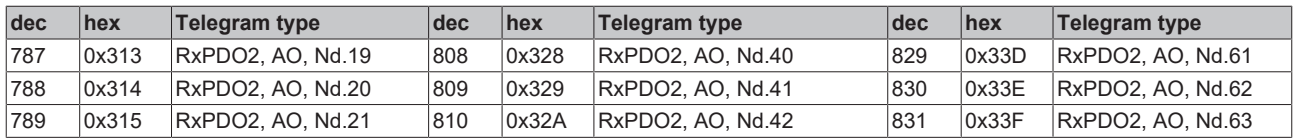

<span id="page-206-0"></span>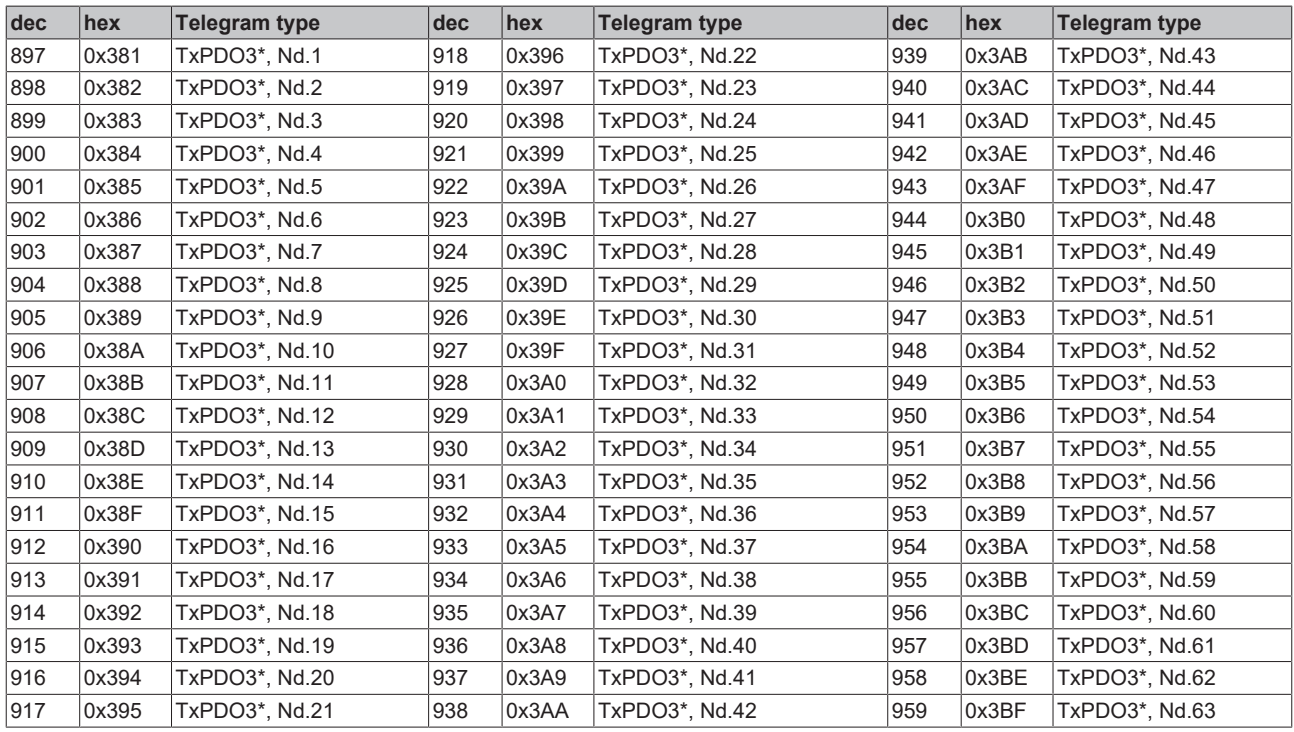

<span id="page-206-2"></span>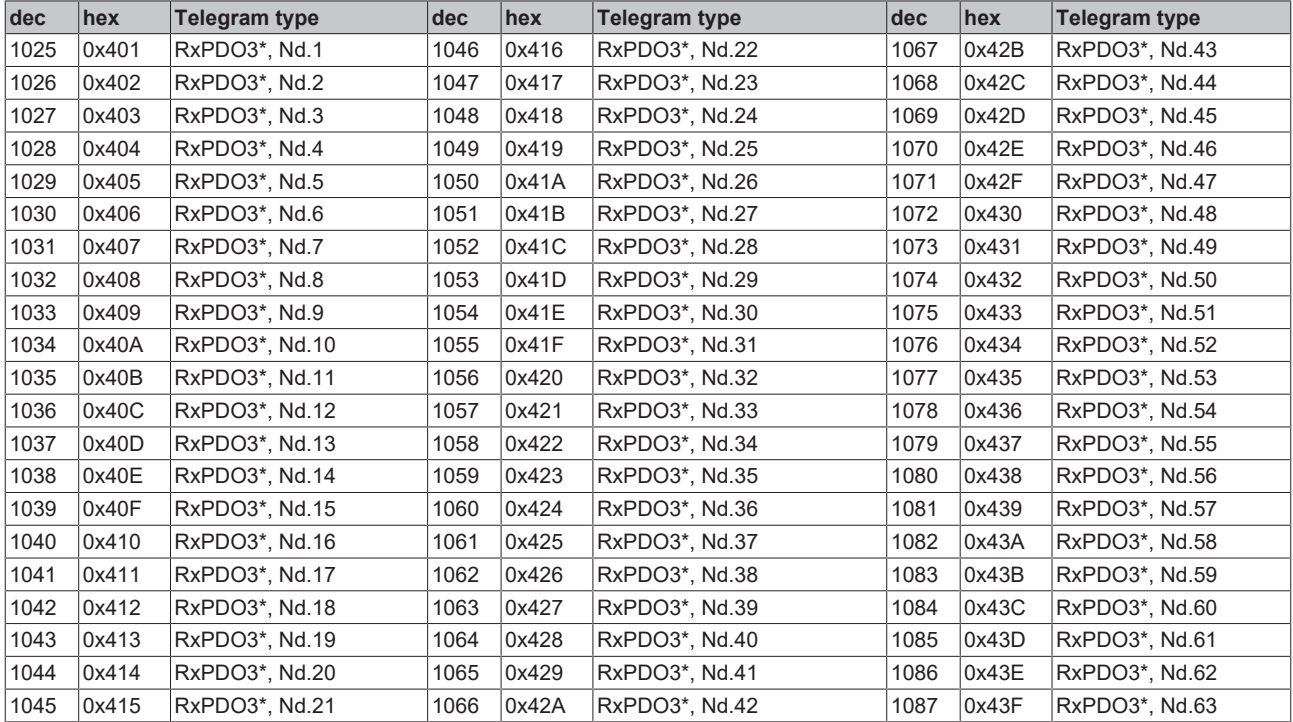

<span id="page-206-1"></span>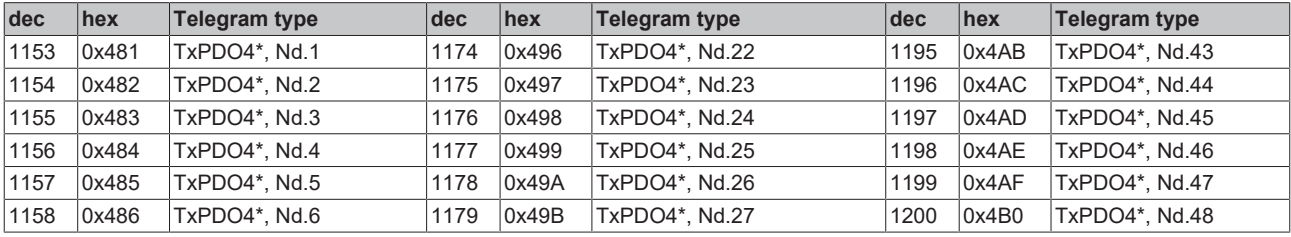

<span id="page-207-1"></span><span id="page-207-0"></span>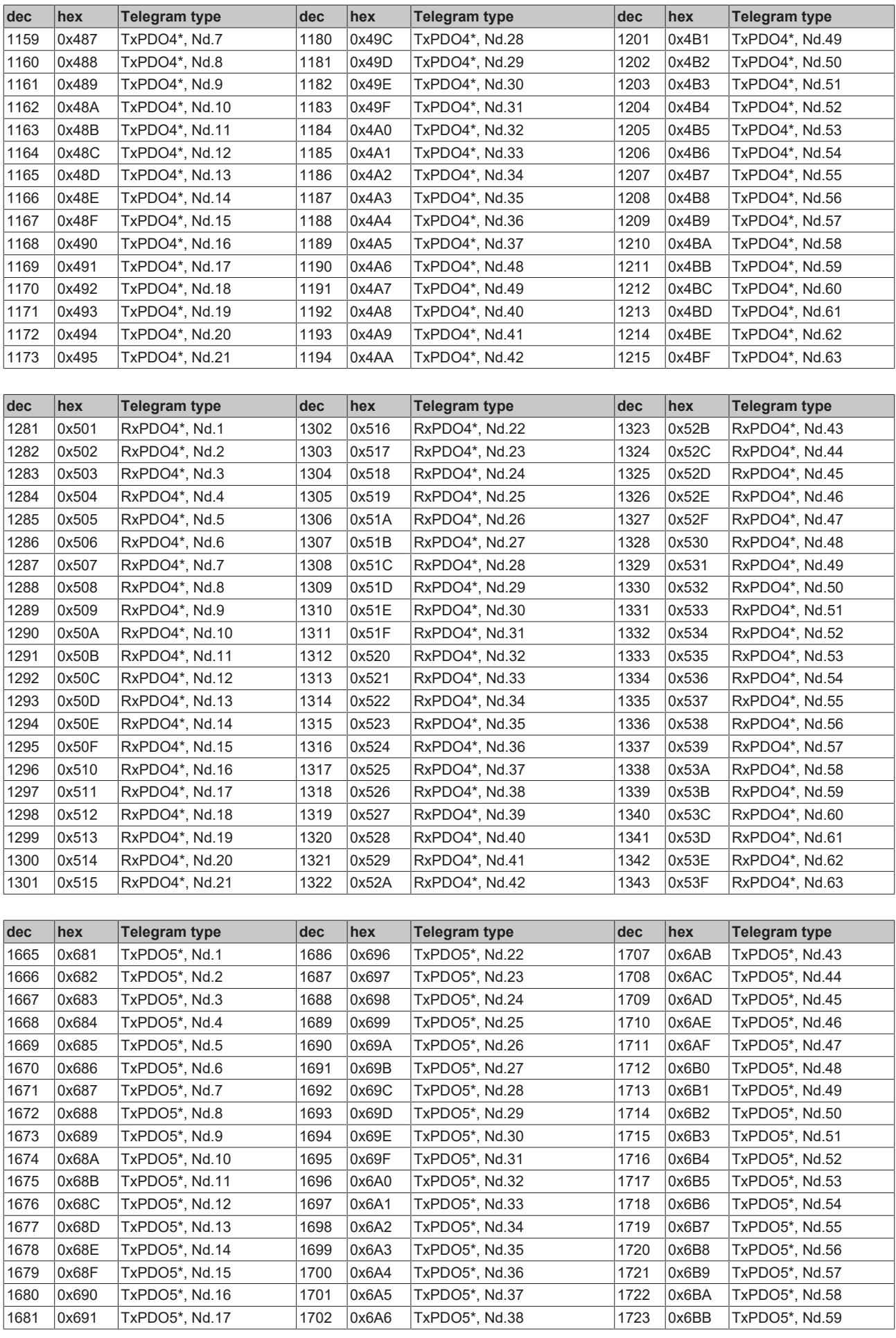

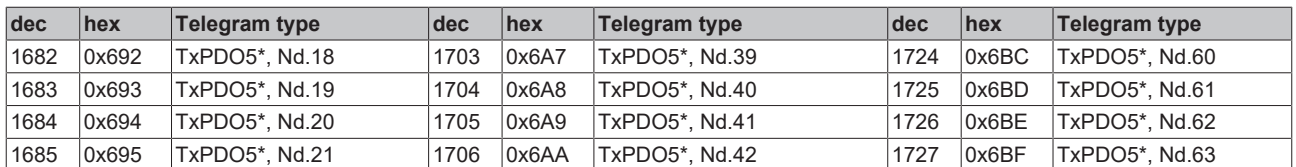

<span id="page-208-2"></span>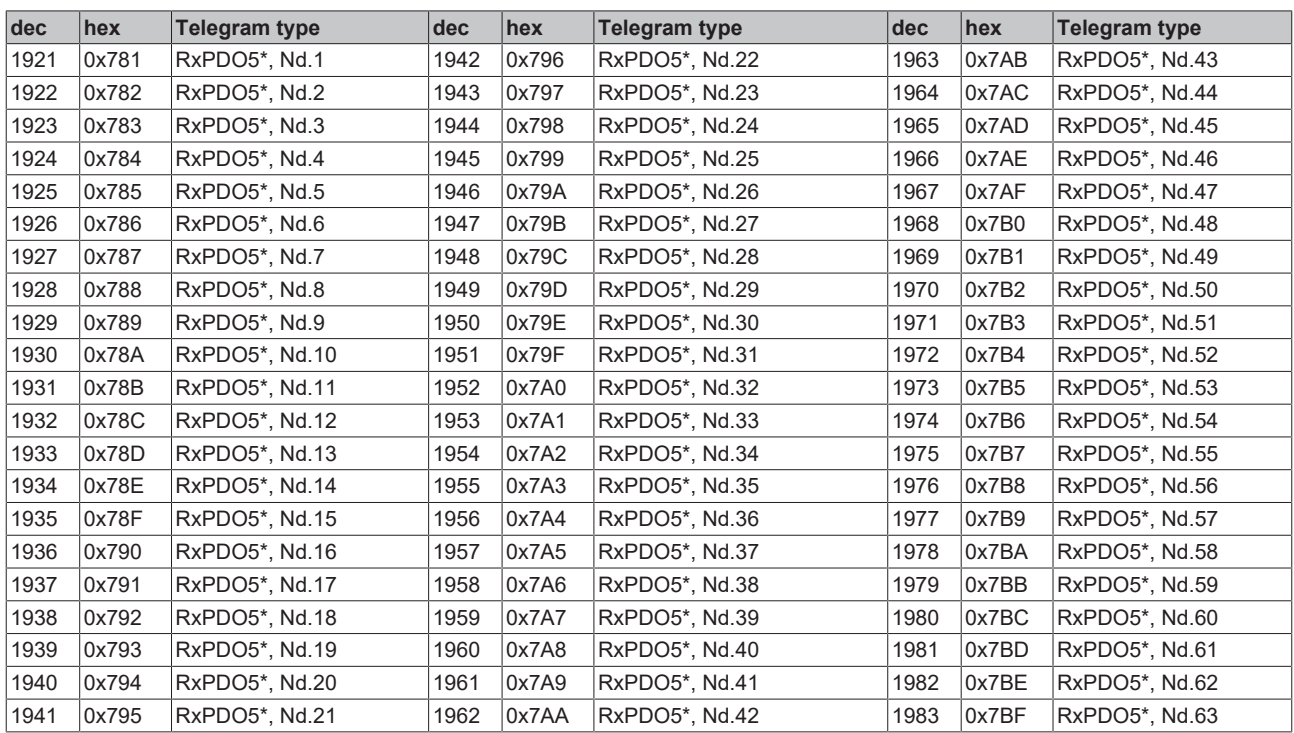

<span id="page-208-0"></span>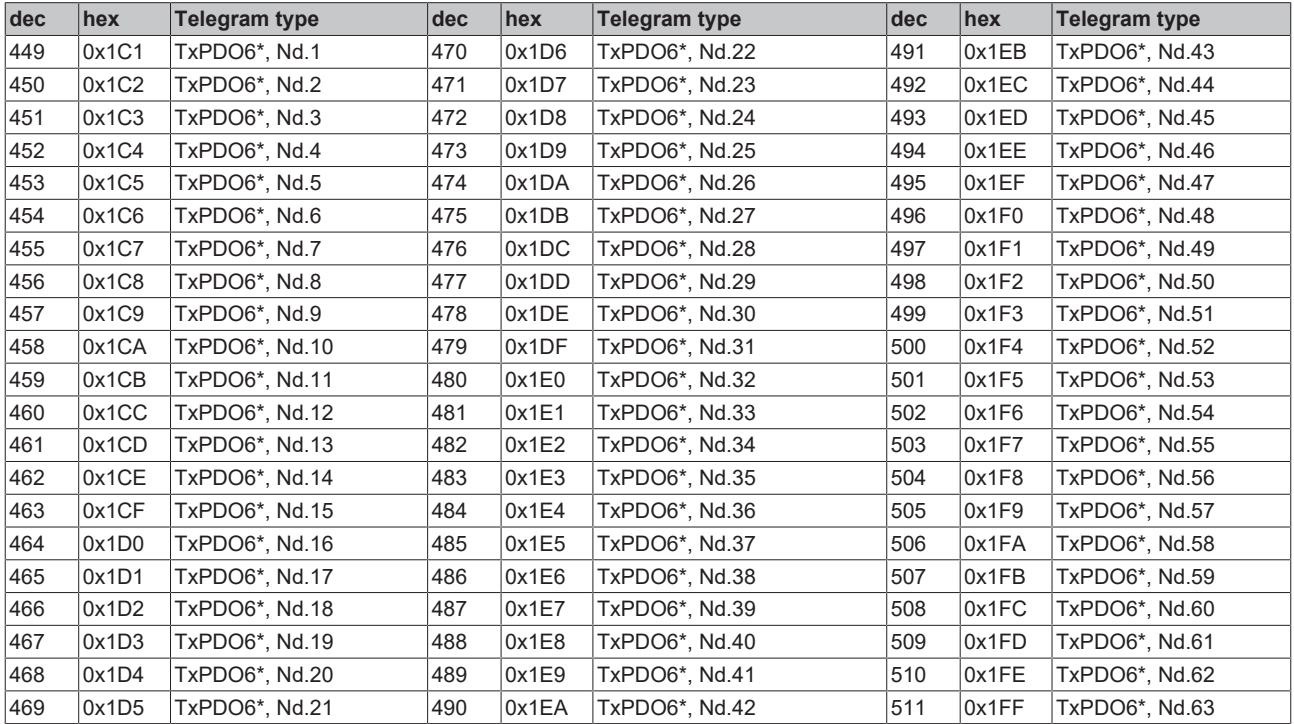

<span id="page-208-1"></span>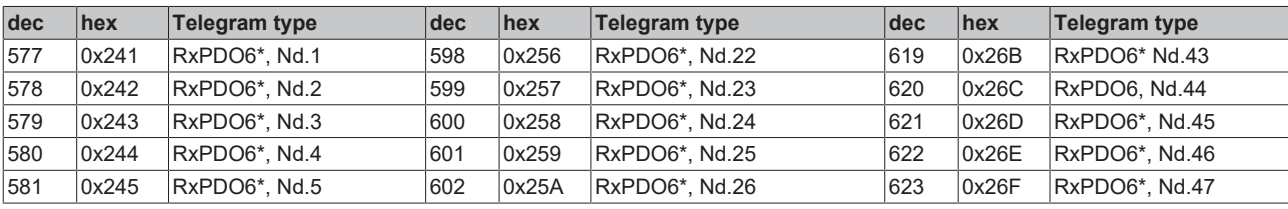

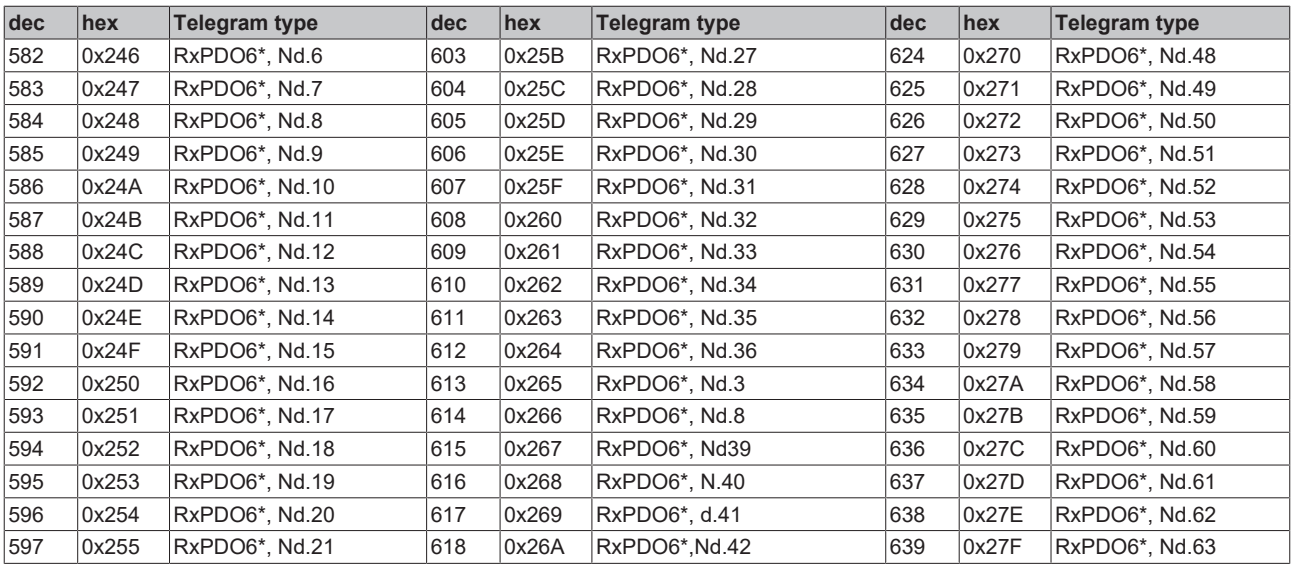

<span id="page-209-0"></span>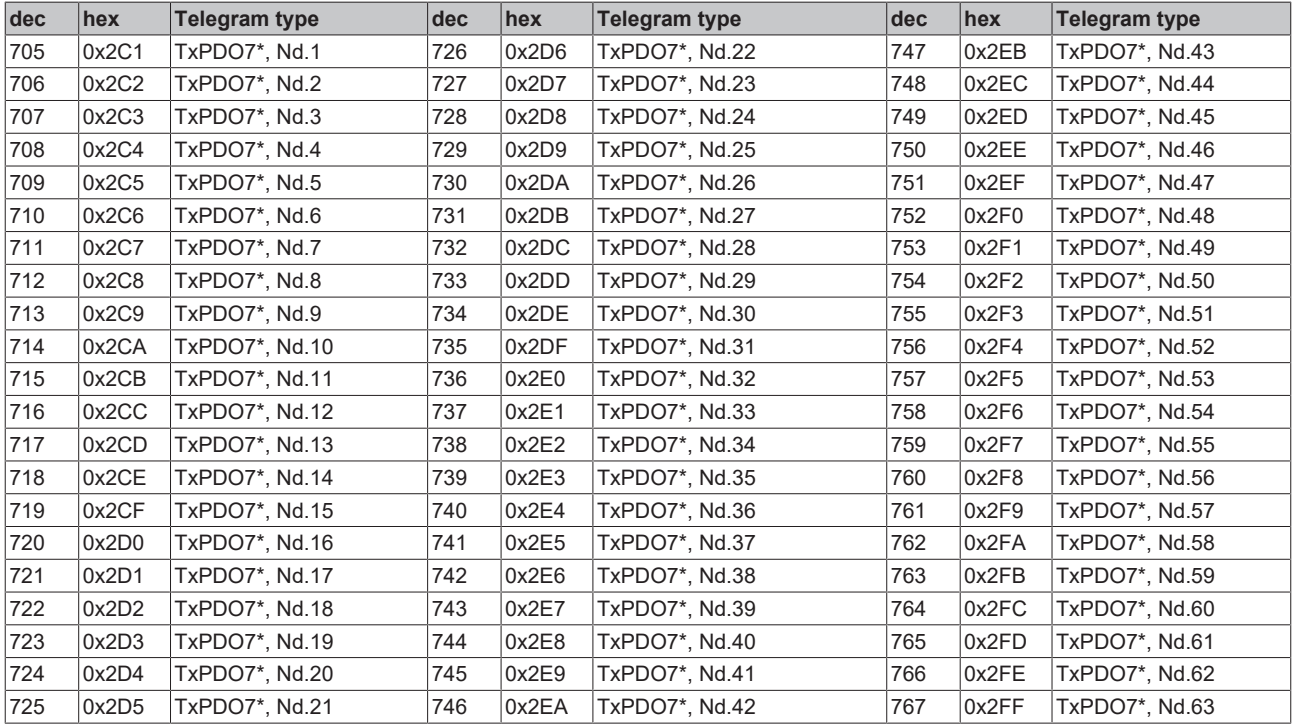

<span id="page-209-1"></span>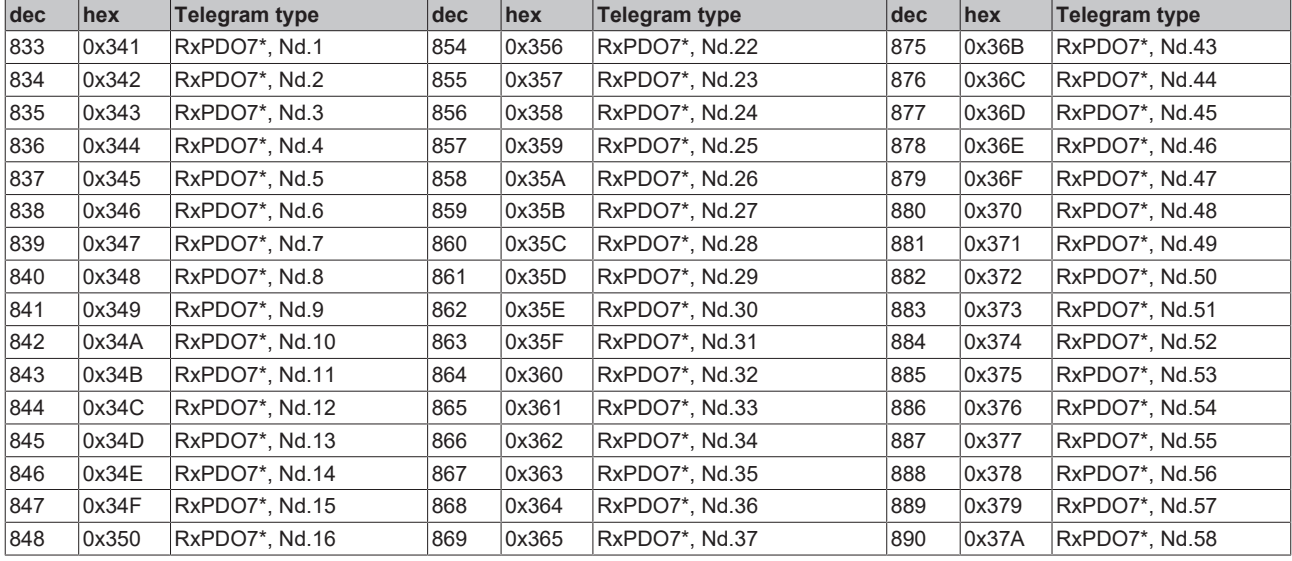

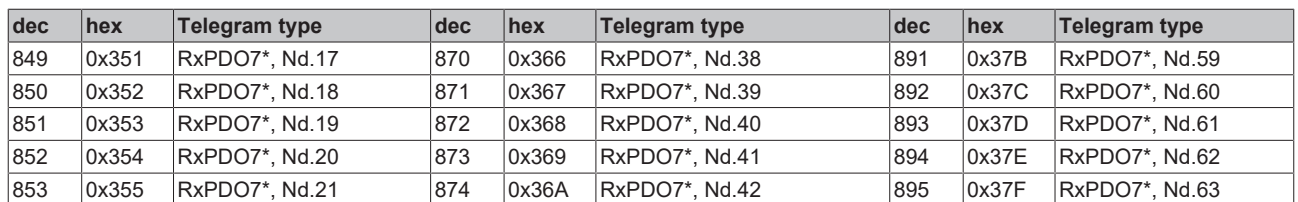

<span id="page-210-0"></span>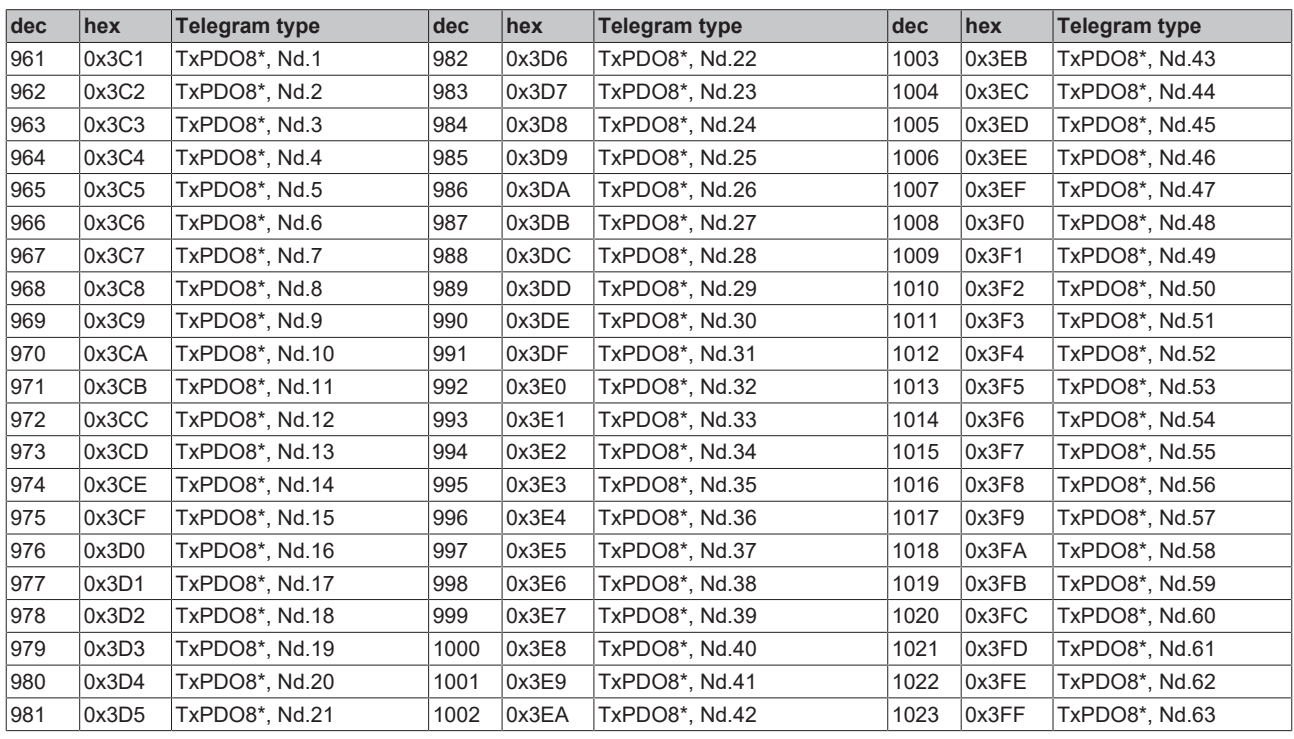

<span id="page-210-1"></span>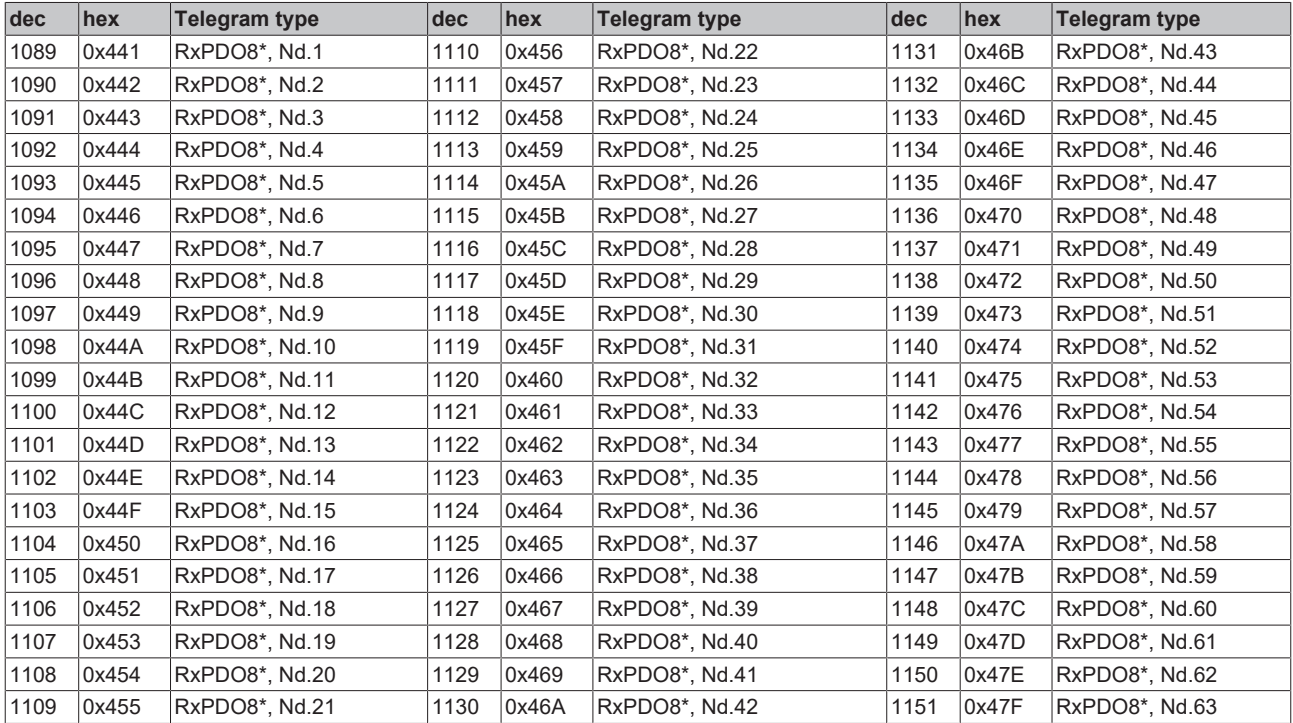

<span id="page-210-2"></span>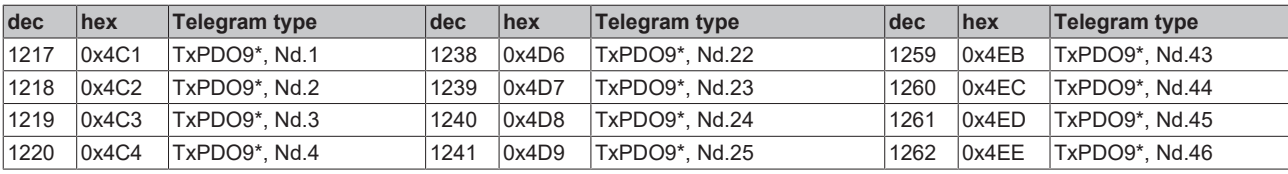

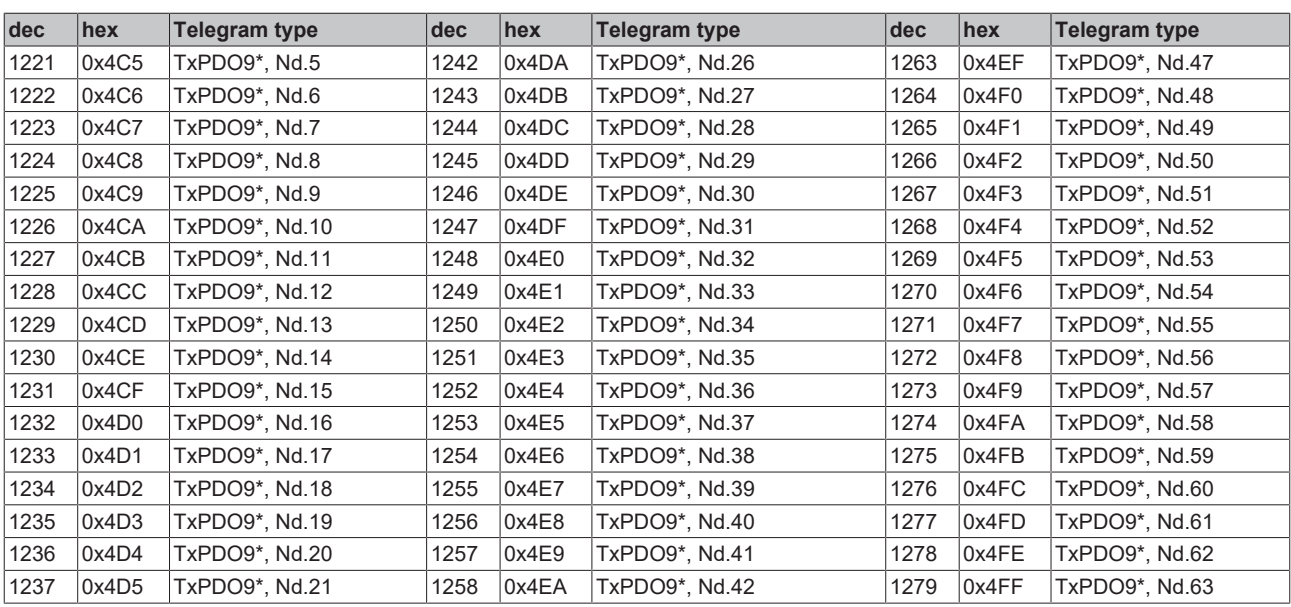

<span id="page-211-0"></span>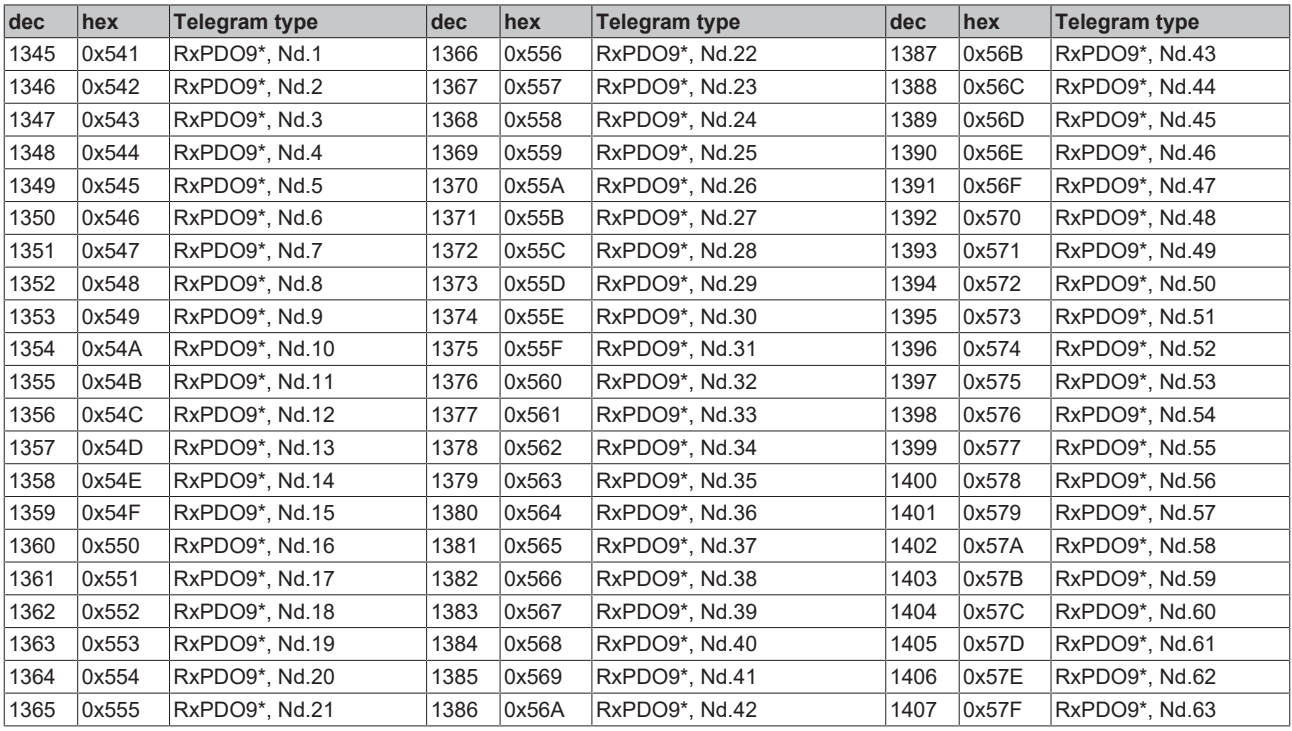

<span id="page-211-1"></span>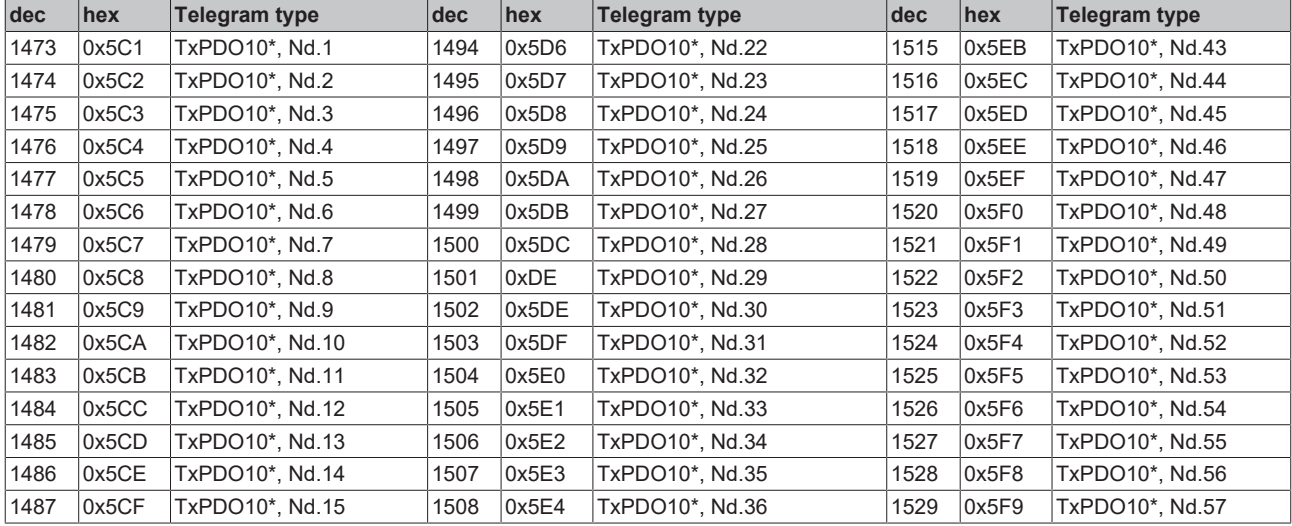

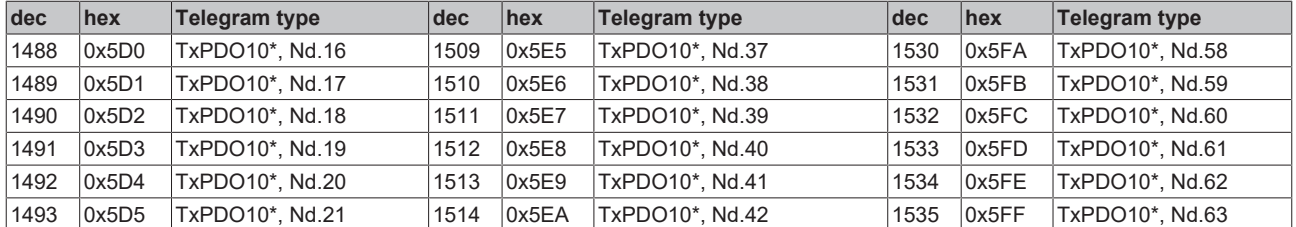

<span id="page-212-0"></span>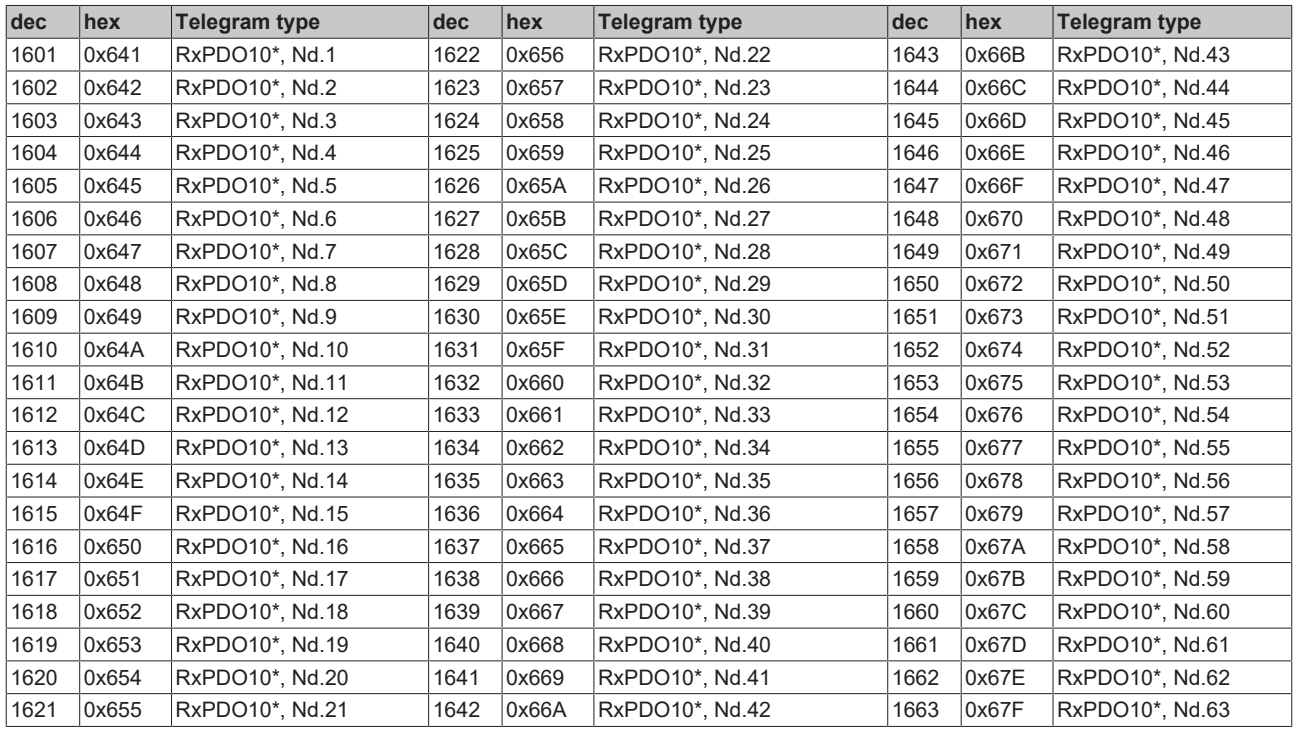

<span id="page-212-2"></span>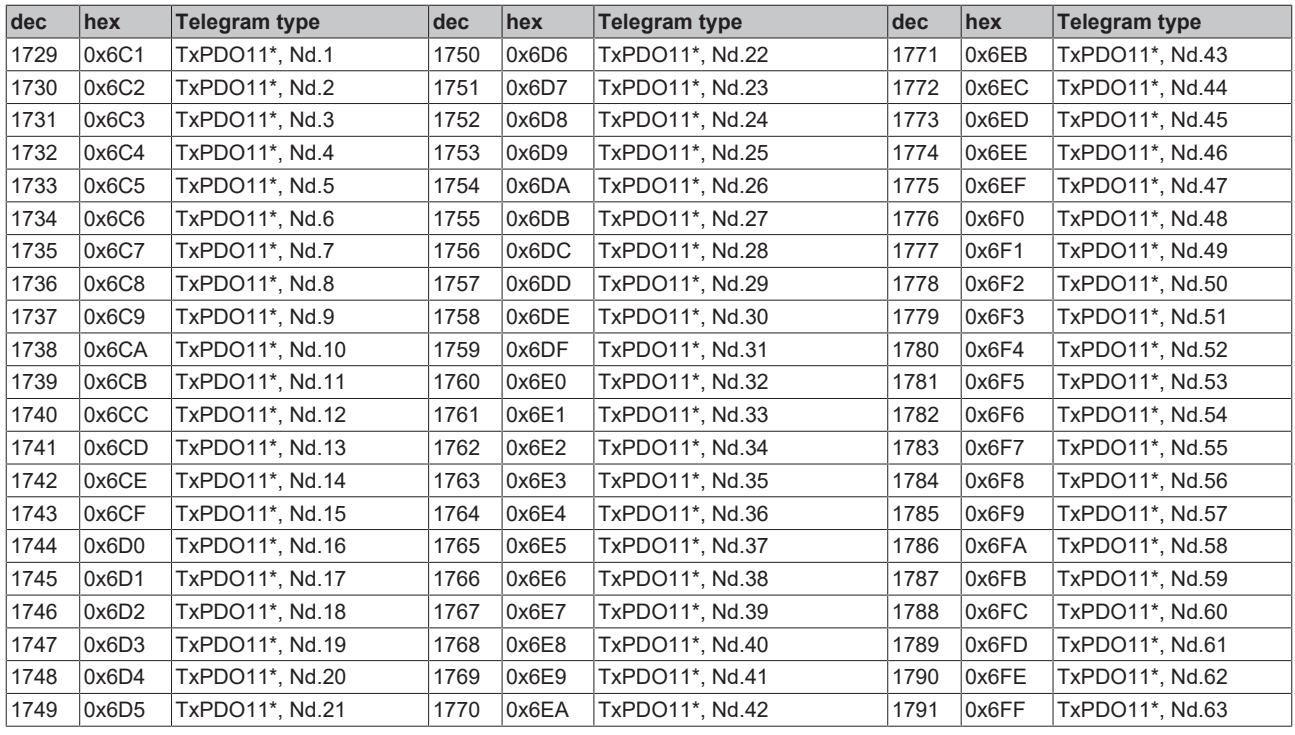

<span id="page-212-1"></span>![](_page_212_Picture_1068.jpeg)

<span id="page-213-1"></span><span id="page-213-0"></span>![](_page_213_Picture_1081.jpeg)

<span id="page-214-0"></span>![](_page_214_Picture_641.jpeg)

## **11.2 Komponenten Dritter**

Dieses Gerät enthält Software von Beckhoff und Dritten. Bitte beachten Sie die auf dem Speichermedium enthaltene Lizenzdatei.

### **11.3 Zubehör**

*Tab. 34: MicroSD-Karten.*

![](_page_214_Picture_642.jpeg)

*Tab. 35: Weitere Ersatzteile.*

![](_page_214_Picture_643.jpeg)

## **11.4 Zertifizierungen**

#### **FCC Approvals for the United States of America**

#### **FCC: Federal Communications Commission Radio Frequency Interference Statement**

This equipment has been tested and found to comply with the limits for a Class A digital device, pursuant to Part 15 of the FCC Rules. These limits are designed to provide reasonable protection against harmful interference when the equipment is operated in a commercial environment. This equipment generates, uses, and can radiate radio frequency energy and, if not installed and used in accordance with the instruction manual, may cause harmful interference to radio communications. Operation of this equipment in a residential area is likely to cause harmful interference in which case the user will be required to correct the interference at his own expense.

#### **FCC Approval for Canada**

#### **FCC: Canadian Notice**

This equipment does not exceed the Class A limits for radiated emissions as described in the Radio Interference Regulations of the Canadian Department of Communications.
## **Tabellenverzeichnis**

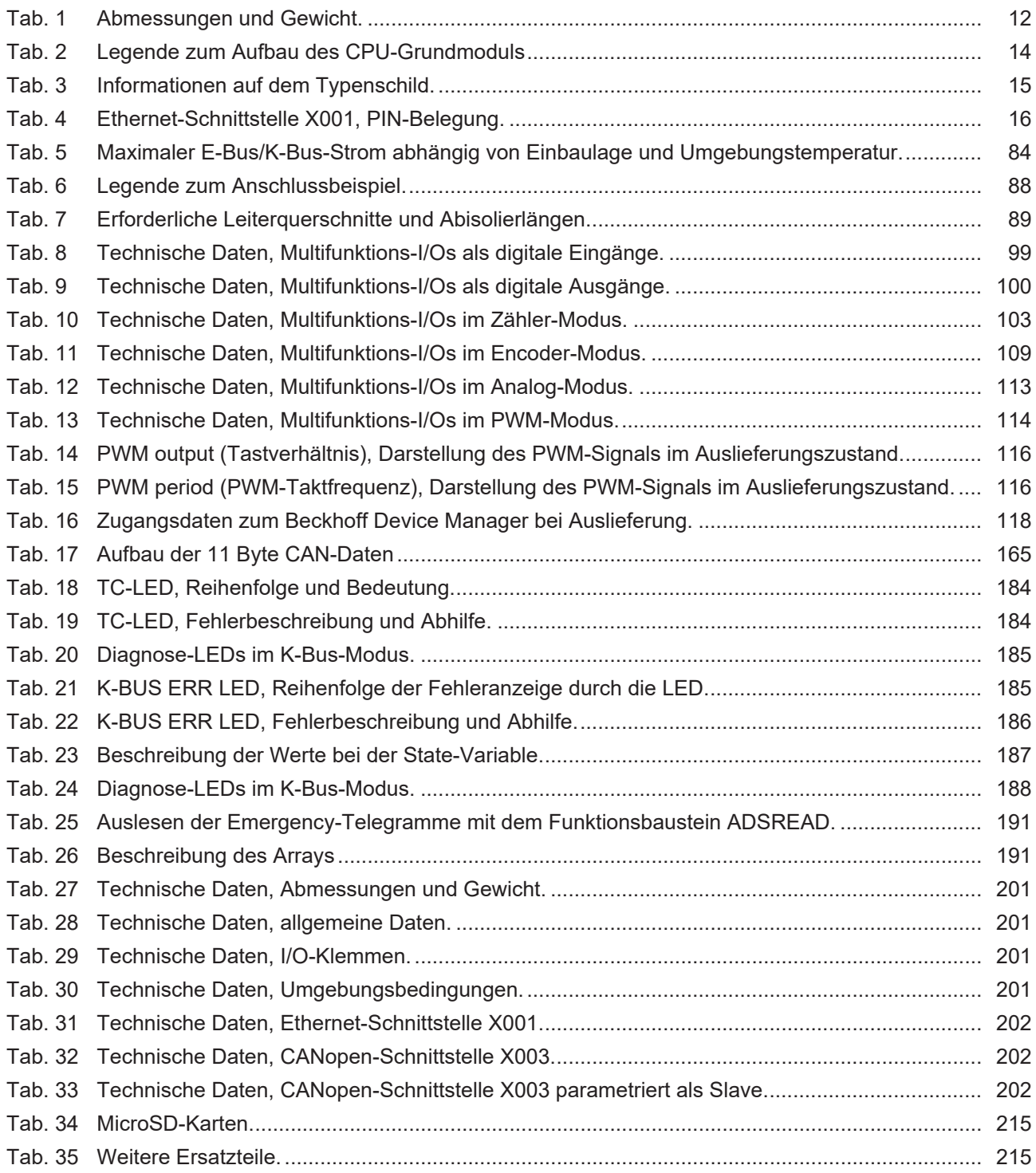

## **Abbildungsverzeichnis**

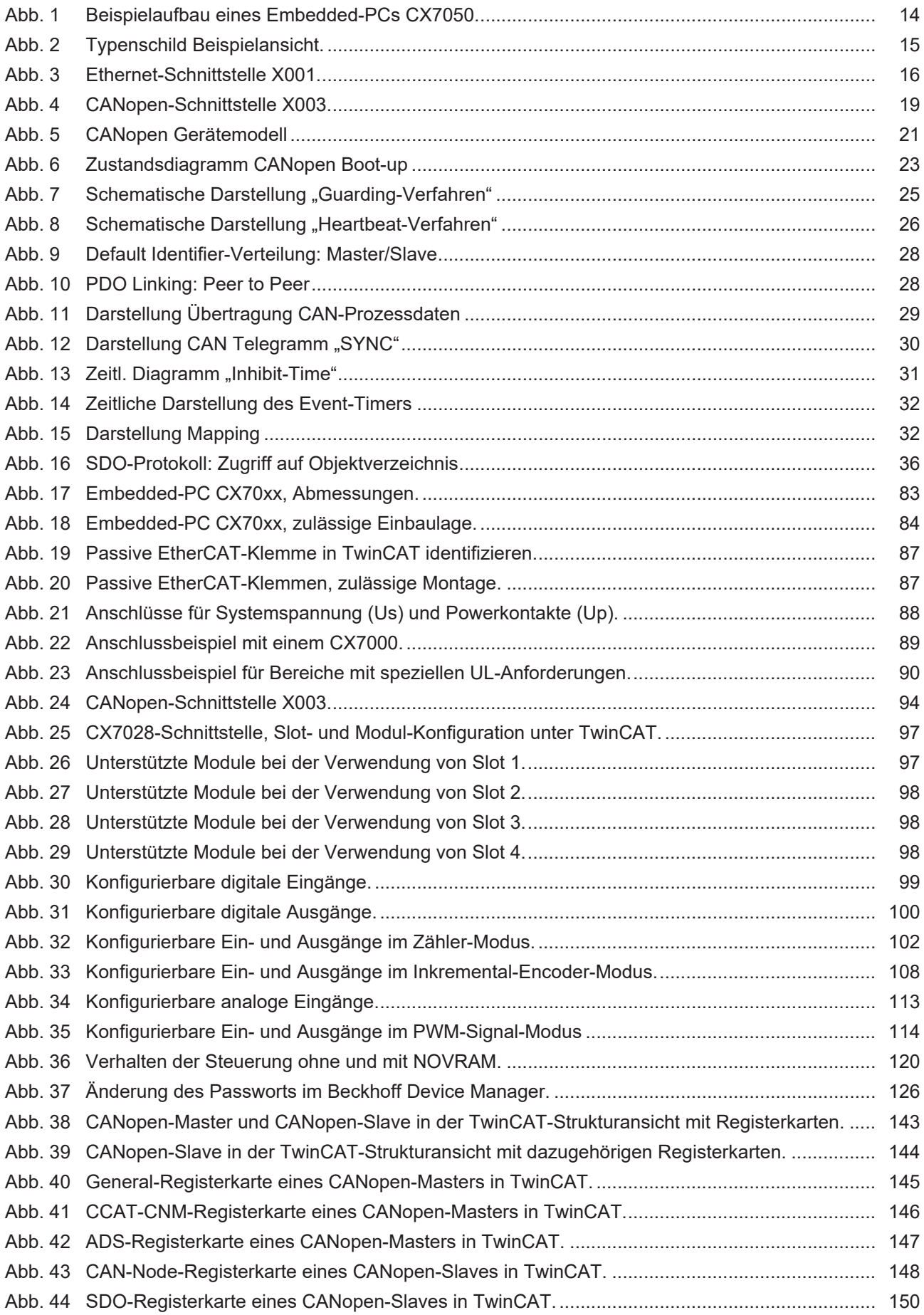

## **BECKHOFF**

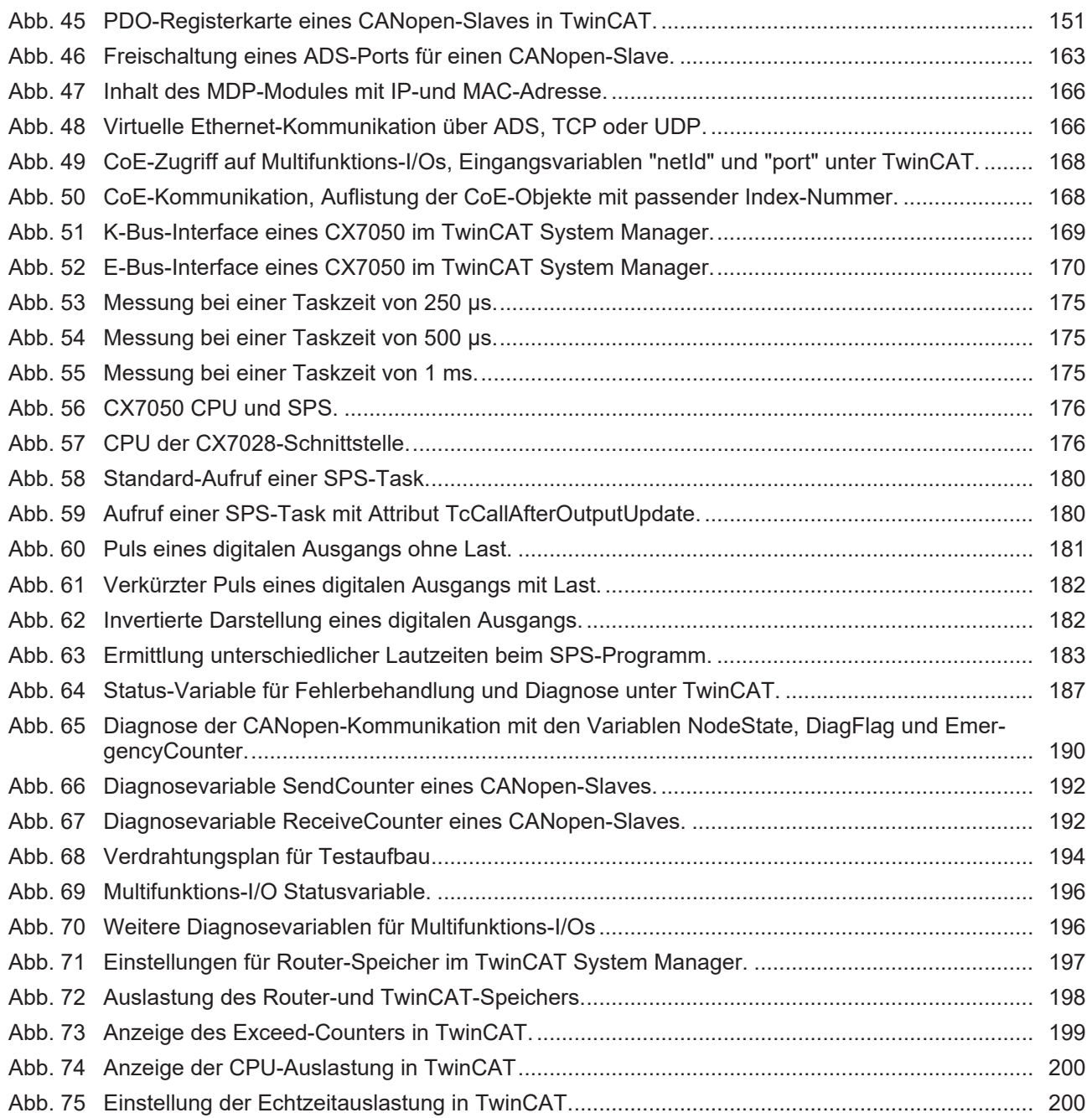

Mehr Informationen: **[www.beckhoff.com/CX7050](https://www.beckhoff.com/CX7050)**

Beckhoff Automation GmbH & Co. KG Hülshorstweg 20 33415 Verl **Deutschland** Telefon: +49 5246 9630 [info@beckhoff.com](mailto:info@beckhoff.de?subject=CX7050) [www.beckhoff.com](https://www.beckhoff.com)

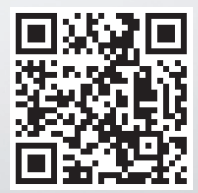